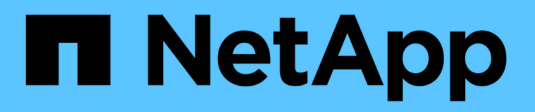

# **Amministrare StorageGRID**

StorageGRID 11.5

NetApp April 11, 2024

This PDF was generated from https://docs.netapp.com/it-it/storagegrid-115/admin/web-browserrequirements.html on April 11, 2024. Always check docs.netapp.com for the latest.

# **Sommario**

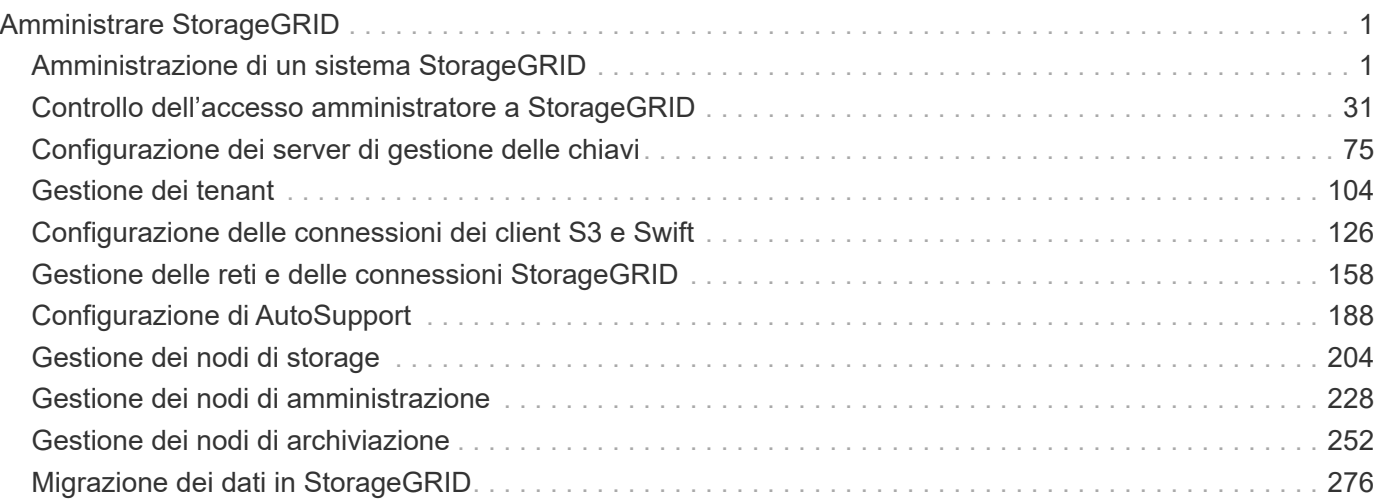

# <span id="page-2-0"></span>**Amministrare StorageGRID**

Scopri come configurare il sistema StorageGRID.

- ["Amministrazione di un sistema StorageGRID"](https://docs.netapp.com/it-it/storagegrid-115/{relative_path}administering-storagegrid-system.html)
- ["Controllo dell'accesso amministratore a StorageGRID"](https://docs.netapp.com/it-it/storagegrid-115/{relative_path}controlling-administrator-access-to-storagegrid.html)
- ["Configurazione dei server di gestione delle chiavi"](https://docs.netapp.com/it-it/storagegrid-115/{relative_path}kms-configuring.html)
- ["Gestione dei tenant"](https://docs.netapp.com/it-it/storagegrid-115/{relative_path}managing-tenants.html)
- ["Configurazione delle connessioni dei client S3 e Swift"](https://docs.netapp.com/it-it/storagegrid-115/{relative_path}configuring-client-connections.html)
- ["Gestione delle reti e delle connessioni StorageGRID"](https://docs.netapp.com/it-it/storagegrid-115/{relative_path}managing-storagegrid-networks-and-connections.html)
- ["Configurazione di AutoSupport"](https://docs.netapp.com/it-it/storagegrid-115/{relative_path}configuring-autosupport.html)
- ["Gestione dei nodi di storage"](https://docs.netapp.com/it-it/storagegrid-115/{relative_path}managing-storage-nodes.html)
- ["Gestione dei nodi di amministrazione"](https://docs.netapp.com/it-it/storagegrid-115/{relative_path}managing-admin-nodes.html)
- ["Gestione dei nodi di archiviazione"](https://docs.netapp.com/it-it/storagegrid-115/{relative_path}managing-archive-nodes.html)
- ["Migrazione dei dati in StorageGRID"](https://docs.netapp.com/it-it/storagegrid-115/{relative_path}migrating-data-into-storagegrid.html)

# <span id="page-2-1"></span>**Amministrazione di un sistema StorageGRID**

Seguire queste istruzioni per configurare e amministrare un sistema StorageGRID.

Queste istruzioni descrivono come utilizzare Grid Manager per configurare gruppi e utenti, creare account tenant per consentire alle applicazioni client S3 e Swift di memorizzare e recuperare oggetti, configurare e gestire reti StorageGRID, configurare AutoSupport, gestire le impostazioni dei nodi e molto altro ancora.

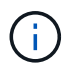

Le istruzioni per la gestione degli oggetti con le regole e le policy ILM (Information Lifecycle Management) sono state spostate in["Gestire gli oggetti con ILM"](../ilm/index.html).

Queste istruzioni sono destinate al personale tecnico che configurerà, amministrerà e supporterà un sistema StorageGRID dopo l'installazione.

# **Di cosa hai bisogno**

- Hai una conoscenza generale del sistema StorageGRID.
- Hai una conoscenza abbastanza dettagliata delle shell dei comandi Linux, delle reti e della configurazione e configurazione dell'hardware del server.

# <span id="page-2-2"></span>**Requisiti del browser Web**

È necessario utilizzare un browser Web supportato.

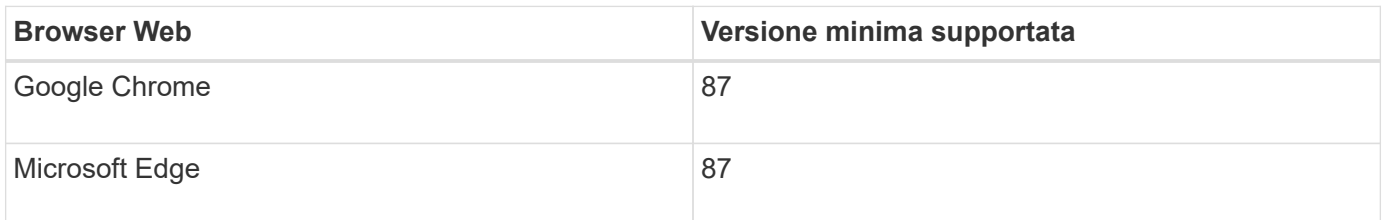

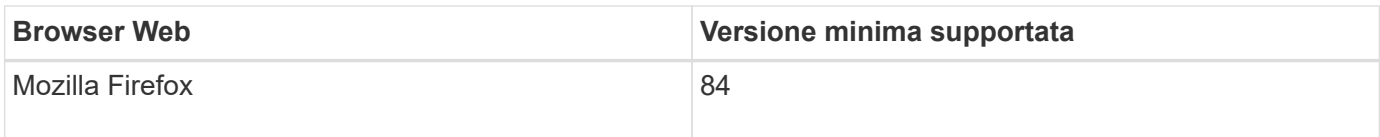

Impostare la larghezza consigliata per la finestra del browser.

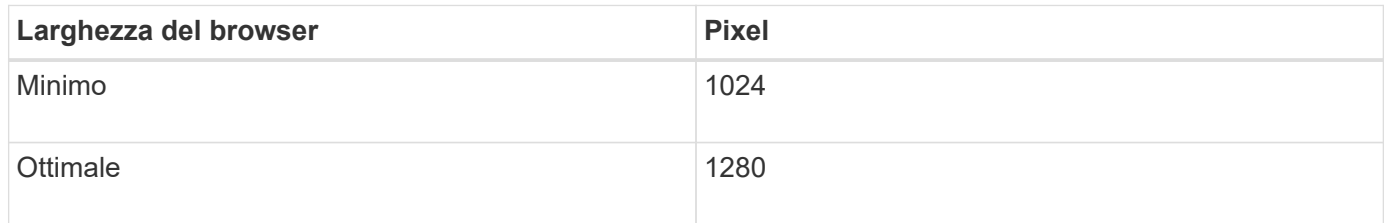

# <span id="page-3-0"></span>**Accesso a Grid Manager**

Per accedere alla pagina di accesso di Grid Manager, immettere il nome di dominio completo (FQDN) o l'indirizzo IP di un nodo amministratore nella barra degli indirizzi di un browser Web supportato.

# **Di cosa hai bisogno**

- È necessario disporre delle credenziali di accesso.
- È necessario disporre dell'URL per Grid Manager.
- È necessario utilizzare un browser Web supportato.
- I cookie devono essere attivati nel browser Web.
- È necessario disporre di autorizzazioni di accesso specifiche.

# **A proposito di questa attività**

Ogni sistema StorageGRID include un nodo di amministrazione primario e un numero qualsiasi di nodi di amministrazione non primari. Per gestire il sistema StorageGRID, è possibile accedere a Grid Manager da qualsiasi nodo amministrativo. Tuttavia, i nodi Admin non sono esattamente gli stessi:

- Le conferme di allarme (sistema legacy) eseguite su un nodo di amministrazione non vengono copiate in altri nodi di amministrazione. Per questo motivo, le informazioni visualizzate per gli allarmi potrebbero non apparire identiche su ciascun nodo di amministrazione.
- Alcune procedure di manutenzione possono essere eseguite solo dal nodo di amministrazione primario.

Se i nodi di amministrazione sono inclusi in un gruppo ad alta disponibilità (ha), la connessione viene eseguita utilizzando l'indirizzo IP virtuale del gruppo ha o un nome di dominio completo che viene mappato all'indirizzo IP virtuale. Il nodo di amministrazione primario deve essere selezionato come master preferito del gruppo, in modo che quando si accede a Grid Manager, si accede al nodo di amministrazione primario, a meno che il nodo di amministrazione primario non sia disponibile.

# **Fasi**

- 1. Avviare un browser Web supportato.
- 2. Nella barra degli indirizzi del browser, immettere l'URL per Grid Manager:

https://*FQDN\_or\_Admin\_Node\_IP*/

dove *FQDN\_or\_Admin\_Node\_IP* È un nome di dominio completo o l'indirizzo IP di un nodo di

amministrazione o l'indirizzo IP virtuale di un gruppo ha di nodi di amministrazione.

Se è necessario accedere a Grid Manager su una porta diversa da quella standard per HTTPS (443), immettere la sequente voce, dove *FODN* or Admin Node IP<sup> $E$ </sup> un nome di dominio completo o un indirizzo IP e porta è il numero di porta:

https://*FQDN\_or\_Admin\_Node\_IP:port*/

- 3. Se viene richiesto un avviso di protezione, installare il certificato utilizzando l'installazione guidata del browser.
- 4. Accedi a Grid Manager:
	- Se il sistema StorageGRID non utilizza il Single Sign-on (SSO):
		- i. Immettere il nome utente e la password per Grid Manager.
		- ii. Fare clic su **Accedi**.

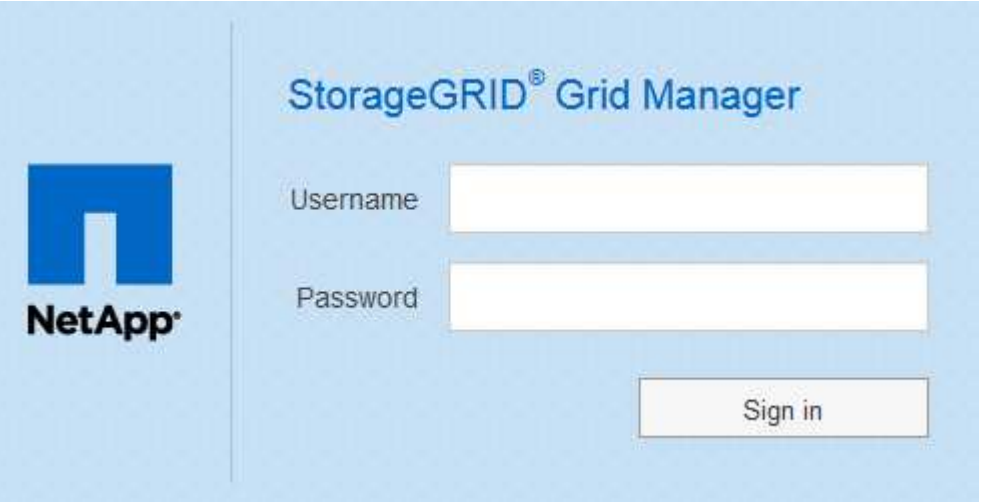

- Se SSO è attivato per il sistema StorageGRID ed è la prima volta che si accede all'URL dal browser:
	- i. Fare clic su **Accedi**. È possibile lasciare vuoto il campo ID centro di costo.

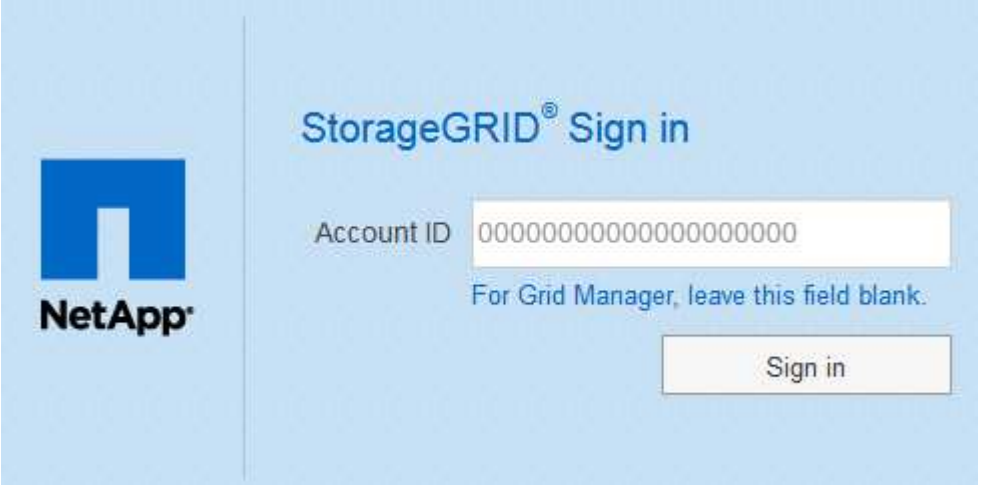

ii. Immettere le credenziali SSO standard nella pagina di accesso SSO dell'organizzazione. Ad esempio:

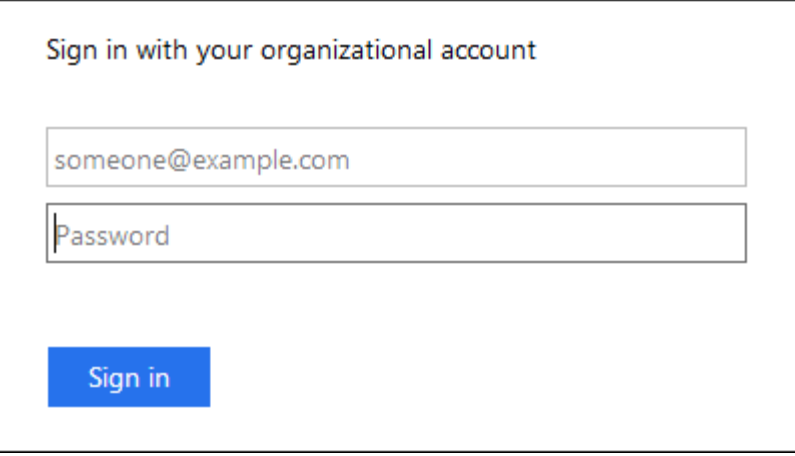

- Se SSO è abilitato per il sistema StorageGRID e si è precedentemente effettuato l'accesso a Grid Manager o a un account tenant:
	- i. Effettuare una delle seguenti operazioni:
		- Immettere **0** (l'ID account per Grid Manager) e fare clic su **Sign in** (Accedi).
		- Selezionare **Grid Manager** se compare nell'elenco degli account recenti e fare clic su **Sign in** (Accedi).

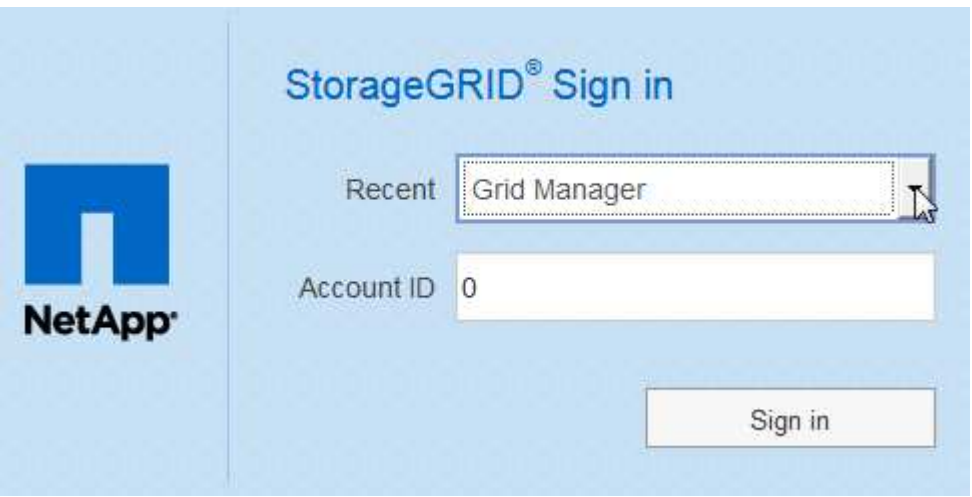

ii. Accedi con le tue credenziali SSO standard nella pagina di accesso SSO della tua organizzazione. Una volta effettuato l'accesso, viene visualizzata la home page di Grid Manager, che include la dashboard. Per informazioni sulle informazioni fornite, consultare "visualizzazione della dashboard" nelle istruzioni per il monitoraggio e la risoluzione dei problemi di StorageGRID.

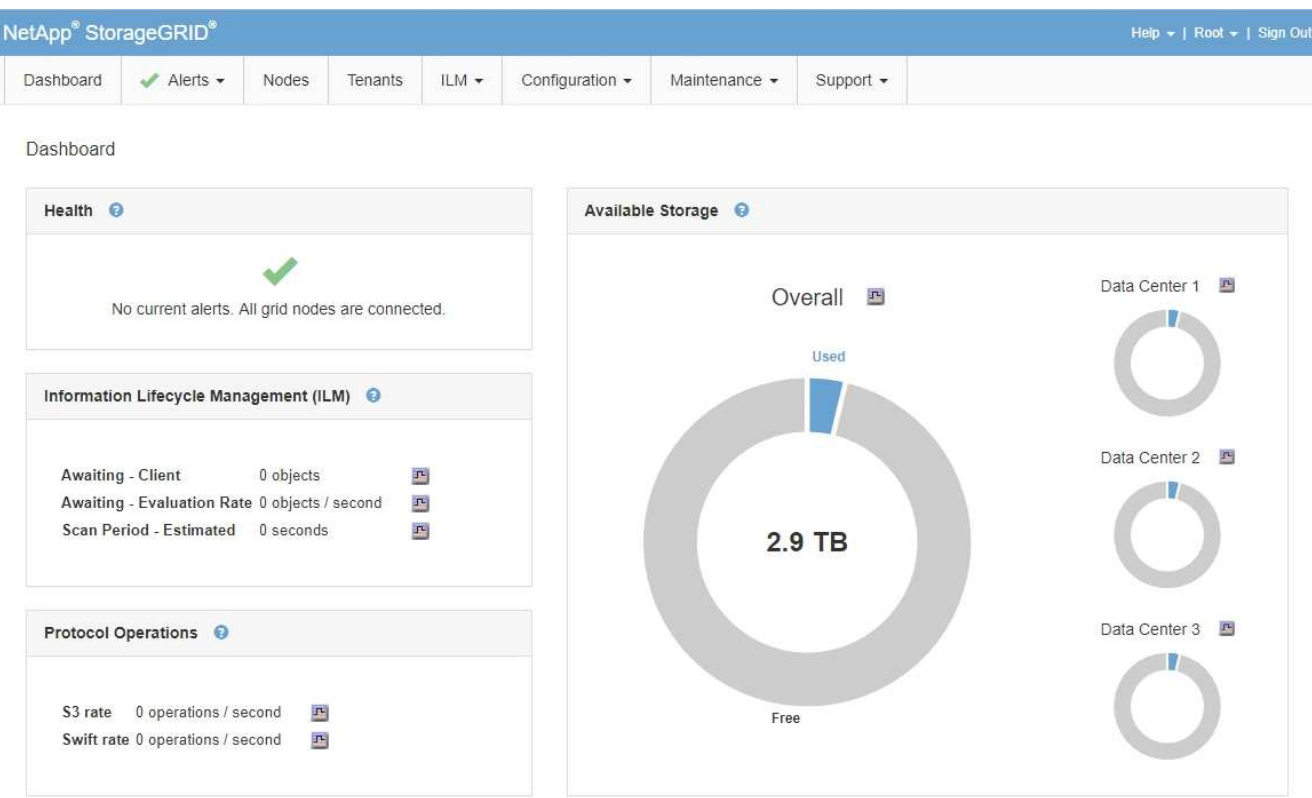

5. Se si desidera accedere a un altro nodo amministratore:

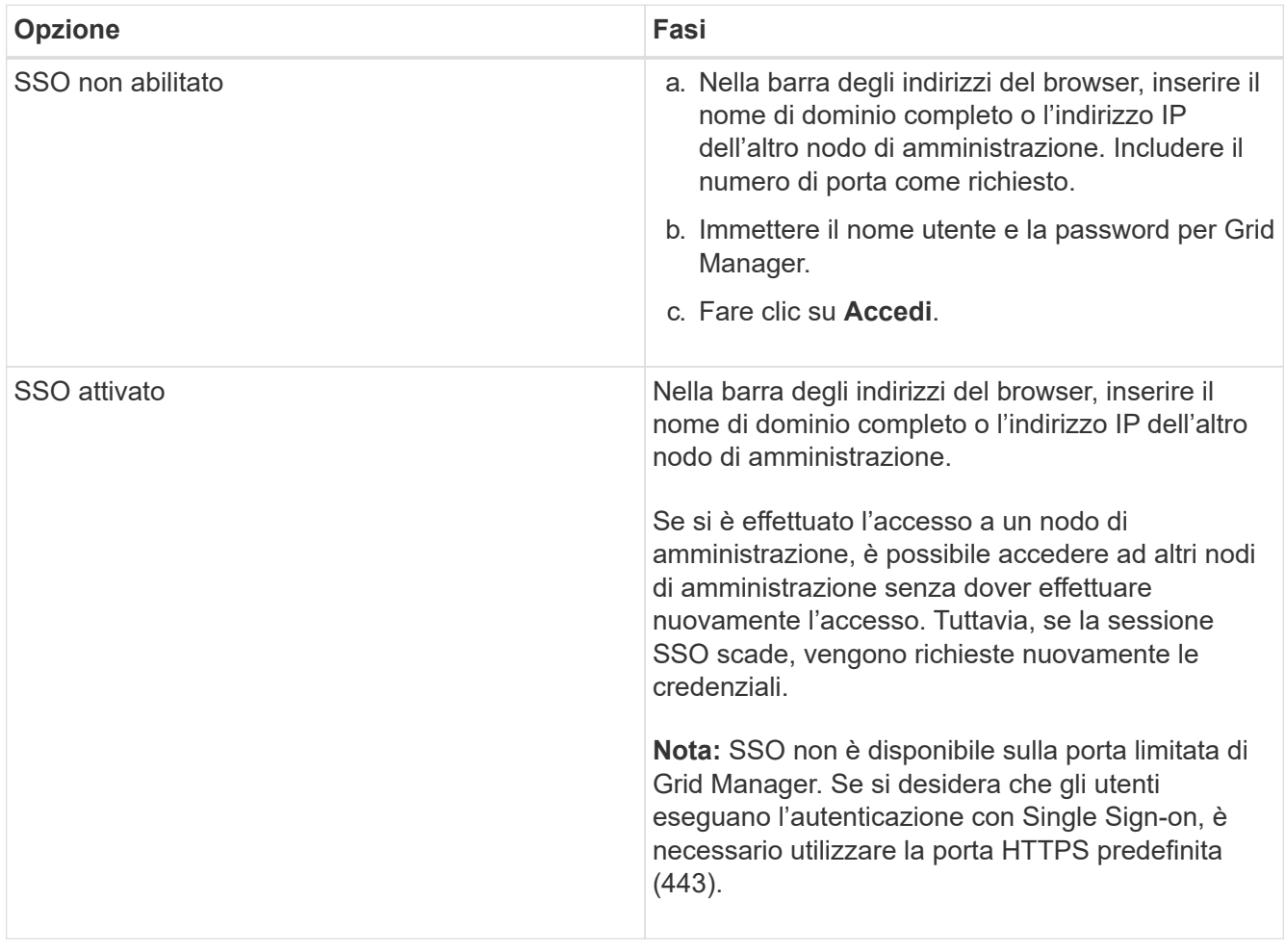

## **Informazioni correlate**

["Requisiti del browser Web"](#page-2-2)

["Controllo dell'accesso tramite firewall"](#page-32-1)

["Configurazione dei certificati del server"](#page-163-0)

["Configurazione del single sign-on"](#page-53-0)

["Gestione dei gruppi di amministratori"](#page-39-0)

["Gestione di gruppi ad alta disponibilità"](#page-143-0)

["Utilizzare un account tenant"](https://docs.netapp.com/it-it/storagegrid-115/tenant/index.html)

["Monitor risoluzione dei problemi"](https://docs.netapp.com/it-it/storagegrid-115/monitor/index.html)

# **Disconnessione da Grid Manager**

Una volta terminato l'utilizzo di Grid Manager, è necessario disconnettersi per garantire che gli utenti non autorizzati non possano accedere al sistema StorageGRID. La chiusura del browser potrebbe non disconnettersi dal sistema, in base alle impostazioni dei cookie del browser.

# **Fasi**

1. Individuare il collegamento **Disconnetti** nell'angolo in alto a destra dell'interfaccia utente.

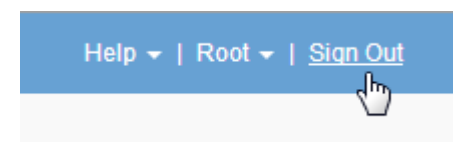

2. Fare clic su **Disconnetti**.

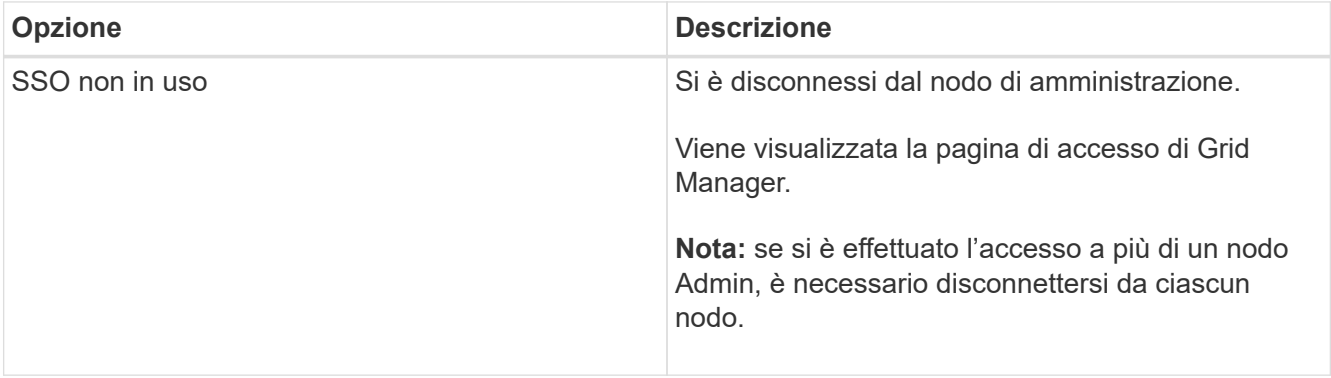

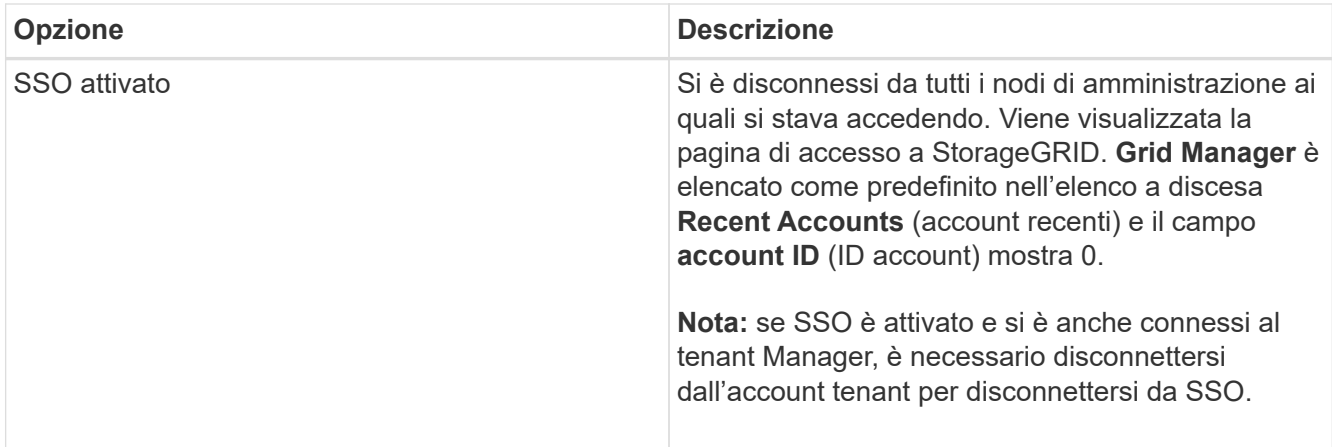

# **Informazioni correlate**

["Configurazione del single sign-on"](#page-53-0)

["Utilizzare un account tenant"](https://docs.netapp.com/it-it/storagegrid-115/tenant/index.html)

# **Modifica della password**

Gli utenti locali di Grid Manager possono modificare la propria password.

## **Di cosa hai bisogno**

È necessario accedere a Grid Manager utilizzando un browser supportato.

## **A proposito di questa attività**

Se si effettua l'accesso a StorageGRID come utente federato o se è attivato il Single Sign-on (SSO), non è possibile modificare la password in Grid Manager. È invece necessario modificare la password nell'origine dell'identità esterna, ad esempio Active Directory o OpenLDAP.

### **Fasi**

- 1. Dall'intestazione Grid Manager, selezionare **\_nome\_Modifica password**.
- 2. Inserire la password corrente.
- 3. Digitare una nuova password.

La password deve contenere almeno 8 e non più di 32 caratteri. Le password distinguono tra maiuscole e minuscole.

- 4. Immettere nuovamente la nuova password.
- 5. Fare clic su **Save** (Salva).

# **Modifica della passphrase di provisioning**

Utilizzare questa procedura per modificare la passphrase di provisioning StorageGRID. La passphrase è necessaria per le procedure di ripristino, espansione e manutenzione. La passphrase è necessaria anche per scaricare i backup del pacchetto di ripristino che includono le informazioni sulla topologia della griglia e le chiavi di crittografia per il sistema StorageGRID.

### **Di cosa hai bisogno**

- È necessario accedere a Grid Manager utilizzando un browser supportato.
- È necessario disporre delle autorizzazioni di manutenzione o di accesso root.
- È necessario disporre della passphrase di provisioning corrente.

#### **A proposito di questa attività**

La passphrase di provisioning è necessaria per molte procedure di installazione e manutenzione e per scaricare il pacchetto di ripristino. La passphrase di provisioning non è elencata in Passwords.txt file. Assicurarsi di documentare la passphrase di provisioning e conservarla in una posizione sicura.

#### **Fasi**

1. Selezionare **Configurazione controllo accessi Password griglia**.

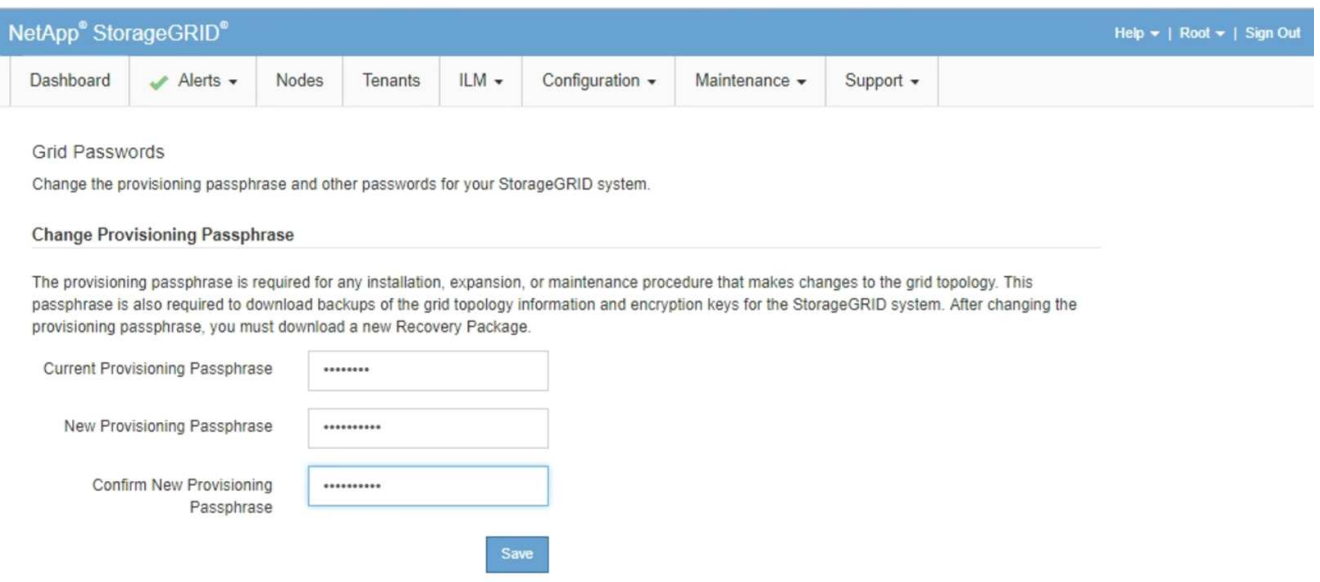

- 2. Inserire la passphrase di provisioning corrente.
- 3. Immettere la nuova passphrase.la passphrase deve contenere almeno 8 e non più di 32 caratteri. Le passphrase sono sensibili al maiuscolo/minuscolo.

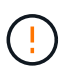

Memorizzare la nuova passphrase di provisioning in una posizione sicura. È necessario per le procedure di installazione, espansione e manutenzione.

4. Immettere nuovamente la nuova passphrase e fare clic su **Save** (Salva).

Al termine della modifica della passphrase di provisioning, il sistema visualizza un banner verde di successo. La modifica dovrebbe richiedere meno di un minuto.

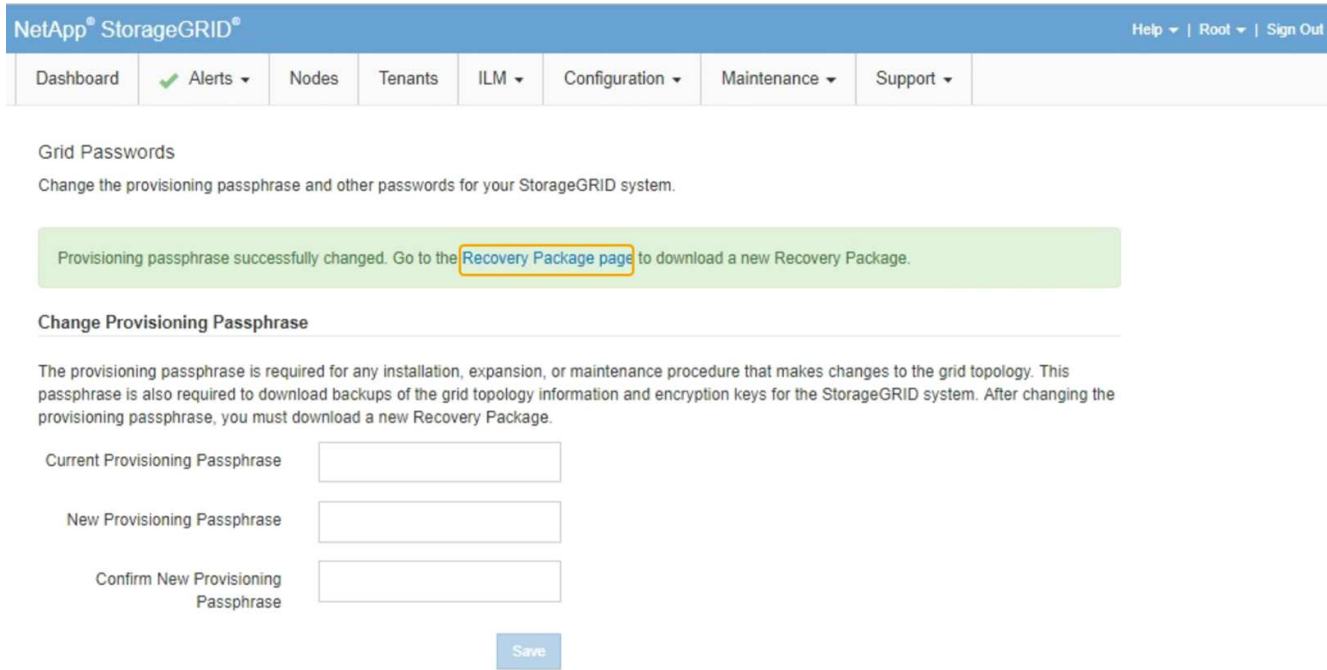

- 5. Selezionare il collegamento **Recovery Package page** all'interno del banner di successo.
- 6. Scarica il nuovo pacchetto di ripristino da Grid Manager. Selezionare **manutenzione pacchetto di ripristino** e inserire la nuova passphrase di provisioning.

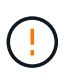

Dopo aver modificato la passphrase di provisioning, è necessario scaricare immediatamente un nuovo pacchetto di ripristino. Il file Recovery Package consente di ripristinare il sistema in caso di errore.

# **Modifica del timeout della sessione del browser**

È possibile controllare se gli utenti di Grid Manager e Tenant Manager vengono disconnessi se rimangono inattivi per più di un certo periodo di tempo.

### **Di cosa hai bisogno**

- È necessario accedere a Grid Manager utilizzando un browser supportato.
- È necessario disporre di autorizzazioni di accesso specifiche.

### **A proposito di questa attività**

Il valore predefinito del timeout di inattività della GUI è 900 secondi (15 minuti). Se la sessione del browser di un utente non è attiva per questo periodo di tempo, la sessione viene chiusa.

Se necessario, è possibile aumentare o diminuire il periodo di timeout impostando l'opzione di visualizzazione Timeout inattività GUI.

Se è attivato il Single Sign-on (SSO) e la sessione del browser di un utente va in timeout, il sistema si comporta come se l'utente abbia fatto clic su **Disconnetti** manualmente. L'utente deve immettere nuovamente le proprie credenziali SSO per accedere nuovamente a StorageGRID.

Il timeout della sessione utente può essere controllato anche da:

- Un timer StorageGRID separato, non configurabile, incluso per la sicurezza del sistema. Per impostazione predefinita, ogni token di autenticazione dell'utente scade 16 ore dopo l'accesso. Al termine dell'autenticazione, l'utente viene automaticamente disconnesso, anche se non viene raggiunto il valore per il timeout di inattività della GUI. Per rinnovare il token, l'utente deve effettuare nuovamente l'accesso.
- Impostazioni di timeout per il provider di identità, presupponendo che SSO sia abilitato per StorageGRID.

#### **Fasi**

 $\mathbf{1}$ 

- 1. Selezionare **Configurazione** > **Impostazioni di sistema** > **Opzioni di visualizzazione**.
- 2. Per **GUI Inactivity Timeout** (Timeout inattività GUI), immettere un periodo di timeout di almeno 60 secondi.

Impostare questo campo su 0 se non si desidera utilizzare questa funzionalità. Gli utenti vengono disconnessi 16 ore dopo l'accesso, quando scadono i token di autenticazione.

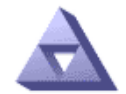

# Display Options<br>Updated: 2017-03-09 20:38:53 MST

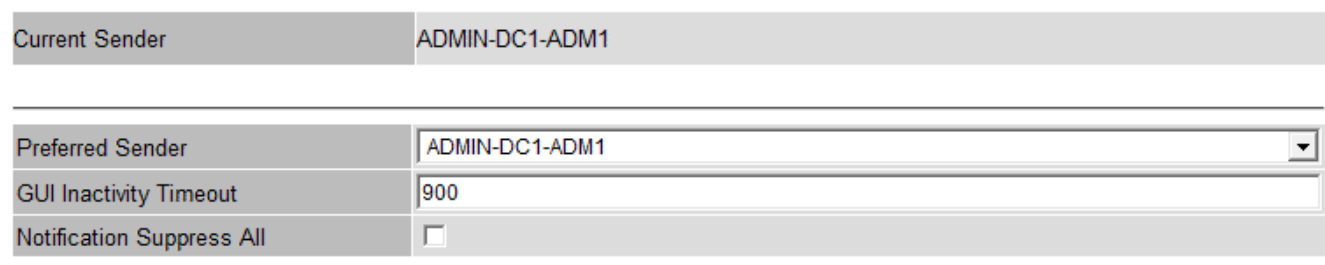

**Apply Changes** 

### 3. Fare clic su **Applica modifiche**.

La nuova impostazione non influisce sugli utenti attualmente registrati. Gli utenti devono effettuare nuovamente l'accesso o aggiornare il browser per rendere effettiva la nuova impostazione di timeout.

#### **Informazioni correlate**

["Come funziona il single sign-on"](#page-49-0)

["Utilizzare un account tenant"](https://docs.netapp.com/it-it/storagegrid-115/tenant/index.html)

# **Visualizzazione delle informazioni sulla licenza StorageGRID**

Se necessario, è possibile visualizzare le informazioni sulla licenza del sistema StorageGRID, ad esempio la capacità di storage massima del grid.

## **Di cosa hai bisogno**

• È necessario accedere a Grid Manager utilizzando un browser supportato.

# **A proposito di questa attività**

In caso di problemi con la licenza software per questo sistema StorageGRID, il pannello Stato del dashboard include un'icona Stato licenza e un collegamento **licenza**. Il numero indica il numero di problemi relativi alla licenza.

# Dashboard

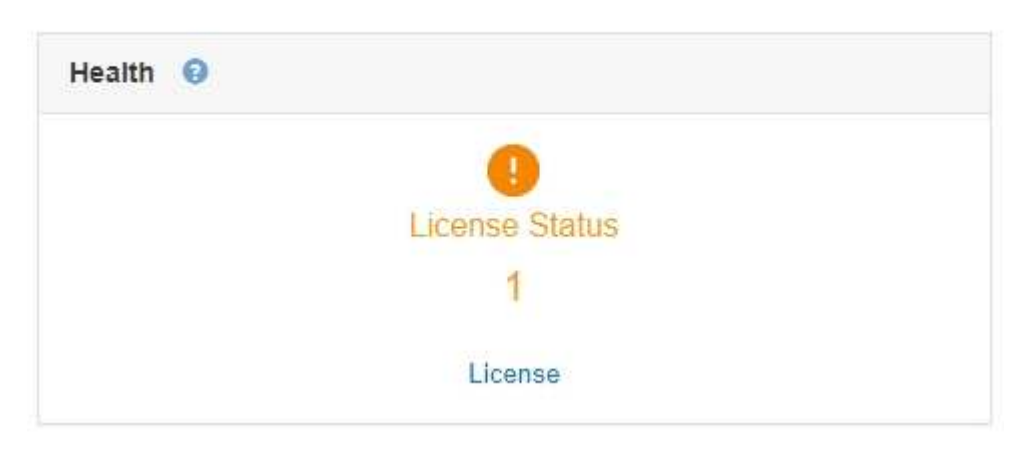

## **Fase**

Per visualizzare la licenza, effettuare una delle seguenti operazioni:

- Dal pannello Health (Stato) della dashboard, fare clic sull'icona License status (Stato licenza) o sul collegamento **License** (licenza). Questo collegamento viene visualizzato solo in caso di problemi con la licenza.
- Selezionare **manutenzione sistema licenza**.

Viene visualizzata la pagina License (licenza) che fornisce le seguenti informazioni di sola lettura sulla licenza corrente:

- ID sistema StorageGRID, che è il numero di identificazione univoco per l'installazione di StorageGRID
- Numero di serie della licenza
- Capacità di storage concessa in licenza del grid
- Data di fine della licenza software
- Data di fine del contratto di assistenza
- Contenuto del file di testo della licenza

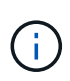

Per le licenze rilasciate prima di StorageGRID 10.3, la capacità dello storage concesso in licenza non è inclusa nel file di licenza e viene visualizzato il messaggio "vedere il contratto di licenza" invece di un valore.

# **Aggiornamento delle informazioni sulla licenza StorageGRID**

È necessario aggiornare le informazioni di licenza per il sistema StorageGRID in qualsiasi momento in cui i termini della licenza cambiano. Ad esempio, è necessario aggiornare le informazioni sulla licenza se si acquista ulteriore capacità di storage per il grid.

# **Di cosa hai bisogno**

- È necessario disporre di un nuovo file di licenza per l'applicazione al sistema StorageGRID.
- È necessario disporre di autorizzazioni di accesso specifiche.
- È necessario disporre della passphrase di provisioning.

## **Fasi**

- 1. Selezionare **manutenzione sistema licenza**.
- 2. Inserire la passphrase di provisioning per il sistema StorageGRID nella casella di testo **Passphrase di provisioning**.
- 3. Fare clic su **Sfoglia**.
- 4. Nella finestra di dialogo Apri, individuare e selezionare il nuovo file di licenza (.txt), quindi fare clic su **Apri**.

Il nuovo file di licenza viene validato e visualizzato.

5. Fare clic su **Save** (Salva).

# **Utilizzando l'API Grid Management**

È possibile eseguire attività di gestione del sistema utilizzando l'API REST di Grid Management invece dell'interfaccia utente di Grid Manager. Ad esempio, è possibile utilizzare l'API per automatizzare le operazioni o creare più entità, ad esempio gli utenti, più rapidamente.

L'API Grid Management utilizza la piattaforma API open source Swagger. Swagger offre un'interfaccia utente intuitiva che consente a sviluppatori e non sviluppatori di eseguire operazioni in tempo reale in StorageGRID con l'API.

# **Risorse di alto livello**

L'API Grid Management fornisce le seguenti risorse di primo livello:

- /grid: L'accesso è limitato agli utenti di Grid Manager e si basa sulle autorizzazioni di gruppo configurate.
- /org: L'accesso è limitato agli utenti che appartengono a un gruppo LDAP locale o federato per un account tenant. Per ulteriori informazioni, consulta le informazioni sull'utilizzo degli account tenant.
- /private: L'accesso è limitato agli utenti di Grid Manager e si basa sulle autorizzazioni di gruppo configurate. Queste API sono destinate esclusivamente all'uso interno e non sono documentate pubblicamente. Queste API sono inoltre soggette a modifiche senza preavviso.

## **Informazioni correlate**

["Utilizzare un account tenant"](https://docs.netapp.com/it-it/storagegrid-115/tenant/index.html)

["Prometheus: Nozioni di base sulle query"](https://prometheus.io/docs/querying/basics/)

# **Operazioni API di Grid Management**

L'API Grid Management organizza le operazioni API disponibili nelle seguenti sezioni.

• **Account** — operazioni per gestire gli account del tenant di storage, inclusa la creazione di nuovi account e il recupero dell'utilizzo dello storage per un determinato account.

- **Alarms** operazioni per elencare gli allarmi correnti (sistema legacy) e restituire informazioni sullo stato della griglia, inclusi gli avvisi correnti e un riepilogo degli stati di connessione del nodo.
- **Alert-history** operazioni sugli avvisi risolti.
- **Ricevitori di avvisi** operazioni sui destinatari di notifiche di avvisi (e-mail).
- **Alert-rules** operazioni sulle regole di allerta.
- **Silenzi di allerta** operazioni su silenzi di allerta.
- **Alerts** operazioni sugli avvisi.
- **Audit** operazioni per elencare e aggiornare la configurazione dell'audit.
- **Auth** operazioni per eseguire l'autenticazione della sessione utente.

L'API Grid Management supporta lo schema di autenticazione del token del bearer. Per effettuare l'accesso, inserisci un nome utente e una password nel corpo JSON della richiesta di autenticazione (ovvero POST /api/v3/authorize). Se l'utente viene autenticato correttamente, viene restituito un token di sicurezza. Questo token deve essere fornito nell'intestazione delle richieste API successive ("Authorization: Bearer *token*").

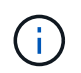

Se per il sistema StorageGRID è attivato il single sign-on, è necessario eseguire diversi passaggi per l'autenticazione. Vedere "autenticare l'API se è attivato il Single Sign-on".

Per informazioni su come migliorare la sicurezza dell'autenticazione, consultare "Protecting Against Cross-Site Request Fjery".

- **Certificati-client** operazioni per configurare i certificati client in modo che sia possibile accedere in modo sicuro a StorageGRID utilizzando strumenti di monitoraggio esterni.
- **Config** operazioni relative alla release del prodotto e alle versioni dell'API Grid Management. È possibile elencare la versione del prodotto e le principali versioni dell'API Grid Management supportate da tale release ed è possibile disattivare le versioni obsolete dell'API.
- **Disattivato-funzioni** operazioni per visualizzare le funzioni che potrebbero essere state disattivate.
- **dns-servers** operazioni per elencare e modificare i server DNS esterni configurati.
- **Nomi-dominio-endpoint** operazioni per elencare e modificare i nomi di dominio degli endpoint.
- **Erasure-coding** operazioni sui profili di codifica Erasure.
- **Espansione** operazioni di espansione (a livello di procedura).
- **Expansion-node** operazioni di espansione (a livello di nodo).
- **Expansion-sites** operazioni di espansione (a livello di sito).
- **Grid-networks** operazioni per elencare e modificare l'elenco Grid Network.
- **Grid-password** operazioni per la gestione delle password grid.
- **Gruppi** operazioni per gestire i gruppi di amministratori di griglia locali e recuperare i gruppi di amministratori di griglia federati da un server LDAP esterno.
- **Identity-source** operazioni per configurare un'origine di identità esterna e sincronizzare manualmente le informazioni di utenti e gruppi federati.
- **ilm** operazioni sulla gestione del ciclo di vita delle informazioni (ILM).
- **Licenza** operazioni per recuperare e aggiornare la licenza StorageGRID.
- **Logs** operazioni per la raccolta e il download dei file di log.

• **Metriche** — operazioni su metriche StorageGRID, incluse query metriche istantanee in un singolo punto nel tempo e query metriche di intervallo in un intervallo di tempo. L'API Grid Management utilizza lo strumento di monitoraggio dei sistemi Prometheus come origine dei dati back-end. Per informazioni sulla creazione di query Prometheus, visitare il sito Web Prometheus.

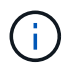

Metriche che includono*private* i loro nomi sono destinati esclusivamente all'uso interno. Queste metriche sono soggette a modifiche senza preavviso tra le versioni di StorageGRID.

- **Node-Health** operazioni sullo stato di salute del nodo.
- **ntp-servers** operazioni per elencare o aggiornare server NTP (Network Time Protocol) esterni.
- **Objects** operazioni su oggetti e metadati di oggetti.
- **Recovery** operazioni per la procedura di recovery.
- **Recovery-package** operazioni per scaricare il pacchetto di ripristino.
- **Regioni** operazioni per visualizzare e creare regioni.
- **s3-Object-lock** operazioni sulle impostazioni generali di blocco oggetti S3.
- **Certificato-server** operazioni per visualizzare e aggiornare i certificati del server Grid Manager.
- **snmp** operazioni sulla configurazione SNMP corrente.
- **Classi di traffico** operazioni per le policy di classificazione del traffico.
- **Untrusted-client-network** operazioni sulla configurazione Untrusted Client Network.
- **Utenti** operazioni per visualizzare e gestire gli utenti di Grid Manager.

## **Invio di richieste API**

L'interfaccia utente di Swagger fornisce dettagli completi e documentazione per ogni operazione API.

## **Di cosa hai bisogno**

- È necessario accedere a Grid Manager utilizzando un browser supportato.
- È necessario disporre di autorizzazioni di accesso specifiche.

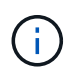

Tutte le operazioni API eseguite utilizzando la pagina web API Docs sono operazioni live. Fare attenzione a non creare, aggiornare o eliminare per errore i dati di configurazione o altri dati.

#### **Fasi**

- 1. Selezionare **Help API Documentation** dall'intestazione Grid Manager.
- 2. Selezionare l'operazione desiderata.

Quando si espande un'operazione API, è possibile visualizzare le azioni HTTP disponibili, ad esempio GET, PUT, UPDATE ed DELETE.

3. Selezionare un'azione HTTP per visualizzare i dettagli della richiesta, tra cui l'URL dell'endpoint, un elenco di eventuali parametri obbligatori o facoltativi, un esempio del corpo della richiesta (se necessario) e le possibili risposte.

#### groups Operations on groups

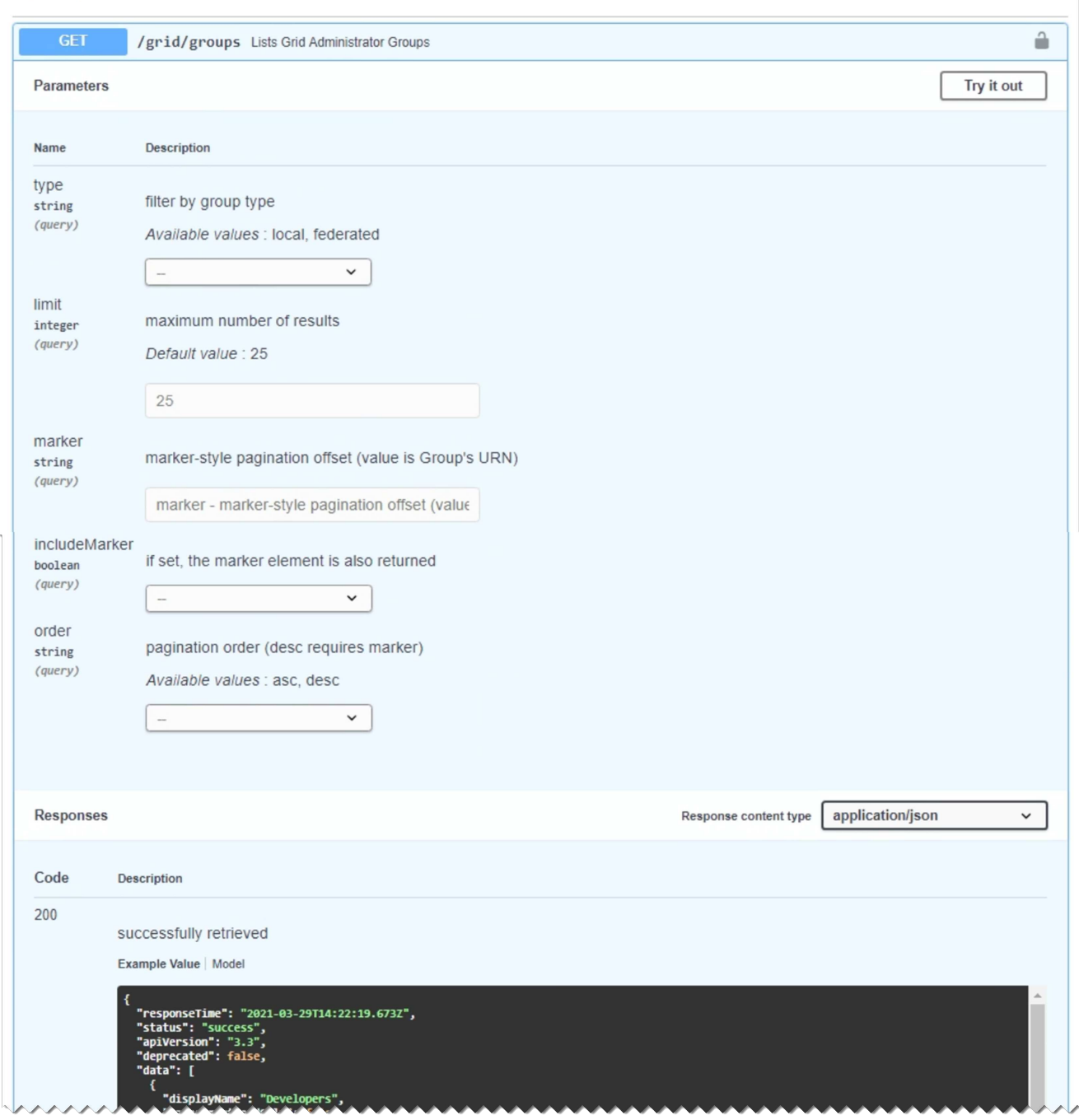

- 4. Determinare se la richiesta richiede parametri aggiuntivi, ad esempio un ID utente o un gruppo. Quindi, ottenere questi valori. Potrebbe essere necessario emettere prima una richiesta API diversa per ottenere le informazioni necessarie.
- 5. Determinare se è necessario modificare il corpo della richiesta di esempio. In tal caso, fare clic su **Model** per conoscere i requisiti di ciascun campo.
- 6. Fare clic su **Provalo**.
- 7. Fornire i parametri richiesti o modificare il corpo della richiesta secondo necessità.
- 8. Fare clic su **Execute** (Esegui).
- 9. Esaminare il codice di risposta per determinare se la richiesta ha avuto esito positivo.

15

# **Versione dell'API Grid Management**

L'API Grid Management utilizza il controllo delle versioni per supportare aggiornamenti senza interruzioni.

Ad esempio, questo URL di richiesta specifica la versione 3 dell'API.

https://*hostname\_or\_ip\_address*/api/v3/authorize

La versione principale dell'API di gestione tenant viene bloccata quando vengono apportate modifiche *non compatibili* con le versioni precedenti. La versione minore dell'API di gestione tenant viene ridotta quando vengono apportate modifiche che *sono compatibili* con le versioni precedenti. Le modifiche compatibili includono l'aggiunta di nuovi endpoint o di nuove proprietà. Nell'esempio seguente viene illustrato il modo in cui la versione dell'API viene modificata in base al tipo di modifiche apportate.

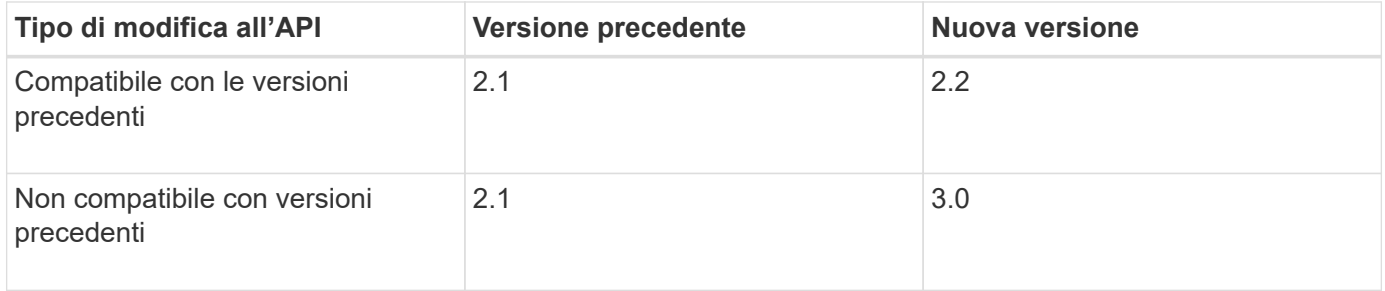

Quando si installa il software StorageGRID per la prima volta, viene attivata solo la versione più recente dell'API di gestione griglia. Tuttavia, quando si esegue l'aggiornamento a una nuova release di funzionalità di StorageGRID, si continua ad avere accesso alla versione precedente dell'API per almeno una release di funzionalità di StorageGRID.

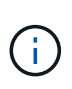

È possibile utilizzare l'API Grid Management per configurare le versioni supportate. Per ulteriori informazioni, consultare la sezione "config" della documentazione dell'API Swagger. Disattivare il supporto per la versione precedente dopo aver aggiornato tutti i client API Grid Management per utilizzare la versione più recente.

Le richieste obsolete vengono contrassegnate come obsolete nei seguenti modi:

- L'intestazione della risposta è "Deprecated: True"
- Il corpo di risposta JSON include "deprecato": Vero
- Viene aggiunto un avviso obsoleto a nms.log. Ad esempio:

Received call to deprecated v1 API at POST "/api/v1/authorize"

### **Determinazione delle versioni API supportate nella release corrente**

Utilizzare la seguente richiesta API per restituire un elenco delle versioni principali dell'API supportate:

```
GET https://{{IP-Address}}/api/versions
{
    "responseTime": "2019-01-10T20:41:00.845Z",
    "status": "success",
    "apiVersion": "3.0",
    "data": [
      2,
      3
    ]
}
```
#### **Specifica di una versione API per una richiesta**

 $\dot{E}$  possibile specificare la versione dell'API utilizzando un parametro path (/api/v3) o un'intestazione (Api-Version: 3). Se si forniscono entrambi i valori, il valore dell'intestazione sovrascrive il valore del percorso.

curl https://[IP-Address]/api/v3/grid/accounts

curl -H "Api-Version: 3" https://[IP-Address]/api/grid/accounts

## **Protezione contro la contraffazione delle richieste (CSRF)**

Puoi contribuire a proteggere dagli attacchi di cross-site request forgery (CSRF) contro StorageGRID utilizzando i token CSRF per migliorare l'autenticazione che utilizza i cookie. Grid Manager e Tenant Manager abilitano automaticamente questa funzionalità di sicurezza; altri client API possono scegliere se attivarla al momento dell'accesso.

Un utente malintenzionato in grado di inviare una richiesta a un sito diverso (ad esempio con UN HTTP Form POST) può causare l'esecuzione di determinate richieste utilizzando i cookie dell'utente che ha effettuato l'accesso.

StorageGRID aiuta a proteggere dagli attacchi CSRF utilizzando token CSRF. Se attivato, il contenuto di un cookie specifico deve corrispondere al contenuto di un'intestazione specifica o di un parametro POST-body specifico.

Per attivare la funzione, impostare csrfToken parametro a. true durante l'autenticazione. L'impostazione predefinita è false.

```
curl -X POST --header "Content-Type: application/json" --header "Accept:
application/json" -d "{
   \"username\": \"MyUserName\",
    \"password\": \"MyPassword\",
    \"cookie\": true,
    \"csrfToken\": true
}" "https://example.com/api/v3/authorize"
```
Quando è vero, un GridCsrfToken Il cookie viene impostato con un valore casuale per l'accesso a Grid Manager e a. AccountCsrfToken Il cookie viene impostato con un valore casuale per l'accesso a Tenant Manager.

Se il cookie è presente, tutte le richieste che possono modificare lo stato del sistema (POST, PUT, PATCH, DELETE) devono includere una delle seguenti opzioni:

- Il X-Csrf-Token Header, con il valore dell'intestazione impostato sul valore del cookie del token CSRF.
- Per gli endpoint che accettano un corpo con codifica a modulo: A. csrfToken parametro del corpo della richiesta codificato dal modulo.

Per ulteriori esempi e dettagli, consultare la documentazione API online.

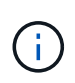

Anche le richieste che dispongono di un set di cookie token CSRF applicheranno "Content-Type: application/json" Intestazione per qualsiasi richiesta che prevede un corpo di richiesta JSON come protezione aggiuntiva contro gli attacchi CSRF.

# **Utilizzo dell'API se è attivato il single sign-on**

Se per il sistema StorageGRID è stato attivato il Single Sign-on (SSO), non è possibile utilizzare le richieste API autenticate standard per accedere e disconnettersi dall'API di gestione griglia o dall'API di gestione tenant.

### **Accesso all'API se è attivato il Single Sign-on**

Se è stato attivato il Single Sign-on (SSO), è necessario emettere una serie di richieste API per ottenere un token di autenticazione da ad FS valido per l'API Grid Management o l'API Tenant Management.

### **Di cosa hai bisogno**

- Si conoscono il nome utente e la password SSO di un utente federated appartenente a un gruppo di utenti StorageGRID.
- Se si desidera accedere all'API di gestione tenant, si conosce l'ID account tenant.

### **A proposito di questa attività**

Per ottenere un token di autenticazione, è possibile utilizzare uno dei seguenti esempi:

- Il storagegrid-ssoauth.py Script Python, che si trova nella directory dei file di installazione di StorageGRID (./rpms Per Red Hat Enterprise Linux o CentOS, ./debs Per Ubuntu o Debian, e. ./vsphere Per VMware).
- Un esempio di workflow di richieste di curl.

Il flusso di lavoro di arricciatura potrebbe andare in timeout se viene eseguito troppo lentamente. Potrebbe essere visualizzato l'errore: Impossibile trovare una SubjectConfirmation valida in questa risposta.

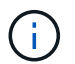

L'esempio di workflow di curl non protegge la password da essere vista da altri utenti.

Se si verifica un problema di codifica URL, potrebbe essere visualizzato l'errore: Versione SAML non supportata.

#### **Fasi**

- 1. Selezionare uno dei seguenti metodi per ottenere un token di autenticazione:
	- Utilizzare storagegrid-ssoauth.py Script Python. Passare alla fase 2.
	- USA richieste di curl. Passare alla fase 3.
- 2. Se si desidera utilizzare storagegrid-ssoauth.py Passare lo script all'interprete Python ed eseguirlo.

Quando richiesto, inserire i valori per i seguenti argomenti:

- Il nome utente SSO
- Il dominio in cui è installato StorageGRID
- L'indirizzo per StorageGRID
- Se si desidera accedere all'API di gestione tenant, inserire l'ID account tenant.

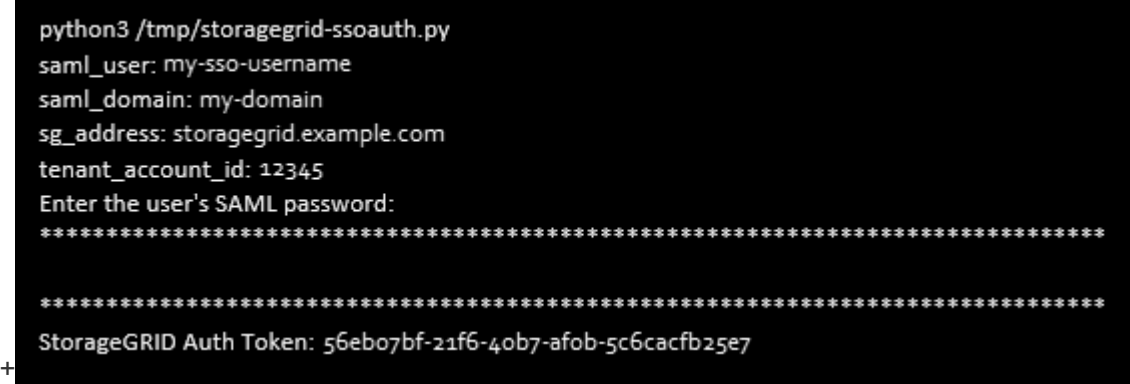

Il token di autorizzazione StorageGRID viene fornito nell'output. È ora possibile utilizzare il token per altre richieste, in modo simile a come si utilizzerebbe l'API se SSO non fosse utilizzato.

- 3. Se si desidera utilizzare le richieste di arricciamento, attenersi alla seguente procedura.
	- a. Dichiarare le variabili necessarie per l'accesso.

```
export SAMLUSER='my-sso-username'
export SAMLPASSWORD='my-password'
export SAMLDOMAIN='my-domain'
export TENANTACCOUNTID='12345'
export STORAGEGRID_ADDRESS='storagegrid.example.com'
export AD_FS_ADDRESS='adfs.example.com'
```
Per accedere all'API Grid Management, utilizzare 0 AS TENANTACCOUNTID.

b. Per ricevere un URL di autenticazione firmato, inviare una richiesta DI POST a. `/api/v3/authorizesaml`E rimuovere la codifica JSON aggiuntiva dalla risposta.

Questo esempio mostra una richiesta POST per un URL di autenticazione firmato per TENANTACCOUNTID. I risultati verranno passati a python -m json.tool per rimuovere la codifica JSON.

```
curl -X POST "https://$STORAGEGRID ADDRESS/api/v3/authorize-saml" \
    -H "accept: application/json" -H "Content-Type: application/json"
\setminus  --data "{\"accountId\": \"$TENANTACCOUNTID\"}" | python -m
json.tool
```
La risposta per questo esempio include un URL firmato con codifica URL, ma non include il layer di codifica JSON aggiuntivo.

```
{
      "apiVersion": "3.0",
      "data":
"https://adfs.example.com/adfs/ls/?SAMLRequest=fZHLbsIwEEV%2FJTuv7...
sSl%2BfQ33cvfwA%3D&RelayState=12345",
      "responseTime": "2018-11-06T16:30:23.355Z",
      "status": "success"
}
```
c. Salvare SAMLRequest dalla risposta per l'utilizzo nei comandi successivi.

export SAMLREQUEST='fZHLbsIwEEV%2FJTuv7...sSl%2BfQ33cvfwA%3D'

d. Ottenere un URL completo che includa l'ID della richiesta del client da ad FS.

Un'opzione consiste nel richiedere il modulo di accesso utilizzando l'URL della risposta precedente.

```
curl
"https://$AD_FS_ADDRESS/adfs/ls/?SAMLRequest=$SAMLREQUEST&RelayState=
$TENANTACCOUNTID" | grep 'form method="post" id="loginForm"'
```
La risposta include l'ID della richiesta del client:

```
<form method="post" id="loginForm" autocomplete="off"
novalidate="novalidate" onKeyPress="if (event && event.keyCode == 13)
Login.submitLoginRequest();" action="/adfs/ls/?
SAMLRequest=fZHRToMwFIZfhb...UJikvo77sXPw%3D%3D&RelayState=12345&clie
nt-request-id=00000000-0000-0000-ee02-0080000000de" >
```
e. Salvare l'ID della richiesta del client dalla risposta.

export SAMLREQUESTID='00000000-0000-0000-ee02-0080000000de'

f. Inviare le credenziali all'azione del modulo della risposta precedente.

```
curl -X POST
"https://$AD_FS_ADDRESS/adfs/ls/?SAMLRequest=$SAMLREQUEST&RelayState=
$TENANTACCOUNTID&client-request-id=$SAMLREQUESTID" \
    --data
"UserName=$SAMLUSER@$SAMLDOMAIN&Password=$SAMLPASSWORD&AuthMethod=For
msAuthentication" --include
```
AD FS restituisce un reindirizzamento 302, con informazioni aggiuntive nelle intestazioni.

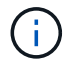

Se l'autenticazione a più fattori (MFA) è attivata per il sistema SSO, il post del modulo conterrà anche la seconda password o altre credenziali.

```
HTTP/1.1 302 Found
Content-Length: 0
Content-Type: text/html; charset=utf-8
Location:
https://adfs.example.com/adfs/ls/?SAMLRequest=fZHRToMwFIZfhb...UJikvo
77sXPw%3D%3D&RelayState=12345&client-request-id=00000000-0000-0000-
ee02-0080000000de
Set-Cookie: MSISAuth=AAEAADAvsHpXk6ApV...pmP0aEiNtJvWY=; path=/adfs;
HttpOnly; Secure
Date: Tue, 06 Nov 2018 16:55:05 GMT
```
g. Salvare MSISAuth cookie dalla risposta.

export MSISAuth='AAEAADAvsHpXk6ApV...pmP0aEiNtJvWY='

h. Inviare una richiesta GET alla posizione specificata con i cookie del POST di autenticazione.

```
curl
"https://$AD_FS_ADDRESS/adfs/ls/?SAMLRequest=$SAMLREQUEST&RelayState=
$TENANTACCOUNTID&client-request-id=$SAMLREQUESTID" \
 --cookie "MSISAuth=$MSISAuth" --include
```
Le intestazioni delle risposte conterranno le informazioni della sessione di ad FS per un utilizzo successivo della disconnessione e il corpo della risposta conterrà la risposta SAMLin un campo di forma nascosto.

```
HTTP/1.1 200 OK
Cache-Control: no-cache, no-store
Pragma: no-cache
Content-Length: 5665
Content-Type: text/html; charset=utf-8
Expires: -1
Server: Microsoft-HTTPAPI/2.0
P3P: ADFS doesn't have P3P policy, please contact your site's admin
for more details
Set-Cookie:
SamlSession=a3dpbnRlcnMtUHJpbWFyeS1BZG1pbi0xNzgmRmFsc2Umcng4NnJDZmFKV
XFxVWx3bkl1MnFuUSUzZCUzZCYmJiYmXzE3MjAyZTA5LThmMDgtNDRkZC04Yzg5LTQ3ND
UxYzA3ZjkzYw==; path=/adfs; HttpOnly; Secure
Set-Cookie: MSISAuthenticated=MTEvNy8yMDE4IDQ6MzI6NTkgUE0=;
path=/adfs; HttpOnly; Secure
Set-Cookie: MSISLoopDetectionCookie=MjAxOC0xMS0wNzoxNjozMjo1OVpcMQ==;
path=/adfs; HttpOnly; Secure
Date: Wed, 07 Nov 2018 16:32:59 GMT
<form method="POST" name="hiddenform"
action="https://storagegrid.example.com:443/api/saml-response">
    <input type="hidden" name="SAMLResponse"
value="PHNhbWxwOlJlc3BvbnN...1scDpSZXNwb25zZT4=" /><input
type="hidden" name="RelayState" value="12345" />
```
i. Salvare SAMLResponse dal campo nascosto:

export SAMLResponse='PHNhbWxwOlJlc3BvbnN...1scDpSZXNwb25zZT4='

j. Utilizzando il salvato SAMLResponse, Creare un StorageGRID/api/saml-response Richiesta di generazione di un token di autenticazione StorageGRID.

Per RelayState, Utilizzare l'ID account tenant o utilizzare 0 se si desidera accedere all'API Grid Management.

```
curl -X POST "https://$STORAGEGRID ADDRESS:443/api/saml-response" \
    -H "accept: application/json" \
    --data-urlencode "SAMLResponse=$SAMLResponse" \
    --data-urlencode "RelayState=$TENANTACCOUNTID" \
    | python -m json.tool
```
La risposta include il token di autenticazione.

```
{
      "apiVersion": "3.0",
      "data": "56eb07bf-21f6-40b7-af0b-5c6cacfb25e7",
      "responseTime": "2018-11-07T21:32:53.486Z",
      "status": "success"
}
```
a. Salvare il token di autenticazione nella risposta con nome MYTOKEN.

export MYTOKEN="56eb07bf-21f6-40b7-af0b-5c6cacfb25e7"

Ora puoi utilizzare MYTOKEN Per le altre richieste, in modo simile a come si utilizza l'API se SSO non viene utilizzato.

#### **Disconnettersi dall'API se è attivato il Single Sign-on**

Se è stato attivato il Single Sign-on (SSO), è necessario emettere una serie di richieste API per disconnettersi dall'API Grid Management o dall'API Tenant Management.

## **A proposito di questa attività**

Se necessario, puoi disconnetterti dall'API StorageGRID semplicemente disconnettendoti dalla singola pagina di disconnessione della tua organizzazione. In alternativa, è possibile attivare il logout singolo (SLO) da StorageGRID, che richiede un token bearer StorageGRID valido.

#### **Fasi**

1. Per generare una richiesta di disconnessione firmata, passare cookie "sso=true" All'API SLO:

```
curl -k -X DELETE "https://$STORAGEGRID ADDRESS/api/v3/authorize" \
-H "accept: application/json" \
-H "Authorization: Bearer $MYTOKEN" \
--cookie "sso=true" \
| python -m json.tool
```
Viene restituito un URL di disconnessione:

```
{
      "apiVersion": "3.0",
      "data":
"https://adfs.example.com/adfs/ls/?SAMLRequest=fZDNboMwEIRfhZ...HcQ%3D%3
D^{\prime\prime},
      "responseTime": "2018-11-20T22:20:30.839Z",
      "status": "success"
}
```
2. Salvare l'URL di disconnessione.

```
export
LOGOUT_REQUEST='https://adfs.example.com/adfs/ls/?SAMLRequest=fZDNboMwEI
RfhZ...HcQ%3D%3D'
```
3. Inviare una richiesta all'URL di disconnessione per attivare SLO e reindirizzare a StorageGRID.

```
curl --include "$LOGOUT REQUEST"
```
Viene restituita la risposta 302. La posizione di reindirizzamento non è applicabile alla disconnessione APIonly.

```
HTTP/1.1 302 Found
Location: https://$STORAGEGRID_ADDRESS:443/api/saml-
logout?SAMLResponse=fVLLasMwEPwVo7ss%...%23rsa-sha256
Set-Cookie: MSISSignoutProtocol=U2FtbA==; expires=Tue, 20 Nov 2018
22:35:03 GMT; path=/adfs; HttpOnly; Secure
```
4. Eliminare il token del bearer StorageGRID.

L'eliminazione del token portante StorageGRID funziona come senza SSO. Se cookie "sso=true" Non viene fornito, l'utente viene disconnesso da StorageGRID senza influire sullo stato SSO.

```
curl -X DELETE "https://$STORAGEGRID_ADDRESS/api/v3/authorize" \
-H "accept: application/json" \
-H "Authorization: Bearer $MYTOKEN" \
--include
```
R 204 No Content la risposta indica che l'utente è ora disconnesso.

HTTP/1.1 204 No Content

# **Utilizzo dei certificati di sicurezza StorageGRID**

I certificati di sicurezza sono piccoli file di dati utilizzati per creare connessioni sicure e affidabili tra i componenti di StorageGRID e tra i componenti di StorageGRID e i sistemi esterni.

StorageGRID utilizza due tipi di certificati di sicurezza:

• **I certificati server** sono richiesti quando si utilizzano connessioni HTTPS. I certificati del server vengono utilizzati per stabilire connessioni sicure tra client e server, autenticando l'identità di un server nei suoi

client e fornendo un percorso di comunicazione sicuro per i dati. Il server e il client dispongono di una copia del certificato.

• **Certificati client** autenticano un'identità del client o dell'utente sul server, fornendo un'autenticazione più sicura rispetto alle sole password. I certificati client non crittografano i dati.

Quando un client si connette al server utilizzando HTTPS, il server risponde con il certificato del server, che contiene una chiave pubblica. Il client verifica questo certificato confrontando la firma del server con la firma sulla copia del certificato. Se le firme corrispondono, il client avvia una sessione con il server utilizzando la stessa chiave pubblica.

StorageGRID funziona come server per alcune connessioni (come l'endpoint del bilanciamento del carico) o come client per altre connessioni (come il servizio di replica di CloudMirror).

Un'autorità di certificazione esterna (CA) può emettere certificati personalizzati pienamente conformi ai criteri di sicurezza delle informazioni dell'organizzazione. StorageGRID include anche un'autorità di certificazione (CA) incorporata che genera certificati CA interni durante l'installazione del sistema. Questi certificati CA interni vengono utilizzati, per impostazione predefinita, per proteggere il traffico StorageGRID interno. Sebbene sia possibile utilizzare i certificati CA interni per un ambiente non di produzione, la procedura consigliata per un ambiente di produzione consiste nell'utilizzare certificati personalizzati firmati da un'autorità di certificazione esterna. Sono supportate anche le connessioni non protette senza certificato, ma non sono consigliate.

- I certificati CA personalizzati non rimuovono i certificati interni; tuttavia, i certificati personalizzati devono essere quelli specificati per la verifica delle connessioni al server.
- Tutti i certificati personalizzati devono soddisfare le linee guida per la protezione avanzata del sistema per i certificati server.

## ["Protezione avanzata del sistema"](https://docs.netapp.com/it-it/storagegrid-115/harden/index.html)

• StorageGRID supporta il raggruppamento di certificati da una CA in un singolo file (noto come bundle di certificati CA).

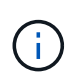

StorageGRID include anche certificati CA del sistema operativo che sono gli stessi su tutte le griglie. Negli ambienti di produzione, assicurarsi di specificare un certificato personalizzato firmato da un'autorità di certificazione esterna al posto del certificato CA del sistema operativo.

Le varianti dei tipi di certificato server e client vengono implementate in diversi modi. Prima di configurare il sistema, è necessario disporre di tutti i certificati necessari per la configurazione specifica di StorageGRID.

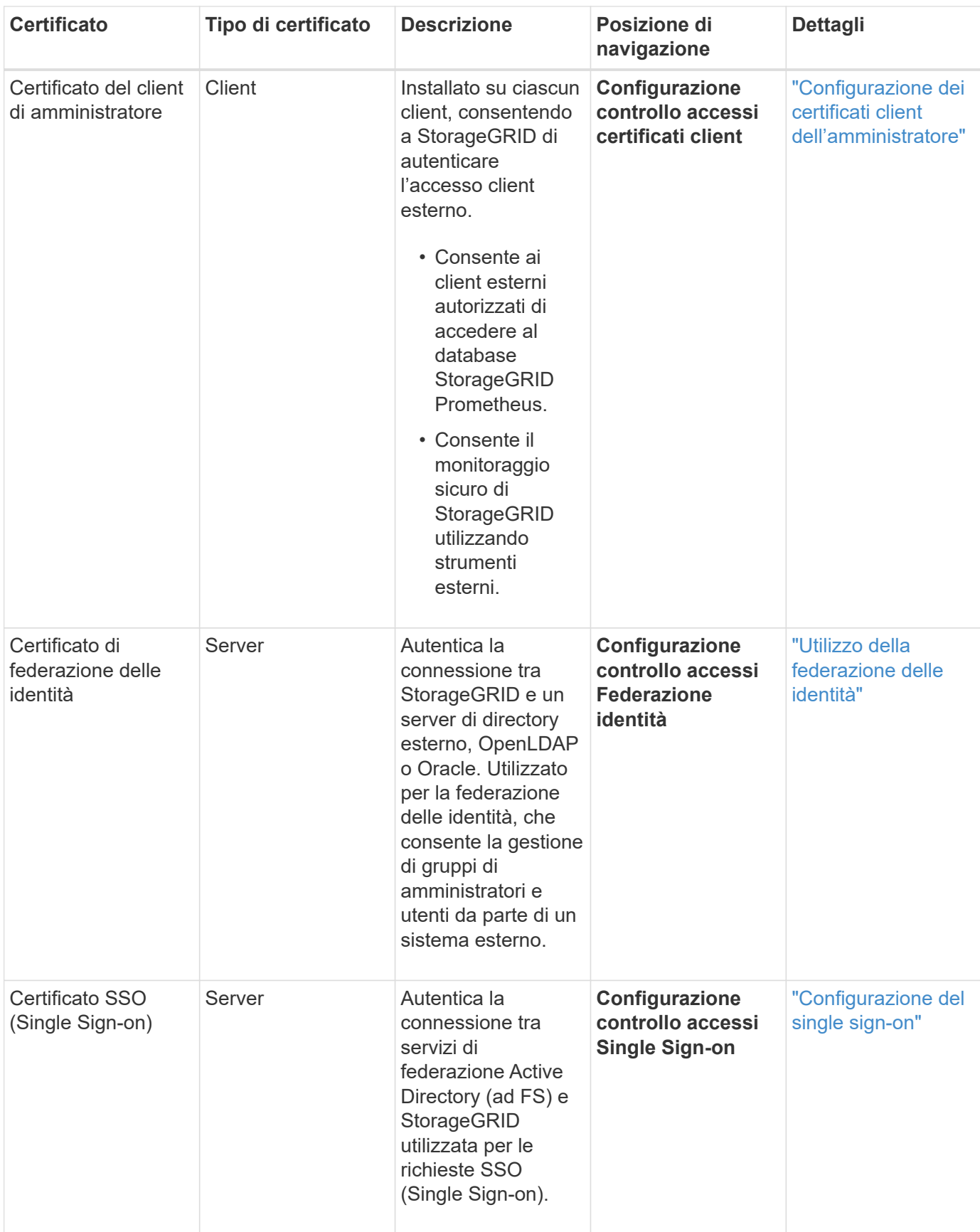

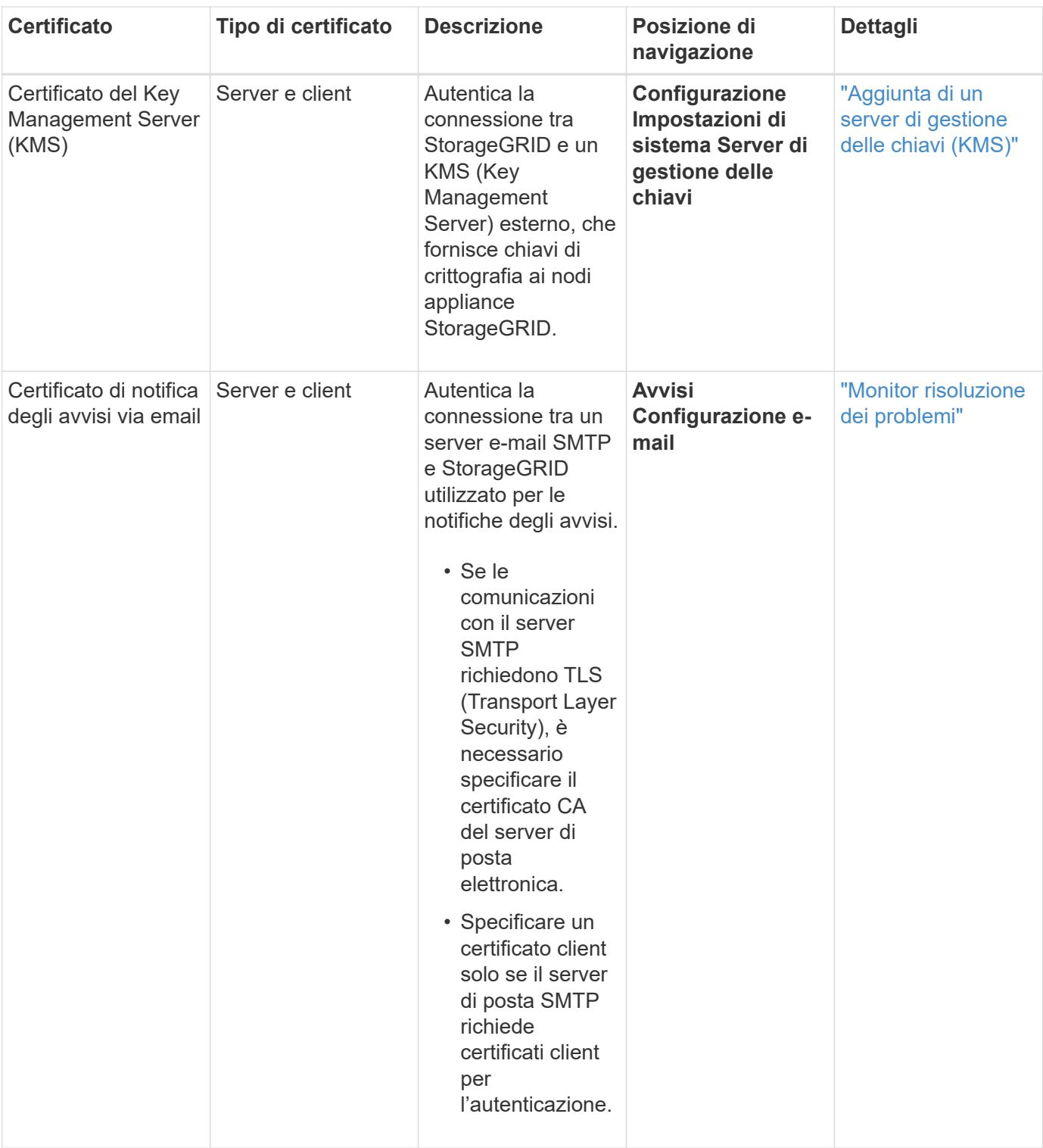

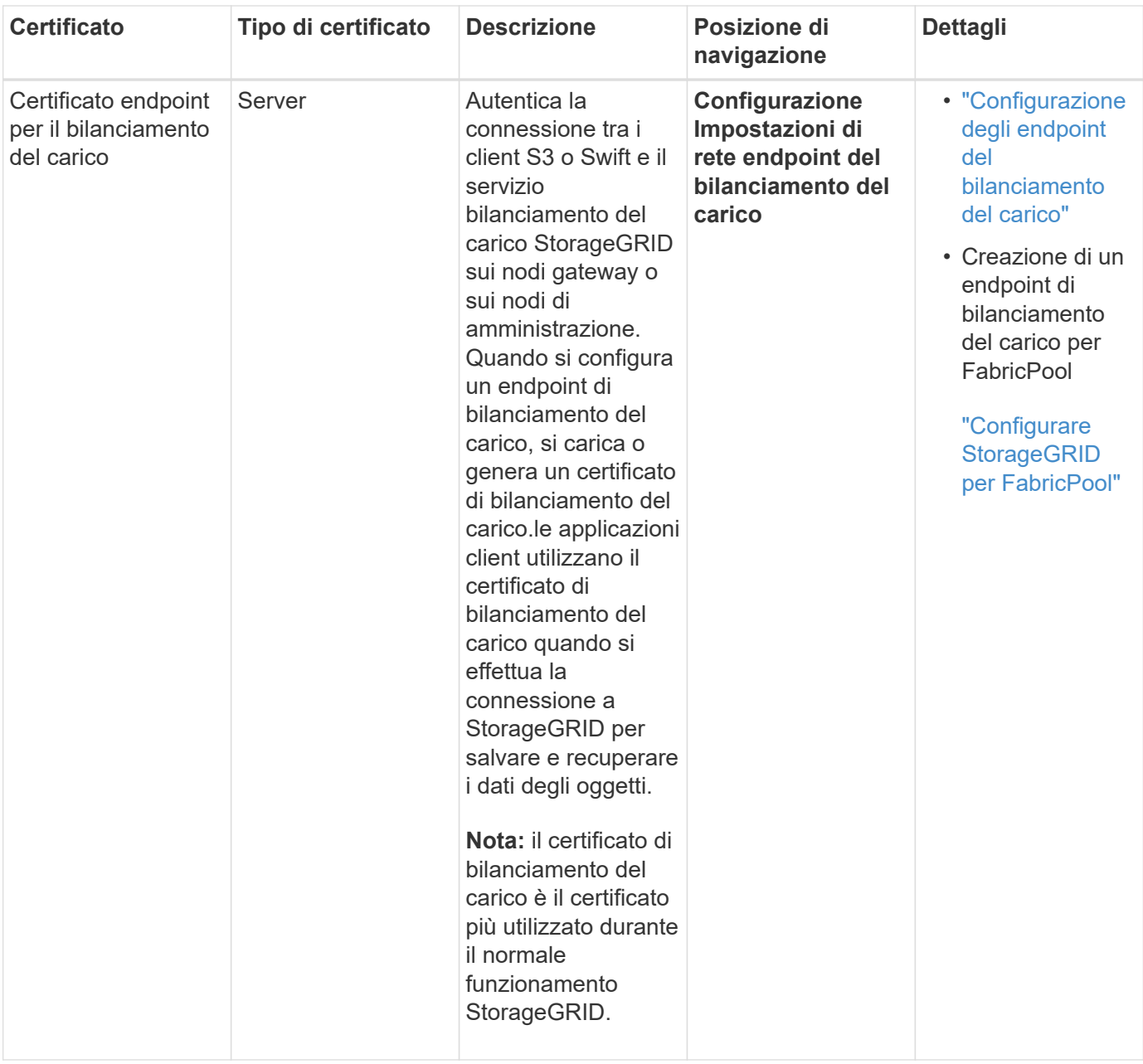

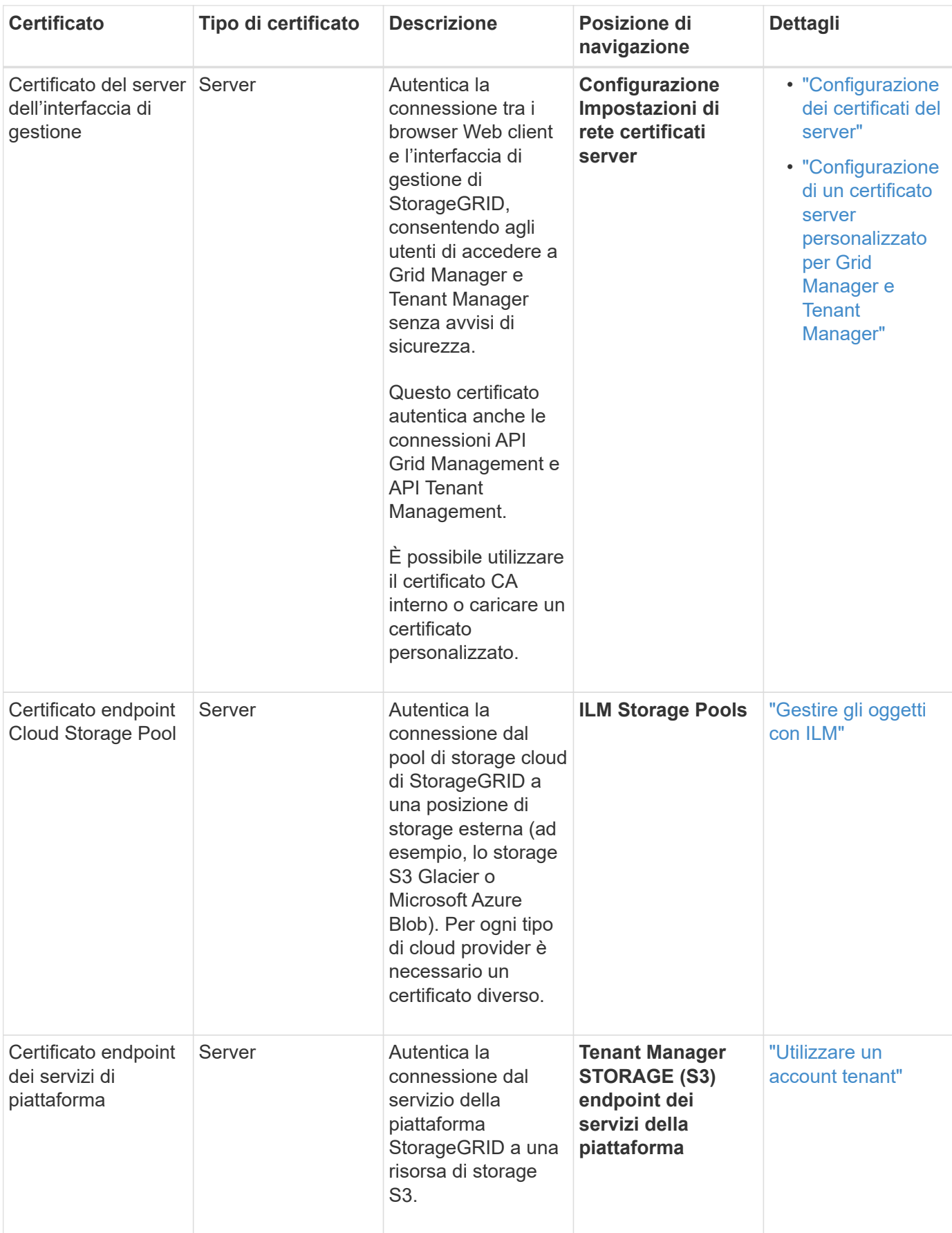

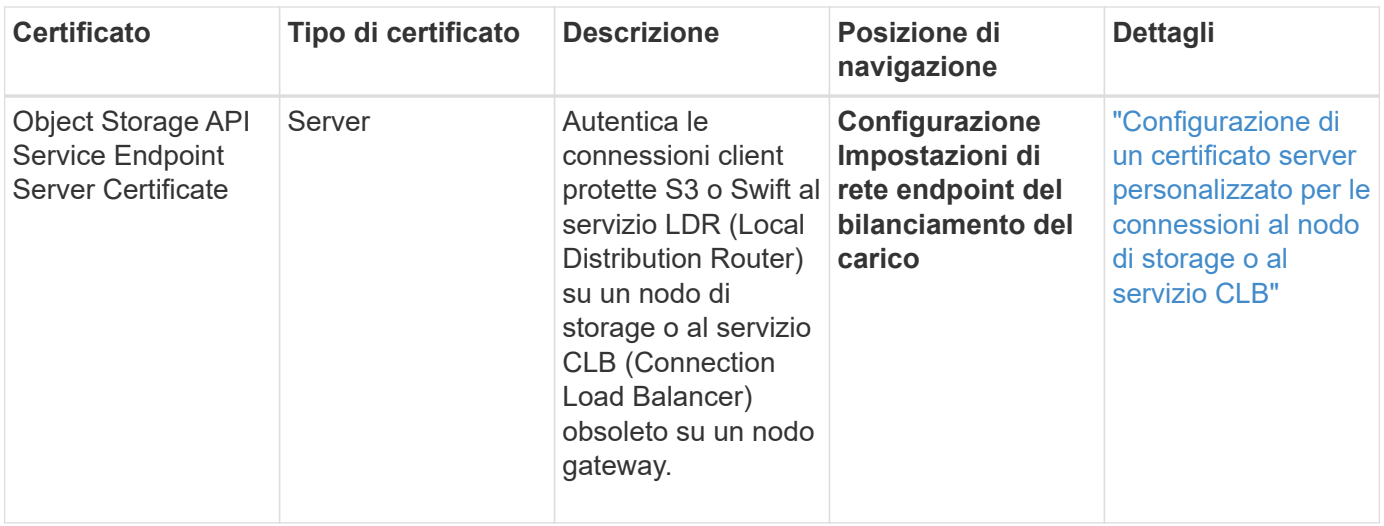

## **Esempio 1: Servizio di bilanciamento del carico**

In questo esempio, StorageGRID agisce come server.

- 1. È possibile configurare un endpoint di bilanciamento del carico e caricare o generare un certificato server in StorageGRID.
- 2. È possibile configurare una connessione client S3 o Swift all'endpoint del bilanciamento del carico e caricare lo stesso certificato nel client.
- 3. Quando il client desidera salvare o recuperare i dati, si connette all'endpoint del bilanciamento del carico utilizzando HTTPS.
- 4. StorageGRID risponde con il certificato del server, che contiene una chiave pubblica, e con una firma basata sulla chiave privata.
- 5. Il client verifica questo certificato confrontando la firma del server con la firma sulla copia del certificato. Se le firme corrispondono, il client avvia una sessione utilizzando la stessa chiave pubblica.
- 6. Il client invia i dati dell'oggetto a StorageGRID.

### **Esempio 2: Server KMS (Key Management Server) esterno**

In questo esempio, StorageGRID agisce come client.

- 1. Utilizzando il software del server di gestione delle chiavi esterno, è possibile configurare StorageGRID come client KMS e ottenere un certificato server con firma CA, un certificato client pubblico e la chiave privata per il certificato client.
- 2. Utilizzando Grid Manager, è possibile configurare un server KMS e caricare i certificati server e client e la chiave privata del client.
- 3. Quando un nodo StorageGRID necessita di una chiave di crittografia, effettua una richiesta al server KMS che include i dati del certificato e una firma basata sulla chiave privata.
- 4. Il server KMS convalida la firma del certificato e decide che può fidarsi di StorageGRID.
- 5. Il server KMS risponde utilizzando la connessione validata.

# <span id="page-32-0"></span>**Controllo dell'accesso amministratore a StorageGRID**

È possibile controllare l'accesso dell'amministratore al sistema StorageGRID aprendo o chiudendo le porte del firewall, gestendo utenti e gruppi di amministratori, configurando SSO (Single Sign-on) e fornendo certificati client per consentire l'accesso esterno sicuro alle metriche StorageGRID.

- ["Controllo dell'accesso tramite firewall"](#page-32-1)
- ["Utilizzo della federazione delle identità"](#page-33-0)
- ["Gestione dei gruppi di amministratori"](#page-39-0)
- ["Gestione degli utenti locali"](#page-47-0)
- ["Utilizzo di SSO \(Single Sign-on\) per StorageGRID"](#page-49-1)
- ["Configurazione dei certificati client dell'amministratore"](#page-67-0)

# <span id="page-32-1"></span>**Controllo dell'accesso tramite firewall**

Quando si desidera controllare l'accesso tramite firewall, aprire o chiudere porte specifiche sul firewall esterno.

# **Controllo dell'accesso al firewall esterno**

È possibile controllare l'accesso alle interfacce utente e alle API sui nodi di amministrazione StorageGRID aprendo o chiudendo porte specifiche sul firewall esterno. Ad esempio, è possibile impedire ai tenant di connettersi a Grid Manager dal firewall, oltre a utilizzare altri metodi per controllare l'accesso al sistema.

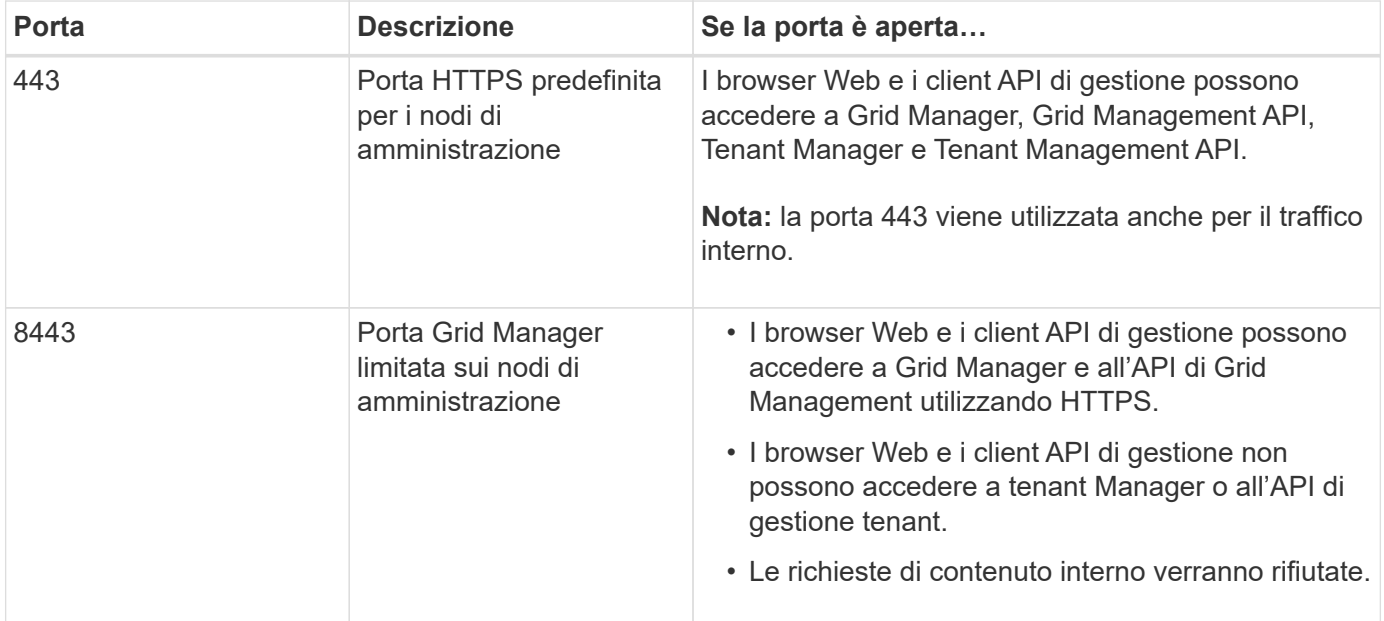

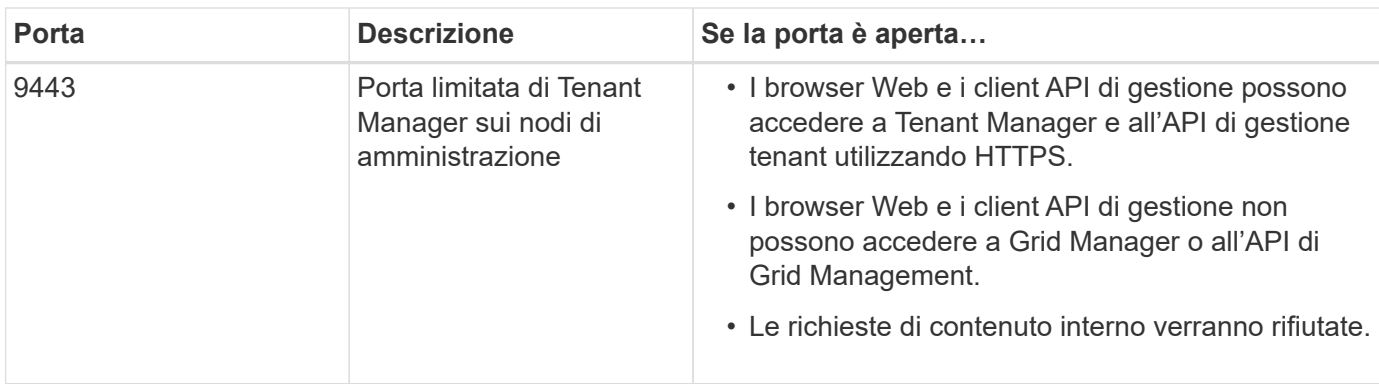

Single Sign-on (SSO) non è disponibile sulle porte limitate di Grid Manager o Tenant Manager. Se si desidera che gli utenti eseguano l'autenticazione con Single Sign-on, è necessario utilizzare la porta HTTPS predefinita (443).

## **Informazioni correlate**

 $\left(\begin{smallmatrix} 1 \ 1 \end{smallmatrix}\right)$ 

["Accesso a Grid Manager"](#page-3-0)

["Creazione di un account tenant se StorageGRID non utilizza SSO"](#page-109-0)

["Riepilogo: Indirizzi IP e porte per le connessioni client"](#page-128-0)

["Gestione di reti client non attendibili"](#page-140-0)

["Installare Ubuntu o Debian"](https://docs.netapp.com/it-it/storagegrid-115/ubuntu/index.html)

["Installare VMware"](https://docs.netapp.com/it-it/storagegrid-115/vmware/index.html)

["Installare Red Hat Enterprise Linux o CentOS"](https://docs.netapp.com/it-it/storagegrid-115/rhel/index.html)

# <span id="page-33-0"></span>**Utilizzo della federazione delle identità**

L'utilizzo della federazione delle identità rende più rapida la configurazione di gruppi e utenti e consente agli utenti di accedere a StorageGRID utilizzando credenziali familiari.

# **Configurazione della federazione delle identità**

È possibile configurare la federazione delle identità se si desidera che i gruppi amministrativi e gli utenti vengano gestiti in un altro sistema, ad esempio Active Directory, OpenLDAP o Oracle Directory Server.

### **Di cosa hai bisogno**

- È necessario accedere a Grid Manager utilizzando un browser supportato.
- È necessario disporre di autorizzazioni di accesso specifiche.
- Se si prevede di attivare SSO (Single Sign-on), è necessario utilizzare Active Directory come origine dell'identità federata e ad FS come provider di identità. Consulta "requisiti per l'utilizzo del Single Sign-on".
- È necessario utilizzare Active Directory, OpenLDAP o Oracle Directory Server come provider di identità.

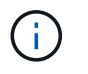

Se si desidera utilizzare un servizio LDAP v3 non presente nell'elenco, contattare il supporto tecnico.

• Se si intende utilizzare TLS (Transport Layer Security) per le comunicazioni con il server LDAP, il provider di identità deve utilizzare TLS 1.2 o 1.3.

# **A proposito di questa attività**

È necessario configurare un'origine identità per Grid Manager se si desidera importare i seguenti tipi di gruppi federated:

- Gruppi di amministrazione. Gli utenti dei gruppi di amministrazione possono accedere a Grid Manager ed eseguire attività in base alle autorizzazioni di gestione assegnate al gruppo.
- Gruppi di utenti tenant per tenant che non utilizzano la propria origine di identità. Gli utenti dei gruppi di tenant possono accedere al tenant manager ed eseguire le attività in base alle autorizzazioni assegnate al gruppo nel tenant manager.

# **Fasi**

- 1. Selezionare **Configuration Access Control Identity Federation**.
- 2. Selezionare **Enable Identity Federation** (attiva federazione identità).

Vengono visualizzati i campi per la configurazione del server LDAP.

3. Nella sezione tipo di servizio LDAP, selezionare il tipo di servizio LDAP che si desidera configurare.

È possibile selezionare **Active Directory**, **OpenLDAP** o **Other**.

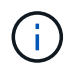

Se si seleziona **OpenLDAP**, è necessario configurare il server OpenLDAP. Consultare le linee guida per la configurazione di un server OpenLDAP.

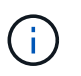

Selezionare **Altro** per configurare i valori per un server LDAP che utilizza Oracle Directory Server.

- 4. Se si seleziona **Altro**, completare i campi nella sezione attributi LDAP.
	- **User Unique Name** (Nome univoco utente): Il nome dell'attributo che contiene l'identificatore univoco di un utente LDAP. Questo attributo è equivalente a. sAMAccountName Per Active Directory e. uid Per OpenLDAP. Se si sta configurando Oracle Directory Server, immettere uid.
	- **UUID utente**: Il nome dell'attributo che contiene l'identificatore univoco permanente di un utente LDAP. Questo attributo è equivalente a. objectGUID Per Active Directory e. entryUUID Per OpenLDAP. Se si sta configurando Oracle Directory Server, immettere nsuniqueid. Ogni valore dell'utente per l'attributo specificato deve essere un numero esadecimale a 32 cifre in formato a 16 byte o stringa, dove i trattini vengono ignorati.
	- **Group unique name** (Nome univoco gruppo): Il nome dell'attributo che contiene l'identificatore univoco di un gruppo LDAP. Questo attributo è equivalente a. sAMAccountName Per Active Directory e. cn Per OpenLDAP. Se si sta configurando Oracle Directory Server, immettere cn.
	- **UUID gruppo**: Il nome dell'attributo che contiene l'identificatore univoco permanente di un gruppo LDAP. Questo attributo è equivalente a. objectGUID Per Active Directory e. entryUUID Per OpenLDAP. Se si sta configurando Oracle Directory Server, immettere nsuniqueid. Il valore di ciascun gruppo per l'attributo specificato deve essere un numero esadecimale a 32 cifre nel formato a 16 byte o stringa, dove i trattini vengono ignorati.
- 5. Nella sezione Configure LDAP server (Configura server LDAP), immettere le informazioni richieste per il server LDAP e la connessione di rete
	- **Nome host**: Nome host del server o indirizzo IP del server LDAP.

◦ **Port** (porta): Porta utilizzata per la connessione al server LDAP.

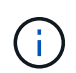

La porta predefinita per STARTTLS è 389 e la porta predefinita per LDAPS è 636. Tuttavia, è possibile utilizzare qualsiasi porta purché il firewall sia configurato correttamente.

◦ **Username**: Percorso completo del nome distinto (DN) per l'utente che si connette al server LDAP.

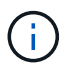

Per Active Directory, è anche possibile specificare il nome di accesso di livello inferiore o il nome principale dell'utente.

L'utente specificato deve disporre dell'autorizzazione per elencare gruppi e utenti e per accedere ai seguenti attributi:

- sAMAccountName oppure uid
- objectGUID, entryUUID, o. nsuniqueid
- cn
- memberOf oppure isMemberOf
- **Password**: La password associata al nome utente.
- **DN base gruppo**: Il percorso completo del nome distinto (DN) per una sottostruttura LDAP che si desidera cercare gruppi. Nell'esempio di Active Directory (riportato di seguito), tutti i gruppi il cui nome distinto è relativo al DN di base (DC=storagegrid,DC=example,DC=com) possono essere utilizzati come gruppi federati.

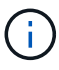

I valori **Group unique name** devono essere univoci all'interno del **Group base DN** a cui appartengono.

◦ **User base DN**: Il percorso completo del nome distinto (DN) di una sottostruttura LDAP che si desidera cercare gli utenti.

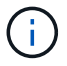

I valori **Nome univoco utente** devono essere univoci all'interno del DN **base utente** a cui appartengono.

- 6. Nella sezione **Transport Layer Security (TLS)**, selezionare un'impostazione di protezione.
	- **Utilizzare STARTTLS (consigliato)**: Utilizzare STARTTLS per proteggere le comunicazioni con il server LDAP. Questa è l'opzione consigliata.
	- **Usa LDAPS**: L'opzione LDAPS (LDAP su SSL) utilizza TLS per stabilire una connessione al server LDAP. Questa opzione è supportata per motivi di compatibilità.
	- **Non utilizzare TLS**: Il traffico di rete tra il sistema StorageGRID e il server LDAP non sarà protetto.

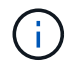

L'utilizzo dell'opzione **non utilizzare TLS** non è supportato se il server Active Directory applica la firma LDAP. È necessario utilizzare STARTTLS o LDAPS.

- 7. Se si seleziona STARTTLS o LDAPS, scegliere il certificato utilizzato per proteggere la connessione.
	- **Usa certificato CA del sistema operativo**: Utilizzare il certificato CA predefinito installato sul sistema operativo per proteggere le connessioni.
◦ **Usa certificato CA personalizzato**: Utilizza un certificato di protezione personalizzato.

Se si seleziona questa impostazione, copiare e incollare il certificato di protezione personalizzato nella casella di testo del certificato CA.

8. Facoltativamente, selezionare **Test di connessione** per convalidare le impostazioni di connessione per il server LDAP.

Se la connessione è valida, nell'angolo superiore destro della pagina viene visualizzato un messaggio di conferma.

9. Se la connessione è valida, selezionare **Salva**.

La seguente schermata mostra valori di configurazione di esempio per un server LDAP che utilizza Active Directory.

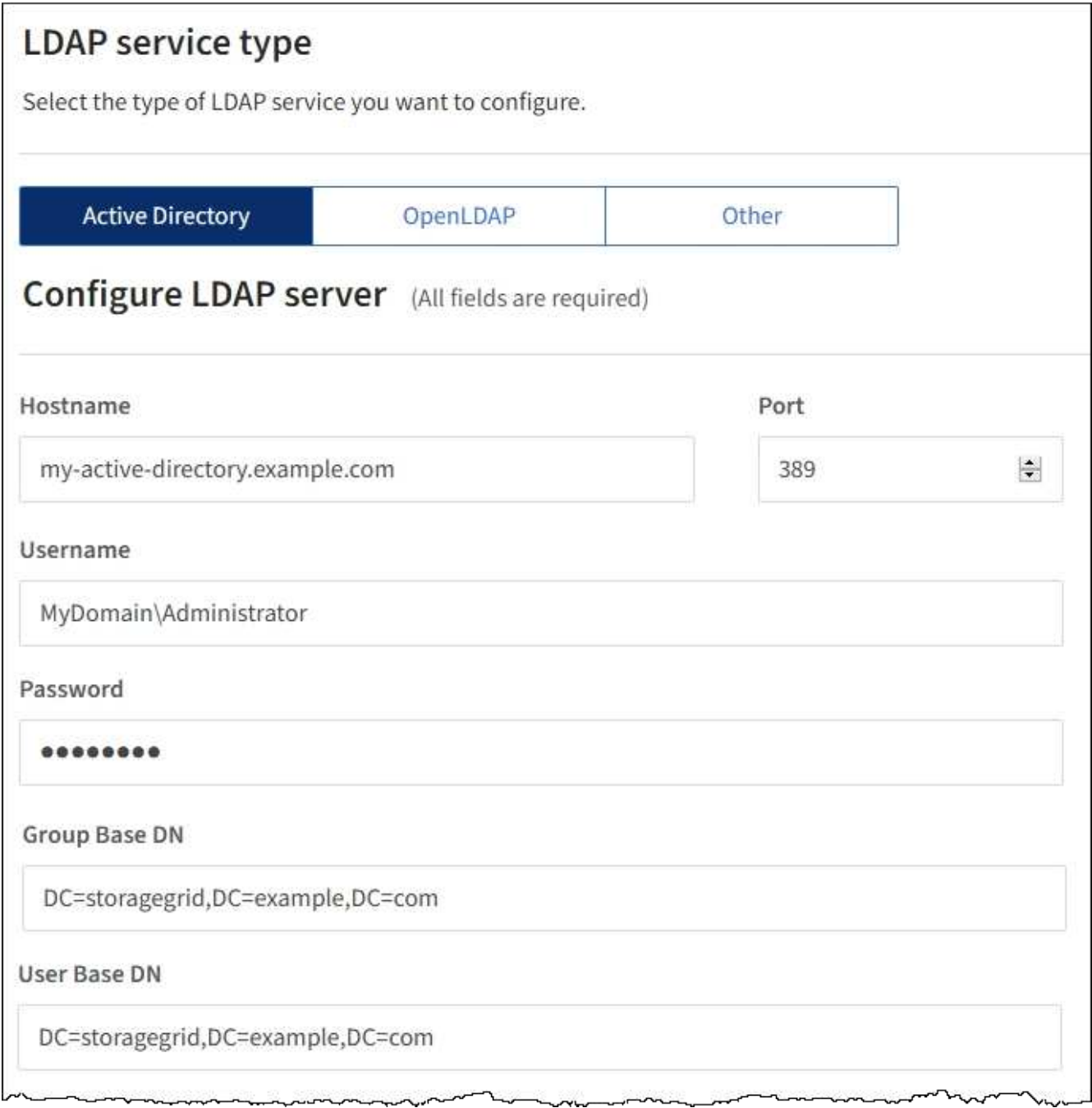

## **Informazioni correlate**

["Crittografia supportata per le connessioni TLS in uscita"](#page-161-0)

["Requisiti per l'utilizzo del single sign-on"](#page-52-0)

["Creazione di un account tenant"](#page-107-0)

["Utilizzare un account tenant"](https://docs.netapp.com/it-it/storagegrid-115/tenant/index.html)

#### **Linee guida per la configurazione di un server OpenLDAP**

Se si desidera utilizzare un server OpenLDAP per la federazione delle identità, è necessario configurare impostazioni specifiche sul server OpenLDAP.

### **MemberOf e refint overlay**

Gli overlay memberof e refint devono essere attivati. Per ulteriori informazioni, consultare le istruzioni per la manutenzione inversa dell'appartenenza al gruppo nella Guida per l'amministratore di OpenLDAP.

### **Indicizzazione**

È necessario configurare i seguenti attributi OpenLDAP con le parole chiave di indice specificate:

- olcDbIndex: objectClass eq
- olcDbIndex: uid eq,pres,sub
- olcDbIndex: cn eq,pres,sub
- olcDbIndex: entryUUID eq

Inoltre, assicurarsi che i campi indicati nella guida per Nome utente siano indicizzati per ottenere prestazioni ottimali.

Consultare le informazioni sulla manutenzione inversa dell'appartenenza al gruppo nella Guida per l'amministratore di OpenLDAP.

#### **Informazioni correlate**

["Documentazione di OpenLDAP: Guida per l'amministratore della versione 2.4"](http://www.openldap.org/doc/admin24/index.html)

#### **Forzare la sincronizzazione con l'origine dell'identità**

Il sistema StorageGRID sincronizza periodicamente gruppi e utenti federati dall'origine dell'identità. È possibile forzare l'avvio della sincronizzazione se si desidera attivare o limitare le autorizzazioni utente il più rapidamente possibile.

#### **Di cosa hai bisogno**

- È necessario accedere a Grid Manager utilizzando un browser supportato.
- È necessario disporre di autorizzazioni di accesso specifiche.
- L'origine dell'identità deve essere attivata.

### **Fasi**

1. Selezionare **Configuration Access Control Identity Federation**.

Viene visualizzata la pagina Identity Federation. Il pulsante **Synchronize** si trova nella parte inferiore della pagina.

#### Synchronize

StorageGRID periodically synchronizes federated groups and users from the configured LDAP server. Clicking the button below will immediately start the synchronization process against the saved LDAP server.

Synchronize

### 2. Fare clic su **Sincronizza**.

Un messaggio di conferma indica che la sincronizzazione è stata avviata correttamente. Il processo di sincronizzazione potrebbe richiedere del tempo a seconda dell'ambiente in uso.

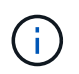

L'avviso **errore di sincronizzazione federazione identità** viene attivato se si verifica un problema durante la sincronizzazione di utenti e gruppi federati dall'origine dell'identità.

## **Disattivazione della federazione delle identità**

È possibile disattivare temporaneamente o permanentemente la federazione di identità per gruppi e utenti. Quando la federazione delle identità è disattivata, non vi è alcuna comunicazione tra StorageGRID e l'origine delle identità. Tuttavia, tutte le impostazioni configurate vengono conservate, consentendo di riabilitare facilmente la federazione delle identità in futuro.

### **Di cosa hai bisogno**

- È necessario accedere a Grid Manager utilizzando un browser supportato.
- È necessario disporre di autorizzazioni di accesso specifiche.

## **A proposito di questa attività**

Prima di disattivare la federazione delle identità, è necessario tenere presente quanto segue:

- Gli utenti federati non potranno accedere.
- Gli utenti federati che hanno effettuato l'accesso manterranno l'accesso al sistema StorageGRID fino alla scadenza della sessione, ma non potranno accedere dopo la scadenza della sessione.
- La sincronizzazione tra il sistema StorageGRID e l'origine dell'identità non viene eseguita e non vengono generati avvisi o allarmi per gli account che non sono stati sincronizzati.
- La casella di controllo **Enable Identity Federation** (Abilita federazione identità) è disattivata se Single Sign-on (SSO) è impostato su **Enabled** o **Sandbox Mode**. Lo stato SSO nella pagina Single Sign-on deve essere **Disabled** prima di poter disattivare la federazione delle identità.

#### **Fasi**

- 1. Selezionare **Configuration Access Control Identity Federation**.
- 2. Deselezionare la casella di controllo **Enable Identity Federation** (attiva federazione identità).
- 3. Fare clic su **Save** (Salva).

#### **Informazioni correlate**

["Disattivazione del single sign-on"](#page-65-0)

# <span id="page-39-0"></span>**Gestione dei gruppi di amministratori**

È possibile creare gruppi di amministratori per gestire le autorizzazioni di sicurezza per uno o più utenti amministratori. Gli utenti devono appartenere a un gruppo per poter accedere al sistema StorageGRID.

# **Creazione di gruppi di amministratori**

I gruppi di amministratori consentono di determinare quali utenti possono accedere a quali funzionalità e operazioni in Grid Manager e nell'API Grid Management.

# **Di cosa hai bisogno**

- È necessario accedere a Grid Manager utilizzando un browser supportato.
- È necessario disporre di autorizzazioni di accesso specifiche.
- Se si intende importare un gruppo federated, è necessario che la federazione delle identità sia configurata e che il gruppo federated esista già nell'origine delle identità configurata.

# **Fasi**

# 1. Selezionare **Configuration Access Control Admin Groups**.

Viene visualizzata la pagina Admin Groups (gruppi di amministratori) che elenca i gruppi di amministratori esistenti.

# Admin Groups

Add and manage local and federated user groups, allowing member users to sign in to the Grid Manager. Set group permissions to control access to specific pages and features.

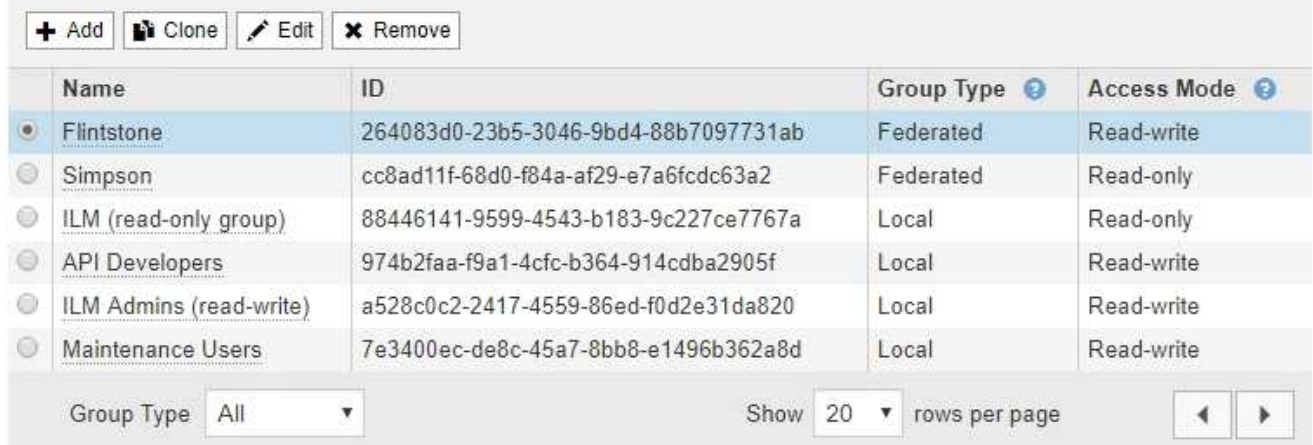

# 2. Selezionare **Aggiungi**.

Viene visualizzata la finestra di dialogo Add Group (Aggiungi gruppo).

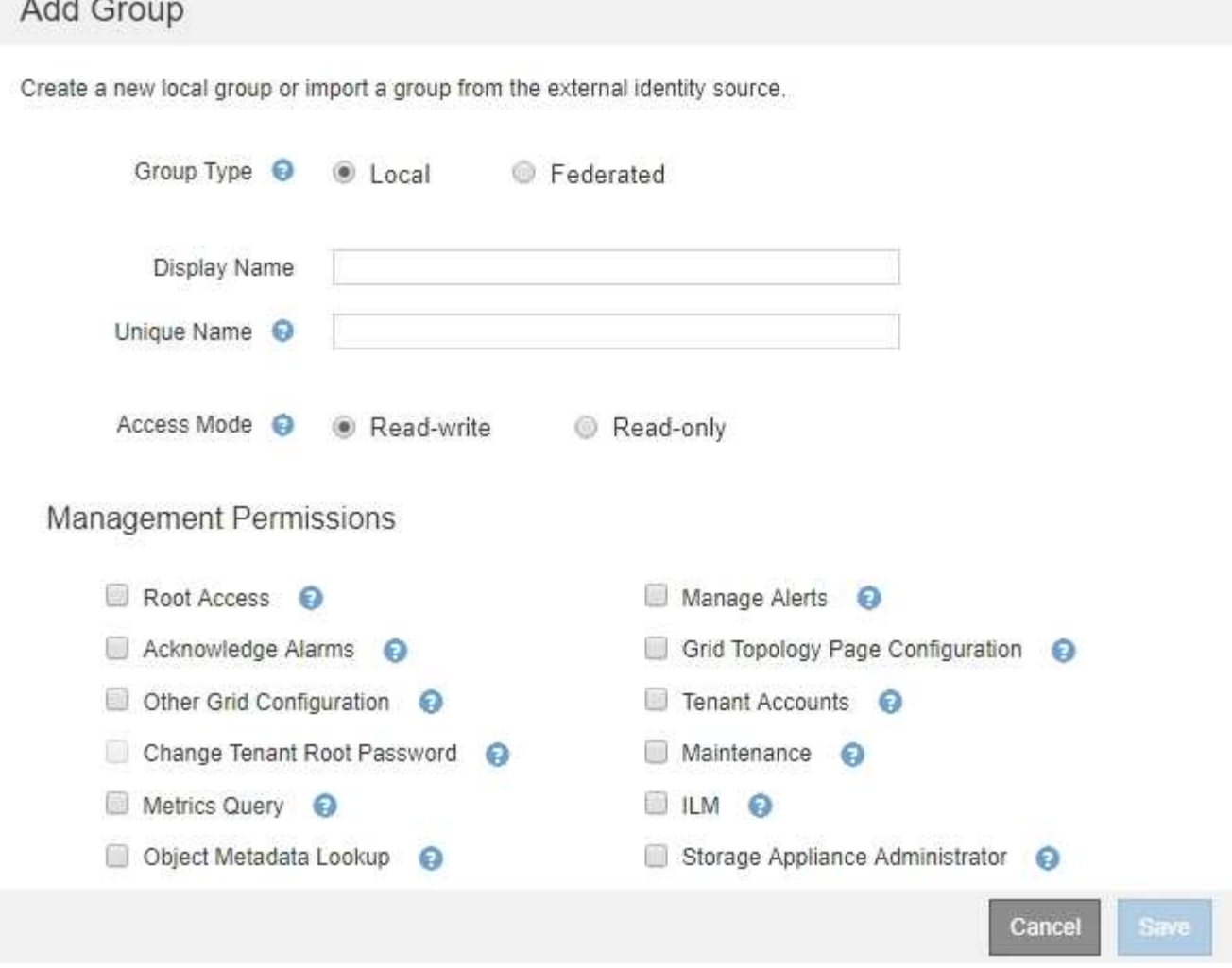

- 3. Per tipo di gruppo, selezionare **locale** se si desidera creare un gruppo che verrà utilizzato solo all'interno di StorageGRID oppure selezionare **Federato** se si desidera importare un gruppo dall'origine dell'identità.
- 4. Se si seleziona **locale**, immettere un nome visualizzato per il gruppo. Il nome visualizzato è il nome visualizzato in Grid Manager. Ad esempio, "Maintenance Users" o "ILM Administrators."
- 5. Immettere un nome univoco per il gruppo.
	- **Locale**: Immettere il nome univoco desiderato. Ad esempio, "ILM Administrators."
	- **Federated**: Immettere il nome del gruppo esattamente come appare nell'origine dell'identità configurata.
- 6. Per **Access Mode**, selezionare se gli utenti del gruppo possono modificare le impostazioni ed eseguire operazioni in Grid Manager e nell'API Grid Management o se possono visualizzare solo impostazioni e funzionalità.
	- **Read-write** (valore predefinito): Gli utenti possono modificare le impostazioni ed eseguire le operazioni consentite dalle autorizzazioni di gestione.
	- **Sola lettura**: Gli utenti possono visualizzare solo le impostazioni e le funzionalità. Non possono apportare modifiche o eseguire operazioni nell'API Grid Manager o Grid Management. Gli utenti locali di sola lettura possono modificare le proprie password.

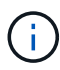

Se un utente appartiene a più gruppi e un gruppo è impostato su **sola lettura**, l'utente avrà accesso in sola lettura a tutte le impostazioni e funzionalità selezionate.

7. Selezionare una o più autorizzazioni di gestione.

È necessario assegnare almeno un'autorizzazione a ciascun gruppo; in caso contrario, gli utenti appartenenti al gruppo non potranno accedere a StorageGRID.

8. Selezionare **Salva**.

Viene creato il nuovo gruppo. Se si tratta di un gruppo locale, è ora possibile aggiungere uno o più utenti. Se si tratta di un gruppo federated, l'origine identità gestisce gli utenti appartenenti al gruppo.

### **Informazioni correlate**

### ["Gestione degli utenti locali"](#page-47-0)

## <span id="page-41-0"></span>**Autorizzazioni del gruppo di amministrazione**

Quando si creano gruppi di utenti admin, si selezionano una o più autorizzazioni per controllare l'accesso a funzionalità specifiche di Grid Manager. È quindi possibile assegnare ciascun utente a uno o più di questi gruppi di amministratori per determinare quali attività possono essere eseguite dall'utente.

È necessario assegnare almeno un'autorizzazione a ciascun gruppo; in caso contrario, gli utenti appartenenti a tale gruppo non potranno accedere a Grid Manager.

Per impostazione predefinita, qualsiasi utente appartenente a un gruppo che dispone di almeno un'autorizzazione può eseguire le seguenti attività:

- Accedi a Grid Manager
- Visualizza la dashboard
- Visualizzare le pagine dei nodi
- Monitorare la topologia della griglia
- Visualizzare gli avvisi correnti e risolti
- Visualizzazione degli allarmi correnti e storici (sistema legacy)
- Modifica della propria password (solo utenti locali)
- Visualizzare alcune informazioni nelle pagine Configurazione e manutenzione

Le sezioni seguenti descrivono le autorizzazioni che è possibile assegnare durante la creazione o la modifica di un gruppo amministrativo. Qualsiasi funzionalità non esplicitamente menzionata richiede l'autorizzazione Root Access.

#### **Accesso root**

Questa autorizzazione consente di accedere a tutte le funzioni di amministrazione della griglia.

#### **Gestire gli avvisi**

Questa autorizzazione consente di accedere alle opzioni per la gestione degli avvisi. Gli utenti devono disporre di questa autorizzazione per gestire silenzi, notifiche di avviso e regole di avviso.

### **Riconoscere gli allarmi (sistema legacy)**

Questa autorizzazione consente di riconoscere e rispondere agli allarmi (sistema legacy). Tutti gli utenti che hanno effettuato l'accesso possono visualizzare gli allarmi correnti e storici.

Se si desidera che un utente monitori la topologia della griglia e riconosca solo gli allarmi, è necessario assegnare questa autorizzazione.

# **Configurazione della pagina Grid Topology (topologia griglia)**

Questa autorizzazione consente di accedere alle seguenti opzioni di menu:

- Schede di configurazione disponibili nelle pagine di **supporto Strumenti topologia griglia**.
- Collegamento **Reset event count** (Ripristina conteggi eventi) nella scheda **Nodes Events** (nodi).

## **Altra configurazione della griglia**

Questa autorizzazione consente di accedere a ulteriori opzioni di configurazione della griglia.

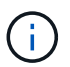

Per visualizzare queste opzioni aggiuntive, gli utenti devono disporre anche dell'autorizzazione Grid Topology Page Configuration.

- **Allarmi** (sistema legacy):
	- Allarmi globali
	- Configurazione e-mail legacy
- **ILM**:
	- Pool di storage
	- Storage Grades (gradi di storage)
- **Configurazione Impostazioni di rete**
	- Costo del collegamento
- **Configurazione Impostazioni di sistema**:
	- Opzioni di visualizzazione
	- Opzioni griglia
	- Opzioni di storage
- **Configurazione monitoraggio**:
	- Eventi
- **Supporto**:
	- AutoSupport

#### **Account tenant**

Questa autorizzazione consente di accedere alla pagina **tenant tenant account**.

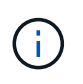

La versione 1 dell'API Grid Management (obsoleta) utilizza questa autorizzazione per gestire i criteri di gruppo tenant, reimpostare le password di amministrazione di Swift e gestire le chiavi di accesso S3 dell'utente root.

#### **Modificare la password principale del tenant**

Questa autorizzazione consente di accedere all'opzione **Change Root Password** (Modifica password root) nella pagina Tenant Accounts (account tenant), consentendo di controllare chi può modificare la password per l'utente root locale del tenant. Gli utenti che non dispongono di questa autorizzazione non possono visualizzare l'opzione **Change Root Password** (Modifica password root).

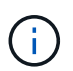

Prima di poter assegnare questa autorizzazione, è necessario assegnare al gruppo l'autorizzazione account tenant.

### **Manutenzione**

Questa autorizzazione consente di accedere alle seguenti opzioni di menu:

- **Configurazione Impostazioni di sistema**:
	- Nomi di dominio\*
	- Certificati server\*
- **Configurazione monitoraggio**:
	- Audit\*
- **Configurazione controllo accessi**:
	- Password di rete
- **Manutenzione attività di manutenzione**
	- Decommissionare
	- Espansione
	- Recovery (recupero)

### • **Manutenzione rete**:

- Server DNS\*
- Rete di rete\*
- Server NTP\*
- **Manutenzione sistema**:
	- Licenza\*
	- Pacchetto di ripristino
	- Aggiornamento software
- **Supporto Strumenti**:
	- Registri
- Gli utenti che non dispongono dell'autorizzazione di manutenzione possono visualizzare, ma non modificare, le pagine contrassegnate da un asterisco.

#### **Query metriche**

Questa autorizzazione consente di accedere alla pagina **Support Tools Metrics**. Questa autorizzazione consente inoltre di accedere alle query metriche Prometheus personalizzate utilizzando la sezione **metriche** dell'API Grid Management.

#### **ILM**

Questa autorizzazione consente di accedere alle seguenti opzioni del menu **ILM**:

- **Erasure coding**
- **Regole**
- **Politiche**
- **Regioni**

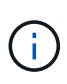

L'accesso alle opzioni di menu **ILM Storage Pools** e **ILM Storage Grades** è controllato dalle altre autorizzazioni Grid Configuration (Configurazione griglia) e Grid Topology Page Configuration (Configurazione pagina topologia griglia).

# **Object Metadata Lookup (Ricerca metadati oggetto)**

Questa autorizzazione consente di accedere all'opzione di menu **ILM Object Metadata Lookup**.

# **Amministratore dell'appliance di storage**

Questa autorizzazione consente di accedere al gestore di sistema e-Series SANtricity sulle appliance di storage tramite Grid Manager.

# **Interazione tra permessi e modalità di accesso**

Per tutte le autorizzazioni, l'impostazione della modalità di accesso del gruppo determina se gli utenti possono modificare le impostazioni ed eseguire operazioni o se possono visualizzare solo le relative impostazioni e funzionalità. Se un utente appartiene a più gruppi e un gruppo è impostato su **sola lettura**, l'utente avrà accesso in sola lettura a tutte le impostazioni e funzionalità selezionate.

## **Disattivazione delle funzionalità dall'API Grid Management**

È possibile utilizzare l'API di gestione griglia per disattivare completamente alcune funzionalità nel sistema StorageGRID. Quando una funzione viene disattivata, non è possibile assegnare a nessuno le autorizzazioni per eseguire le attività correlate a tale funzione.

# **A proposito di questa attività**

Il sistema Disattivato consente di impedire l'accesso a determinate funzioni del sistema StorageGRID. La disattivazione di una funzione è l'unico modo per impedire all'utente root o agli utenti appartenenti a gruppi di amministrazione con l'autorizzazione di accesso root di utilizzare tale funzione.

Per comprendere come questa funzionalità potrebbe essere utile, considerare il seguente scenario:

*L'azienda A è un provider di servizi che affitta la capacità di storage del proprio sistema StorageGRID creando account tenant. Per proteggere la sicurezza degli oggetti dei titolari di leasing, la Società A desidera garantire che i propri dipendenti non possano mai accedere a alcun account tenant dopo l'implementazione dell'account.*

*L'azienda A è in grado di raggiungere questo obiettivo utilizzando il sistema Deactivate Features nell'API Grid Management. Disattivando completamente la funzione Change tenant Root Password in Grid Manager (sia l'interfaccia utente che l'API), la società A può garantire che nessun utente Admin, incluso l'utente root e gli utenti appartenenti a gruppi con l'autorizzazione Root Access, possa modificare la password per qualsiasi utente root dell'account tenant.*

# **Riattivazione delle funzioni disattivate**

Per impostazione predefinita, è possibile utilizzare l'API Grid Management per riattivare una funzione disattivata. Tuttavia, se si desidera evitare che le funzioni disattivate vengano riattivate, è possibile disattivare la funzione **ActivateFeatures**.

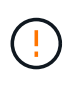

Impossibile riattivare la funzione **ActivateFeatures**. Se decidi di disattivare questa funzione, tieni presente che perderai in modo permanente la possibilità di riattivare qualsiasi altra funzione disattivata. È necessario contattare il supporto tecnico per ripristinare eventuali funzionalità perse.

Per ulteriori informazioni, consultare le istruzioni per l'implementazione delle applicazioni client S3 o Swift.

## **Fasi**

- 1. Accedere alla documentazione Swagger per l'API di gestione griglia.
- 2. Individuare l'endpoint Deactivate Features.
- 3. Per disattivare una funzione, ad esempio **Change tenant Root Password**, inviare un corpo all'API come segue:

{ "grid": {"changeTenantRootPassword": true} }

Al termine della richiesta, la funzione Cambia password principale tenant viene disattivata. L'autorizzazione per la gestione della password principale del tenant non viene più visualizzata nell'interfaccia utente e qualsiasi richiesta API che tenta di modificare la password root per un tenant non riuscirà con "403 Forbidden".

4. Per riattivare tutte le funzioni, inviare un corpo all'API come segue:

{ "grid": null }

Una volta completata la richiesta, tutte le funzioni, inclusa la funzione Change tenant Root Password (Modifica password principale tenant), vengono riattivate. L'autorizzazione di gestione della password root del tenant viene ora visualizzata nell'interfaccia utente e tutte le richieste API che tentano di modificare la password root di un tenant avranno esito positivo, presupponendo che l'utente disponga dell'autorizzazione di gestione Root Access o Change tenant Root Password.

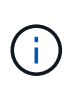

L'esempio precedente causa la riattivazione di *tutte* le funzioni disattivate. Se sono state disattivate altre funzioni che devono rimanere disattivate, è necessario specificarle esplicitamente nella richiesta PUT. Ad esempio, per riattivare la funzione Cambia password principale tenant e continuare a disattivare la funzione di conferma allarme, inviare la seguente richiesta PUT:

{ "grid": { "alarmAcknowledgment": true } }

## **Informazioni correlate**

["Utilizzando l'API Grid Management"](#page-13-0)

# **Modifica di un gruppo di amministratori**

È possibile modificare un gruppo di amministratori per modificare le autorizzazioni associate al gruppo. Per i gruppi di amministratori locali, è anche possibile aggiornare il nome visualizzato.

# **Di cosa hai bisogno**

- È necessario accedere a Grid Manager utilizzando un browser supportato.
- È necessario disporre di autorizzazioni di accesso specifiche.

# **Fasi**

- 1. Selezionare **Configuration Access Control Admin Groups**.
- 2. Selezionare il gruppo.

Se il sistema include più di 20 elementi, è possibile specificare quante righe vengono visualizzate su ogni pagina contemporaneamente. È quindi possibile utilizzare la funzione trova del browser per cercare un elemento specifico nelle righe attualmente visualizzate.

- 3. Fare clic su **Edit** (Modifica).
- 4. Se si desidera, per i gruppi locali, inserire il nome del gruppo che verrà visualizzato agli utenti, ad esempio "Maintenance Users".

Non è possibile modificare il nome univoco, ovvero il nome del gruppo interno.

- 5. In alternativa, modificare la modalità di accesso del gruppo.
	- **Read-write** (valore predefinito): Gli utenti possono modificare le impostazioni ed eseguire le operazioni consentite dalle autorizzazioni di gestione.
	- **Sola lettura**: Gli utenti possono visualizzare solo le impostazioni e le funzionalità. Non possono apportare modifiche o eseguire operazioni nell'API Grid Manager o Grid Management. Gli utenti locali di sola lettura possono modificare le proprie password.

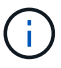

Se un utente appartiene a più gruppi e un gruppo è impostato su **sola lettura**, l'utente avrà accesso in sola lettura a tutte le impostazioni e funzionalità selezionate.

6. Facoltativamente, aggiungere o rimuovere le autorizzazioni di gruppo.

Vedere le informazioni sulle autorizzazioni del gruppo di amministrazione.

7. Selezionare **Salva**.

## **Informazioni correlate**

[Autorizzazioni del gruppo di amministrazione](#page-41-0)

## **Eliminazione di un gruppo di amministratori**

È possibile eliminare un gruppo di amministratori quando si desidera rimuovere il gruppo dal sistema e rimuovere tutte le autorizzazioni associate al gruppo. L'eliminazione di un gruppo di amministratori comporta la rimozione di tutti gli utenti admin dal gruppo, ma non l'eliminazione degli utenti admin.

## **Di cosa hai bisogno**

- È necessario accedere a Grid Manager utilizzando un browser supportato.
- È necessario disporre di autorizzazioni di accesso specifiche.

## **A proposito di questa attività**

Quando elimini un gruppo, gli utenti assegnati a quel gruppo perderanno tutti i privilegi di accesso a Grid Manager, a meno che non ricevano privilegi da un altro gruppo.

# **Fasi**

- 1. Selezionare **Configuration Access Control Admin Groups**.
- 2. Selezionare il nome del gruppo.

Se il sistema include più di 20 elementi, è possibile specificare quante righe vengono visualizzate su ogni pagina contemporaneamente. È quindi possibile utilizzare la funzione trova del browser per cercare un elemento specifico nelle righe attualmente visualizzate.

- 3. Selezionare **Rimuovi**.
- 4. Selezionare **OK**.

# <span id="page-47-0"></span>**Gestione degli utenti locali**

È possibile creare utenti locali e assegnarli a gruppi di amministratori locali per determinare a quali funzioni di Grid Manager possono accedere questi utenti.

Grid Manager include un utente locale predefinito, denominato "root". Sebbene sia possibile aggiungere e rimuovere utenti locali, non è possibile rimuovere l'utente root.

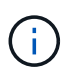

Se è stato attivato il Single Sign-on (SSO), gli utenti locali non possono accedere a StorageGRID.

- È necessario accedere a Grid Manager utilizzando un browser supportato.
- È necessario disporre di autorizzazioni di accesso specifiche.

# **Creazione di un utente locale**

Se sono stati creati gruppi di amministratori locali, è possibile creare uno o più utenti locali e assegnare ciascun utente a uno o più gruppi. Le autorizzazioni del gruppo controllano le funzionalità di Grid Manager a cui l'utente può accedere.

# **A proposito di questa attività**

È possibile creare solo utenti locali e assegnarli solo a gruppi di amministratori locali. Gli utenti federati e i gruppi federati vengono gestiti utilizzando l'origine dell'identità esterna.

## **Fasi**

- 1. Selezionare **Configuration Access Control Admin Users**.
- 2. Fare clic su **Create** (Crea).
- 3. Immettere il nome visualizzato, il nome univoco e la password dell'utente.
- 4. Assegnare l'utente a uno o più gruppi che gestiscono le autorizzazioni di accesso.

L'elenco dei nomi dei gruppi viene generato dalla tabella Groups (gruppi).

5. Fare clic su **Save** (Salva).

## **Informazioni correlate**

["Gestione dei gruppi di amministratori"](#page-39-0)

# **Modifica dell'account di un utente locale**

È possibile modificare l'account di un utente amministratore locale per aggiornare il nome visualizzato dell'utente o l'appartenenza al gruppo. È inoltre possibile impedire temporaneamente a un utente di accedere al sistema.

# **A proposito di questa attività**

È possibile modificare solo gli utenti locali. I dettagli dell'utente federato vengono sincronizzati automaticamente con l'origine dell'identità esterna.

## **Fasi**

- 1. Selezionare **Configuration Access Control Admin Users**.
- 2. Selezionare l'utente che si desidera modificare.

Se il sistema include più di 20 elementi, è possibile specificare quante righe vengono visualizzate su ogni pagina contemporaneamente. È quindi possibile utilizzare la funzione trova del browser per cercare un elemento specifico nelle righe attualmente visualizzate.

- 3. Fare clic su **Edit** (Modifica).
- 4. Facoltativamente, apportare modifiche al nome o all'appartenenza al gruppo.
- 5. Facoltativamente, per impedire all'utente di accedere temporaneamente al sistema, selezionare **Nega accesso**.
- 6. Fare clic su **Save** (Salva).

Le nuove impostazioni vengono applicate alla successiva disconnessione dell'utente e quindi all'accesso a Grid Manager.

## **Eliminazione di un account utente locale**

È possibile eliminare gli account degli utenti locali che non richiedono più l'accesso a Grid Manager.

## **Fasi**

- 1. Selezionare **Configuration Access Control Admin Users**.
- 2. Selezionare l'utente locale che si desidera eliminare.

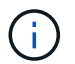

Non è possibile eliminare l'utente locale root predefinito.

Se il sistema include più di 20 elementi, è possibile specificare quante righe vengono visualizzate su ogni pagina contemporaneamente. È quindi possibile utilizzare la funzione trova del browser per cercare un elemento specifico nelle righe attualmente visualizzate.

- 3. Fare clic su **Rimuovi**.
- 4. Fare clic su **OK**.

## **Modifica della password di un utente locale**

Gli utenti locali possono modificare le proprie password utilizzando l'opzione **Change Password** (Modifica password) nel banner Grid Manager. Inoltre, gli utenti che hanno accesso alla pagina Admin Users possono modificare le password per altri utenti locali.

## **A proposito di questa attività**

È possibile modificare le password solo per gli utenti locali. Gli utenti federati devono modificare le proprie password nell'origine dell'identità esterna.

# **Fasi**

- 1. Selezionare **Configuration Access Control Admin Users**.
- 2. Nella pagina utenti, selezionare l'utente.

Se il sistema include più di 20 elementi, è possibile specificare quante righe vengono visualizzate su ogni pagina contemporaneamente. È quindi possibile utilizzare la funzione trova del browser per cercare un elemento specifico nelle righe attualmente visualizzate.

- 3. Fare clic su **Change Password** (Modifica password).
- 4. Immettere e confermare la password, quindi fare clic su **Save** (Salva).

# **Utilizzo di SSO (Single Sign-on) per StorageGRID**

Il sistema StorageGRID supporta SSO (Single Sign-on) utilizzando lo standard SAML 2.0 (Security Assertion Markup Language 2.0). Quando SSO è attivato, tutti gli utenti devono essere autenticati da un provider di identità esterno prima di poter accedere a Grid Manager, Tenant Manager, Grid Management API o Tenant Management API. Gli utenti locali non possono accedere a StorageGRID.

- ["Come funziona il single sign-on"](#page-49-0)
- ["Requisiti per l'utilizzo del single sign-on"](#page-52-0)
- ["Configurazione del single sign-on"](#page-53-0)

# <span id="page-49-0"></span>**Come funziona il single sign-on**

Prima di attivare SSO (Single Sign-on), esaminare in che modo i processi di accesso e disconnessione di StorageGRID vengono influenzati quando SSO è attivato.

# **Accesso quando SSO è attivato**

Quando SSO è attivato e si accede a StorageGRID, si viene reindirizzati alla pagina SSO dell'organizzazione per convalidare le credenziali.

# **Fasi**

1. Immettere il nome di dominio completo o l'indirizzo IP di qualsiasi nodo di amministrazione StorageGRID in un browser Web.

Viene visualizzata la pagina di accesso a StorageGRID.

◦ Se si accede per la prima volta all'URL del browser, viene richiesto di inserire un ID account:

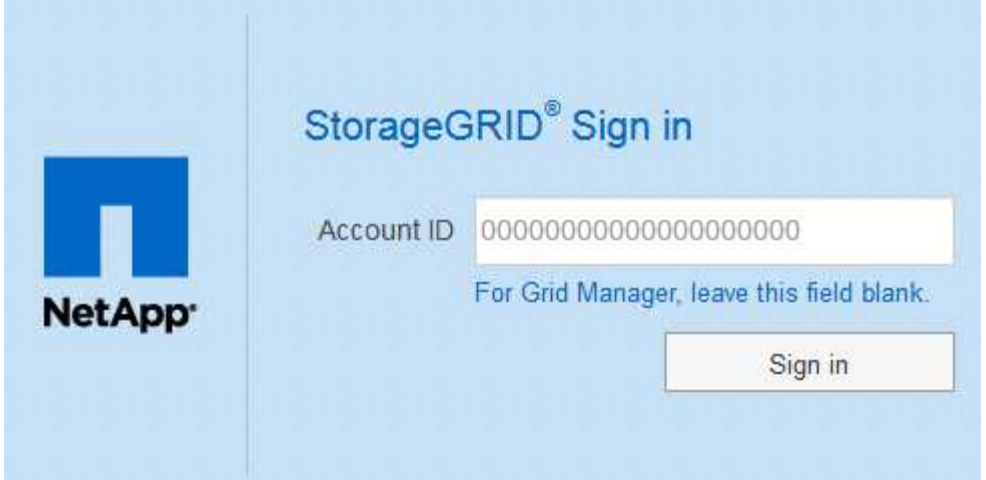

◦ Se in precedenza hai effettuato l'accesso a Grid Manager o al Tenant Manager, ti verrà richiesto di selezionare un account recente o di inserire un ID account:

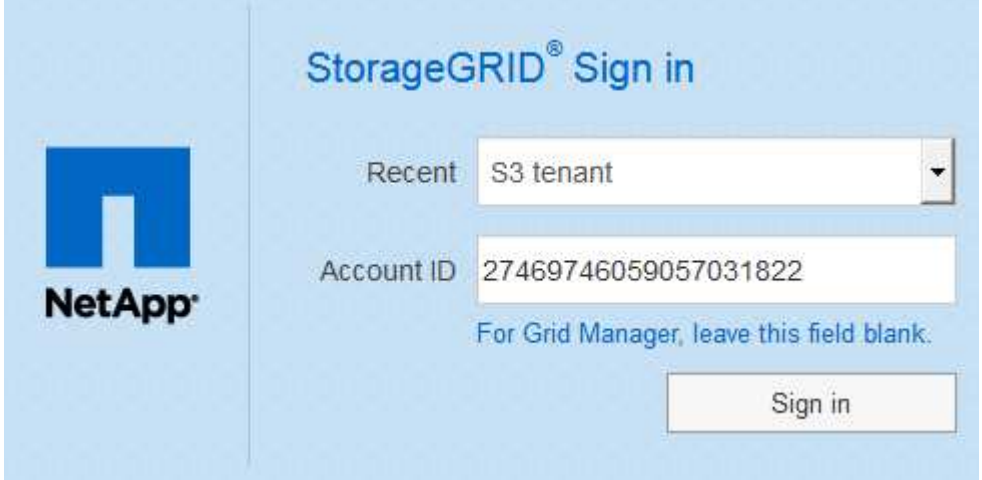

La pagina di accesso a StorageGRID non viene visualizzata quando si inserisce l'URL completo di un account tenant (ovvero un nome di dominio completo o un indirizzo IP seguito da) /?accountId=*20-digit-account-id*). Al contrario, si viene immediatamente reindirizzati alla pagina di accesso SSO dell'organizzazione, dove è possibile [Accedi con le tue credenziali SSO](#page-51-0).

- 2. Indicare se si desidera accedere a Grid Manager o al tenant Manager:
	- Per accedere a Grid Manager, lasciare vuoto il campo**account ID**, inserire **0** come ID account o selezionare **Grid Manager** se compare nell'elenco degli account recenti.
	- Per accedere al tenant Manager, inserire l'ID account tenant di 20 cifre o selezionare un tenant in base al nome, se visualizzato nell'elenco degli account recenti.
- 3. Fare clic su **Accedi**

 $(\sf{i})$ 

StorageGRID reindirizza l'utente alla pagina di accesso SSO della propria organizzazione. Ad esempio:

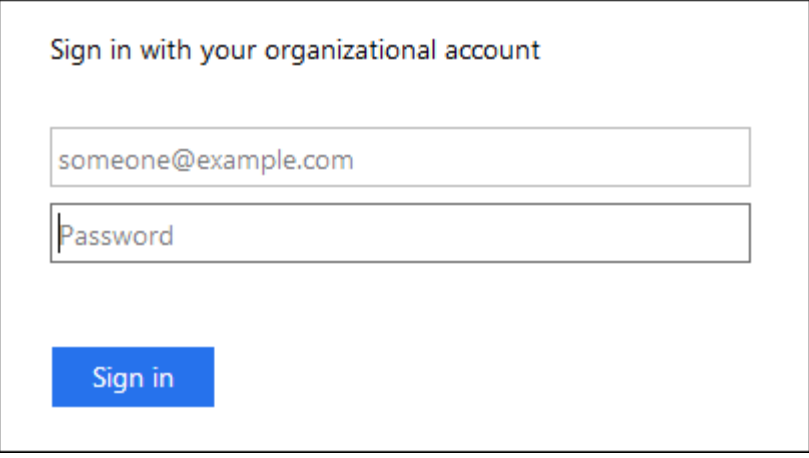

<span id="page-51-0"></span>4. Accedi con le tue credenziali SSO.

Se le credenziali SSO sono corrette:

- a. Il provider di identità (IdP) fornisce una risposta di autenticazione a StorageGRID.
- b. StorageGRID convalida la risposta di autenticazione.
- c. Se la risposta è valida e l'utente appartiene a un gruppo federated con un'autorizzazione di accesso adeguata, l'utente ha effettuato l'accesso a Grid Manager o al tenant Manager, a seconda dell'account selezionato.
- 5. Se si dispone di autorizzazioni adeguate, è possibile accedere ad altri nodi di amministrazione o a Grid Manager o Tenant Manager.

Non è necessario immettere nuovamente le credenziali SSO.

#### **Disconnessione quando SSO è attivato**

Quando SSO è abilitato per StorageGRID, ciò che accade quando si effettua la disconnessione dipende da ciò che si effettua l'accesso e da dove si effettua la disconnessione.

#### **Fasi**

- 1. Individuare il collegamento **Disconnetti** nell'angolo in alto a destra dell'interfaccia utente.
- 2. Fare clic su **Disconnetti**.

Viene visualizzata la pagina di accesso a StorageGRID. Il menu a discesa **Recent Accounts** (account recenti) viene aggiornato per includere **Grid Manager** o il nome del tenant, in modo da poter accedere a queste interfacce utente più rapidamente in futuro.

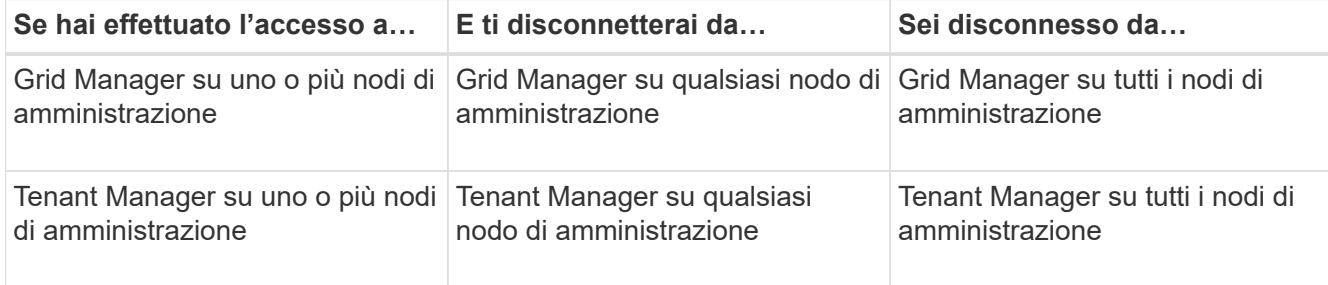

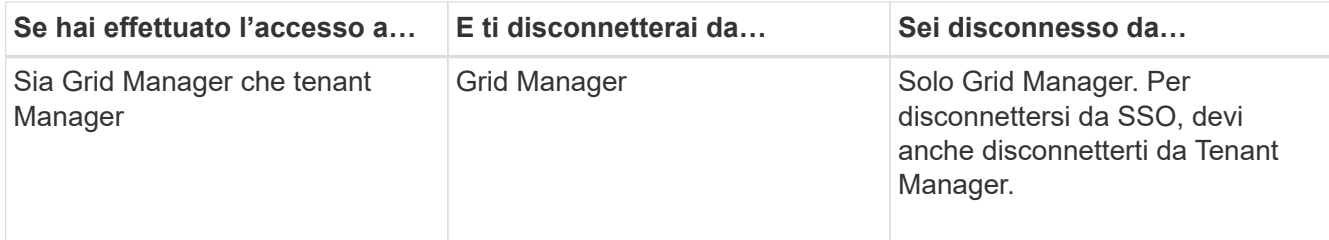

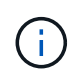

La tabella riassume ciò che accade quando si effettua la disconnessione se si utilizza una singola sessione del browser. Se hai effettuato l'accesso a StorageGRID in più sessioni del browser, devi disconnetterti separatamente da tutte le sessioni del browser.

# <span id="page-52-0"></span>**Requisiti per l'utilizzo del single sign-on**

Prima di attivare il Single Sign-on (SSO) per un sistema StorageGRID, esaminare i requisiti di questa sezione.

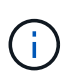

Single Sign-on (SSO) non è disponibile sulle porte limitate di Grid Manager o Tenant Manager. Se si desidera che gli utenti eseguano l'autenticazione con Single Sign-on, è necessario utilizzare la porta HTTPS predefinita (443).

# **Requisiti del provider di identità**

Il provider di identità (IdP) per SSO deve soddisfare i seguenti requisiti:

- Una delle seguenti versioni di Active Directory Federation Service (ad FS):
	- AD FS 4.0, incluso in Windows Server 2016

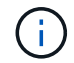

Windows Server 2016 dovrebbe utilizzare ["Aggiornamento KB3201845"](https://support.microsoft.com/en-us/help/3201845/cumulative-update-for-windows-10-version-1607-and-windows-server-2016), o superiore.

- AD FS 3.0, incluso nell'aggiornamento di Windows Server 2012 R2 o superiore.
- Transport Layer Security (TLS) 1.2 o 1.3
- Microsoft .NET Framework, versione 3.5.1 o successiva

# **Requisiti dei certificati del server**

StorageGRID utilizza un certificato del server di interfaccia di gestione su ciascun nodo di amministrazione per garantire l'accesso al gestore di griglia, al gestore del tenant, all'API di gestione del grid e all'API di gestione del tenant. Quando si configurano i trust delle parti di supporto SSO per StorageGRID in ad FS, il certificato del server viene utilizzato come certificato di firma per le richieste StorageGRID ad FS.

Se non è già stato installato un certificato server personalizzato per l'interfaccia di gestione, è necessario farlo ora. Quando si installa un certificato server personalizzato, viene utilizzato per tutti i nodi di amministrazione ed è possibile utilizzarlo in tutti i trust di StorageGRID.

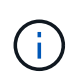

Si sconsiglia di utilizzare il certificato server predefinito di un nodo di amministrazione nell'attendibilità della parte di base di ad FS. Se il nodo si guasta e viene ripristinato, viene generato un nuovo certificato server predefinito. Prima di poter accedere al nodo recuperato, è necessario aggiornare il trust della parte che si basa in ad FS con il nuovo certificato.

È possibile accedere al certificato del server di un nodo amministratore accedendo alla shell dei comandi del nodo e accedendo a. /var/local/mgmt-api directory. Viene assegnato un nome a un certificato server personalizzato custom-server.crt. Il certificato server predefinito del nodo viene denominato server.crt.

# **Informazioni correlate**

["Controllo dell'accesso tramite firewall"](#page-32-0)

["Configurazione di un certificato server personalizzato per Grid Manager e Tenant Manager"](#page-164-0)

# <span id="page-53-0"></span>**Configurazione del single sign-on**

Quando è attivato il Single Sign-on (SSO), gli utenti possono accedere a Grid Manager, Tenant Manager, Grid Management API o tenant Management API solo se le loro credenziali sono autorizzate utilizzando il processo di accesso SSO implementato dall'organizzazione.

- ["Conferma che gli utenti federati possono effettuare l'accesso"](#page-53-1)
- ["Utilizzo della modalità sandbox"](#page-55-0)
- ["Creazione di trust per la parte di base in ad FS"](#page-57-0)
- ["Verifica dei trust della parte di base"](#page-63-0)
- ["Abilitazione del single sign-on"](#page-64-0)
- ["Disattivazione del single sign-on"](#page-65-0)
- ["Disattivare e riabilitare temporaneamente il Single Sign-on per un nodo di amministrazione"](#page-66-0)

# <span id="page-53-1"></span>**Conferma che gli utenti federati possono effettuare l'accesso**

Prima di attivare il Single Sign-on (SSO), è necessario confermare che almeno un utente federato possa accedere a Grid Manager e a Tenant Manager per qualsiasi account tenant esistente.

# **Di cosa hai bisogno**

- È necessario accedere a Grid Manager utilizzando un browser supportato.
- È necessario disporre di autorizzazioni di accesso specifiche.
- Si utilizza Active Directory come origine dell'identità federata e ad FS come provider di identità.

# ["Requisiti per l'utilizzo del single sign-on"](#page-52-0)

# **Fasi**

1. Se esistono account tenant, verificare che nessuno dei tenant utilizzi la propria origine di identità.

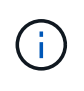

Quando si attiva SSO, un'origine identità configurata in Tenant Manager viene ignorata dall'origine identità configurata in Grid Manager. Gli utenti che appartengono all'origine dell'identità del tenant non potranno più accedere a meno che non dispongano di un account con l'origine dell'identità di Grid Manager.

a. Accedi al tenant manager per ogni account tenant.

- b. Selezionare **Access Control Identity Federation**.
- c. Verificare che la casella di controllo **Enable Identity Federation** (Abilita federazione identità) non sia selezionata.
- d. In tal caso, verificare che i gruppi federated che potrebbero essere in uso per questo account tenant non siano più necessari, deselezionare la casella di controllo e fare clic su **Salva**.
- 2. Verificare che un utente federated possa accedere a Grid Manager:
	- a. Da Grid Manager, selezionare **Configuration Access Control Admin Groups**.
	- b. Assicurarsi che almeno un gruppo federated sia stato importato dall'origine dell'identità di Active Directory e che sia stata assegnata l'autorizzazione di accesso root.
	- c. Disconnettersi.
	- d. Confermare che è possibile accedere nuovamente a Grid Manager come utente nel gruppo federated.
- 3. Se sono presenti account tenant, verificare che un utente federato che dispone dell'autorizzazione di accesso root possa effettuare l'accesso:
	- a. In Grid Manager, selezionare **tenant**.
	- b. Selezionare l'account tenant e fare clic su **Edit account** (Modifica account).
	- c. Se la casella di controllo **utilizza origine identità** è selezionata, deselezionare la casella e fare clic su **Salva**.

# **Edit Tenant Account**

**Tenant Details** 

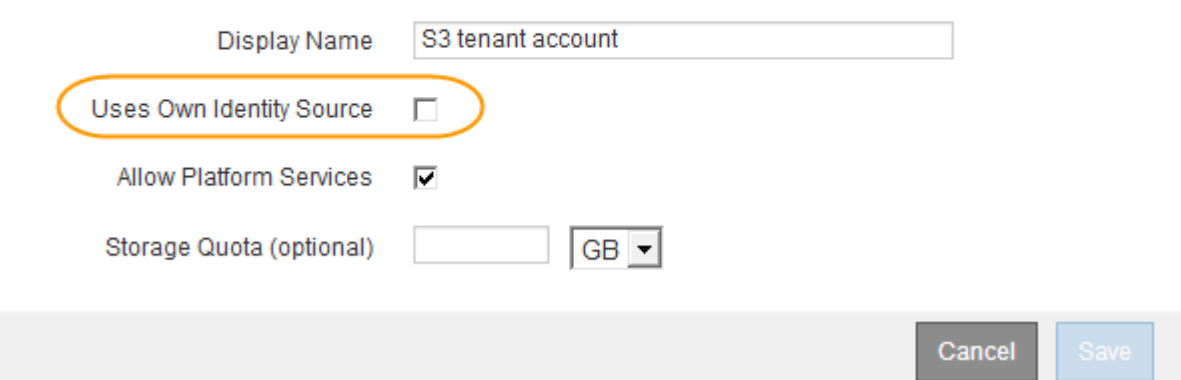

Viene visualizzata la pagina account tenant.

- a. Selezionare l'account tenant, fare clic su **Accedi** e accedere all'account tenant come utente root locale.
- b. Da Tenant Manager, fare clic su **Access Control Groups**.
- c. Assicurarsi che almeno un gruppo federated di Grid Manager sia stato assegnato all'autorizzazione di accesso root per questo tenant.
- d. Disconnettersi.
- e. Confermare che è possibile accedere nuovamente al tenant come utente nel gruppo federated.

## **Informazioni correlate**

["Requisiti per l'utilizzo del single sign-on"](#page-52-0)

## ["Utilizzare un account tenant"](https://docs.netapp.com/it-it/storagegrid-115/tenant/index.html)

### <span id="page-55-0"></span>**Utilizzo della modalità sandbox**

È possibile utilizzare la modalità sandbox per configurare e testare i trust delle parti di base di Active Directory Federation Services (ad FS) prima di applicare il single sign-on (SSO) per gli utenti StorageGRID. Una volta attivato SSO, è possibile riabilitare la modalità sandbox per configurare o testare i trust delle parti di base nuove ed esistenti. La riattivazione della modalità sandbox disattiva temporaneamente SSO per gli utenti StorageGRID.

## **Di cosa hai bisogno**

- È necessario accedere a Grid Manager utilizzando un browser supportato.
- È necessario disporre di autorizzazioni di accesso specifiche.

## **A proposito di questa attività**

Quando SSO è attivato e un utente tenta di accedere a un nodo amministratore, StorageGRID invia una richiesta di autenticazione ad FS. A sua volta, ad FS invia una risposta di autenticazione a StorageGRID, indicando se la richiesta di autorizzazione ha avuto esito positivo. Per le richieste riuscite, la risposta include un UUID (Universally Unique Identifier) per l'utente.

Per consentire a StorageGRID (il provider di servizi) e ad FS (il provider di identità) di comunicare in modo sicuro sulle richieste di autenticazione dell'utente, è necessario configurare alcune impostazioni in StorageGRID. Quindi, è necessario utilizzare ad FS per creare un trust per la parte di base per ogni nodo di amministrazione. Infine, è necessario tornare a StorageGRID per attivare SSO.

La modalità sandbox semplifica l'esecuzione di questa configurazione e il test di tutte le impostazioni prima di attivare SSO.

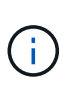

L'utilizzo della modalità sandbox è altamente consigliato, ma non strettamente necessario. Se si è pronti a creare trust di ad FS contando subito dopo aver configurato SSO in StorageGRID, Inoltre, non è necessario testare i processi SSO e di logout singolo (SLO) per ciascun nodo di amministrazione, fare clic su **Enabled**, immettere le impostazioni StorageGRID, creare un trust per ciascun nodo di amministrazione in ad FS, quindi fare clic su **Save** per attivare SSO.

#### **Fasi**

## 1. Selezionare **Configuration Access Control Single Sign-on**.

Viene visualizzata la pagina Single Sign-on (accesso singolo), con l'opzione **Disabled** (Disattivato) selezionata.

#### Single Sign-on

You can enable single sign-on (SSO) if you want an external identity provider (IdP) to authorize all user access to StorageGRID. To start, enable identity federation and confirm that at least one federated user has Root Access permission to the Grid Manager and to the Tenant Manager for any existing tenant accounts. Next, select Sandbox Mode to configure, save, and then test your SSO settings. After verifying the connections, select Enabled and click Save to start using SSO.

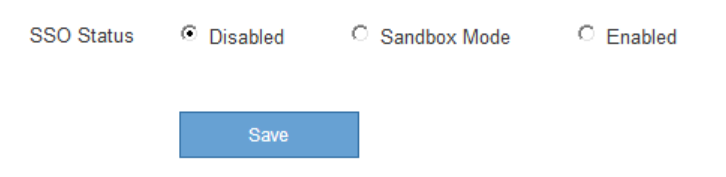

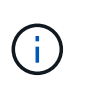

Se le opzioni di stato SSO non vengono visualizzate, verificare di aver configurato Active Directory come origine dell'identità federata. Consulta "requisiti per l'utilizzo del Single Signon".

2. Selezionare l'opzione **Sandbox Mode**.

Vengono visualizzate le impostazioni del provider di identità e della parte che si basa. Nella sezione Identity Provider, il campo **Service Type** è di sola lettura. Mostra il tipo di servizio di federazione delle identità in uso (ad esempio, Active Directory).

- 3. Nella sezione Identity Provider:
	- a. Inserire il nome del servizio Federation, esattamente come appare in ad FS.

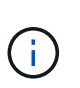

Per individuare il nome del servizio Federation, accedere a Gestione server Windows. Selezionare **Tools ad FS Management**. Dal menu Action (azione), selezionare **Edit Federation Service Properties** (Modifica proprietà servizio federazione). Il nome del servizio della federazione viene visualizzato nel secondo campo.

- b. Specificare se si desidera utilizzare TLS (Transport Layer Security) per proteggere la connessione quando il provider di identità invia le informazioni di configurazione SSO in risposta alle richieste StorageGRID.
	- **Usa certificato CA del sistema operativo**: Utilizzare il certificato CA predefinito installato sul sistema operativo per proteggere la connessione.
	- **Usa certificato CA personalizzato**: Utilizza un certificato CA personalizzato per proteggere la connessione.

Se si seleziona questa impostazione, copiare e incollare il certificato nella casella di testo **certificato CA**.

- **Non utilizzare TLS**: Non utilizzare un certificato TLS per proteggere la connessione.
- 4. Nella sezione parte che si basa, specificare l'identificativo della parte che si desidera utilizzare per i nodi di amministrazione StorageGRID quando si configurano i trust della parte che si basa.
	- Ad esempio, se la griglia dispone di un solo nodo di amministrazione e non si prevede di aggiungere altri nodi di amministrazione in futuro, immettere SG oppure StorageGRID.
	- Se la griglia include più di un nodo di amministrazione, includere la stringa [HOSTNAME] nell'identificatore. Ad esempio, SG-[HOSTNAME]. In questo modo viene generata una tabella che include un identificativo di parte di base per ciascun nodo di amministrazione, in base al nome host del nodo. + NOTA: È necessario creare un trust per ciascun nodo amministrativo nel sistema StorageGRID. La disponibilità di un trust per ciascun nodo di amministrazione garantisce che gli utenti possano accedere e uscire in modo sicuro da qualsiasi nodo di amministrazione.
- 5. Fare clic su **Save** (Salva).
	- Sul pulsante **Save** viene visualizzato un segno di spunta verde per alcuni secondi.

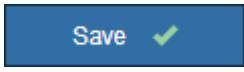

◦ Viene visualizzato il messaggio di conferma della modalità Sandbox, che conferma l'attivazione della modalità sandbox. È possibile utilizzare questa modalità mentre si utilizza ad FS per configurare un trust di parte per ciascun nodo di amministrazione e testare i processi di accesso singolo (SSO) e di

logout singolo (SLO).

#### Single Sign-on

You can enable single sign-on (SSO) if you want an external identity provider (IdP) to authorize all user access to StorageGRID. To start, enable identity federation and confirm that at least one federated user has Root Access permission to the Grid Manager and to the Tenant Manager for any existing tenant accounts. Next, select Sandbox Mode to configure, save, and then test your SSO settings. After verifying the connections, select Enabled and click Save to start using SSO.

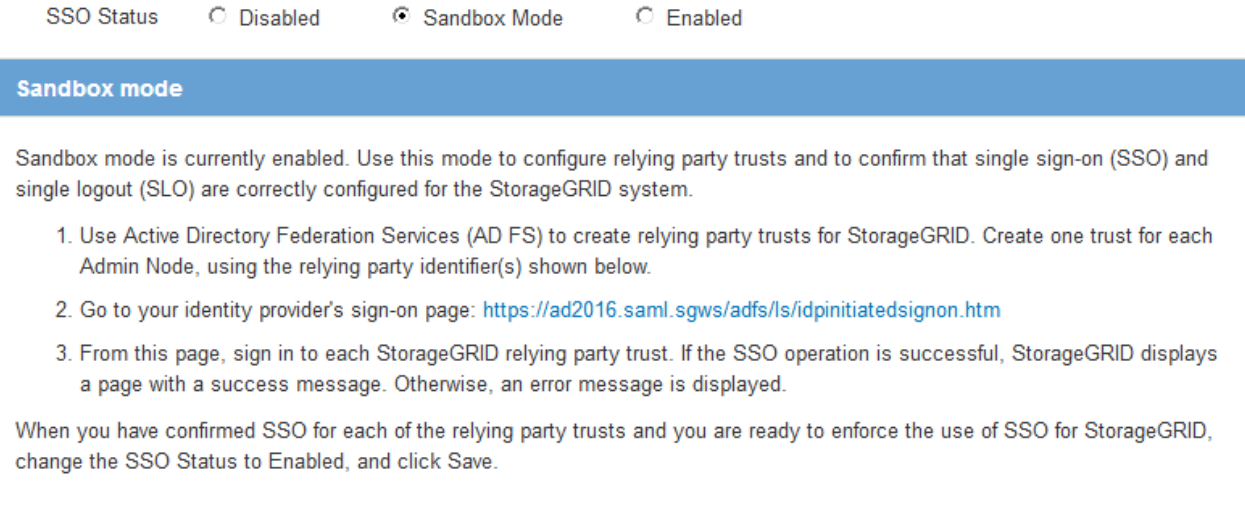

## **Informazioni correlate**

["Requisiti per l'utilizzo del single sign-on"](#page-52-0)

## <span id="page-57-0"></span>**Creazione di trust per la parte di base in ad FS**

È necessario utilizzare Active Directory Federation Services (ad FS) per creare un trust di parte per ciascun nodo di amministrazione nel sistema. È possibile creare trust di parti che utilizzano i comandi PowerShell, importando metadati SAML da StorageGRID o immettendo i dati manualmente.

# **Creazione di un trust di parte che si basa utilizzando Windows PowerShell**

È possibile utilizzare Windows PowerShell per creare rapidamente uno o più trust di parti.

## **Di cosa hai bisogno**

• L'SSO è stato configurato in StorageGRID e si conoscono il nome di dominio completo (o l'indirizzo IP) e l'identificativo della parte di base per ciascun nodo amministratore del sistema.

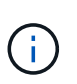

È necessario creare un trust per ciascun nodo amministratore nel sistema StorageGRID. La disponibilità di un trust per ciascun nodo di amministrazione garantisce che gli utenti possano accedere e uscire in modo sicuro da qualsiasi nodo di amministrazione.

- Si dispone di esperienza nella creazione di trust di parti di supporto in ad FS o si dispone dell'accesso alla documentazione di Microsoft ad FS.
- Si sta utilizzando lo snap-in di gestione di ad FS e si appartiene al gruppo Administrators.

## **A proposito di questa attività**

Queste istruzioni si applicano ad FS 4.0, incluso in Windows Server 2016. Se si utilizza ad FS 3.0, incluso in Windows 2012 R2, si noteranno lievi differenze nella procedura. In caso di domande, consultare la documentazione di Microsoft ad FS.

# **Fasi**

- 1. Dal menu Start di Windows, fare clic con il pulsante destro del mouse sull'icona PowerShell e selezionare **Esegui come amministratore**.
- 2. Al prompt dei comandi di PowerShell, immettere il seguente comando:

```
Add-AdfsRelyingPartyTrust -Name "Admin_Node_Identifer" -MetadataURL
"https://Admin_Node_FQDN/api/saml-metadata"
```
- Per *Admin\_Node\_Identifier*, Immettere l'identificativo della parte di base per il nodo di amministrazione, esattamente come appare nella pagina Single Sign-on. Ad esempio, SG-DC1-ADM1.
- Per *Admin\_Node\_FQDN*, Immettere il nome di dominio completo per lo stesso nodo di amministrazione. (Se necessario, è possibile utilizzare l'indirizzo IP del nodo. Tuttavia, se si immette un indirizzo IP, è necessario aggiornare o ricreare la fiducia della parte che si basa se tale indirizzo IP cambia).
- 3. Da Gestione server Windows, selezionare **Strumenti Gestione di ad FS**.

Viene visualizzato lo strumento di gestione di ad FS.

# 4. Selezionare **ad FS Trust di parte di base**.

Viene visualizzato l'elenco dei trust della parte che si basa.

- 5. Aggiungere un criterio di controllo degli accessi al trust della parte di base appena creato:
	- a. Individuare la fiducia della parte di base appena creata.
	- b. Fare clic con il pulsante destro del mouse sull'attendibilità e selezionare **Edit Access Control Policy** (Modifica policy di controllo degli accessi).
	- c. Selezionare un criterio di controllo degli accessi.
	- d. Fare clic su **Apply** (Applica), quindi su **OK**
- 6. Aggiungere una policy di emissione delle richieste di rimborso al nuovo Trust della parte di base creato:
	- a. Individuare la fiducia della parte di base appena creata.
	- b. Fare clic con il pulsante destro del mouse sull'attendibilità e selezionare **Edit claim issuance policy** (Modifica policy di emissione richiesta di rimborso).
	- c. Fare clic su **Aggiungi regola**.
	- d. Nella pagina Select Rule Template (Seleziona modello di regola), selezionare **Send LDAP Attributes as Claims** (Invia attributi LDAP come richieste) dall'elenco e fare clic su **Next** (Avanti).
	- e. Nella pagina Configure Rule (Configura regola), immettere un nome da visualizzare per questa regola.

Ad esempio, da **objectGUID a ID nome**.

- f. Per l'archivio attributi, selezionare **Active Directory**.
- g. Nella colonna LDAP Attribute della tabella Mapping, digitare **objectGUID**.
- h. Nella colonna Outgoing Claim Type (tipo di richiesta di rimborso in uscita) della tabella Mapping (mappatura), selezionare **Name ID** (ID nome) dall'elenco a discesa.
- i. Fare clic su **fine**, quindi su **OK**.
- 7. Verificare che i metadati siano stati importati correttamente.
	- a. Fare clic con il pulsante destro del mouse sull'attendibilità della parte che si basa per aprirne le proprietà.
	- b. Verificare che i campi nelle schede **endpoint**, **identificatori** e **Firma** siano compilati.

Se i metadati non sono presenti, verificare che l'indirizzo dei metadati della federazione sia corretto o semplicemente inserire i valori manualmente.

- 8. Ripetere questa procedura per configurare un trust per tutti i nodi di amministrazione nel sistema StorageGRID.
- 9. Al termine, tornare a StorageGRID e. ["verificare tutti i trust delle parti di base"](#page-63-0) per confermare che sono configurati correttamente.

# **Creazione di un trust per la parte che si basa importando metadati di federazione**

È possibile importare i valori per ciascun trust di parte che si basa accedendo ai metadati SAML per ciascun nodo di amministrazione.

## **Di cosa hai bisogno**

• L'SSO è stato configurato in StorageGRID e si conoscono il nome di dominio completo (o l'indirizzo IP) e l'identificativo della parte di base per ciascun nodo amministratore del sistema.

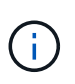

È necessario creare un trust per ciascun nodo amministratore nel sistema StorageGRID. La disponibilità di un trust per ciascun nodo di amministrazione garantisce che gli utenti possano accedere e uscire in modo sicuro da qualsiasi nodo di amministrazione.

- Si dispone di esperienza nella creazione di trust di parti di supporto in ad FS o si dispone dell'accesso alla documentazione di Microsoft ad FS.
- Si sta utilizzando lo snap-in di gestione di ad FS e si appartiene al gruppo Administrators.

## **A proposito di questa attività**

Queste istruzioni si applicano ad FS 4.0, incluso in Windows Server 2016. Se si utilizza ad FS 3.0, incluso in Windows 2012 R2, si noteranno lievi differenze nella procedura. In caso di domande, consultare la documentazione di Microsoft ad FS.

#### **Fasi**

- 1. In Gestione server Windows, fare clic su **Strumenti**, quindi selezionare **Gestione di ad FS**.
- 2. In azioni, fare clic su **Aggiungi fiducia parte di base**.
- 3. Nella pagina di benvenuto, scegliere **Richieste di rimborso** e fare clic su **Avvia**.
- 4. Selezionare **Importa dati relativi alla parte che si basa pubblicati online o su una rete locale**.
- 5. In **Federation metadata address (nome host o URL)**, digitare la posizione dei metadati SAML per questo nodo di amministrazione:

https://*Admin\_Node\_FQDN*/api/saml-metadata

Per *Admin Node FQDN*, Immettere il nome di dominio completo per lo stesso nodo di amministrazione. (Se necessario, è possibile utilizzare l'indirizzo IP del nodo. Tuttavia, se si immette un indirizzo IP, è necessario aggiornare o ricreare la fiducia della parte che si basa se tale indirizzo IP cambia).

6. Completare la procedura guidata Trust Party, salvare il trust della parte che si basa e chiudere la procedura guidata.

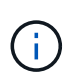

Quando si immette il nome visualizzato, utilizzare l'identificativo parte di base per il nodo di amministrazione, esattamente come appare nella pagina Single Sign-on in Grid Manager. Ad esempio, SG-DC1-ADM1.

- 7. Aggiungere una regola di richiesta di rimborso:
	- a. Fare clic con il pulsante destro del mouse sull'attendibilità e selezionare **Edit claim issuance policy** (Modifica policy di emissione richiesta di rimborso).
	- b. Fare clic su **Aggiungi regola**:
	- c. Nella pagina Select Rule Template (Seleziona modello di regola), selezionare **Send LDAP Attributes as Claims** (Invia attributi LDAP come richieste) dall'elenco e fare clic su **Next** (Avanti).
	- d. Nella pagina Configure Rule (Configura regola), immettere un nome da visualizzare per questa regola.

Ad esempio, da **objectGUID a ID nome**.

- e. Per l'archivio attributi, selezionare **Active Directory**.
- f. Nella colonna LDAP Attribute della tabella Mapping, digitare **objectGUID**.
- g. Nella colonna Outgoing Claim Type (tipo di richiesta di rimborso in uscita) della tabella Mapping (mappatura), selezionare **Name ID** (ID nome) dall'elenco a discesa.
- h. Fare clic su **fine**, quindi su **OK**.
- 8. Verificare che i metadati siano stati importati correttamente.
	- a. Fare clic con il pulsante destro del mouse sull'attendibilità della parte che si basa per aprirne le proprietà.
	- b. Verificare che i campi nelle schede **endpoint**, **identificatori** e **Firma** siano compilati.

Se i metadati non sono presenti, verificare che l'indirizzo dei metadati della federazione sia corretto o semplicemente inserire i valori manualmente.

- 9. Ripetere questa procedura per configurare un trust per tutti i nodi di amministrazione nel sistema StorageGRID.
- 10. Al termine, tornare a StorageGRID e. ["verificare tutti i trust delle parti di base"](#page-63-0) per confermare che sono configurati correttamente.

# **Creazione manuale di un trust per la parte che si basa**

Se si sceglie di non importare i dati per i trust della parte di base, è possibile inserire i valori manualmente.

## **Di cosa hai bisogno**

• L'SSO è stato configurato in StorageGRID e si conoscono il nome di dominio completo (o l'indirizzo IP) e l'identificativo della parte di base per ciascun nodo amministratore del sistema.

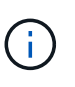

È necessario creare un trust per ciascun nodo amministratore nel sistema StorageGRID. La disponibilità di un trust per ciascun nodo di amministrazione garantisce che gli utenti possano accedere e uscire in modo sicuro da qualsiasi nodo di amministrazione.

• Si dispone del certificato personalizzato caricato per l'interfaccia di gestione di StorageGRID oppure si sa

come accedere a un nodo amministratore dalla shell dei comandi.

- Si dispone di esperienza nella creazione di trust di parti di supporto in ad FS o si dispone dell'accesso alla documentazione di Microsoft ad FS.
- Si sta utilizzando lo snap-in di gestione di ad FS e si appartiene al gruppo Administrators.

# **A proposito di questa attività**

Queste istruzioni si applicano ad FS 4.0, incluso in Windows Server 2016. Se si utilizza ad FS 3.0, incluso in Windows 2012 R2, si noteranno lievi differenze nella procedura. In caso di domande, consultare la documentazione di Microsoft ad FS.

# **Fasi**

- 1. In Gestione server Windows, fare clic su **Strumenti**, quindi selezionare **Gestione di ad FS**.
- 2. In azioni, fare clic su **Aggiungi fiducia parte di base**.
- 3. Nella pagina di benvenuto, scegliere **Richieste di rimborso** e fare clic su **Avvia**.
- 4. Selezionare **inserire manualmente i dati relativi alla parte di base** e fare clic su **Avanti**.
- 5. Completare la procedura guidata Trust Party:
	- a. Immettere un nome visualizzato per questo nodo di amministrazione.

Per coerenza, utilizzare l'identificativo parte di base per il nodo di amministrazione, esattamente come appare nella pagina Single Sign-on in Grid Manager. Ad esempio, SG-DC1-ADM1.

- b. Saltare il passaggio per configurare un certificato di crittografia token opzionale.
- c. Nella pagina Configure URL (Configura URL), selezionare la casella di controllo **Enable support for the SAML 2.0 WebSSO Protocol** (attiva supporto per il protocollo SAML WebSSO).
- d. Digitare l'URL dell'endpoint del servizio SAML per il nodo di amministrazione:

https://*Admin\_Node\_FQDN*/api/saml-response

Per *Admin* Node FQDN, Immettere il nome di dominio completo per il nodo di amministrazione. (Se necessario, è possibile utilizzare l'indirizzo IP del nodo. Tuttavia, se si immette un indirizzo IP, è necessario aggiornare o ricreare la fiducia della parte che si basa se tale indirizzo IP cambia).

e. Nella pagina Configure Identifier (Configura identificatori), specificare l'identificativo della parte di base per lo stesso nodo di amministrazione:

*Admin\_Node\_Identifier*

Per *Admin\_Node\_Identifier*, Immettere l'identificativo della parte di base per il nodo di amministrazione, esattamente come appare nella pagina Single Sign-on. Ad esempio, SG-DC1-ADM1.

f. Rivedere le impostazioni, salvare l'attendibilità della parte che si basa e chiudere la procedura guidata.

Viene visualizzata la finestra di dialogo Edit Claim Issuance Policy (Modifica policy di emissione richieste di

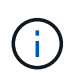

Se la finestra di dialogo non viene visualizzata, fare clic con il pulsante destro del mouse sull'attendibilità e selezionare **Edit claim issuance policy** (Modifica policy di emissione richiesta di rimborso).

- 6. Per avviare la procedura guidata Claim Rule, fare clic su **Add Rule**:
	- a. Nella pagina Select Rule Template (Seleziona modello di regola), selezionare **Send LDAP Attributes as Claims** (Invia attributi LDAP come richieste) dall'elenco e fare clic su **Next** (Avanti).
	- b. Nella pagina Configure Rule (Configura regola), immettere un nome da visualizzare per questa regola.

Ad esempio, da **objectGUID a ID nome**.

- c. Per l'archivio attributi, selezionare **Active Directory**.
- d. Nella colonna LDAP Attribute della tabella Mapping, digitare **objectGUID**.
- e. Nella colonna Outgoing Claim Type (tipo di richiesta di rimborso in uscita) della tabella Mapping (mappatura), selezionare **Name ID** (ID nome) dall'elenco a discesa.
- f. Fare clic su **fine**, quindi su **OK**.
- 7. Fare clic con il pulsante destro del mouse sull'attendibilità della parte che si basa per aprirne le proprietà.
- 8. Nella scheda **Endpoint**, configurare l'endpoint per la disconnessione singola (SLO):
	- a. Fare clic su **Add SAML** (Aggiungi SAML).
	- b. Selezionare **Endpoint Type SAML Logout**.
	- c. Selezionare **binding Redirect**.
	- d. Nel campo **Trusted URL**, immettere l'URL utilizzato per la disconnessione singola (SLO) da questo nodo di amministrazione:

https://*Admin\_Node\_FQDN*/api/saml-logout

Per *Admin\_Node\_FQDN*, Immettere il nome di dominio completo del nodo di amministrazione. (Se necessario, è possibile utilizzare l'indirizzo IP del nodo. Tuttavia, se si immette un indirizzo IP, è necessario aggiornare o ricreare la fiducia della parte che si basa se tale indirizzo IP cambia).

- a. Fare clic su **OK**.
- 9. Nella scheda **Firma**, specificare il certificato di firma per il trust della parte che si basa:
	- a. Aggiungere il certificato personalizzato:
		- Se si dispone del certificato di gestione personalizzato caricato su StorageGRID, selezionare il certificato.
		- Se non si dispone del certificato personalizzato, accedere al nodo di amministrazione, quindi passare a. /var/local/mgmt-api Della directory Admin Node e aggiungere customserver.crt file di certificato.

**Nota:** utilizzando il certificato predefinito del nodo di amministrazione (server.crt) non è consigliato. Se il nodo Admin non riesce, il certificato predefinito viene rigenerato quando si ripristina il nodo ed è necessario aggiornare il trust della parte che si basa.

b. Fare clic su **Apply** (Applica), quindi su **OK**.

Le proprietà della parte di base vengono salvate e chiuse.

- 10. Ripetere questa procedura per configurare un trust per tutti i nodi di amministrazione nel sistema StorageGRID.
- 11. Al termine, tornare a StorageGRID e. ["verificare tutti i trust delle parti di base"](#page-63-0) per confermare che sono configurati correttamente.

<span id="page-63-0"></span>Prima di imporre l'utilizzo del Single Sign-on (SSO) per StorageGRID, verificare che il Single Sign-on e il Single Logout (SLO) siano configurati correttamente. Se è stata creata un'attendibilità per ciascun nodo di amministrazione, confermare che è possibile utilizzare SSO e SLO per ciascun nodo di amministrazione.

# **Di cosa hai bisogno**

- È necessario accedere a Grid Manager utilizzando un browser supportato.
- È necessario disporre di autorizzazioni di accesso specifiche.
- Sono stati configurati uno o più trust di parti di supporto in ad FS.

# **Fasi**

1. Selezionare **Configuration Access Control Single Sign-on**.

Viene visualizzata la pagina Single Sign-on (accesso singolo), con l'opzione **Sandbox Mode** (modalità sandbox) selezionata.

2. Nelle istruzioni per la modalità sandbox, individuare il collegamento alla pagina di accesso del provider di identità.

# L'URL deriva dal valore immesso nel campo **Federated Service Name**.

## **Sandbox mode**

Sandbox mode is currently enabled. Use this mode to configure relying party trusts and to confirm that single sign-on (SSO) and single logout (SLO) are correctly configured for the StorageGRID system.

- 1. Use Active Directory Federation Services (AD FS) to create relying party trusts for StorageGRID. Create one trust for each Admin Node, using the relying party identifier(s) shown below.
- 2. Go to your identity provider's sign-on page: https://ad2016.saml.sgws/adfs/ls/idpinitiatedsignon.htm
- 3. From this page, sign in to each StorageGRID relying party trust. If the SSO operation is successful, StorageGRID displays a page with a success message. Otherwise, an error message is displayed.

When you have confirmed SSO for each of the relying party trusts and you are ready to enforce the use of SSO for StorageGRID, change the SSO Status to Enabled, and click Save.

- 3. Fare clic sul collegamento oppure copiare e incollare l'URL in un browser per accedere alla pagina di accesso del provider di identità.
- 4. Per confermare che è possibile utilizzare SSO per accedere a StorageGRID, selezionare **Accedi a uno dei seguenti siti**, selezionare l'identificativo della parte di base per il nodo di amministrazione principale e fare clic su **Accedi**.

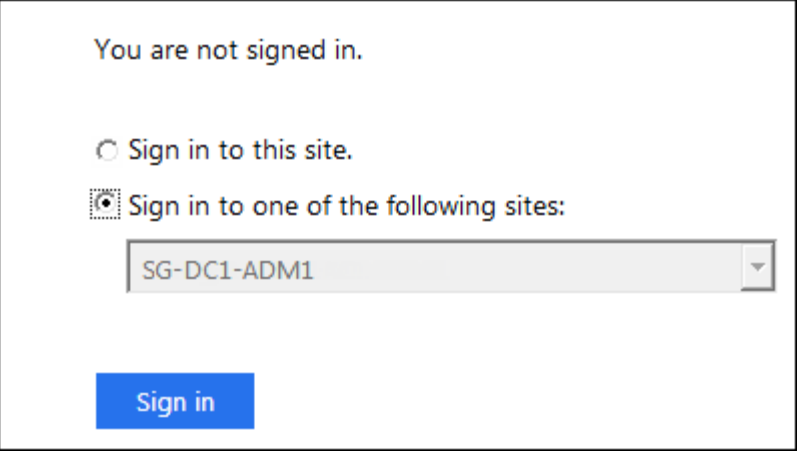

Viene richiesto di inserire il nome utente e la password.

- 5. Immettere il nome utente e la password federated.
	- Se le operazioni di accesso e disconnessione SSO hanno esito positivo, viene visualizzato un messaggio di esito positivo.

Single sign-on authentication and logout test completed successfully.

- Se l'operazione SSO non riesce, viene visualizzato un messaggio di errore. Risolvere il problema, eliminare i cookie del browser e riprovare.
- 6. Ripetere i passaggi precedenti per confermare che è possibile accedere a qualsiasi altro nodo Admin.

Se tutte le operazioni di accesso e disconnessione SSO hanno esito positivo, è possibile attivare SSO.

#### <span id="page-64-0"></span>**Abilitazione del single sign-on**

Dopo aver utilizzato la modalità sandbox per testare tutti i trust di StorageGRID, sei pronto per attivare il single sign-on (SSO).

#### **Di cosa hai bisogno**

- È necessario aver importato almeno un gruppo federated dall'origine dell'identità e aver assegnato al gruppo le autorizzazioni di gestione di accesso root. È necessario confermare che almeno un utente federato disponga dell'autorizzazione di accesso root per Grid Manager e per il tenant Manager per gli account tenant esistenti.
- È necessario aver testato tutti i trust delle parti di base utilizzando la modalità sandbox.

#### **Fasi**

1. Selezionare **Configuration Access Control Single Sign-on**.

Viene visualizzata la pagina Single Sign-on (accesso singolo) con l'opzione **Sandbox Mode** (modalità sandbox) selezionata.

- 2. Impostare lo stato SSO su **Enabled**.
- 3. Fare clic su **Save** (Salva).

Viene visualizzato un messaggio di avviso.

# A Warning

Enable single sign-on

After you enable SSO, no local users-including the root user-will be able to sign in to the Grid Manager, the Tenant Manager, the Grid Management API, or the Tenant Management API.

Before proceeding, confirm the following:

- . You have imported at least one federated group from the identity source and assigned Root Access management permissions to the group. You must confirm that at least one federated user has Root Access permission to the Grid Manager and to the Tenant Manager for any existing tenant accounts.
- You have tested all relying party trusts using sandbox mode.

Are you sure you want to enable single sign-on?

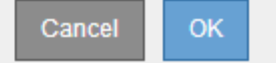

4. Esaminare l'avviso e fare clic su **OK**.

Il Single Sign-on è ora attivato.

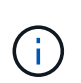

Tutti gli utenti devono utilizzare SSO per accedere a Grid Manager, Tenant Manager, Grid Management API e Tenant Management API. Gli utenti locali non possono più accedere a StorageGRID.

#### <span id="page-65-0"></span>**Disattivazione del single sign-on**

È possibile disattivare SSO (Single Sign-on) se non si desidera più utilizzare questa funzionalità. È necessario disattivare il Single Sign-on prima di poter disattivare la federazione delle identità.

#### **Di cosa hai bisogno**

- È necessario accedere a Grid Manager utilizzando un browser supportato.
- È necessario disporre di autorizzazioni di accesso specifiche.

#### **Fasi**

1. Selezionare **Configuration Access Control Single Sign-on**.

Viene visualizzata la pagina Single Sign-on (accesso singolo).

- 2. Selezionare l'opzione **Disabled**.
- 3. Fare clic su **Save** (Salva).

Viene visualizzato un messaggio di avviso che indica che gli utenti locali potranno accedere.

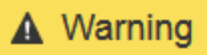

#### Disable single sign-on

After you disable SSO or switch to sandbox mode, local users will be able to sign in. Are you sure vou want to proceed?

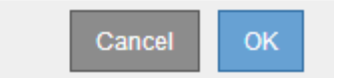

# 4. Fare clic su **OK**.

Al successivo accesso a StorageGRID, viene visualizzata la pagina di accesso a StorageGRID e sono necessari il nome utente e la password di un utente StorageGRID locale o federato.

## <span id="page-66-0"></span>**Disattivare e riabilitare temporaneamente il Single Sign-on per un nodo di amministrazione**

Se il sistema SSO (Single Sign-on) non funziona, potrebbe non essere possibile accedere a Grid Manager. In questo caso, è possibile disattivare e riabilitare temporaneamente SSO per un nodo di amministrazione. Per disattivare e riabilitare SSO, è necessario accedere alla shell dei comandi del nodo.

## **Di cosa hai bisogno**

- È necessario disporre di autorizzazioni di accesso specifiche.
- È necessario disporre di Passwords.txt file.
- È necessario conoscere la password dell'utente root locale.

## **A proposito di questa attività**

Dopo aver disattivato SSO per un nodo di amministrazione, è possibile accedere a Grid Manager come utente root locale. Per proteggere il sistema StorageGRID, è necessario utilizzare la shell dei comandi del nodo per riabilitare SSO sul nodo di amministrazione non appena si effettua la disconnessione.

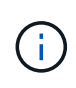

La disattivazione di SSO per un nodo di amministrazione non influisce sulle impostazioni SSO per qualsiasi altro nodo di amministrazione nella griglia. La casella di controllo **Enable SSO** (attiva SSO) nella pagina Single Sign-on (accesso singolo) di Grid Manager rimane selezionata e tutte le impostazioni SSO esistenti vengono mantenute, a meno che non vengano aggiornate.

## **Fasi**

- 1. Accedere a un nodo amministratore:
	- a. Immettere il seguente comando: ssh admin@Admin\_Node\_IP
	- b. Immettere la password elencata in Passwords.txt file.
	- c. Immettere il seguente comando per passare a root: su -
	- d. Immettere la password elencata in Passwords.txt file.

Una volta effettuato l'accesso come root, il prompt cambia da  $\frac{1}{2}$  a. #.

2. Eseguire il seguente comando:disable-saml

Un messaggio indica che il comando si applica solo a questo nodo di amministrazione.

3. Confermare che si desidera disattivare SSO.

Un messaggio indica che l'accesso singolo è disattivato sul nodo.

4. Da un browser Web, accedere a Grid Manager sullo stesso nodo di amministrazione.

Viene visualizzata la pagina di accesso di Grid Manager perché SSO è stato disattivato.

- 5. Accedere con il nome utente root e la password dell'utente root locale.
- 6. Se SSO è stato disattivato temporaneamente perché era necessario correggere la configurazione SSO:
	- a. Selezionare **Configuration Access Control Single Sign-on**.
	- b. Modificare le impostazioni SSO non corrette o non aggiornate.
	- c. Fare clic su **Save** (Salva).

Facendo clic su **Save** (Salva) dalla pagina Single Sign-on (accesso singolo), viene riattivata automaticamente l'SSO per l'intera griglia.

- 7. Se l'SSO è stato disattivato temporaneamente perché era necessario accedere a Grid Manager per un altro motivo:
	- a. Eseguire qualsiasi attività o attività da eseguire.
	- b. Fare clic su **Disconnetti** e chiudere Grid Manager.
	- c. Riabilitare SSO sul nodo di amministrazione. È possibile eseguire una delle seguenti operazioni:
		- Eseguire il seguente comando: enable-saml

Un messaggio indica che il comando si applica solo a questo nodo di amministrazione.

Confermare che si desidera attivare SSO.

Un messaggio indica che il Single Sign-on è attivato sul nodo.

- Riavviare il nodo Grid: reboot
- 8. Da un browser Web, accedere a Grid Manager dallo stesso nodo di amministrazione.
- 9. Verificare che venga visualizzata la pagina di accesso a StorageGRID e che sia necessario immettere le credenziali SSO per accedere a Grid Manager.

## **Informazioni correlate**

["Configurazione del single sign-on"](#page-53-0)

# **Configurazione dei certificati client dell'amministratore**

È possibile utilizzare i certificati client per consentire ai client esterni autorizzati di accedere al database StorageGRID Prometheus. I certificati client offrono un metodo sicuro per utilizzare strumenti esterni per monitorare StorageGRID.

Se si desidera accedere a StorageGRID utilizzando uno strumento di monitoraggio esterno, è necessario caricare o generare un certificato client utilizzando Grid Manager e copiare le informazioni del certificato nello strumento esterno.

# **Aggiunta di certificati client amministratore**

Per aggiungere un certificato client, è possibile fornire il proprio certificato o generarne uno utilizzando Grid Manager.

## **Di cosa hai bisogno**

- È necessario disporre dell'autorizzazione di accesso root.
- È necessario accedere a Grid Manager utilizzando un browser supportato.
- È necessario conoscere l'indirizzo IP o il nome di dominio del nodo di amministrazione.
- È necessario aver configurato il certificato del server dell'interfaccia di gestione StorageGRID e disporre del bundle CA corrispondente
- Se si desidera caricare il proprio certificato, la chiave pubblica e la chiave privata del certificato devono essere disponibili sul computer locale.

### **Fasi**

1. In Grid Manager, selezionare **Configuration Access Control Client Certificates**.

Viene visualizzata la pagina certificati client.

**Client Certificates** 

You can upload or generate one or more client certificates to allow StorageGRID to authenticate external client access.

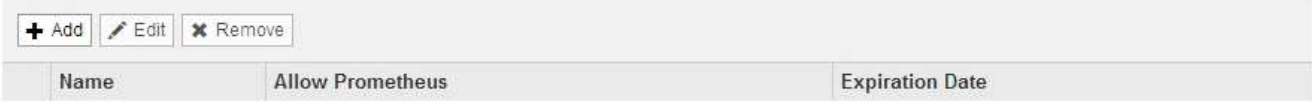

No client certificates configured.

## 2. Selezionare **Aggiungi**.

Viene visualizzata la pagina carica certificato.

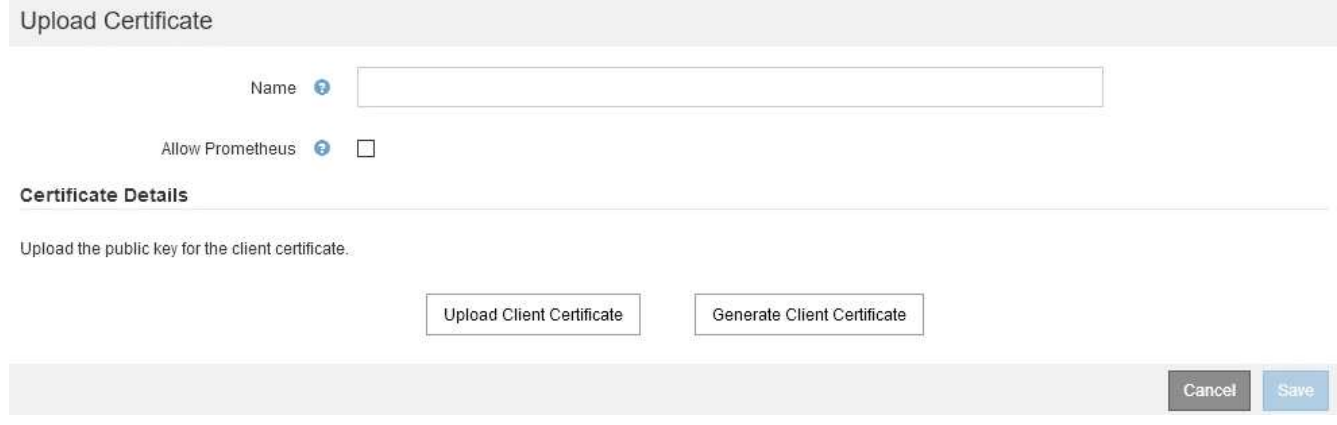

- 3. Digitare un nome compreso tra 1 e 32 caratteri per il certificato.
- 4. Per accedere alle metriche Prometheus utilizzando lo strumento di monitoraggio esterno, selezionare la casella di controllo **Consenti Prometheus**.
- 5. Caricare o generare un certificato:
	- a. Per caricare un certificato, vai su [qui](#page-69-0).
	- b. Per generare un certificato, andare [qui](#page-69-1).
- <span id="page-69-0"></span>6. per caricare un certificato:
	- a. Selezionare **carica certificato client**.
	- b. Cercare la chiave pubblica per il certificato.

Dopo aver caricato la chiave pubblica per il certificato, i campi **metadati del certificato** e **PEM del certificato** vengono compilati.

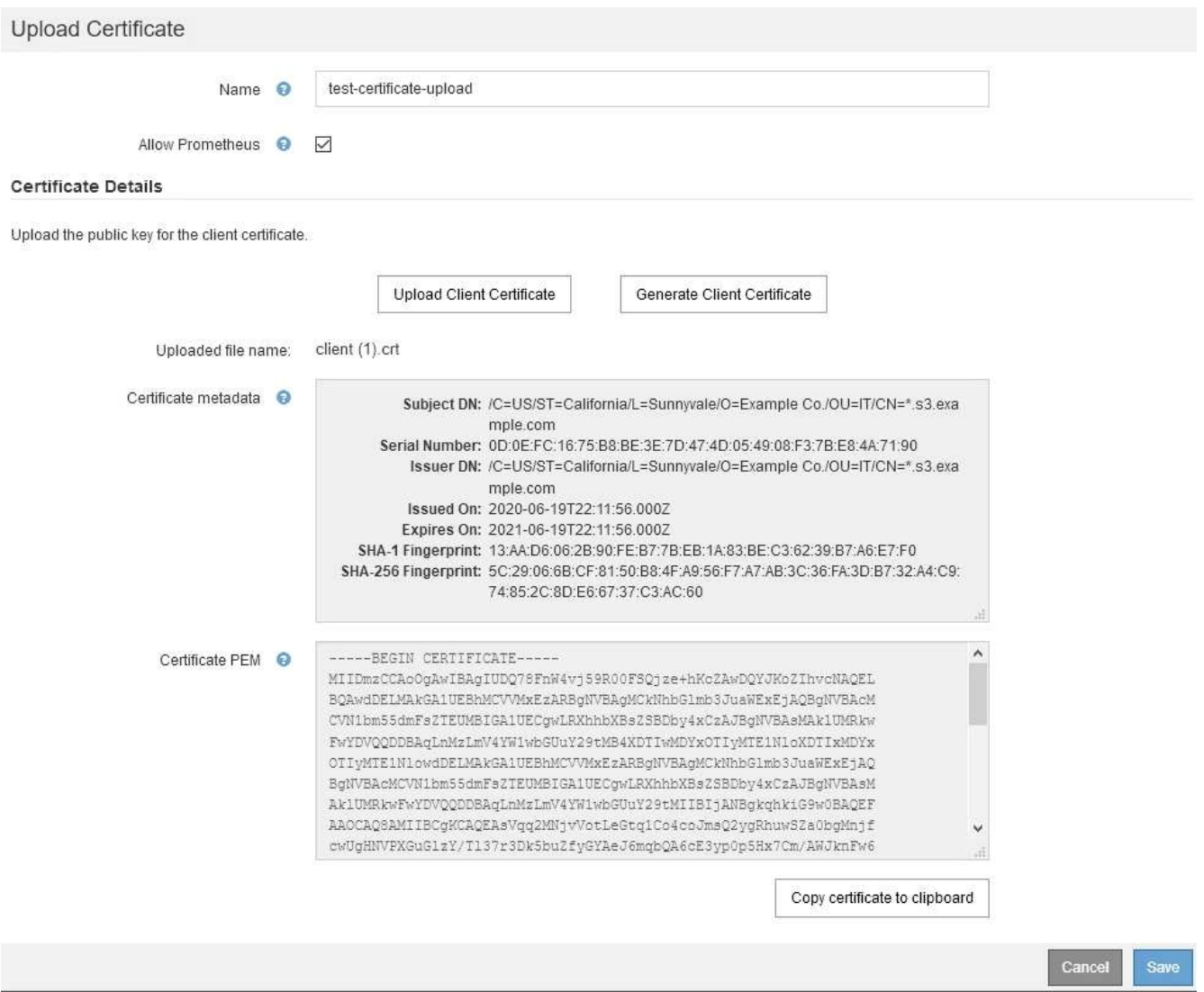

- a. Selezionare **Copia certificato negli Appunti** e incollare il certificato nello strumento di monitoraggio esterno.
- b. Utilizzare uno strumento di modifica per copiare e incollare la chiave privata nello strumento di monitoraggio esterno.
- c. Selezionare **Save** (Salva) per salvare il certificato in Grid Manager.
- <span id="page-69-1"></span>7. per generare un certificato:
- a. Selezionare **generate Client Certificate** (genera certificato client).
- b. Immettere il nome di dominio o l'indirizzo IP del nodo di amministrazione.
- c. Facoltativamente, immettere un oggetto X.509, denominato anche nome distinto (DN), per identificare l'amministratore proprietario del certificato.
- d. Se si desidera, selezionare il numero di giorni in cui il certificato è valido. L'impostazione predefinita è 730 giorni.
- e. Selezionare **generate**.

I campi **metadati del certificato**, **PEM del certificato** e **chiave privata del certificato** vengono compilati.

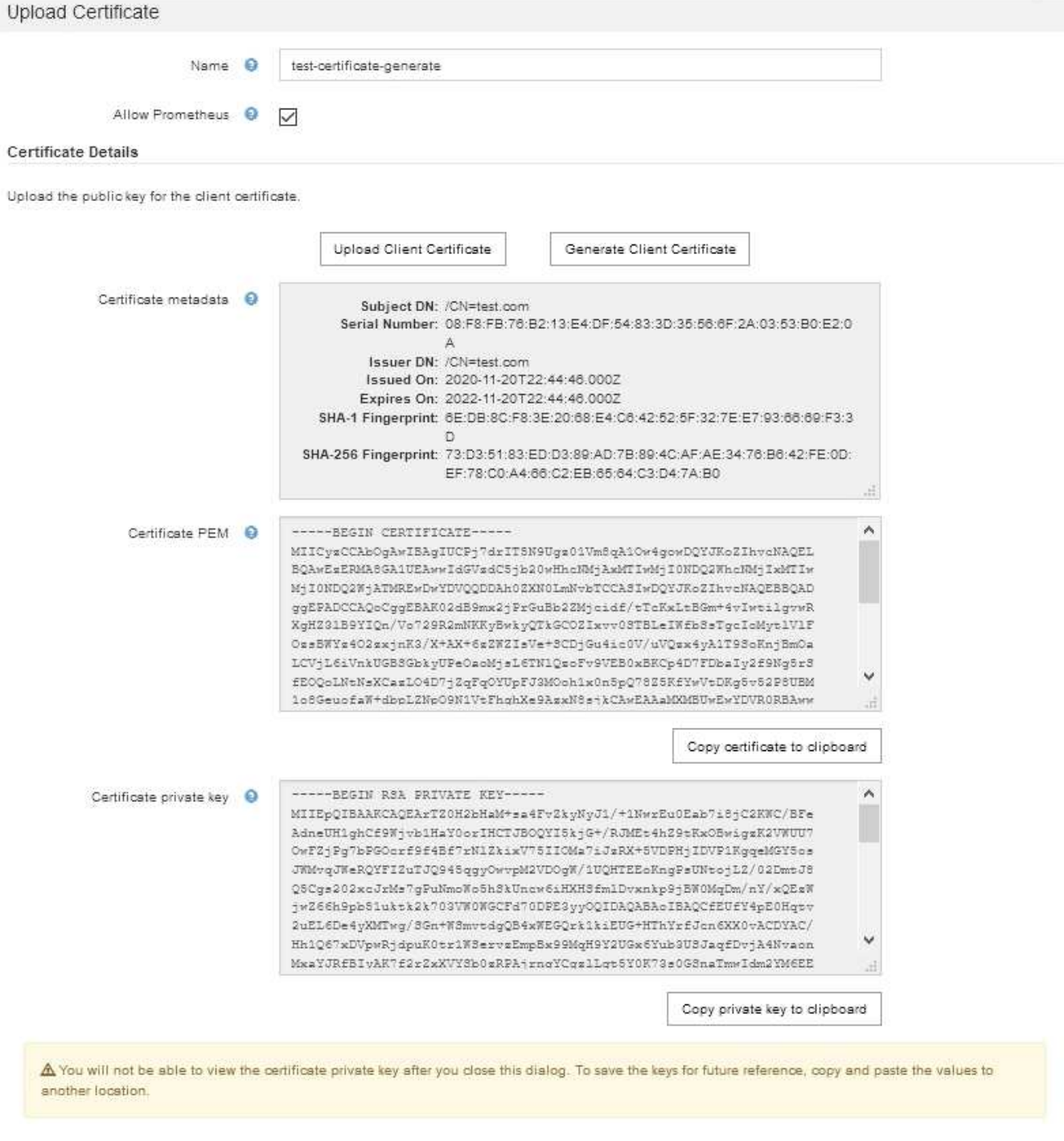

- a. Selezionare **Copia certificato negli Appunti** e incollare il certificato nello strumento di monitoraggio esterno.
- b. Selezionare **Copia chiave privata negli Appunti** e incollarla nello strumento di monitoraggio esterno.

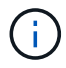

Non sarà possibile visualizzare la chiave privata dopo aver chiuso la finestra di dialogo. Copiare la chiave in un luogo sicuro.

Cancel

Save

- c. Selezionare **Save** (Salva) per salvare il certificato in Grid Manager.
- 8. Configurare le seguenti impostazioni sullo strumento di monitoraggio esterno, ad esempio Grafana.
Un esempio di Grafana viene mostrato nella seguente schermata:

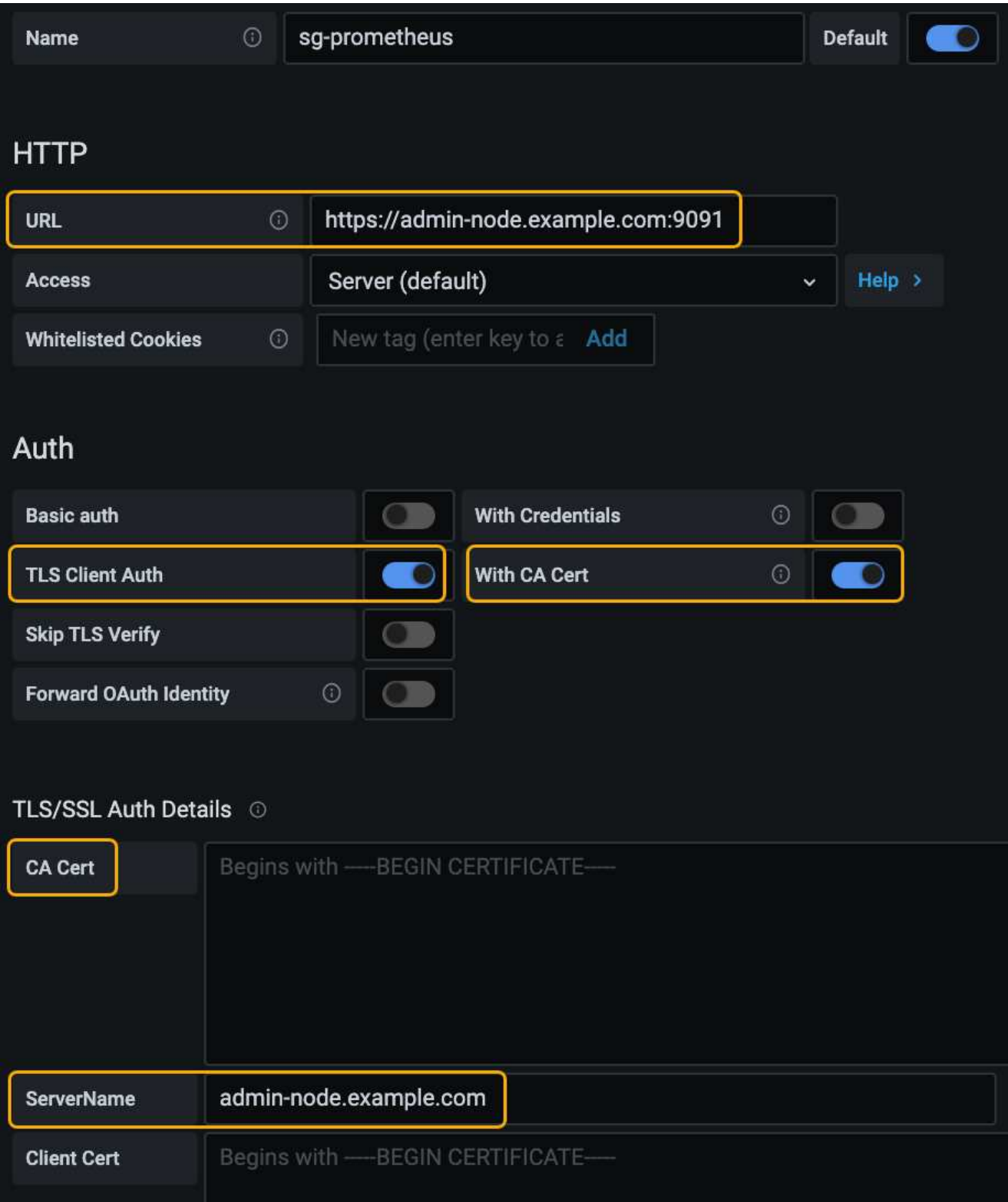

a. **Nome**: Immettere un nome per la connessione.

StorageGRID non richiede queste informazioni, ma è necessario fornire un nome per verificare la connessione.

b. **URL**: Immettere il nome di dominio o l'indirizzo IP per il nodo di amministrazione. Specificare HTTPS e

la porta 9091.

Ad esempio: https://admin-node.example.com:9091

### c. Abilitare **TLS Client Authorization** e **with CA Certate**.

- d. Copiare e incollare il certificato del server dell'interfaccia di gestione o il bundle CA in**CA Certificate** in TLS/SSL Auth Details (Dettagli autorizzazione TLS/SSL).
- e. **ServerName**: Immettere il nome di dominio del nodo di amministrazione.

Il nome server deve corrispondere al nome di dominio così come appare nel certificato del server dell'interfaccia di gestione.

f. Salvare e verificare il certificato e la chiave privata copiati da StorageGRID o da un file locale.

Ora puoi accedere alle metriche Prometheus da StorageGRID con il tuo tool di monitoraggio esterno.

Per informazioni sulle metriche, consultare le istruzioni per il monitoraggio e la risoluzione dei problemi di StorageGRID.

#### **Informazioni correlate**

["Utilizzo dei certificati di sicurezza StorageGRID"](#page-25-0)

["Configurazione di un certificato server personalizzato per Grid Manager e Tenant Manager"](#page-164-0)

#### ["Monitor risoluzione dei problemi"](https://docs.netapp.com/it-it/storagegrid-115/monitor/index.html)

#### **Modifica dei certificati client amministratore**

È possibile modificare un certificato per modificarne il nome, attivare o disattivare l'accesso Prometheus o caricare un nuovo certificato quando quello corrente è scaduto.

#### **Di cosa hai bisogno**

- È necessario disporre dell'autorizzazione di accesso root.
- È necessario accedere a Grid Manager utilizzando un browser supportato.
- È necessario conoscere l'indirizzo IP o il nome di dominio del nodo di amministrazione.
- Se si desidera caricare un nuovo certificato e una nuova chiave privata, questi devono essere disponibili sul computer locale.

#### **Fasi**

#### 1. Selezionare **Configurazione controllo accessi certificati client**.

Viene visualizzata la pagina certificati client. Vengono elencati i certificati esistenti.

Le date di scadenza del certificato sono elencate nella tabella. Se un certificato scade presto o è già scaduto, viene visualizzato un messaggio nella tabella e viene attivato un avviso.

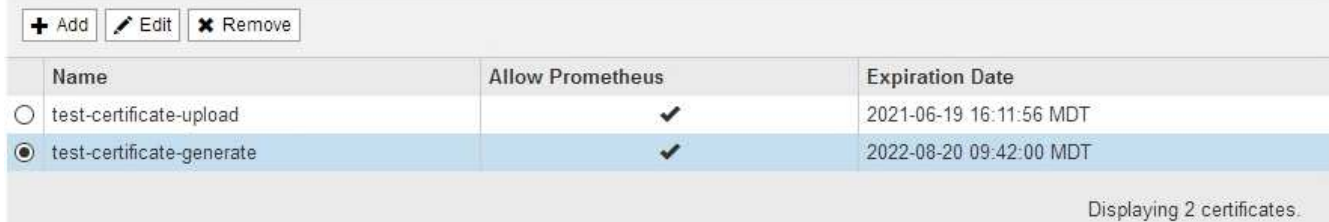

2. Selezionare il pulsante di opzione a sinistra del certificato che si desidera modificare.

#### 3. Selezionare **Modifica**.

Viene visualizzata la finestra di dialogo Modifica certificato.

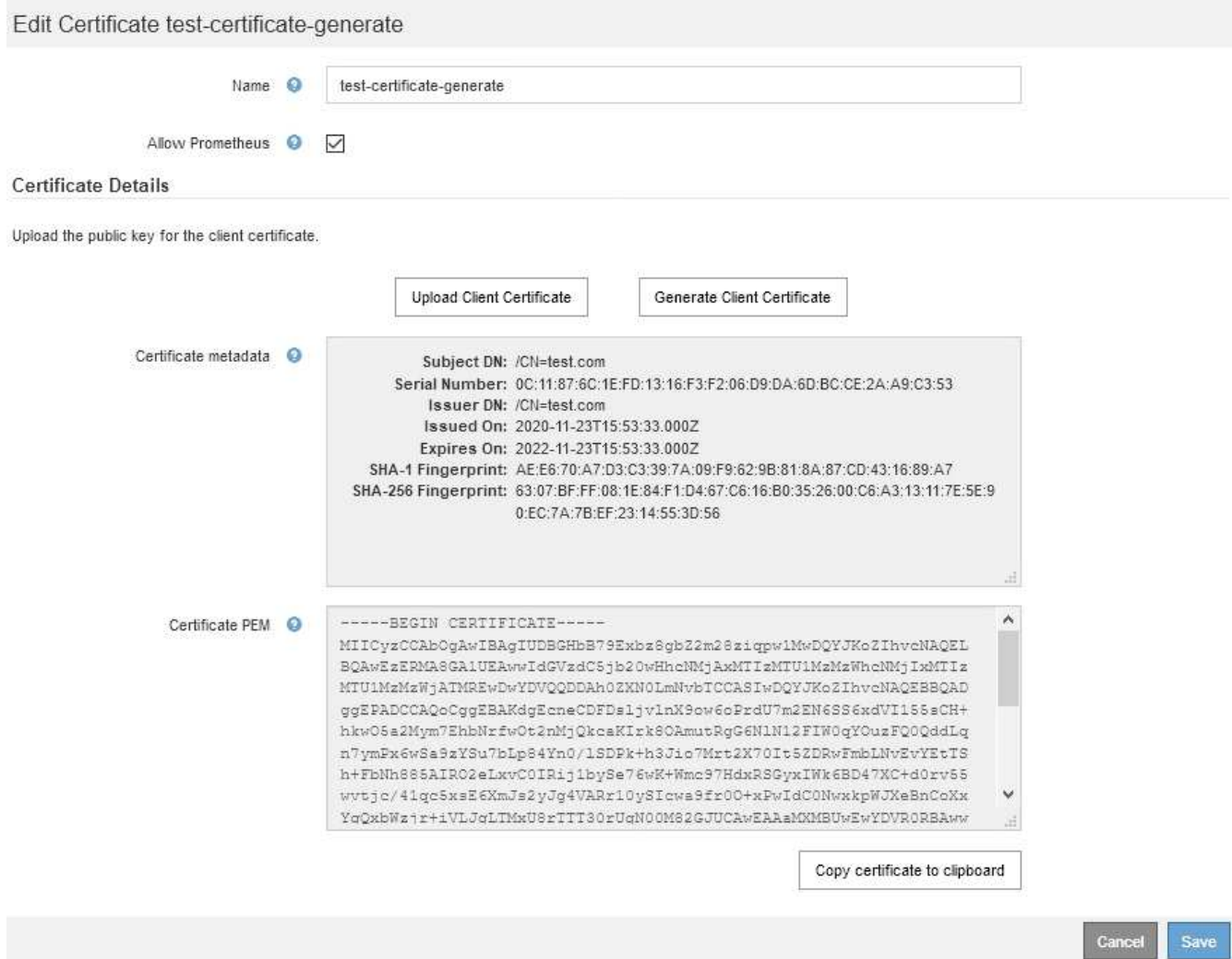

- 4. Apportare le modifiche desiderate al certificato.
- 5. Selezionare **Save** (Salva) per salvare il certificato in Grid Manager.
- 6. Se hai caricato un nuovo certificato:
	- a. Selezionare **Copia certificato negli Appunti** per incollare il certificato nello strumento di monitoraggio esterno.
	- b. Utilizzare uno strumento di modifica per copiare e incollare la nuova chiave privata nello strumento di monitoraggio esterno.
- c. Salvare e verificare il certificato e la chiave privata nello strumento di monitoraggio esterno.
- 7. Se è stato generato un nuovo certificato:
	- a. Selezionare **Copia certificato negli Appunti** per incollare il certificato nello strumento di monitoraggio esterno.
	- b. Selezionare **Copia chiave privata negli Appunti** per incollare il certificato nello strumento di monitoraggio esterno.

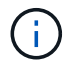

Una volta chiusa la finestra di dialogo, non sarà possibile visualizzare o copiare la chiave privata. Copiare la chiave in un luogo sicuro.

c. Salvare e verificare il certificato e la chiave privata nello strumento di monitoraggio esterno.

#### **Rimozione dei certificati del client amministratore**

Se non hai più bisogno di un certificato, puoi rimuoverlo.

#### **Di cosa hai bisogno**

- È necessario disporre dell'autorizzazione di accesso root.
- È necessario accedere a Grid Manager utilizzando un browser supportato.

#### **Fasi**

#### 1. Selezionare **Configurazione controllo accessi certificati client**.

Viene visualizzata la pagina certificati client. Vengono elencati i certificati esistenti.

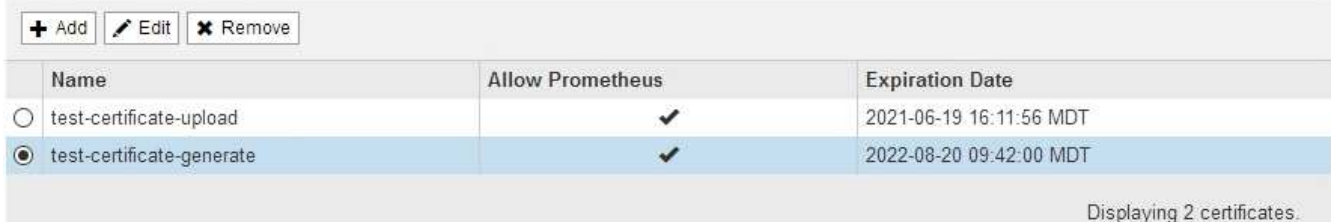

- 2. Selezionare il pulsante di opzione a sinistra del certificato che si desidera rimuovere.
- 3. Selezionare **Rimuovi**.

Viene visualizzata una finestra di dialogo di conferma.

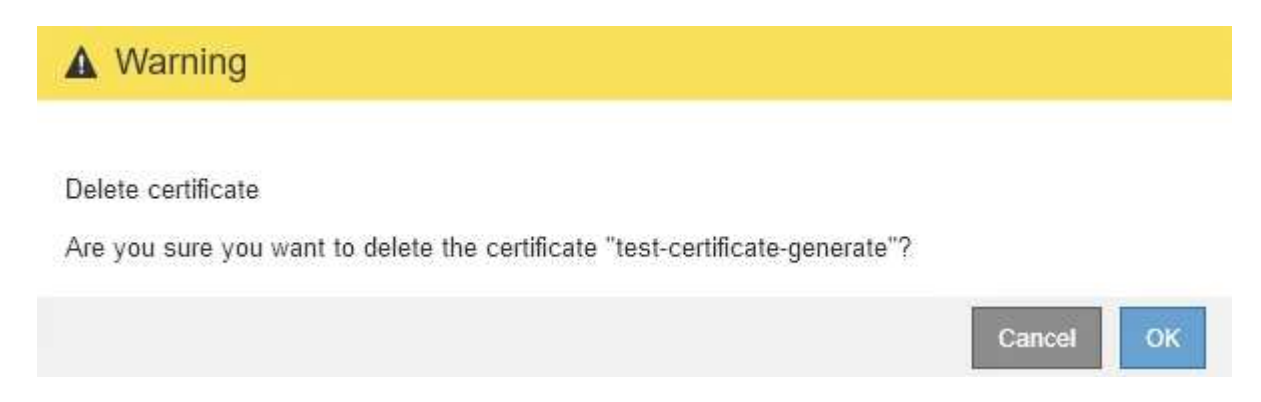

#### 4. Selezionare **OK**.

# **Configurazione dei server di gestione delle chiavi**

È possibile configurare uno o più server di gestione delle chiavi (KMS) esterni per proteggere i dati su nodi appliance appositamente configurati.

## **Che cos'è un server di gestione delle chiavi (KMS)?**

Un server di gestione delle chiavi (KMS) è un sistema esterno di terze parti che fornisce chiavi di crittografia ai nodi dell'appliance StorageGRID nel sito StorageGRID associato utilizzando il protocollo KMIP (Key Management Interoperability Protocol).

È possibile utilizzare uno o più server di gestione delle chiavi per gestire le chiavi di crittografia dei nodi di qualsiasi appliance StorageGRID con l'impostazione **crittografia dei nodi** attivata durante l'installazione. L'utilizzo di server di gestione delle chiavi con questi nodi appliance consente di proteggere i dati anche in caso di rimozione di un'appliance dal data center. Una volta crittografati i volumi dell'appliance, non è possibile accedere ai dati dell'appliance a meno che il nodo non sia in grado di comunicare con il KMS.

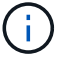

StorageGRID non crea o gestisce le chiavi esterne utilizzate per crittografare e decrittare i nodi dell'appliance. Se si intende utilizzare un server di gestione delle chiavi esterno per proteggere i dati StorageGRID, è necessario comprendere come configurare tale server e come gestire le chiavi di crittografia. L'esecuzione delle attività di gestione chiave non rientra nell'ambito di queste istruzioni. Per assistenza, consultare la documentazione relativa al server di gestione delle chiavi o contattare il supporto tecnico.

## **Analisi dei metodi di crittografia StorageGRID**

StorageGRID offre una serie di opzioni per la crittografia dei dati. È necessario esaminare i metodi disponibili per determinare quali metodi soddisfano i requisiti di protezione dei dati.

La tabella fornisce un riepilogo generale dei metodi di crittografia disponibili in StorageGRID.

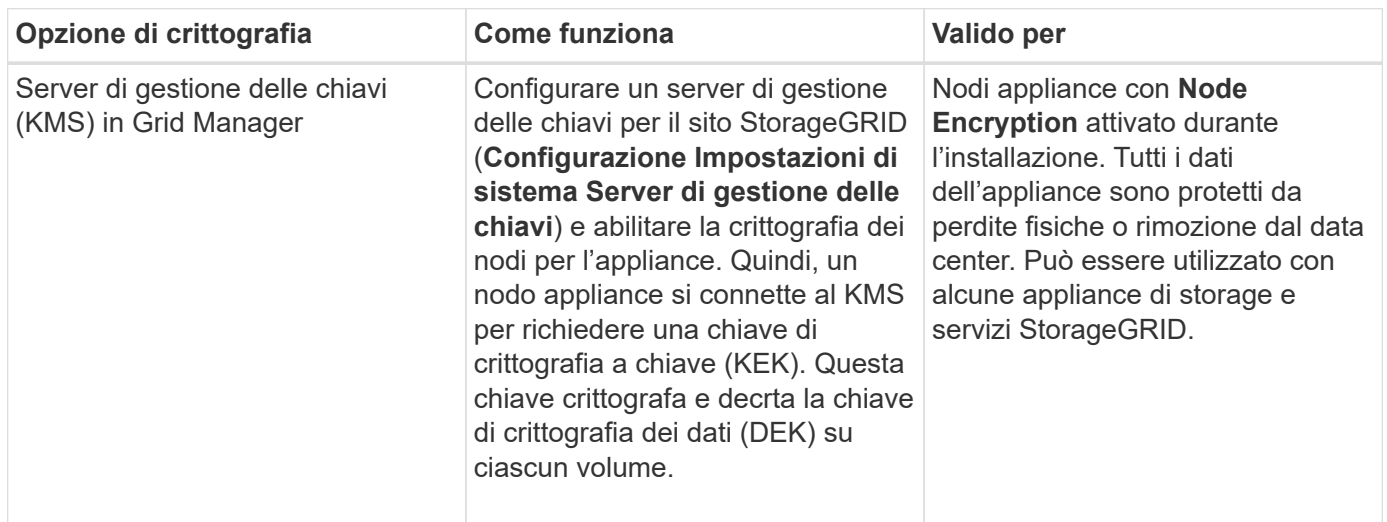

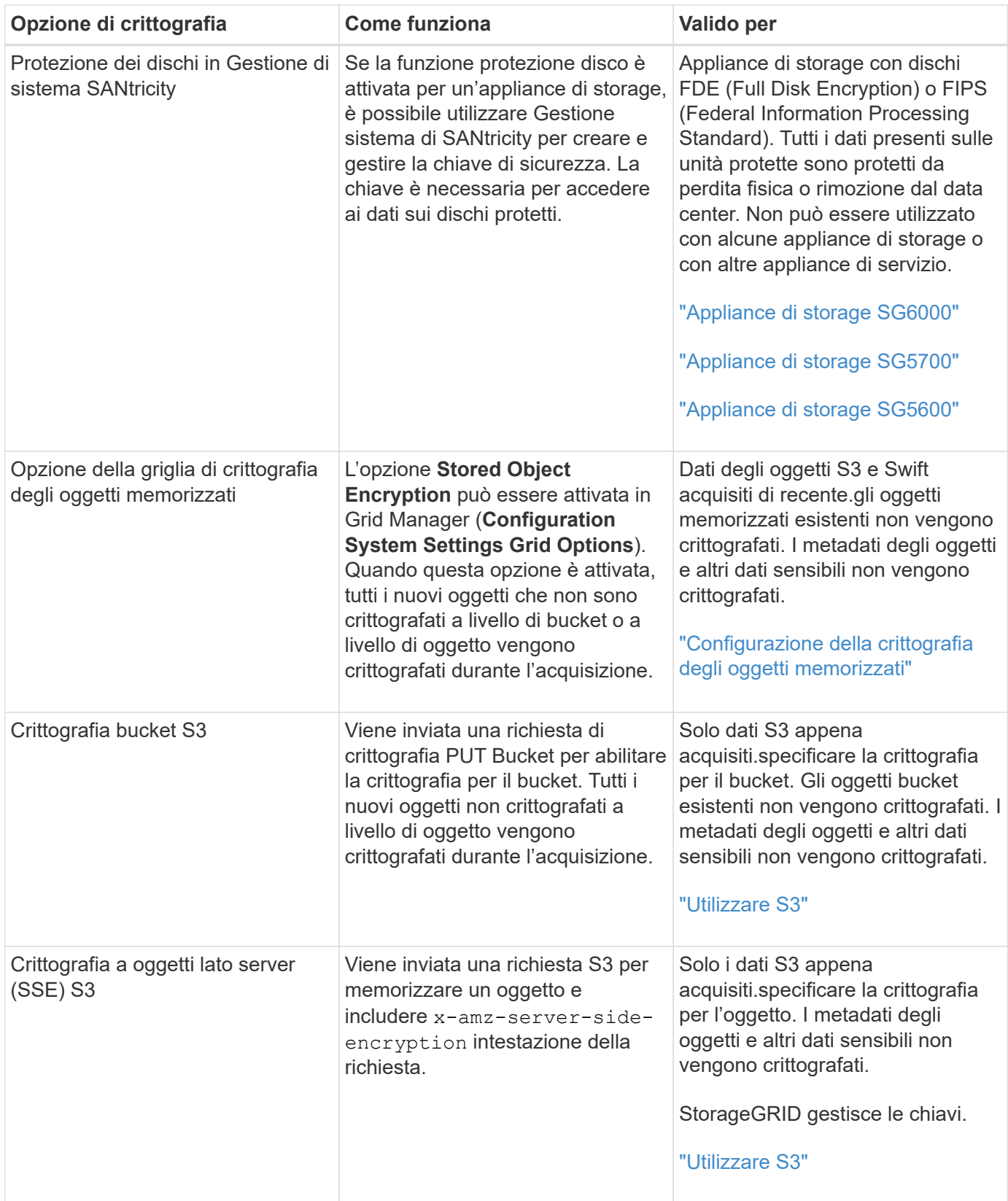

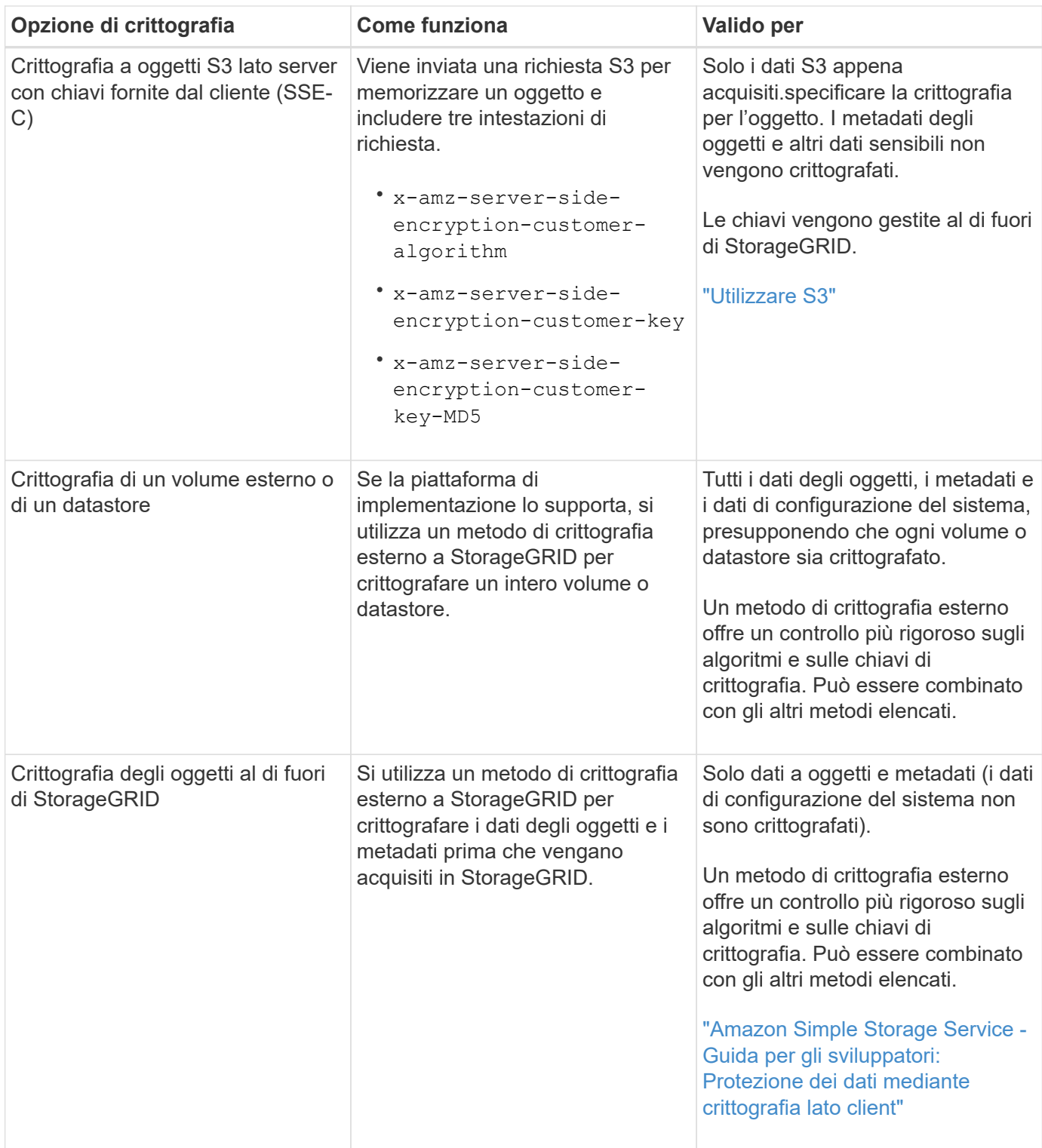

### **Utilizzo di più metodi di crittografia**

A seconda dei requisiti, è possibile utilizzare più metodi di crittografia alla volta. Ad esempio:

- È possibile utilizzare un KMS per proteggere i nodi dell'appliance e la funzione di sicurezza del disco di Gestione di sistema di SANtricity per "crittografare `din doppio`" i dati sulle unità con crittografia automatica delle stesse appliance.
- È possibile utilizzare un KMS per proteggere i dati sui nodi dell'appliance e l'opzione griglia crittografia oggetti memorizzati per crittografare tutti gli oggetti quando vengono acquisiti.

Se solo una piccola parte degli oggetti richiede la crittografia, prendere in considerazione il controllo della crittografia a livello di bucket o di singolo oggetto. L'abilitazione di più livelli di crittografia comporta un costo aggiuntivo per le performance.

## **Panoramica di KMS e configurazione dell'appliance**

Prima di utilizzare un server di gestione delle chiavi (KMS) per proteggere i dati StorageGRID sui nodi appliance, è necessario completare due attività di configurazione: La configurazione di uno o più server KMS e l'abilitazione della crittografia dei nodi per i nodi appliance. Una volta completate queste due attività di configurazione, il processo di gestione delle chiavi viene eseguito automaticamente.

Il diagramma di flusso mostra i passaggi di alto livello per l'utilizzo di un KMS per proteggere i dati StorageGRID sui nodi dell'appliance.

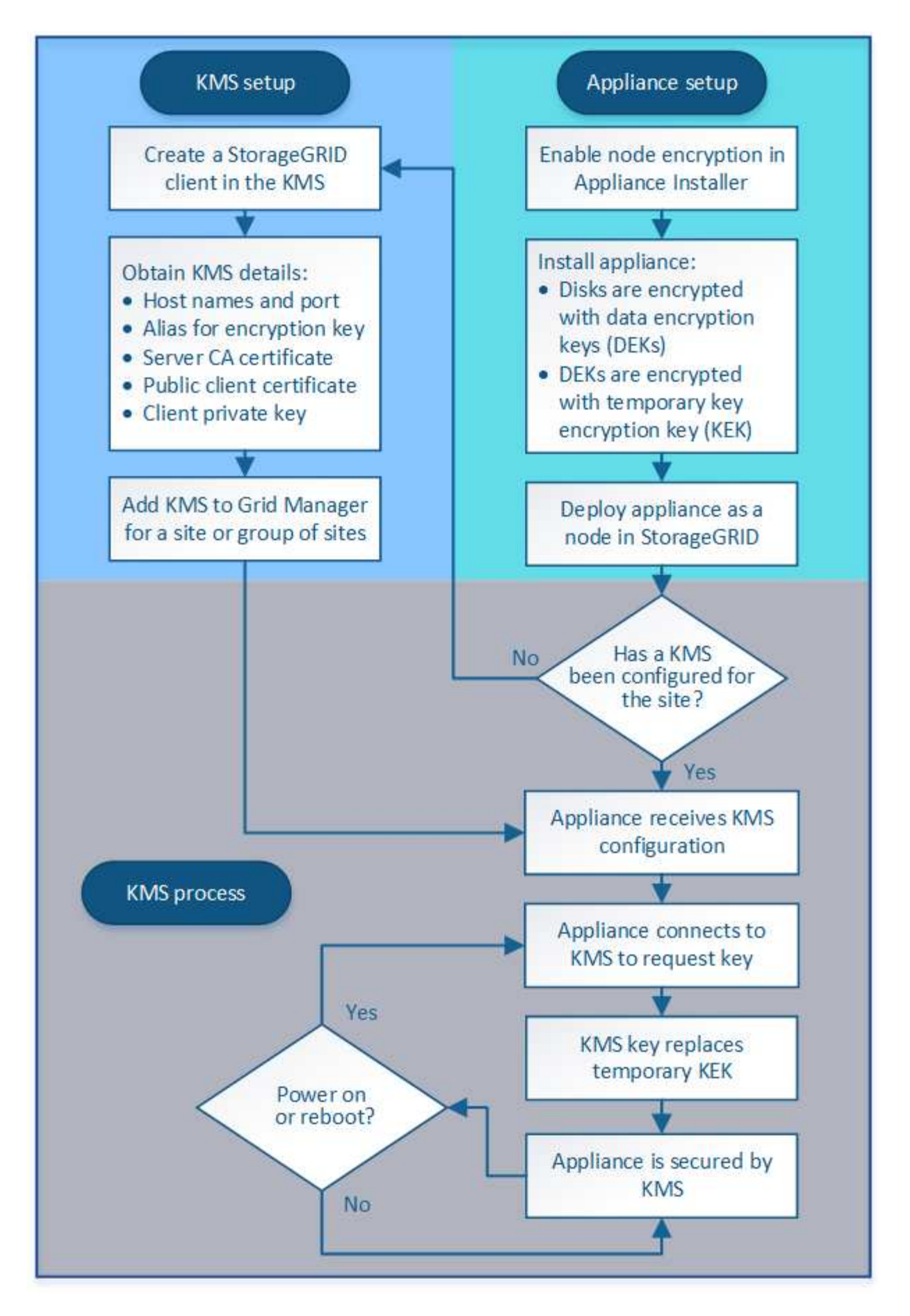

Il diagramma di flusso mostra la configurazione di KMS e dell'appliance in parallelo; tuttavia, è possibile

configurare i server di gestione delle chiavi prima o dopo aver attivato la crittografia dei nodi per i nuovi nodi appliance, in base ai requisiti.

### **Configurazione del server di gestione delle chiavi (KMS)**

La configurazione di un server di gestione delle chiavi include i seguenti passaggi di alto livello.

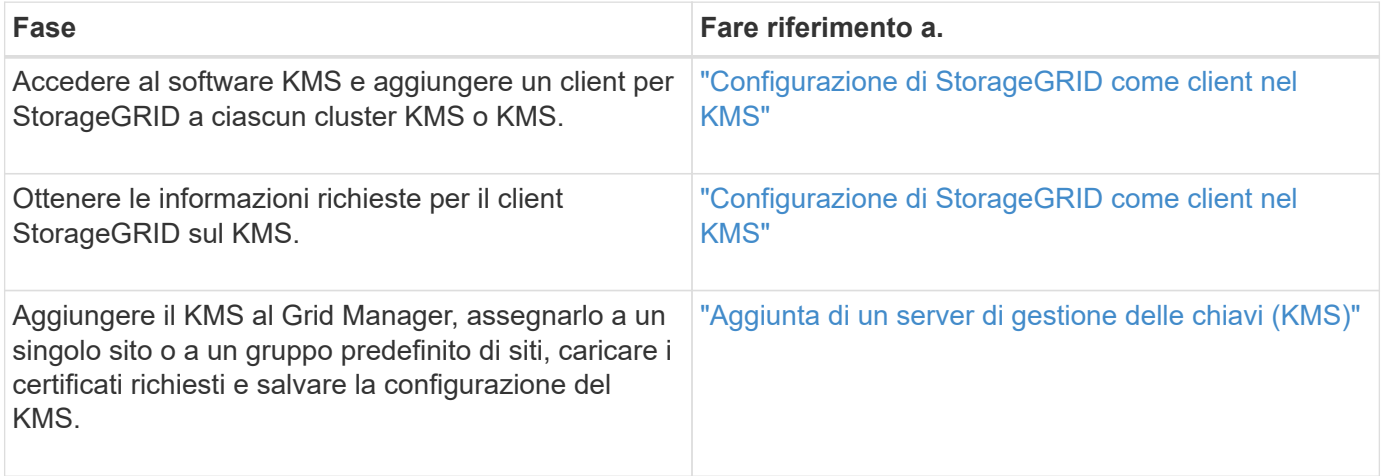

#### **Configurazione dell'apparecchio**

La configurazione di un nodo appliance per l'utilizzo di KMS include i seguenti passaggi di alto livello.

1. Durante la fase di configurazione hardware dell'installazione dell'appliance, utilizzare il programma di installazione dell'appliance StorageGRID per attivare l'impostazione **crittografia del nodo** dell'appliance.

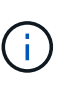

Non è possibile attivare l'impostazione **Node Encryption** dopo l'aggiunta di un'appliance alla griglia e non è possibile utilizzare la gestione delle chiavi esterne per le appliance che non dispongono della crittografia del nodo abilitata.

- 2. Eseguire il programma di installazione dell'appliance StorageGRID. Durante l'installazione, a ciascun volume dell'appliance viene assegnata una chiave di crittografia dei dati casuale (DEK), come segue:
	- I DEK vengono utilizzati per crittografare i dati su ciascun volume. Queste chiavi vengono generate utilizzando la crittografia del disco Linux Unified Key Setup (LUKS) nel sistema operativo dell'appliance e non possono essere modificate.
	- Ogni singolo DEK viene crittografato mediante una chiave di crittografia della chiave master (KEK). La chiave iniziale KEK è una chiave temporanea che crittografa i DEK fino a quando l'appliance non riesce a connettersi al KMS.
- 3. Aggiungere il nodo appliance a StorageGRID.

Per ulteriori informazioni, fare riferimento a quanto segue:

- ["SG100 SG1000 Services appliance"](https://docs.netapp.com/it-it/storagegrid-115/sg100-1000/index.html)
- ["Appliance di storage SG6000"](https://docs.netapp.com/it-it/storagegrid-115/sg6000/index.html)
- ["Appliance di storage SG5700"](https://docs.netapp.com/it-it/storagegrid-115/sg5700/index.html)
- ["Appliance di storage SG5600"](https://docs.netapp.com/it-it/storagegrid-115/sg5600/index.html)

### **Processo di crittografia per la gestione delle chiavi (si verifica automaticamente)**

La crittografia per la gestione delle chiavi include i seguenti passaggi di alto livello che vengono eseguiti automaticamente.

- 1. Quando si installa un'appliance che ha attivato la crittografia dei nodi nella griglia, StorageGRID determina se esiste una configurazione KMS per il sito che contiene il nuovo nodo.
	- Se un KMS è già stato configurato per il sito, l'appliance riceve la configurazione KMS.
	- Se non è ancora stato configurato un KMS per il sito, i dati dell'appliance continuano a essere crittografati dalla KEK temporanea fino a quando non si configura un KMS per il sito e l'appliance non riceve la configurazione KMS.
- 2. L'appliance utilizza la configurazione KMS per connettersi al KMS e richiedere una chiave di crittografia.
- 3. Il KMS invia una chiave di crittografia all'appliance. La nuova chiave del KMS sostituisce la KEK temporanea e viene ora utilizzata per crittografare e decrittare i DEK per i volumi dell'appliance.

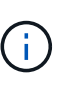

Tutti i dati che esistono prima che il nodo dell'appliance crittografato si connetta al KMS configurato vengono crittografati con una chiave temporanea. Tuttavia, i volumi dell'appliance non devono essere considerati protetti dalla rimozione dal data center fino a quando la chiave temporanea non viene sostituita dalla chiave di crittografia KMS.

4. Se l'appliance viene accesa o riavviata, si ricollega al KMS per richiedere la chiave. La chiave, che viene salvata nella memoria volatile, non può sopravvivere a una perdita di alimentazione o a un riavvio.

## <span id="page-82-0"></span>**Considerazioni e requisiti per l'utilizzo di un server di gestione delle chiavi**

Prima di configurare un KMS (Key Management Server) esterno, è necessario comprendere le considerazioni e i requisiti.

### **Quali sono i requisiti KMIP?**

StorageGRID supporta KMIP versione 1.4.

["Key Management Interoperability Protocol Specification versione 1.4"](http://docs.oasis-open.org/kmip/spec/v1.4/os/kmip-spec-v1.4-os.html)

Le comunicazioni tra i nodi dell'appliance e il KMS configurato utilizzano connessioni TLS sicure. StorageGRID supporta i seguenti cifrari TLS v1.2 per KMIP:

- TLS\_ECDHE\_RSA\_WITH\_AES\_256\_GCM\_SHA384
- TLS\_ECDHE\_ECDSA\_WITH\_AES\_256\_GCM\_SHA384

È necessario assicurarsi che ogni nodo dell'appliance che utilizza la crittografia del nodo disponga dell'accesso di rete al cluster KMS o KMS configurato per il sito.

Le impostazioni del firewall di rete devono consentire a ciascun nodo dell'appliance di comunicare attraverso la porta utilizzata per le comunicazioni KMIP (Key Management Interoperability Protocol). La porta KMIP predefinita è 5696.

### **Quali appliance sono supportate?**

È possibile utilizzare un server di gestione delle chiavi (KMS) per gestire le chiavi di crittografia per qualsiasi appliance StorageGRID nel grid con l'impostazione **crittografia nodo** attivata. Questa impostazione può essere attivata solo durante la fase di configurazione hardware dell'installazione dell'appliance mediante il

programma di installazione dell'appliance StorageGRID.

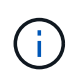

Non è possibile attivare la crittografia dei nodi dopo l'aggiunta di un'appliance alla griglia e non è possibile utilizzare la gestione delle chiavi esterne per le appliance che non hanno attivato la crittografia dei nodi.

È possibile utilizzare il KMS configurato per i seguenti appliance StorageGRID e nodi appliance:

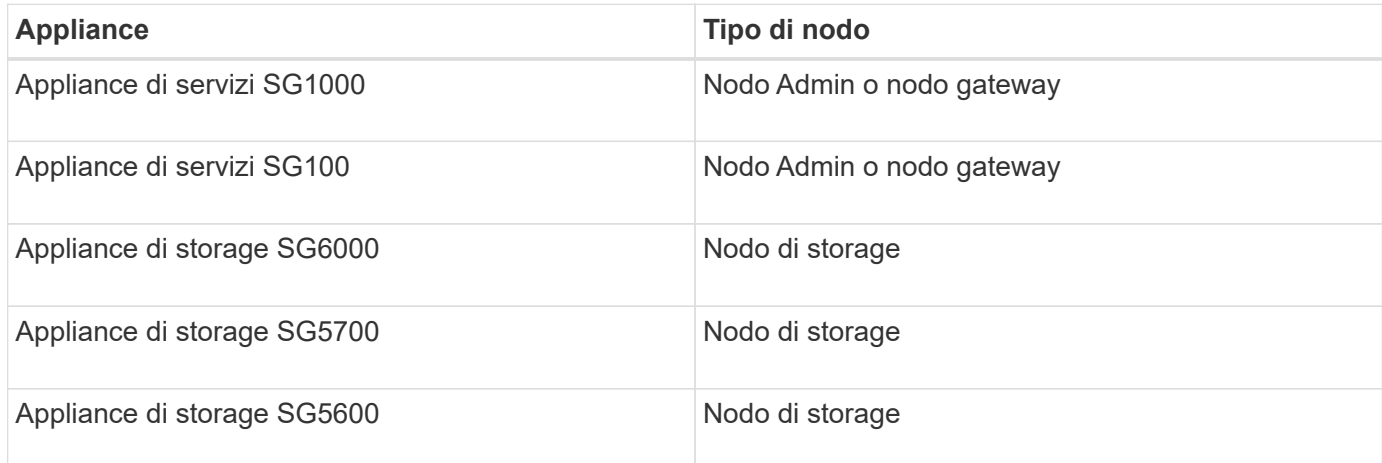

Non è possibile utilizzare il KMS configurato per i nodi software-based (non-appliance), inclusi i seguenti:

- Nodi implementati come macchine virtuali (VM)
- Nodi implementati all'interno di container Docker su host Linux

I nodi implementati su queste altre piattaforme possono utilizzare la crittografia all'esterno di StorageGRID a livello di datastore o disco.

### **Quando è necessario configurare i server di gestione delle chiavi?**

Per una nuova installazione, in genere è necessario configurare uno o più server di gestione delle chiavi in Grid Manager prima di creare tenant. Questo ordine garantisce che i nodi siano protetti prima che i dati degli oggetti siano memorizzati su di essi.

È possibile configurare i server di gestione delle chiavi in Grid Manager prima o dopo l'installazione dei nodi appliance.

### **Quanti server di gestione delle chiavi sono necessari?**

È possibile configurare uno o più server di gestione delle chiavi esterni per fornire chiavi di crittografia ai nodi dell'appliance nel sistema StorageGRID. Ogni KMS fornisce una singola chiave di crittografia ai nodi dell'appliance StorageGRID in un singolo sito o in un gruppo di siti.

StorageGRID supporta l'utilizzo di cluster KMS. Ogni cluster KMS contiene più server di gestione delle chiavi replicati che condividono le impostazioni di configurazione e le chiavi di crittografia. Si consiglia di utilizzare i cluster KMS per la gestione delle chiavi perché migliora le funzionalità di failover di una configurazione ad alta disponibilità.

Si supponga, ad esempio, che il sistema StorageGRID disponga di tre siti per data center. È possibile configurare un cluster KMS per fornire una chiave a tutti i nodi appliance nel data center 1 e un secondo cluster KMS per fornire una chiave a tutti i nodi appliance in tutti gli altri siti. Quando si aggiunge il secondo cluster KMS, è possibile configurare un KMS predefinito per Data Center 2 e Data Center 3.

Tenere presente che non è possibile utilizzare un KMS per i nodi non appliance o per i nodi appliance che non hanno attivato l'impostazione **Node Encryption** durante l'installazione.

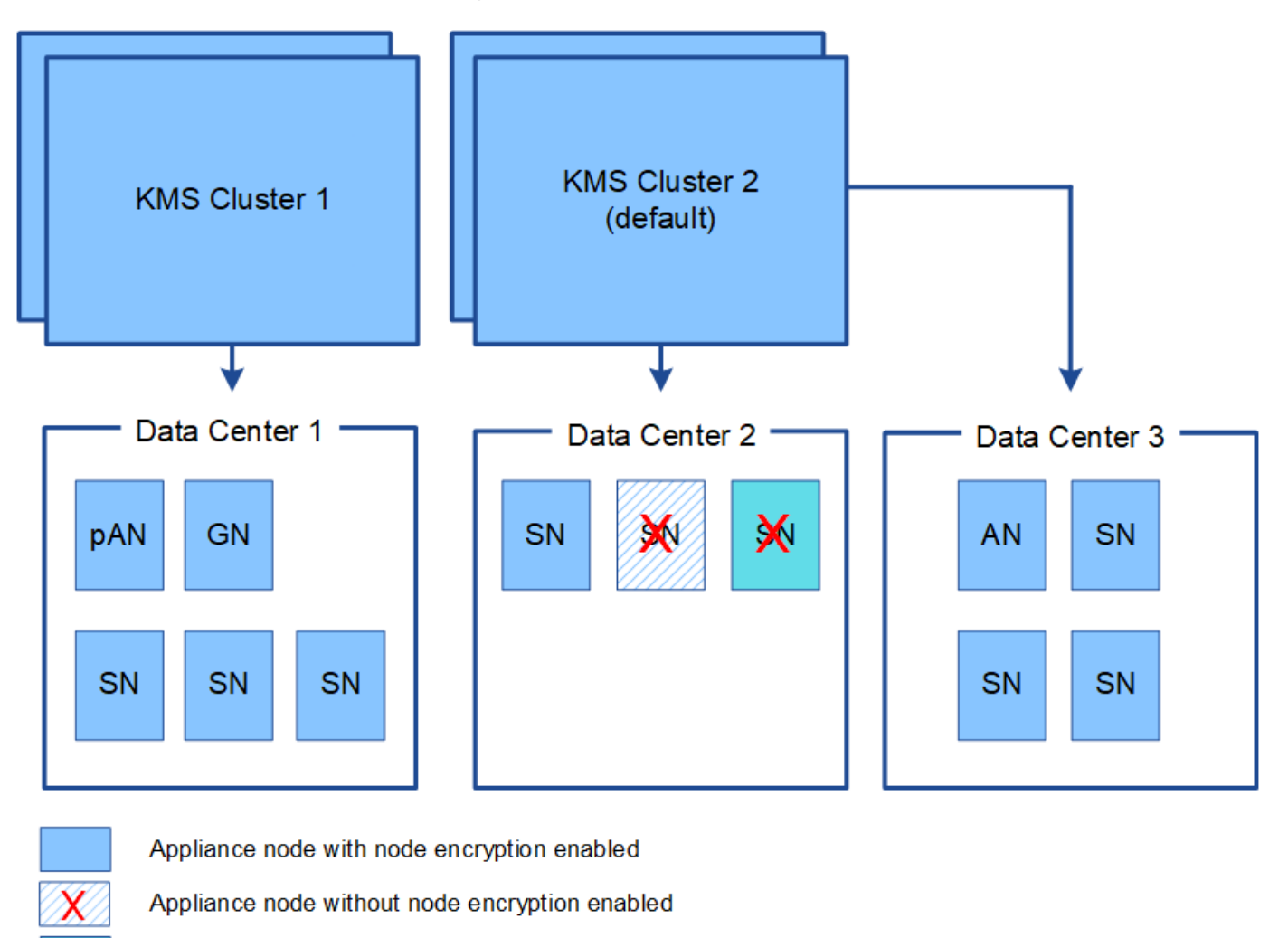

Non-appliance node (not encrypted)

### **Cosa succede quando si ruota una chiave?**

Come Best practice per la sicurezza, è necessario ruotare periodicamente la chiave di crittografia utilizzata da ciascun KMS configurato.

Quando si ruota la chiave di crittografia, utilizzare il software KMS per eseguire la rotazione dall'ultima versione della chiave utilizzata a una nuova versione della stessa chiave. Non ruotare su una chiave completamente diversa.

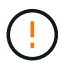

Non tentare mai di ruotare una chiave modificando il nome della chiave (alias) per il KMS in Grid Manager. Al contrario, ruotare la chiave aggiornando la versione della chiave nel software KMS. Utilizzare lo stesso alias per le nuove chiavi utilizzato per le chiavi precedenti. Se si modifica l'alias della chiave per un KMS configurato, StorageGRID potrebbe non essere in grado di decrittare i dati.

Quando è disponibile la nuova versione della chiave:

• Viene distribuito automaticamente ai nodi appliance crittografati nel sito o nei siti associati al KMS. La

distribuzione deve avvenire entro un'ora dalla rotazione della chiave.

- Se il nodo dell'appliance crittografato non è in linea quando viene distribuita la nuova versione della chiave, il nodo riceverà la nuova chiave non appena verrà riavviato.
- Se la nuova versione della chiave non può essere utilizzata per crittografare i volumi dell'appliance per qualsiasi motivo, viene attivato l'avviso **rotazione chiave di crittografia KMS non riuscita** per il nodo dell'appliance. Potrebbe essere necessario contattare il supporto tecnico per ottenere assistenza nella risoluzione di questo avviso.

### **È possibile riutilizzare un nodo appliance dopo averlo crittografato?**

Se è necessario installare un'appliance crittografata in un altro sistema StorageGRID, è necessario prima decommissionare il nodo Grid per spostare i dati degli oggetti in un altro nodo. Quindi, è possibile utilizzare il programma di installazione dell'appliance StorageGRID per cancellare la configurazione KMS. La cancellazione della configurazione KMS disattiva l'impostazione **crittografia nodo** e rimuove l'associazione tra il nodo appliance e la configurazione KMS per il sito StorageGRID.

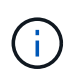

Senza l'accesso alla chiave di crittografia KMS, i dati che rimangono sull'appliance non possono più essere utilizzati e bloccati in modo permanente.

["SG100 SG1000 Services appliance"](https://docs.netapp.com/it-it/storagegrid-115/sg100-1000/index.html)

["Appliance di storage SG6000"](https://docs.netapp.com/it-it/storagegrid-115/sg6000/index.html)

["Appliance di storage SG5700"](https://docs.netapp.com/it-it/storagegrid-115/sg5700/index.html)

["Appliance di storage SG5600"](https://docs.netapp.com/it-it/storagegrid-115/sg5600/index.html)

## <span id="page-85-0"></span>**Considerazioni per la modifica del KMS per un sito**

Ciascun server di gestione delle chiavi (KMS) o cluster KMS fornisce una chiave di crittografia a tutti i nodi appliance di un singolo sito o di un gruppo di siti. Se è necessario modificare il KMS utilizzato per un sito, potrebbe essere necessario copiare la chiave di crittografia da un KMS all'altro.

Se si modifica il KMS utilizzato per un sito, è necessario assicurarsi che i nodi appliance precedentemente crittografati in quel sito possano essere decifrati utilizzando la chiave memorizzata nel nuovo KMS. In alcuni casi, potrebbe essere necessario copiare la versione corrente della chiave di crittografia dal KMS originale al nuovo KMS. È necessario assicurarsi che il KMS disponga della chiave corretta per decrittare i nodi crittografati dell'appliance nel sito.

Ad esempio:

- 1. Inizialmente si configura un KMS predefinito che si applica a tutti i siti che non dispongono di un KMS dedicato.
- 2. Una volta salvato il KMS, tutti i nodi appliance con l'impostazione **Node Encryption** attivata si connettono al KMS e richiedono la chiave di crittografia. Questa chiave viene utilizzata per crittografare i nodi dell'appliance in tutti i siti. La stessa chiave deve essere utilizzata anche per decrittare tali appliance.

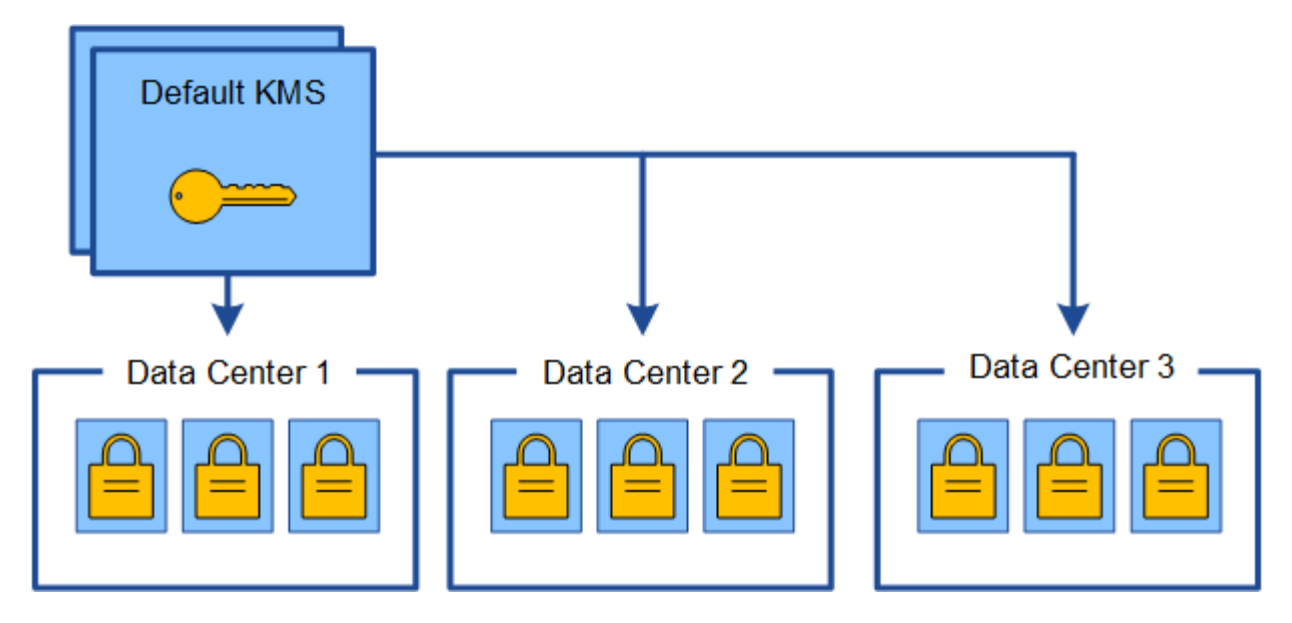

3. Si decide di aggiungere un KMS specifico del sito per un sito (data center 3 nella figura). Tuttavia, poiché i nodi dell'appliance sono già crittografati, si verifica un errore di convalida quando si tenta di salvare la configurazione per il KMS specifico del sito. L'errore si verifica perché il KMS specifico del sito non dispone della chiave corretta per decrittare i nodi in quel sito.

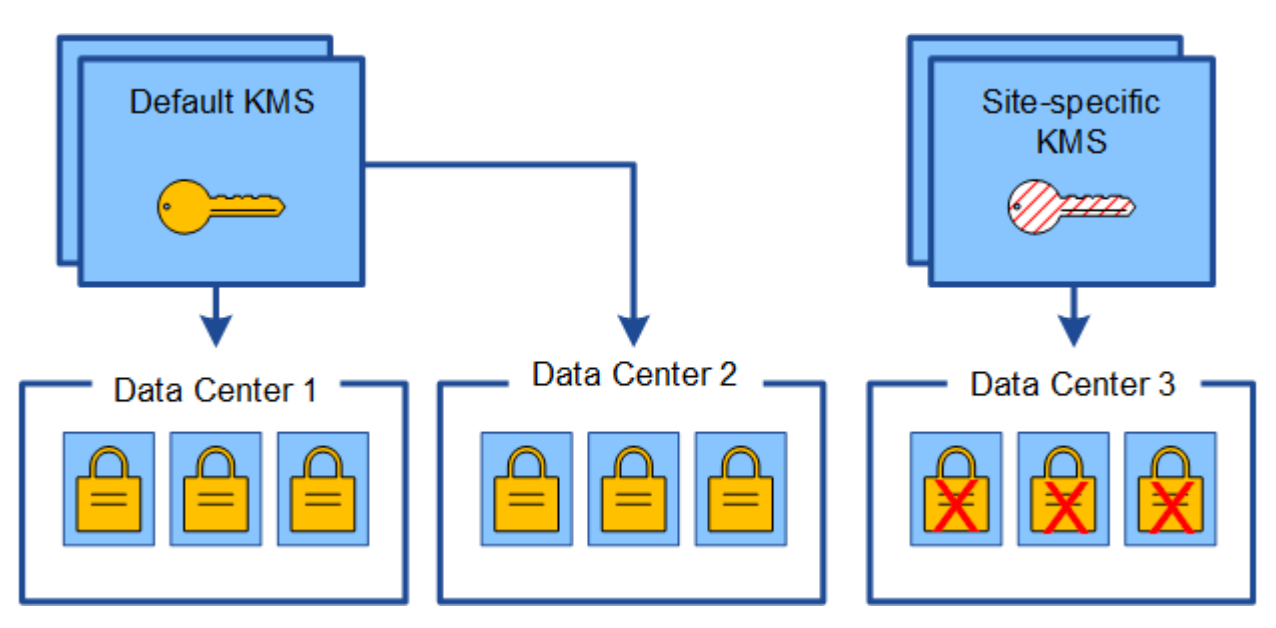

4. Per risolvere il problema, copiare la versione corrente della chiave di crittografia dal KMS predefinito al nuovo KMS. Tecnicamente, si copia la chiave originale in una nuova chiave con lo stesso alias. La chiave originale diventa una versione precedente della nuova chiave). Il KMS specifico del sito dispone ora della chiave corretta per decrittare i nodi dell'appliance nel data center 3, in modo che possa essere salvato in StorageGRID.

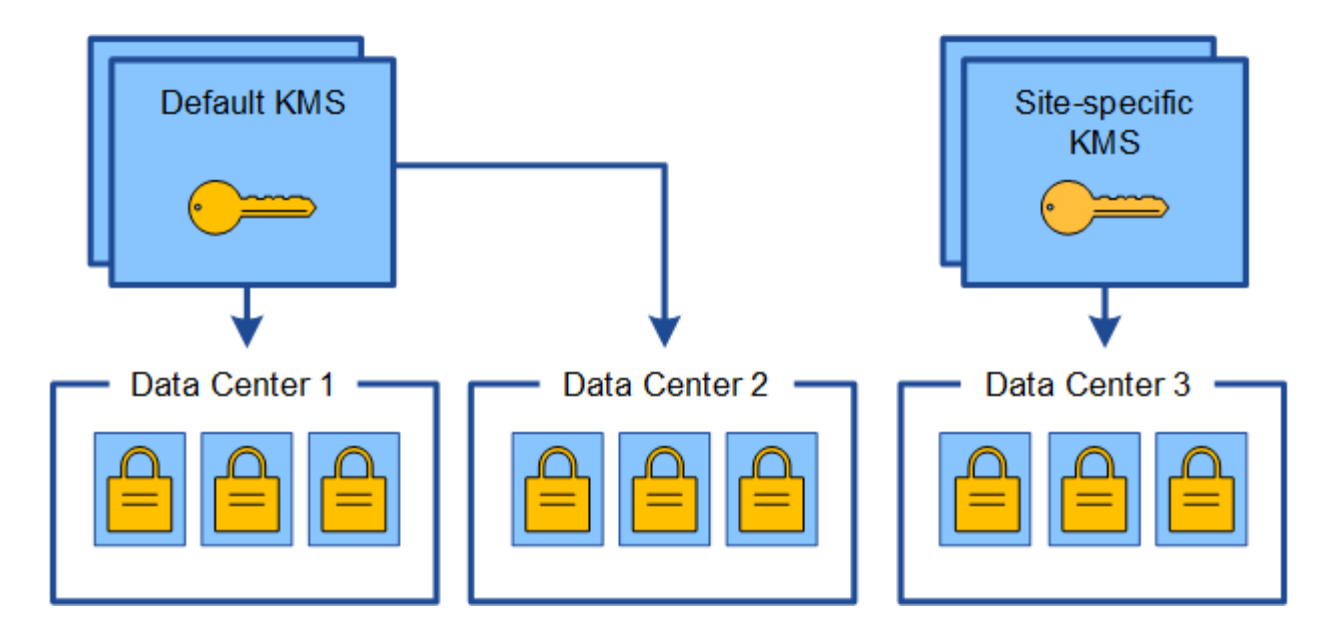

## **Casi di utilizzo per la modifica del KMS utilizzato per un sito**

La tabella riassume i passaggi necessari per i casi più comuni di modifica del KMS per un sito.

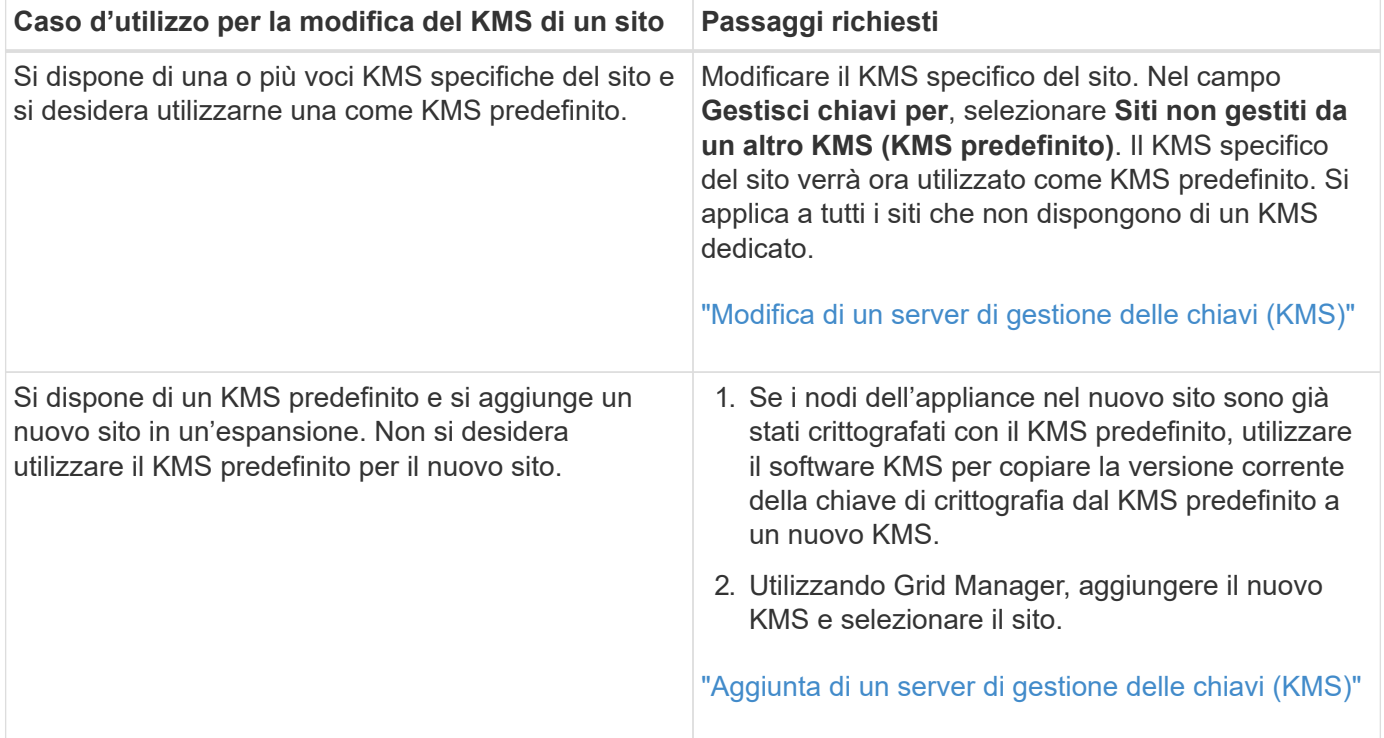

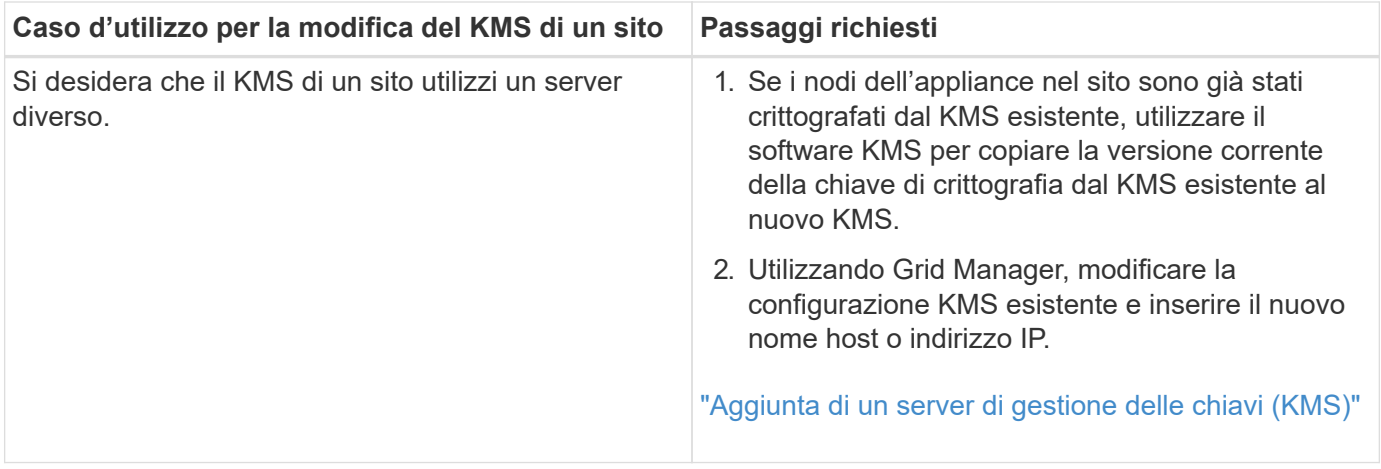

## <span id="page-88-0"></span>**Configurazione di StorageGRID come client nel KMS**

È necessario configurare StorageGRID come client per ogni server di gestione delle chiavi esterno o cluster KMS prima di poter aggiungere KMS a StorageGRID.

## **A proposito di questa attività**

Queste istruzioni si applicano a Thales CipherTrust Manager k170v, versioni 2.0, 2.1 e 2.2. In caso di domande sull'utilizzo di un altro server di gestione delle chiavi con StorageGRID, contattare il supporto tecnico.

## ["Thales CipherTrust Manager"](https://thalesdocs.com/ctp/cm/latest/)

## **Fasi**

1. Dal software KMS, creare un client StorageGRID per ogni cluster KMS o KMS che si intende utilizzare.

Ogni KMS gestisce una singola chiave di crittografia per i nodi delle appliance StorageGRID in un singolo sito o in un gruppo di siti.

2. Dal software KMS, creare una chiave di crittografia AES per ogni cluster KMS o KMS.

La chiave di crittografia deve essere esportabile.

3. Registrare le seguenti informazioni per ciascun cluster KMS o KMS.

Queste informazioni sono necessarie quando si aggiunge il KMS a StorageGRID.

- Nome host o indirizzo IP per ciascun server.
- Porta KMIP utilizzata dal KMS.
- Alias chiave per la chiave di crittografia nel KMS.

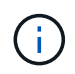

La chiave di crittografia deve già esistere nel KMS. StorageGRID non crea o gestisce chiavi KMS.

4. Per ogni cluster KMS o KMS, ottenere un certificato server firmato da un'autorità di certificazione (CA) o un bundle di certificati che contenga ciascuno dei file di certificato CA con codifica PEM, concatenati nell'ordine della catena di certificati.

Il certificato del server consente al KMS esterno di autenticarsi su StorageGRID.

- Il certificato deve utilizzare il formato X.509 codificato con Privacy Enhanced Mail (PEM) base-64.
- Il campo Subject alternative Name (SAN) in ciascun certificato del server deve includere il nome di dominio completo (FQDN) o l'indirizzo IP a cui StorageGRID si connetterà.

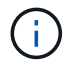

Quando si configura il KMS in StorageGRID, è necessario immettere gli stessi FQDN o indirizzi IP nel campo **Nome host**.

- Il certificato del server deve corrispondere al certificato utilizzato dall'interfaccia KMIP del KMS, che in genere utilizza la porta 5696.
- 5. Ottenere il certificato del client pubblico rilasciato a StorageGRID dal KMS esterno e la chiave privata per il certificato del client.

Il certificato client consente a StorageGRID di autenticarsi nel KMS.

## <span id="page-89-0"></span>**Aggiunta di un server di gestione delle chiavi (KMS)**

Utilizzare la procedura guidata del server di gestione delle chiavi StorageGRID per aggiungere ogni cluster KMS o KMS.

### **Di cosa hai bisogno**

- È necessario aver esaminato ["considerazioni e requisiti per l'utilizzo di un server di gestione delle chiavi".](#page-82-0)
- Devi avere ["StorageGRID configurato come client nel KMS"](#page-88-0)E devono essere disponibili le informazioni richieste per ciascun cluster KMS o KMS
- È necessario disporre dell'autorizzazione di accesso root.
- È necessario accedere a Grid Manager utilizzando un browser supportato.

#### **A proposito di questa attività**

Se possibile, configurare qualsiasi server di gestione delle chiavi specifico del sito prima di configurare un KMS predefinito che si applica a tutti i siti non gestiti da un altro KMS. Se si crea prima il KMS predefinito, tutte le appliance crittografate con nodo nella griglia verranno crittografate con il KMS predefinito. Se si desidera creare un KMS specifico del sito in un secondo momento, è necessario prima copiare la versione corrente della chiave di crittografia dal KMS predefinito al nuovo KMS.

### ["Considerazioni per la modifica del KMS per un sito"](#page-85-0)

#### **Fasi**

- 1. ["Fase 1: Inserire i dettagli KMS"](#page-89-1)
- 2. ["Fase 2: Caricare il certificato del server"](#page-92-0)
- 3. ["Fase 3: Caricare i certificati client"](#page-93-0)

### <span id="page-89-1"></span>**Fase 1: Inserire i dettagli KMS**

Nella fase 1 (inserire i dettagli KMS) della procedura guidata Add a Key Management Server (Aggiungi un server di gestione delle chiavi), vengono forniti i dettagli relativi al cluster KMS o KMS.

#### **Fasi**

1. Selezionare **Configuration System Settings Key Management Server**.

#### Viene visualizzata la pagina Key Management Server (Server di gestione chiavi) con la scheda Configuration Details (Dettagli configurazione) selezionata.

Key Management Server

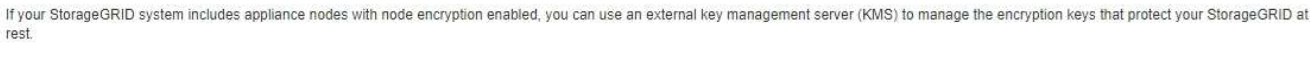

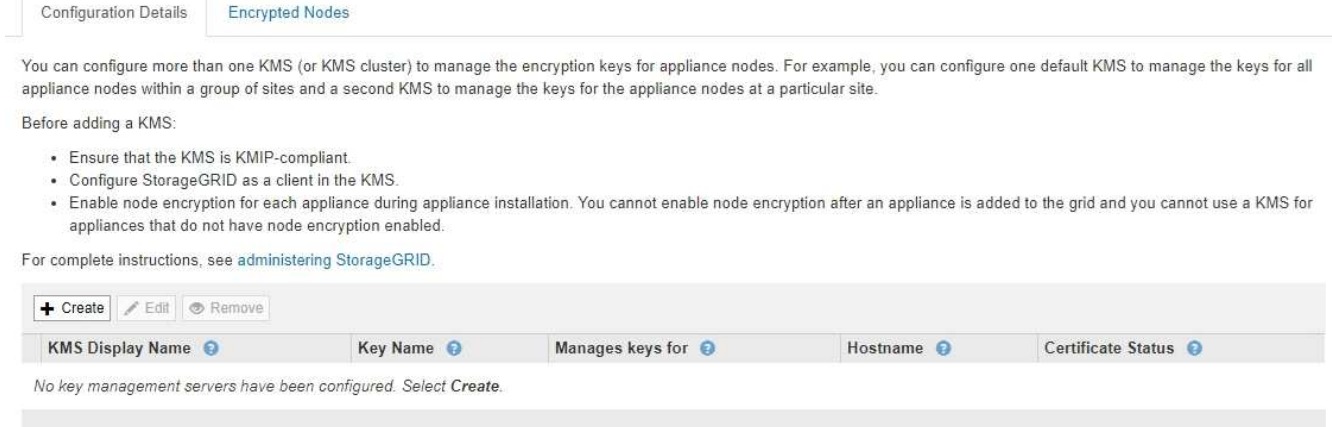

#### 2. Selezionare **Crea**.

Viene visualizzata la fase 1 (immettere i dettagli KMS) della procedura guidata Add a Key Management Server (Aggiungi un server di gestione delle chiavi).

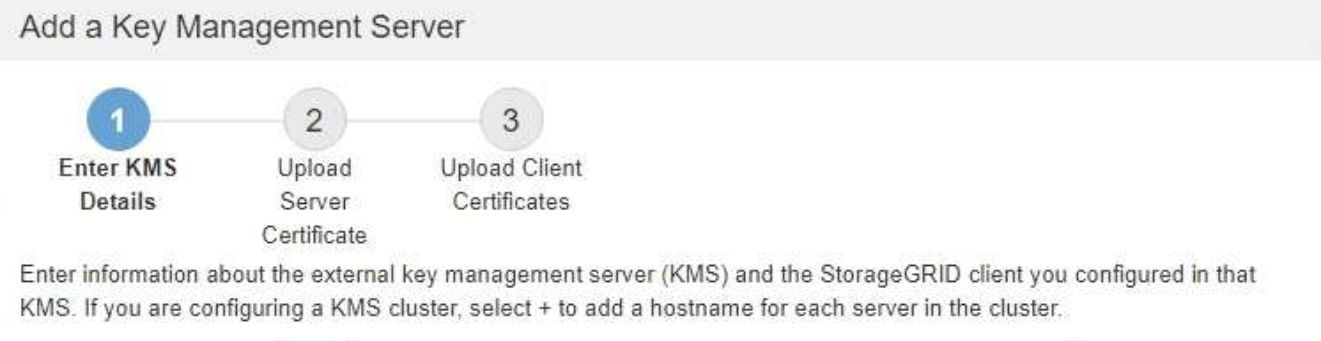

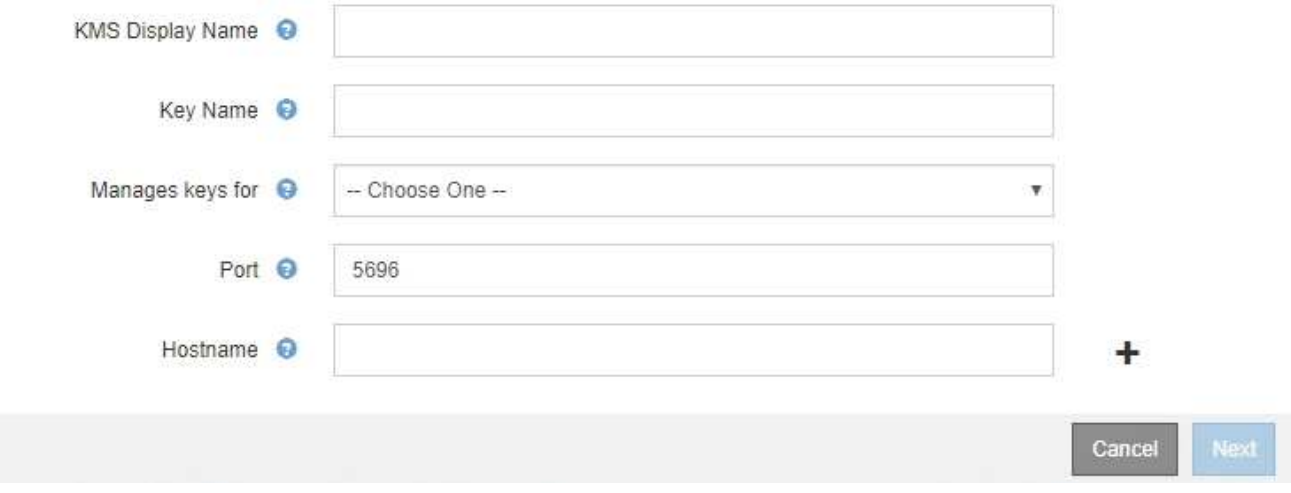

3. Immettere le seguenti informazioni per il KMS e il client StorageGRID configurati in tale KMS.

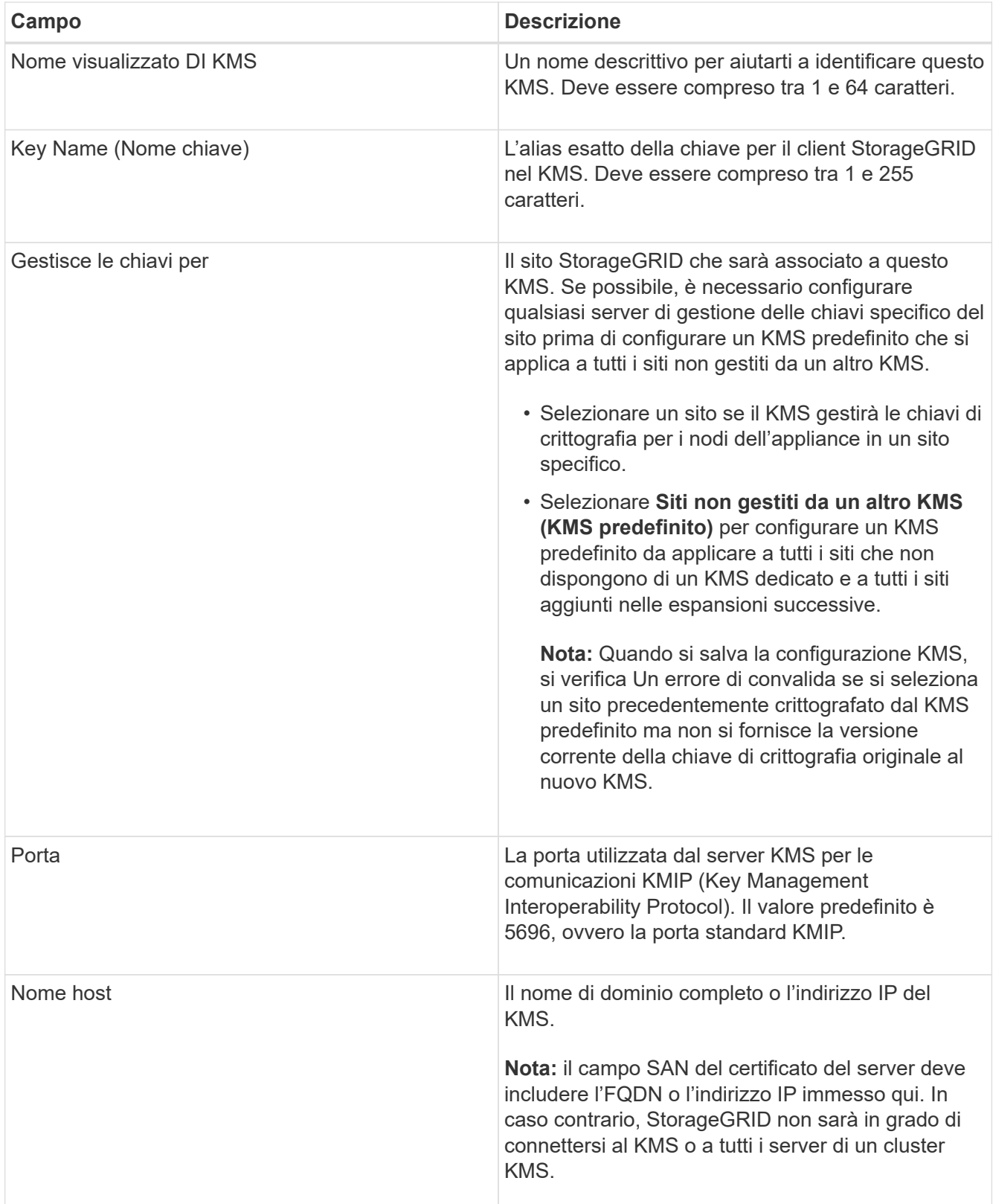

- 4. Se si utilizza un cluster KMS, selezionare il segno più + per aggiungere un nome host per ciascun server nel cluster.
- 5. Selezionare **Avanti**.

Viene visualizzata la fase 2 (carica certificato server) della procedura guidata Add a Key Management Server (Aggiungi un server di gestione delle chiavi).

### <span id="page-92-0"></span>**Fase 2: Caricare il certificato del server**

Nella fase 2 (carica certificato server) della procedura guidata Add a Key Management Server (Aggiungi un server di gestione delle chiavi), viene caricato il certificato del server (o bundle di certificati) per il KMS. Il certificato del server consente al KMS esterno di autenticarsi su StorageGRID.

### **Fasi**

1. Dal **passaggio 2 (carica certificato server)**, individuare la posizione del certificato server o del bundle di certificati salvato.

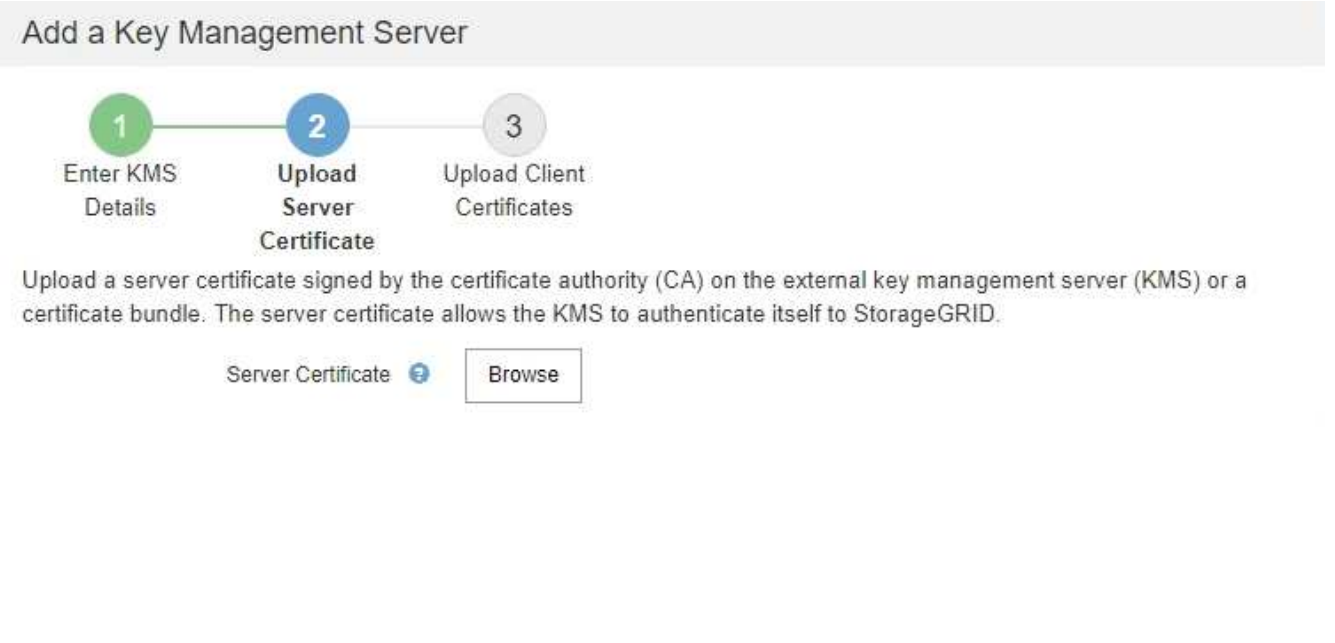

Back Cancel

2. Caricare il file del certificato.

Vengono visualizzati i metadati del certificato del server.

## Add a Key Management Server

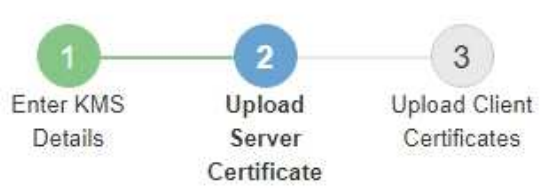

Upload a server certificate signed by the certificate authority (CA) on the external key management server (KMS) or a certificate bundle. The server certificate allows the KMS to authenticate itself to StorageGRID.

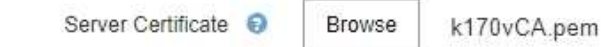

Server Certficate Metadata

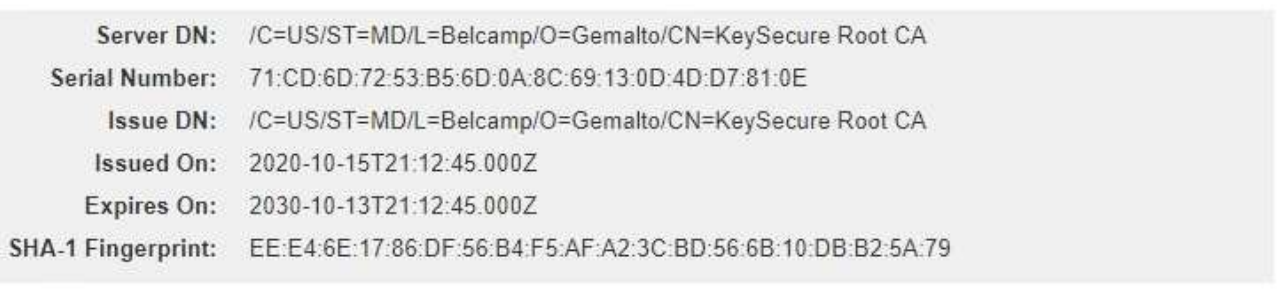

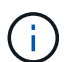

Se hai caricato un bundle di certificati, i metadati di ciascun certificato vengono visualizzati nella relativa scheda.

Cancel

Back

Next

### 3. Selezionare **Avanti**.

Viene visualizzata la fase 3 (carica certificati client) della procedura guidata Add a Key Management Server (Aggiungi un server di gestione delle chiavi).

### <span id="page-93-0"></span>**Fase 3: Caricare i certificati client**

Nella fase 3 (carica certificati client) della procedura guidata Add a Key Management Server (Aggiungi un server di gestione delle chiavi), vengono caricati il certificato client e la chiave privata del certificato client. Il certificato client consente a StorageGRID di autenticarsi nel KMS.

### **Fasi**

1. Dal **passaggio 3 (carica certificati client)**, individuare la posizione del certificato client.

## Add a Key Management Server

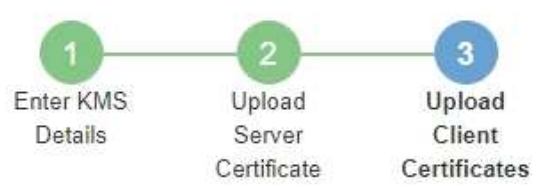

Upload the client certificate and the client certificate private key. The client certificate is issued to StorageGRID by the external key management server (KMS), and it allows StorageGRID to authenticate itself to the KMS.

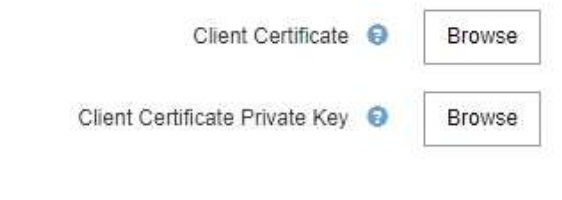

Back Cancel

2. Caricare il file di certificato del client.

Vengono visualizzati i metadati del certificato client.

- 3. Individuare la posizione della chiave privata per il certificato client.
- 4. Caricare il file della chiave privata.

Vengono visualizzati i metadati per il certificato client e la chiave privata del certificato client.

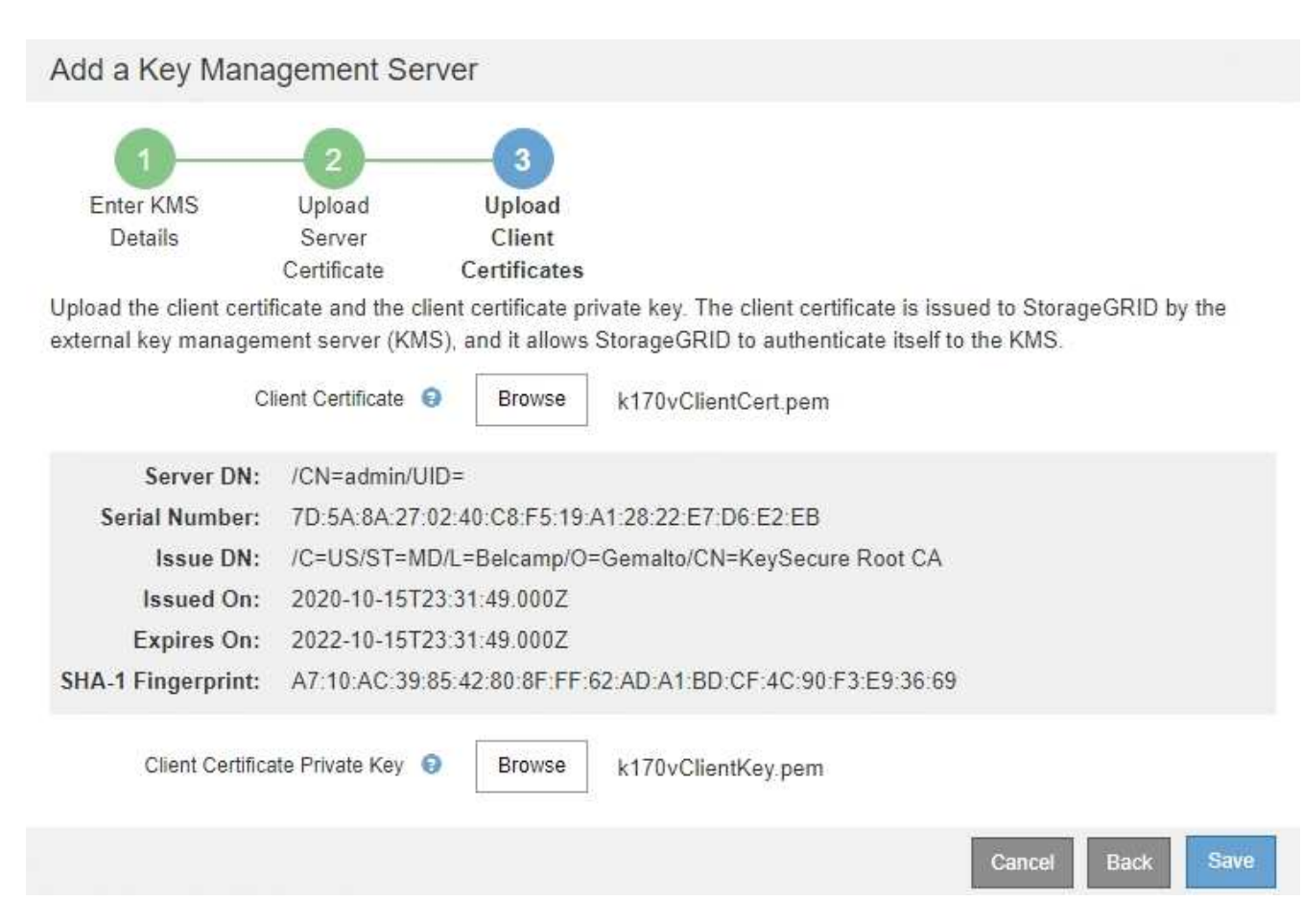

#### 5. Selezionare **Salva**.

Vengono verificate le connessioni tra il server di gestione delle chiavi e i nodi dell'appliance. Se tutte le connessioni sono valide e la chiave corretta viene trovata nel KMS, il nuovo server di gestione delle chiavi viene aggiunto alla tabella nella pagina Server di gestione delle chiavi.

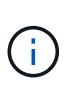

Subito dopo aver aggiunto un KMS, lo stato del certificato nella pagina Server gestione chiavi viene visualizzato come Sconosciuto. Per ottenere lo stato effettivo di ciascun certificato, StorageGRID potrebbe impiegare fino a 30 minuti. È necessario aggiornare il browser Web per visualizzare lo stato corrente.

6. Se viene visualizzato un messaggio di errore quando si seleziona **Salva**, rivedere i dettagli del messaggio e selezionare **OK**.

Ad esempio, se un test di connessione non riesce, potrebbe essere visualizzato un errore 422: Unprocessable Entity.

7. Se si desidera salvare la configurazione corrente senza verificare la connessione esterna, selezionare **Force Save** (forza salvataggio).

## Add a Key Management Server

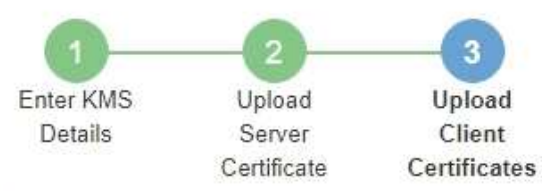

Upload the client certificate and the client certificate private key. The client certificate is issued to StorageGRID by the external key management server (KMS), and it allows StorageGRID to authenticate itself to the KMS.

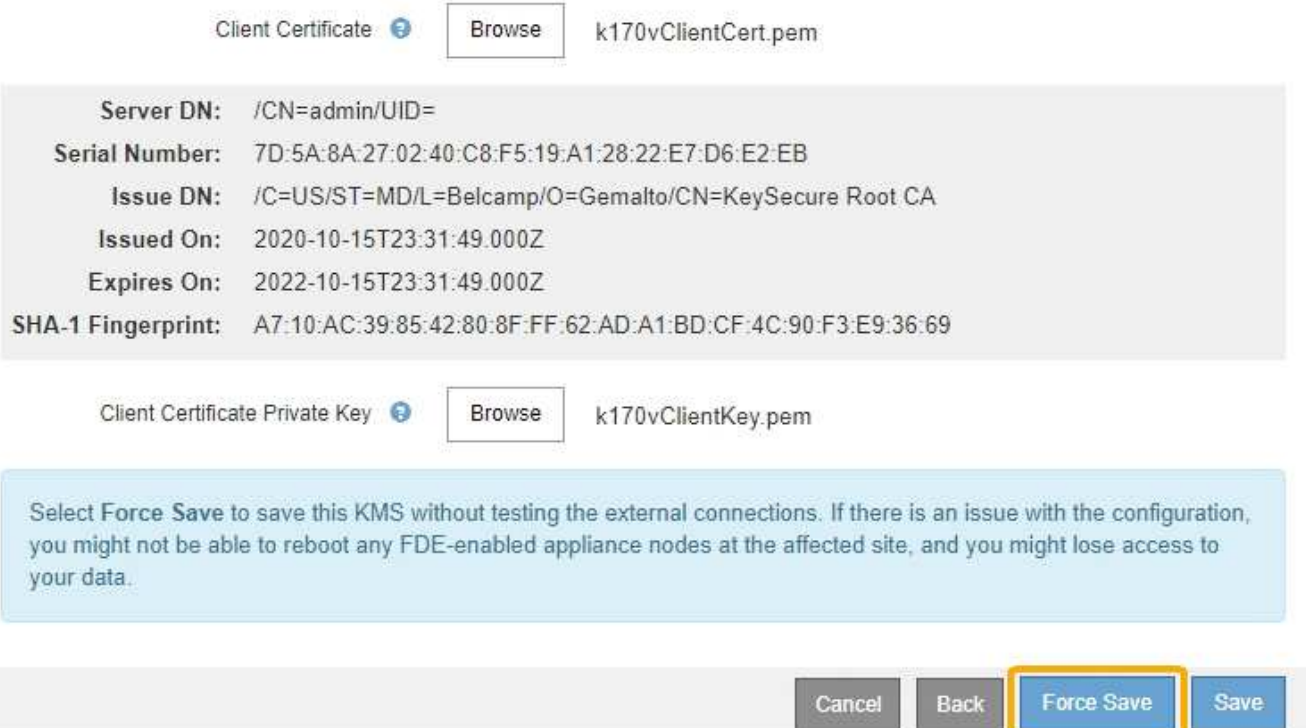

÷.

Selezionando **forza salvataggio** viene salvata la configurazione KMS, ma non viene eseguita una verifica della connessione esterna da ciascuna appliance a quel KMS. In caso di problemi con la configurazione, potrebbe non essere possibile riavviare i nodi dell'appliance che hanno attivato la crittografia dei nodi nel sito interessato. È possibile che l'accesso ai dati venga perso fino a quando i problemi non vengono risolti.

8. Controllare l'avviso di conferma e selezionare **OK** se si desidera forzare il salvataggio della configurazione.

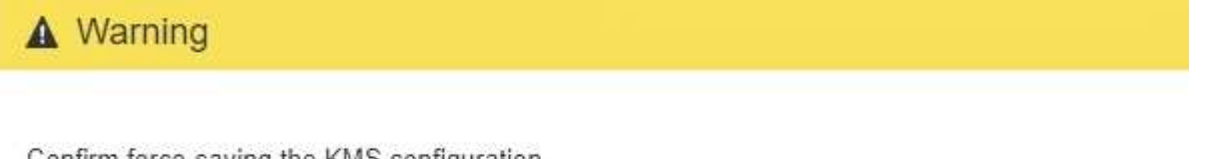

Confirm force-saving the KMS configuration

Are you sure you want to save this KMS without testing the external connections?

If there is an issue with the configuration, you might not be able to reboot any appliance nodes with node encryption enabled at the affected site, and you might lose access to your data.

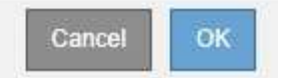

La configurazione KMS viene salvata ma la connessione al KMS non viene verificata.

## **Visualizzazione dei dettagli di KMS**

È possibile visualizzare informazioni su ciascun server di gestione delle chiavi (KMS) nel sistema StorageGRID, incluso lo stato corrente dei certificati server e client.

#### **Fasi**

1. Selezionare **Configuration System Settings Key Management Server**.

Viene visualizzata la pagina Key Management Server (Server di gestione delle chiavi). La scheda Dettagli configurazione mostra tutti i server di gestione delle chiavi configurati.

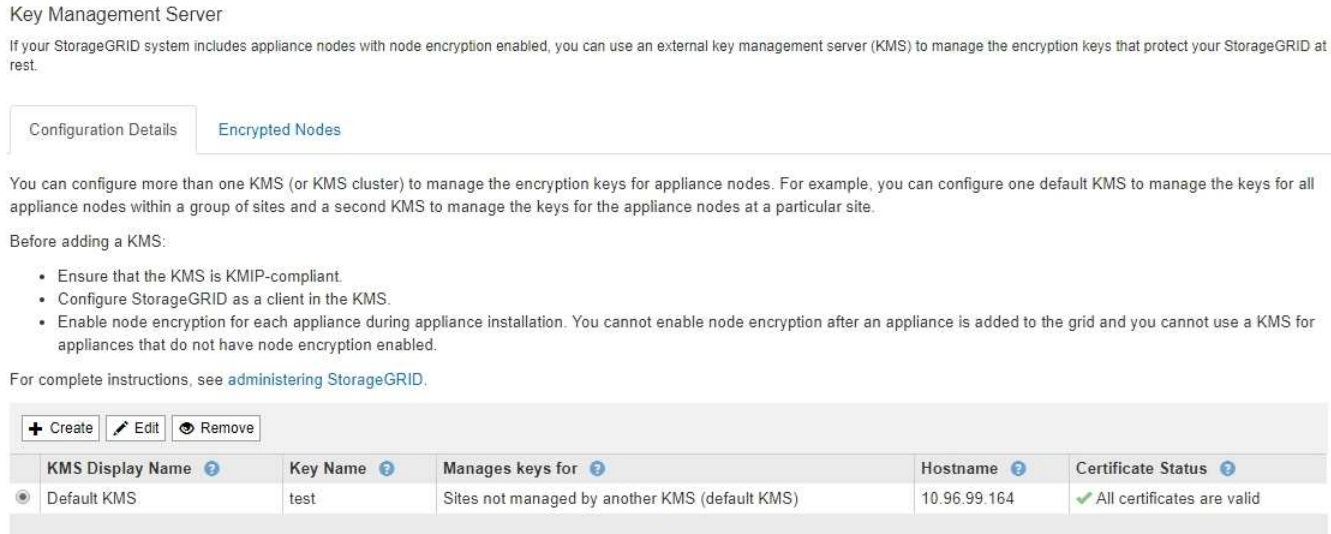

2. Rivedere le informazioni nella tabella per ciascun KMS.

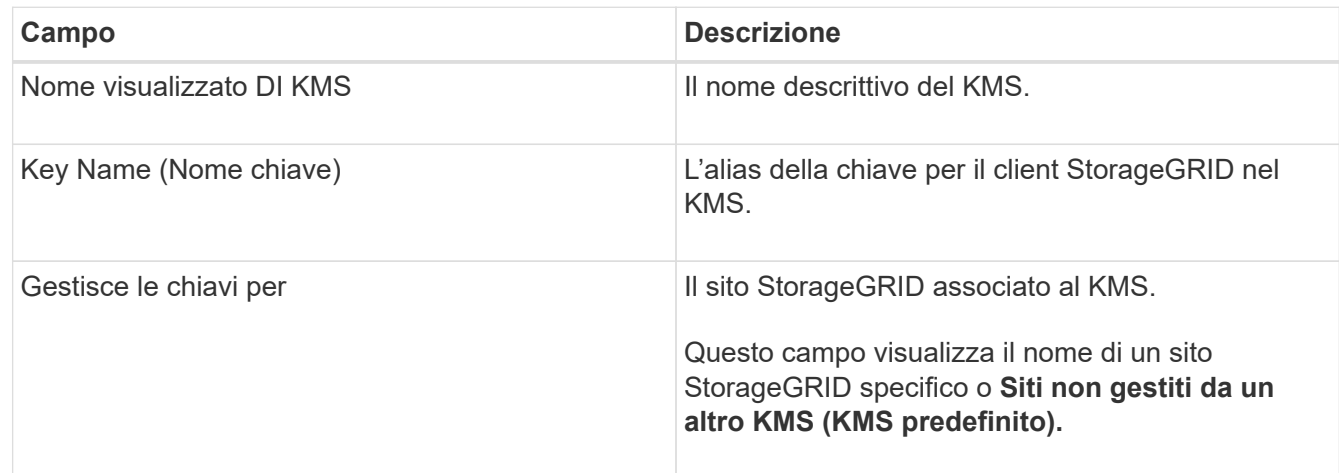

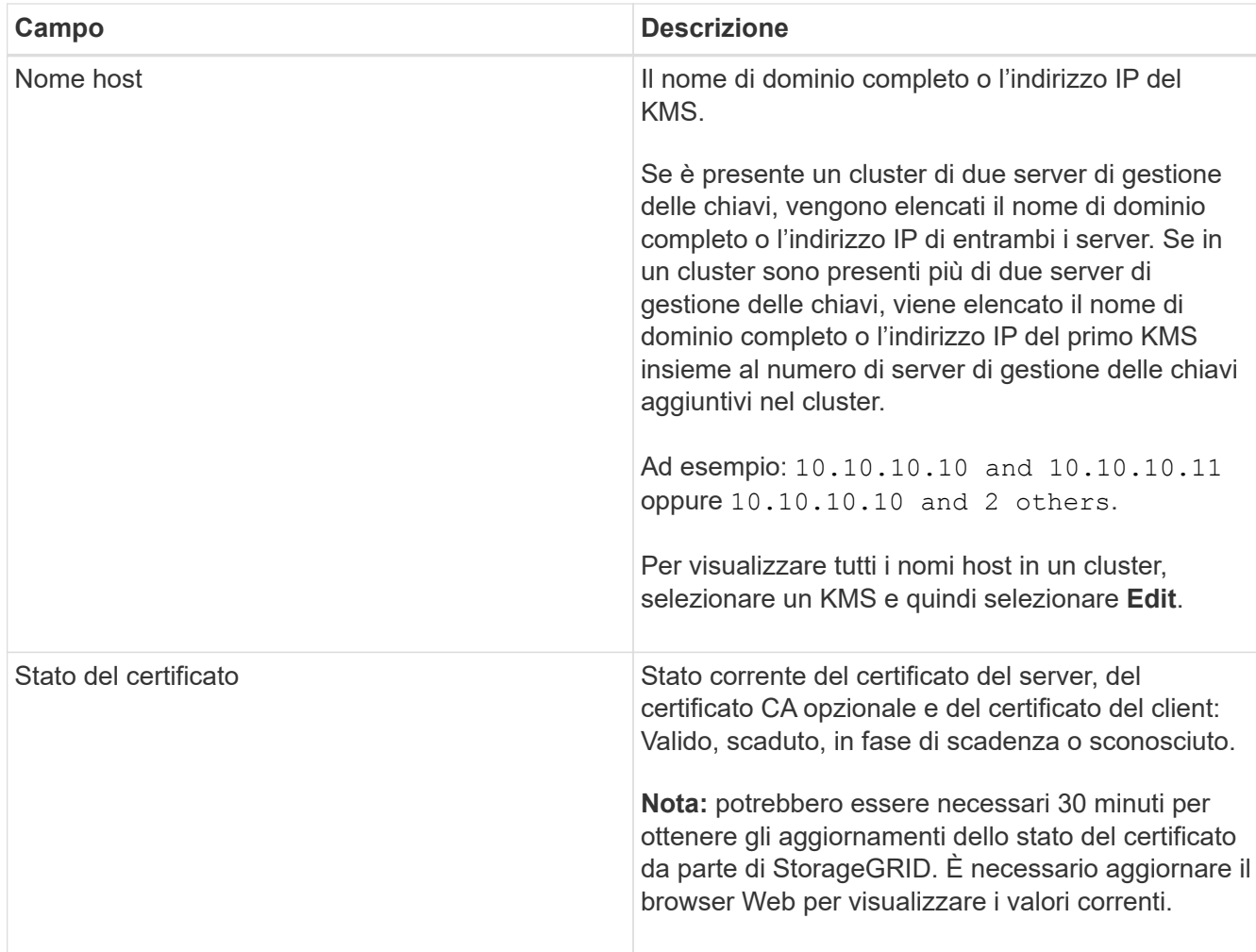

3. Se lo stato del certificato è sconosciuto, attendere fino a 30 minuti, quindi aggiornare il browser Web.

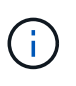

Subito dopo aver aggiunto un KMS, lo stato del certificato nella pagina Server gestione chiavi viene visualizzato come Sconosciuto. Per ottenere lo stato effettivo di ciascun certificato, StorageGRID potrebbe impiegare fino a 30 minuti. È necessario aggiornare il browser Web per visualizzare lo stato effettivo.

4. Se la colonna Stato certificato indica che un certificato è scaduto o sta per scadere, risolvere il problema il prima possibile.

Consultare le azioni consigliate per gli avvisi **scadenza certificato CA KMS**, **scadenza certificato client KMS** e **scadenza certificato server KMS** nelle istruzioni per il monitoraggio e la risoluzione dei problemi di StorageGRID.

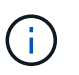

Per mantenere l'accesso ai dati, è necessario risolvere al più presto eventuali problemi di certificato.

### **Informazioni correlate**

["Monitor risoluzione dei problemi"](https://docs.netapp.com/it-it/storagegrid-115/monitor/index.html)

## **Visualizzazione dei nodi crittografati**

È possibile visualizzare informazioni sui nodi appliance nel sistema StorageGRID per i quali è stata attivata l'impostazione **crittografia nodo**.

#### **Fasi**

1. Selezionare **Configuration System Settings Key Management Server**.

Viene visualizzata la pagina Key Management Server (Server di gestione delle chiavi). La scheda Dettagli configurazione mostra tutti i server di gestione delle chiavi configurati.

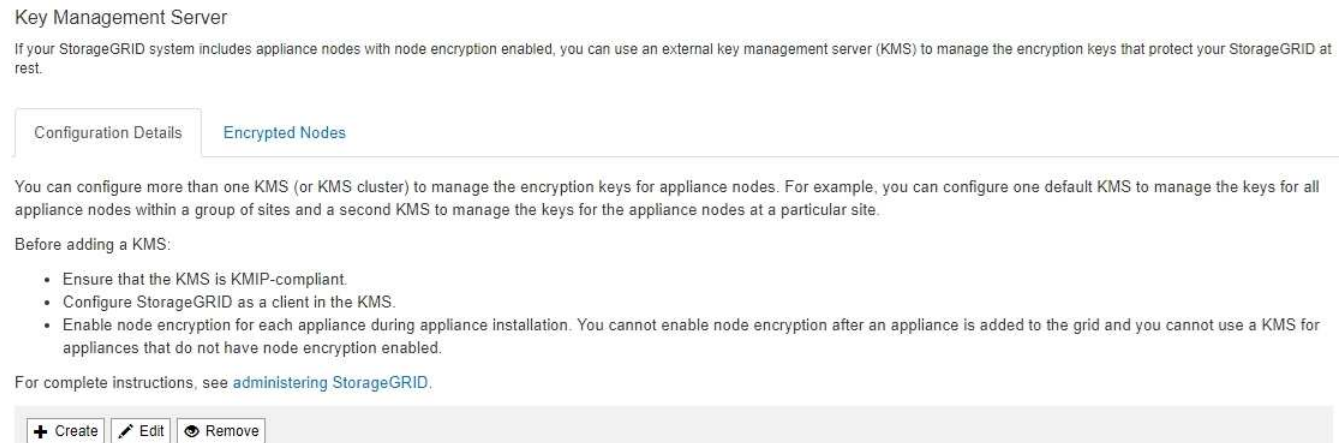

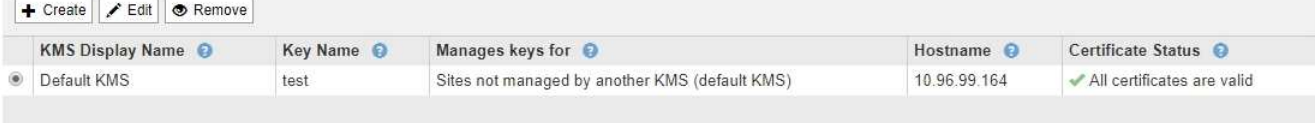

2. Nella parte superiore della pagina, selezionare la scheda **nodi crittografati**.

#### Key Management Server

If your StorageGRID system includes appliance nodes with Full Disk Encryption (FDE) enabled, you can use an external key management server (KMS) to manage the encryption keys that protect your StorageGRID data at rest.

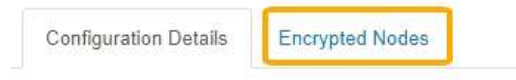

You can configure more than one KMS (or KMS cluster) to manage the encryption keys for appliance nodes. For example, you can configure one default KMS to manage the keys for all appliance nodes within a group of sites and a second KMS to manage the keys for the appliance nodes at a particular site.

#### La scheda nodi crittografati elenca i nodi appliance nel sistema StorageGRID con l'impostazione **crittografia nodo** attivata.

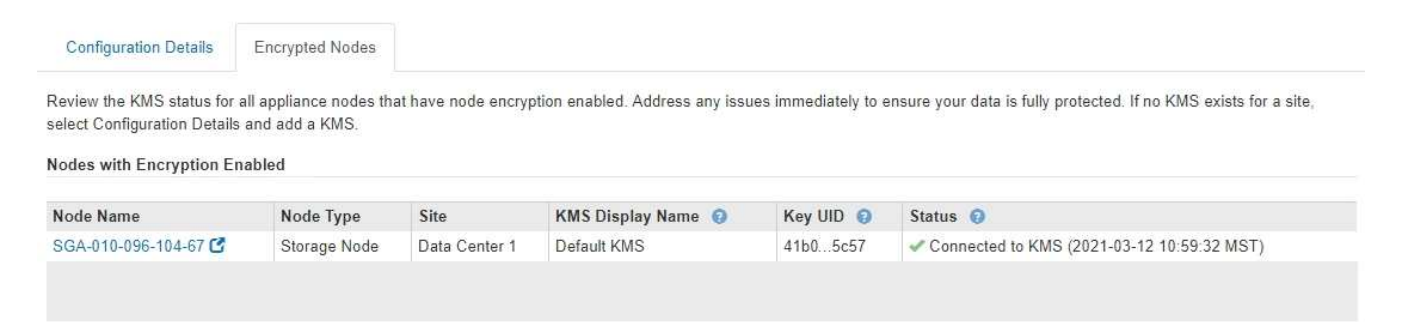

3. Esaminare le informazioni contenute nella tabella per ciascun nodo appliance.

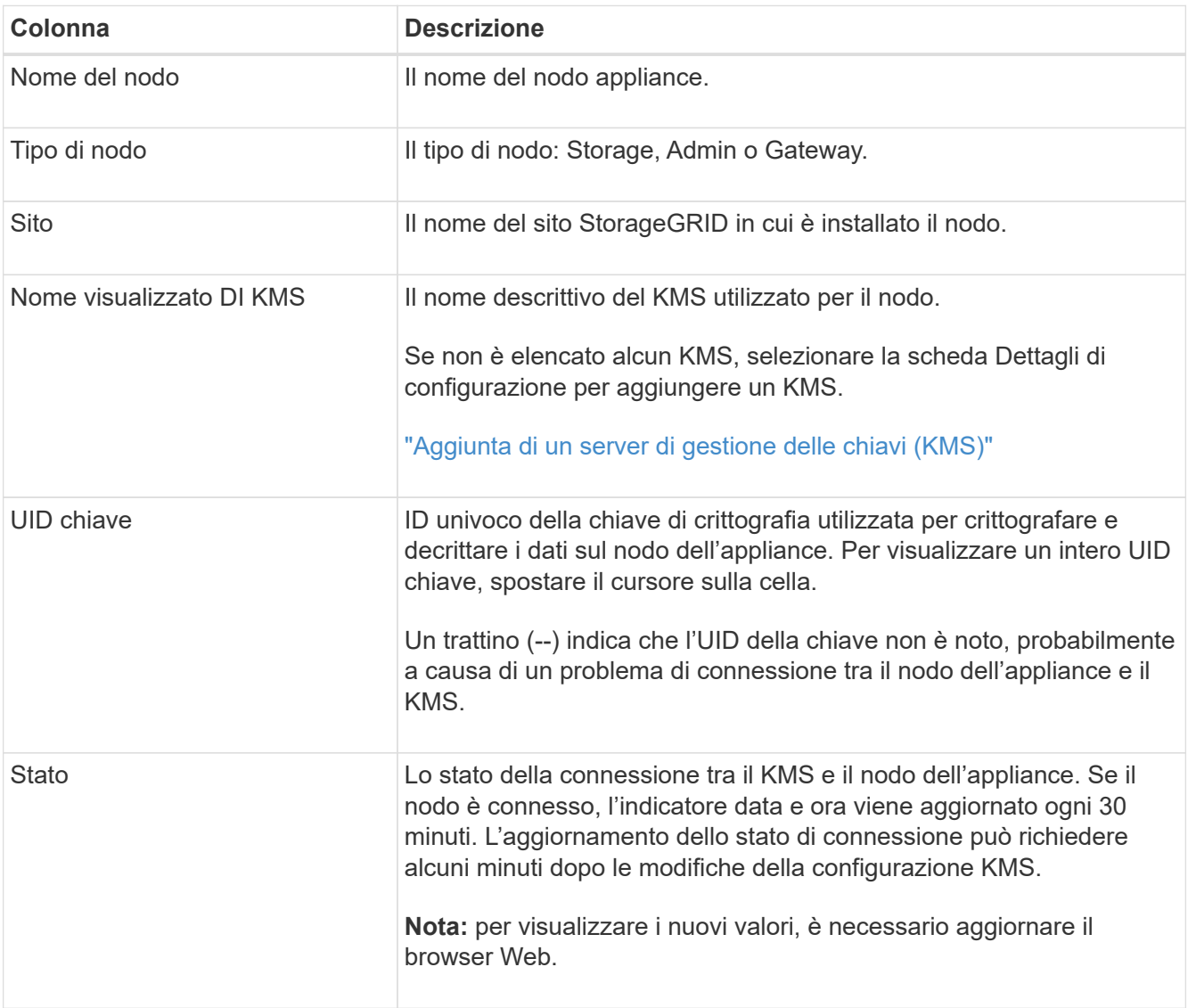

4. Se la colonna Status (Stato) indica un problema KMS, risolverlo immediatamente.

Durante le normali operazioni KMS, lo stato sarà **connesso a KMS**. Se un nodo viene disconnesso dalla rete, viene visualizzato lo stato di connessione del nodo (amministrativamente inattivo o Sconosciuto).

Gli altri messaggi di stato corrispondono agli avvisi StorageGRID con gli stessi nomi:

- Impossibile caricare la configurazione KMS
- Errore di connettività KMS
- Nome chiave di crittografia KMS non trovato
- Rotazione della chiave di crittografia KMS non riuscita
- La chiave KMS non è riuscita a decrittare un volume dell'appliance
- KMS non è configurato vedere le azioni consigliate per questi avvisi nelle istruzioni per il monitoraggio e la risoluzione dei problemi di StorageGRID.

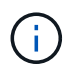

È necessario affrontare immediatamente qualsiasi problema per garantire la completa protezione dei dati.

["Monitor risoluzione dei problemi"](https://docs.netapp.com/it-it/storagegrid-115/monitor/index.html)

## <span id="page-101-0"></span>**Modifica di un server di gestione delle chiavi (KMS)**

Potrebbe essere necessario modificare la configurazione di un server di gestione delle chiavi, ad esempio, se un certificato sta per scadere.

#### **Di cosa hai bisogno**

- È necessario aver esaminato ["considerazioni e requisiti per l'utilizzo di un server di gestione delle chiavi".](#page-82-0)
- Se si prevede di aggiornare il sito selezionato per un KMS, è necessario esaminare ["Considerazioni per la](#page-85-0) [modifica del KMS per un sito"](#page-85-0).
- È necessario disporre dell'autorizzazione di accesso root.
- È necessario accedere a Grid Manager utilizzando un browser supportato.

#### **Fasi**

1. Selezionare **Configuration System Settings Key Management Server**.

Viene visualizzata la pagina Key Management Server (Server di gestione delle chiavi) che mostra tutti i server di gestione delle chiavi configurati.

Key Management Server If your StorageGRID system includes appliance nodes with node encryption enabled, you can use an external key management server (KMS) to manage the encryption keys that protect your StorageGRID at rest.

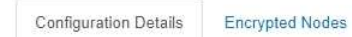

You can configure more than one KMS (or KMS cluster) to manage the encryption keys for appliance nodes. For example, you can configure one default KMS to manage the keys for all appliance nodes within a group of sites and a second KMS to manage the keys for the appliance nodes at a particular site.

Before adding a KMS:

- Ensure that the KMS is KMIP-compliant.
- Configure StorageGRID as a client in the KMS.
- . Enable node encryption for each appliance during appliance installation. You cannot enable node encryption after an appliance is added to the grid and you cannot use a KMS for appliances that do not have node encryption enabled.

For complete instructions, see administering StorageGRID

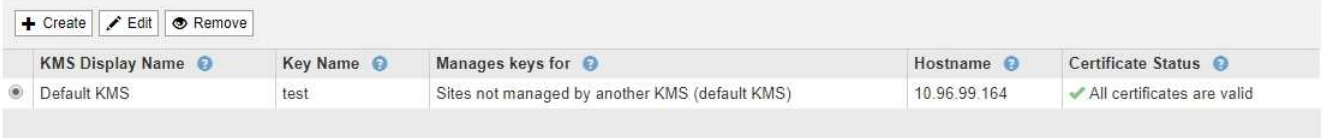

- 2. Selezionare il KMS che si desidera modificare e selezionare **Edit** (Modifica).
- 3. Se si desidera, aggiornare i dettagli nel **Passo 1 (Immetti dettagli KMS)** della procedura guidata Modifica un server di gestione delle chiavi.

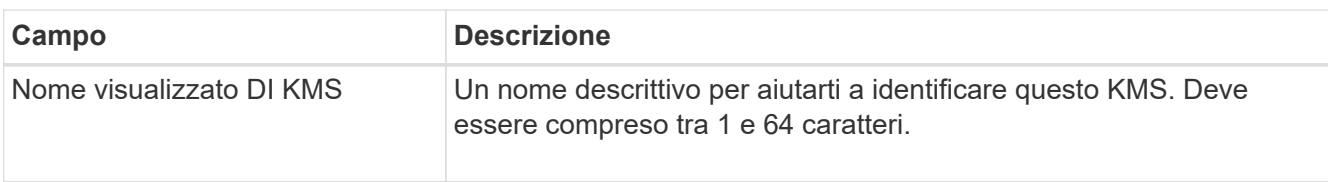

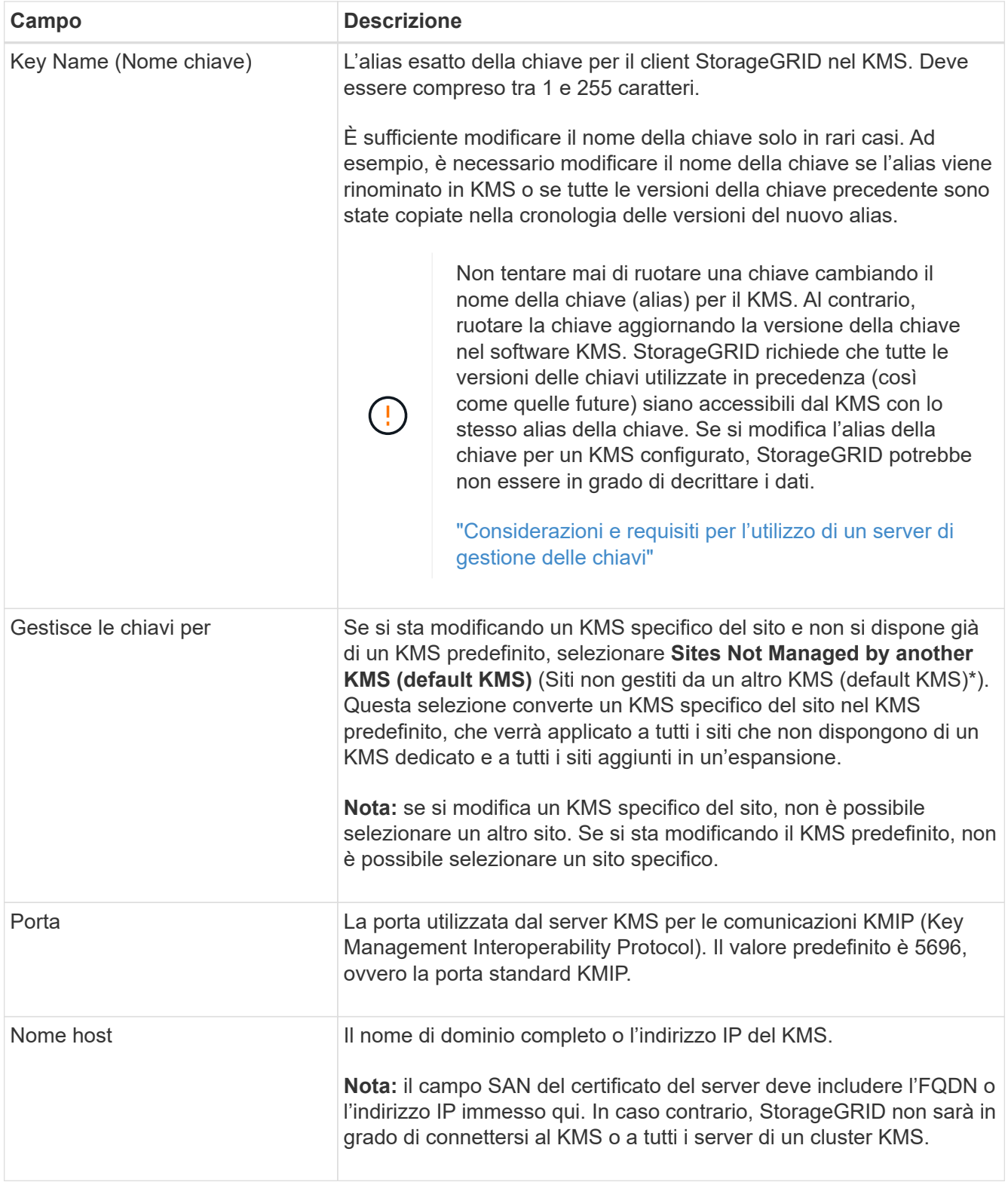

4. Se si sta configurando un cluster KMS, selezionare il segno più + per aggiungere un nome host per ciascun server nel cluster.

### 5. Selezionare **Avanti**.

Viene visualizzata la fase 2 (carica certificato server) della procedura guidata Modifica un server di gestione delle chiavi.

- 6. Se è necessario sostituire il certificato del server, selezionare **Sfoglia** e caricare il nuovo file.
- 7. Selezionare **Avanti**.

Viene visualizzata la fase 3 (carica certificati client) della procedura guidata Modifica un server di gestione delle chiavi.

- 8. Se è necessario sostituire il certificato client e la chiave privata del certificato client, selezionare **Browse** (Sfoglia) e caricare i nuovi file.
- 9. Selezionare **Salva**.

Vengono testate le connessioni tra il server di gestione delle chiavi e tutti i nodi di appliance con crittografia a nodo nei siti interessati. Se tutte le connessioni dei nodi sono valide e la chiave corretta viene trovata nel KMS, il server di gestione delle chiavi viene aggiunto alla tabella nella pagina Server di gestione delle chiavi.

10. Se viene visualizzato un messaggio di errore, esaminare i dettagli del messaggio e selezionare **OK**.

Ad esempio, se il sito selezionato per questo KMS è già gestito da un altro KMS o se un test di connessione non ha avuto esito positivo, potrebbe essere visualizzato un errore 422: Unprocessable Entity.

11. Se è necessario salvare la configurazione corrente prima di risolvere gli errori di connessione, selezionare **forza salvataggio**.

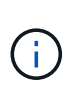

Selezionando **forza salvataggio** viene salvata la configurazione KMS, ma non viene eseguita una verifica della connessione esterna da ciascuna appliance a quel KMS. In caso di problemi con la configurazione, potrebbe non essere possibile riavviare i nodi dell'appliance che hanno attivato la crittografia dei nodi nel sito interessato. È possibile che l'accesso ai dati venga perso fino a quando i problemi non vengono risolti.

La configurazione KMS viene salvata.

12. Controllare l'avviso di conferma e selezionare **OK** se si desidera forzare il salvataggio della configurazione.

## **A** Warning

Confirm force-saving the KMS configuration

Are you sure you want to save this KMS without testing the external connections?

If there is an issue with the configuration, you might not be able to reboot any appliance nodes with node encryption enabled at the affected site, and you might lose access to your data.

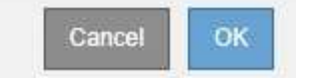

La configurazione KMS viene salvata ma la connessione al KMS non viene verificata.

## **Rimozione di un server di gestione delle chiavi (KMS)**

In alcuni casi, potrebbe essere necessario rimuovere un server di gestione delle chiavi.

Ad esempio, è possibile rimuovere un KMS specifico del sito se il sito è stato decommissionato.

#### **Di cosa hai bisogno**

- È necessario aver esaminato ["considerazioni e requisiti per l'utilizzo di un server di gestione delle chiavi".](#page-82-0)
- È necessario disporre dell'autorizzazione di accesso root.
- È necessario accedere a Grid Manager utilizzando un browser supportato.

### **A proposito di questa attività**

È possibile rimuovere un KMS nei seguenti casi:

- È possibile rimuovere un KMS specifico del sito se il sito è stato decommissionato o se il sito non include nodi appliance con crittografia del nodo attivata.
- È possibile rimuovere il KMS predefinito se esiste già un KMS specifico del sito per ogni sito che ha nodi appliance con crittografia del nodo attivata.

#### **Fasi**

#### 1. Selezionare **Configuration System Settings Key Management Server**.

Viene visualizzata la pagina Key Management Server (Server di gestione delle chiavi) che mostra tutti i server di gestione delle chiavi configurati.

Key Management Server

**Configuration Details** 

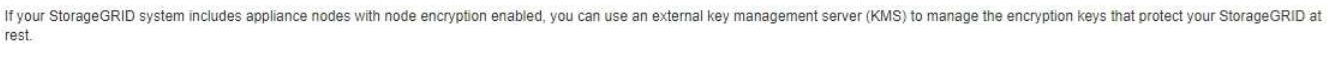

You can configure more than one KMS (or KMS cluster) to manage the encryption keys for appliance nodes. For example, you can configure one default KMS to manage the keys for all appliance nodes within a group of sites and a second KMS to manage the keys for the appliance nodes at a particular site.

Before adding a KMS:

- . Ensure that the KMS is KMIP-compliant.
- Configure StorageGRID as a client in the KMS.

**Encrypted Nodes** 

. Enable node encryption for each appliance during appliance installation. You cannot enable node encryption after an appliance is added to the grid and you cannot use a KMS for appliances that do not have node encryption enabled.

For complete instructions, see administering StorageGRID.

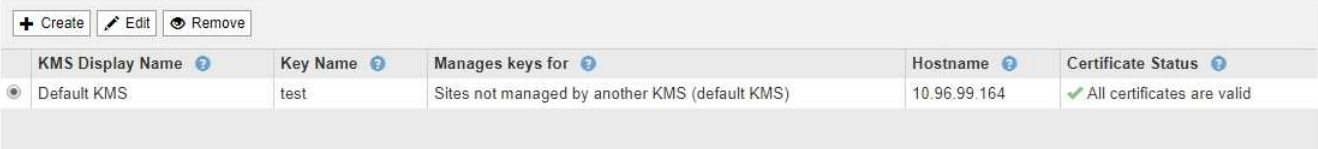

- 2. Selezionare il pulsante di opzione relativo al KMS che si desidera rimuovere e selezionare **Remove** (Rimuovi).
- 3. Esaminare le considerazioni nella finestra di dialogo di avviso.

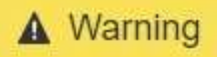

Delete KMS Configuration

You can only remove a KMS in these cases:

- . You are removing a site-specific KMS for a site that has no appliance nodes with node encryption enabled.
- You are removing the default KMS, but a site-specific KMS already exists for each site with node encryption.

Cancel

OK

Are you sure you want to delete the Default KMS KMS configuration?

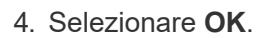

La configurazione KMS viene rimossa.

# **Gestione dei tenant**

In qualità di amministratore di grid, è possibile creare e gestire gli account tenant utilizzati dai client S3 e Swift per memorizzare e recuperare oggetti, monitorare l'utilizzo dello storage e gestire le azioni che i client sono in grado di eseguire utilizzando il sistema StorageGRID.

## **Quali sono gli account tenant**

Gli account tenant consentono alle applicazioni client che utilizzano l'API REST di S3 (Simple Storage Service) o l'API DI Swift REST di memorizzare e recuperare oggetti su StorageGRID.

Ogni account tenant supporta l'utilizzo di un singolo protocollo, che viene specificato quando si crea l'account. Per memorizzare e recuperare oggetti in un sistema StorageGRID con entrambi i protocolli, è necessario creare due account tenant: Uno per i bucket S3 e gli oggetti e uno per i container Swift e gli oggetti. Ogni account tenant dispone di un proprio ID account, di gruppi e utenti autorizzati, di bucket o container e di oggetti.

Se si desidera separare gli oggetti memorizzati nel sistema da diverse entità, è possibile creare ulteriori account tenant. Ad esempio, è possibile configurare più account tenant in uno dei seguenti casi di utilizzo:

• **Caso d'utilizzo aziendale:** se si amministra un sistema StorageGRID in un'applicazione aziendale, è possibile separare lo storage a oggetti del grid dai diversi reparti dell'organizzazione. In questo caso, è possibile creare account tenant per il reparto Marketing, il reparto Assistenza clienti, il reparto risorse umane e così via.

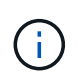

Se si utilizza il protocollo client S3, è possibile utilizzare semplicemente i bucket S3 e le policy bucket per separare gli oggetti tra i reparti di un'azienda. Non è necessario utilizzare account tenant. Per ulteriori informazioni, consultare le istruzioni per l'implementazione delle applicazioni client S3.

• **Caso d'utilizzo del provider di servizi:** se si amministra un sistema StorageGRID come provider di servizi, è possibile separare lo storage a oggetti della griglia dalle diverse entità che affitteranno lo storage sulla griglia. In questo caso, è necessario creare account tenant per la società A, la società B, la società C e così via.

## **Creazione e configurazione di account tenant**

Quando si crea un account tenant, si specificano le seguenti informazioni:

- Visualizza il nome dell'account tenant.
- Quale protocollo client verrà utilizzato dall'account tenant (S3 o Swift).
- Per gli account tenant S3: Se l'account tenant dispone dell'autorizzazione per utilizzare i servizi della piattaforma con i bucket S3. Se si consente agli account tenant di utilizzare i servizi della piattaforma, è necessario assicurarsi che la griglia sia configurata per supportare il loro utilizzo. Vedere "Managing platform Services".
- Facoltativamente, una quota di storage per l'account tenant, ovvero il numero massimo di gigabyte, terabyte o petabyte disponibili per gli oggetti del tenant. Se la quota viene superata, il tenant non può creare nuovi oggetti.

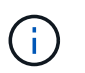

La quota di storage di un tenant rappresenta una quantità logica (dimensione dell'oggetto), non una quantità fisica (dimensione sul disco).

- Se la federazione delle identità è attivata per il sistema StorageGRID, il gruppo federato dispone dell'autorizzazione di accesso root per configurare l'account tenant.
- Se l'SSO (Single Sign-on) non è in uso per il sistema StorageGRID, se l'account tenant utilizzerà la propria origine di identità o condividerà l'origine di identità della griglia e la password iniziale per l'utente root locale del tenant.

Una volta creato un account tenant, è possibile eseguire le seguenti attività:

- **Gestisci i servizi della piattaforma per il grid**: Se abiliti i servizi della piattaforma per gli account tenant, assicurati di comprendere come vengono inviati i messaggi dei servizi della piattaforma e i requisiti di rete che l'utilizzo dei servizi della piattaforma comporta nella tua implementazione StorageGRID.
- **Monitorare l'utilizzo dello storage di un account tenant**: Una volta che i tenant iniziano a utilizzare i propri account, è possibile utilizzare Grid Manager per monitorare la quantità di storage consumata da ciascun tenant.

Se sono state impostate le quote per i tenant, è possibile attivare l'avviso **quota elevata del tenant** per determinare se i tenant consumano le quote. Se attivato, questo avviso viene attivato quando un tenant utilizza il 90% della propria quota. Per ulteriori informazioni, consultare il riferimento agli avvisi nelle istruzioni per il monitoraggio e la risoluzione dei problemi di StorageGRID.

• **Configure client Operations** (Configura operazioni client): È possibile configurare se alcuni tipi di operazioni client sono vietate.

## **Configurazione dei tenant S3**

Una volta creato un account tenant S3, gli utenti tenant possono accedere a tenant Manager per eseguire attività come le seguenti:

• Impostazione della federazione delle identità (a meno che l'origine delle identità non sia condivisa con la griglia) e creazione di gruppi e utenti locali

- Gestione delle chiavi di accesso S3
- Creazione e gestione di bucket S3
- Monitoraggio dell'utilizzo dello storage
- Utilizzo dei servizi della piattaforma (se abilitati)

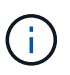

Gli utenti del tenant S3 possono creare e gestire la chiave di accesso S3 e i bucket con Tenant Manager, ma devono utilizzare un'applicazione client S3 per acquisire e gestire gli oggetti.

## **Configurazione dei tenant Swift**

Dopo la creazione di un account tenant Swift, l'utente root del tenant può accedere al tenant Manager per eseguire attività come le seguenti:

- Impostazione della federazione delle identità (a meno che l'origine delle identità non sia condivisa con la griglia) e creazione di gruppi e utenti locali
- Monitoraggio dell'utilizzo dello storage

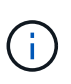

Gli utenti Swift devono disporre dell'autorizzazione Root Access per accedere a Tenant Manager. Tuttavia, l'autorizzazione Root Access non consente agli utenti di autenticarsi nell'API SWIFT REST per creare container e acquisire oggetti. Gli utenti devono disporre dell'autorizzazione di amministratore Swift per autenticarsi nell'API DI Swift REST.

#### **Informazioni correlate**

["Utilizzare un account tenant"](https://docs.netapp.com/it-it/storagegrid-115/tenant/index.html)

## **Creazione di un account tenant**

È necessario creare almeno un account tenant per controllare l'accesso allo storage nel sistema StorageGRID.

#### **Di cosa hai bisogno**

- È necessario accedere a Grid Manager utilizzando un browser supportato.
- È necessario disporre di autorizzazioni di accesso specifiche.

#### **Fasi**

1. Selezionare **tenant**.

Viene visualizzata la pagina account tenant che elenca gli account tenant esistenti.
## **Tenant Accounts**

View information for each tenant account.

Note: Depending on the timing of ingests, network connectivity, and node status, the usage data shown might be out of date. To view more recent values, select the tenant and select View Details.

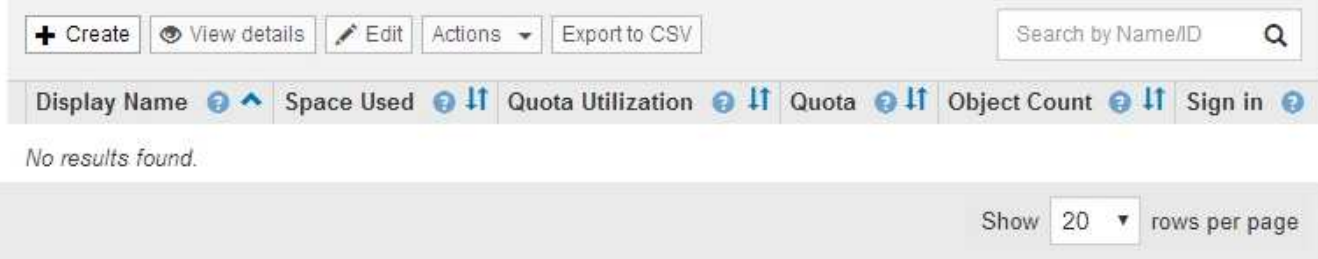

2. Selezionare **Crea**.

Viene visualizzata la pagina Create tenant account (Crea account tenant). I campi inclusi nella pagina dipendono dall'attivazione o meno di SSO (Single Sign-on) per il sistema StorageGRID.

◦ Se non viene utilizzato SSO, la pagina Create tenant account (Crea account tenant) è simile a questa.

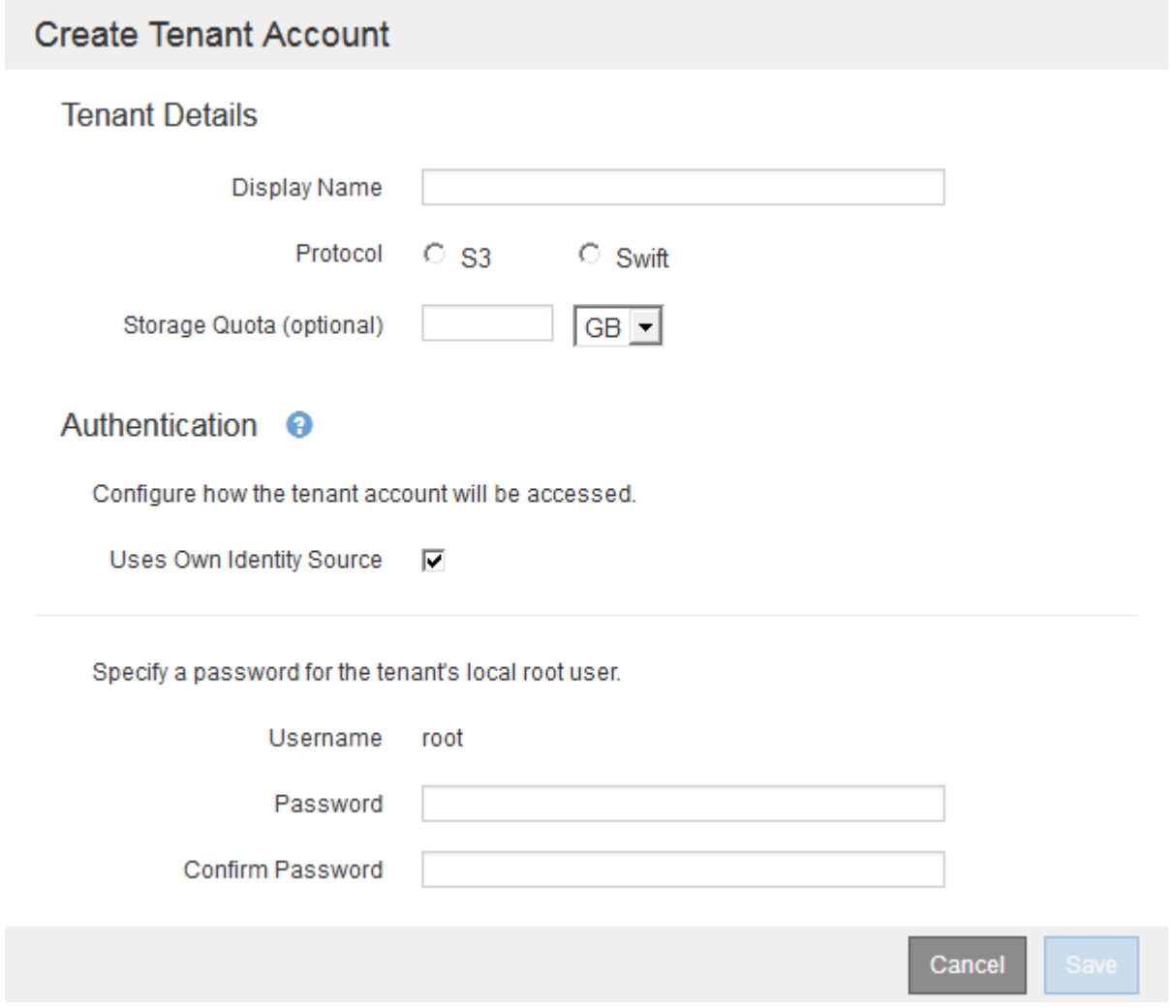

◦ Se SSO è attivato, la pagina Create tenant account (Crea account tenant) è simile a questa.

# **Create Tenant Account**

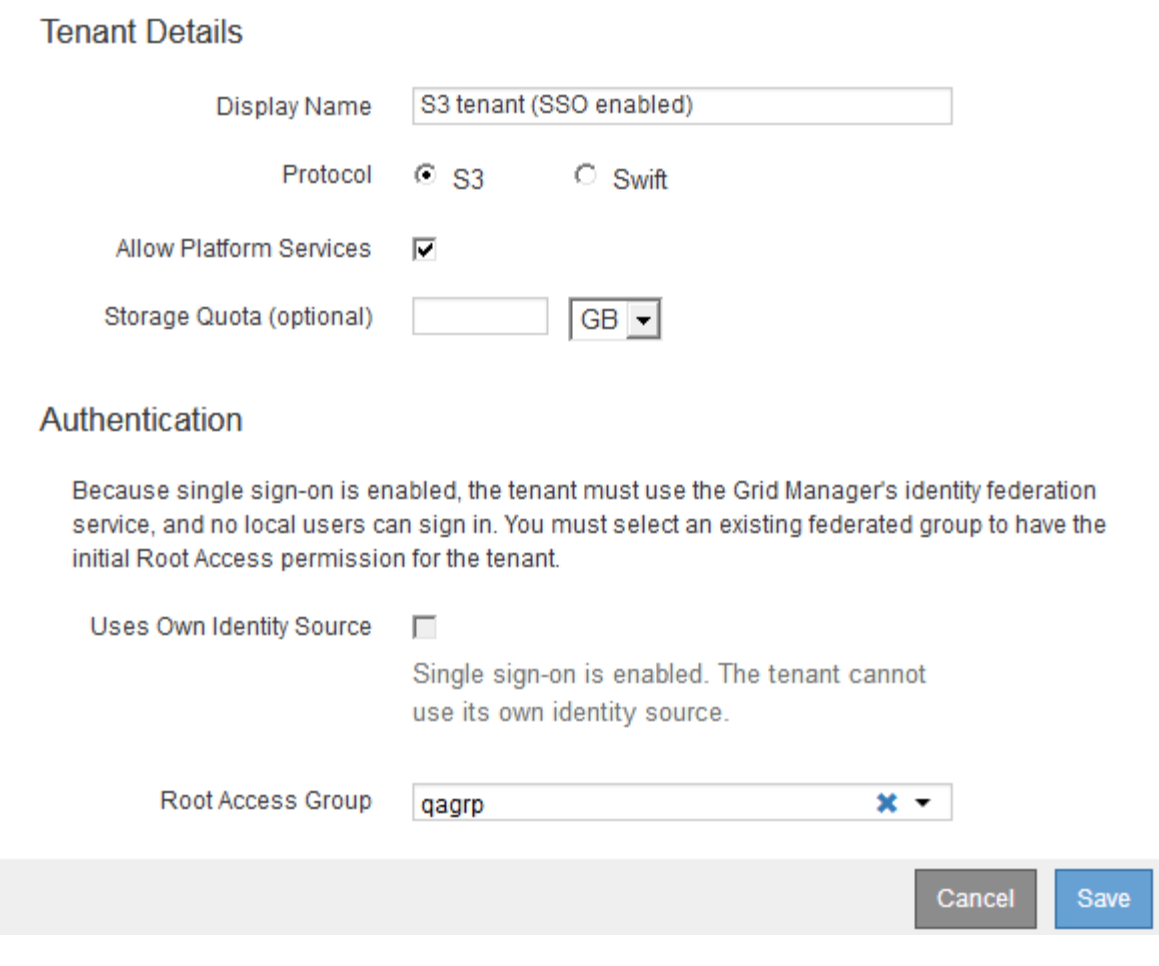

## **Informazioni correlate**

["Utilizzo della federazione delle identità"](#page-33-0)

["Configurazione del single sign-on"](#page-53-0)

## **Creazione di un account tenant se StorageGRID non utilizza SSO**

Quando si crea un account tenant, specificare un nome, un protocollo client e, facoltativamente, una quota di storage. Se StorageGRID non utilizza SSO (Single Signon), è necessario specificare se l'account tenant utilizzerà la propria origine di identità e configurare la password iniziale per l'utente root locale del tenant.

## **A proposito di questa attività**

Se l'account tenant utilizza l'origine dell'identità configurata per Grid Manager e si desidera concedere l'autorizzazione di accesso root per l'account tenant a un gruppo federato, è necessario aver importato tale gruppo federated in Grid Manager. Non è necessario assegnare alcuna autorizzazione Grid Manager a questo gruppo di amministratori. Consultare le istruzioni per ["gestione dei gruppi di amministratori".](#page-39-0)

## **Fasi**

1. Nella casella di testo **Display Name** (Nome visualizzato), immettere un nome visualizzato per l'account tenant.

I nomi visualizzati non devono essere univoci. Una volta creato, l'account tenant riceve un ID account univoco e numerico.

- 2. Selezionare il protocollo client che verrà utilizzato da questo account tenant, **S3** o **Swift**.
- 3. Per gli account tenant S3, mantenere la casella di controllo **Allow Platform Services** (Consenti servizi piattaforma) selezionata, a meno che non si desideri che il tenant non utilizzi i servizi della piattaforma per i bucket S3.

Se i servizi della piattaforma sono attivati, un tenant può utilizzare funzionalità, come la replica CloudMirror, che accedono ai servizi esterni. È possibile disattivare l'utilizzo di queste funzioni per limitare la quantità di larghezza di banda di rete o di altre risorse consumate dal tenant. Vedere "Managing platform Services".

4. Nella casella di testo **quota di storage**, immettere il numero massimo di gigabyte, terabyte o petabyte che si desidera rendere disponibili per gli oggetti del tenant. Quindi, selezionare le unità dall'elenco a discesa.

Lasciare vuoto questo campo se si desidera che il tenant abbia una quota illimitata.

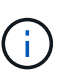

La quota di storage di un tenant rappresenta una quantità logica (dimensione dell'oggetto), non una quantità fisica (dimensione sul disco). Le copie ILM e la codifica di cancellazione non contribuiscono alla quantità di quota utilizzata. Se la quota viene superata, l'account tenant non può creare nuovi oggetti.

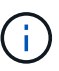

Per monitorare l'utilizzo dello storage di ciascun account tenant, selezionare **Usage** (utilizzo). Gli account tenant possono anche monitorare il proprio utilizzo dello storage dalla dashboard in Tenant Manager o con l'API di gestione tenant. Si noti che i valori di utilizzo dello storage di un tenant potrebbero non essere aggiornati se i nodi sono isolati da altri nodi nella griglia. I totali verranno aggiornati al ripristino della connettività di rete.

- 5. Se il tenant gestirà i propri gruppi e utenti, attenersi alla seguente procedura.
	- a. Selezionare la casella di controllo **utilizza origine identità** (impostazione predefinita).

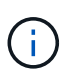

Se questa casella di controllo è selezionata e si desidera utilizzare la federazione di identità per gruppi e utenti tenant, il tenant deve configurare la propria origine di identità. Consultare le istruzioni per l'utilizzo degli account tenant.

- b. Specificare una password per l'utente root locale del tenant.
- 6. Se il tenant utilizza i gruppi e gli utenti configurati per Grid Manager, attenersi alla seguente procedura.
	- a. Deselezionare la casella di controllo **utilizza origine identità**.
	- b. Eseguire una o entrambe le operazioni seguenti:
		- Nel campo Root Access Group (Gruppo di accesso principale), selezionare un gruppo federated esistente da Grid Manager che deve disporre dell'autorizzazione di accesso principale iniziale per il tenant.

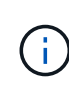

Se si dispone di autorizzazioni adeguate, quando si fa clic sul campo vengono elencati i gruppi federated esistenti di Grid Manager. In caso contrario, immettere il nome univoco del gruppo.

- Specificare una password per l'utente root locale del tenant.
- 7. Fare clic su **Save** (Salva).

Viene creato l'account tenant.

8. In alternativa, accedere al nuovo tenant. In caso contrario, passare al punto per [accesso al tenant in un](#page-112-0) [secondo momento.](#page-112-0)

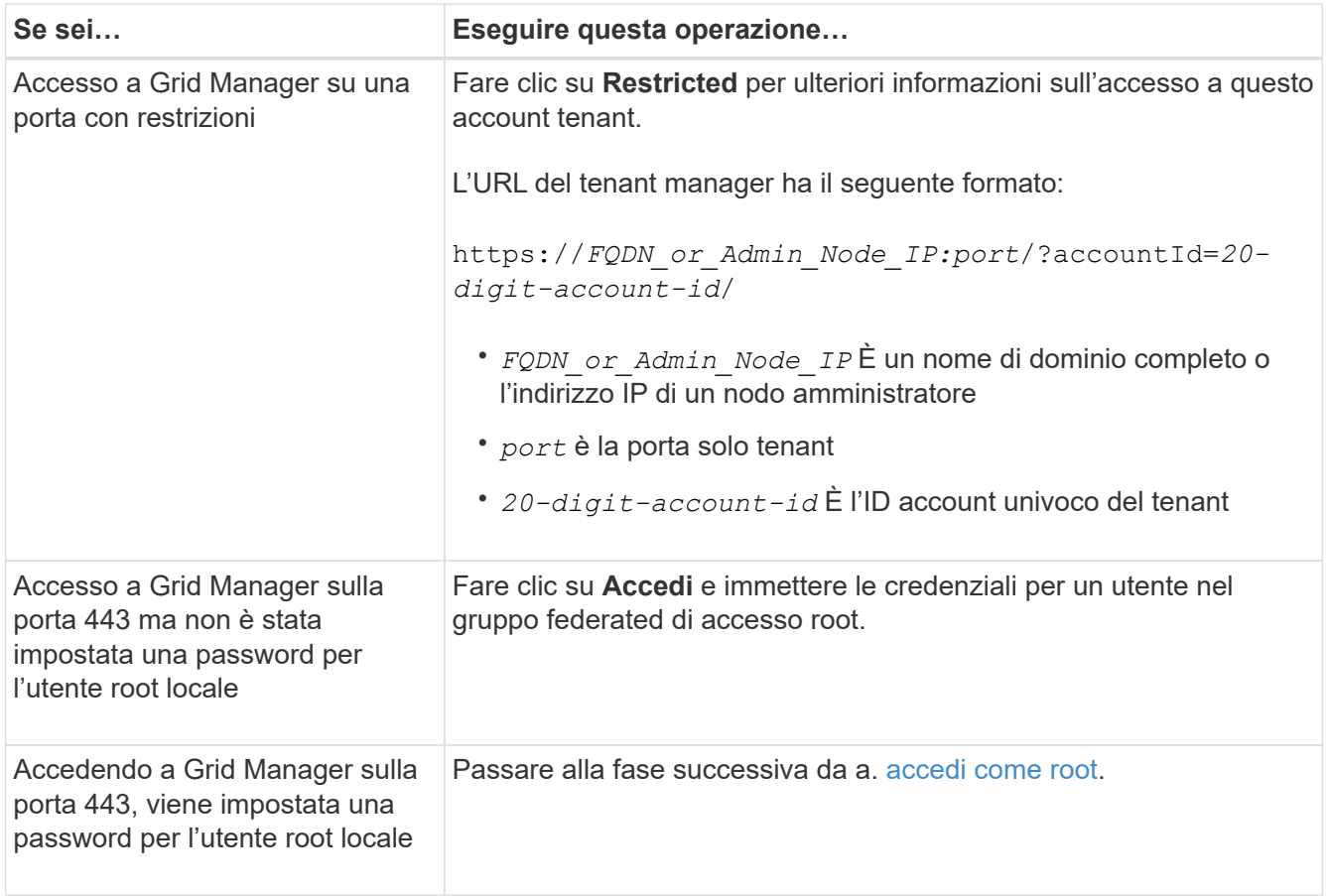

<span id="page-111-0"></span>9. Accedi al tenant come root:

a. Dalla finestra di dialogo Configura account tenant, fare clic sul pulsante **Accedi come root**.

## **Configure Tenant Account**

Account S3 tenant created successfully.

If you are ready to configure this tenant account, sign in as the tenant's root user. Then, click the links below.

Sign in as root

- · Buckets Create and manage buckets.
- Groups Manage user groups, and assign group permissions.
- . Users Manage local users, and assign users to groups.

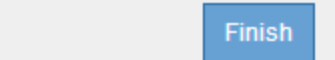

Sul pulsante viene visualizzato un segno di spunta verde, a indicare che si è ora effettuato l'accesso all'account tenant come utente root.

Sign in as root  $\mathscr V$ 

a. Fare clic sui collegamenti per configurare l'account tenant.

Ciascun collegamento apre la pagina corrispondente in Tenant Manager. Per completare la pagina, consultare le istruzioni per l'utilizzo degli account tenant.

- b. Fare clic su **fine**.
- <span id="page-112-0"></span>10. per accedere al tenant in un secondo momento:

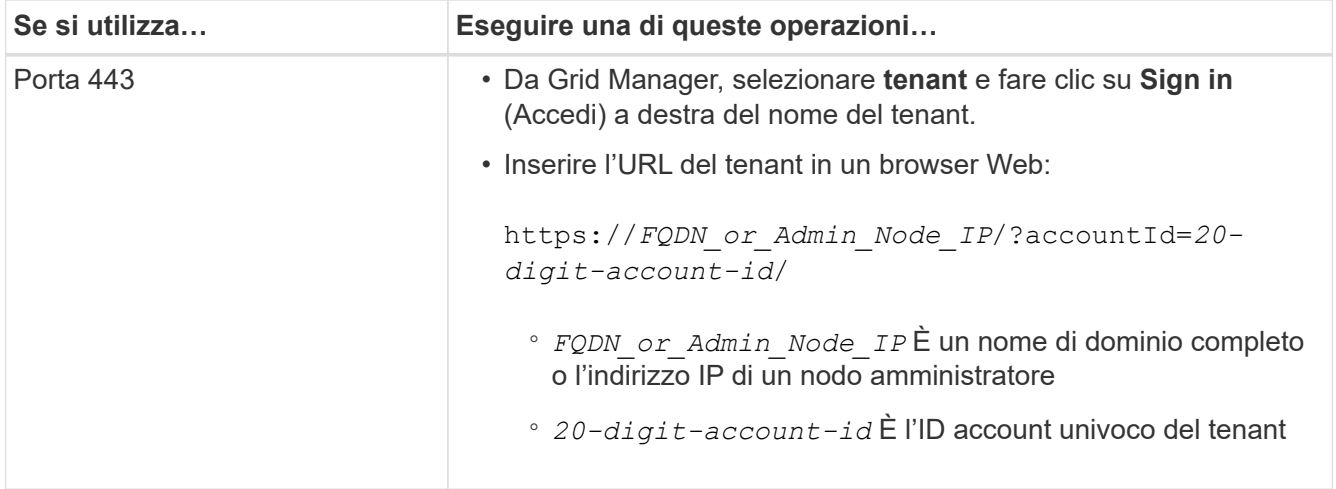

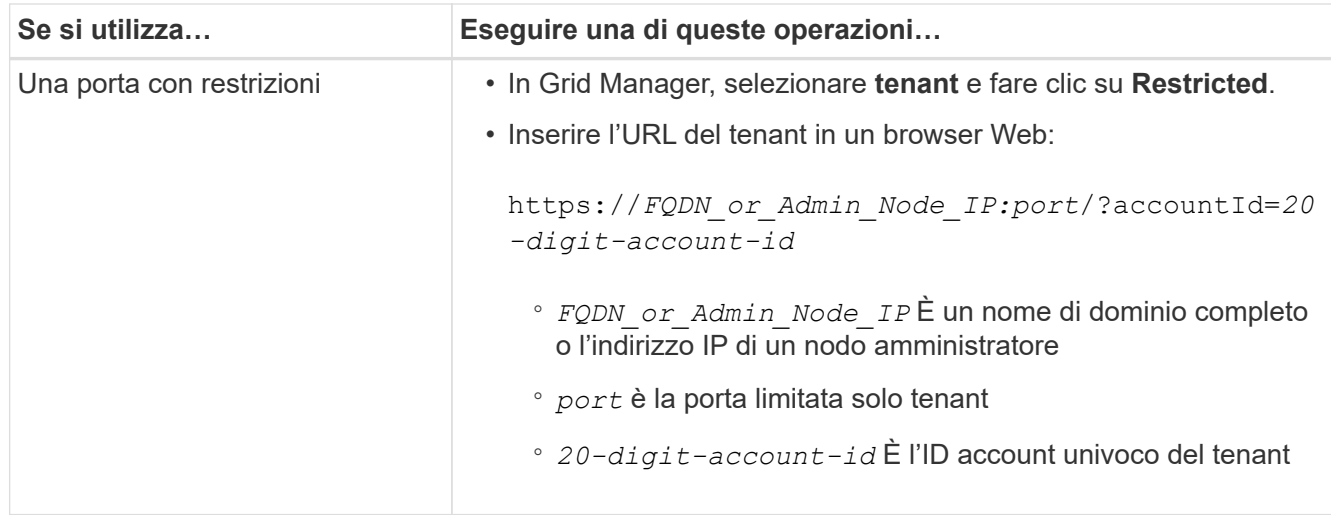

## **Informazioni correlate**

["Controllo dell'accesso tramite firewall"](#page-32-0)

["Gestione dei servizi della piattaforma per gli account tenant S3"](#page-118-0)

## ["Utilizzare un account tenant"](https://docs.netapp.com/it-it/storagegrid-115/tenant/index.html)

## **Creazione di un account tenant se SSO è attivato**

Quando si crea un account tenant, specificare un nome, un protocollo client e, facoltativamente, una quota di storage. Se SSO (Single Sign-on) è attivato per StorageGRID, specificare anche quale gruppo federato dispone dell'autorizzazione di accesso root per configurare l'account tenant.

## **Fasi**

1. Nella casella di testo **Display Name** (Nome visualizzato), immettere un nome visualizzato per l'account tenant.

I nomi visualizzati non devono essere univoci. Una volta creato, l'account tenant riceve un ID account univoco e numerico.

- 2. Selezionare il protocollo client che verrà utilizzato da questo account tenant, **S3** o **Swift**.
- 3. Per gli account tenant S3, mantenere la casella di controllo **Allow Platform Services** (Consenti servizi piattaforma) selezionata, a meno che non si desideri che il tenant non utilizzi i servizi della piattaforma per i bucket S3.

Se i servizi della piattaforma sono attivati, un tenant può utilizzare funzionalità, come la replica CloudMirror, che accedono ai servizi esterni. È possibile disattivare l'utilizzo di queste funzioni per limitare la quantità di larghezza di banda di rete o di altre risorse consumate dal tenant. Vedere "Managing platform Services".

4. Nella casella di testo **quota di storage**, immettere il numero massimo di gigabyte, terabyte o petabyte che si desidera rendere disponibili per gli oggetti del tenant. Quindi, selezionare le unità dall'elenco a discesa.

Lasciare vuoto questo campo se si desidera che il tenant abbia una quota illimitata.

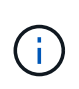

La quota di storage di un tenant rappresenta una quantità logica (dimensione dell'oggetto), non una quantità fisica (dimensione sul disco). Le copie ILM e la codifica di cancellazione non contribuiscono alla quantità di quota utilizzata. Se la quota viene superata, l'account tenant non può creare nuovi oggetti.

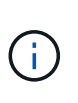

Per monitorare l'utilizzo dello storage di ciascun account tenant, selezionare **Usage** (utilizzo). Gli account tenant possono anche monitorare il proprio utilizzo dello storage dalla dashboard in Tenant Manager o con l'API di gestione tenant. Si noti che i valori di utilizzo dello storage di un tenant potrebbero non essere aggiornati se i nodi sono isolati da altri nodi nella griglia. I totali verranno aggiornati al ripristino della connettività di rete.

5. Si noti che la casella di controllo **utilizza origine identità** è deselezionata e disattivata.

Poiché SSO è attivato, il tenant deve utilizzare l'origine dell'identità configurata per Grid Manager. Nessun utente locale può accedere.

6. Nel campo **Root Access Group**, selezionare un gruppo federated esistente da Grid Manager per ottenere l'autorizzazione di accesso root iniziale per il tenant.

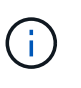

Se si dispone di autorizzazioni adeguate, quando si fa clic sul campo vengono elencati i gruppi federated esistenti di Grid Manager. In caso contrario, immettere il nome univoco del gruppo.

7. Fare clic su **Save** (Salva).

Viene creato l'account tenant. Viene visualizzata la pagina account tenant, che include una riga per il nuovo tenant.

8. Se si è un utente del gruppo Root Access, fare clic sul collegamento **Sign in** (Accedi) per accedere immediatamente al tenant Manager, dove è possibile configurare il tenant. In caso contrario, fornire l'URL del collegamento **Accedi** all'amministratore dell'account tenant. (L'URL di un tenant è il nome di dominio completo o l'indirizzo IP di qualsiasi nodo di amministrazione, seguito da /?accountId=*20-digitaccount-id*.)

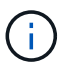

Se si fa clic su **Sign in** (accesso negato), ma non si appartiene al gruppo Root Access per l'account tenant, viene visualizzato un messaggio di accesso negato.

## **Informazioni correlate**

["Configurazione del single sign-on"](#page-53-0)

["Gestione dei servizi della piattaforma per gli account tenant S3"](#page-118-0)

["Utilizzare un account tenant"](https://docs.netapp.com/it-it/storagegrid-115/tenant/index.html)

## **Modifica della password per l'utente root locale del tenant**

Potrebbe essere necessario modificare la password per l'utente root locale di un tenant se l'utente root è bloccato dall'account.

## **Di cosa hai bisogno**

• È necessario accedere a Grid Manager utilizzando un browser supportato.

• È necessario disporre di autorizzazioni di accesso specifiche.

## **A proposito di questa attività**

Se il sistema StorageGRID è abilitato per il Single Sign-on (SSO), l'utente root locale non può accedere all'account tenant. Per eseguire le attività dell'utente root, gli utenti devono appartenere a un gruppo federated che disponga dell'autorizzazione di accesso root per il tenant.

## **Fasi**

1. Selezionare **tenant**.

Viene visualizzata la pagina account tenant che elenca tutti gli account tenant esistenti.

## **Tenant Accounts**

View information for each tenant account

Note: Depending on the timing of ingests, network connectivity, and node status, the usage data shown might be out of date. To view more recent values, select the tenant and select View Details.

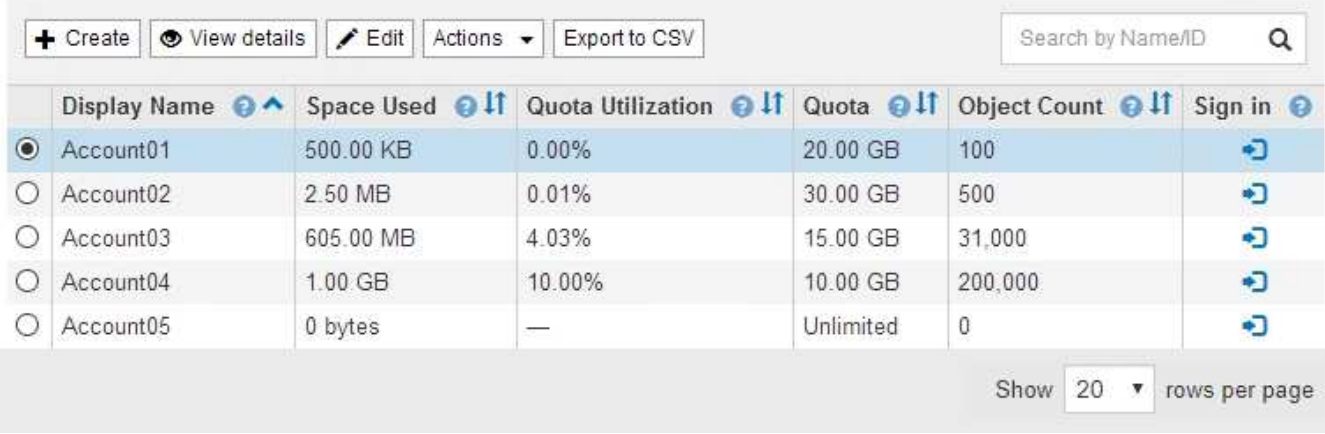

2. Selezionare l'account tenant che si desidera modificare.

Se il sistema include più di 20 elementi, è possibile specificare quante righe vengono visualizzate su ogni pagina contemporaneamente. Utilizzare la casella di ricerca per cercare un account tenant in base al nome visualizzato o all'ID tenant.

Vengono attivati i pulsanti Visualizza dettagli, Modifica e azioni.

3. Dal menu a discesa **Actions** (azioni), selezionare **Change Root Password** (Modifica password root).

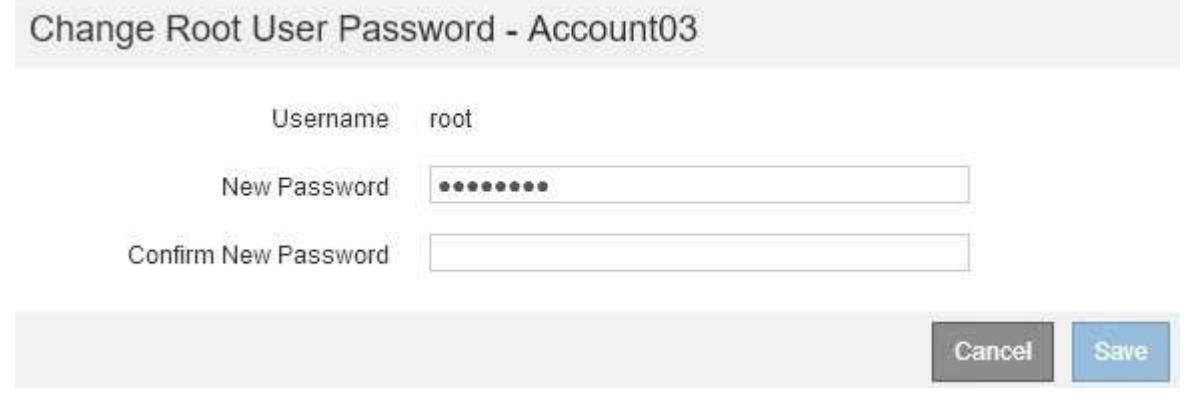

- 4. Inserire la nuova password per l'account tenant.
- 5. Selezionare **Salva**.

## **Informazioni correlate**

["Controllo dell'accesso amministratore a StorageGRID"](#page-32-1)

## **Modifica di un account tenant**

È possibile modificare un account tenant per modificare il nome visualizzato, modificare l'impostazione dell'origine dell'identità, consentire o non consentire i servizi della piattaforma o immettere una quota di storage.

## **Di cosa hai bisogno**

- È necessario accedere a Grid Manager utilizzando un browser supportato.
- È necessario disporre di autorizzazioni di accesso specifiche.

## **Fasi**

## 1. Selezionare **tenant**.

Viene visualizzata la pagina account tenant che elenca tutti gli account tenant esistenti.

## **Tenant Accounts**

View information for each tenant account.

Note: Depending on the timing of ingests, network connectivity, and node status, the usage data shown might be out of date. To view more recent values, select the tenant and select View Details.

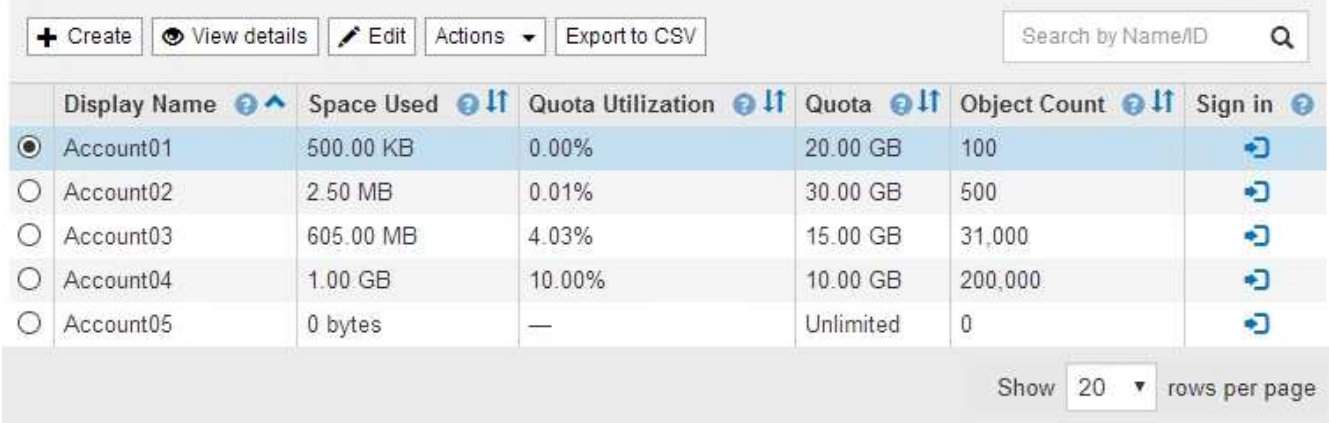

2. Selezionare l'account tenant che si desidera modificare.

Se il sistema include più di 20 elementi, è possibile specificare quante righe vengono visualizzate su ogni pagina contemporaneamente. Utilizzare la casella di ricerca per cercare un account tenant in base al nome visualizzato o all'ID tenant.

3. Selezionare **Modifica**.

Viene visualizzata la pagina Edit tenant account (Modifica account tenant). Questo esempio si intende per una griglia che non utilizza SSO (Single Sign-on). Questo account tenant non ha configurato la propria origine di identità.

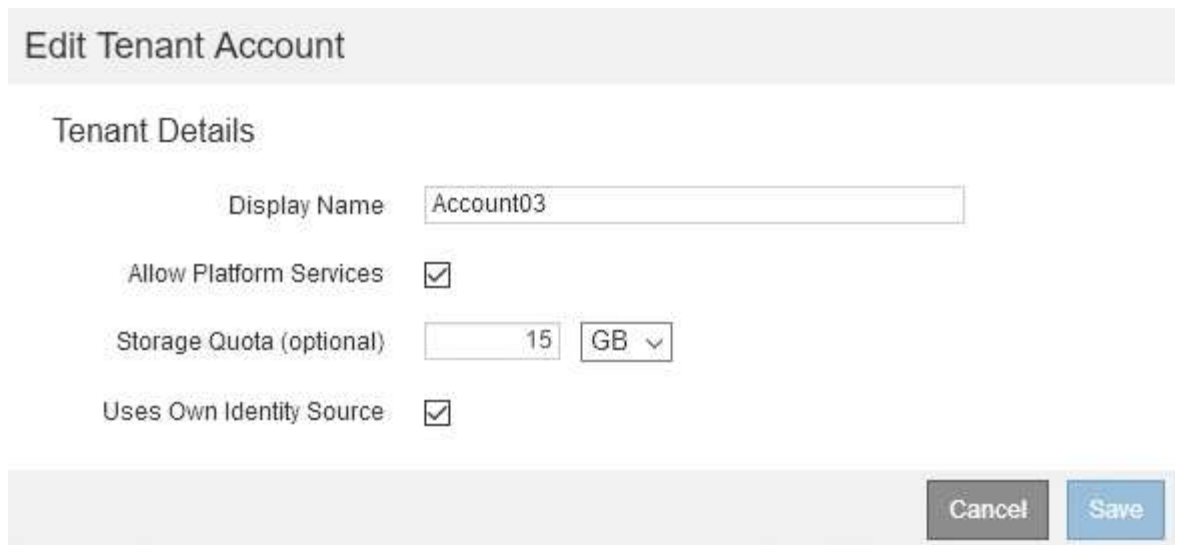

- 4. Modificare i valori dei campi come richiesto.
	- a. Modificare il nome visualizzato per questo account tenant.
	- b. Modificare l'impostazione della casella di controllo **Allow Platform Services** (Consenti servizi piattaforma) per determinare se l'account tenant può utilizzare i servizi della piattaforma per i bucket S3.

Se si disattivano i servizi della piattaforma per un tenant che li sta già utilizzando, i servizi configurati per i bucket S3 smetteranno di funzionare. Non viene inviato alcun messaggio di errore al tenant. Ad esempio, se il tenant ha configurato la replica CloudMirror per un bucket S3, può comunque memorizzare oggetti nel bucket, ma le copie di tali oggetti non verranno più eseguite nel bucket S3 esterno configurato come endpoint.

c. Per **quota di storage**, modificare il numero massimo di gigabyte, terabyte o petabyte disponibili per gli oggetti del tenant oppure lasciare vuoto il campo se si desidera che il tenant abbia una quota illimitata.

La quota di storage di un tenant rappresenta una quantità logica (dimensione dell'oggetto), non una quantità fisica (dimensione sul disco). Le copie ILM e la codifica di cancellazione non contribuiscono alla quantità di quota utilizzata.

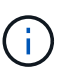

Per monitorare l'utilizzo dello storage di ciascun account tenant, selezionare **Usage** (utilizzo). Gli account tenant possono anche monitorare il proprio utilizzo dalla dashboard in Tenant Manager o con l'API di gestione tenant. Si noti che i valori di utilizzo dello storage di un tenant potrebbero non essere aggiornati se i nodi sono isolati da altri nodi nella griglia. I totali verranno aggiornati al ripristino della connettività di rete.

d. Modificare l'impostazione della casella di controllo **Use Own Identity Source** (utilizza origine identità propria) per determinare se l'account tenant utilizzerà la propria origine identità o l'origine identità configurata per Grid Manager.

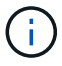

Se la casella di controllo **utilizza origine identità** è:

▪ Disattivato e selezionato, il tenant ha già attivato la propria origine di identità. Un tenant deve disattivare l'origine dell'identità prima di poter utilizzare l'origine dell'identità configurata per Grid Manager.

- Disattivato e deselezionato, SSO è attivato per il sistema StorageGRID. Il tenant deve utilizzare l'origine dell'identità configurata per Grid Manager.
- 5. Selezionare **Salva**.

## **Informazioni correlate**

["Gestione dei servizi della piattaforma per gli account tenant S3"](#page-118-0)

["Utilizzare un account tenant"](https://docs.netapp.com/it-it/storagegrid-115/tenant/index.html)

# **Eliminazione di un account tenant**

È possibile eliminare un account tenant se si desidera rimuovere in modo permanente l'accesso del tenant al sistema.

## **Di cosa hai bisogno**

- È necessario accedere a Grid Manager utilizzando un browser supportato.
- È necessario disporre di autorizzazioni di accesso specifiche.
- È necessario rimuovere tutti i bucket (S3), i container (Swift) e gli oggetti associati all'account tenant.

## **Fasi**

- 1. Selezionare **tenant**.
- 2. Selezionare l'account tenant che si desidera eliminare.

Se il sistema include più di 20 elementi, è possibile specificare quante righe vengono visualizzate su ogni pagina contemporaneamente. Utilizzare la casella di ricerca per cercare un account tenant in base al nome visualizzato o all'ID tenant.

- 3. Dal menu a discesa **azioni**, selezionare **Rimuovi**.
- 4. Selezionare **OK**.

## **Informazioni correlate**

["Controllo dell'accesso amministratore a StorageGRID"](#page-32-1)

# <span id="page-118-0"></span>**Gestione dei servizi della piattaforma per gli account tenant S3**

Se si abilitano i servizi della piattaforma per gli account tenant S3, è necessario configurare il grid in modo che i tenant possano accedere alle risorse esterne necessarie per l'utilizzo di questi servizi.

- ["Quali sono i servizi della piattaforma"](#page-118-1)
- ["Networking e porte per i servizi della piattaforma"](#page-120-0)
- ["Erogazione per sito di messaggi relativi ai servizi della piattaforma"](#page-121-0)
- ["Risoluzione dei problemi relativi ai servizi della piattaforma"](#page-122-0)

## <span id="page-118-1"></span>**Quali sono i servizi della piattaforma**

I servizi della piattaforma includono la replica di CloudMirror, le notifiche degli eventi e il servizio di integrazione della ricerca.

Questi servizi consentono ai tenant di utilizzare le seguenti funzionalità con i bucket S3:

• **Replica di CloudMirror**: Il servizio di replica di StorageGRID CloudMirror viene utilizzato per eseguire il mirroring di oggetti specifici da un bucket StorageGRID a una destinazione esterna specificata.

Ad esempio, è possibile utilizzare la replica di CloudMirror per eseguire il mirroring di record specifici dei clienti in Amazon S3 e sfruttare i servizi AWS per eseguire analisi dei dati.

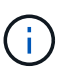

La replica di CloudMirror non è supportata se il bucket di origine ha attivato il blocco oggetti S3.

• **Notifiche**: Le notifiche degli eventi per bucket vengono utilizzate per inviare notifiche su azioni specifiche eseguite su oggetti a un servizio Amazon Simple Notification Service™ (SNS) esterno specificato.

Ad esempio, è possibile configurare gli avvisi da inviare agli amministratori in merito a ciascun oggetto aggiunto a un bucket, in cui gli oggetti rappresentano i file di registro associati a un evento di sistema critico.

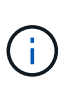

Sebbene la notifica degli eventi possa essere configurata su un bucket con blocco oggetti S3 attivato, i metadati del blocco oggetti S3 (inclusi lo stato Mantieni fino alla data e conservazione legale) degli oggetti non saranno inclusi nei messaggi di notifica.

• **Search Integration service**: Il servizio di integrazione della ricerca viene utilizzato per inviare metadati di oggetti S3 a un indice Elasticsearch specificato, dove è possibile cercare o analizzare i metadati utilizzando il servizio esterno.

Ad esempio, è possibile configurare i bucket per inviare metadati di oggetti S3 a un servizio Elasticsearch remoto. È quindi possibile utilizzare Elasticsearch per eseguire ricerche tra bucket ed eseguire analisi sofisticate dei modelli presenti nei metadati degli oggetti.

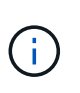

Sebbene l'integrazione di Elasticsearch possa essere configurata su un bucket con S3 Object Lock attivato, i metadati S3 Object Lock (inclusi Retain until Date e Legal Hold status) degli oggetti non saranno inclusi nei messaggi di notifica.

I servizi della piattaforma offrono ai tenant la possibilità di utilizzare risorse di storage esterne, servizi di notifica e servizi di ricerca o analisi con i propri dati. Poiché la posizione di destinazione dei servizi della piattaforma è generalmente esterna alla distribuzione di StorageGRID, è necessario decidere se consentire ai tenant di utilizzare questi servizi. In tal caso, è necessario abilitare l'utilizzo dei servizi della piattaforma quando si creano o modificano gli account tenant. È inoltre necessario configurare la rete in modo che i messaggi dei servizi della piattaforma generati dai tenant possano raggiungere le proprie destinazioni.

## **Consigli per l'utilizzo dei servizi della piattaforma**

Prima di utilizzare i servizi della piattaforma, è necessario conoscere i seguenti consigli:

- Non utilizzare più di 100 tenant attivi con richieste S3 che richiedono la replica CloudMirror, le notifiche e l'integrazione della ricerca. La presenza di più di 100 tenant attivi può rallentare le performance del client S3.
- Se in un bucket S3 nel sistema StorageGRID sono attivate sia la versione che la replica CloudMirror, è necessario attivare anche la versione del bucket S3 per l'endpoint di destinazione. Ciò consente alla replica di CloudMirror di generare versioni di oggetti simili sull'endpoint.

## **Informazioni correlate**

["Utilizzare un account tenant"](https://docs.netapp.com/it-it/storagegrid-115/tenant/index.html)

## ["Configurazione delle impostazioni del proxy di storage"](#page-170-0)

#### ["Monitor risoluzione dei problemi"](https://docs.netapp.com/it-it/storagegrid-115/monitor/index.html)

#### <span id="page-120-0"></span>**Networking e porte per i servizi della piattaforma**

Se si consente a un tenant S3 di utilizzare i servizi della piattaforma, è necessario configurare la rete per la griglia per garantire che i messaggi dei servizi della piattaforma possano essere recapitati alle rispettive destinazioni.

È possibile abilitare i servizi della piattaforma per un account tenant S3 quando si crea o si aggiorna l'account tenant. Se i servizi della piattaforma sono attivati, il tenant può creare endpoint che fungono da destinazione per la replica CloudMirror, le notifiche di eventi o i messaggi di integrazione di ricerca dai bucket S3. Questi messaggi dei servizi della piattaforma vengono inviati dai nodi di storage che eseguono il servizio ADC agli endpoint di destinazione.

Ad esempio, i tenant potrebbero configurare i seguenti tipi di endpoint di destinazione:

- Cluster Elasticsearch ospitato localmente
- Applicazione locale che supporta la ricezione di messaggi SNS (Simple Notification Service)
- Un bucket S3 ospitato localmente sulla stessa o su un'altra istanza di StorageGRID
- Un endpoint esterno, ad esempio un endpoint su Amazon Web Services.

Per garantire che i messaggi dei servizi della piattaforma possano essere inviati, è necessario configurare la rete o le reti contenenti i nodi di storage ADC. È necessario assicurarsi che le seguenti porte possano essere utilizzate per inviare messaggi di servizi della piattaforma agli endpoint di destinazione.

Per impostazione predefinita, i messaggi dei servizi della piattaforma vengono inviati alle seguenti porte:

- **80**: Per gli URI endpoint che iniziano con http
- **443**: Per gli URI endpoint che iniziano con https

I tenant possono specificare una porta diversa quando creano o modificano un endpoint.

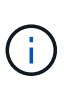

Se si utilizza un'implementazione StorageGRID come destinazione della replica di CloudMirror, i messaggi di replica potrebbero essere ricevuti su una porta diversa da 80 o 443. Assicurarsi che la porta utilizzata per S3 dall'implementazione StorageGRID di destinazione sia specificata nell'endpoint.

Se si utilizza un server proxy non trasparente, è necessario configurare anche le impostazioni del proxy di storage per consentire l'invio dei messaggi a endpoint esterni, ad esempio un endpoint su Internet.

#### **Informazioni correlate**

["Configurazione delle impostazioni del proxy di storage"](#page-170-0)

["Utilizzare un account tenant"](https://docs.netapp.com/it-it/storagegrid-115/tenant/index.html)

## <span id="page-121-0"></span>**Erogazione per sito di messaggi relativi ai servizi della piattaforma**

Tutte le operazioni dei servizi della piattaforma vengono eseguite in base al sito.

Cioè, se un tenant utilizza un client per eseguire un'operazione S3 API Create su un oggetto connettendosi a un nodo gateway nel sito 1 del data center, la notifica relativa a tale azione viene attivata e inviata dal sito 1 del data center.

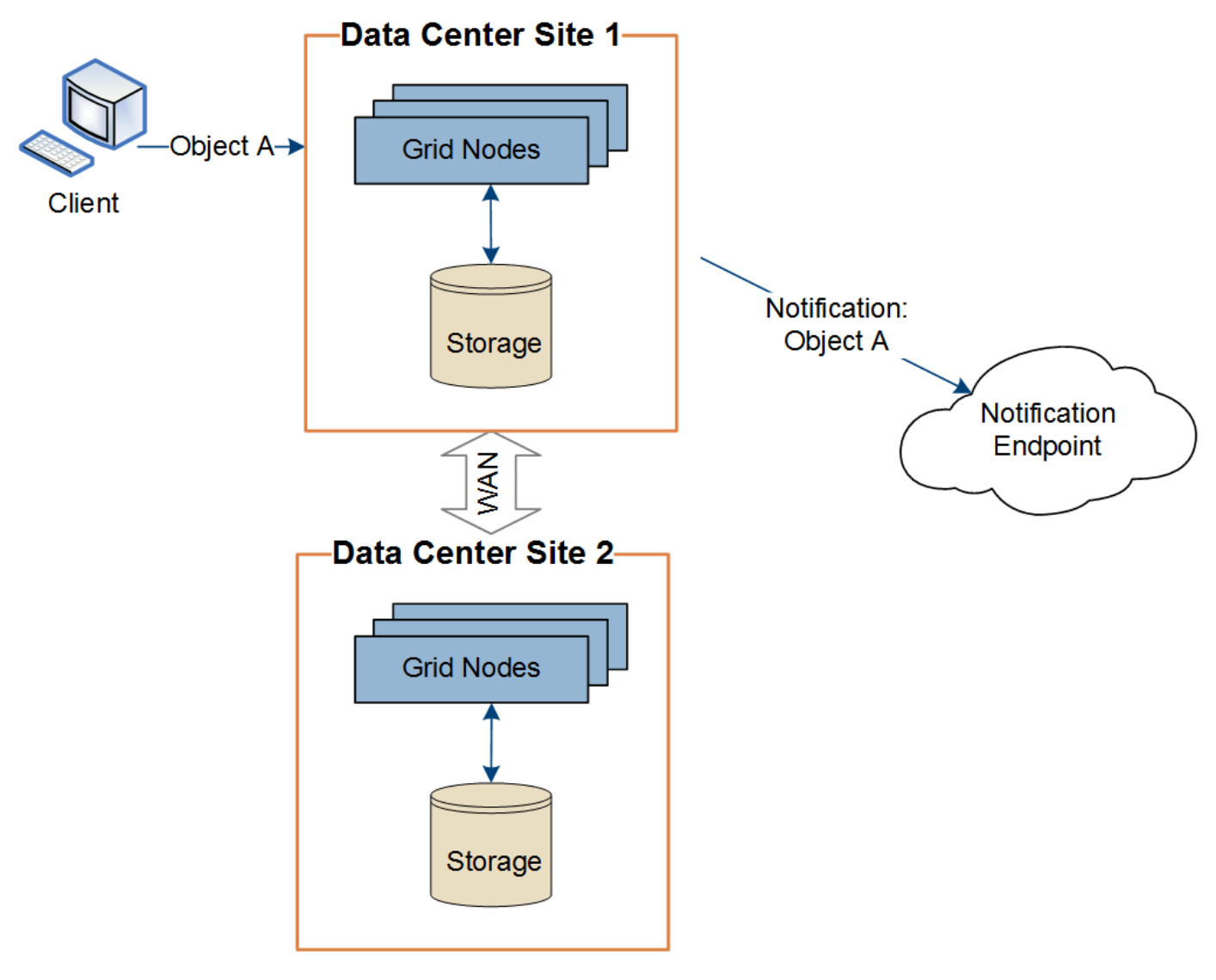

Se il client esegue successivamente un'operazione di eliminazione API S3 sullo stesso oggetto dal sito del data center 2, la notifica relativa all'azione di eliminazione viene attivata e inviata dal sito del data center 2.

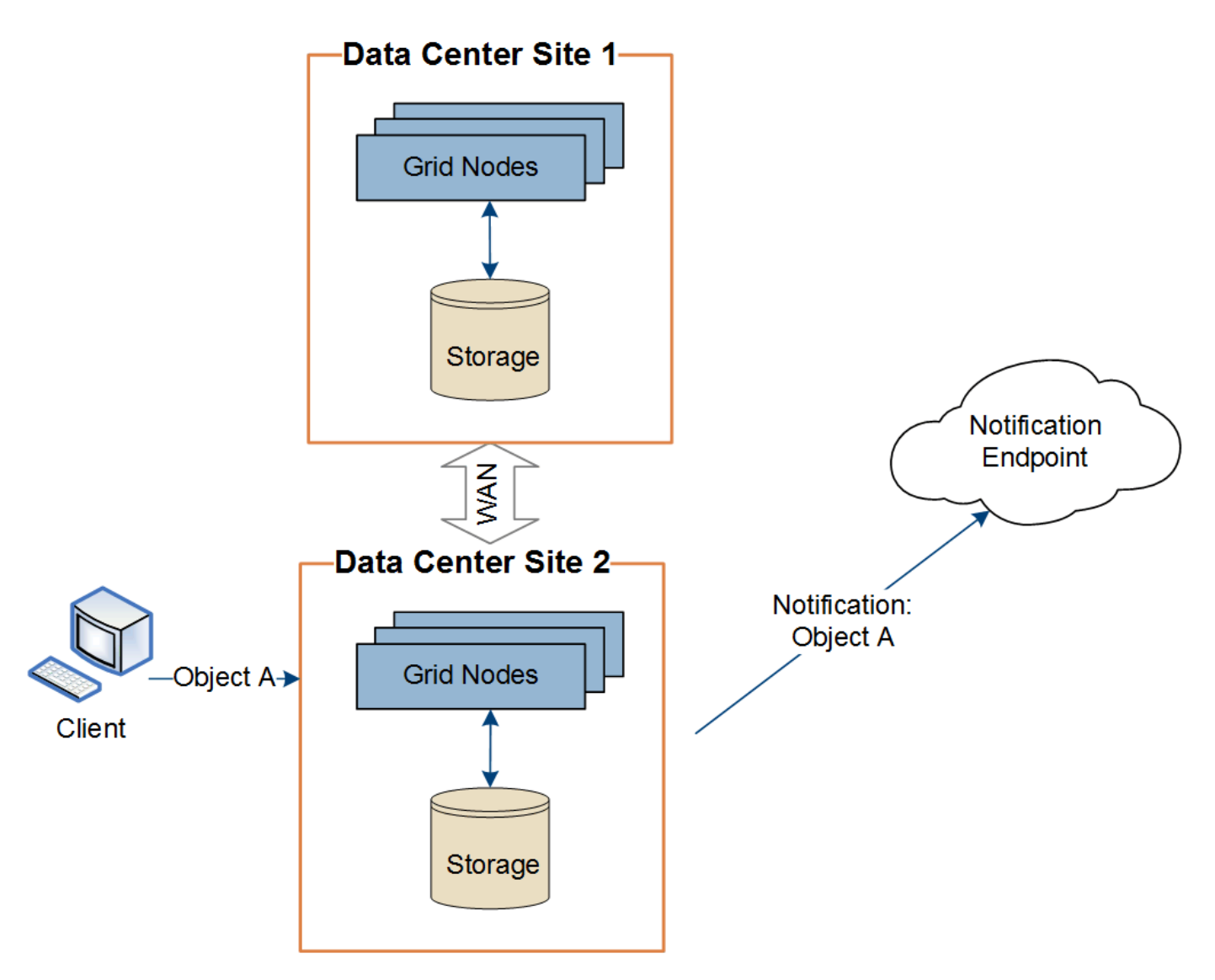

Assicurarsi che la rete di ciascun sito sia configurata in modo che i messaggi dei servizi della piattaforma possano essere recapitati alle rispettive destinazioni.

## <span id="page-122-0"></span>**Risoluzione dei problemi relativi ai servizi della piattaforma**

Gli endpoint utilizzati nei servizi della piattaforma vengono creati e gestiti dagli utenti del tenant in Tenant Manager; tuttavia, se un tenant ha problemi nella configurazione o nell'utilizzo dei servizi della piattaforma, potrebbe essere possibile utilizzare Grid Manager per risolvere il problema.

## **Problemi con i nuovi endpoint**

Prima che un tenant possa utilizzare i servizi della piattaforma, deve creare uno o più endpoint utilizzando il tenant Manager. Ogni endpoint rappresenta una destinazione esterna per un servizio di piattaforma, ad esempio un bucket StorageGRID S3, un bucket Amazon Web Services, un semplice argomento del servizio di notifica o un cluster Elasticsearch ospitato localmente o su AWS. Ogni endpoint include sia la posizione della risorsa esterna che le credenziali necessarie per accedere a tale risorsa.

Quando un tenant crea un endpoint, il sistema StorageGRID convalida che l'endpoint esiste e che può essere raggiunto utilizzando le credenziali specificate. La connessione all'endpoint viene convalidata da un nodo in ogni sito.

Se la convalida degli endpoint non riesce, viene visualizzato un messaggio di errore che spiega perché la convalida degli endpoint non è riuscita. L'utente tenant dovrebbe risolvere il problema, quindi provare a creare nuovamente l'endpoint.

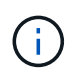

La creazione dell'endpoint non riesce se i servizi della piattaforma non sono abilitati per l'account tenant.

#### **Problemi con gli endpoint esistenti**

Se si verifica un errore quando StorageGRID tenta di raggiungere un endpoint esistente, viene visualizzato un messaggio nella dashboard di Gestione tenant.

One or more endpoints have experienced an error and might not be functioning properly. Go to the Endpoints page to view the error details. The last error occurred 2 hours ago.

Gli utenti del tenant possono accedere alla pagina degli endpoint per esaminare il messaggio di errore più recente per ciascun endpoint e per determinare quanto tempo fa si è verificato l'errore. La colonna **ultimo errore** visualizza il messaggio di errore più recente per ciascun endpoint e indica per quanto tempo si è verificato l'errore. Errori che includono  $\bullet$  si è verificata negli ultimi 7 giorni.

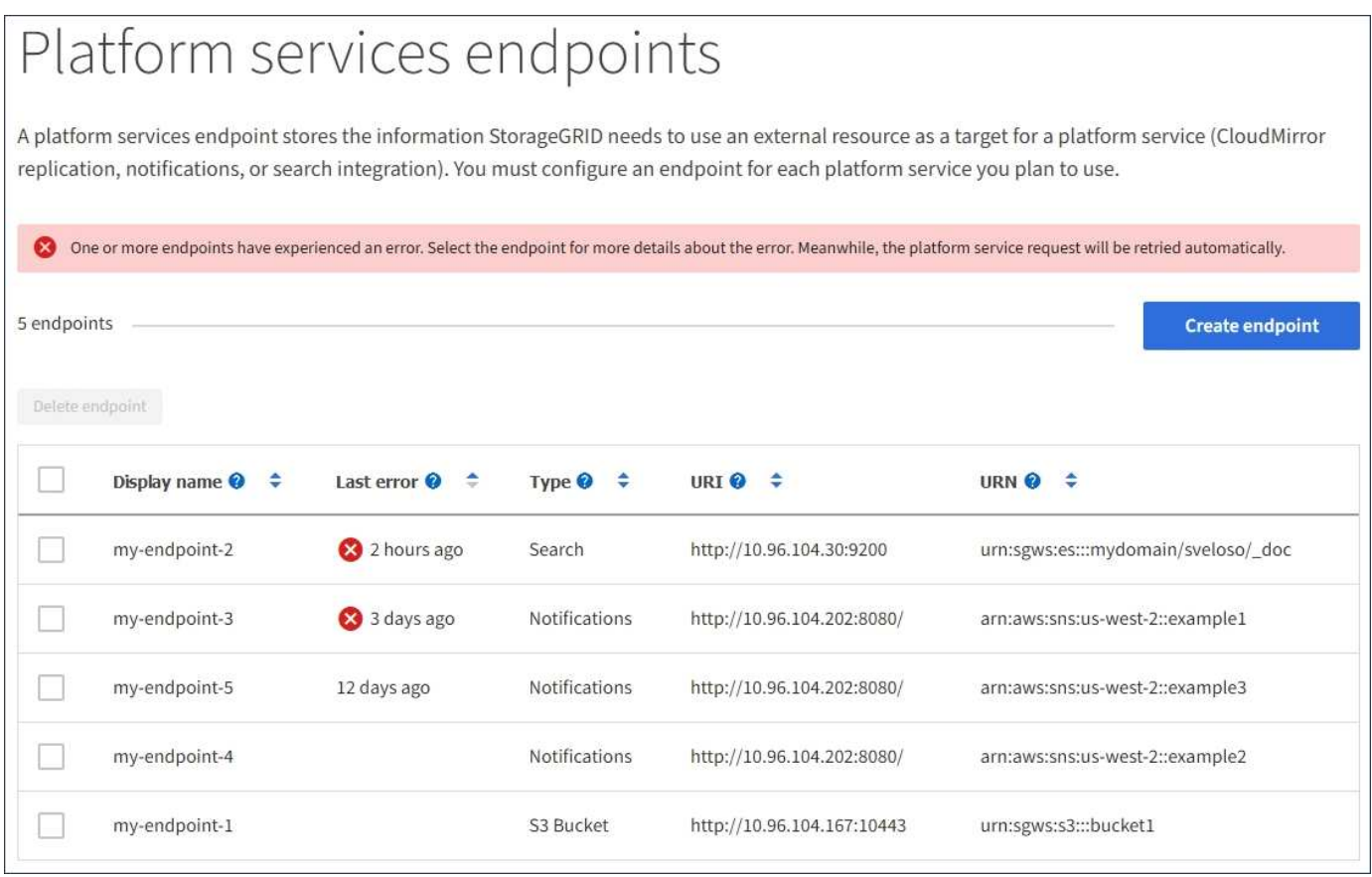

Alcuni messaggi di errore nella colonna **ultimo errore** potrebbero includere un LOGID tra parentesi. Un amministratore della griglia o il supporto tecnico può utilizzare questo ID per individuare informazioni più dettagliate sull'errore nel file bycast.log.

Ť.

#### **Problemi relativi ai server proxy**

Se è stato configurato un proxy di storage tra i nodi di storage e gli endpoint del servizio della piattaforma, potrebbero verificarsi errori se il servizio proxy non consente messaggi da StorageGRID. Per risolvere questi problemi, controllare le impostazioni del server proxy per assicurarsi che i messaggi relativi al servizio della piattaforma non siano bloccati.

## **Determinare se si è verificato un errore**

Se si sono verificati errori degli endpoint negli ultimi 7 giorni, la dashboard di Tenant Manager visualizza un messaggio di avviso. È possibile accedere alla pagina Endpoint per ulteriori dettagli sull'errore.

## **Le operazioni del client non riescono**

Alcuni problemi relativi ai servizi della piattaforma potrebbero causare il malfunzionamento delle operazioni client sul bucket S3. Ad esempio, le operazioni del client S3 non vengono eseguite correttamente se il servizio RSM (Replicated state Machine) interno viene arrestato o se sono presenti troppi messaggi dei servizi della piattaforma in coda per il recapito.

Per controllare lo stato dei servizi:

- 1. Selezionare **supporto** > **Strumenti** > **topologia griglia**.
- 2. Selezionare *Site Storage Node* **SSM Services**.

## **Errori degli endpoint ripristinabili e non ripristinabili**

Una volta creati gli endpoint, gli errori di richiesta del servizio della piattaforma possono verificarsi per diversi motivi. Alcuni errori possono essere ripristinati con l'intervento dell'utente. Ad esempio, potrebbero verificarsi errori ripristinabili per i seguenti motivi:

- Le credenziali dell'utente sono state eliminate o scadute.
- Il bucket di destinazione non esiste.
- La notifica non può essere inviata.

Se StorageGRID rileva un errore ripristinabile, la richiesta di servizio della piattaforma verrà rievitata fino a quando non avrà esito positivo.

Altri errori non sono ripristinabili. Ad esempio, se l'endpoint viene cancellato, si verifica un errore irreversibile.

Se StorageGRID rileva un errore irreversibile dell'endpoint, l'allarme Eventi totali (SMTT) viene attivato in Gestione griglia. Per visualizzare l'allarme Total Events (Eventi totali):

- 1. Selezionare **nodi**.
- 2. Selezionare *Site Grid Node* **Events**.
- 3. Visualizza ultimo evento nella parte superiore della tabella.

I messaggi degli eventi sono elencati anche nella /var/local/log/bycast-err.log.

- 4. Seguire le indicazioni fornite nel contenuto degli allarmi SMTT per correggere il problema.
- 5. Fare clic su **Reset event count** (Ripristina conteggi eventi).
- 6. Notificare al tenant gli oggetti i cui messaggi dei servizi della piattaforma non sono stati recapitati.
- 7. Chiedere al tenant di riattivare la replica o la notifica non riuscita aggiornando i metadati o i tag

dell'oggetto.

Il tenant può reinviare i valori esistenti per evitare modifiche indesiderate.

#### **I messaggi dei servizi della piattaforma non possono essere inviati**

Se la destinazione incontra un problema che impedisce l'accettazione dei messaggi dei servizi della piattaforma, l'operazione client sul bucket riesce, ma il messaggio dei servizi della piattaforma non viene recapitato. Ad esempio, questo errore potrebbe verificarsi se le credenziali vengono aggiornate sulla destinazione in modo che StorageGRID non possa più autenticare il servizio di destinazione.

Se i messaggi dei servizi della piattaforma non possono essere inviati a causa di un errore irreversibile, l'allarme SMTT (Total Events) viene attivato in Grid Manager.

#### **Performance più lente per le richieste di servizi della piattaforma**

Il software StorageGRID potrebbe ridurre le richieste S3 in entrata per un bucket se la velocità con cui le richieste vengono inviate supera la velocità con cui l'endpoint di destinazione può ricevere le richieste. La limitazione si verifica solo quando è presente un backlog di richieste in attesa di essere inviate all'endpoint di destinazione.

L'unico effetto visibile è che l'esecuzione delle richieste S3 in entrata richiederà più tempo. Se si inizia a rilevare performance significativamente più lente, è necessario ridurre il tasso di acquisizione o utilizzare un endpoint con capacità superiore. Se il backlog delle richieste continua a crescere, le operazioni del client S3 (come LE richieste PUT) finiranno per fallire.

È più probabile che le richieste CloudMirror siano influenzate dalle performance dell'endpoint di destinazione, perché queste richieste comportano in genere un maggior numero di trasferimenti di dati rispetto alle richieste di integrazione della ricerca o di notifica degli eventi.

#### **Le richieste di servizio della piattaforma non vengono soddisfatte**

Per visualizzare il tasso di errore della richiesta per i servizi della piattaforma:

- 1. Selezionare **nodi**.
- 2. Selezionare *Site* **Platform Services**.
- 3. Visualizzare il grafico tasso di errore della richiesta.

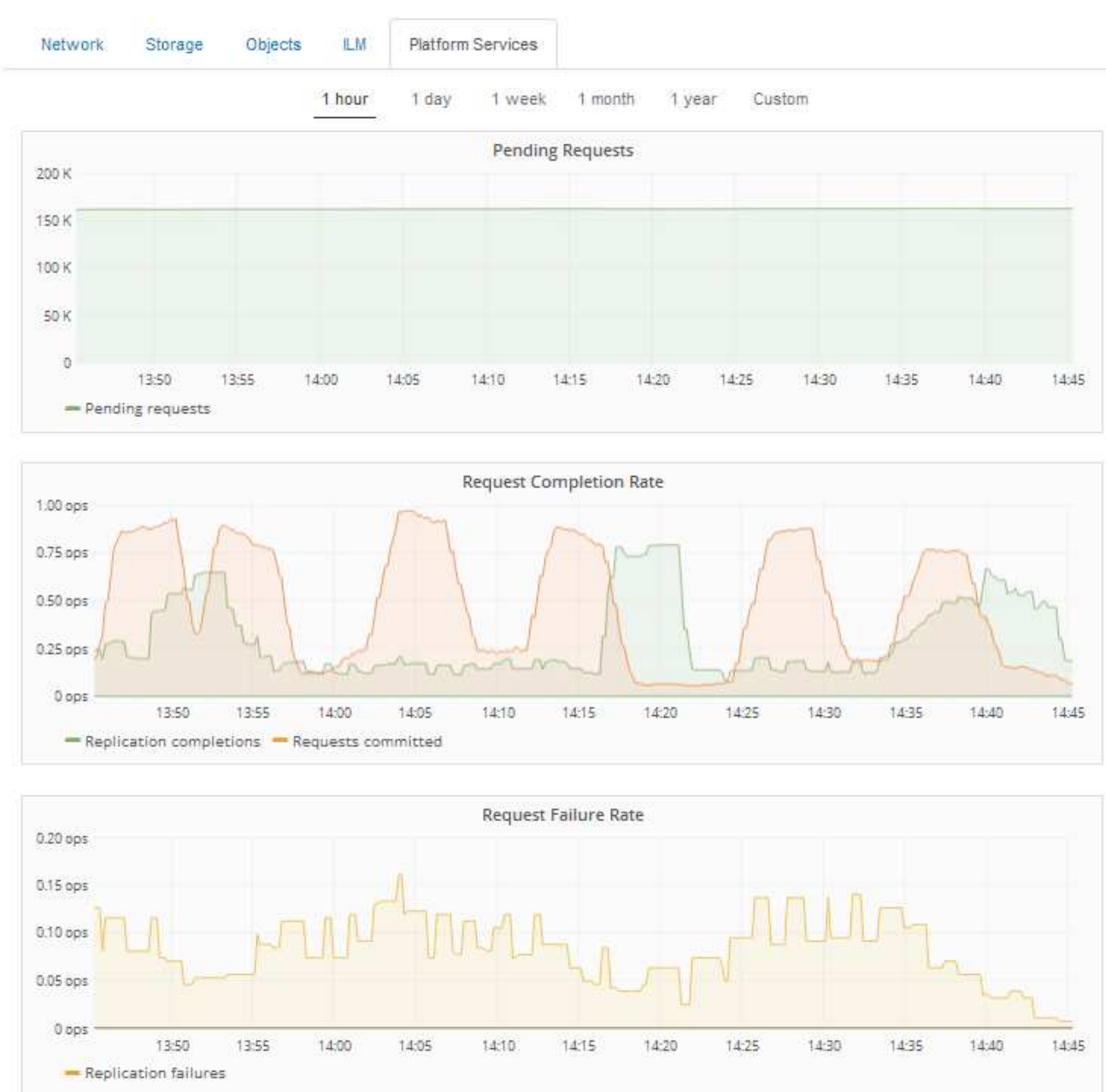

Data Center 1

## **Avviso di servizi della piattaforma non disponibili**

L'avviso **Platform Services unavailable** (servizi piattaforma non disponibili) indica che non è possibile eseguire operazioni di servizio della piattaforma in un sito perché sono in esecuzione o disponibili troppi nodi di storage con il servizio RSM.

Il servizio RSM garantisce che le richieste di servizio della piattaforma vengano inviate ai rispettivi endpoint.

Per risolvere questo avviso, determinare quali nodi di storage del sito includono il servizio RSM. (Il servizio RSM è presente sui nodi di storage che includono anche il servizio ADC). Quindi, assicurarsi che la maggior parte di questi nodi di storage sia in esecuzione e disponibile.

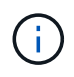

Se più di un nodo di storage che contiene il servizio RSM si guasta in un sito, si perdono le richieste di servizio della piattaforma in sospeso per quel sito.

## **Ulteriori linee guida per la risoluzione dei problemi per gli endpoint dei servizi della piattaforma**

Per ulteriori informazioni sulla risoluzione dei problemi degli endpoint dei servizi della piattaforma, consultare le istruzioni per l'utilizzo degli account tenant.

["Utilizzare un account tenant"](https://docs.netapp.com/it-it/storagegrid-115/tenant/index.html)

## **Informazioni correlate**

["Monitor risoluzione dei problemi"](https://docs.netapp.com/it-it/storagegrid-115/monitor/index.html)

["Configurazione delle impostazioni del proxy di storage"](#page-170-0)

# **Configurazione delle connessioni dei client S3 e Swift**

In qualità di amministratore di grid, gestisci le opzioni di configurazione che controllano il modo in cui i tenant S3 e Swift possono connettere le applicazioni client al sistema StorageGRID per memorizzare e recuperare i dati. Esistono diverse opzioni per soddisfare i diversi requisiti di client e tenant.

Le applicazioni client possono memorizzare o recuperare oggetti connettendosi a una delle seguenti opzioni:

- Il servizio Load Balancer sui nodi Admin o Gateway o, facoltativamente, l'indirizzo IP virtuale di un gruppo ad alta disponibilità (ha) di nodi Admin o nodi Gateway
- Il servizio CLB sui nodi gateway o, facoltativamente, l'indirizzo IP virtuale di un gruppo ad alta disponibilità di nodi gateway

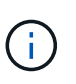

Il servizio CLB è obsoleto. I client configurati prima della release StorageGRID 11.3 possono continuare a utilizzare il servizio CLB sui nodi gateway. Tutte le altre applicazioni client che dipendono da StorageGRID per fornire il bilanciamento del carico devono connettersi utilizzando il servizio bilanciamento del carico.

• Nodi di storage, con o senza bilanciamento del carico esterno

È possibile configurare le seguenti funzioni sul sistema StorageGRID:

- Servizio **Load Balancer**: Consente ai client di utilizzare il servizio Load Balancer creando endpoint di bilanciamento del carico per le connessioni client. Quando si crea un endpoint di bilanciamento del carico, specificare un numero di porta, se l'endpoint accetta connessioni HTTP o HTTPS, il tipo di client (S3 o Swift) che utilizzerà l'endpoint e il certificato da utilizzare per le connessioni HTTPS (se applicabile).
- **Untrusted Client Network**: È possibile rendere la rete client più sicura configurandola come non attendibile. Quando la rete client non è attendibile, i client possono connettersi solo utilizzando endpoint di bilanciamento del carico.
- **Gruppi ad alta disponibilità**: È possibile creare un gruppo ha di nodi gateway o nodi di amministrazione per creare una configurazione di backup attivo oppure utilizzare un DNS round-robin o un bilanciamento del carico di terze parti e più gruppi ha per ottenere una configurazione Active-Active. Le connessioni client vengono eseguite utilizzando gli indirizzi IP virtuali dei gruppi ha.

È inoltre possibile abilitare l'utilizzo di HTTP per i client che si connettono a StorageGRID direttamente ai nodi

di storage o utilizzando il servizio CLB (obsoleto) ed è possibile configurare i nomi di dominio degli endpoint API S3 per i client S3.

# **Riepilogo: Indirizzi IP e porte per le connessioni client**

Le applicazioni client possono connettersi a StorageGRID utilizzando l'indirizzo IP di un nodo Grid e il numero di porta di un servizio su tale nodo. Se sono configurati gruppi ad alta disponibilità (ha), le applicazioni client possono connettersi utilizzando l'indirizzo IP virtuale del gruppo ha.

## **A proposito di questa attività**

Questa tabella riassume i diversi modi in cui i client possono connettersi a StorageGRID e gli indirizzi IP e le porte utilizzati per ciascun tipo di connessione. Le istruzioni descrivono come trovare queste informazioni in Grid Manager se gli endpoint del bilanciamento del carico e i gruppi ad alta disponibilità (ha) sono già configurati.

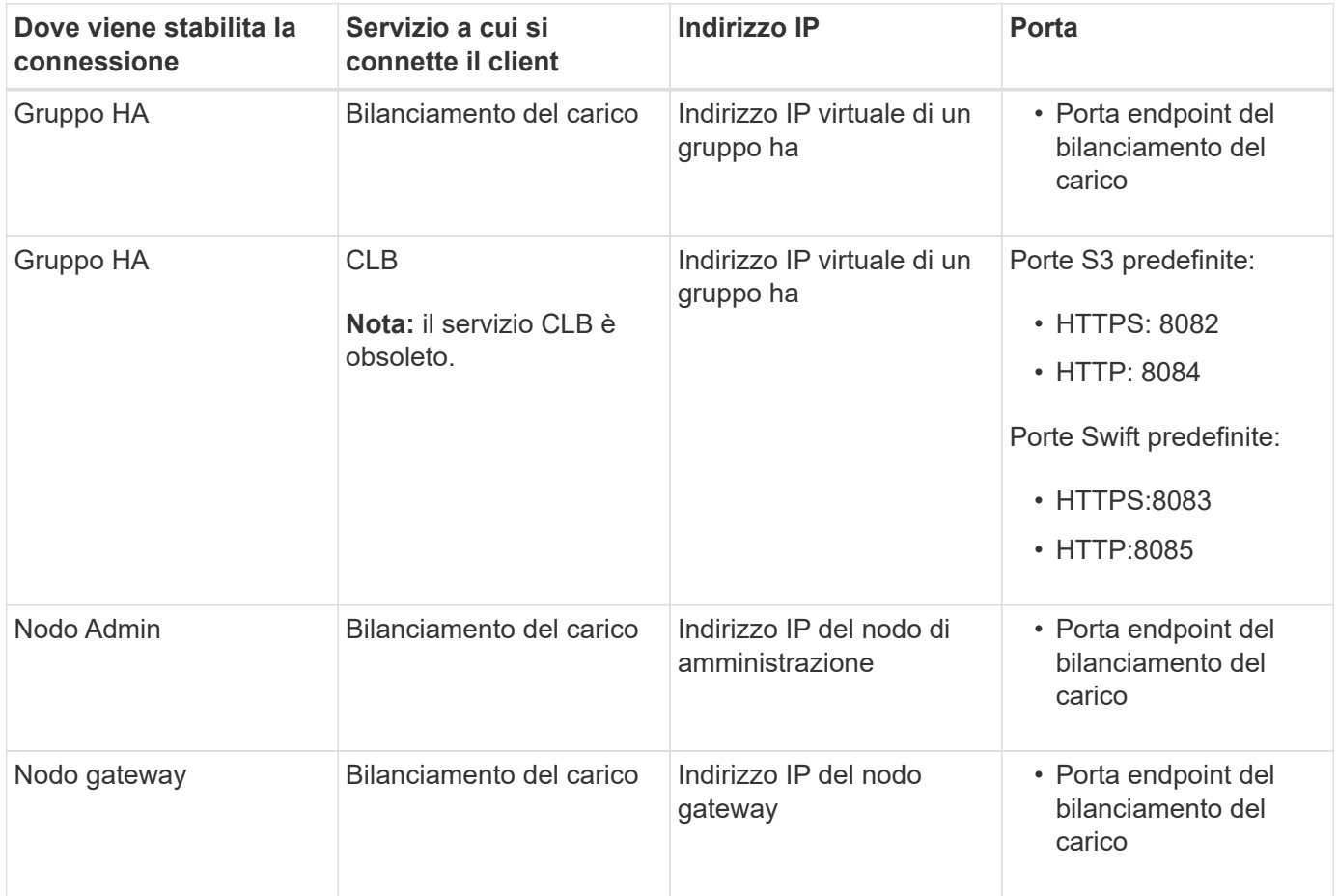

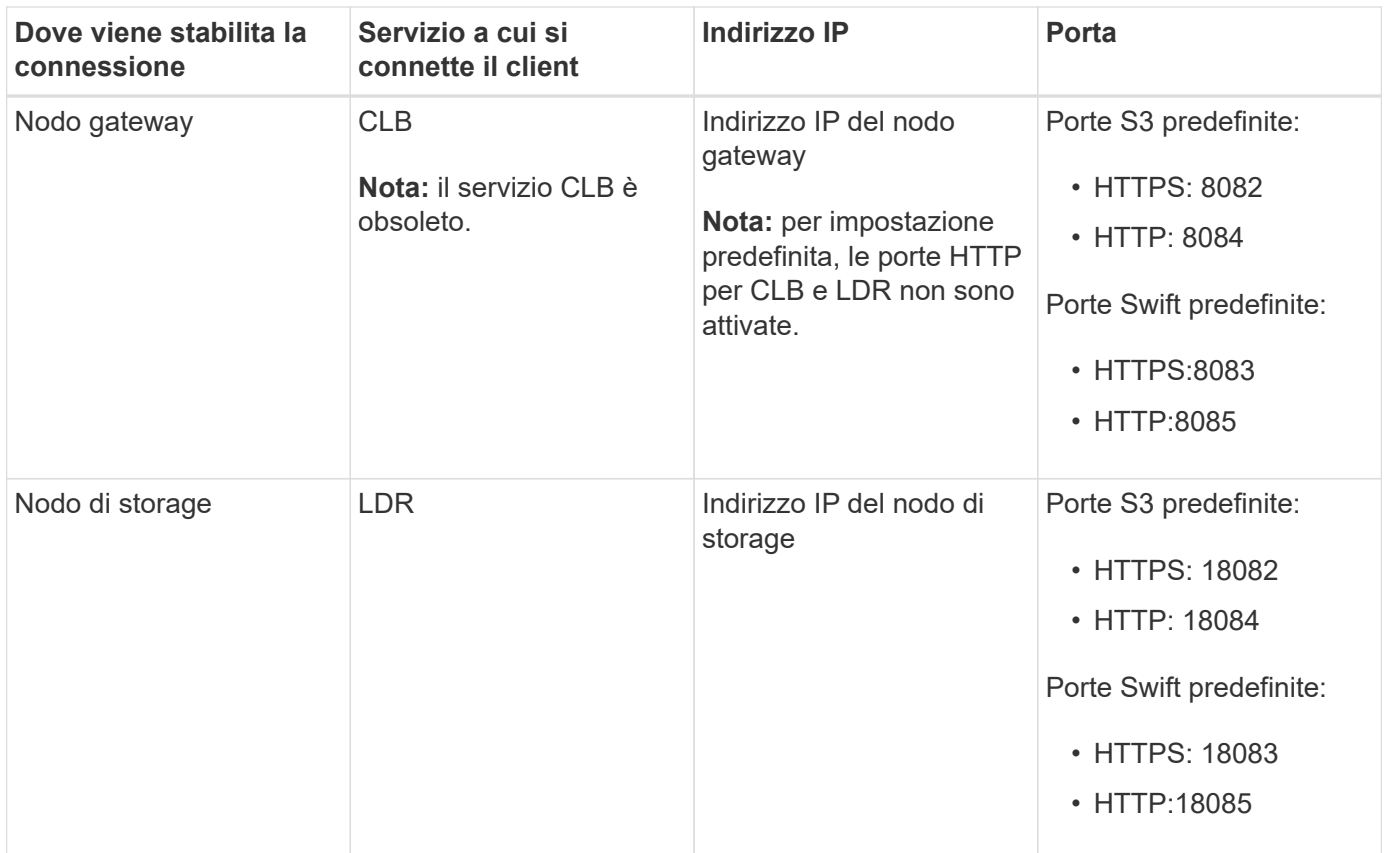

## **Esempi**

Per connettere un client S3 all'endpoint Load Balancer di un gruppo ha di nodi gateway, utilizzare un URL strutturato come mostrato di seguito:

• https://*VIP-of-HA-group:LB-endpoint-port*

Ad esempio, se l'indirizzo IP virtuale del gruppo ha è 192.0.2.5 e il numero di porta di un endpoint di bilanciamento del carico S3 è 10443, un client S3 potrebbe utilizzare il seguente URL per connettersi a StorageGRID:

• https://192.0.2.5:10443

Per connettere un client Swift all'endpoint Load Balancer di un gruppo ha di nodi gateway, utilizzare un URL strutturato come mostrato di seguito:

• https://*VIP-of-HA-group:LB-endpoint-port*

Ad esempio, se l'indirizzo IP virtuale del gruppo ha è 192.0.2.6 e il numero di porta di un endpoint di bilanciamento del carico di Swift è 10444, un client Swift potrebbe utilizzare il seguente URL per connettersi a StorageGRID:

• https://192.0.2.6:10444

È possibile configurare un nome DNS per l'indirizzo IP utilizzato dai client per la connessione a StorageGRID. Contattare l'amministratore di rete locale.

## **Fasi**

1. Accedere a Grid Manager utilizzando un browser supportato.

- 2. Per trovare l'indirizzo IP di un nodo Grid:
	- a. Selezionare **nodi**.
	- b. Selezionare il nodo Admin, il nodo gateway o il nodo di storage a cui si desidera connettersi.
	- c. Selezionare la scheda **Panoramica**.
	- d. Nella sezione Node Information (informazioni sul nodo), annotare gli indirizzi IP del nodo.
	- e. Fare clic su **Mostra altro** per visualizzare gli indirizzi IPv6 e le mappature dell'interfaccia.

È possibile stabilire connessioni dalle applicazioni client a uno qualsiasi degli indirizzi IP presenti nell'elenco:

- **Eth0:** Grid Network
- **Eth1:** Admin Network (opzionale)
- **Eth2:** rete client (opzionale)

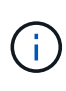

Se si sta visualizzando un nodo Admin o un nodo Gateway e si tratta del nodo attivo di un gruppo ad alta disponibilità, l'indirizzo IP virtuale del gruppo ha viene visualizzato su eth2.

- 3. Per trovare l'indirizzo IP virtuale di un gruppo ad alta disponibilità:
	- a. Selezionare **Configurazione** > **Impostazioni di rete** > **gruppi ad alta disponibilità**.
	- b. Nella tabella, annotare l'indirizzo IP virtuale del gruppo ha.
- 4. Per trovare il numero di porta di un endpoint Load Balancer:
	- a. Selezionare **Configuration** > **Network Settings** > **Load Balancer Endpoints**.

Viene visualizzata la pagina Load Balancer Endpoint, che mostra l'elenco degli endpoint già configurati.

b. Selezionare un endpoint e fare clic su **Edit endpoint** (Modifica endpoint).

Viene visualizzata la finestra Edit Endpoint (Modifica endpoint) che visualizza ulteriori dettagli sull'endpoint.

- c. Verificare che l'endpoint selezionato sia configurato per l'utilizzo con il protocollo corretto (S3 o Swift), quindi fare clic su **Annulla**.
- d. Annotare il numero di porta dell'endpoint che si desidera utilizzare per una connessione client.

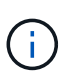

Se il numero di porta è 80 o 443, l'endpoint viene configurato solo sui nodi gateway, poiché tali porte sono riservate sui nodi Admin. Tutte le altre porte sono configurate sia sui nodi Gateway che sui nodi Admin.

## **Gestione del bilanciamento del carico**

È possibile utilizzare le funzioni di bilanciamento del carico di StorageGRID per gestire i carichi di lavoro di acquisizione e recupero dai client S3 e Swift. Il bilanciamento del carico massimizza la velocità e la capacità di connessione distribuendo i carichi di lavoro e le connessioni tra più nodi di storage.

È possibile ottenere il bilanciamento del carico nel sistema StorageGRID nei seguenti modi:

- Utilizzare il servizio Load Balancer, installato nei nodi Admin e nei nodi Gateway. Il servizio Load Balancer fornisce il bilanciamento del carico di livello 7 ed esegue la terminazione TLS delle richieste dei client, ispeziona le richieste e stabilisce nuove connessioni sicure ai nodi di storage. Si tratta del meccanismo di bilanciamento del carico consigliato.
- Utilizzare il servizio Connection Load Balancer (CLB), installato solo sui nodi gateway. Il servizio CLB fornisce il bilanciamento del carico di livello 4 e supporta i costi di collegamento.

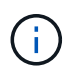

Il servizio CLB è obsoleto.

• Integrare un bilanciamento del carico di terze parti. Per ulteriori informazioni, contatta il tuo account rappresentante NetApp.

## **Come funziona il bilanciamento del carico - Servizio di bilanciamento del carico**

Il servizio Load Balancer distribuisce le connessioni di rete in entrata dalle applicazioni client ai nodi di storage. Per abilitare il bilanciamento del carico, è necessario configurare gli endpoint del bilanciamento del carico utilizzando Grid Manager.

È possibile configurare gli endpoint del bilanciamento del carico solo per i nodi Admin o Gateway, poiché questi tipi di nodi contengono il servizio Load Balancer. Non è possibile configurare gli endpoint per i nodi di storage o i nodi di archiviazione.

Ogni endpoint del bilanciamento del carico specifica una porta, un protocollo (HTTP o HTTPS), un tipo di servizio (S3 o Swift) e una modalità di binding. Gli endpoint HTTPS richiedono un certificato server. Le modalità di binding consentono di limitare l'accessibilità delle porte degli endpoint a:

- Indirizzi IP virtuali (VIP) specifici ad alta disponibilità (ha)
- Interfacce di rete specifiche di nodi specifici

## **Considerazioni sulle porte**

I client possono accedere a qualsiasi endpoint configurato su qualsiasi nodo che esegue il servizio Load Balancer, con due eccezioni: Le porte 80 e 443 sono riservate sui nodi di amministrazione, in modo che gli endpoint configurati su queste porte supportino le operazioni di bilanciamento del carico solo sui nodi gateway.

Se sono state rimappate delle porte, non è possibile utilizzare le stesse porte per configurare gli endpoint del bilanciamento del carico. È possibile creare endpoint utilizzando porte rimappate, ma tali endpoint verranno rimappati alle porte e al servizio CLB originali, non al servizio Load Balancer. Seguire le istruzioni riportate nelle istruzioni di ripristino e manutenzione per rimuovere i rimapper delle porte.

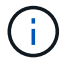

Il servizio CLB è obsoleto.

#### **Disponibilità della CPU**

Il servizio Load Balancer su ciascun nodo Admin e nodo Gateway opera in modo indipendente quando inoltra il traffico S3 o Swift ai nodi Storage. Attraverso un processo di ponderazione, il servizio Load Balancer indirizza più richieste ai nodi di storage con una maggiore disponibilità della CPU. Le informazioni sul carico della CPU del nodo vengono aggiornate ogni pochi minuti, ma la ponderazione potrebbe essere aggiornata più frequentemente. A tutti i nodi di storage viene assegnato un valore minimo di peso di base, anche se un nodo riporta un utilizzo pari al 100% o non ne riporta l'utilizzo.

In alcuni casi, le informazioni sulla disponibilità della CPU sono limitate al sito in cui si trova il servizio Load Balancer.

## **Informazioni correlate**

["Mantieni Ripristina"](https://docs.netapp.com/it-it/storagegrid-115/maintain/index.html)

## <span id="page-132-1"></span>**Configurazione degli endpoint del bilanciamento del carico**

È possibile creare, modificare e rimuovere endpoint del bilanciamento del carico.

#### <span id="page-132-0"></span>**Creazione di endpoint per il bilanciamento del carico**

Ogni endpoint del bilanciamento del carico specifica una porta, un protocollo di rete (HTTP o HTTPS) e un tipo di servizio (S3 o Swift). Se si crea un endpoint HTTPS, è necessario caricare o generare un certificato server.

## **Di cosa hai bisogno**

- È necessario disporre dell'autorizzazione di accesso root.
- È necessario accedere a Grid Manager utilizzando un browser supportato.
- Se in precedenza sono state rimappate le porte che si intende utilizzare per il servizio Load Balancer, è necessario rimuovere i rimap.

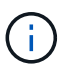

Se sono state rimappate delle porte, non è possibile utilizzare le stesse porte per configurare gli endpoint del bilanciamento del carico. È possibile creare endpoint utilizzando porte rimappate, ma tali endpoint verranno rimappati alle porte e al servizio CLB originali, non al servizio Load Balancer. Seguire le istruzioni riportate nelle istruzioni di ripristino e manutenzione per rimuovere i rimapper delle porte.

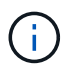

Il servizio CLB è obsoleto.

## **Fasi**

1. Selezionare **Configuration** > **Network Settings** > **Load Balancer Endpoints**.

Viene visualizzata la pagina endpoint del bilanciamento del carico.

#### **Load Balancer Endpoints**

Load balancer endpoints define Gateway Node and Admin Node ports that accept and load balance S3 and Swift requests to Storage Nodes. HTTPS endpoint certificates are configured per endpoint.

Changes to endpoints can take up to 15 minutes to be applied to all nodes. Add endpoint port Edit endpoint **\*** Remove endpoint port **Display name** Port **Using HTTPS** 

No endpoints configured.

## 2. Selezionare **Aggiungi endpoint**.

Viene visualizzata la finestra di dialogo Create Endpoint (Crea endpoint).

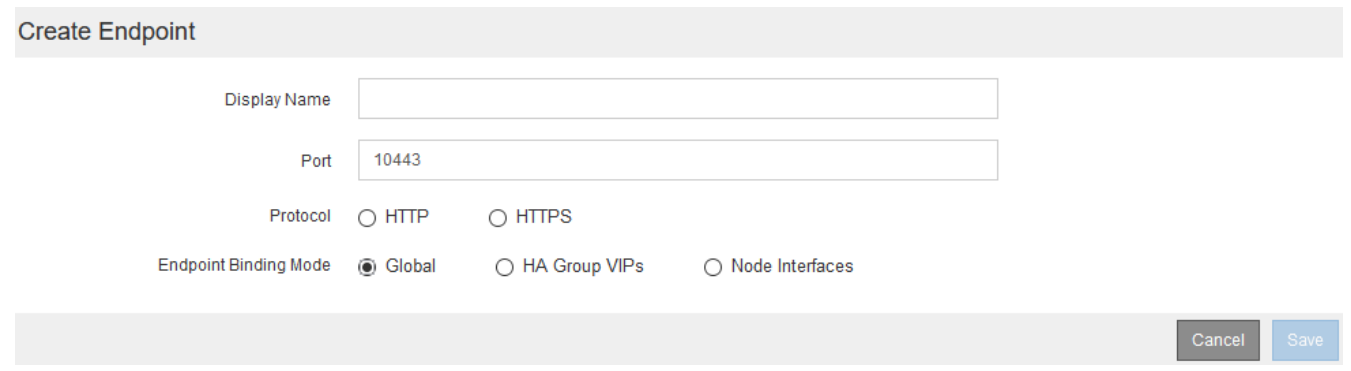

- 3. Inserire un nome da visualizzare per l'endpoint, che verrà visualizzato nell'elenco della pagina endpoint del bilanciamento del carico.
- 4. Inserire un numero di porta o lasciare il numero di porta pre-compilato così com'è.

Se si immette il numero di porta 80 o 443, l'endpoint viene configurato solo sui nodi gateway, poiché queste porte sono riservate sui nodi Admin.

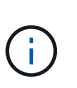

Le porte utilizzate da altri servizi di rete non sono consentite. Per un elenco delle porte utilizzate per le comunicazioni interne ed esterne, consultare le linee guida per il collegamento in rete.

- 5. Selezionare **HTTP** o **HTTPS** per specificare il protocollo di rete per questo endpoint.
- 6. Selezionare una modalità di binding degli endpoint.
	- **Globale** (impostazione predefinita): L'endpoint è accessibile su tutti i nodi Gateway e Admin sul numero di porta specificato.

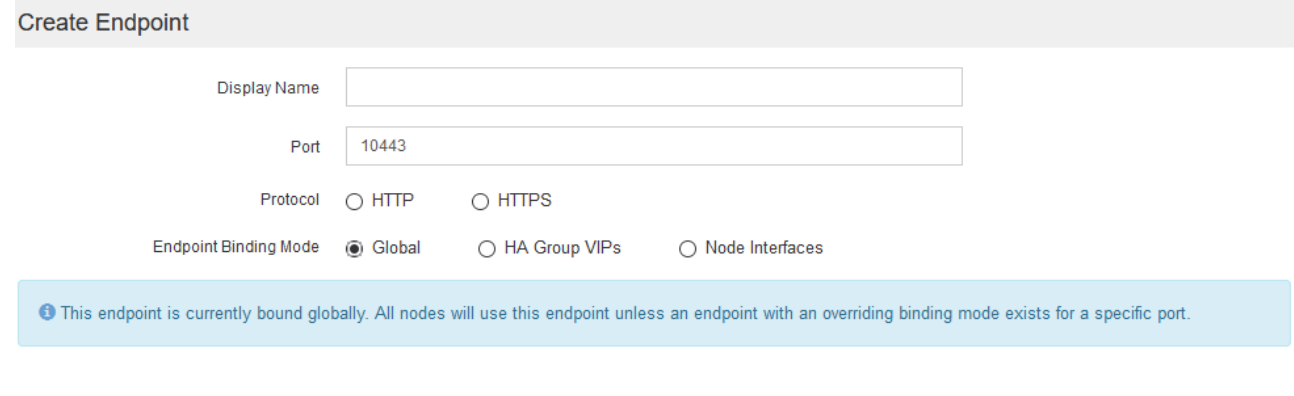

◦ **Ha Group VIP**: L'endpoint è accessibile solo attraverso gli indirizzi IP virtuali definiti per i gruppi ha selezionati. Gli endpoint definiti in questa modalità possono riutilizzare lo stesso numero di porta, purché i gruppi ha definiti da tali endpoint non si sovrappongano tra loro.

Selezionare i gruppi ha con gli indirizzi IP virtuali in cui si desidera visualizzare l'endpoint.

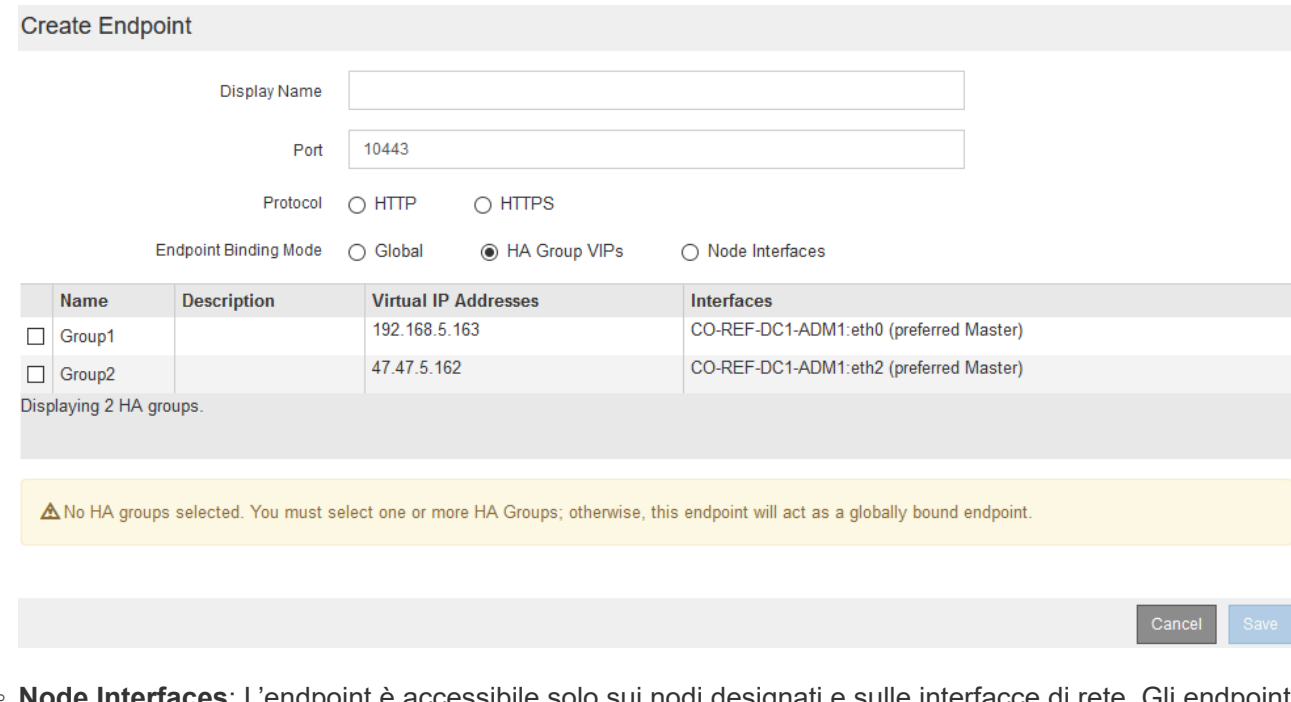

◦ **Node Interfaces**: L'endpoint è accessibile solo sui nodi designati e sulle interfacce di rete. Gli endpoint definiti in questa modalità possono riutilizzare lo stesso numero di porta purché tali interfacce non si sovrappongano l'una all'altra.

Selezionare le interfacce del nodo in cui si desidera visualizzare l'endpoint.

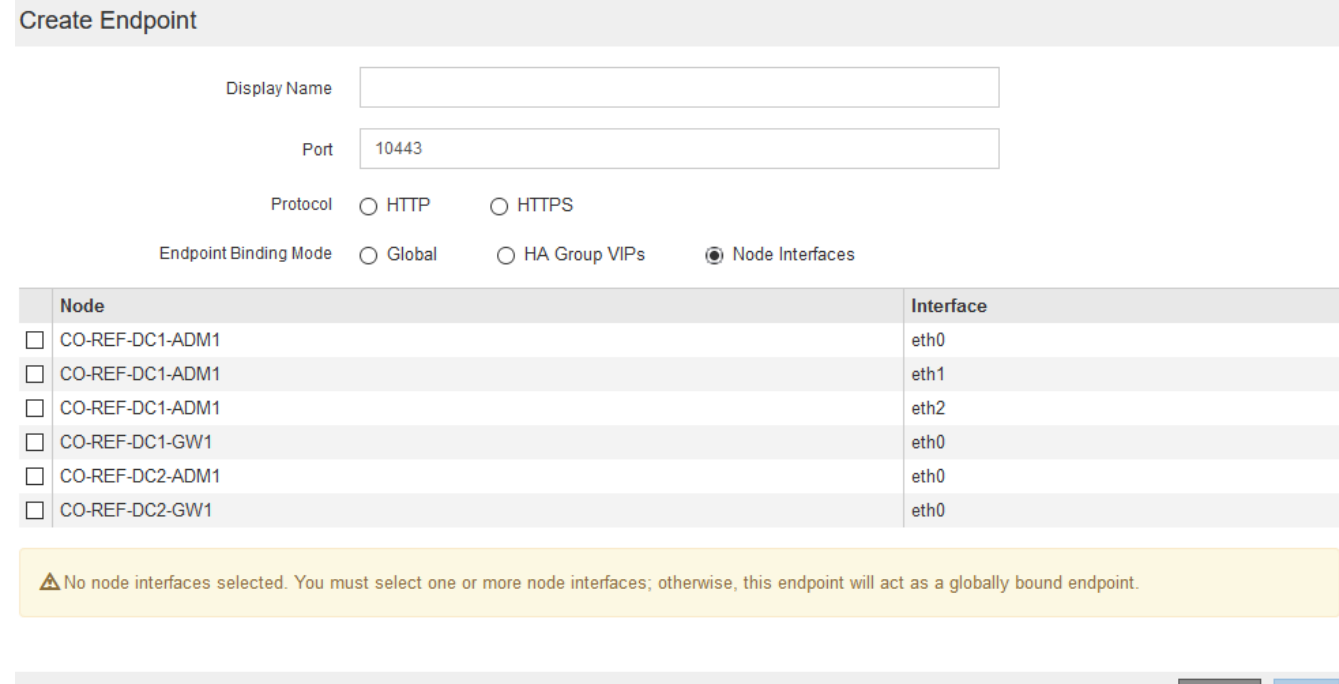

7. Selezionare **Salva**.

Viene visualizzata la finestra di dialogo Edit Endpoint (Modifica endpoint).

8. Selezionare **S3** o **Swift** per specificare il tipo di traffico che verrà utilizzato dall'endpoint.

Cancel

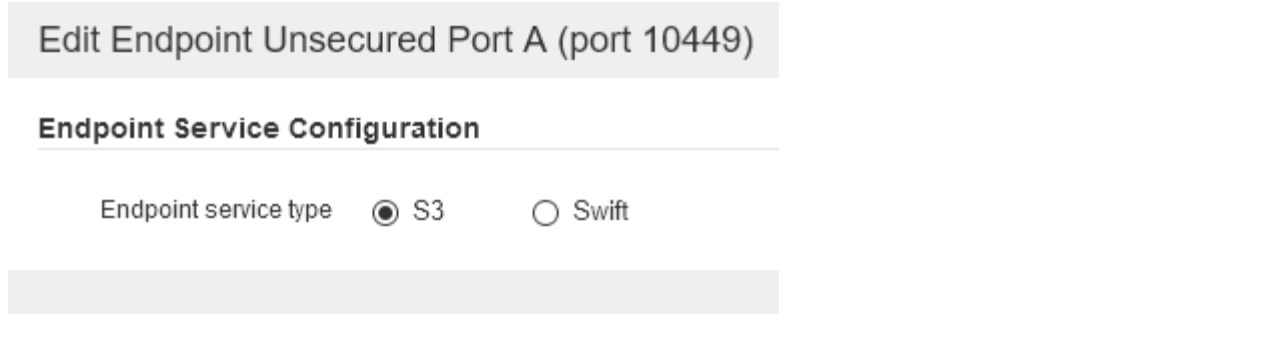

9. Se si seleziona **HTTP**, selezionare **Save** (Salva).

Viene creato l'endpoint non protetto. La tabella nella pagina degli endpoint del bilanciamento del carico elenca il nome visualizzato, il numero di porta, il protocollo e l'ID dell'endpoint dell'endpoint.

10. Se si seleziona **HTTPS** e si desidera caricare un certificato, selezionare **carica certificato**.

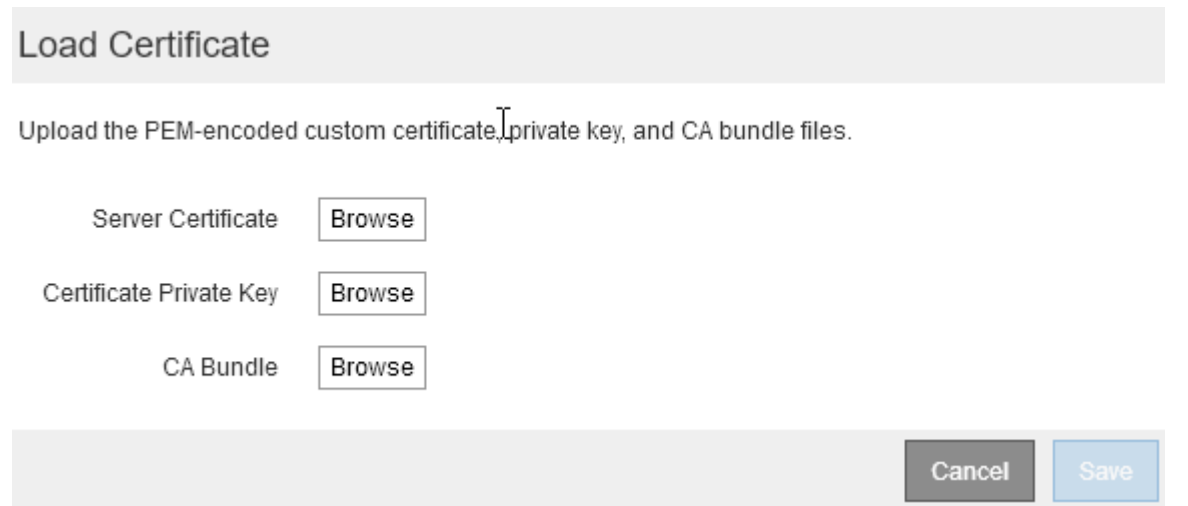

a. Cercare il certificato del server e la chiave privata del certificato.

Per consentire ai client S3 di connettersi utilizzando un nome di dominio dell'endpoint S3 API, utilizzare un certificato con più domini o caratteri jolly che corrisponda a tutti i nomi di dominio che il client potrebbe utilizzare per connettersi alla griglia. Ad esempio, il certificato del server potrebbe utilizzare il nome di dominio \*.*example*.com.

["Configurazione dei nomi di dominio degli endpoint S3 API"](#page-155-0)

- a. Se si desidera, cercare un bundle CA.
- b. Selezionare **Salva**.

Vengono visualizzati i dati del certificato con codifica PEM per l'endpoint.

11. Se si seleziona **HTTPS** e si desidera generare un certificato, selezionare **generate Certificate** (genera certificato).

# Generate Certificate

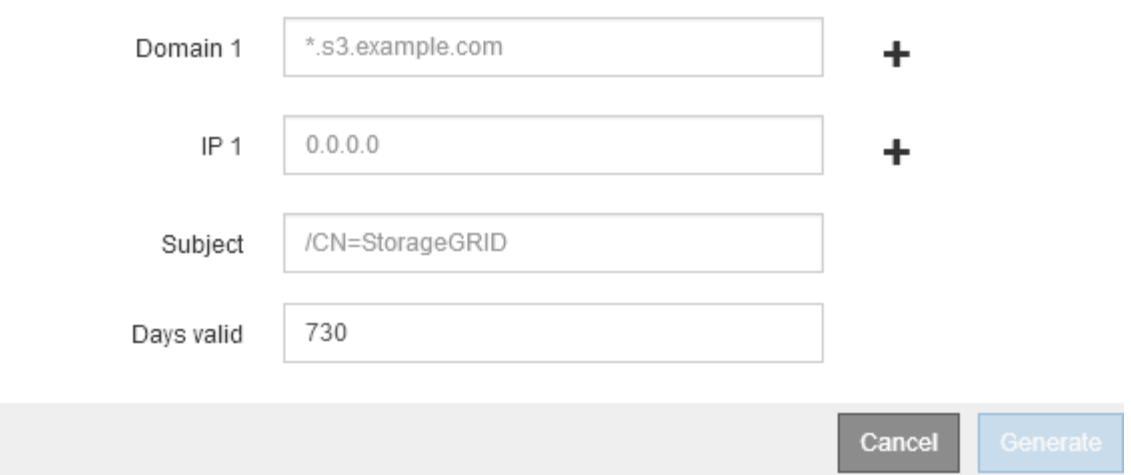

a. Immettere un nome di dominio o un indirizzo IP.

È possibile utilizzare i caratteri jolly per rappresentare i nomi di dominio completi di tutti i nodi Admin e Gateway che eseguono il servizio Load Balancer. Ad esempio, \*.sgws.foo.com utilizza il carattere jolly \* per rappresentare gn1.sgws.foo.com e.gn2.sgws.foo.com.

## ["Configurazione dei nomi di dominio degli endpoint S3 API"](#page-155-0)

a. Selezionare - Per aggiungere altri nomi di dominio o indirizzi IP.

Se si utilizzano gruppi ad alta disponibilità (ha), aggiungere i nomi di dominio e gli indirizzi IP degli IP virtuali ha.

- b. Se si desidera, immettere un oggetto X.509, noto anche come nome distinto (DN), per identificare chi possiede il certificato.
- c. Se si desidera, selezionare il numero di giorni in cui il certificato è valido. L'impostazione predefinita è 730 giorni.
- d. Selezionare **generate**.

Vengono visualizzati i metadati del certificato e i dati del certificato con codifica PEM per l'endpoint.

12. Fare clic su **Save** (Salva).

Viene creato l'endpoint. La tabella nella pagina degli endpoint del bilanciamento del carico elenca il nome visualizzato, il numero di porta, il protocollo e l'ID dell'endpoint dell'endpoint.

## **Informazioni correlate**

["Mantieni Ripristina"](https://docs.netapp.com/it-it/storagegrid-115/maintain/index.html)

["Linee guida per la rete"](https://docs.netapp.com/it-it/storagegrid-115/network/index.html)

["Gestione di gruppi ad alta disponibilità"](#page-143-0)

["Gestione di reti client non attendibili"](#page-140-0)

#### **Modifica degli endpoint del bilanciamento del carico**

Per un endpoint non protetto (HTTP), è possibile modificare il tipo di servizio dell'endpoint tra S3 e Swift. Per un endpoint protetto (HTTPS), è possibile modificare il tipo di servizio dell'endpoint e visualizzare o modificare il certificato di protezione.

## **Di cosa hai bisogno**

- È necessario disporre dell'autorizzazione di accesso root.
- È necessario accedere a Grid Manager utilizzando un browser supportato.

## **Fasi**

## 1. Selezionare **Configuration** > **Network Settings** > **Load Balancer Endpoints**.

Viene visualizzata la pagina endpoint del bilanciamento del carico. Gli endpoint esistenti sono elencati nella tabella.

Gli endpoint con certificati che scadranno a breve sono identificati nella tabella.

#### **Load Balancer Endpoints**

Load balancer endpoints define Gateway Node and Admin Node ports that accept and load balance S3 and Swift requests to Storage Nodes. HTTPS endpoint certificates are configured per endpoint.

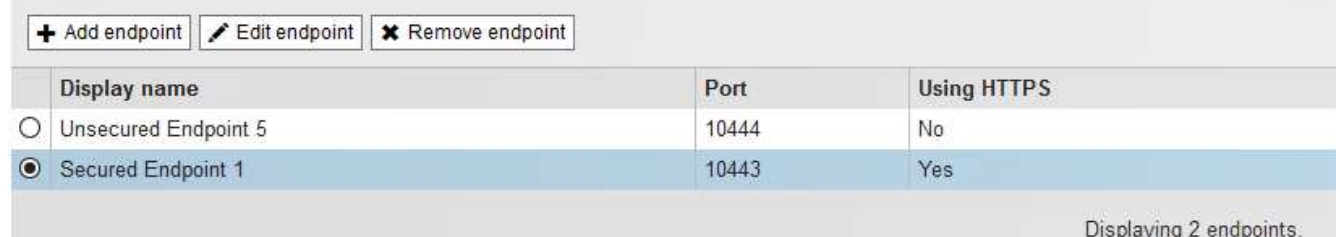

- 2. Selezionare l'endpoint che si desidera modificare.
- 3. Fare clic su **Edit endpoint** (Modifica endpoint).

Viene visualizzata la finestra di dialogo Edit Endpoint (Modifica endpoint).

Per un endpoint non protetto (HTTP), viene visualizzata solo la sezione Configurazione servizio endpoint della finestra di dialogo. Per un endpoint protetto (HTTPS), vengono visualizzate le sezioni Endpoint Service Configuration (Configurazione servizio endpoint) e Certificates (certificati) della finestra di dialogo, come illustrato nell'esempio seguente.

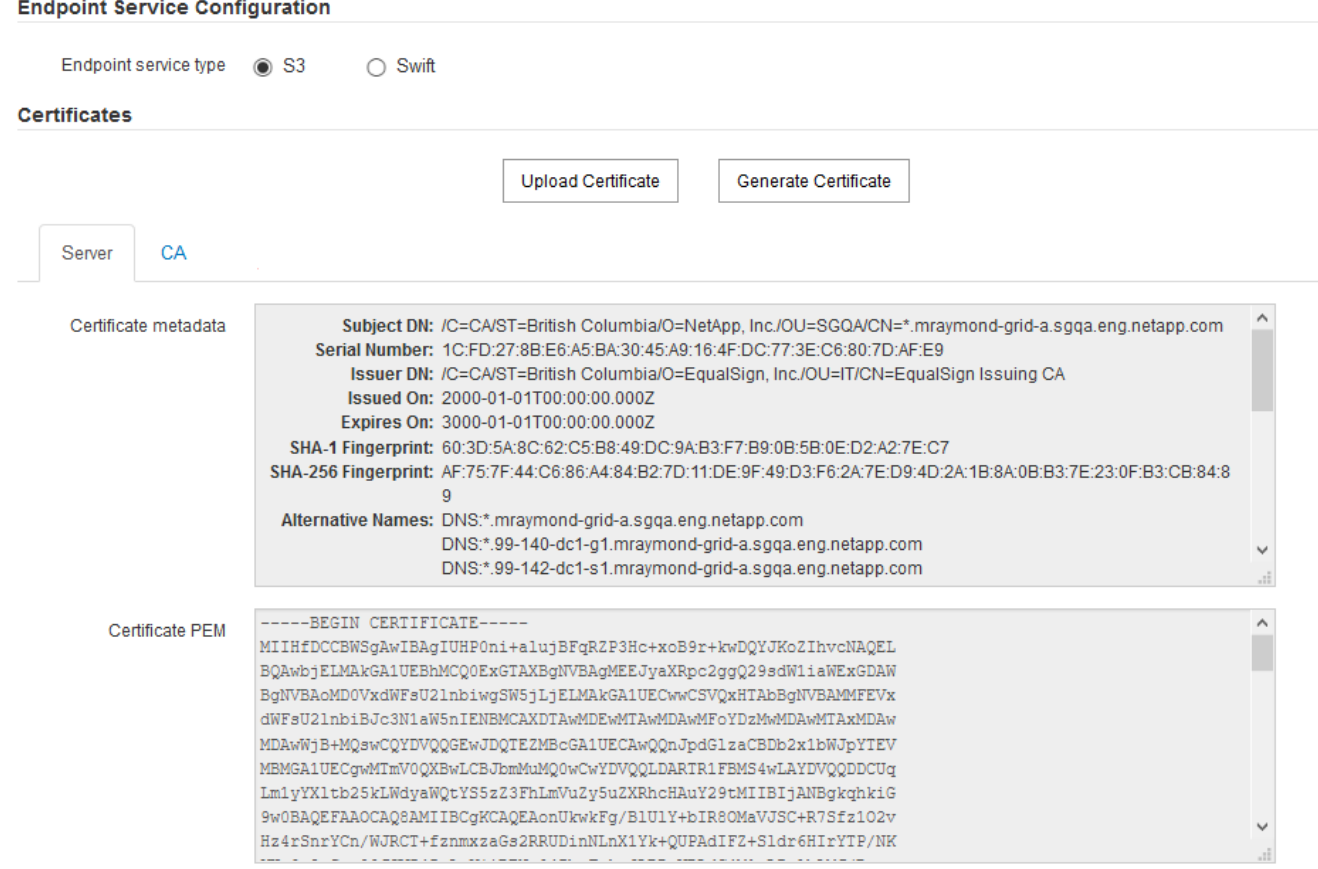

4. Apportare le modifiche desiderate all'endpoint.

Per un endpoint non protetto (HTTP), è possibile:

- Modificare il tipo di servizio dell'endpoint tra S3 e Swift.
- Modificare la modalità di associazione dell'endpoint. Per un endpoint protetto (HTTPS), è possibile:
- Modificare il tipo di servizio dell'endpoint tra S3 e Swift.
- Modificare la modalità di associazione dell'endpoint.
- Visualizzare il certificato di protezione.
- Caricare o generare un nuovo certificato di sicurezza quando il certificato corrente è scaduto o sta per scadere.

Selezionare una scheda per visualizzare informazioni dettagliate sul certificato del server StorageGRID predefinito o su un certificato firmato dalla CA caricato.

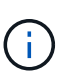

Per modificare il protocollo per un endpoint esistente, ad esempio da HTTP a HTTPS, è necessario creare un nuovo endpoint. Seguire le istruzioni per la creazione degli endpoint del bilanciamento del carico e selezionare il protocollo desiderato.

5. Fare clic su **Save** (Salva).

#### **Informazioni correlate**

[Creazione di endpoint per il bilanciamento del carico](#page-132-0)

#### **Rimozione degli endpoint del bilanciamento del carico**

Se non hai più bisogno di un endpoint di bilanciamento del carico, puoi rimuoverlo.

#### **Di cosa hai bisogno**

- È necessario disporre dell'autorizzazione di accesso root.
- È necessario accedere a Grid Manager utilizzando un browser supportato.

#### **Fasi**

## 1. Selezionare **Configuration** > **Network Settings** > **Load Balancer Endpoints**.

Viene visualizzata la pagina endpoint del bilanciamento del carico. Gli endpoint esistenti sono elencati nella tabella.

#### **Load Balancer Endpoints**

Load balancer endpoints define Gateway Node and Admin Node ports that accept and load balance S3 and Swift requests to Storage Nodes. HTTPS endpoint certificates are configured per endpoint.

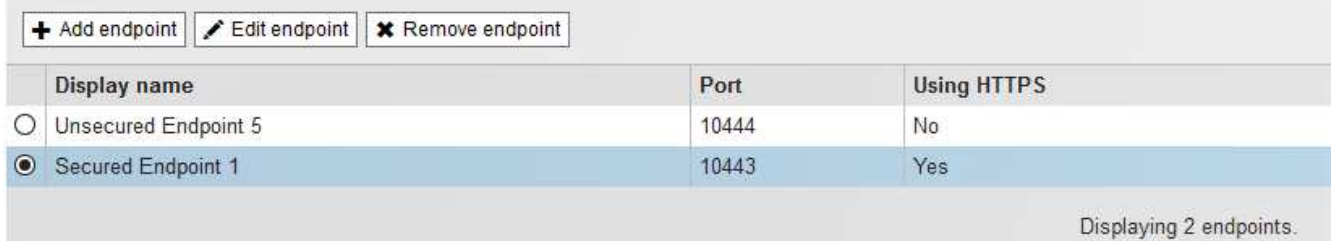

- 2. Selezionare il pulsante di opzione a sinistra dell'endpoint che si desidera rimuovere.
- 3. Fare clic su **Rimuovi endpoint**.

Viene visualizzata una finestra di dialogo di conferma.

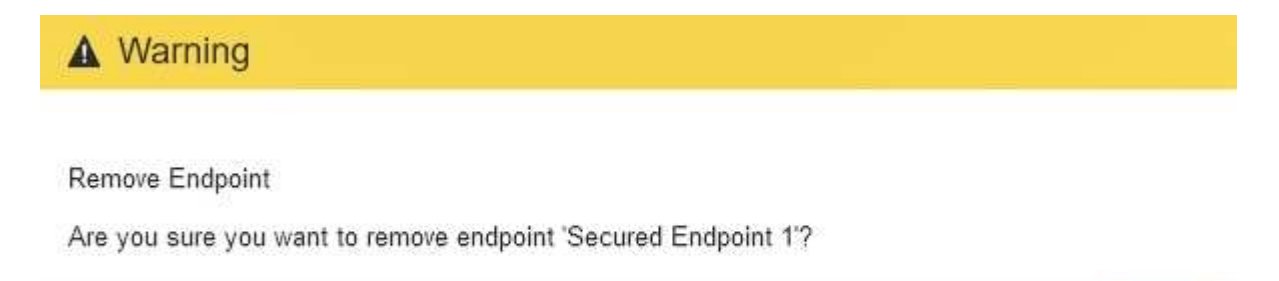

Cancel

OK

4. Fare clic su **OK**.

L'endpoint viene rimosso.

## **Come funziona il bilanciamento del carico - servizio CLB**

Il servizio di bilanciamento del carico di connessione (CLB) sui nodi gateway è obsoleto. Il servizio Load Balancer è ora il meccanismo di bilanciamento del carico consigliato.

Il servizio CLB utilizza il bilanciamento del carico di livello 4 per distribuire le connessioni di rete TCP in entrata

dalle applicazioni client al nodo di storage ottimale in base alla disponibilità, al carico di sistema e al costo del collegamento configurato dall'amministratore. Quando si sceglie il nodo di storage ottimale, il servizio CLB stabilisce una connessione di rete bidirezionale e inoltra il traffico da e verso il nodo selezionato. La CLB non prende in considerazione la configurazione Grid Network quando indirizza le connessioni di rete in entrata.

Per visualizzare le informazioni sul servizio CLB, selezionare **Support Tools Grid Topology**, quindi espandere un nodo gateway fino a quando non è possibile selezionare **CLB** e le opzioni sottostanti.

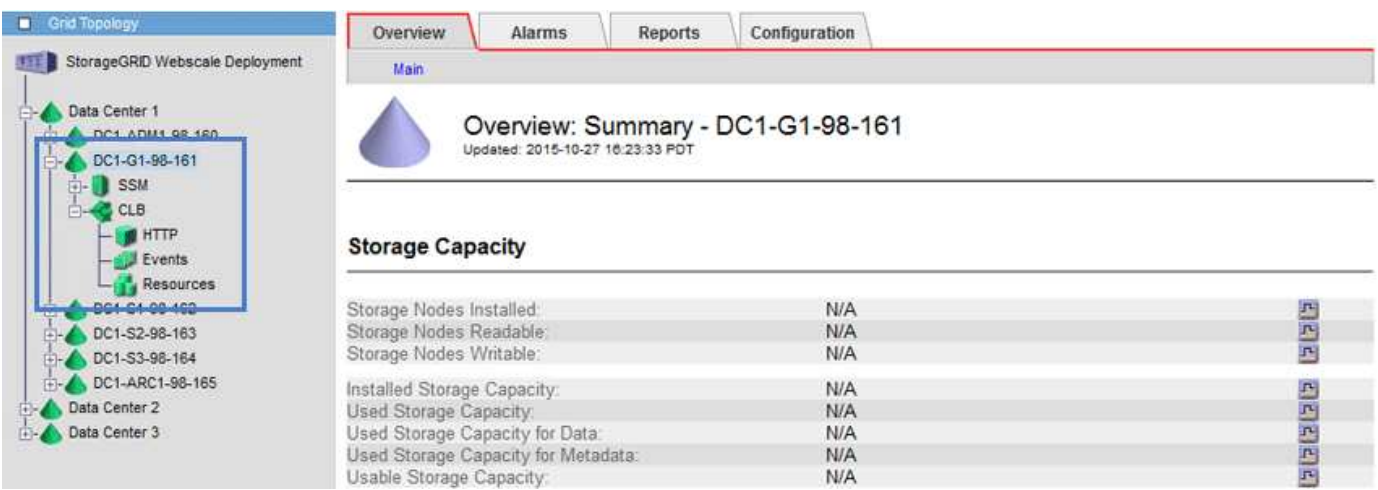

Se si sceglie di utilizzare il servizio CLB, si consiglia di configurare i costi di collegamento per il sistema StorageGRID.

## **Informazioni correlate**

["Quali sono i costi di collegamento"](#page-186-0)

## ["Aggiornamento dei costi di collegamento"](#page-188-0)

## <span id="page-140-0"></span>**Gestione di reti client non attendibili**

Se si utilizza una rete client, è possibile proteggere StorageGRID da attacchi ostili accettando il traffico client in entrata solo su endpoint configurati esplicitamente.

Per impostazione predefinita, la rete client su ciascun nodo della griglia è *trusted*. Ovvero, per impostazione predefinita, StorageGRID considera attendibili le connessioni in entrata a ciascun nodo della griglia su tutte le porte esterne disponibili (vedere le informazioni sulle comunicazioni esterne nelle linee guida della rete).

È possibile ridurre la minaccia di attacchi ostili al sistema StorageGRID specificando che la rete client di ciascun nodo è *non attendibile*. Se la rete client di un nodo non è attendibile, il nodo accetta solo connessioni in entrata su porte esplicitamente configurate come endpoint del bilanciamento del carico.

## **Esempio 1: Il nodo gateway accetta solo richieste HTTPS S3**

Si supponga che un nodo gateway rifiuti tutto il traffico in entrata sulla rete client, ad eccezione delle richieste HTTPS S3. Eseguire le seguenti operazioni generali:

- 1. Dalla pagina degli endpoint del bilanciamento del carico, configurare un endpoint del bilanciamento del carico per S3 su HTTPS sulla porta 443.
- 2. Nella pagina Untrusted Client Networks (reti client non attendibili), specificare che la rete client sul nodo gateway non è attendibile.

Dopo aver salvato la configurazione, tutto il traffico in entrata sulla rete client del nodo gateway viene interrotto, ad eccezione delle richieste HTTPS S3 sulla porta 443 e delle richieste ICMP echo (ping).

## **Esempio 2: Storage Node invia richieste di servizi della piattaforma S3**

Si supponga di voler abilitare il traffico di servizio della piattaforma S3 in uscita da un nodo di storage, ma di voler impedire qualsiasi connessione in entrata a tale nodo di storage sulla rete client. Eseguire questa fase generale:

• Nella pagina Untrusted Client Networks (reti client non attendibili), indicare che la rete client sul nodo di storage non è attendibile.

Dopo aver salvato la configurazione, il nodo di storage non accetta più il traffico in entrata sulla rete client, ma continua a consentire le richieste in uscita ad Amazon Web Services.

#### **Informazioni correlate**

["Linee guida per la rete"](https://docs.netapp.com/it-it/storagegrid-115/network/index.html)

["Configurazione degli endpoint del bilanciamento del carico"](#page-132-1)

## **Specificare una rete client di un nodo non è attendibile**

Se si utilizza una rete client, è possibile specificare se la rete client di ciascun nodo è attendibile o meno. È inoltre possibile specificare l'impostazione predefinita per i nuovi nodi aggiunti in un'espansione.

## **Di cosa hai bisogno**

- È necessario accedere a Grid Manager utilizzando un browser supportato.
- È necessario disporre dell'autorizzazione di accesso root.
- Se si desidera che un nodo Admin o un nodo gateway accetti il traffico in entrata solo su endpoint configurati esplicitamente, sono stati definiti gli endpoint del bilanciamento del carico.

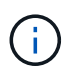

Le connessioni client esistenti potrebbero non riuscire se gli endpoint del bilanciamento del carico non sono stati configurati.

## **Fasi**

## 1. Selezionare **Configurazione Impostazioni di rete rete client non attendibile**.

Viene visualizzata la pagina Untrusted Client Networks (reti client non attendibili).

Questa pagina elenca tutti i nodi nel sistema StorageGRID. La colonna motivo non disponibile include una voce se la rete client del nodo deve essere attendibile.

## **Untrusted Client Networks**

If you are using a Client Network, you can specify whether a node trusts inbound traffic from the Client Network. If the Client Network is untrusted, the node only accepts inbound traffic on ports configured as load balancer endpoints.

#### **Set New Node Default**

This setting applies to new nodes expanded into the grid.

New Node Client Network Trusted Default **Untrusted** 

#### **Select Untrusted Client Network Nodes**

Select nodes that should have untrusted Client Network enforcement.

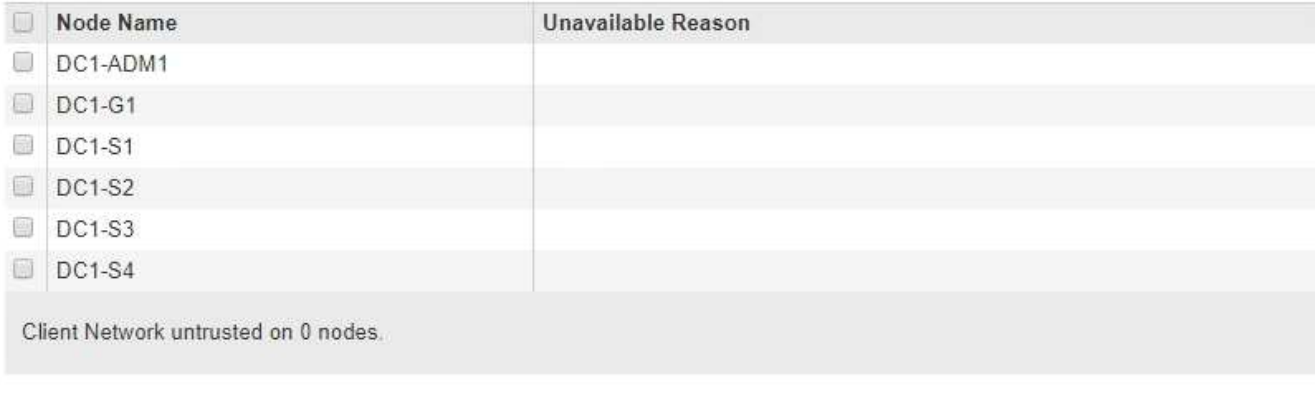

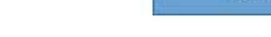

Save

- 2. Nella sezione **Set New Node Default** (Imposta nuovo nodo predefinito), specificare l'impostazione predefinita quando si aggiungono nuovi nodi alla griglia in una procedura di espansione.
	- **Trusted**: Quando un nodo viene aggiunto in un'espansione, la sua rete client è attendibile.
	- **Untrusted**: Quando un nodo viene aggiunto in un'espansione, la sua rete client non è attendibile. Se necessario, tornare a questa pagina per modificare l'impostazione di un nuovo nodo specifico.

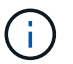

Questa impostazione non influisce sui nodi esistenti nel sistema StorageGRID.

3. Nella sezione **Select untrusted Client Network Nodes** (Seleziona nodi di rete client non attendibili), selezionare i nodi che devono consentire le connessioni client solo su endpoint del bilanciamento del carico configurati esplicitamente.

È possibile selezionare o deselezionare la casella di controllo nel titolo per selezionare o deselezionare tutti i nodi.

4. Fare clic su **Save** (Salva).

Le nuove regole del firewall vengono aggiunte e applicate immediatamente. Le connessioni client esistenti potrebbero non riuscire se gli endpoint del bilanciamento del carico non sono stati configurati.

#### **Informazioni correlate**

["Configurazione degli endpoint del bilanciamento del carico"](#page-132-1)

# <span id="page-143-0"></span>**Gestione di gruppi ad alta disponibilità**

I gruppi ad alta disponibilità (ha) possono essere utilizzati per fornire connessioni dati ad alta disponibilità per i client S3 e Swift. I gruppi HA possono anche essere utilizzati per fornire connessioni altamente disponibili al Grid Manager e al tenant Manager.

- ["Che cos'è un gruppo ha"](#page-143-1)
- ["Come vengono utilizzati i gruppi ha"](#page-144-0)
- ["Opzioni di configurazione per i gruppi ha"](#page-145-0)
- ["Creazione di un gruppo ad alta disponibilità"](#page-147-0)
- ["Modifica di un gruppo ad alta disponibilità"](#page-151-0)
- ["Rimozione di un gruppo ad alta disponibilità"](#page-154-0)

## <span id="page-143-1"></span>**Che cos'è un gruppo ha**

I gruppi ad alta disponibilità utilizzano indirizzi IP virtuali (VIP) per fornire l'accesso di backup attivo ai servizi Gateway Node o Admin Node.

Un gruppo ha è costituito da una o più interfacce di rete sui nodi Admin e sui nodi Gateway. Quando si crea un gruppo ha, si selezionano le interfacce di rete appartenenti alla rete Grid (eth0) o alla rete client (eth2). Tutte le interfacce di un gruppo ha devono trovarsi all'interno della stessa subnet di rete.

Un gruppo ha mantiene uno o più indirizzi IP virtuali aggiunti all'interfaccia attiva del gruppo. Se l'interfaccia attiva non è più disponibile, gli indirizzi IP virtuali vengono spostati in un'altra interfaccia. Questo processo di failover richiede in genere solo pochi secondi ed è abbastanza rapido da consentire alle applicazioni client di avere un impatto minimo e può fare affidamento sui normali comportamenti di ripetizione per continuare a funzionare.

L'interfaccia attiva in un gruppo ha è designata come master. Tutte le altre interfacce sono designate come Backup. Per visualizzare queste designazioni, selezionare **Nodes** *Node* **Overview**.

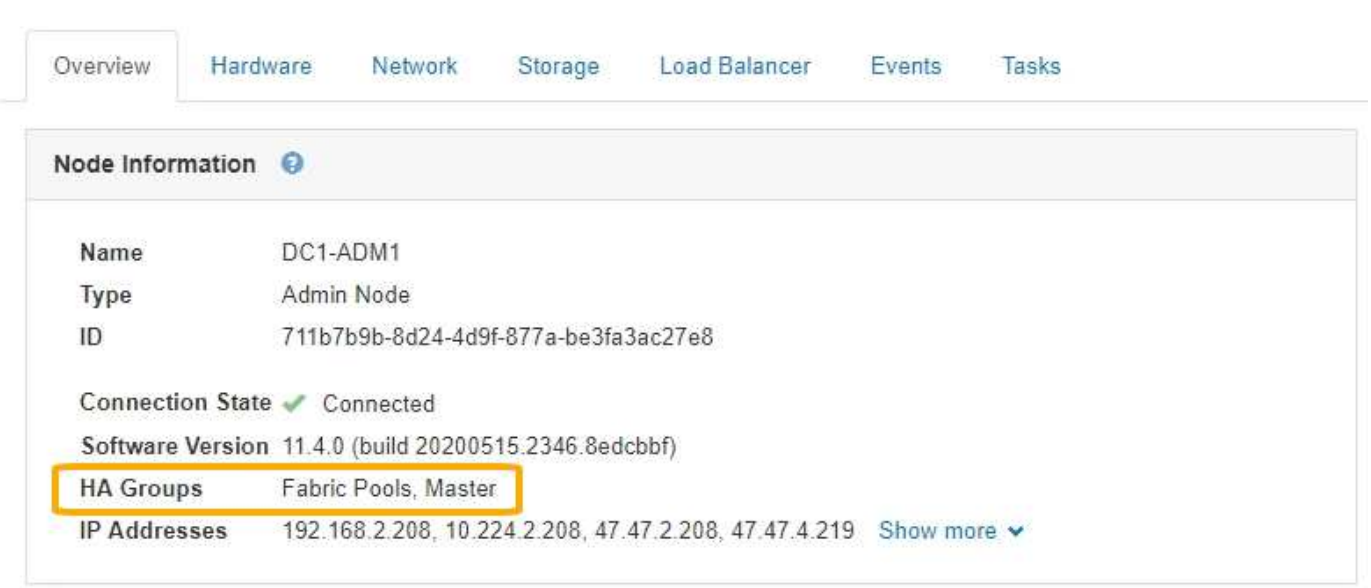

DC1-ADM1 (Admin Node)
Quando si crea un gruppo ha, si specifica un'interfaccia come master preferito. Preferred Master è l'interfaccia attiva a meno che non si verifichi un errore che causa la riassegnazione degli indirizzi VIP a un'interfaccia di backup. Una volta risolto il problema, gli indirizzi VIP vengono automaticamente riportati al Master preferito.

Il failover può essere attivato per uno dei seguenti motivi:

- Il nodo su cui è configurata l'interfaccia non funziona.
- Il nodo su cui è configurata l'interfaccia perde la connettività con tutti gli altri nodi per almeno 2 minuti
- L'interfaccia attiva non funziona.
- Il servizio Load Balancer si arresta.
- Il servizio High Availability si interrompe.

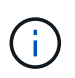

Il failover potrebbe non essere attivato da guasti di rete esterni al nodo che ospita l'interfaccia attiva. Allo stesso modo, il failover non viene attivato dal guasto del servizio CLB (obsoleto) o dei servizi per Grid Manager o il tenant Manager.

Se il gruppo ha include interfacce da più di due nodi, l'interfaccia attiva potrebbe spostarsi su qualsiasi altra interfaccia del nodo durante il failover.

### **Come vengono utilizzati i gruppi ha**

È possibile utilizzare i gruppi ad alta disponibilità (ha) per diversi motivi.

- Un gruppo ha può fornire connessioni amministrative altamente disponibili al Grid Manager o al tenant Manager.
- Un gruppo ha può fornire connessioni dati altamente disponibili per i client S3 e Swift.
- Un gruppo ha che contiene una sola interfaccia consente di fornire molti indirizzi VIP e di impostare esplicitamente gli indirizzi IPv6.

Un gruppo ha può fornire alta disponibilità solo se tutti i nodi inclusi nel gruppo forniscono gli stessi servizi. Quando si crea un gruppo ha, aggiungere interfacce dai tipi di nodi che forniscono i servizi richiesti.

- **Admin Node**: Include il servizio Load Balancer e abilita l'accesso al Grid Manager o al Tenant Manager.
- **Gateway Node**: Include il servizio Load Balancer e il servizio CLB (obsoleto).

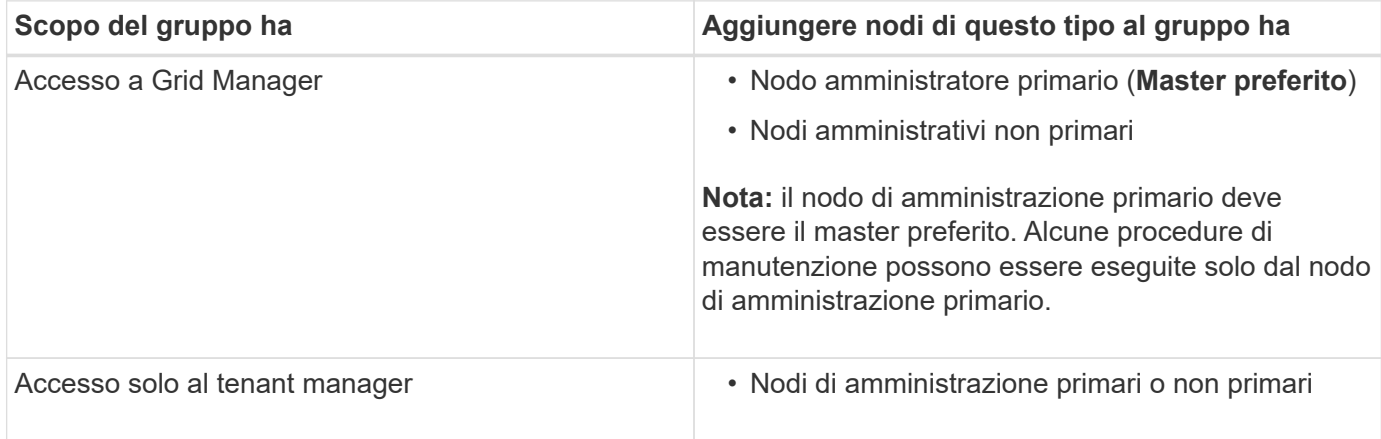

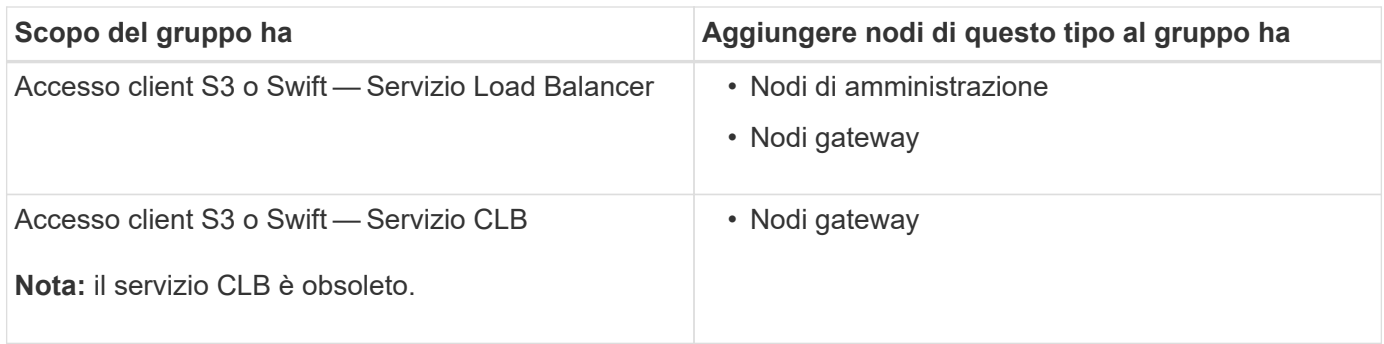

### **Limitazioni dell'utilizzo di gruppi ha con Grid Manager o Tenant Manager**

Il guasto dei servizi per Grid Manager o Tenant Manager non attiva il failover all'interno del gruppo ha.

Se hai effettuato l'accesso a Grid Manager o a Tenant Manager quando si verifica il failover, sei disconnesso e devi effettuare nuovamente l'accesso per riprendere l'attività.

Non è possibile eseguire alcune procedure di manutenzione quando il nodo di amministrazione primario non è disponibile. Durante il failover, è possibile utilizzare Grid Manager per monitorare il sistema StorageGRID.

### **Limitazioni dell'utilizzo di gruppi ha con il servizio CLB**

Il guasto del servizio CLB non attiva il failover all'interno del gruppo ha.

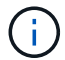

Il servizio CLB è obsoleto.

### **Opzioni di configurazione per i gruppi ha**

I seguenti diagrammi forniscono esempi di diversi modi per configurare i gruppi ha. Ogni opzione presenta vantaggi e svantaggi.

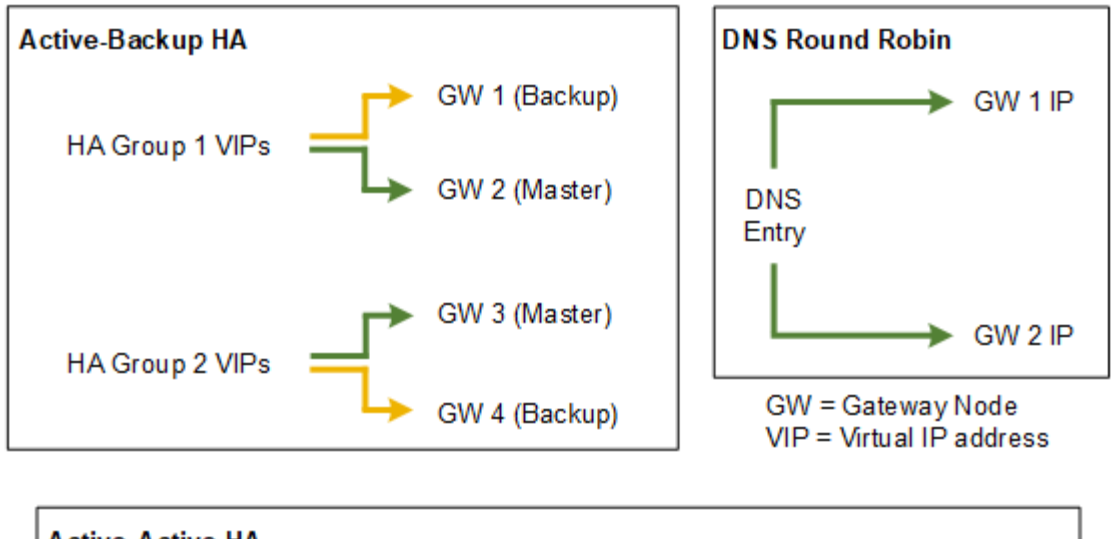

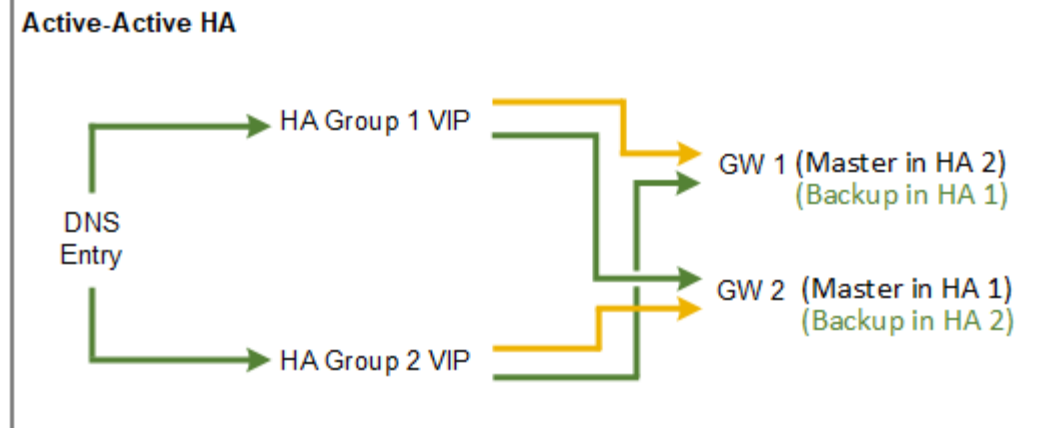

Quando si creano più gruppi ha sovrapposti, come mostrato nell'esempio Active-Active ha, il throughput totale viene scalato in base al numero di nodi e gruppi ha. Con tre o più nodi e tre o più gruppi ha, puoi anche continuare le operazioni utilizzando uno qualsiasi dei VIP anche durante le procedure di manutenzione che richiedono di portare un nodo offline.

La tabella riassume i vantaggi di ciascuna configurazione ha mostrata nel diagramma.

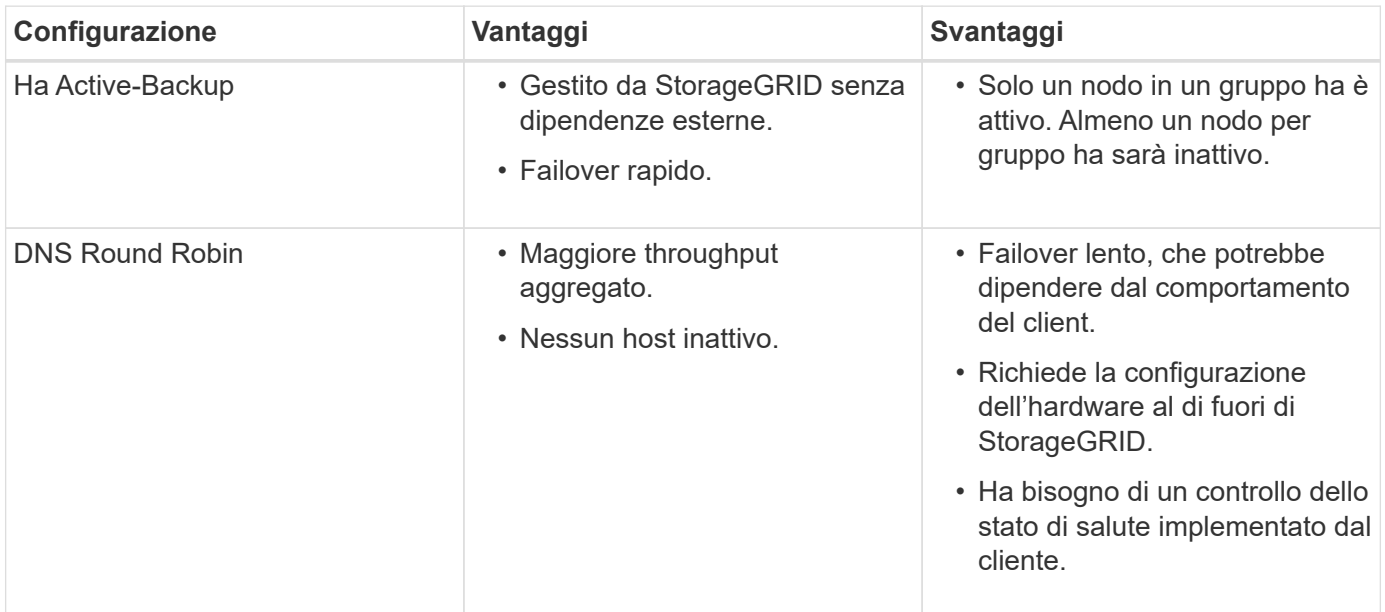

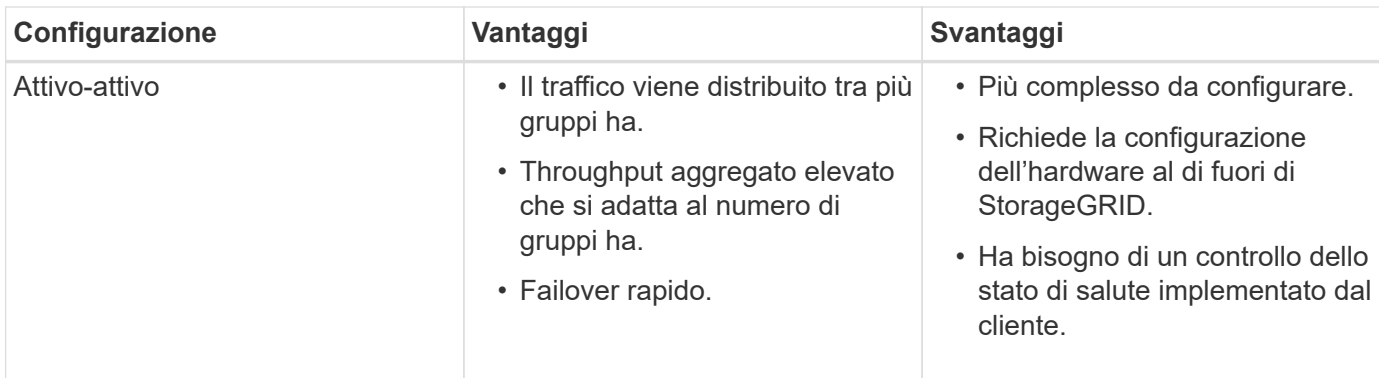

### <span id="page-147-0"></span>**Creazione di un gruppo ad alta disponibilità**

È possibile creare uno o più gruppi ad alta disponibilità (ha) per fornire un accesso altamente disponibile ai servizi sui nodi Admin o Gateway.

### **Di cosa hai bisogno**

- È necessario accedere a Grid Manager utilizzando un browser supportato.
- È necessario disporre dell'autorizzazione di accesso root.

### **A proposito di questa attività**

Un'interfaccia deve soddisfare le seguenti condizioni per essere inclusa in un gruppo ha:

- L'interfaccia deve essere per un nodo gateway o un nodo amministratore.
- L'interfaccia deve appartenere alla Grid Network (eth0) o alla Client Network (eth2).
- L'interfaccia deve essere configurata con indirizzi IP fissi o statici, non con DHCP.

#### **Fasi**

1. Selezionare **Configurazione** > **Impostazioni di rete** > **gruppi ad alta disponibilità**.

Viene visualizzata la pagina High Availability Groups.

**High Availability Groups** 

High availability (HA) groups allow multiple nodes to participate in an active-backup group. HA groups maintain virtual IP addresses on the active node and switch to a backup node automatically if a node fails.

|      | Create Fedit   X Remove |                      |            |  |
|------|-------------------------|----------------------|------------|--|
| Name | Description             | Virtual IP Addresses | Interfaces |  |

No HA groups found.

2. Fare clic su **Create** (Crea).

Viene visualizzata la finestra di dialogo Crea gruppo ad alta disponibilità.

- 3. Digitare un nome e, se si desidera, una descrizione per il gruppo ha.
- 4. Fare clic su **Select Interfaces** (Seleziona interfacce).

Viene visualizzata la finestra di dialogo Add Interfaces to High Availability Group. La tabella elenca nodi, interfacce e subnet IPv4 idonee.

### Add Interfaces to High Availability Group

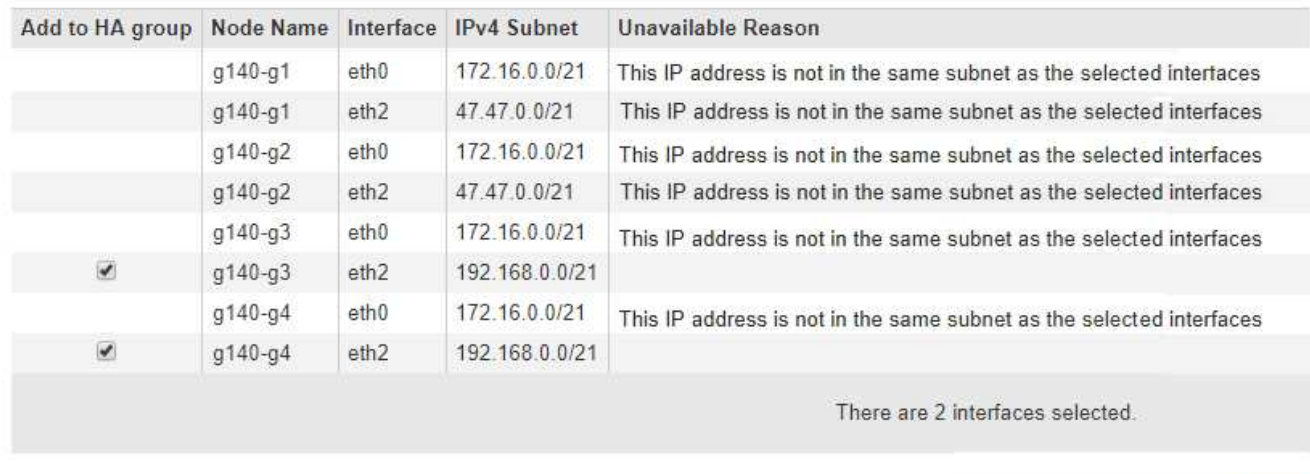

Select interfaces to include in the HA group. All interfaces must be in the same network subnet.

Se il relativo indirizzo IP è assegnato da DHCP, l'interfaccia non viene visualizzata nell'elenco.

5. Nella colonna **Aggiungi al gruppo ha**, selezionare la casella di controllo dell'interfaccia che si desidera aggiungere al gruppo ha.

Attenersi alle seguenti linee guida per la selezione delle interfacce:

- Selezionare almeno un'interfaccia.
- Se si seleziona più di un'interfaccia, tutte le interfacce devono trovarsi sulla rete griglia (eth0) o sulla rete client (eth2).
- Tutte le interfacce devono trovarsi nella stessa subnet o in subnet con un prefisso comune.

Gli indirizzi IP saranno limitati alla subnet più piccola (quella con il prefisso più grande).

- Se si selezionano interfacce su diversi tipi di nodi e si verifica un failover, solo i servizi comuni ai nodi selezionati saranno disponibili sugli IP virtuali.
	- Selezionare due o più nodi di amministrazione per la protezione ha di Grid Manager o di Tenant Manager.
	- Selezionare due o più nodi di amministrazione, nodi gateway o entrambi per la protezione ha del servizio Load Balancer.
	- Selezionare due o più nodi gateway per la protezione ha del servizio CLB.

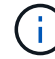

Il servizio CLB è obsoleto.

Cancel

Apply

# Add Interfaces to High Availability Group

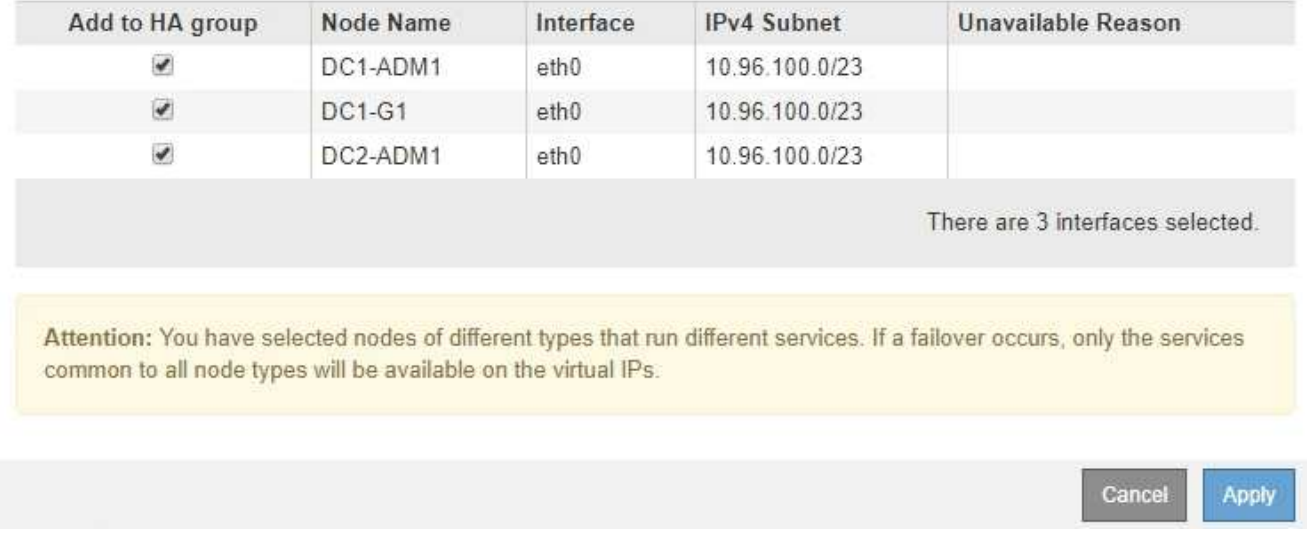

Select interfaces to include in the HA group. All interfaces must be in the same network subnet.

### 6. Fare clic su **Apply** (Applica).

Le interfacce selezionate sono elencate nella sezione interfacce della pagina Crea gruppo ad alta disponibilità. Per impostazione predefinita, la prima interfaccia dell'elenco viene selezionata come Master preferito.

# **Create High Availability Group**

### **High Availability Group**

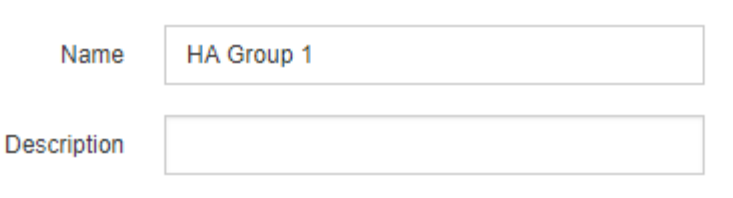

#### **Interfaces**

Select interfaces to include in the HA group. All interfaces must be in the same network subnet.

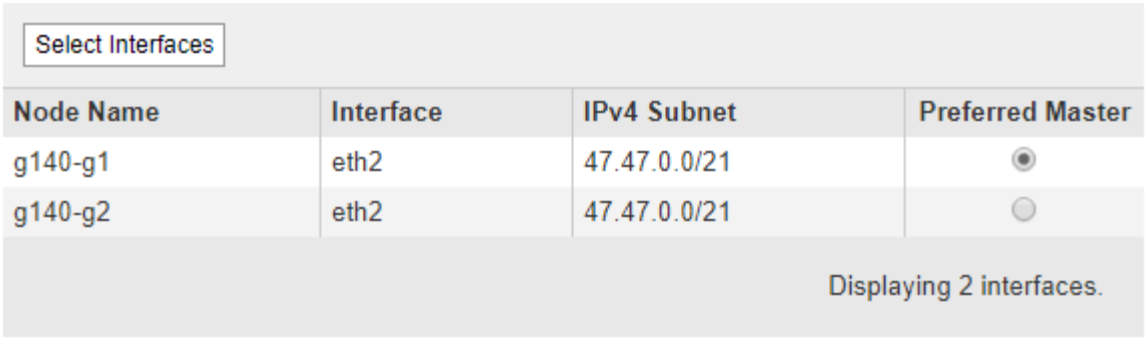

### **Virtual IP Addresses**

Virtual IP Subnet: 47.47.0.0/21. All virtual IP addresses must be within this subnet. There must be at least 1 and no more than 10 virtual IP addresses.

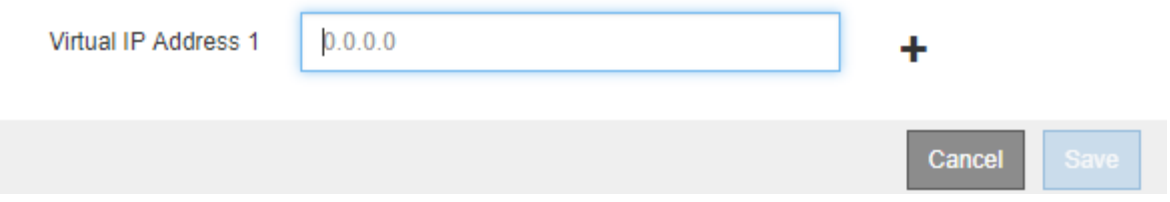

7. Se si desidera che un'interfaccia diversa sia la master preferita, selezionare tale interfaccia nella colonna **Master preferito**.

Preferred Master è l'interfaccia attiva a meno che non si verifichi un errore che causa la riassegnazione degli indirizzi VIP a un'interfaccia di backup.

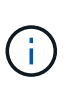

Se il gruppo ha fornisce l'accesso a Grid Manager, è necessario selezionare un'interfaccia sul nodo di amministrazione primario come master preferito. Alcune procedure di manutenzione possono essere eseguite solo dal nodo di amministrazione primario.

8. Nella sezione Virtual IP Addresses (indirizzi IP virtuali) della pagina, immettere da uno a 10 indirizzi IP virtuali per il gruppo ha. Fare clic sul segno più (+) Per aggiungere più indirizzi IP.

Specificare almeno un indirizzo IPv4. In alternativa, è possibile specificare ulteriori indirizzi IPv4 e IPv6.

Gli indirizzi IPv4 devono trovarsi all'interno della subnet IPv4 condivisa da tutte le interfacce membri.

### 9. Fare clic su **Save** (Salva).

Viene creato il gruppo ha ed è ora possibile utilizzare gli indirizzi IP virtuali configurati.

#### **Informazioni correlate**

["Installare Red Hat Enterprise Linux o CentOS"](https://docs.netapp.com/it-it/storagegrid-115/rhel/index.html)

["Installare VMware"](https://docs.netapp.com/it-it/storagegrid-115/vmware/index.html)

["Installare Ubuntu o Debian"](https://docs.netapp.com/it-it/storagegrid-115/ubuntu/index.html)

["Gestione del bilanciamento del carico"](#page-130-0)

### **Modifica di un gruppo ad alta disponibilità**

È possibile modificare un gruppo ad alta disponibilità (ha) per modificarne nome e descrizione, aggiungere o rimuovere interfacce o aggiungere o aggiornare un indirizzo IP virtuale.

### **Di cosa hai bisogno**

- È necessario accedere a Grid Manager utilizzando un browser supportato.
- È necessario disporre dell'autorizzazione di accesso root.

### **A proposito di questa attività**

Alcuni dei motivi per modificare un gruppo ha sono i seguenti:

- Aggiunta di un'interfaccia a un gruppo esistente. L'indirizzo IP dell'interfaccia deve trovarsi all'interno della stessa subnet delle altre interfacce già assegnate al gruppo.
- Rimozione di un'interfaccia da un gruppo ha. Ad esempio, non è possibile avviare una procedura di decommissionamento di un sito o di un nodo se in un gruppo ha viene utilizzata l'interfaccia di un nodo per Grid Network o Client Network.

#### **Fasi**

### 1. Selezionare **Configurazione** > **Impostazioni di rete** > **gruppi ad alta disponibilità**.

Viene visualizzata la pagina High Availability Groups.

#### **High Availability Groups**

High availability (HA) groups allow multiple nodes to participate in an active-backup group. HA groups maintain virtual IP addresses on the active node and switch to a backup node automatically if a node fails.

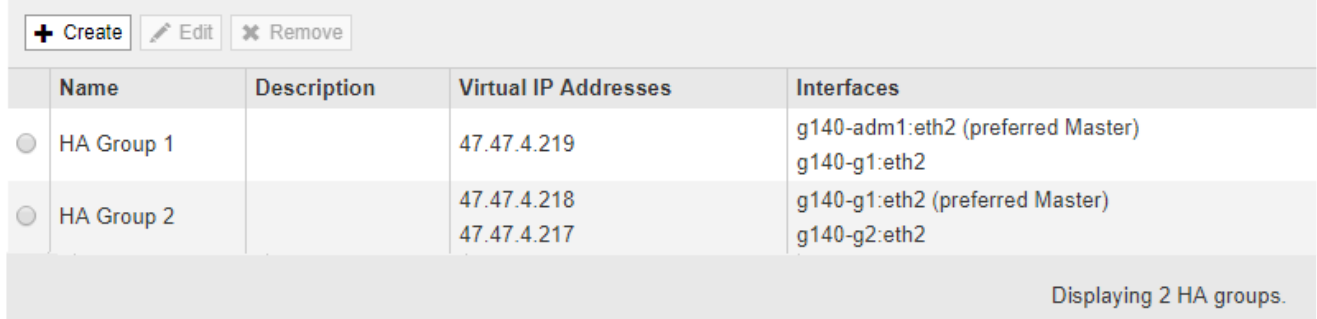

2. Selezionare il gruppo ha che si desidera modificare e fare clic su **Edit** (Modifica).

Viene visualizzata la finestra di dialogo Modifica gruppo ad alta disponibilità.

- 3. Facoltativamente, aggiornare il nome o la descrizione del gruppo.
- 4. Facoltativamente, fare clic su **Select Interfaces** (Seleziona interfacce) per modificare le interfacce per il gruppo ha.

Viene visualizzata la finestra di dialogo Add Interfaces to High Availability Group.

### Add Interfaces to High Availability Group

Select interfaces to include in the HA group. All interfaces must be in the same network subnet.

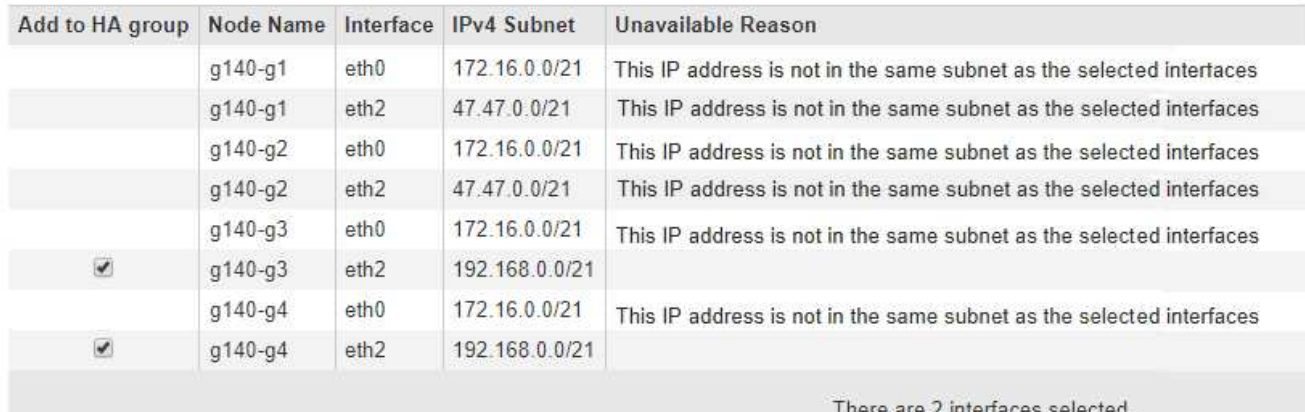

Apply Cancel

Se il relativo indirizzo IP è assegnato da DHCP, l'interfaccia non viene visualizzata nell'elenco.

5. Selezionare o deselezionare le caselle di controllo per aggiungere o rimuovere interfacce.

Attenersi alle seguenti linee guida per la selezione delle interfacce:

- Selezionare almeno un'interfaccia.
- Se si seleziona più di un'interfaccia, tutte le interfacce devono trovarsi sulla rete griglia (eth0) o sulla rete client (eth2).
- Tutte le interfacce devono trovarsi nella stessa subnet o in subnet con un prefisso comune.

Gli indirizzi IP saranno limitati alla subnet più piccola (quella con il prefisso più grande).

- Se si selezionano interfacce su diversi tipi di nodi e si verifica un failover, solo i servizi comuni ai nodi selezionati saranno disponibili sugli IP virtuali.
	- Selezionare due o più nodi di amministrazione per la protezione ha di Grid Manager o di Tenant Manager.
	- Selezionare due o più nodi di amministrazione, nodi gateway o entrambi per la protezione ha del servizio Load Balancer.
	- Selezionare due o più nodi gateway per la protezione ha del servizio CLB.

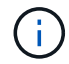

Il servizio CLB è obsoleto.

### 6. Fare clic su **Apply** (Applica).

Le interfacce selezionate sono elencate nella sezione interfacce della pagina. Per impostazione predefinita, la prima interfaccia dell'elenco viene selezionata come Master preferito.

Edit High Availability Group 'HA Group - Admin Nodes'

### **High Availability Group**

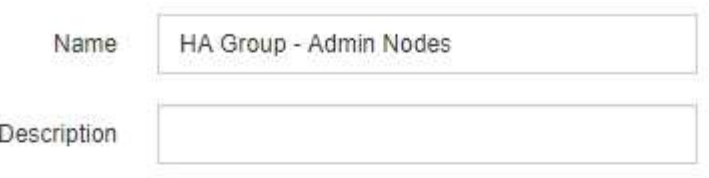

#### Interfaces

Select interfaces to include in the HA group. All interfaces must be in the same network subnet.

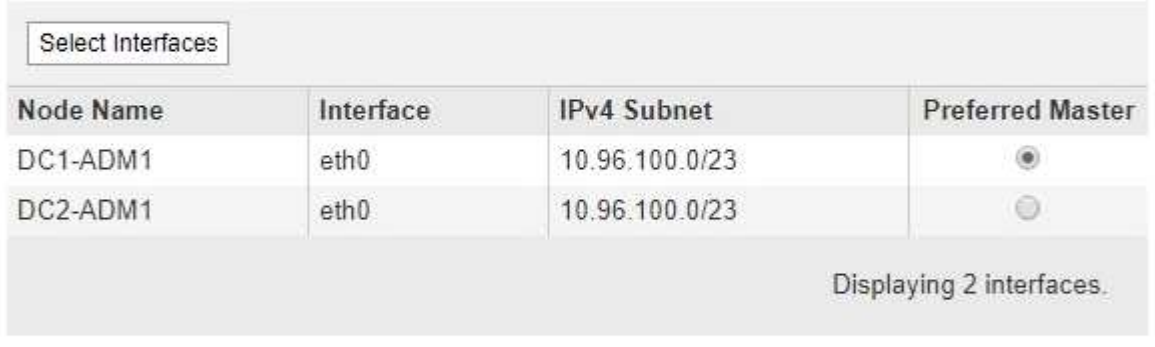

### **Virtual IP Addresses**

Virtual IP Subnet: 10.96.100.0/23. All virtual IP addresses must be within this subnet. There must be at least 1 and no more than 10 virtual IP addresses

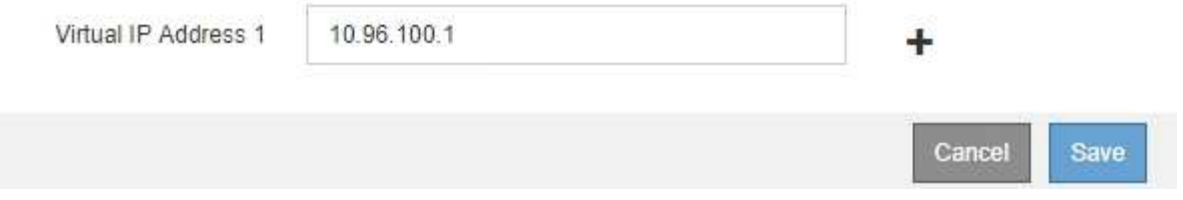

7. Se si desidera che un'interfaccia diversa sia la master preferita, selezionare tale interfaccia nella colonna **Master preferito**.

Preferred Master è l'interfaccia attiva a meno che non si verifichi un errore che causa la riassegnazione degli indirizzi VIP a un'interfaccia di backup.

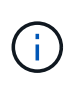

Se il gruppo ha fornisce l'accesso a Grid Manager, è necessario selezionare un'interfaccia sul nodo di amministrazione primario come master preferito. Alcune procedure di manutenzione possono essere eseguite solo dal nodo di amministrazione primario.

8. Facoltativamente, aggiornare gli indirizzi IP virtuali per il gruppo ha.

Specificare almeno un indirizzo IPv4. In alternativa, è possibile specificare ulteriori indirizzi IPv4 e IPv6.

Gli indirizzi IPv4 devono trovarsi all'interno della subnet IPv4 condivisa da tutte le interfacce membri.

9. Fare clic su **Save** (Salva).

Il gruppo ha viene aggiornato.

### **Rimozione di un gruppo ad alta disponibilità**

## È possibile rimuovere un gruppo ad alta disponibilità (ha) che non si sta più utilizzando.

### **Di cosa hai bisogno**

- È necessario accedere a Grid Manager utilizzando un browser supportato.
- È necessario disporre dell'autorizzazione di accesso root.

### **Soprabout di questo compito**

Se si rimuove un gruppo ha, qualsiasi client S3 o Swift configurato per utilizzare uno degli indirizzi IP virtuali del gruppo non sarà più in grado di connettersi a StorageGRID. Per evitare interruzioni del client, è necessario aggiornare tutte le applicazioni client S3 o Swift interessate prima di rimuovere un gruppo ha. Aggiornare ciascun client per la connessione utilizzando un altro indirizzo IP, ad esempio l'indirizzo IP virtuale di un gruppo ha diverso o l'indirizzo IP configurato per un'interfaccia durante l'installazione o utilizzando DHCP.

### **Fasi**

### 1. Selezionare **Configurazione** > **Impostazioni di rete** > **gruppi ad alta disponibilità**.

Viene visualizzata la pagina High Availability Groups.

**High Availability Groups** 

High availability (HA) groups allow multiple nodes to participate in an active-backup group. HA groups maintain virtual IP addresses on the active node and switch to a backup node automatically if a node fails.

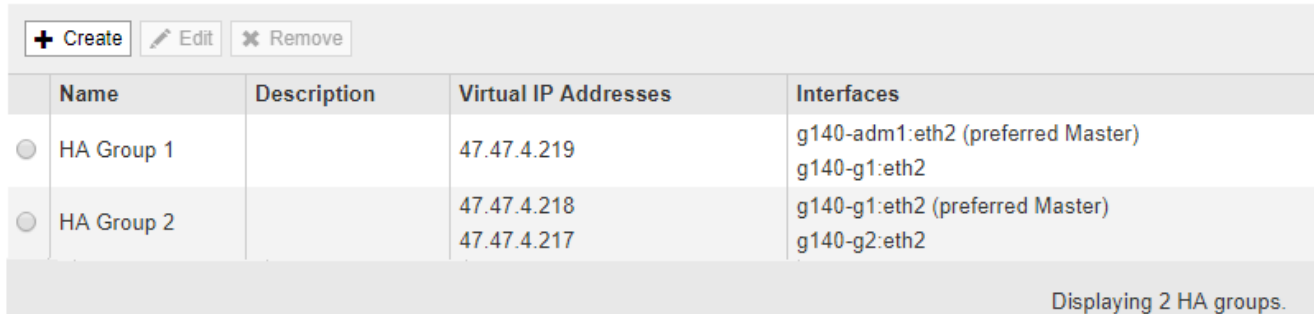

2. Selezionare il gruppo ha che si desidera rimuovere e fare clic su **Remove** (Rimuovi).

Viene visualizzato l'avviso Elimina gruppo ad alta disponibilità.

# A Warning

Delete High Availability Group

Are you sure you want to delete High Availability Group 'HA group 1'?

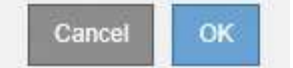

3. Fare clic su **OK**.

Il gruppo ha viene rimosso.

# <span id="page-155-0"></span>**Configurazione dei nomi di dominio degli endpoint S3 API**

Per supportare le richieste in stile host virtuale S3, è necessario utilizzare Grid Manager per configurare l'elenco dei nomi di dominio degli endpoint a cui si connettono i client S3.

### **Di cosa hai bisogno**

- È necessario accedere a Grid Manager utilizzando un browser supportato.
- È necessario disporre di autorizzazioni di accesso specifiche.
- Devi aver confermato che non è in corso un aggiornamento della griglia.

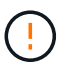

Non apportare modifiche alla configurazione del nome di dominio quando è in corso un aggiornamento della griglia.

### **A proposito di questa attività**

Per consentire ai client di utilizzare i nomi di dominio degli endpoint S3, è necessario eseguire tutte le seguenti operazioni:

- Utilizzare Grid Manager per aggiungere i nomi di dominio degli endpoint S3 al sistema StorageGRID.
- Assicurarsi che il certificato utilizzato dal client per le connessioni HTTPS a StorageGRID sia firmato per tutti i nomi di dominio richiesti dal client.

Ad esempio, se l'endpoint è s3. company. com, È necessario assicurarsi che il certificato utilizzato per le connessioni HTTPS includa s3.company.com Endpoint e SAN (Subject alternative Name) con caratteri jolly dell'endpoint: \*.s3.company.com.

• Configurare il server DNS utilizzato dal client. Includere i record DNS per gli indirizzi IP utilizzati dai client per effettuare le connessioni e assicurarsi che i record riferiscano a tutti i nomi di dominio degli endpoint richiesti, inclusi i nomi con caratteri jolly.

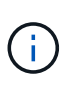

I client possono connettersi a StorageGRID utilizzando l'indirizzo IP di un nodo gateway, di un nodo amministratore o di un nodo di storage oppure connettendosi all'indirizzo IP virtuale di un gruppo ad alta disponibilità. È necessario comprendere il modo in cui le applicazioni client si connettono alla griglia in modo da includere gli indirizzi IP corretti nei record DNS.

Il certificato utilizzato da un client per le connessioni HTTPS dipende dal modo in cui il client si connette alla griglia:

• Se un client si connette utilizzando il servizio Load Balancer, utilizza il certificato per uno specifico endpoint di bilanciamento del carico.

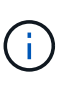

Ogni endpoint di bilanciamento del carico dispone di un proprio certificato e ciascun endpoint può essere configurato in modo da riconoscere nomi di dominio degli endpoint diversi.

• Se il client si connette a un nodo di storage o al servizio CLB su un nodo gateway, il client utilizza un certificato del server personalizzato Grid che è stato aggiornato per includere tutti i nomi di dominio endpoint richiesti.

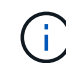

Il servizio CLB è obsoleto.

### **Fasi**

1. Selezionare **Configurazione Impostazioni di rete nomi di dominio**.

Viene visualizzata la pagina Endpoint Domain Names (nomi dominio endpoint).

Virtual Hosted-Style Requests Enable support of S3 virtual hosted-style requests by specifying API endpoint domain names. Support is disabled if this list is empty. Examples: s3.example.com, s3.example.co.uk, s3-east.example.com Endpoint 1 s3.example.com  $\mathbf x$ Endpoint 2  $+ x$ Save

2. Utilizzando l'icona (+) per aggiungere altri campi, inserire l'elenco dei nomi di dominio degli endpoint API S3 nei campi **Endpoint**.

Se l'elenco è vuoto, il supporto per le richieste di tipo host virtuale S3 viene disattivato.

3. Fare clic su **Save** (Salva).

**Endpoint Domain Names** 

- 4. Assicurarsi che i certificati server utilizzati dai client corrispondano ai nomi di dominio degli endpoint richiesti.
	- Per i client che utilizzano il servizio Load Balancer, aggiornare il certificato associato all'endpoint del bilanciamento del carico a cui si connette il client.
	- Per i client che si connettono direttamente ai nodi di storage o che utilizzano il servizio CLB sui nodi gateway, aggiornare il certificato del server personalizzato per la griglia.
- 5. Aggiungere i record DNS necessari per garantire che le richieste dei nomi di dominio degli endpoint possano essere risolte.

### **Risultato**

Ora, quando i client utilizzano l'endpoint bucket.s3.company.com, Il server DNS si risolve nell'endpoint

corretto e il certificato autentica l'endpoint come previsto.

### **Informazioni correlate**

["Utilizzare S3"](https://docs.netapp.com/it-it/storagegrid-115/s3/index.html)

["Visualizzazione degli indirizzi IP"](#page-161-0)

["Creazione di un gruppo ad alta disponibilità"](#page-147-0)

["Configurazione di un certificato server personalizzato per le connessioni al nodo di storage o al servizio CLB"](#page-165-0)

["Configurazione degli endpoint del bilanciamento del carico"](#page-132-0)

### **Abilitazione di HTTP per le comunicazioni client**

Per impostazione predefinita, le applicazioni client utilizzano il protocollo di rete HTTPS per tutte le connessioni ai nodi di storage o al servizio CLB obsoleto sui nodi gateway. È possibile attivare il protocollo HTTP per queste connessioni, ad esempio durante il test di un grid non di produzione.

### **Di cosa hai bisogno**

- È necessario accedere a Grid Manager utilizzando un browser supportato.
- È necessario disporre di autorizzazioni di accesso specifiche.

### **A proposito di questa attività**

Completare questa attività solo se i client S3 e Swift devono stabilire connessioni HTTP direttamente ai nodi di storage o al servizio CLB obsoleto sui nodi gateway.

Non è necessario completare questa attività per i client che utilizzano solo connessioni HTTPS o per i client che si connettono al servizio Load Balancer (poiché è possibile configurare ciascun endpoint Load Balancer in modo che utilizzi HTTP o HTTPS). Per ulteriori informazioni, vedere le informazioni sulla configurazione degli endpoint del bilanciamento del carico.

Vedere ["Riepilogo: Indirizzi IP e porte per le connessioni client"](#page-128-0) Per sapere quali porte S3 e i client Swift utilizzano per la connessione ai nodi di storage o al servizio CLB obsoleto utilizzando HTTP o HTTPS

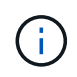

Prestare attenzione quando si attiva HTTP per una griglia di produzione perché le richieste verranno inviate senza crittografia.

### **Fasi**

- 1. Selezionare **Configurazione Impostazioni di sistema Opzioni griglia**.
- 2. Nella sezione Opzioni di rete, selezionare la casella di controllo **attiva connessione HTTP**.

# **Network Options** Prevent Client Modification @ 扁 Enable HTTP Connection <sup>O</sup> V. Network Transfer Encryption @ AES128-SHA <sup>®</sup> AES256-SHA

3. Fare clic su **Save** (Salva).

### **Informazioni correlate**

["Configurazione degli endpoint del bilanciamento del carico"](#page-132-0)

["Utilizzare S3"](https://docs.netapp.com/it-it/storagegrid-115/s3/index.html)

### ["USA Swift"](https://docs.netapp.com/it-it/storagegrid-115/swift/index.html)

### **Controllare quali operazioni client sono consentite**

È possibile selezionare l'opzione Impedisci modifica client per negare specifiche operazioni del client HTTP.

### **Di cosa hai bisogno**

- È necessario accedere a Grid Manager utilizzando un browser supportato.
- È necessario disporre di autorizzazioni di accesso specifiche.

### **A proposito di questa attività**

Impedisci modifica client è un'impostazione a livello di sistema. Quando si seleziona l'opzione Impedisci modifica client, le seguenti richieste vengono rifiutate:

- **S3 REST API**
	- Elimina richieste bucket
	- Qualsiasi richiesta di modifica dei dati di un oggetto esistente, dei metadati definiti dall'utente o del tagging degli oggetti S3

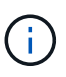

Questa impostazione non si applica ai bucket con versione attivata. Il controllo delle versioni impedisce già le modifiche ai dati degli oggetti, ai metadati definiti dall'utente e all'etichettatura degli oggetti.

### • **API REST Swift**

- Eliminare le richieste di container
- Richiede di modificare qualsiasi oggetto esistente. Ad esempio, le seguenti operazioni sono negate: Put Overwrite (Inserisci sovrascrittura), Delete (Elimina), Metadata Update (aggiornamento metadati) e così via.

### **Fasi**

1. Selezionare **Configurazione Impostazioni di sistema Opzioni griglia**.

2. Nella sezione Opzioni di rete, selezionare la casella di controllo **Impedisci modifica client**.

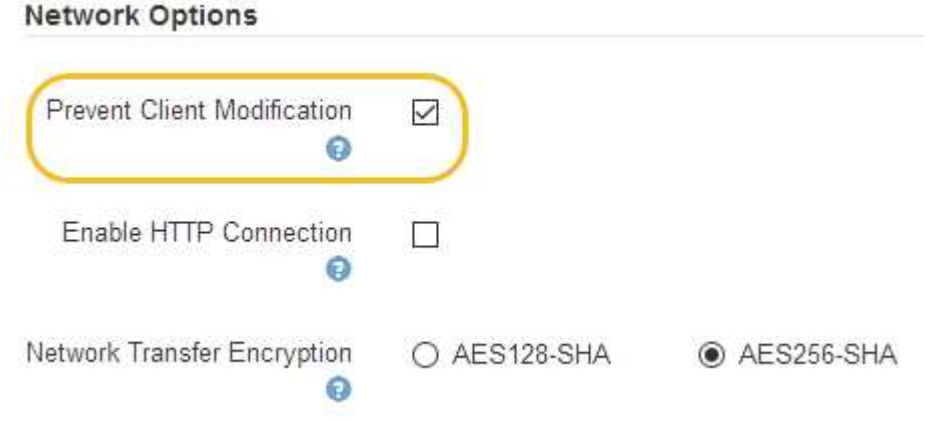

3. Fare clic su **Save** (Salva).

# **Gestione delle reti e delle connessioni StorageGRID**

È possibile utilizzare Grid Manager per configurare e gestire le reti e le connessioni StorageGRID.

Vedere ["Configurazione delle connessioni dei client S3 e Swift"](#page-127-0) Per scoprire come connettere i client S3 o **Swift** 

- ["Linee guida per le reti StorageGRID"](#page-159-0)
- ["Visualizzazione degli indirizzi IP"](#page-161-0)
- ["Crittografia supportata per le connessioni TLS in uscita"](#page-161-1)
- ["Modifica della crittografia del trasferimento di rete"](#page-162-0)
- ["Configurazione dei certificati del server"](#page-163-0)
- ["Configurazione delle impostazioni del proxy di storage"](#page-170-0)
- ["Configurazione delle impostazioni del proxy amministratore"](#page-172-0)
- ["Gestione delle policy di classificazione del traffico"](#page-173-0)
- ["Quali sono i costi di collegamento"](#page-186-0)

# <span id="page-159-0"></span>**Linee guida per le reti StorageGRID**

StorageGRID supporta fino a tre interfacce di rete per nodo di rete, consentendo di configurare la rete per ogni singolo nodo di rete in modo che corrisponda ai requisiti di sicurezza e accesso.

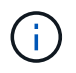

Per modificare o aggiungere una rete per un nodo griglia, consultare le istruzioni di ripristino e manutenzione. Per ulteriori informazioni sulla topologia di rete, consultare le istruzioni di rete.

### **Grid Network**

Obbligatorio. La rete griglia viene utilizzata per tutto il traffico StorageGRID interno. Fornisce connettività tra tutti i nodi della rete, in tutti i siti e le subnet.

### **Admin Network (rete amministrativa)**

Opzionale. La rete di amministrazione viene generalmente utilizzata per l'amministrazione e la manutenzione del sistema. Può essere utilizzato anche per l'accesso al protocollo client. La rete di amministrazione è in genere una rete privata e non deve essere instradabile tra i siti.

### **Rete client**

Opzionale. La rete client è una rete aperta, generalmente utilizzata per fornire l'accesso alle applicazioni client S3 e Swift, in modo che la rete grid possa essere isolata e protetta. La rete client può comunicare con qualsiasi subnet raggiungibile tramite il gateway locale.

### **Linee guida**

- Ogni nodo della griglia StorageGRID richiede un'interfaccia di rete dedicata, un indirizzo IP, una subnet mask e un gateway per ciascuna rete a cui è assegnato.
- Un nodo Grid non può avere più di un'interfaccia su una rete.
- È supportato un singolo gateway, per rete, per nodo di rete, che deve trovarsi sulla stessa sottorete del nodo. Se necessario, è possibile implementare un routing più complesso nel gateway.
- Su ciascun nodo, ogni rete viene mappata a una specifica interfaccia di rete.

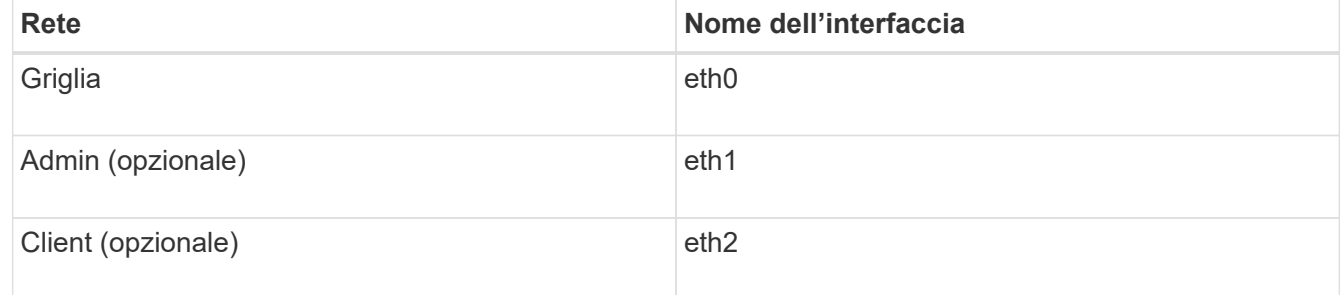

- Se il nodo è collegato a un'appliance StorageGRID, vengono utilizzate porte specifiche per ciascuna rete. Per ulteriori informazioni, consultare le istruzioni di installazione dell'apparecchio.
- Il percorso predefinito viene generato automaticamente, per nodo. Se eth2 è attivato, 0.0.0.0/0 utilizza la rete client su eth2. Se eth2 non è abilitato, 0.0.0.0/0 utilizza Grid Network su eth0.
- La rete client non diventa operativa fino a quando il nodo grid non si è Unito alla griglia
- La rete amministrativa può essere configurata durante l'implementazione del nodo grid per consentire l'accesso all'interfaccia utente dell'installazione prima che la griglia sia completamente installata.

### **Informazioni correlate**

["Mantieni Ripristina"](https://docs.netapp.com/it-it/storagegrid-115/maintain/index.html)

["Linee guida per la rete"](https://docs.netapp.com/it-it/storagegrid-115/network/index.html)

# <span id="page-161-0"></span>**Visualizzazione degli indirizzi IP**

È possibile visualizzare l'indirizzo IP di ciascun nodo della griglia nel sistema StorageGRID. È quindi possibile utilizzare questo indirizzo IP per accedere al nodo Grid dalla riga di comando ed eseguire varie procedure di manutenzione.

### **Di cosa hai bisogno**

È necessario accedere a Grid Manager utilizzando un browser supportato.

### **A proposito di questa attività**

Per informazioni sulla modifica degli indirizzi IP, consultare le istruzioni di ripristino e manutenzione.

### **Fasi**

- 1. Selezionare **Nodes** *Grid Node* **Overview**.
- 2. Fare clic su **Mostra altri** a destra del titolo indirizzi IP.

Gli indirizzi IP per il nodo della griglia sono elencati in una tabella.

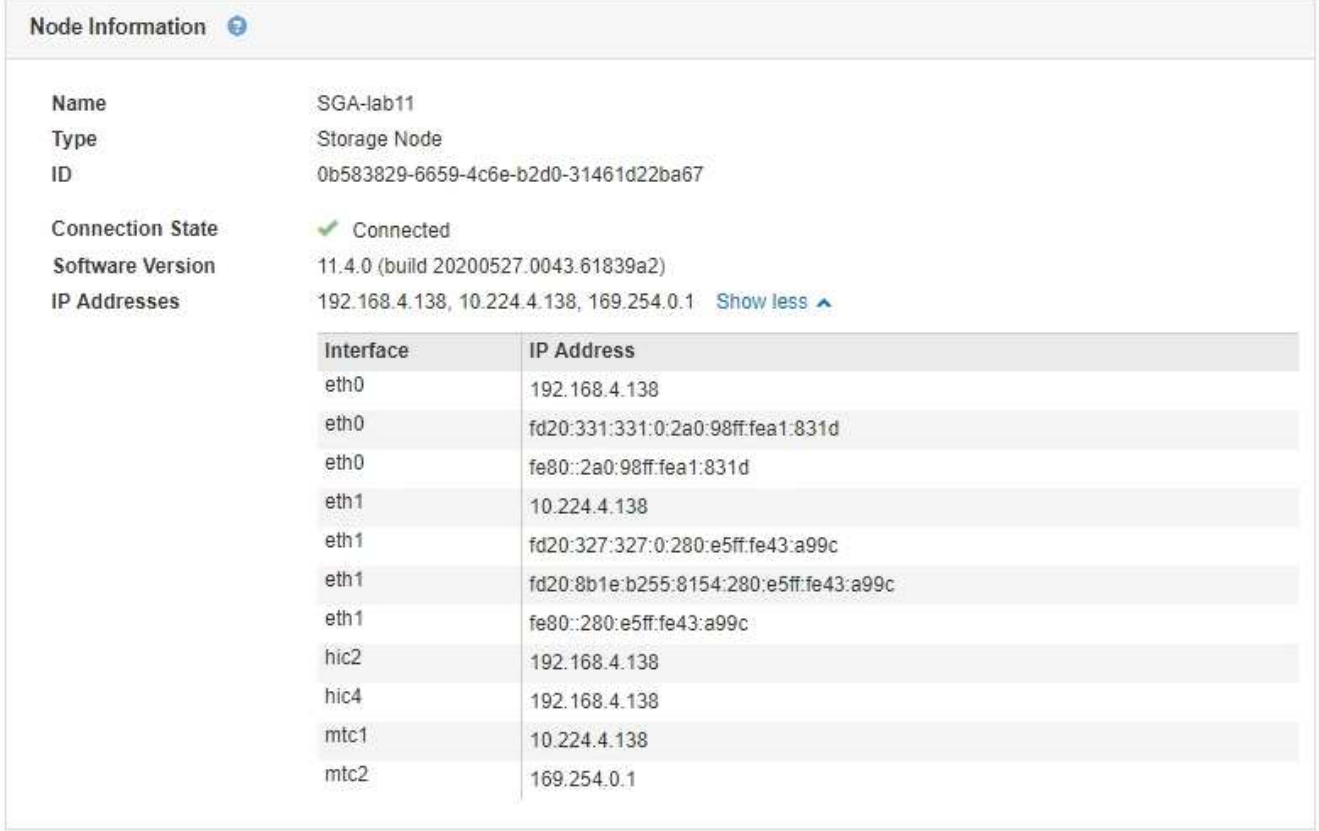

### **Informazioni correlate**

["Mantieni Ripristina"](https://docs.netapp.com/it-it/storagegrid-115/maintain/index.html)

# <span id="page-161-1"></span>**Crittografia supportata per le connessioni TLS in uscita**

Il sistema StorageGRID supporta un set limitato di suite di crittografia per le connessioni TLS (Transport Layer Security) ai sistemi esterni utilizzati per la federazione di identità e i pool di storage cloud.

### **Versioni supportate di TLS**

StorageGRID supporta TLS 1.2 e TLS 1.3 per le connessioni a sistemi esterni utilizzati per la federazione delle identità e i pool di storage cloud.

I cifrari TLS supportati per l'utilizzo con sistemi esterni sono stati selezionati per garantire la compatibilità con una vasta gamma di sistemi esterni. L'elenco è più grande dell'elenco di cifrature supportate per l'utilizzo con le applicazioni client S3 o Swift.

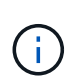

Le opzioni di configurazione TLS, quali versioni di protocollo, crittografia, algoritmi di scambio delle chiavi e algoritmi MAC, non sono configurabili in StorageGRID. Se hai richieste specifiche su queste impostazioni, contatta il tuo rappresentante NetApp.

### **Suite di crittografia TLS 1.2 supportate**

Sono supportate le seguenti suite di crittografia TLS 1.2:

- TLS\_ECDHE\_RSA\_WITH\_AES\_128\_GCM\_SHA256
- TLS\_ECDHE\_RSA\_WITH\_AES\_256\_GCM\_SHA384
- TLS ECDHE\_ECDSA\_WITH\_AES\_128\_GCM\_SHA256
- TLS ECDHE\_ECDSA\_WITH\_AES\_256\_GCM\_SHA384
- TLS\_ECDHE\_RSA\_WITH\_CHACHA20\_POLY1305
- TLS ECDHE\_ECDSA\_WITH\_CHACHA20\_POLY1305
- TLS\_RSA\_WITH\_AES\_128\_GCM\_SHA256
- TLS\_RSA\_WITH\_AES\_256\_GCM\_SHA384

### **Suite di crittografia TLS 1.3 supportate**

Sono supportate le seguenti suite di crittografia TLS 1.3:

- TLS AES 256 GCM SHA384
- TLS CHACHA20 POLY1305 SHA256
- TLS AES 128 GCM SHA256

# <span id="page-162-0"></span>**Modifica della crittografia del trasferimento di rete**

Il sistema StorageGRID utilizza TLS (Transport Layer Security) per proteggere il traffico di controllo interno tra i nodi di rete. L'opzione Network Transfer Encryption (crittografia trasferimento di rete) imposta l'algoritmo utilizzato da TLS per crittografare il traffico di controllo tra i nodi della griglia. Questa impostazione non influisce sulla crittografia dei dati.

### **Di cosa hai bisogno**

- È necessario accedere a Grid Manager utilizzando un browser supportato.
- È necessario disporre di autorizzazioni di accesso specifiche.

### **A proposito di questa attività**

Per impostazione predefinita, la crittografia del trasferimento di rete utilizza l'algoritmo AES256-SHA. Il traffico

di controllo può anche essere crittografato utilizzando l'algoritmo AES128-SHA.

### **Fasi**

- 1. Selezionare **Configurazione Impostazioni di sistema Opzioni griglia**.
- 2. Nella sezione Network Options (Opzioni di rete), impostare Network Transfer Encryption (crittografia trasferimento di rete) su **AES128-SHA** o **AES256-SHA** (impostazione predefinita).

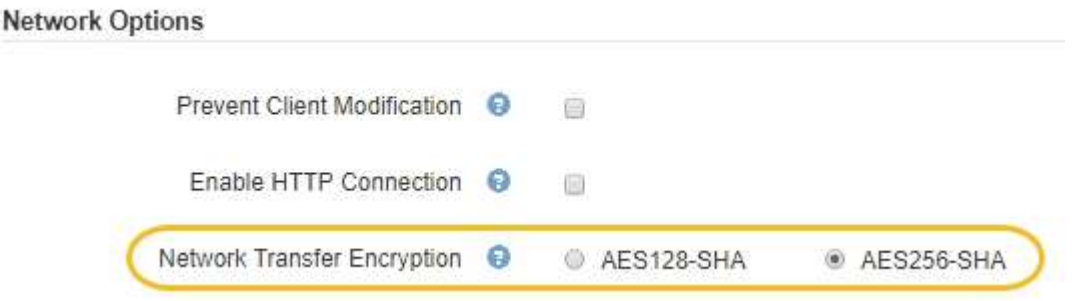

3. Fare clic su **Save** (Salva).

# <span id="page-163-0"></span>**Configurazione dei certificati del server**

È possibile personalizzare i certificati server utilizzati dal sistema StorageGRID.

Il sistema StorageGRID utilizza certificati di sicurezza per diversi scopi distinti:

- Management Interface Server Certificates: Utilizzato per proteggere l'accesso a Grid Manager, tenant Manager, Grid Management API e tenant Management API.
- Storage API Server Certificates: Utilizzato per proteggere l'accesso ai nodi di storage e ai nodi gateway, le applicazioni client API utilizzate per caricare e scaricare i dati degli oggetti.

È possibile utilizzare i certificati predefiniti creati durante l'installazione oppure sostituire uno o entrambi i tipi di certificati predefiniti con certificati personalizzati.

### **Tipi supportati di certificati server personalizzati**

Il sistema StorageGRID supporta certificati server personalizzati crittografati con RSA o ECDSA (algoritmo di firma digitale a curva ellittica).

Per ulteriori informazioni su come StorageGRID protegge le connessioni client per l'API REST, consultare le guide all'implementazione di S3 o Swift.

### **Certificati per gli endpoint del bilanciamento del carico**

StorageGRID gestisce separatamente i certificati utilizzati per gli endpoint del bilanciamento del carico. Per configurare i certificati di bilanciamento del carico, consultare le istruzioni per la configurazione degli endpoint di bilanciamento del carico.

### **Informazioni correlate**

["Utilizzare S3"](https://docs.netapp.com/it-it/storagegrid-115/s3/index.html)

["USA Swift"](https://docs.netapp.com/it-it/storagegrid-115/swift/index.html)

["Configurazione degli endpoint del bilanciamento del carico"](#page-132-0)

### **Configurazione di un certificato server personalizzato per Grid Manager e Tenant Manager**

È possibile sostituire il certificato del server StorageGRID predefinito con un singolo certificato server personalizzato che consente agli utenti di accedere a Grid Manager e a Tenant Manager senza incontrare avvisi di sicurezza.

### **A proposito di questa attività**

Per impostazione predefinita, ogni nodo amministrativo riceve un certificato firmato dalla CA della griglia. Questi certificati firmati dalla CA possono essere sostituiti da un singolo certificato server personalizzato comune e dalla chiave privata corrispondente.

Poiché per tutti i nodi di amministrazione viene utilizzato un singolo certificato server personalizzato, è necessario specificare il certificato come carattere jolly o certificato multidominio se i client devono verificare il nome host durante la connessione a Grid Manager e Tenant Manager. Definire il certificato personalizzato in modo che corrisponda a tutti i nodi Admin nella griglia.

È necessario completare la configurazione sul server e, a seconda dell'autorità di certificazione (CA) di origine in uso, gli utenti potrebbero dover installare il certificato CA di origine nel browser Web utilizzato per accedere a Grid Manager e a Tenant Manager.

 $\mathbf{f}$ 

ĴΓ,

Per garantire che le operazioni non vengano interrotte da un certificato del server guasto, l'avviso **scadenza del certificato del server per l'interfaccia di gestione** e l'allarme MCEP (Management Interface Certificate Expiry) legacy vengono attivati quando il certificato del server sta per scadere. In base alle esigenze, è possibile visualizzare il numero di giorni che devono essere trascorsi prima della scadenza del certificato di servizio corrente selezionando **supporto Strumenti topologia griglia**. Quindi, selezionare *Primary Admin Node* **CMN Resources**.

Se si accede a Grid Manager o Tenant Manager utilizzando un nome di dominio invece di un indirizzo IP, il browser mostra un errore di certificato senza l'opzione di ignorare se si verifica una delle seguenti condizioni:

- Il certificato del server dell'interfaccia di gestione personalizzata scade.
- Viene ripristinato il certificato del server di un'interfaccia di gestione personalizzata al certificato del server predefinito.

### **Fasi**

- 1. Selezionare **Configurazione Impostazioni di rete certificati server**.
- 2. Nella sezione Management Interface Server Certificate (certificato server interfaccia di gestione), fare clic su **Install Custom Certificate** (Installa certificato personalizzato).
- 3. Caricare i file dei certificati del server richiesti:
	- **Server Certificate**: Il file di certificato del server personalizzato (.crt).
	- **Server Certificate Private Key** (chiave privata certificato server): Il file di chiave privata del certificato del server personalizzato (.key).

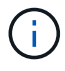

Le chiavi private EC devono essere 224 bit o superiori. Le chiavi private RSA devono essere 2048 bit o superiori.

◦ **Bundle CA**: Un singolo file contenente i certificati di ciascuna CA intermedia. Il file deve contenere ciascuno dei file di certificato CA con codifica PEM, concatenati in ordine di catena del certificato.

4. Fare clic su **Save** (Salva).

I certificati server personalizzati vengono utilizzati per tutte le nuove connessioni client successive.

Selezionare una scheda per visualizzare informazioni dettagliate sul certificato del server StorageGRID predefinito o su un certificato firmato dalla CA caricato.

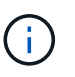

Dopo aver caricato un nuovo certificato, attendere fino a un giorno per eliminare eventuali avvisi relativi alla scadenza del certificato (o allarmi legacy).

5. Aggiornare la pagina per assicurarsi che il browser Web sia aggiornato.

### **Ripristino dei certificati server predefiniti per Grid Manager e Tenant Manager**

È possibile ripristinare l'utilizzo dei certificati server predefiniti per Grid Manager e Tenant Manager.

### **Fasi**

- 1. Selezionare **Configurazione Impostazioni di rete certificati server**.
- 2. Nella sezione Manage Interface Server Certificate (Gestisci certificato server interfaccia), fare clic su **Use Default Certificates** (Usa certificati predefiniti)
- 3. Fare clic su **OK** nella finestra di dialogo di conferma.

Quando si ripristinano i certificati del server predefiniti, i file dei certificati del server personalizzati configurati vengono cancellati e non possono essere ripristinati dal sistema. I certificati server predefiniti vengono utilizzati per tutte le nuove connessioni client successive.

4. Aggiornare la pagina per assicurarsi che il browser Web sia aggiornato.

### <span id="page-165-0"></span>**Configurazione di un certificato server personalizzato per le connessioni al nodo di storage o al servizio CLB**

È possibile sostituire il certificato del server utilizzato per le connessioni client S3 o Swift al nodo di storage o al servizio CLB (obsoleto) sul nodo gateway. Il certificato del server personalizzato sostitutivo è specifico dell'organizzazione.

### **A proposito di questa attività**

Per impostazione predefinita, ogni nodo di storage viene emesso un certificato server X.509 firmato dalla CA della griglia. Questi certificati firmati dalla CA possono essere sostituiti da un singolo certificato server personalizzato comune e dalla chiave privata corrispondente.

Per tutti i nodi di storage viene utilizzato un singolo certificato server personalizzato, pertanto è necessario specificare il certificato come certificato wildcard o multi-dominio se i client devono verificare il nome host durante la connessione all'endpoint di storage. Definire il certificato personalizzato in modo che corrisponda a tutti i nodi di storage nella griglia.

Una volta completata la configurazione sul server, gli utenti potrebbero anche aver bisogno di installare il certificato CA principale nel client S3 o Swift API che utilizzeranno per accedere al sistema, a seconda dell'autorità di certificazione (CA) root in uso.

Per garantire che le operazioni non vengano interrotte da un certificato del server guasto, l'avviso **scadenza del certificato del server per gli endpoint API di storage** e l'allarme scadenza del certificato (SCEP) degli endpoint del servizio API di storage legacy vengono attivati quando il certificato del server root sta per scadere. In base alle esigenze, è possibile visualizzare il numero di giorni che devono essere trascorsi prima della scadenza del certificato di servizio corrente selezionando **supporto Strumenti topologia griglia**. Quindi, selezionare *Primary Admin Node* **CMN Resources**.

I certificati personalizzati vengono utilizzati solo se i client si connettono a StorageGRID utilizzando il servizio CLB obsoleto sui nodi gateway o se si connettono direttamente ai nodi di storage. I client S3 o Swift che si connettono a StorageGRID utilizzando il servizio bilanciamento del carico sui nodi di amministrazione o gateway utilizzano il certificato configurato per l'endpoint del bilanciamento del carico.

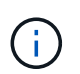

 $\binom{1}{1}$ 

L'avviso **scadenza del certificato endpoint del bilanciamento del carico** viene attivato per gli endpoint del bilanciamento del carico che scadranno a breve.

### **Fasi**

- 1. Selezionare **Configurazione Impostazioni di rete certificati server**.
- 2. Nella sezione Object Storage API Service Endpoints Server Certificate, fare clic su **Install Custom Certificate** (Installa certificato personalizzato).
- 3. Caricare i file dei certificati del server richiesti:
	- **Server Certificate**: Il file di certificato del server personalizzato (.crt).
	- **Server Certificate Private Key** (chiave privata certificato server): Il file di chiave privata del certificato del server personalizzato (.key).

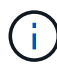

Le chiavi private EC devono essere 224 bit o superiori. Le chiavi private RSA devono essere 2048 bit o superiori.

- **Bundle CA**: Un singolo file contenente i certificati di ciascuna CA intermedia. Il file deve contenere ciascuno dei file di certificato CA con codifica PEM, concatenati in ordine di catena del certificato.
- 4. Fare clic su **Save** (Salva).

Il certificato del server personalizzato viene utilizzato per tutte le nuove connessioni client API successive.

Selezionare una scheda per visualizzare informazioni dettagliate sul certificato del server StorageGRID predefinito o su un certificato firmato dalla CA caricato.

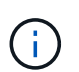

Dopo aver caricato un nuovo certificato, attendere fino a un giorno per eliminare eventuali avvisi relativi alla scadenza del certificato (o allarmi legacy).

5. Aggiornare la pagina per assicurarsi che il browser Web sia aggiornato.

### **Informazioni correlate**

["Utilizzare S3"](https://docs.netapp.com/it-it/storagegrid-115/s3/index.html)

["USA Swift"](https://docs.netapp.com/it-it/storagegrid-115/swift/index.html)

["Configurazione dei nomi di dominio degli endpoint S3 API"](#page-155-0)

### **Ripristino dei certificati server predefiniti per gli endpoint S3 e Swift REST API**

È possibile ripristinare l'utilizzo dei certificati server predefiniti per gli endpoint S3 e Swift REST API.

### **Fasi**

- 1. Selezionare **Configurazione Impostazioni di rete certificati server**.
- 2. Nella sezione Object Storage API Service Endpoints Server Certificate, fare clic su **Use Default Certificates** (Usa certificati predefiniti).
- 3. Fare clic su **OK** nella finestra di dialogo di conferma.

Quando si ripristinano i certificati server predefiniti per gli endpoint API dello storage a oggetti, i file di certificato del server personalizzati configurati vengono cancellati e non possono essere ripristinati dal sistema. I certificati server predefiniti vengono utilizzati per tutte le nuove connessioni client API successive.

4. Aggiornare la pagina per assicurarsi che il browser Web sia aggiornato.

### **Copia del certificato CA del sistema StorageGRID**

StorageGRID utilizza un'autorità di certificazione (CA) interna per proteggere il traffico interno. Questo certificato non cambia se si caricano i propri certificati.

### **Di cosa hai bisogno**

- È necessario accedere a Grid Manager utilizzando un browser supportato.
- È necessario disporre di autorizzazioni di accesso specifiche.

### **A proposito di questa attività**

Se è stato configurato un certificato server personalizzato, le applicazioni client devono verificare il server utilizzando il certificato server personalizzato. Non devono copiare il certificato CA dal sistema StorageGRID.

### **Fasi**

- 1. Selezionare **Configurazione Impostazioni di rete certificati server**.
- 2. Nella sezione **certificato CA interno**, selezionare tutto il testo del certificato.

È necessario includere -----BEGIN CERTIFICATE----- e. -----END CERTIFICATE----- nella selezione.

#### Internal CA Certificate

StorageGRID uses an internal Certificate Authority (CA) to secure internal traffic. This certificate does not change if you upload your own certificates.

To export the internal CA certificate, copy all of the certificate text (starting with -----BEGIN CERTIFICATE and ending with END CERTIFICATE-----), and save it as a .pem file.

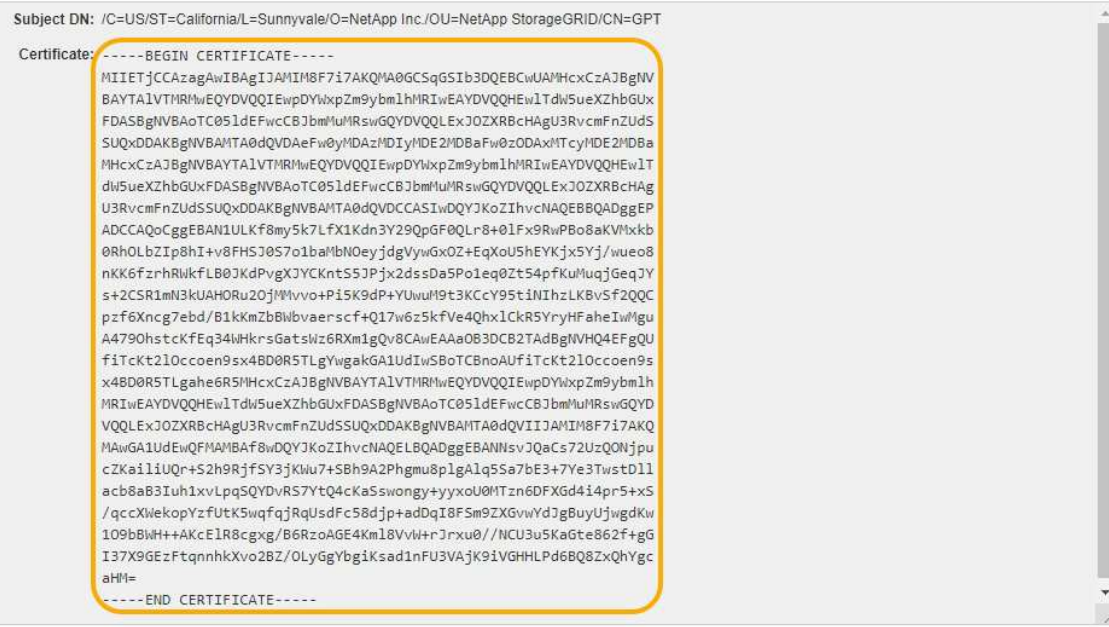

- 3. Fare clic con il pulsante destro del mouse sul testo selezionato e selezionare **Copia**.
- 4. Incollare il certificato copiato in un editor di testo.
- 5. Salvare il file con l'estensione .pem.

Ad esempio: storagegrid certificate.pem

### **Configurazione dei certificati StorageGRID per FabricPool**

Per i client S3 che eseguono una convalida rigorosa del nome host e non supportano la disattivazione della convalida rigorosa del nome host, ad esempio i client ONTAP che utilizzano FabricPool, è possibile generare o caricare un certificato server quando si configura l'endpoint del bilanciamento del carico.

### **Di cosa hai bisogno**

- È necessario disporre di autorizzazioni di accesso specifiche.
- È necessario accedere a Grid Manager utilizzando un browser supportato.

#### **A proposito di questa attività**

Quando si crea un endpoint di bilanciamento del carico, è possibile generare un certificato server autofirmato o caricare un certificato firmato da un'autorità di certificazione (CA) nota. Negli ambienti di produzione, è necessario utilizzare un certificato firmato da una CA nota. I certificati firmati da una CA possono essere ruotati senza interruzioni. Sono inoltre più sicuri perché offrono una migliore protezione contro gli attacchi man-in-themiddle.

La procedura riportata di seguito fornisce linee guida generali per i client S3 che utilizzano FabricPool. Per informazioni e procedure più dettagliate, consultare le istruzioni per la configurazione di StorageGRID per FabricPool.

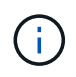

Il servizio separato di bilanciamento del carico di connessione (CLB) sui nodi gateway è obsoleto e non è più consigliato per l'utilizzo con FabricPool.

### **Fasi**

- 1. Facoltativamente, configurare un gruppo ad alta disponibilità (ha) da utilizzare per FabricPool.
- 2. Creare un endpoint di bilanciamento del carico S3 da utilizzare per FabricPool.

Quando si crea un endpoint di bilanciamento del carico HTTPS, viene richiesto di caricare il certificato del server, la chiave privata del certificato e il bundle CA.

3. Collega StorageGRID come Tier cloud in ONTAP.

Specificare la porta endpoint del bilanciamento del carico e il nome di dominio completo utilizzato nel certificato CA caricato. Quindi, fornire il certificato CA.

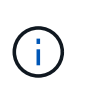

Se una CA intermedia ha emesso il certificato StorageGRID, è necessario fornire il certificato CA intermedio. Se il certificato StorageGRID è stato emesso direttamente dalla CA principale, è necessario fornire il certificato della CA principale.

### **Informazioni correlate**

["Configurare StorageGRID per FabricPool"](https://docs.netapp.com/it-it/storagegrid-115/fabricpool/index.html)

### **Creazione di un certificato server autofirmato per l'interfaccia di gestione**

È possibile utilizzare uno script per generare un certificato server autofirmato per i client API di gestione che richiedono una convalida rigorosa del nome host.

### **Di cosa hai bisogno**

- È necessario disporre di autorizzazioni di accesso specifiche.
- È necessario disporre di Passwords.txt file.

### **A proposito di questa attività**

Negli ambienti di produzione, è necessario utilizzare un certificato firmato da un'autorità di certificazione nota (CA). I certificati firmati da una CA possono essere ruotati senza interruzioni. Sono inoltre più sicuri perché offrono una migliore protezione contro gli attacchi man-in-the-middle.

### **Fasi**

- 1. Ottenere il nome di dominio completo (FQDN) di ciascun nodo di amministrazione.
- 2. Accedere al nodo di amministrazione principale:
	- a. Immettere il seguente comando: ssh admin@primary Admin Node IP
	- b. Immettere la password elencata in Passwords.txt file.
	- c. Immettere il seguente comando per passare a root: su -
	- d. Immettere la password elencata in Passwords.txt file.

Una volta effettuato l'accesso come root, il prompt cambia da  $\frac{1}{2}$  a. #.

3. Configurare StorageGRID con un nuovo certificato autofirmato.

- \$ sudo make-certificate --domains *wildcard-admin-node-fqdn* --type management
	- Per --domains, Utilizzare i caratteri jolly per rappresentare i nomi di dominio completi di tutti i nodi di amministrazione. Ad esempio, \*.ui.storagegrid.example.com utilizza il carattere jolly \* per rappresentare admin1.ui.storagegrid.example.com e. admin2.ui.storagegrid.example.com.
	- Impostare --type a. management Per configurare il certificato utilizzato da Grid Manager e Tenant Manager.
	- Per impostazione predefinita, i certificati generati sono validi per un anno (365 giorni) e devono essere ricreati prima della scadenza. È possibile utilizzare --days argomento per eseguire l'override del periodo di validità predefinito.

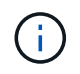

Il periodo di validità di un certificato inizia quando make-certificate è eseguito. È necessario assicurarsi che il client API di gestione sia sincronizzato con la stessa origine temporale di StorageGRID; in caso contrario, il client potrebbe rifiutare il certificato.

```
$ sudo make-certificate --domains *.ui.storagegrid.example.com --type
management --days 365
```
L'output risultante contiene il certificato pubblico necessario al client API di gestione.

4. Selezionare e copiare il certificato.

Includere i tag BEGIN e END nella selezione.

- 5. Disconnettersi dalla shell dei comandi.  $\frac{1}{2}$  exit
- 6. Verificare che il certificato sia stato configurato:
	- a. Accedere a Grid Manager.
	- b. Selezionare **Configuration Server Certificates Management Interface Server Certificate**.
- 7. Configurare il client API di gestione in modo che utilizzi il certificato pubblico copiato. Includere i tag inizio e FINE.

### <span id="page-170-0"></span>**Configurazione delle impostazioni del proxy di storage**

Se si utilizzano servizi di piattaforma o Cloud Storage Pool, è possibile configurare un proxy non trasparente tra i nodi di storage e gli endpoint S3 esterni. Ad esempio, potrebbe essere necessario un proxy non trasparente per consentire l'invio dei messaggi dei servizi della piattaforma a endpoint esterni, ad esempio un endpoint su Internet.

### **Di cosa hai bisogno**

- È necessario disporre di autorizzazioni di accesso specifiche.
- È necessario accedere a Grid Manager utilizzando un browser supportato.

#### **A proposito di questa attività**

È possibile configurare le impostazioni per un singolo Storage Proxy.

**Fasi**

### 1. Selezionare **Configurazione Impostazioni di rete Impostazioni proxy**.

Viene visualizzata la pagina Storage Proxy Settings (Impostazioni proxy storage). Per impostazione predefinita, nel menu della barra laterale è selezionata l'opzione **Storage**.

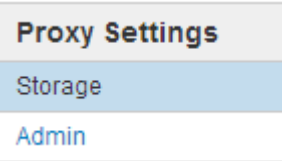

2. Selezionare la casella di controllo **Enable Storage Proxy** (attiva proxy di storage).

Vengono visualizzati i campi per la configurazione di un proxy di storage.

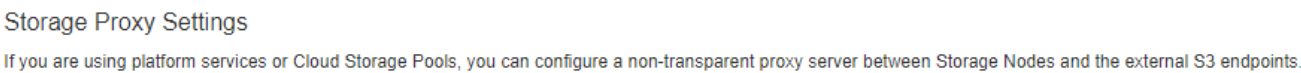

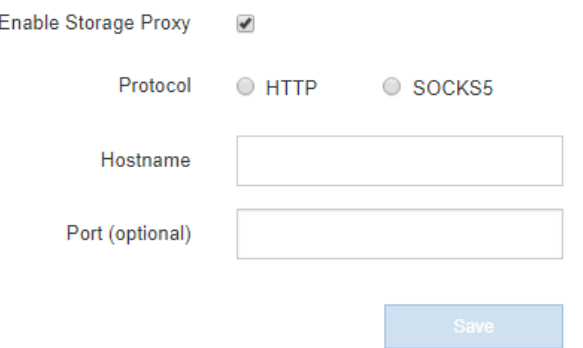

- 3. Selezionare il protocollo per il proxy dello storage non trasparente.
- 4. Immettere il nome host o l'indirizzo IP del server proxy.
- 5. Facoltativamente, inserire la porta utilizzata per connettersi al server proxy.

È possibile lasciare vuoto questo campo se si utilizza la porta predefinita per il protocollo: 80 per HTTP o 1080 per SOCKS5.

6. Fare clic su **Save** (Salva).

Una volta salvato il proxy dello storage, è possibile configurare e testare i nuovi endpoint per i servizi della piattaforma o i pool di cloud storage.

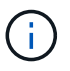

Le modifiche del proxy possono richiedere fino a 10 minuti.

7. Controllare le impostazioni del server proxy per assicurarsi che i messaggi relativi al servizio della piattaforma da StorageGRID non vengano bloccati.

### **Al termine**

Se è necessario disattivare un proxy di storage, deselezionare la casella di controllo **Enable Storage Proxy** (attiva proxy di storage) e fare clic su **Save** (Salva).

#### **Informazioni correlate**

["Networking e porte per i servizi della piattaforma"](#page-120-0)

## <span id="page-172-0"></span>**Configurazione delle impostazioni del proxy amministratore**

Se si inviano messaggi AutoSupport utilizzando HTTP o HTTPS, è possibile configurare un server proxy non trasparente tra i nodi di amministrazione e il supporto tecnico (AutoSupport).

### **Di cosa hai bisogno**

- È necessario disporre di autorizzazioni di accesso specifiche.
- È necessario accedere a Grid Manager utilizzando un browser supportato.

### **A proposito di questa attività**

È possibile configurare le impostazioni per un singolo proxy Admin.

### **Fasi**

1. Selezionare **Configurazione Impostazioni di rete Impostazioni proxy**.

Viene visualizzata la pagina Admin Proxy Settings (Impostazioni proxy amministratore). Per impostazione predefinita, nel menu della barra laterale è selezionata l'opzione **Storage**.

2. Dal menu della barra laterale, selezionare **Admin**.

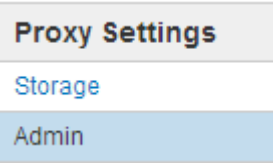

3. Selezionare la casella di controllo **Enable Admin Proxy** (attiva proxy amministratore).

### **Admin Proxy Settings**

If you send AutoSupport messages using HTTPS or HTTP, you can configure a non-transparent proxy server between Admin Nodes and technical support.

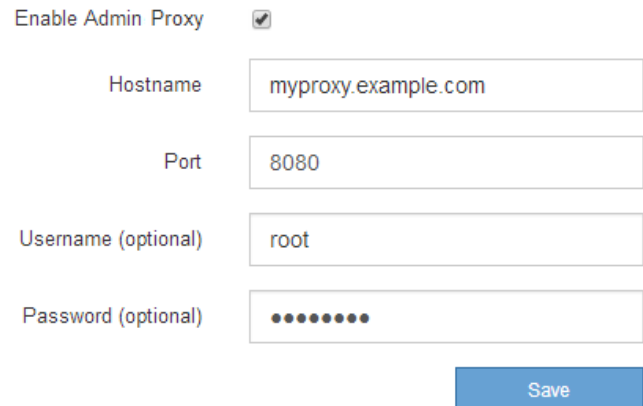

- 4. Immettere il nome host o l'indirizzo IP del server proxy.
- 5. Inserire la porta utilizzata per la connessione al server proxy.
- 6. Se si desidera, inserire il nome utente del proxy.

Lasciare vuoto questo campo se il server proxy non richiede un nome utente.

7. Se si desidera, inserire la password del proxy.

Lasciare vuoto questo campo se il server proxy non richiede una password.

8. Fare clic su **Save** (Salva).

Una volta salvato il proxy Admin, viene configurato il server proxy tra i nodi Admin e il supporto tecnico.

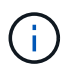

Le modifiche del proxy possono richiedere fino a 10 minuti.

9. Per disattivare il proxy, deselezionare la casella di controllo **Enable Admin Proxy** (attiva proxy amministratore) e fare clic su **Save** (Salva).

### **Informazioni correlate**

["Specifica del protocollo per i messaggi AutoSupport"](#page-191-0)

### <span id="page-173-0"></span>**Gestione delle policy di classificazione del traffico**

Per migliorare la qualità del servizio (QoS), è possibile creare policy di classificazione del traffico per identificare e monitorare diversi tipi di traffico di rete. Queste policy possono essere utili per la limitazione e il monitoraggio del traffico.

I criteri di classificazione del traffico vengono applicati agli endpoint del servizio bilanciamento del carico StorageGRID per i nodi gateway e i nodi di amministrazione. Per creare criteri di classificazione del traffico, è necessario aver già creato endpoint di bilanciamento del carico.

### **Regole corrispondenti e limiti opzionali**

Ogni policy di classificazione del traffico contiene una o più regole corrispondenti per identificare il traffico di rete correlato a una o più delle seguenti entità:

- Bucket
- Tenant
- Subnet (subnet IPv4 contenente il client)
- Endpoint (endpoint del bilanciamento del carico)

StorageGRID monitora il traffico che corrisponde a qualsiasi regola all'interno del criterio in base agli obiettivi della regola. Qualsiasi traffico corrispondente a qualsiasi regola di un criterio viene gestito da tale criterio. Al contrario, è possibile impostare le regole in modo che corrispondano a tutto il traffico ad eccezione di un'entità specificata.

Facoltativamente, è possibile impostare limiti per una policy in base ai seguenti parametri:

- Larghezza di banda aggregata in
- Larghezza di banda aggregata in uscita
- Richieste di lettura simultanee
- Richieste di scrittura simultanee
- Larghezza di banda per richiesta in
- Larghezza di banda per richiesta in uscita
- Velocità richiesta di lettura
- Tasso di richieste di scrittura

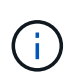

È possibile creare policy per limitare la larghezza di banda aggregata o per limitare la larghezza di banda per richiesta. Tuttavia, StorageGRID non può limitare entrambi i tipi di larghezza di banda contemporaneamente. I limiti di larghezza di banda aggregati potrebbero imporre un ulteriore impatto minore sulle performance sul traffico non limitato.

### **Limitazione del traffico**

Una volta creati i criteri di classificazione del traffico, il traffico viene limitato in base al tipo di regole e limiti impostati. Per i limiti di larghezza di banda aggregati o per richiesta, le richieste vengono trasmesse in streaming alla velocità impostata. StorageGRID può applicare una sola velocità, quindi la corrispondenza di policy più specifica, in base al tipo di matcher, è quella applicata. Per tutti gli altri tipi di limite, le richieste client vengono ritardate di 250 millisecondi e ricevono una risposta lenta di 503 per le richieste che superano qualsiasi limite di policy corrispondente.

In Grid Manager, è possibile visualizzare i diagrammi di traffico e verificare che i criteri stiano applicando i limiti di traffico previsti.

### **Utilizzo delle policy di classificazione del traffico con gli SLA**

È possibile utilizzare le policy di classificazione del traffico insieme ai limiti di capacità e alla protezione dei dati per applicare gli SLA (Service-Level Agreement) che forniscono specifiche per capacità, protezione dei dati e performance.

I limiti di classificazione del traffico vengono implementati per bilanciamento del carico. Se il traffico viene distribuito simultaneamente tra più bilanciatori di carico, i tassi massimi totali sono un multiplo dei limiti di velocità specificati.

Nell'esempio riportato di seguito vengono illustrati tre livelli di uno SLA. È possibile creare criteri di classificazione del traffico per raggiungere gli obiettivi di performance di ciascun livello SLA.

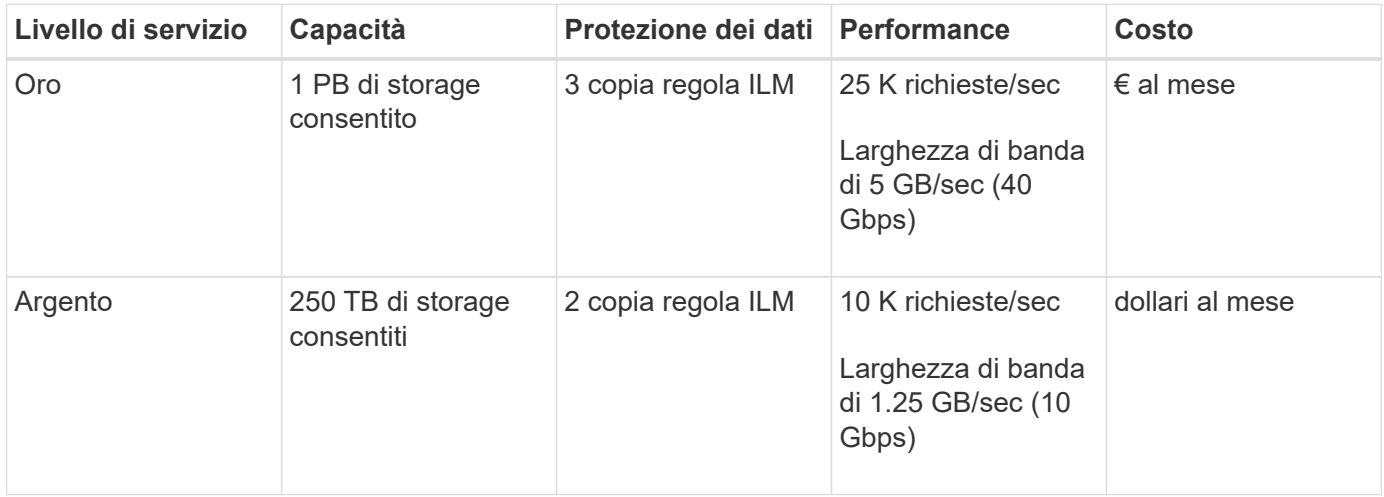

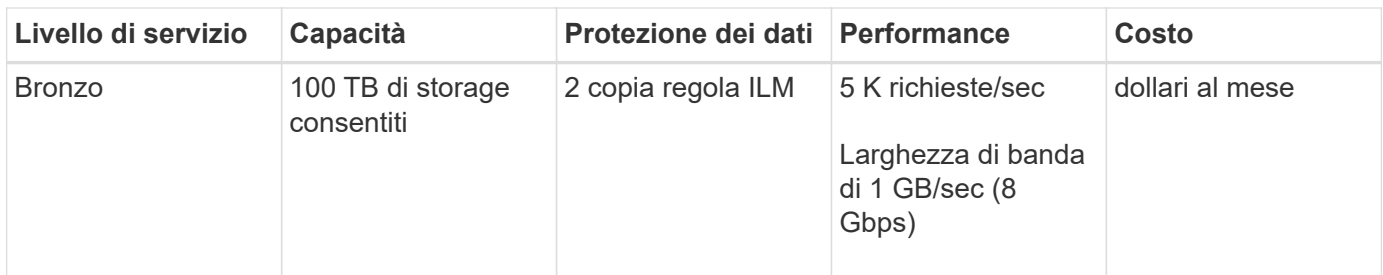

### **Creazione di criteri di classificazione del traffico**

È possibile creare criteri di classificazione del traffico se si desidera monitorare e, facoltativamente, limitare il traffico di rete per bucket, tenant, subnet IP o endpoint del bilanciamento del carico. Facoltativamente, è possibile impostare limiti per una policy in base alla larghezza di banda, al numero di richieste simultanee o alla velocità di richiesta.

### **Di cosa hai bisogno**

- È necessario accedere a Grid Manager utilizzando un browser supportato.
- È necessario disporre dell'autorizzazione di accesso root.
- È necessario aver creato tutti gli endpoint del bilanciamento del carico che si desidera associare.
- È necessario aver creato tutti i tenant che si desidera abbinare.

### **Fasi**

### 1. Selezionare **Configurazione** > **Impostazioni di rete** > **classificazione del traffico**.

Viene visualizzata la pagina Criteri di classificazione del traffico.

### **Traffic Classification Policies**

Traffic classification policies can be used to identify network traffic for metrics reporting and optional traffic limiting.

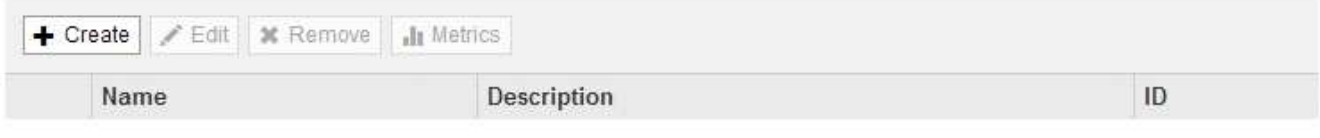

No policies found.

### 2. Fare clic su **Create** (Crea).

Viene visualizzata la finestra di dialogo Crea policy di classificazione del traffico.

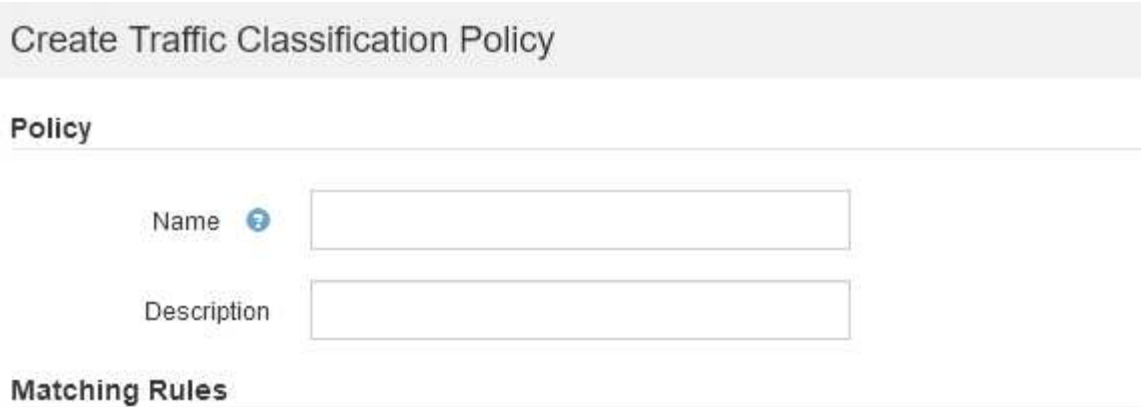

Traffic that matches any rule is included in the policy.

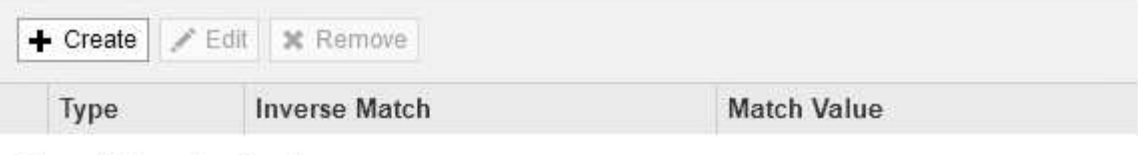

No matching rules found.

### Limits (Optional)

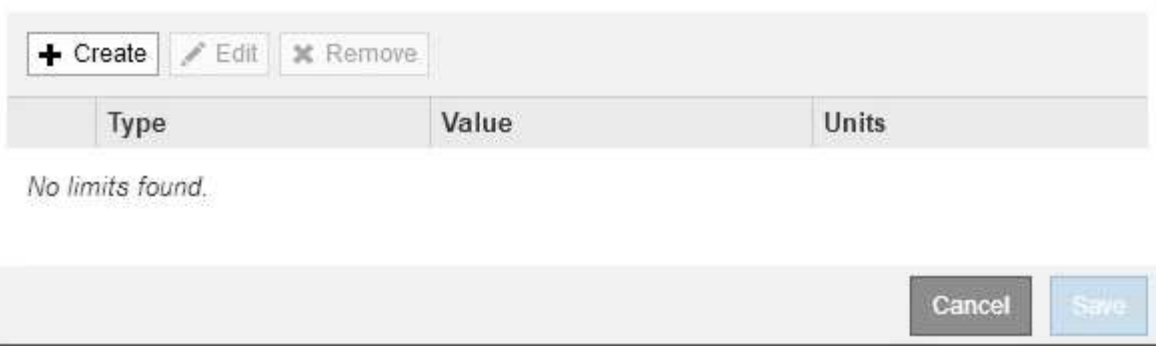

3. Nel campo **Nome**, immettere un nome per la policy.

Immettere un nome descrittivo per poter riconoscere il criterio.

4. Facoltativamente, aggiungere una descrizione per la policy nel campo **Descrizione**.

Ad esempio, descrivi a cosa si applica questa policy di classificazione del traffico e a cosa limiterà.

5. Creare una o più regole corrispondenti per il criterio.

Le regole corrispondenti controllano le entità interessate da questa policy di classificazione del traffico. Ad esempio, selezionare tenant se si desidera che questo criterio venga applicato al traffico di rete di un tenant specifico. In alternativa, selezionare Endpoint se si desidera applicare questo criterio al traffico di rete su un endpoint specifico del bilanciamento del carico.

a. Fare clic su **Crea** nella sezione **regole corrispondenti**.

Viene visualizzata la finestra di dialogo Create Matching Rule (Crea regola corrispondente).

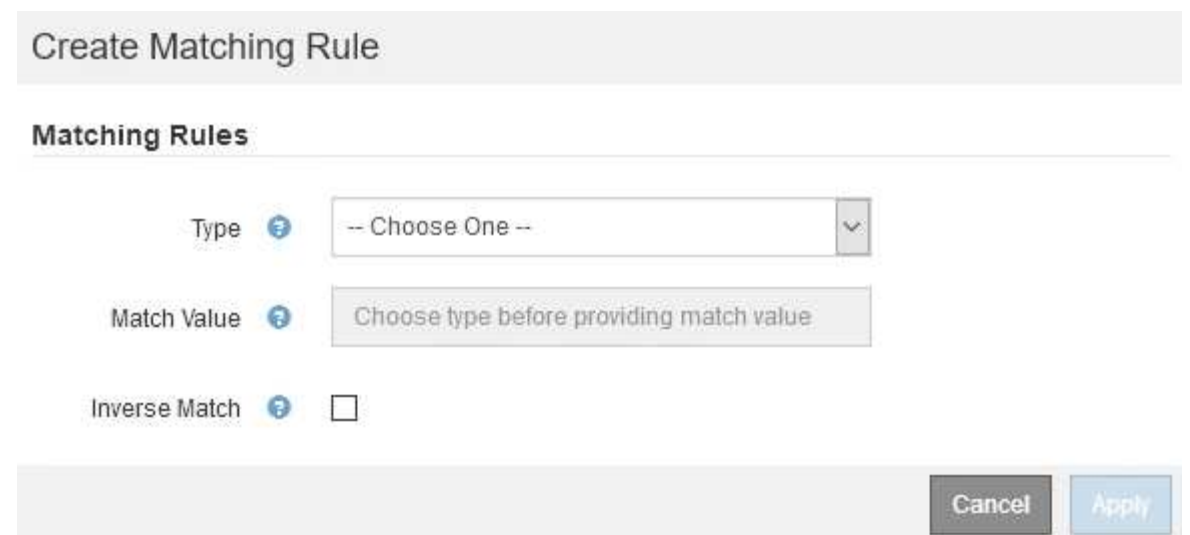

- b. Dal menu a discesa **Type**, selezionare il tipo di entità da includere nella regola di corrispondenza.
- c. Nel campo **valore di corrispondenza**, immettere un valore di corrispondenza in base al tipo di entità scelta.
	- Bucket (bucket): Immettere il nome di un bucket.
	- Bucket Regex (Regex bucket): Immettere un'espressione regolare che verrà utilizzata per far corrispondere un set di nomi di bucket.

L'espressione regolare non è ancorata. Utilizzare l'ancora ^ per trovare la corrispondenza all'inizio del nome del bucket e utilizzare l'ancora per la corrispondenza alla fine del nome.

- CIDR: Immettere una subnet IPv4, nella notazione CIDR, che corrisponda alla subnet desiderata.
- Endpoint: Selezionare un endpoint dall'elenco degli endpoint esistenti. Questi sono gli endpoint del bilanciamento del carico definiti nella pagina endpoint del bilanciamento del carico.
- Tenant (tenant): Selezionare un tenant dall'elenco dei tenant esistenti. L'abbinamento dei tenant si basa sulla proprietà del bucket a cui si accede. L'accesso anonimo a un bucket corrisponde al tenant proprietario del bucket.
- d. Se si desidera far corrispondere tutto il traffico di rete *tranne* corrispondente al valore Type and Match appena definito, selezionare la casella di controllo **Inverse**. In caso contrario, lasciare deselezionata la casella di controllo.

Ad esempio, se si desidera che questo criterio venga applicato a tutti gli endpoint del bilanciamento del carico tranne uno, specificare l'endpoint del bilanciamento del carico da escludere e selezionare **inverso**.

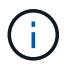

Per un criterio contenente più adattatori in cui almeno uno è un adattatore inverso, fare attenzione a non creare un criterio che corrisponda a tutte le richieste.

e. Fare clic su **Apply** (Applica).

La regola viene creata ed elencata nella tabella regole corrispondenti.

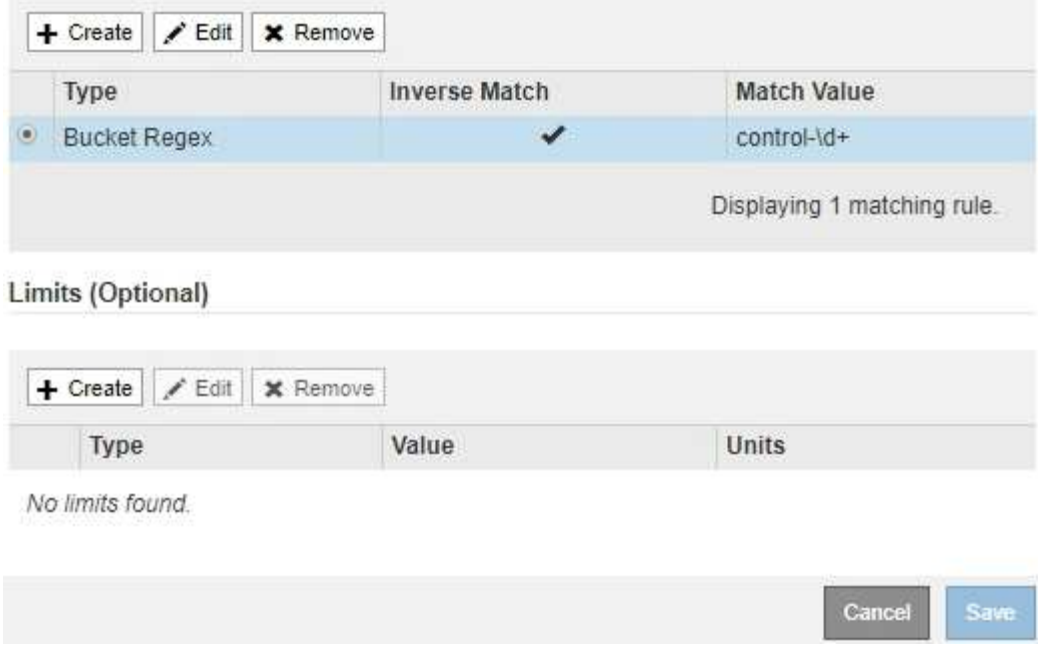

- a. Ripetere questi passaggi per ogni regola che si desidera creare per il criterio.
	- Ĥ.

Il traffico che corrisponde a qualsiasi regola viene gestito dal criterio.

6. Facoltativamente, creare limiti per la policy.

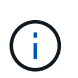

Anche se non si creano limiti, StorageGRID raccoglie le metriche in modo da poter monitorare il traffico di rete corrispondente alla policy.

a. Fare clic su **Crea** nella sezione **limiti**.

Viene visualizzata la finestra di dialogo Create Limit (Crea limite).

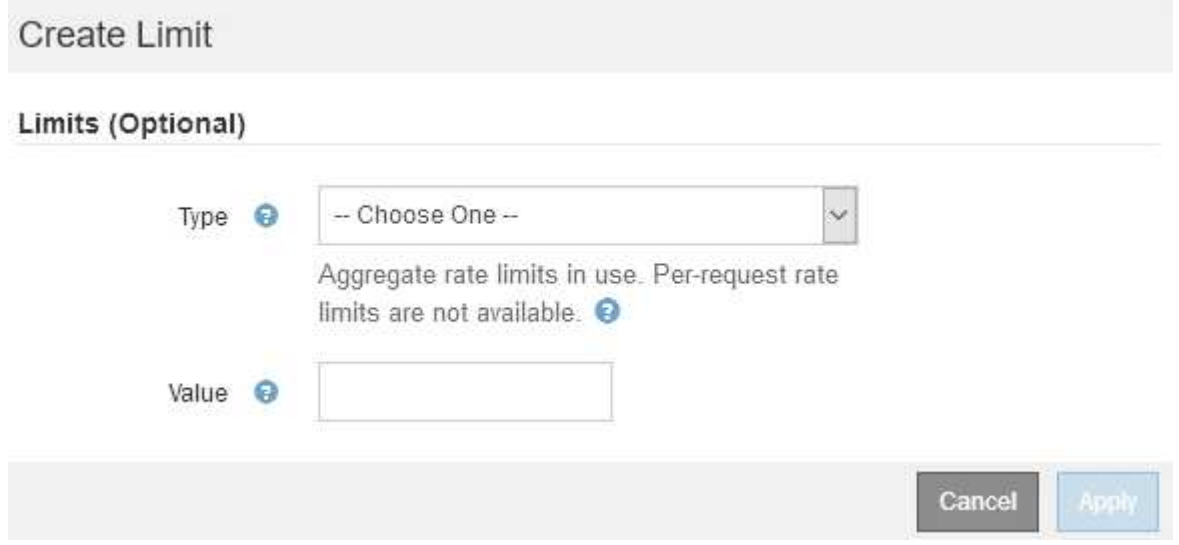

b. Nell'elenco a discesa **tipo**, selezionare il tipo di limite che si desidera applicare al criterio.

Nell'elenco seguente, **in** si riferisce al traffico dai client S3 o Swift al bilanciamento del carico StorageGRID, mentre **out** si riferisce al traffico dal bilanciamento del carico ai client S3 o Swift.

- Larghezza di banda aggregata in
- Larghezza di banda aggregata in uscita
- Richieste di lettura simultanee
- Richieste di scrittura simultanee
- **Example 25 Larghezza di banda per richiesta in**
- Larghezza di banda per richiesta in uscita
- Velocità richiesta di lettura
- Tasso di richieste di scrittura

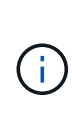

È possibile creare policy per limitare la larghezza di banda aggregata o per limitare la larghezza di banda per richiesta. Tuttavia, StorageGRID non può limitare entrambi i tipi di larghezza di banda contemporaneamente. I limiti di larghezza di banda aggregati potrebbero imporre un ulteriore impatto minore sulle performance sul traffico non limitato.

Per i limiti di larghezza di banda, StorageGRID applica la policy che meglio corrisponde al tipo di limite impostato. Ad esempio, se si dispone di una policy che limita il traffico in una sola direzione, il traffico nella direzione opposta sarà illimitato, anche se il traffico corrisponde a criteri aggiuntivi con limiti di larghezza di banda. StorageGRID implementa le corrispondenze "Best" per i limiti di larghezza di banda nel seguente ordine:

- Indirizzo IP esatto (/32 mask)
- Nome esatto del bucket
- Regex. Bucket
- Tenant
- Endpoint
- Corrispondenze CIDR non esatte (non /32)
- **Corrispondenze inverse**
- c. Nel campo **valore**, immettere un valore numerico per il tipo di limite scelto.

Le unità previste vengono visualizzate quando si seleziona un limite.

d. Fare clic su **Apply** (Applica).

Il limite viene creato ed è elencato nella tabella dei limiti.
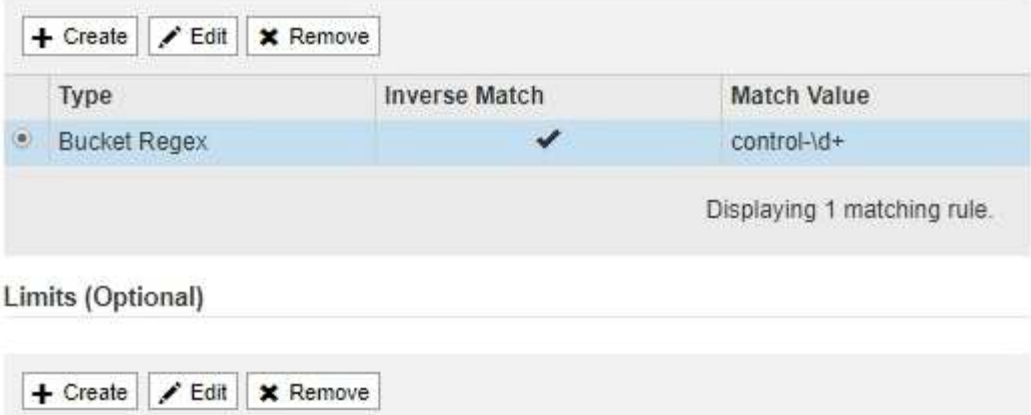

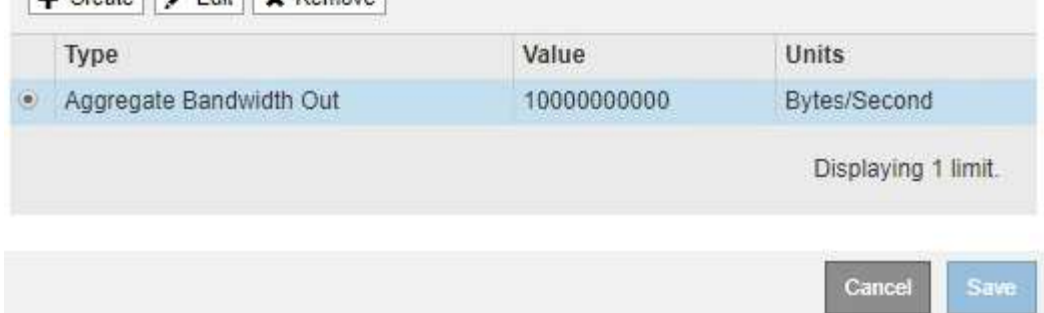

e. Ripetere questi passaggi per ciascun limite che si desidera aggiungere al criterio.

Ad esempio, se si desidera creare un limite di larghezza di banda di 40 Gbps per un livello SLA, creare un limite di larghezza di banda aggregata in limite e un limite di larghezza di banda aggregato in uscita e impostare ciascuno su 40 Gbps.

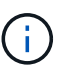

Per convertire megabyte al secondo in gigabit al secondo, moltiplicare per otto. Ad esempio, 125 MB/s equivale a 1,000 Mbps o 1 Gbps.

7. Al termine della creazione di regole e limiti, fare clic su **Save** (Salva).

La policy viene salvata ed è elencata nella tabella Traffic Classification Policies (Criteri di classificazione del traffico).

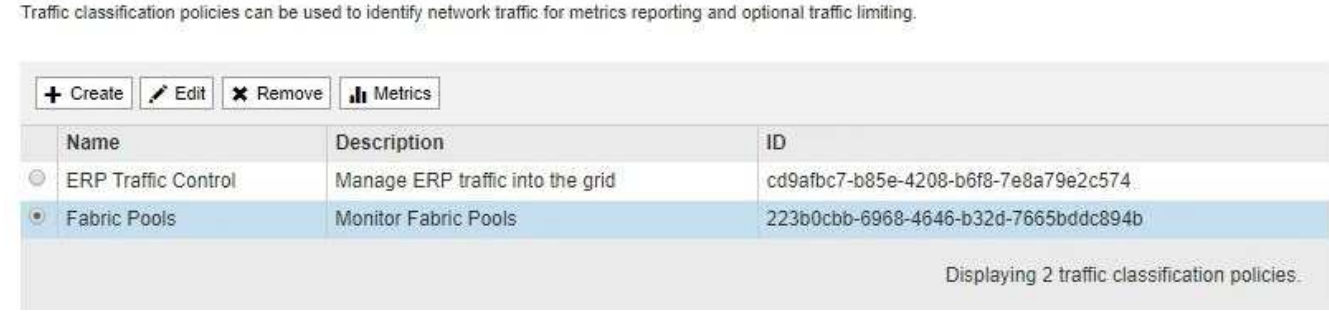

Il traffico dei client S3 e Swift viene ora gestito in base alle policy di classificazione del traffico. È possibile visualizzare i diagrammi di traffico e verificare che i criteri stiano applicando i limiti di traffico previsti.

#### **Informazioni correlate**

["Gestione del bilanciamento del carico"](#page-130-0)

**Traffic Classification Policies** 

#### **Modifica di una policy di classificazione del traffico**

È possibile modificare un criterio di classificazione del traffico per modificarne il nome o la descrizione oppure per creare, modificare o eliminare eventuali regole o limiti per il criterio.

#### **Di cosa hai bisogno**

- È necessario accedere a Grid Manager utilizzando un browser supportato.
- È necessario disporre dell'autorizzazione di accesso root.

#### **Fasi**

1. Selezionare **Configurazione** > **Impostazioni di rete** > **classificazione del traffico**.

Viene visualizzata la pagina Traffic Classification Policies (Criteri di classificazione del traffico) e i criteri esistenti sono elencati nella tabella.

**Traffic Classification Policies** 

Traffic classification policies can be used to identify network traffic for metrics reporting and optional traffic limiting.

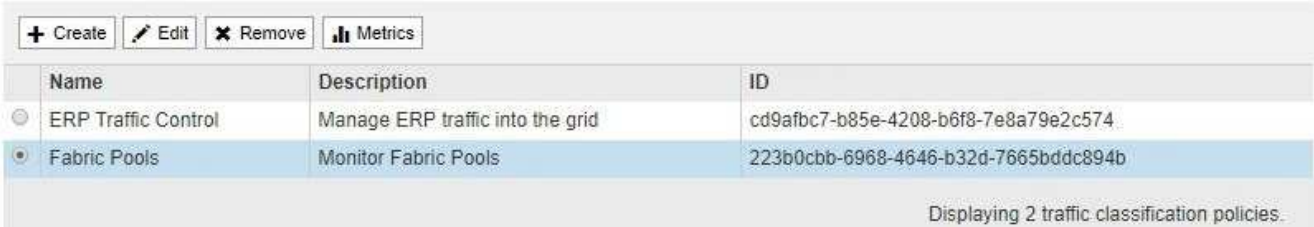

- 2. Selezionare il pulsante di opzione a sinistra del criterio che si desidera modificare.
- 3. Fare clic su **Edit** (Modifica).

Viene visualizzata la finestra di dialogo Modifica policy di classificazione del traffico.

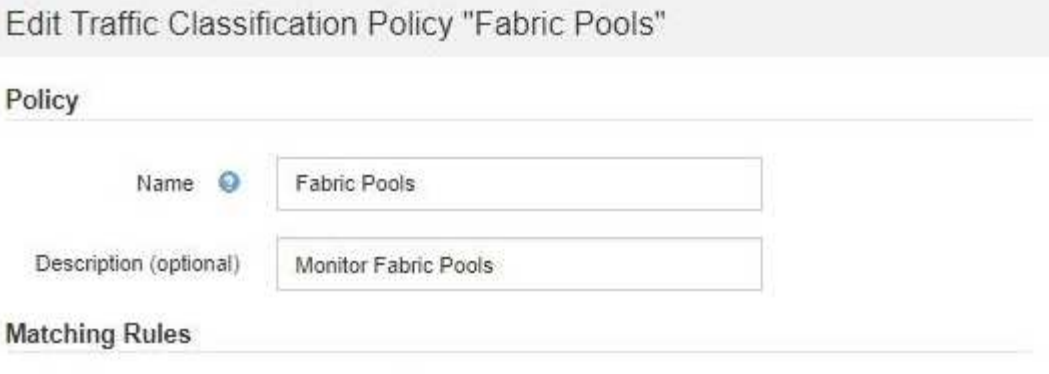

Traffic that matches any rule is included in the policy.

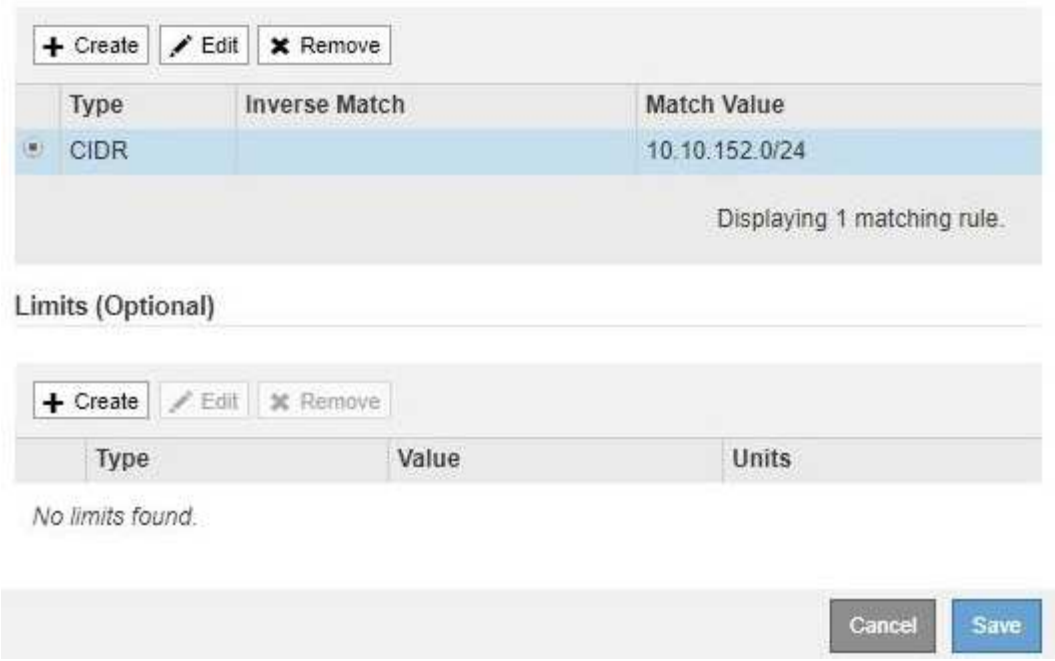

- 4. Creare, modificare o rimuovere regole e limiti corrispondenti in base alle esigenze.
	- a. Per creare una regola o un limite corrispondente, fare clic su **Crea** e seguire le istruzioni per creare una regola o un limite.
	- b. Per modificare una regola o un limite corrispondente, selezionare il pulsante di opzione corrispondente alla regola o al limite, fare clic su **Edit** nella sezione **Matching Rules** (regole corrispondenti) o nella sezione **Limits** (limiti) e seguire le istruzioni per creare una regola o un limite.
	- c. Per rimuovere una regola o un limite corrispondente, selezionare il pulsante di opzione corrispondente alla regola o al limite e fare clic su **Rimuovi**. Quindi, fare clic su **OK** per confermare che si desidera rimuovere la regola o il limite.
- 5. Una volta creata o modificata una regola o un limite, fare clic su **Apply** (Applica).
- 6. Una volta terminata la modifica del criterio, fare clic su **Save** (Salva).

Le modifiche apportate alla policy vengono salvate e il traffico di rete viene gestito in base alle policy di classificazione del traffico. È possibile visualizzare i diagrammi di traffico e verificare che i criteri stiano applicando i limiti di traffico previsti.

#### **Eliminazione di una policy di classificazione del traffico**

Se non è più necessario un criterio di classificazione del traffico, è possibile eliminarlo.

#### **Di cosa hai bisogno**

- È necessario accedere a Grid Manager utilizzando un browser supportato.
- È necessario disporre dell'autorizzazione di accesso root.

#### **Fasi**

1. Selezionare **Configurazione** > **Impostazioni di rete** > **classificazione del traffico**.

Viene visualizzata la pagina Traffic Classification Policies (Criteri di classificazione del traffico) e i criteri esistenti sono elencati nella tabella.

**Traffic Classification Policies** 

Traffic classification policies can be used to identify network traffic for metrics reporting and optional traffic limiting.

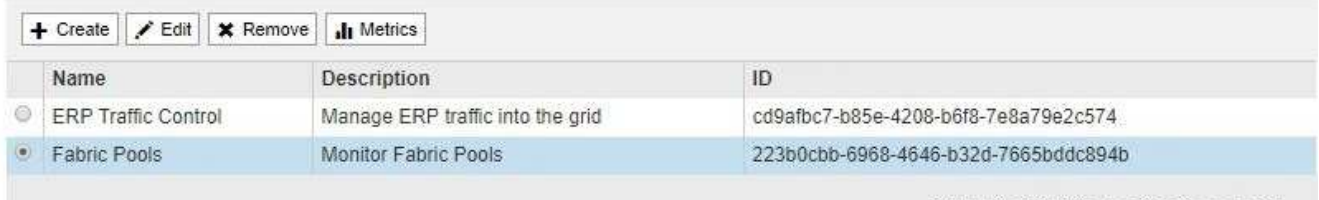

Displaying 2 traffic classification policies

- 2. Selezionare il pulsante di opzione a sinistra del criterio che si desidera eliminare.
- 3. Fare clic su **Rimuovi**.

Viene visualizzata la finestra di dialogo Avviso.

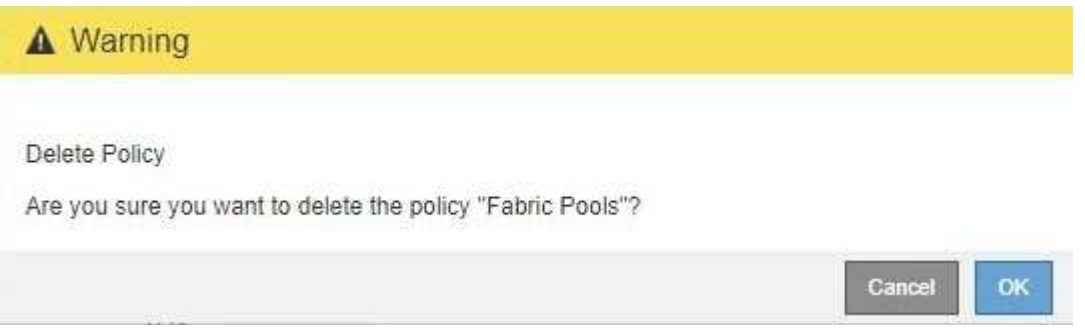

4. Fare clic su **OK** per confermare che si desidera eliminare il criterio.

La policy viene eliminata.

#### <span id="page-183-0"></span>**Visualizzazione delle metriche del traffico di rete**

È possibile monitorare il traffico di rete visualizzando i grafici disponibili nella pagina Traffic Classification Policies (Criteri di classificazione del traffico).

#### **Di cosa hai bisogno**

• È necessario accedere a Grid Manager utilizzando un browser supportato.

• È necessario disporre dell'autorizzazione di accesso root.

#### **A proposito di questa attività**

Per qualsiasi criterio di classificazione del traffico esistente, è possibile visualizzare le metriche per il servizio Load Balancer per determinare se il criterio limita correttamente il traffico nella rete. I dati nei grafici possono aiutare a determinare se è necessario modificare la policy.

Anche se non vengono impostati limiti per una policy di classificazione del traffico, vengono raccolte le metriche e i grafici forniscono informazioni utili per comprendere le tendenze del traffico.

#### **Fasi**

#### 1. Selezionare **Configurazione** > **Impostazioni di rete** > **classificazione del traffico**.

Viene visualizzata la pagina Traffic Classification Policies (Criteri di classificazione del traffico) e i criteri esistenti sono elencati nella tabella.

**Traffic Classification Policies** 

Traffic classification policies can be used to identify network traffic for metrics reporting and optional traffic limiting.

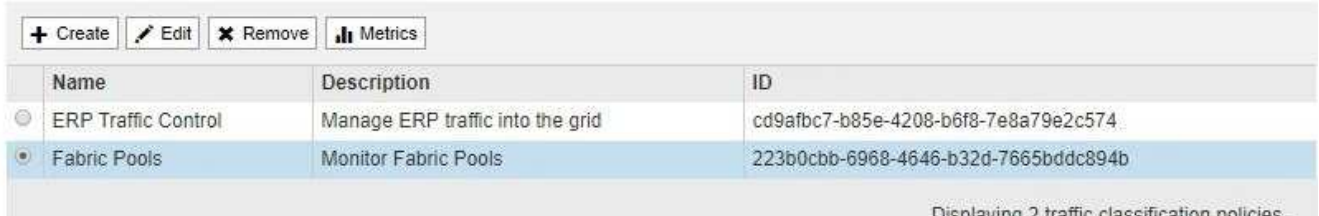

2. Selezionare il pulsante di opzione a sinistra della policy per la quale si desidera visualizzare le metriche.

3. Fare clic su **metriche**.

Viene visualizzata una nuova finestra del browser e i grafici della policy di classificazione del traffico. I grafici visualizzano le metriche solo per il traffico corrispondente al criterio selezionato.

È possibile selezionare altri criteri da visualizzare utilizzando l'elenco a discesa **policy**.

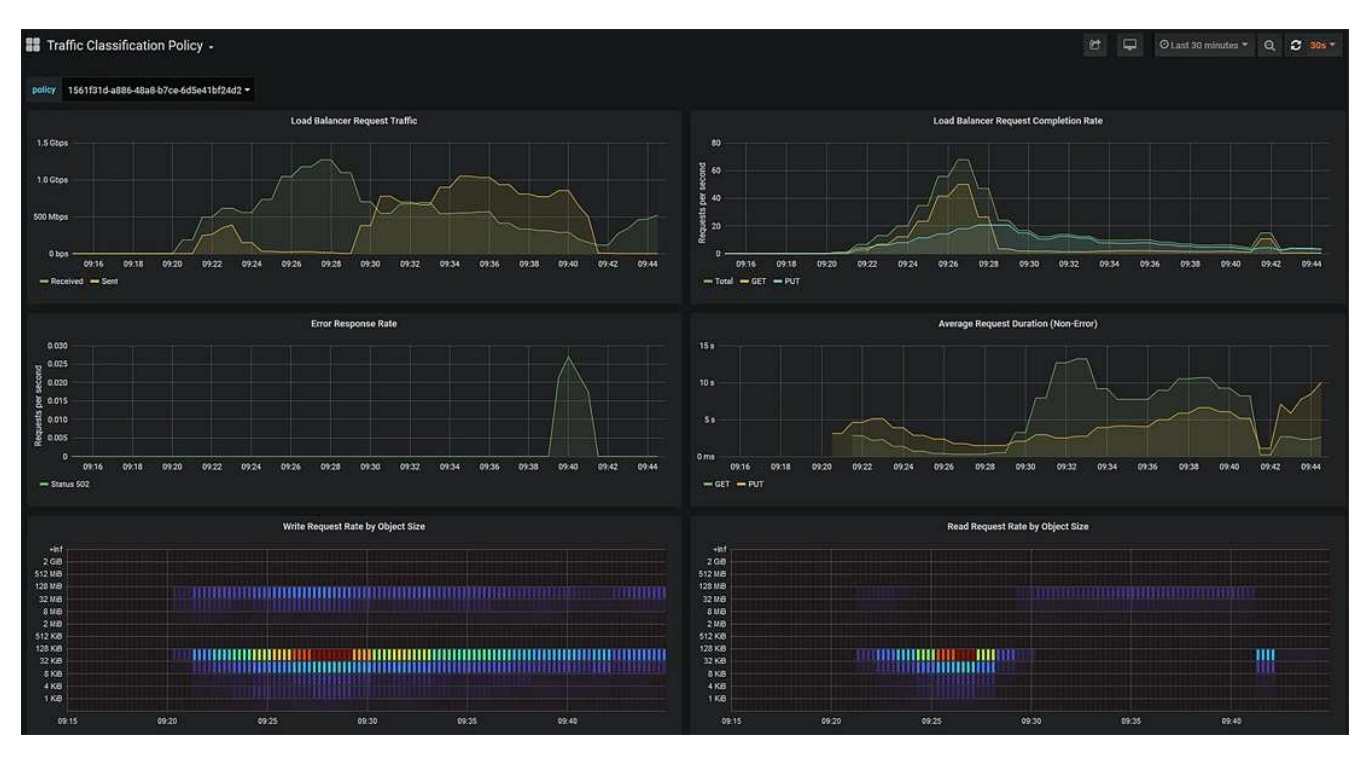

I grafici seguenti sono inclusi nella pagina Web.

- Load Balancer Request Traffic: Questo grafico fornisce una media mobile di 3 minuti del throughput dei dati trasmessi tra gli endpoint del bilanciamento del carico e i client che eseguono le richieste, in bit al secondo.
- Tasso di completamento della richiesta di bilanciamento del carico: Questo grafico fornisce una media mobile di 3 minuti del numero di richieste completate al secondo, suddiviso per tipo di richiesta (GET, PUT, HEAD e DELETE). Questo valore viene aggiornato quando le intestazioni di una nuova richiesta sono state convalidate.
- Tasso di risposta agli errori: Questo grafico fornisce una media mobile di 3 minuti del numero di risposte agli errori restituite ai client al secondo, suddiviso per codice di risposta agli errori.
- Durata media della richiesta (non errore): Questo grafico fornisce una media mobile di 3 minuti delle durate della richiesta, suddivisa per tipo di richiesta (GET, PUT, HEAD e DELETE). Ogni durata della richiesta inizia quando un'intestazione di richiesta viene analizzata dal servizio Load Balancer e termina quando il corpo di risposta completo viene restituito al client.
- Write Request Rate by Object Size (velocità di richiesta di scrittura per dimensione oggetto): Questa mappa termica fornisce una media mobile di 3 minuti della velocità di completamento delle richieste di scrittura in base alle dimensioni dell'oggetto. In questo contesto, le richieste di scrittura si riferiscono solo alle richieste PUT.
- Read Request Rate by Object Size (velocità richiesta di lettura per dimensione oggetto): Questa mappa termica fornisce una media mobile di 3 minuti della velocità di completamento delle richieste di lettura in base alle dimensioni dell'oggetto. In questo contesto, le richieste di lettura si riferiscono solo alle richieste GET. I colori nella mappa termica indicano la frequenza relativa delle dimensioni di un oggetto all'interno di un singolo grafico. I colori più freddi (ad esempio, viola e blu) indicano tassi relativi inferiori, mentre i colori più caldi (ad esempio, arancione e rosso) indicano tassi relativi più elevati.
- 4. Posizionare il cursore su un grafico a linee per visualizzare una finestra a comparsa di valori su una parte specifica del grafico.

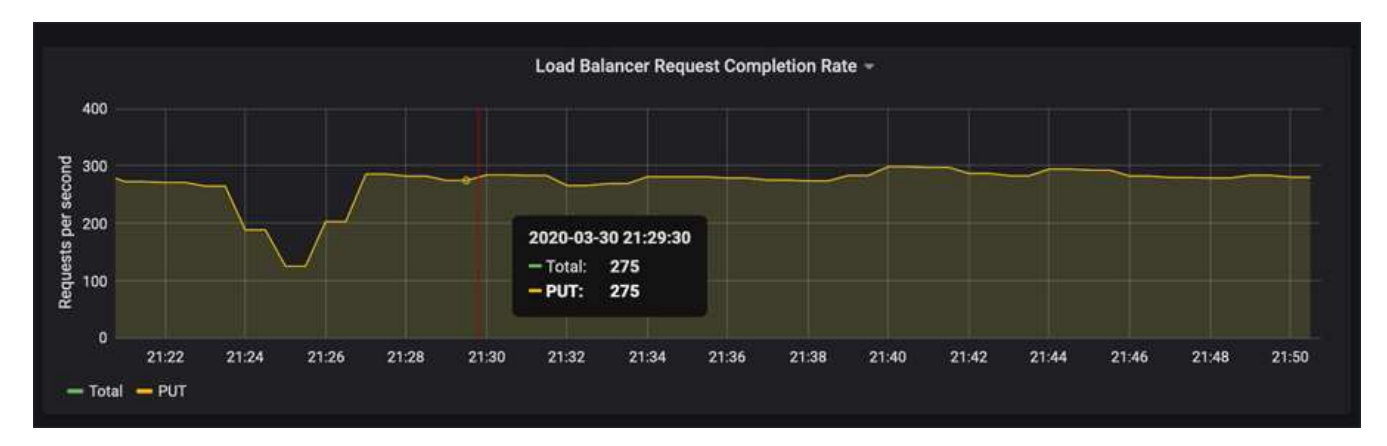

5. Spostare il cursore su una mappa termica per visualizzare una finestra a comparsa che mostra la data e l'ora del campione, le dimensioni degli oggetti aggregati nel conteggio e il numero di richieste al secondo durante tale periodo di tempo.

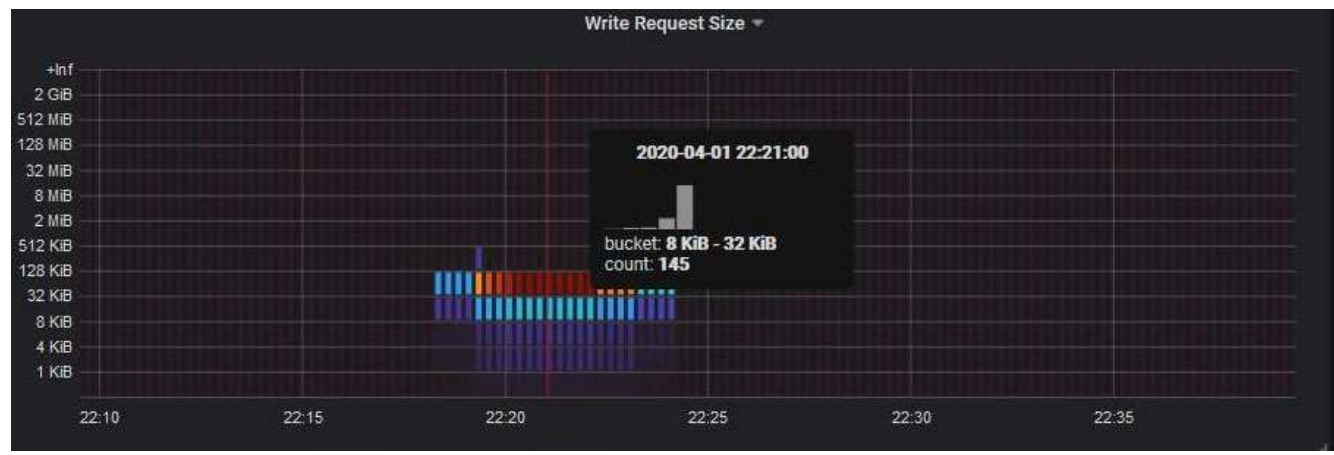

6. Utilizzare l'elenco a discesa **Policy** in alto a sinistra per selezionare un criterio diverso.

Vengono visualizzati i grafici relativi al criterio selezionato.

- 7. In alternativa, accedere ai grafici dal menu **supporto**.
	- a. Selezionare **supporto Strumenti metriche**.
	- b. Nella sezione **Grafana** della pagina, selezionare **Traffic Classification Policy**.
	- c. Selezionare il criterio dall'elenco a discesa in alto a sinistra nella pagina.

Le policy di classificazione del traffico sono identificate dal loro ID. Gli ID policy sono elencati nella pagina Traffic Classification Policies.

8. Analizzare i grafici per determinare la frequenza con cui il criterio limita il traffico e se è necessario modificare il criterio.

#### **Informazioni correlate**

["Monitor risoluzione dei problemi"](https://docs.netapp.com/it-it/storagegrid-115/monitor/index.html)

### **Quali sono i costi di collegamento**

I costi di collegamento consentono di assegnare la priorità al sito del data center che fornisce un servizio richiesto quando esistono due o più siti del data center. È possibile regolare i costi di collegamento in modo da riflettere la latenza tra i siti.

- I costi di collegamento vengono utilizzati per assegnare la priorità alla copia oggetto utilizzata per soddisfare i recuperi di oggetti.
- I costi di collegamento vengono utilizzati dall'API di gestione del grid e dall'API di gestione del tenant per determinare i servizi StorageGRID interni da utilizzare.
- I costi di collegamento vengono utilizzati dal servizio CLB sui nodi gateway per indirizzare le connessioni client.

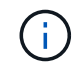

Il servizio CLB è obsoleto.

Il diagramma mostra una griglia a tre siti con costi di collegamento configurati tra i siti:

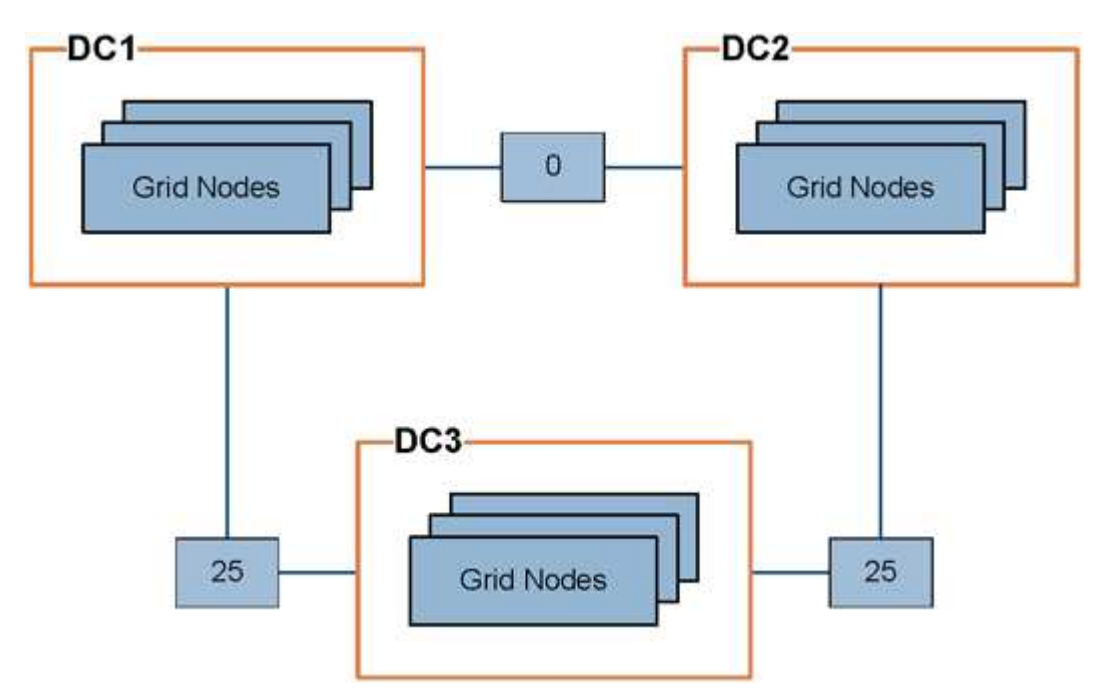

• Il servizio CLB sui nodi gateway distribuisce in modo uguale le connessioni client a tutti i nodi di storage nello stesso sito del data center e a qualsiasi sito del data center con un costo di collegamento pari a 0.

Nell'esempio, un nodo gateway nel sito 1 del data center (DC1) distribuisce in modo uguale le connessioni client ai nodi di storage in DC1 e ai nodi di storage in DC2. Un nodo gateway in DC3 invia le connessioni client solo ai nodi di storage in DC3.

• Quando si recupera un oggetto che esiste come copie replicate multiple, StorageGRID recupera la copia nel data center che ha il costo di collegamento più basso.

Nell'esempio, se un'applicazione client in DC2 recupera un oggetto memorizzato sia in DC1 che in DC3, l'oggetto viene recuperato da DC1, perché il costo del collegamento da DC1 a D2 è 0, che è inferiore al costo del collegamento da DC3 a DC2 (25).

I costi di collegamento sono numeri relativi arbitrari senza unità di misura specifica. Ad esempio, un costo di collegamento di 50 viene utilizzato in modo meno preferenziale rispetto a un costo di collegamento di 25. La tabella mostra i costi di collegamento comunemente utilizzati.

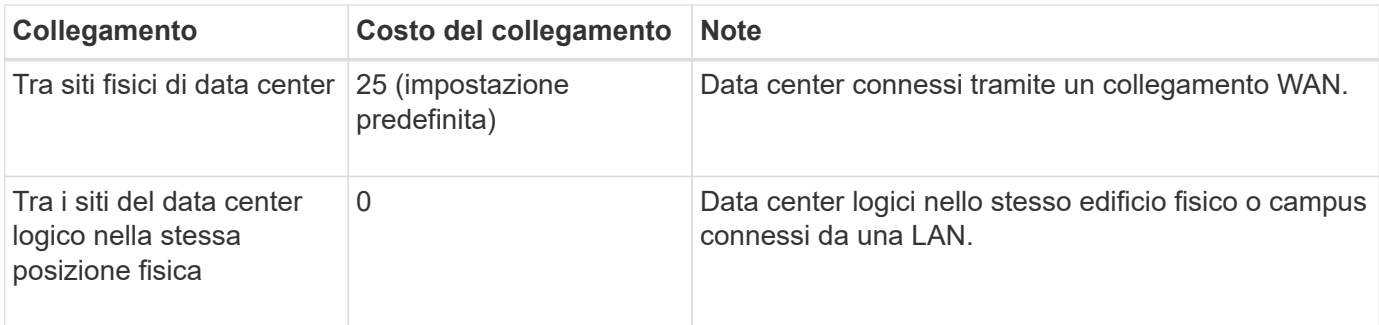

#### **Informazioni correlate**

["Come funziona il bilanciamento del carico - servizio CLB"](#page-139-0)

#### **Aggiornamento dei costi di collegamento**

È possibile aggiornare i costi di collegamento tra i siti del data center per riflettere la latenza tra i siti.

#### **Di cosa hai bisogno**

- È necessario accedere a Grid Manager utilizzando un browser supportato.
- È necessario disporre dell'autorizzazione Grid Topology Page Configuration (Configurazione pagina topologia griglia).

#### **Fasi**

1. Selezionare **Configurazione Impostazioni di rete costo collegamento**.

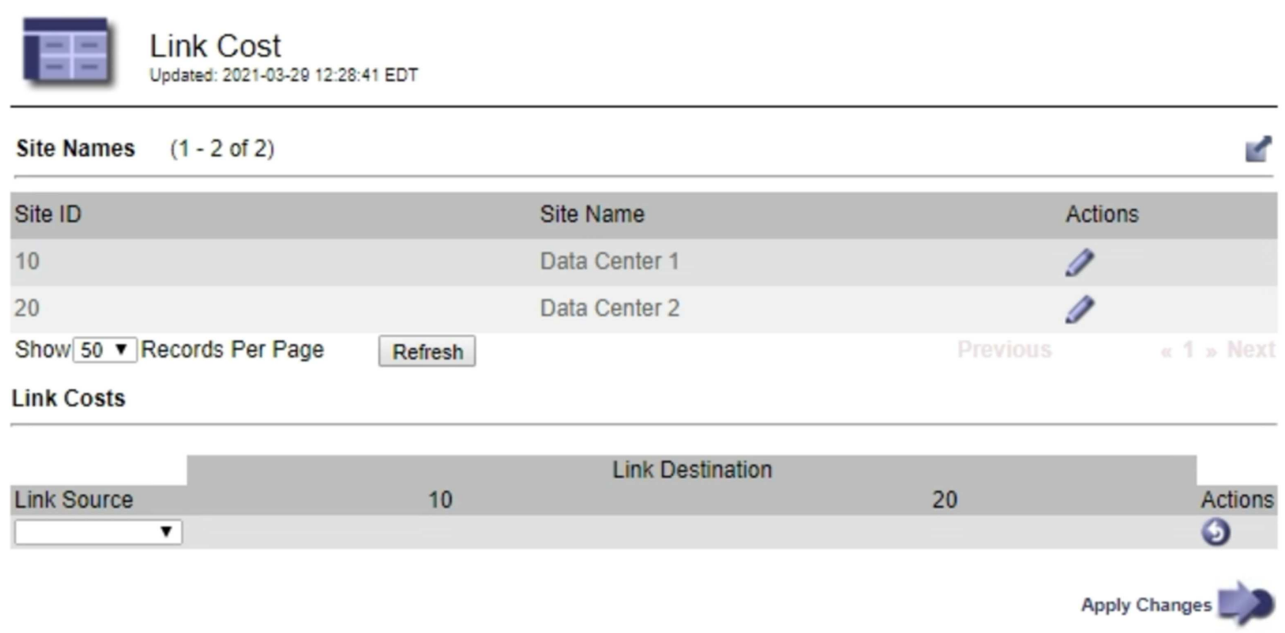

2. Selezionare un sito in **link Source** (origine collegamento) e immettere un valore di costo compreso tra 0 e 100 in **link Destination** (destinazione collegamento).

Non è possibile modificare il costo del collegamento se l'origine è la stessa della destinazione.

Per annullare le modifiche, fare clic su **Ripristina**.

3. Fare clic su **Applica modifiche**.

# **Configurazione di AutoSupport**

La funzione AutoSupport consente al sistema StorageGRID di inviare messaggi di stato e di stato al supporto tecnico. L'utilizzo di AutoSupport può accelerare notevolmente la determinazione e la risoluzione dei problemi. Il supporto tecnico può anche monitorare le esigenze di storage del sistema e aiutare a determinare se è necessario aggiungere nuovi nodi o siti. In alternativa, è possibile configurare i messaggi AutoSupport in modo che vengano inviati a una destinazione aggiuntiva.

## **Informazioni incluse nei messaggi AutoSupport**

I messaggi AutoSupport includono informazioni quali:

- Versione del software StorageGRID
- Versione del sistema operativo
- Informazioni sugli attributi a livello di sistema e di posizione
- Avvisi e allarmi recenti (sistema legacy)
- Stato corrente di tutte le attività della griglia, inclusi i dati storici
- Informazioni sugli eventi elencate nella pagina **nodi** *nodo griglia* **Eventi**
- Utilizzo del database Admin Node
- Numero di oggetti persi o mancanti
- Impostazioni di configurazione della griglia
- Entità NMS
- Policy ILM attiva
- File delle specifiche della griglia con provisioning
- Metriche diagnostiche

È possibile attivare la funzione AutoSupport e le singole opzioni AutoSupport quando si installa StorageGRID per la prima volta oppure attivarle in un secondo momento. Se AutoSupport non è attivato, viene visualizzato un messaggio sul dashboard di gestione della griglia. Il messaggio include un collegamento alla pagina di configurazione di AutoSupport.

The AutoSupport feature is disabled. You should enable AutoSupport to allow StorageGRID to send health and status messages to technical support for proactive monitoring and troubleshooting.

È possibile selezionare il simbolo "x" per chiudere il messaggio. Il messaggio non viene visualizzato fino a quando la cache del browser non viene cancellata, anche se AutoSupport rimane disattivato.

### **Utilizzando Active IQ**

Active IQ è un consulente digitale basato sul cloud che sfrutta l'analisi predittiva e la saggezza della

community della base installata di NetApp. Le valutazioni continue dei rischi, gli avvisi predittivi, le indicazioni prescrittive e le azioni automatizzate consentono di prevenire i problemi prima che si verifichino, migliorando lo stato di salute del sistema e la disponibilità del sistema.

Se si desidera utilizzare le dashboard e le funzionalità di Active IQ sul sito del supporto, è necessario attivare AutoSupport.

["Documentazione di Active IQ Digital Advisor"](https://docs.netapp.com/us-en/active-iq/index.html)

### **Accesso alle impostazioni AutoSupport**

Si configura AutoSupport utilizzando Gestione griglia (**supporto Strumenti AutoSupport**). La pagina **AutoSupport** contiene due schede: **Impostazioni** e **risultati**.

#### AutoSupport

The AutoSupport feature enables your StorageGRID system to send periodic and event-driven health and status messages to technical support to allow proactive monitoring and troubleshooting. StorageGRID AutoSupport also enables the use of Active IQ for predictive recommendations.

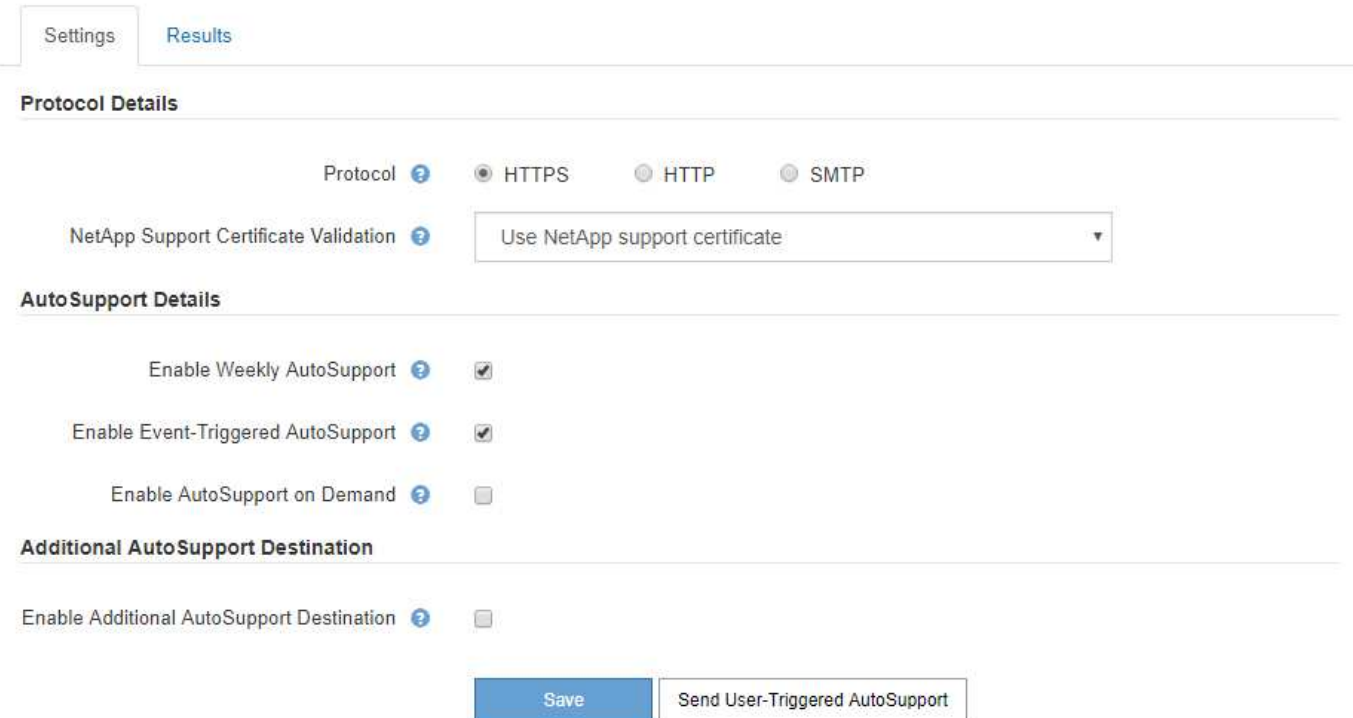

### **Protocolli per l'invio di messaggi AutoSupport**

È possibile scegliere uno dei tre protocolli per l'invio dei messaggi AutoSupport:

- HTTPS
- HTTP
- SMTP

Se si inviano messaggi AutoSupport utilizzando HTTPS o HTTP, è possibile configurare un server proxy non trasparente tra i nodi di amministrazione e il supporto tecnico.

Se si utilizza SMTP come protocollo per i messaggi AutoSupport, è necessario configurare un server di posta SMTP.

### **Opzioni AutoSupport**

È possibile utilizzare qualsiasi combinazione delle seguenti opzioni per inviare messaggi AutoSupport al supporto tecnico:

- **Settimanale**: Invia automaticamente i messaggi AutoSupport una volta alla settimana. Impostazione predefinita: Enabled (attivato).
- **Evento attivato**: Invia automaticamente i messaggi AutoSupport ogni ora o quando si verificano eventi di sistema significativi. Impostazione predefinita: Enabled (attivato).
- **Su richiesta**: Consente al supporto tecnico di richiedere che il sistema StorageGRID invii automaticamente messaggi AutoSupport, utile quando si verifica un problema (richiede il protocollo di trasmissione HTTPS AutoSupport). Impostazione predefinita: Disattivata.
- **Attivato dall'utente**: Consente di inviare manualmente i messaggi AutoSupport in qualsiasi momento.

#### **Informazioni correlate**

["Supporto NetApp"](https://mysupport.netapp.com/site/global/dashboard)

### <span id="page-191-0"></span>**Specifica del protocollo per i messaggi AutoSupport**

È possibile utilizzare uno dei tre protocolli per l'invio di messaggi AutoSupport.

#### **Di cosa hai bisogno**

- È necessario accedere a Grid Manager utilizzando un browser supportato.
- È necessario disporre dell'autorizzazione Root Access o Other Grid Configuration.
- Se si utilizza il protocollo HTTPS o HTTP per l'invio di messaggi AutoSupport, è necessario aver fornito l'accesso a Internet in uscita al nodo di amministrazione primario, direttamente o utilizzando un server proxy (non sono richieste connessioni in entrata).
- Se si utilizza il protocollo HTTPS o HTTP e si desidera utilizzare un server proxy, è necessario aver configurato un server proxy Admin.
- Se si utilizza SMTP come protocollo per i messaggi AutoSupport, è necessario aver configurato un server di posta SMTP. La stessa configurazione del server di posta viene utilizzata per le notifiche e-mail di allarme (sistema legacy).

#### **A proposito di questa attività**

I messaggi AutoSupport possono essere inviati utilizzando uno dei seguenti protocolli:

- **HTTPS**: Impostazione predefinita e consigliata per le nuove installazioni. Il protocollo HTTPS utilizza la porta 443. Se si desidera attivare la funzione AutoSupport on Demand, è necessario utilizzare il protocollo HTTPS.
- **HTTP**: Questo protocollo non è sicuro, a meno che non venga utilizzato in un ambiente attendibile in cui il server proxy converte in HTTPS durante l'invio di dati su Internet. Il protocollo HTTP utilizza la porta 80.
- **SMTP**: Utilizzare questa opzione se si desidera che i messaggi AutoSupport vengano inviati tramite e-mail. Se si utilizza il protocollo SMTP come protocollo per i messaggi AutoSupport, è necessario configurare un server di posta SMTP nella pagina Configurazione posta elettronica legacy (**supporto Allarmi (legacy) Configurazione posta elettronica legacy**).

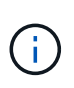

SMTP era l'unico protocollo disponibile per i messaggi AutoSupport prima della release di StorageGRID 11.2. Se inizialmente è stata installata una versione precedente di StorageGRID, il protocollo selezionato potrebbe essere SMTP.

Il protocollo impostato viene utilizzato per l'invio di tutti i tipi di messaggi AutoSupport.

#### **Fasi**

1. Selezionare **supporto Strumenti AutoSupport**.

Viene visualizzata la pagina AutoSupport (Impostazioni) e viene selezionata la scheda **Settings** (Impostazioni).

2. Selezionare il protocollo che si desidera utilizzare per inviare messaggi AutoSupport.

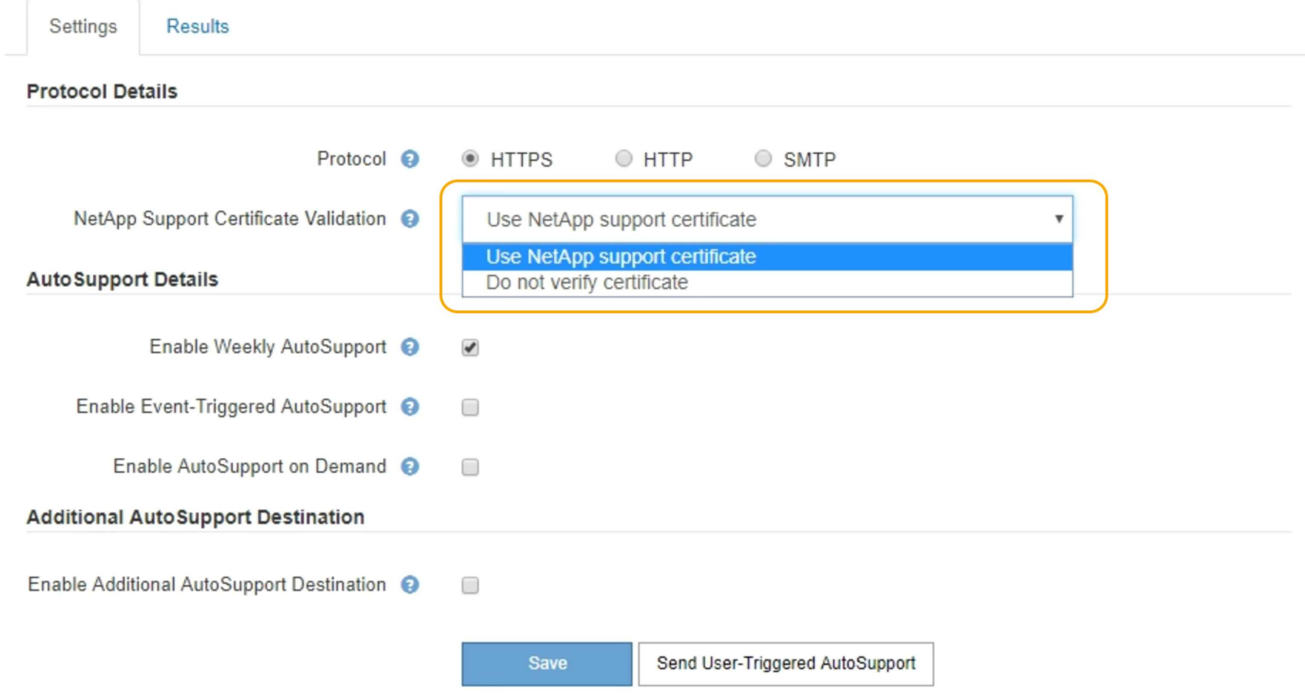

- 3. Seleziona la tua scelta per **NetApp Support Certificate Validation**.
	- USA certificato di supporto NetApp (impostazione predefinita): La convalida del certificato garantisce la sicurezza della trasmissione dei messaggi AutoSupport. Il certificato di supporto NetApp è già installato con il software StorageGRID.
	- Non verificare il certificato: Selezionare questa opzione solo se si dispone di un buon motivo per non utilizzare la convalida del certificato, ad esempio quando si verifica un problema temporaneo con un certificato.
- 4. Selezionare **Salva**.

Tutti i messaggi settimanali, attivati dall'utente e attivati dagli eventi vengono inviati utilizzando il protocollo selezionato.

#### **Informazioni correlate**

["Configurazione delle impostazioni del proxy amministratore"](#page-172-0)

### **Abilitazione di AutoSupport on-demand**

AutoSupport on Demand può aiutare a risolvere i problemi sui quali il supporto tecnico sta lavorando attivamente. Attivando AutoSupport on Demand, il supporto tecnico può richiedere l'invio di messaggi AutoSupport senza richiedere alcun intervento da parte

#### dell'utente.

#### **Di cosa hai bisogno**

- È necessario accedere a Grid Manager utilizzando un browser supportato.
- È necessario disporre dell'autorizzazione Root Access o Other Grid Configuration.
- È necessario aver attivato i messaggi AutoSupport settimanali.
- È necessario impostare il protocollo di trasporto su HTTPS.

#### **A proposito di questa attività**

Quando si attiva questa funzione, il supporto tecnico può richiedere che il sistema StorageGRID invii automaticamente messaggi AutoSupport. Il supporto tecnico può anche impostare l'intervallo di tempo di polling per le query AutoSupport on Demand.

Il supporto tecnico non può attivare o disattivare AutoSupport on Demand.

#### **Fasi**

#### 1. Selezionare **supporto Strumenti AutoSupport**.

Viene visualizzata la pagina AutoSupport (Impostazioni) con la scheda **Settings** (Impostazioni) selezionata.

2. Selezionare il pulsante di opzione HTTPS nella sezione **Protocol Details** (Dettagli protocollo) della pagina.

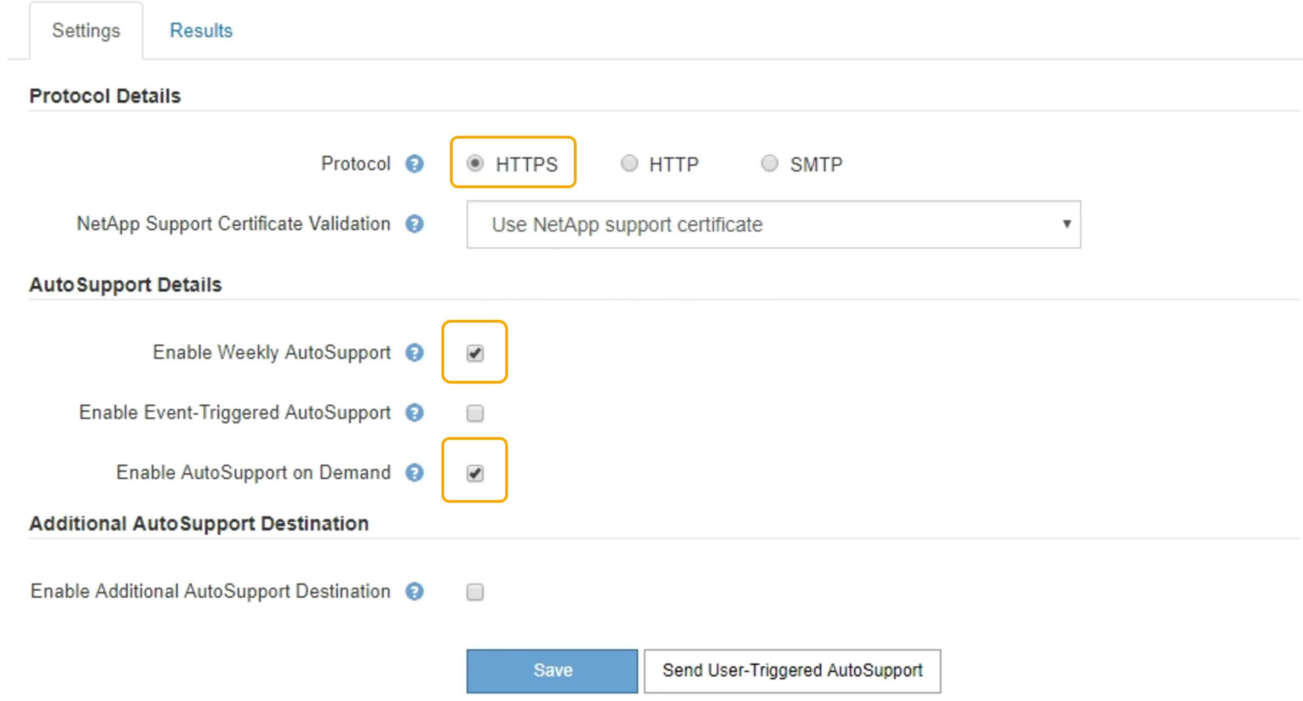

- 3. Selezionare la casella di controllo **Enable Weekly AutoSupport** (attiva impostazioni settimanali).
- 4. Selezionare la casella di controllo **attiva AutoSupport su richiesta**.
- 5. Selezionare **Salva**.

AutoSupport on Demand è attivato e il supporto tecnico può inviare richieste AutoSupport on Demand a StorageGRID.

### **Disattivazione dei messaggi AutoSupport settimanali**

Per impostazione predefinita, il sistema StorageGRID è configurato per inviare un messaggio AutoSupport al supporto NetApp una volta alla settimana.

#### **Di cosa hai bisogno**

- È necessario accedere a Grid Manager utilizzando un browser supportato.
- È necessario disporre dell'autorizzazione Root Access o Other Grid Configuration.

#### **A proposito di questa attività**

Per determinare quando viene inviato il messaggio AutoSupport settimanale, consultare la sezione **prossima ora pianificata** in **AutoSupport settimanale** nella pagina **AutoSupport risultati**.

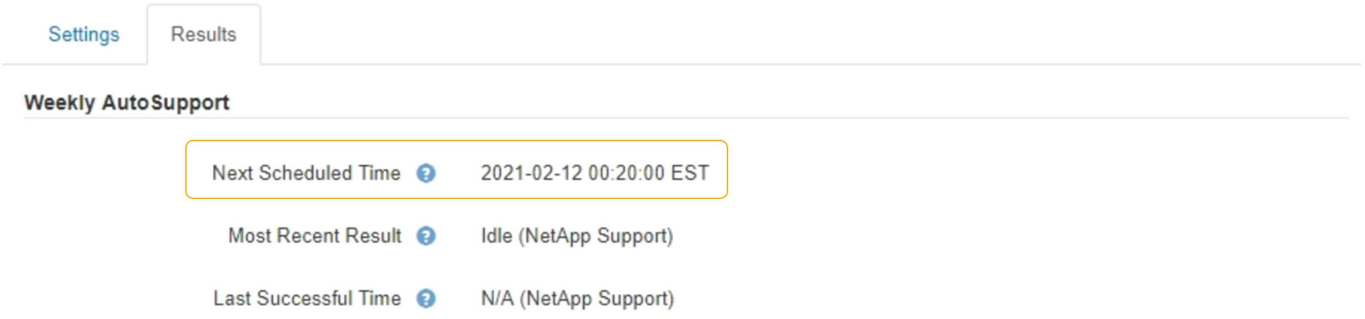

È possibile disattivare l'invio automatico di un messaggio AutoSupport in qualsiasi momento.

#### **Fasi**

1. Selezionare **supporto Strumenti AutoSupport**.

Viene visualizzata la pagina AutoSupport (Impostazioni) con la scheda **Settings** (Impostazioni) selezionata.

2. Deselezionare la casella di controllo **attiva AutoSupport settimanale**.

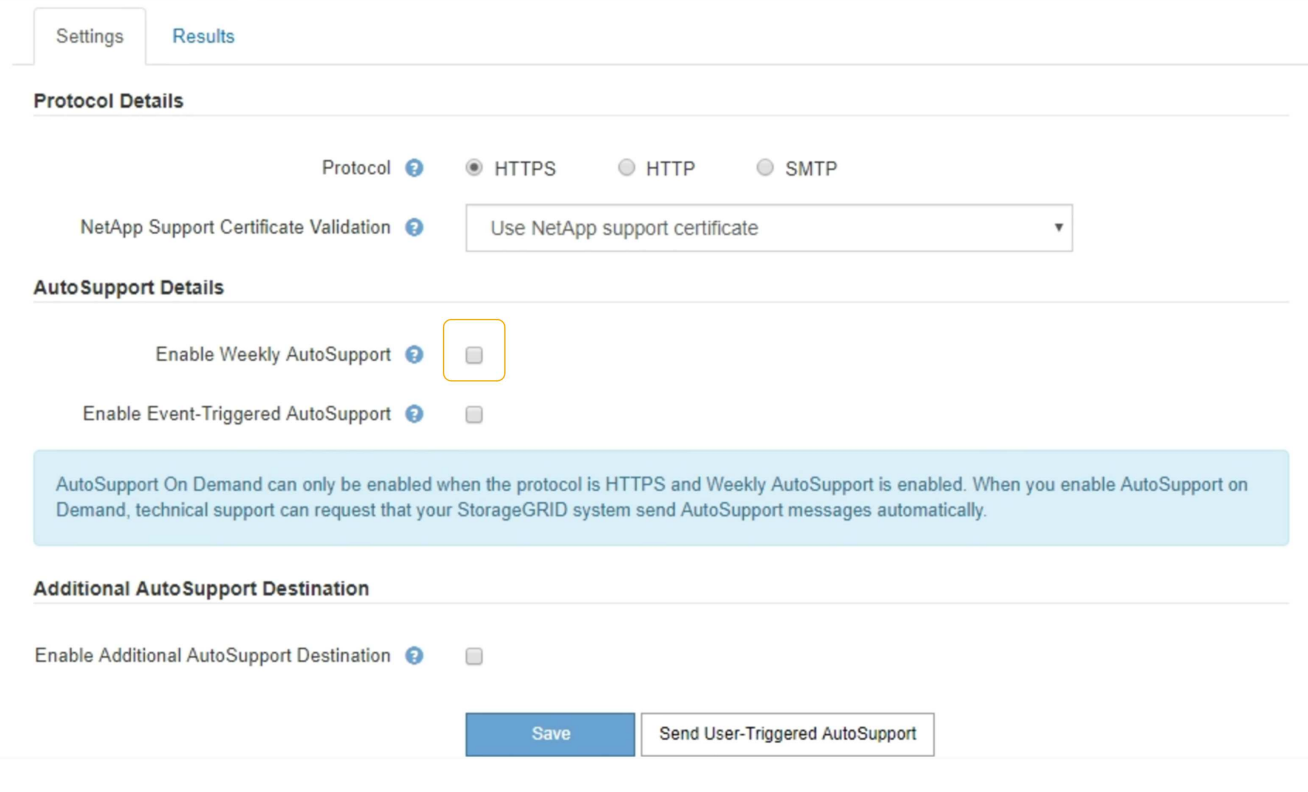

3. Selezionare **Salva**.

### **Disattivazione dei messaggi AutoSupport attivati dagli eventi**

Per impostazione predefinita, il sistema StorageGRID è configurato per inviare un messaggio AutoSupport al supporto NetApp quando si verifica un avviso importante o un altro evento significativo del sistema.

#### **Di cosa hai bisogno**

- È necessario accedere a Grid Manager utilizzando un browser supportato.
- È necessario disporre dell'autorizzazione Root Access o Other Grid Configuration.

#### **A proposito di questa attività**

È possibile disattivare i messaggi AutoSupport attivati da eventi in qualsiasi momento.

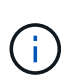

I messaggi AutoSupport attivati dagli eventi vengono eliminati anche quando si sopprimono le notifiche e-mail a livello di sistema. (Selezionare **Configurazione Impostazioni di sistema Opzioni di visualizzazione**. Quindi, selezionare **Notification Sopprimi tutto**.)

#### **Fasi**

#### 1. Selezionare **supporto Strumenti AutoSupport**.

Viene visualizzata la pagina AutoSupport (Impostazioni) con la scheda **Settings** (Impostazioni) selezionata.

2. Deselezionare la casella di controllo **attiva AutoSupport attivato da eventi**.

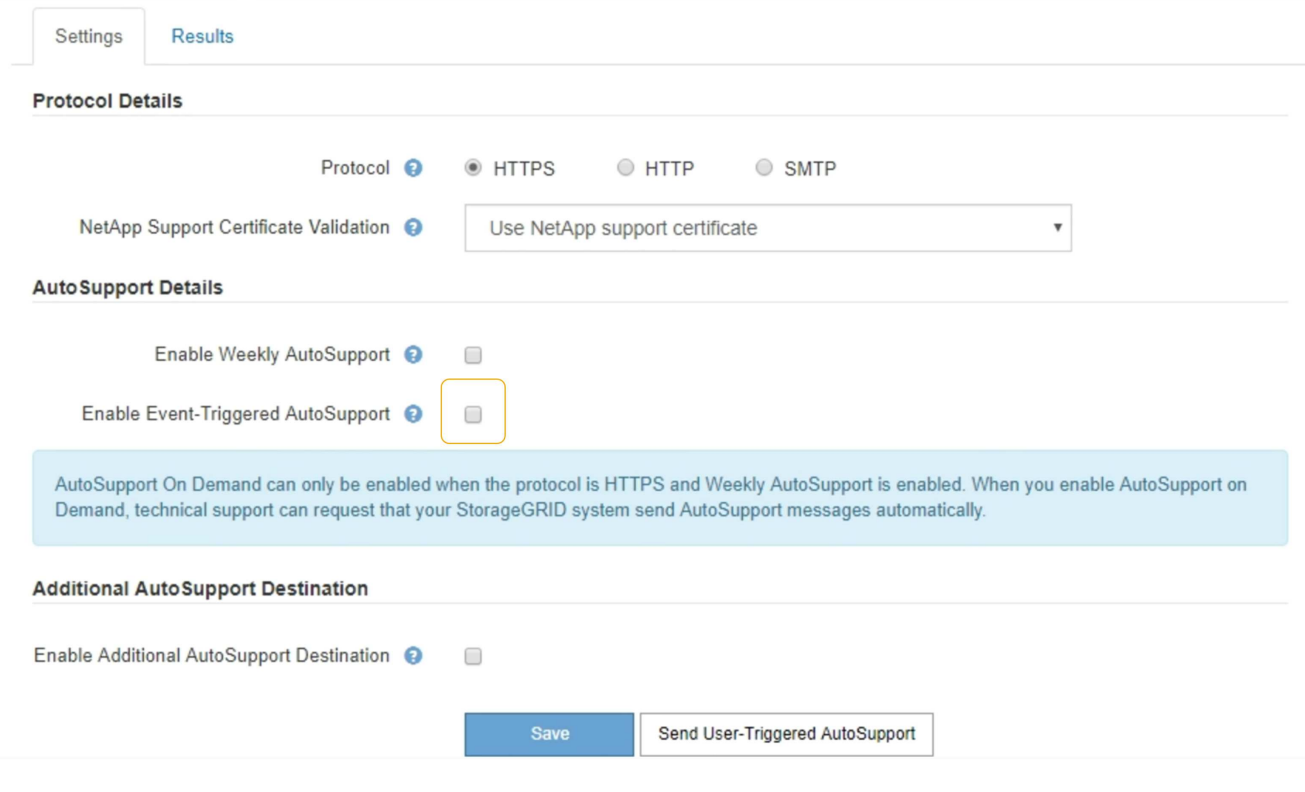

3. Selezionare **Salva**.

### **Attivazione manuale di un messaggio AutoSupport**

Per assistere il supporto tecnico nella risoluzione dei problemi relativi al sistema StorageGRID, è possibile attivare manualmente l'invio di un messaggio AutoSupport.

#### **Di cosa hai bisogno**

- È necessario accedere a Grid Manager utilizzando un browser supportato.
- È necessario disporre dell'autorizzazione Root Access o Other Grid Configuration.

#### **Fasi**

1. Selezionare **supporto Strumenti AutoSupport**.

Viene visualizzata la pagina AutoSupport (Impostazioni) con la scheda **Settings** (Impostazioni) selezionata.

2. Selezionare **Invia AutoSupport attivato dall'utente**.

StorageGRID tenta di inviare un messaggio AutoSupport al supporto tecnico. Se il tentativo ha esito positivo, i valori **risultato più recente** e **tempo ultimo successo** nella scheda **risultati** vengono aggiornati. In caso di problemi, il valore **risultato più recente** viene aggiornato a "non riuscito" e StorageGRID non tenta di inviare nuovamente il messaggio AutoSupport.

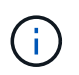

Dopo aver inviato un messaggio AutoSupport attivato dall'utente, aggiornare la pagina AutoSupport del browser dopo 1 minuto per accedere ai risultati più recenti.

### **Aggiunta di una destinazione AutoSupport aggiuntiva**

Quando si attiva AutoSupport, vengono inviati messaggi di stato e di salute al supporto NetApp. È possibile specificare una destinazione aggiuntiva per tutti i messaggi AutoSupport.

#### **Di cosa hai bisogno**

- È necessario accedere a Grid Manager utilizzando un browser supportato.
- È necessario disporre dell'autorizzazione Root Access o Other Grid Configuration.

#### **A proposito di questa attività**

Per verificare o modificare il protocollo utilizzato per inviare messaggi AutoSupport, consultare le istruzioni per specificare un protocollo AutoSupport.

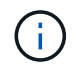

Non è possibile utilizzare il protocollo SMTP per inviare messaggi AutoSupport a una destinazione aggiuntiva.

["Specifica del protocollo per i messaggi AutoSupport"](#page-191-0)

#### **Fasi**

1. Selezionare **supporto Strumenti AutoSupport**.

Viene visualizzata la pagina AutoSupport (Impostazioni) con la scheda **Settings** (Impostazioni) selezionata.

2. Selezionare **Abilita destinazione AutoSupport aggiuntiva**.

Vengono visualizzati i campi destinazione AutoSupport aggiuntiva.

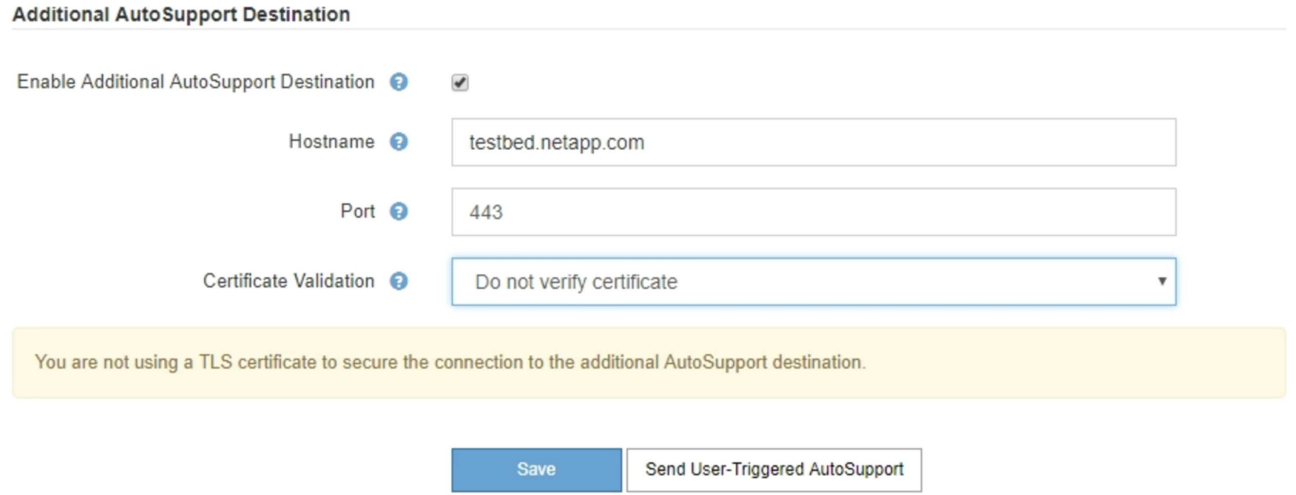

3. Immettere il nome host del server o l'indirizzo IP di un server di destinazione AutoSupport aggiuntivo.

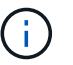

È possibile inserire solo una destinazione aggiuntiva.

4. Inserire la porta utilizzata per la connessione a un server di destinazione AutoSupport aggiuntivo (l'impostazione predefinita è la porta 80 per HTTP o la porta 443 per HTTPS).

- 5. Per inviare i messaggi AutoSupport con la convalida del certificato, selezionare **Usa bundle CA personalizzato** nell'elenco a discesa **convalida certificato**. Quindi, eseguire una delle seguenti operazioni:
	- Utilizzare uno strumento di modifica per copiare e incollare tutto il contenuto di ciascun file di certificato CA con codifica PEM nel campo **bundle CA**, concatenato in ordine di catena del certificato. È necessario includere ----BEGIN CERTIFICATE---- e. ----END CERTIFICATE---- nella selezione.

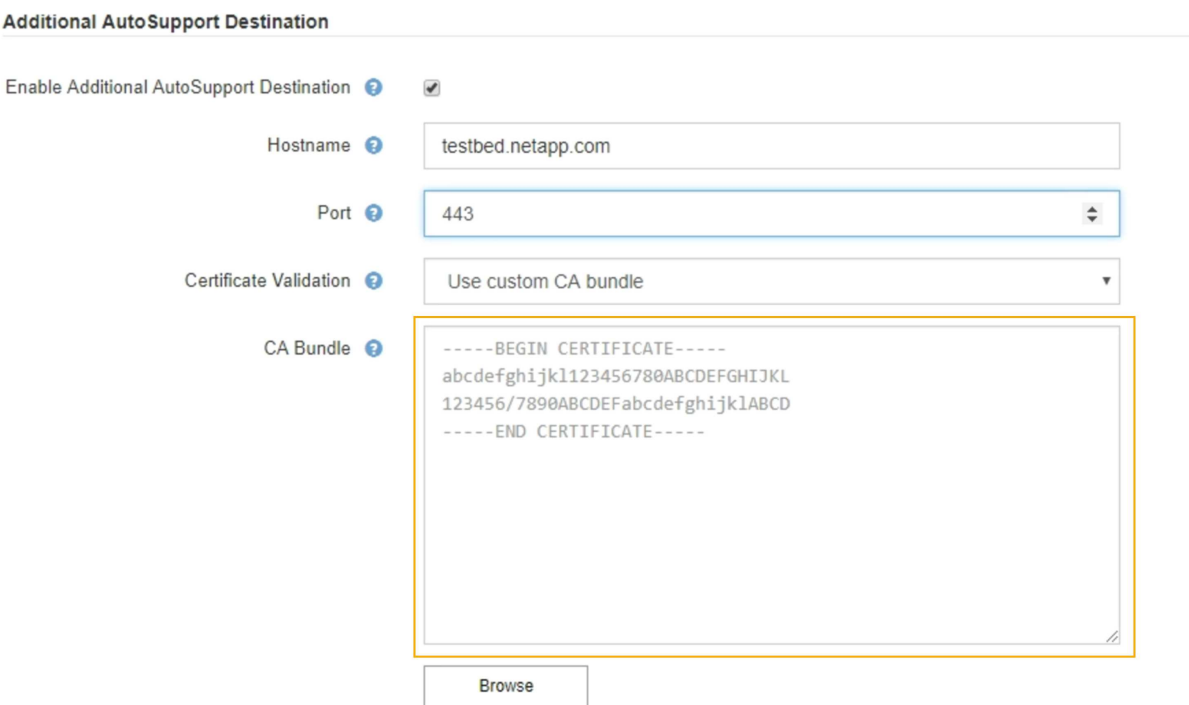

- Selezionare **Sfoglia**, individuare il file contenente i certificati, quindi selezionare **Apri** per caricare il file. La convalida del certificato garantisce la sicurezza della trasmissione dei messaggi AutoSupport.
- 6. Per inviare i messaggi AutoSupport senza convalida del certificato, selezionare **non verificare il certificato** nell'elenco a discesa **convalida certificato**.

Selezionare questa opzione solo se si dispone di un buon motivo per non utilizzare la convalida del certificato, ad esempio quando si verifica un problema temporaneo con un certificato.

Viene visualizzato un messaggio di attenzione: "Non si sta utilizzando un certificato TLS per proteggere la connessione alla destinazione AutoSupport aggiuntiva."

7. Selezionare **Salva**.

Tutti i messaggi AutoSupport futuri, generati da eventi e attivati dall'utente, verranno inviati alla destinazione aggiuntiva.

### **Invio di messaggi AutoSupport e-Series tramite StorageGRID**

È possibile inviare messaggi AutoSupport di Gestione di sistema di e-Series SANtricity al supporto tecnico tramite un nodo di amministrazione StorageGRID anziché la porta di gestione dell'appliance di storage.

#### **Di cosa hai bisogno**

- Hai effettuato l'accesso a Grid Manager utilizzando un browser Web supportato.
- Si dispone dell'autorizzazione Storage Appliance Administrator o Root Access.

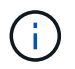

È necessario disporre del firmware SANtricity 8.70 o superiore per accedere a Gestione di sistema di SANtricity utilizzando Gestione griglia.

#### **A proposito di questa attività**

I messaggi AutoSupport di e-Series contengono informazioni dettagliate sull'hardware di storage e sono più specifici degli altri messaggi AutoSupport inviati dal sistema StorageGRID.

Configurare uno speciale indirizzo del server proxy in Gestore di sistema di SANtricity per fare in modo che i messaggi AutoSupport vengano trasmessi attraverso un nodo di amministrazione di StorageGRID senza utilizzare la porta di gestione dell'appliance. I messaggi AutoSupport trasmessi in questo modo rispettano le impostazioni del proxy di amministrazione e mittente preferite che potrebbero essere state configurate in Gestione griglia.

Se si desidera configurare il server proxy Admin in Grid Manager, consultare le istruzioni per la configurazione delle impostazioni del proxy Admin.

#### ["Configurazione delle impostazioni del proxy amministratore"](#page-172-0)

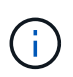

Questa procedura è valida solo per la configurazione di un server proxy StorageGRID per i messaggi AutoSupport e-Series. Per ulteriori informazioni sulla configurazione di e-Series AutoSupport, consultare il centro di documentazione di e-Series.

["Centro di documentazione dei sistemi NetApp e-Series"](http://mysupport.netapp.com/info/web/ECMP1658252.html)

#### **Fasi**

- 1. In Grid Manager, selezionare **Nodes**.
- 2. Dall'elenco dei nodi a sinistra, selezionare il nodo dell'appliance di storage che si desidera configurare.
- 3. Selezionare **Gestore di sistema SANtricity**.

Viene visualizzata la home page di Gestore di sistema di SANtricity.

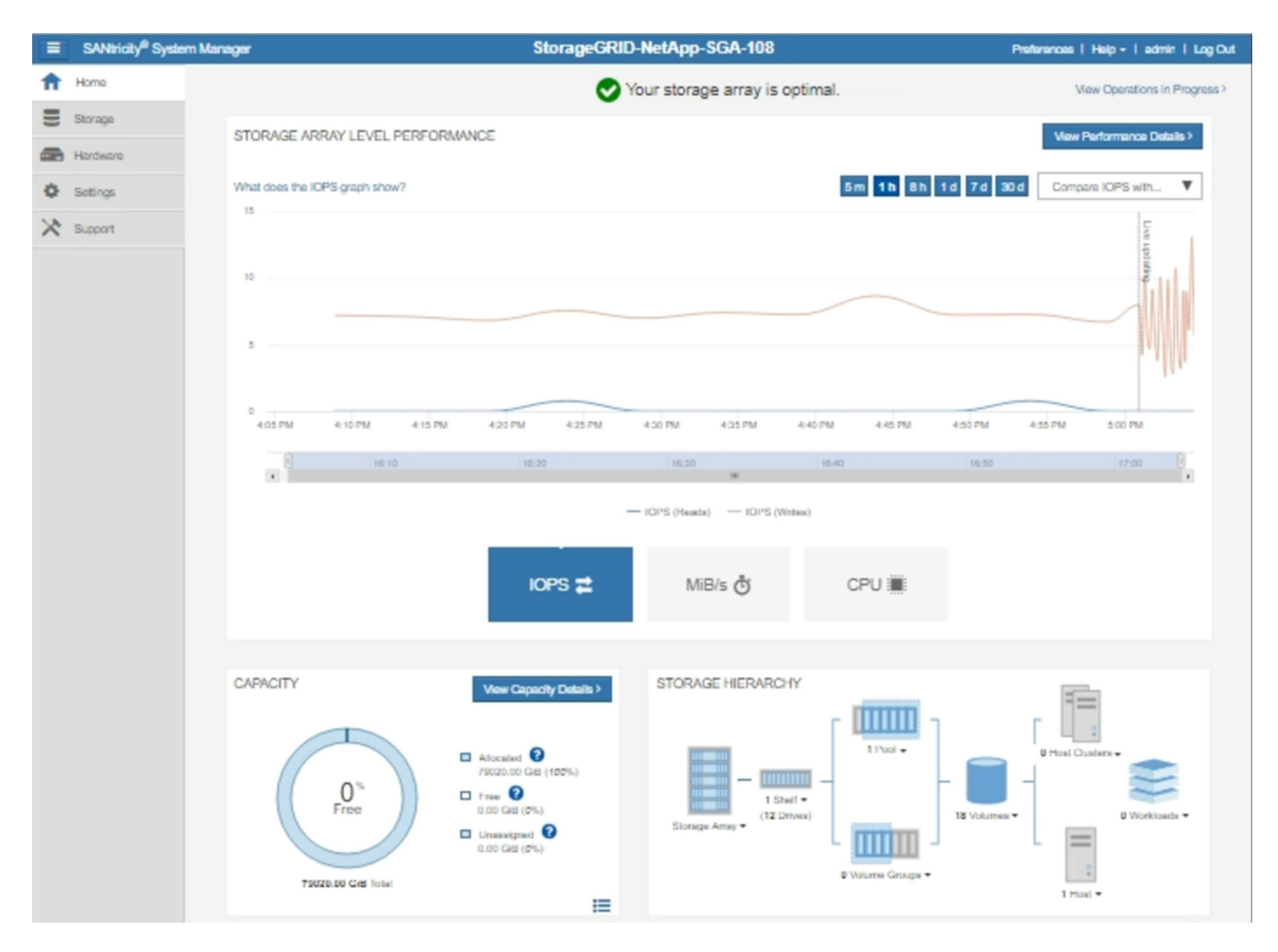

4. Selezionare **supporto Centro di supporto AutoSupport**.

Viene visualizzata la pagina AutoSupport Operations.

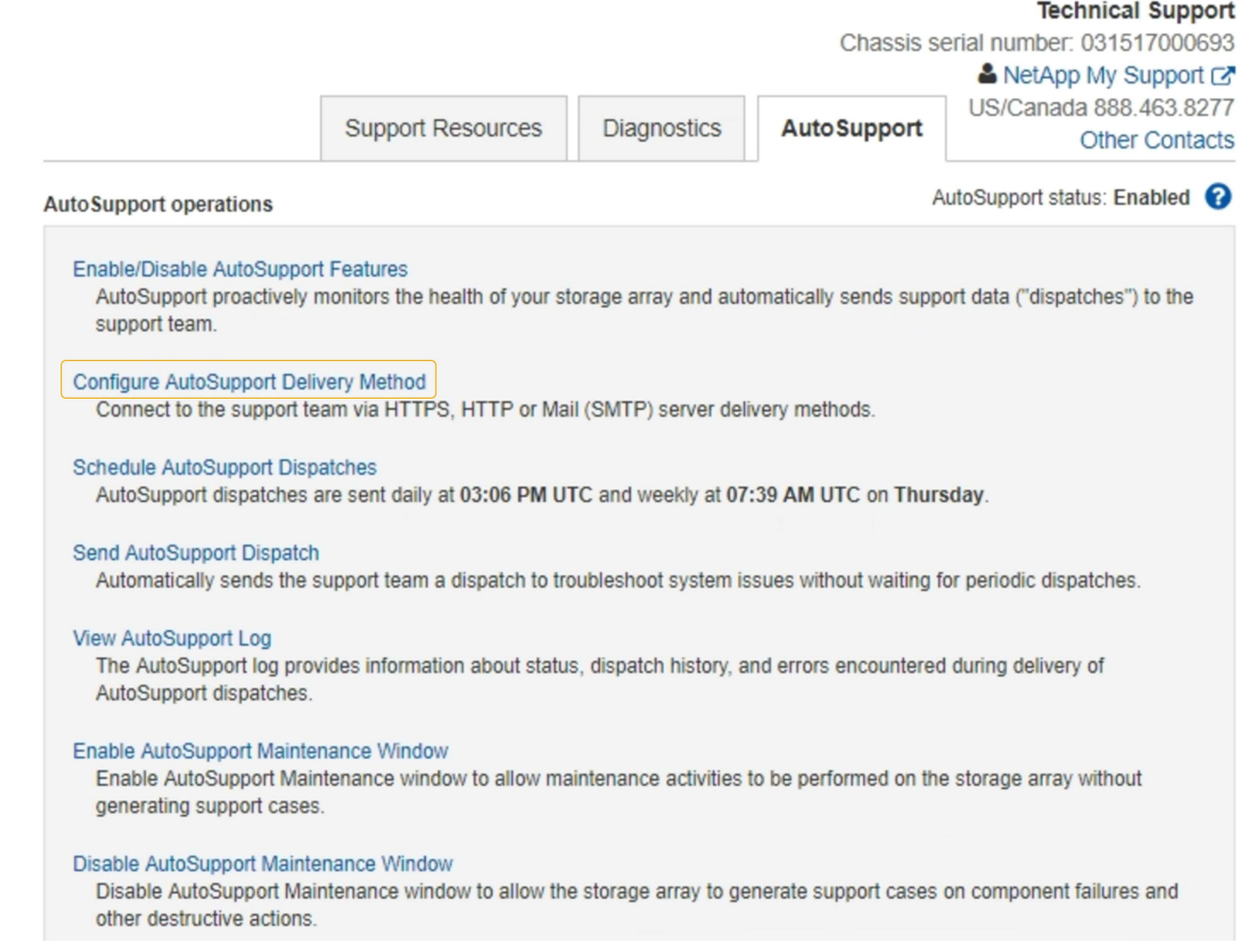

### 5. Selezionare **Configura metodo di erogazione AutoSupport**.

Viene visualizzata la pagina Configura metodo di erogazione AutoSupport.

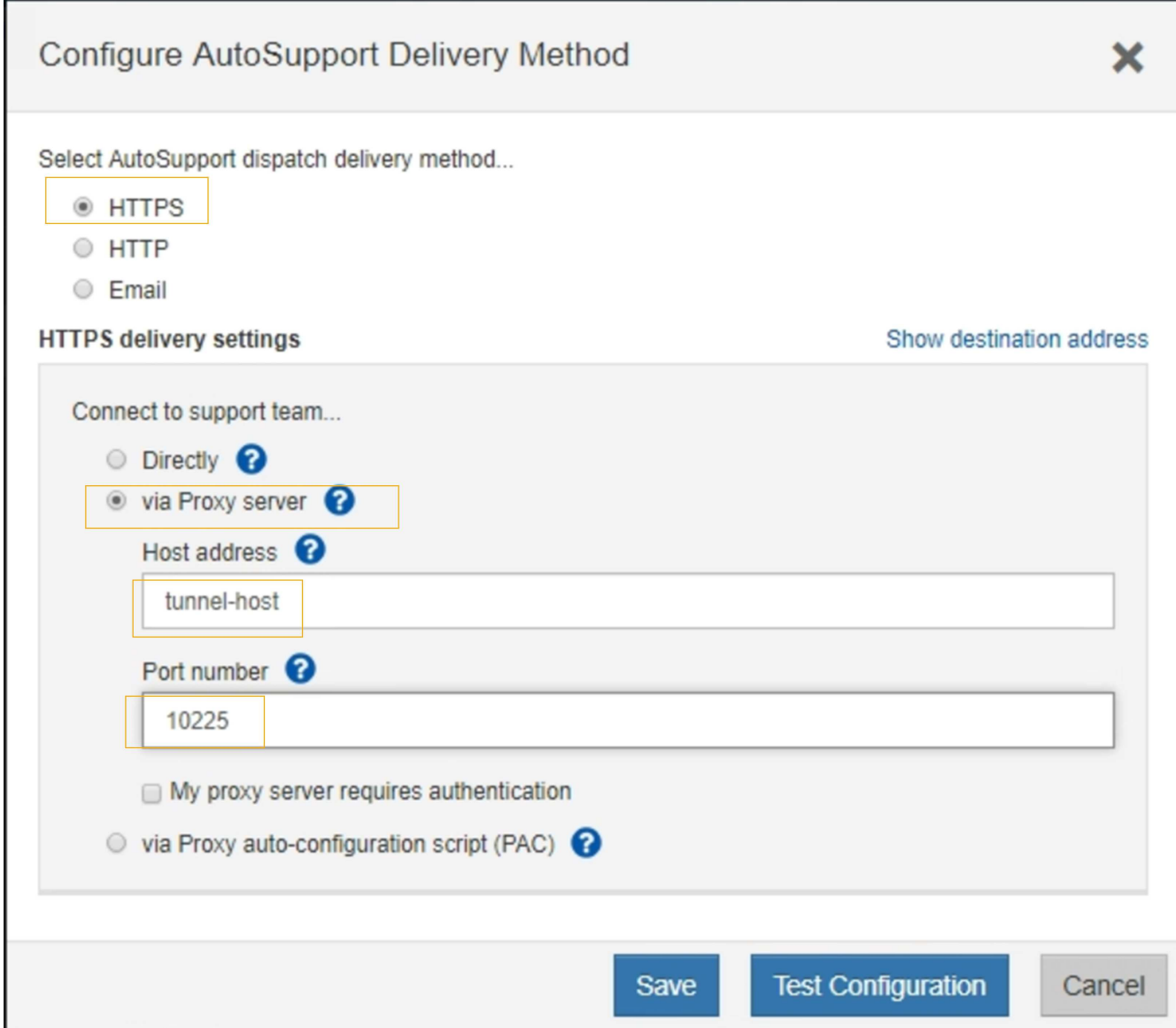

6. Selezionare **HTTPS** per il metodo di consegna.

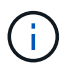

Il certificato che abilita il protocollo HTTPS è preinstallato.

#### 7. Selezionare **via Proxy server**.

8. Invio tunnel-host Per l'indirizzo **host**.

tunnel-host È l'indirizzo speciale per l'utilizzo di un nodo amministrativo per l'invio di messaggi AutoSupport e-Series.

9. Invio 10225 Per il numero di porta \*.

10225 È il numero di porta sul server proxy StorageGRID che riceve i messaggi AutoSupport dal controller e-Series nell'appliance.

10. Selezionare **verifica configurazione** per verificare l'instradamento e la configurazione del server proxy AutoSupport.

Se la risposta è corretta, viene visualizzato un messaggio in un banner verde: "la configurazione

AutoSupport è stata verificata".

Se il test ha esito negativo, viene visualizzato un messaggio di errore su un banner rosso. Verificare le impostazioni DNS e la rete StorageGRID, assicurarsi che il nodo di amministrazione mittente preferito possa connettersi al sito di supporto NetApp e riprovare il test.

11. Selezionare **Salva**.

La configurazione viene salvata e viene visualizzato un messaggio di conferma: "AutoSupport delivery method has been configured".

### **Risoluzione dei problemi relativi ai messaggi AutoSupport**

Se un tentativo di inviare un messaggio AutoSupport non riesce, il sistema StorageGRID esegue diverse azioni a seconda del tipo di messaggio AutoSupport. Puoi controllare lo stato dei messaggi AutoSupport selezionando **supporto Strumenti AutoSupport risultati**.

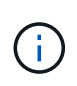

I messaggi AutoSupport attivati dagli eventi vengono soppressi quando si sopprimono le notifiche e-mail a livello di sistema. (Selezionare **Configurazione Impostazioni di sistema Opzioni di visualizzazione**. Quindi, selezionare **Notification Sopprimi tutto**.)

Quando il messaggio AutoSupport non viene inviato, nella scheda **Results** della pagina **AutoSupport** viene visualizzato "Failed".

#### AutoSupport

The AutoSupport feature enables your StorageGRID system to send periodic and event-driven health and status messages to technical support to allow proactive monitoring and troubleshooting. StorageGRID AutoSupport also enables the use of Active IQ for predictive recommendations.

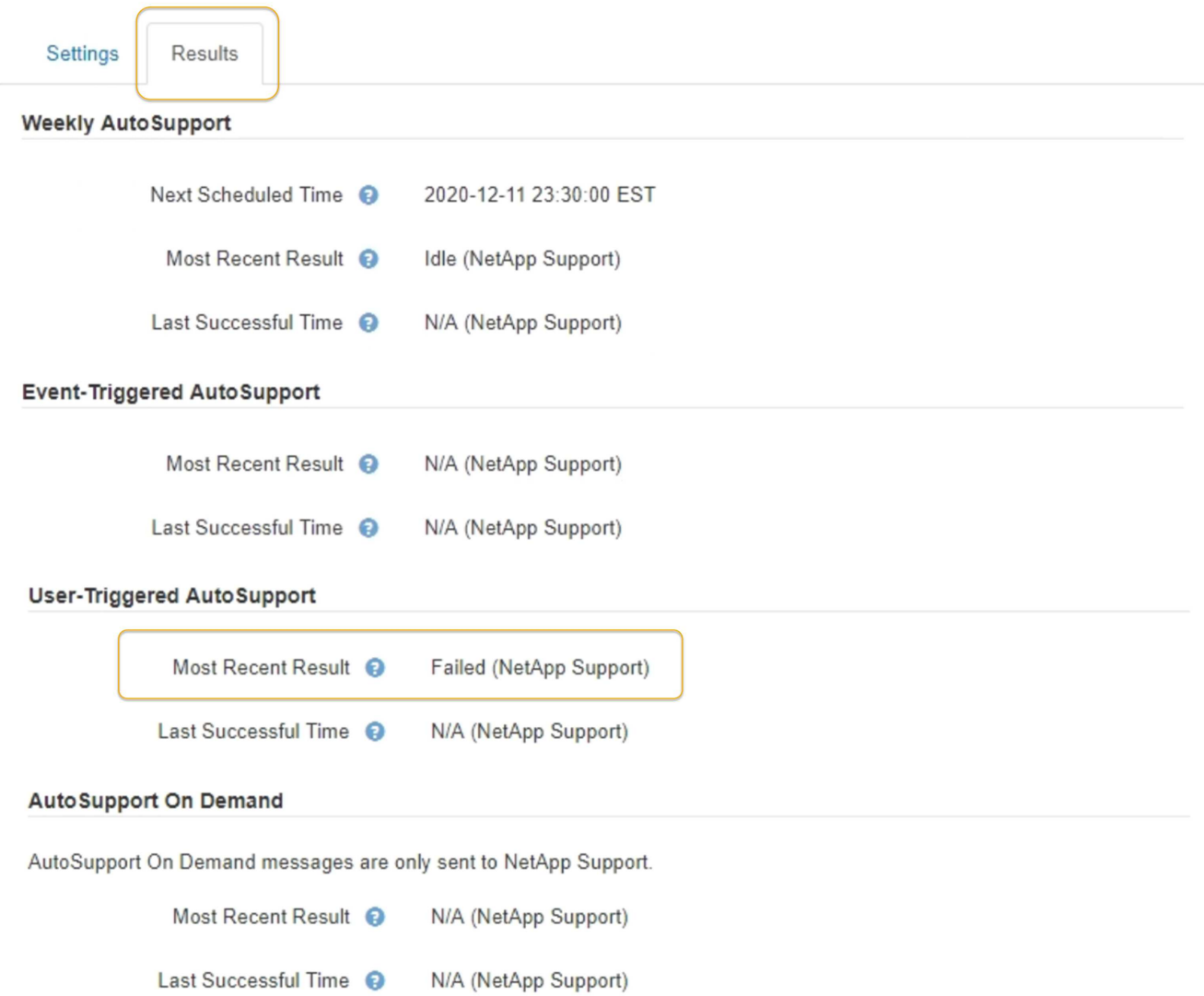

#### **Errore settimanale del messaggio AutoSupport**

Se un messaggio AutoSupport settimanale non viene inviato, il sistema StorageGRID esegue le seguenti operazioni:

- 1. Aggiorna l'attributo dei risultati più recenti in Riprova.
- 2. Tenta di inviare nuovamente il messaggio AutoSupport 15 volte ogni quattro minuti per un'ora.
- 3. Dopo un'ora di errori di invio, aggiorna l'attributo dei risultati più recenti su non riuscito.
- 4. Tenta di inviare nuovamente un messaggio AutoSupport all'ora successiva pianificata.
- 5. Mantiene la normale pianificazione AutoSupport se il messaggio non riesce perché il servizio NMS non è disponibile e se un messaggio viene inviato prima del termine di sette giorni.
- 6. Quando il servizio NMS è nuovamente disponibile, invia immediatamente un messaggio AutoSupport se non viene inviato alcun messaggio per almeno sette giorni.

#### **Errore messaggio AutoSupport attivato dall'utente o attivato da evento**

Se un messaggio AutoSupport attivato dall'utente o attivato da un evento non viene inviato, il sistema StorageGRID esegue le seguenti operazioni:

- 1. Visualizza un messaggio di errore se l'errore è noto. Ad esempio, se un utente seleziona il protocollo SMTP senza fornire le corrette impostazioni di configurazione dell'e-mail, viene visualizzato il seguente messaggio di errore: AutoSupport messages cannot be sent using SMTP protocol due to incorrect settings on the E-mail Server page.
- 2. Non tenta di inviare nuovamente il messaggio.
- 3. Registra l'errore in nms.log.

Se si verifica un errore e SMTP è il protocollo selezionato, verificare che il server e-mail del sistema StorageGRID sia configurato correttamente e che il server e-mail sia in esecuzione (**supporto Allarmi (legacy)** \* Configurazione e-mail legacy\*). Nella pagina AutoSupport potrebbe essere visualizzato il seguente messaggio di errore: AutoSupport messages cannot be sent using SMTP protocol due to incorrect settings on the E-mail Server page.

Informazioni su come configurare le impostazioni del server di posta elettronica in ["monitor amp; istruzioni per](https://docs.netapp.com/it-it/storagegrid-115/monitor/index.html) [la risoluzione dei problemi"](https://docs.netapp.com/it-it/storagegrid-115/monitor/index.html).

#### **Correzione di un errore di messaggio AutoSupport**

Se si verifica un errore e il protocollo SMTP è selezionato, verificare che il server e-mail del sistema StorageGRID sia configurato correttamente e che il server e-mail sia in esecuzione. Nella pagina AutoSupport potrebbe essere visualizzato il seguente messaggio di errore: AutoSupport messages cannot be sent using SMTP protocol due to incorrect settings on the E-mail Server page.

#### **Informazioni correlate**

["Monitor risoluzione dei problemi"](https://docs.netapp.com/it-it/storagegrid-115/monitor/index.html)

# **Gestione dei nodi di storage**

I nodi di storage forniscono servizi e capacità di storage su disco. La gestione dei nodi di storage comporta il monitoraggio della quantità di spazio utilizzabile su ciascun nodo, utilizzando le impostazioni di filigrana e applicando le impostazioni di configurazione del nodo di storage.

- ["Che cos'è un nodo di storage"](#page-205-0)
- ["Gestione delle opzioni di storage"](#page-209-0)
- ["Gestione dello storage dei metadati degli oggetti"](#page-214-0)
- ["Configurazione delle impostazioni globali per gli oggetti memorizzati"](#page-222-0)
- ["Impostazioni di configurazione del nodo di storage"](#page-224-0)
- ["Gestione dei nodi di storage completi"](#page-229-0)

### <span id="page-205-0"></span>**Che cos'è un nodo di storage**

I nodi di storage gestiscono e memorizzano i dati e i metadati degli oggetti. Ogni sistema StorageGRID deve avere almeno tre nodi di storage. Se si dispone di più siti, ogni sito

### all'interno del sistema StorageGRID deve avere anche tre nodi di storage.

Un nodo di storage include i servizi e i processi necessari per memorizzare, spostare, verificare e recuperare i dati degli oggetti e i metadati sul disco. È possibile visualizzare informazioni dettagliate sui nodi di storage nella pagina **nodi**.

#### **Che cos'è il servizio ADC**

Il servizio ADC (Administrative Domain Controller) autentica i nodi della griglia e le relative connessioni tra loro. Il servizio ADC è ospitato su ciascuno dei primi tre nodi di storage di un sito.

Il servizio ADC mantiene le informazioni sulla topologia, inclusa la posizione e la disponibilità dei servizi. Quando un nodo della griglia richiede informazioni da un altro nodo della griglia o un'azione da eseguire da un altro nodo della griglia, contatta un servizio ADC per trovare il nodo della griglia migliore per elaborare la sua richiesta. Inoltre, il servizio ADC conserva una copia dei bundle di configurazione dell'implementazione StorageGRID, consentendo a qualsiasi nodo grid di recuperare le informazioni di configurazione correnti. È possibile visualizzare le informazioni ADC per un nodo di storage nella pagina topologia griglia (**supporto topologia griglia**).

Per facilitare le operazioni distribuite e islanded, ciascun servizio ADC sincronizza certificati, bundle di configurazione e informazioni sui servizi e sulla topologia con gli altri servizi ADC nel sistema StorageGRID.

In generale, tutti i nodi di rete mantengono una connessione ad almeno un servizio ADC. In questo modo, i nodi della griglia accedono sempre alle informazioni più recenti. Quando i nodi di rete si connettono, memorizzano nella cache i certificati` degli altri nodi di rete, consentendo ai sistemi di continuare a funzionare con nodi di rete noti anche quando un servizio ADC non è disponibile. I nuovi nodi di rete possono stabilire connessioni solo utilizzando un servizio ADC.

La connessione di ciascun nodo di rete consente al servizio ADC di raccogliere informazioni sulla topologia. Queste informazioni sul nodo della griglia includono il carico della CPU, lo spazio su disco disponibile (se dotato di storage), i servizi supportati e l'ID del sito del nodo della griglia. Altri servizi richiedono al servizio ADC informazioni sulla topologia tramite query sulla topologia. Il servizio ADC risponde a ogni richiesta con le informazioni più recenti ricevute dal sistema StorageGRID.

#### **Che cos'è il servizio DDS**

Ospitato da un nodo di storage, il servizio DDS (Distributed Data Store) si interfaccia con il database Cassandra per eseguire attività in background sui metadati degli oggetti memorizzati nel sistema StorageGRID.

#### **Numero di oggetti**

Il servizio DDS tiene traccia del numero totale di oggetti acquisiti nel sistema StorageGRID e del numero totale di oggetti acquisiti attraverso ciascuna delle interfacce supportate dal sistema (S3 o Swift).

È possibile visualizzare il numero totale di oggetti nella scheda oggetti della pagina nodi per qualsiasi nodo di storage.

#### ST-DC2-SG-5712-1 (Storage Node)

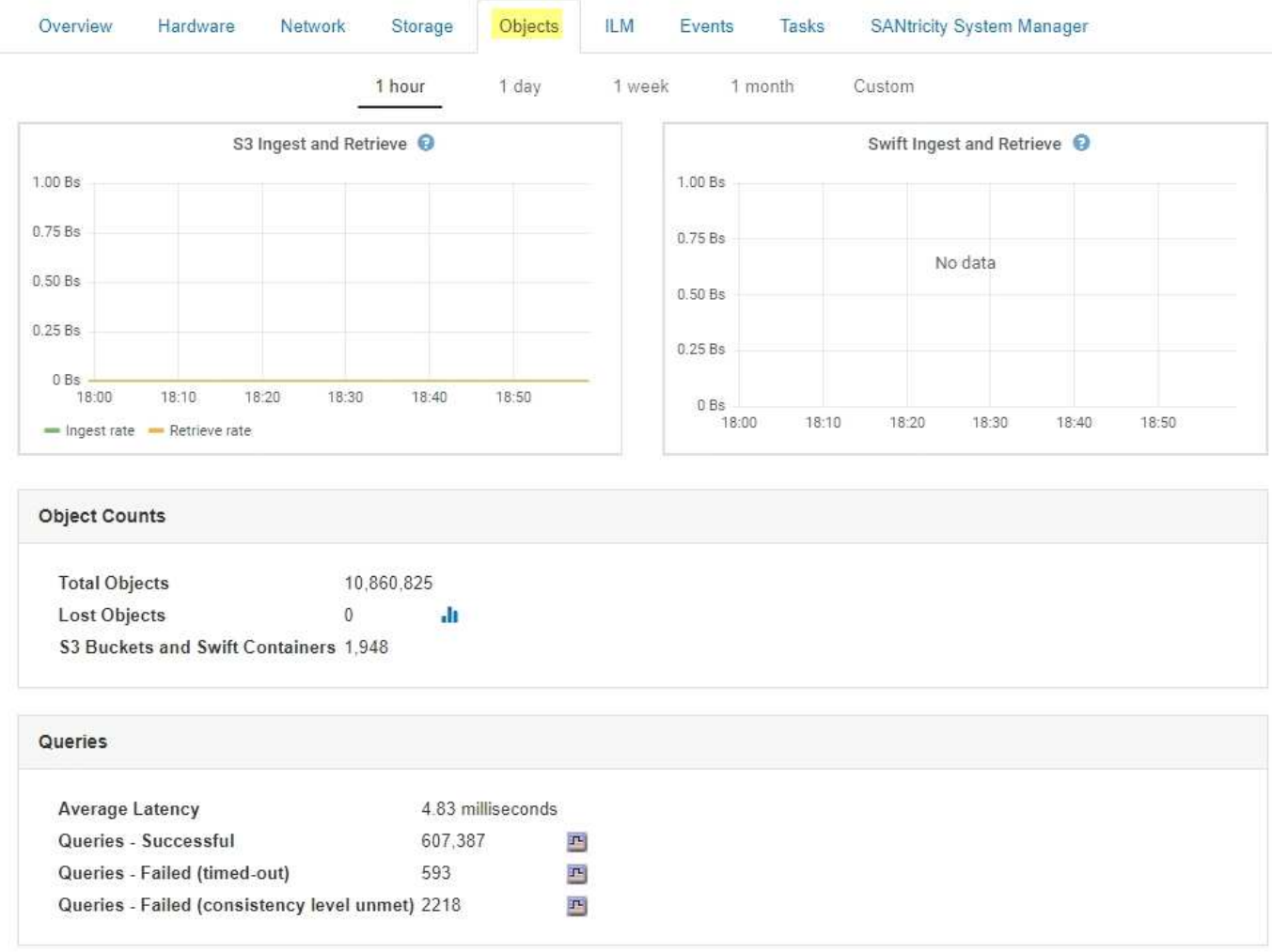

#### **Query**

È possibile identificare il tempo medio necessario per eseguire una query sull'archivio di metadati tramite il servizio DDS specifico, il numero totale di query riuscite e il numero totale di query non riuscite a causa di un problema di timeout.

È possibile rivedere le informazioni sulle query per monitorare lo stato dell'archivio di metadati, Cassandra, che influisce sulle prestazioni di acquisizione e recupero del sistema. Ad esempio, se la latenza di una query media è lenta e il numero di query non riuscite a causa dei timeout è elevato, l'archivio di metadati potrebbe riscontrare un carico maggiore o eseguire un'altra operazione.

È inoltre possibile visualizzare il numero totale di query non riuscite a causa di errori di coerenza. Gli errori del livello di coerenza derivano da un numero insufficiente di archivi di metadati disponibili nel momento in cui viene eseguita una query attraverso il servizio DDS specifico.

È possibile utilizzare la pagina Diagnostics (Diagnostica) per ottenere ulteriori informazioni sullo stato corrente della griglia. Vedere ["Esecuzione della diagnostica"](https://docs.netapp.com/it-it/storagegrid-115/monitor/running-diagnostics.html).

#### **Garanzie e controlli di coerenza**

StorageGRID garantisce la coerenza di lettura dopo scrittura per gli oggetti appena creati. Qualsiasi operazione GET successiva a un'operazione PUT completata con successo sarà in grado di leggere i dati appena scritti. Le sovrascritture degli oggetti esistenti, gli aggiornamenti dei metadati e le eliminazioni rimangono alla fine coerenti.

#### **Che cos'è il servizio LDR**

Ospitato da ciascun nodo di storage, il servizio router di distribuzione locale (LDR) gestisce il trasporto dei contenuti per il sistema StorageGRID. Il trasporto dei contenuti comprende molte attività, tra cui storage dei dati, routing e gestione delle richieste. Il servizio LDR esegue la maggior parte del lavoro del sistema StorageGRID gestendo i carichi di trasferimento dei dati e le funzioni di traffico dei dati.

Il servizio LDR gestisce le seguenti attività:

- Query
- Attività ILM (Information Lifecycle Management)
- Eliminazione di oggetti
- Storage di dati a oggetti
- Trasferimenti di dati a oggetti da un altro servizio LDR (nodo di storage)
- Gestione dello storage dei dati
- Interfacce di protocollo (S3 e Swift)

Il servizio LDR gestisce inoltre la mappatura degli oggetti S3 e Swift sugli univoci "content handle" (UUID) assegnati dal sistema StorageGRID a ciascun oggetto acquisito.

#### **Query**

Le query LDR includono query per la posizione degli oggetti durante le operazioni di recupero e archiviazione. È possibile identificare il tempo medio necessario per eseguire una query, il numero totale di query riuscite e il numero totale di query non riuscite a causa di un problema di timeout.

È possibile rivedere le informazioni sulle query per monitorare lo stato dell'archivio di metadati, che influisce sulle prestazioni di acquisizione e recupero del sistema. Ad esempio, se la latenza di una query media è lenta e il numero di query non riuscite a causa dei timeout è elevato, l'archivio di metadati potrebbe riscontrare un carico maggiore o eseguire un'altra operazione.

È inoltre possibile visualizzare il numero totale di query non riuscite a causa di errori di coerenza. Gli errori del livello di coerenza derivano da un numero insufficiente di archivi di metadati disponibili nel momento in cui viene eseguita una query attraverso il servizio LDR specifico.

È possibile utilizzare la pagina Diagnostics (Diagnostica) per ottenere ulteriori informazioni sullo stato corrente della griglia. Vedere ["Esecuzione della diagnostica"](https://docs.netapp.com/it-it/storagegrid-115/monitor/running-diagnostics.html).

#### **Attività ILM**

Le metriche ILM (Information Lifecycle Management) consentono di monitorare la velocità di valutazione degli oggetti per l'implementazione ILM. È possibile visualizzare queste metriche nella dashboard o nella scheda ILM della pagina nodi per ciascun nodo di storage.

#### **Archivi di oggetti**

Lo storage dei dati sottostante di un servizio LDR è diviso in un numero fisso di archivi a oggetti (noti anche come volumi di storage). Ogni archivio di oggetti è un punto di montaggio separato.

È possibile visualizzare gli archivi di oggetti per un nodo di storage nella scheda Storage della pagina Nodes.

#### **Object Stores** ID Size Available **Replicated Data EC** Data Object Data (%) Health 0000 4.40 TB 1.35 TB F 43.99 GB  $P$  0 bytes 1.00% No Errors 프 0001 1.97 TB 1.57 TB 国 44.76 GB  $\overline{\mathbf{r}}$ 351.14 GB 20.09% No Errors 四 43.29 GB 0002 P.  $\Gamma$ 465.20 GB 197 TB 146 TB 再 25.81% No Frrors 1.97 TB 1.70 TB 43.51 GB 223.98 GB 13.58% No Errors 0003 四 四 鵐 44.03 GB 1.97 TB  $0004$ 192 TR 马 P. 0 bytes  $\Gamma$ 2.23% No Errors 0005 1.97 TB 1 46 TB F 43.67 GB 四 463.36 GB 四 25.73% No Errors 0006 1.97 TB 43.10 GB 1.61 GB 2.27% No Errors 1.92 TB p. 玛 玛  $0007$ 1.97 TB 1.35 TB 吗 46.05 GB 四 575.24 GB 四 31.53% No Errors 0008 1.97 TB 1.81 TB JL. 46.00 GB 吗 112.84 GB F-8.06% No Errors 43.91 GB 352.72 GB 0009 1.97 TB 1.57 TB F 马  $\Gamma$ 20.13% No Errors F 44.31 GB 000A 1.97 TB 1.70 TB 226.81 GB 13.76% No Errors 四 珊  $000B$ 1.97 TB 1.92 TB F 43.17 GB 四 780.07 MB 四 2.23% No Errors 000C 1.97 TB 1.58 TB 国 44.32 GB  $\mathbf{r}$ 339.56 GB 县 19.48% No Errors 000D 1.97 TB F 44.47 GB 吗 107.34 GB 吗 7.70% 182 TB No Errors 000E 1.97 TB 1.68 TB p. 43.07 GB 四 241.70 GB 吗 14.45% No Errors 000F 2.03 TB 1.50 TB **F** 44.57 GB 四 475.47 GB 四 25.67% No Errors

Gli archivi di oggetti in un nodo di storage sono identificati da un numero esadecimale compreso tra 0000 e 002F, noto come ID del volume. Lo spazio è riservato nel primo archivio di oggetti (volume 0) per i metadati degli oggetti in un database Cassandra; qualsiasi spazio rimanente in tale volume viene utilizzato per i dati degli oggetti. Tutti gli altri archivi di oggetti vengono utilizzati esclusivamente per i dati degli oggetti, che includono copie replicate e frammenti con codifica di cancellazione.

Per garantire un utilizzo uniforme dello spazio per le copie replicate, i dati degli oggetti per un determinato oggetto vengono memorizzati in un archivio di oggetti in base allo spazio di storage disponibile. Quando uno o più archivi di oggetti riempiono la capacità, gli archivi di oggetti rimanenti continuano a memorizzare gli oggetti fino a quando non c'è più spazio nel nodo di storage.

#### **Protezione dei metadati**

I metadati degli oggetti sono informazioni correlate o una descrizione di un oggetto, ad esempio il tempo di modifica dell'oggetto o la posizione di storage. StorageGRID memorizza i metadati degli oggetti in un database Cassandra, che si interfaccia con il servizio LDR.

Per garantire la ridondanza e quindi la protezione contro la perdita, vengono conservate tre copie dei metadati degli oggetti in ogni sito. Le copie vengono distribuite in modo uniforme in tutti i nodi di storage di ogni sito. Questa replica non è configurabile ed è eseguita automaticamente.

["Gestione dello storage dei metadati degli oggetti"](#page-214-0)

### <span id="page-209-0"></span>**Gestione delle opzioni di storage**

È possibile visualizzare e configurare le opzioni di storage utilizzando il menu Configuration (Configurazione) di Grid Manager. Le opzioni di storage includono le impostazioni di segmentazione degli oggetti e i valori correnti per le filigrane di storage. È inoltre possibile visualizzare le porte S3 e Swift utilizzate dal servizio CLB obsoleto sui nodi gateway e dal servizio LDR sui nodi storage.

Per informazioni sulle assegnazioni delle porte, vedere ["Riepilogo: Indirizzi IP e porte per le connessioni](#page-128-0) [client"](#page-128-0).

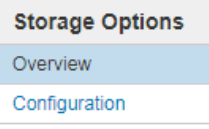

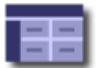

**Storage Options Overview** Updated: 2019-03-22 12:49:16 MDT

#### **Object Segmentation**

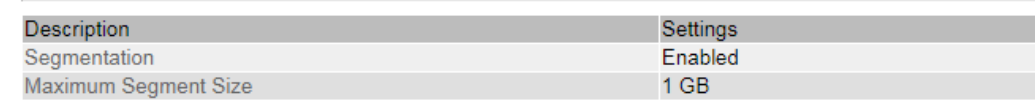

#### **Storage Watermarks**

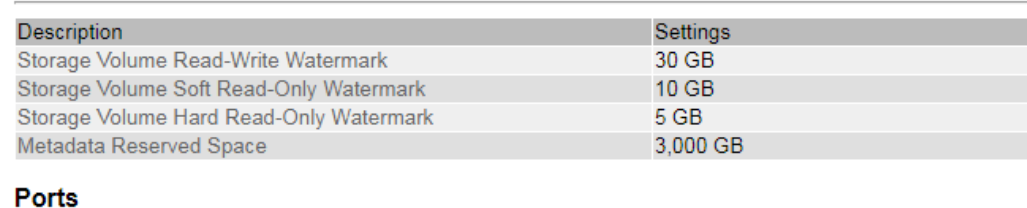

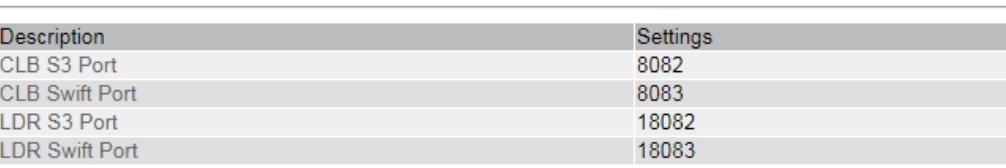

#### **Che cos'è la segmentazione degli oggetti**

La segmentazione degli oggetti è il processo di suddivisione di un oggetto in un insieme di oggetti di dimensioni fisse più piccole per ottimizzare l'utilizzo dello storage e delle risorse per oggetti di grandi dimensioni. Il caricamento multiparte S3 crea anche oggetti segmentati, con un oggetto che rappresenta ciascuna parte.

Quando un oggetto viene acquisito nel sistema StorageGRID, il servizio LDR suddivide l'oggetto in segmenti e crea un container di segmenti che elenca le informazioni di intestazione di tutti i segmenti come contenuto.

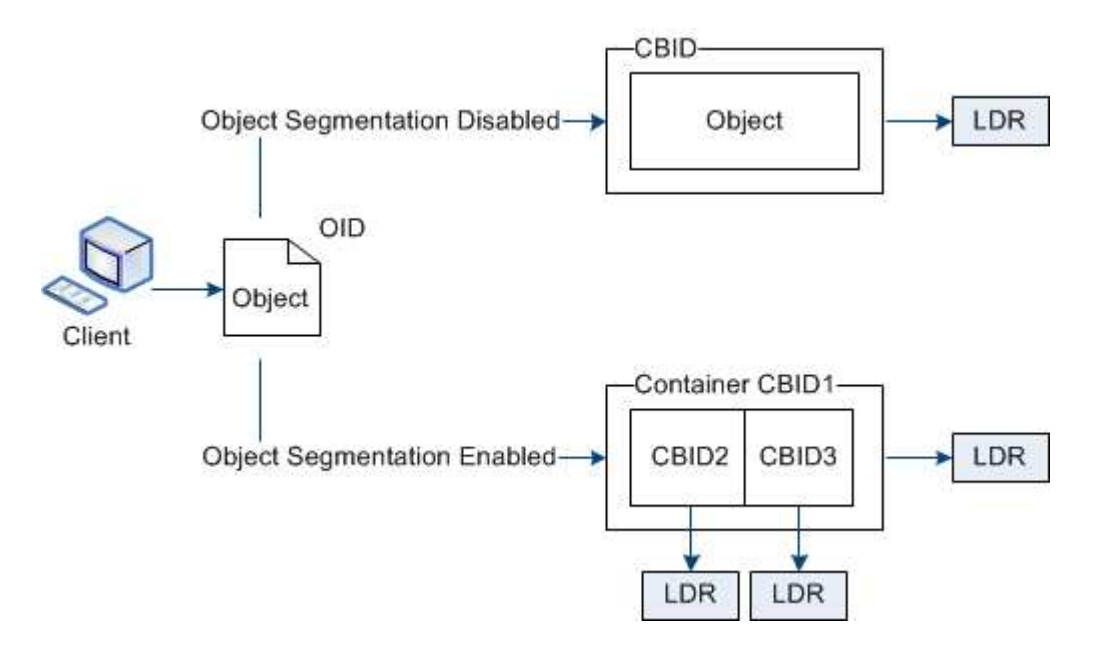

Se il sistema StorageGRID include un nodo di archiviazione il cui tipo di destinazione è Tiering cloud — Servizio di storage semplice e il sistema di storage di archiviazione di destinazione è Amazon Web Services (AWS), la dimensione massima del segmento deve essere inferiore o uguale a 4.5 GiB (4,831,838,208 byte). Questo limite superiore garantisce che non venga superato il limite DI CINQUE GB DI AWS PUT. Le richieste ad AWS che superano questo valore non riescono.

Al momento del recupero di un container di segmenti, il servizio LDR assembla l'oggetto originale dai suoi segmenti e lo restituisce al client.

Il container e i segmenti non sono necessariamente memorizzati nello stesso nodo di storage. Container e segmenti possono essere memorizzati su qualsiasi nodo di storage.

Ogni segmento viene trattato dal sistema StorageGRID in modo indipendente e contribuisce al conteggio di attributi come oggetti gestiti e oggetti memorizzati. Ad esempio, se un oggetto memorizzato nel sistema StorageGRID viene suddiviso in due segmenti, il valore degli oggetti gestiti aumenta di tre dopo il completamento dell'acquisizione, come segue:

container di segmenti + segmento 1 + segmento 2 = tre oggetti memorizzati

È possibile migliorare le prestazioni durante la gestione di oggetti di grandi dimensioni garantendo che:

- Ciascun gateway e nodo di storage dispone di una larghezza di banda di rete sufficiente per il throughput richiesto. Ad esempio, configurare reti client e Grid separate su interfacce Ethernet a 10 Gbps.
- Vengono implementati un numero sufficiente di gateway e nodi storage per il throughput richiesto.
- Ogni nodo di storage dispone di prestazioni i/o su disco sufficienti per il throughput richiesto.

#### **Quali sono le filigrane dei volumi di storage**

StorageGRID utilizza le filigrane del volume di storage per consentire di monitorare la quantità di spazio utilizzabile disponibile sui nodi di storage. Se la quantità di spazio disponibile su un nodo è inferiore a un'impostazione di filigrana configurata, viene attivato l'allarme Storage Status (SST) per determinare se è necessario aggiungere nodi di storage.

Per visualizzare le impostazioni correnti delle filigrane Storage Volume, selezionare **Configurazione Opzioni di archiviazione Panoramica**.

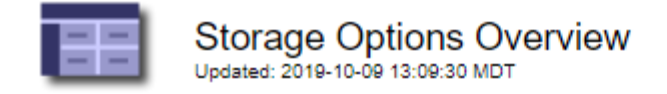

### **Object Segmentation**

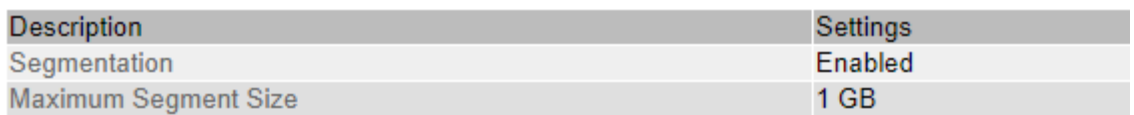

### **Storage Watermarks**

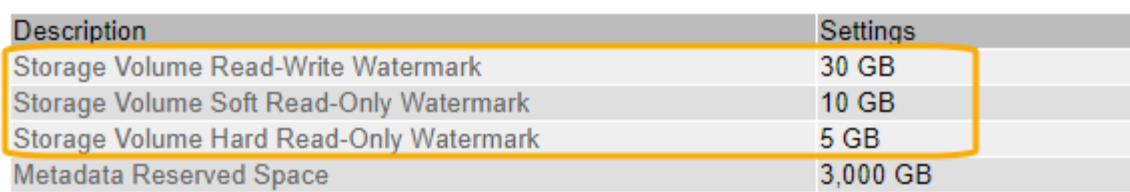

La figura seguente rappresenta un nodo di storage con tre volumi e mostra la posizione relativa delle tre filigrane del volume di storage. All'interno di ciascun nodo di storage, StorageGRID riserva spazio sul volume 0 per i metadati dell'oggetto; qualsiasi spazio rimanente su tale volume viene utilizzato per i dati dell'oggetto. Tutti gli altri volumi vengono utilizzati esclusivamente per i dati degli oggetti, che includono copie replicate e frammenti con codifica di cancellazione.

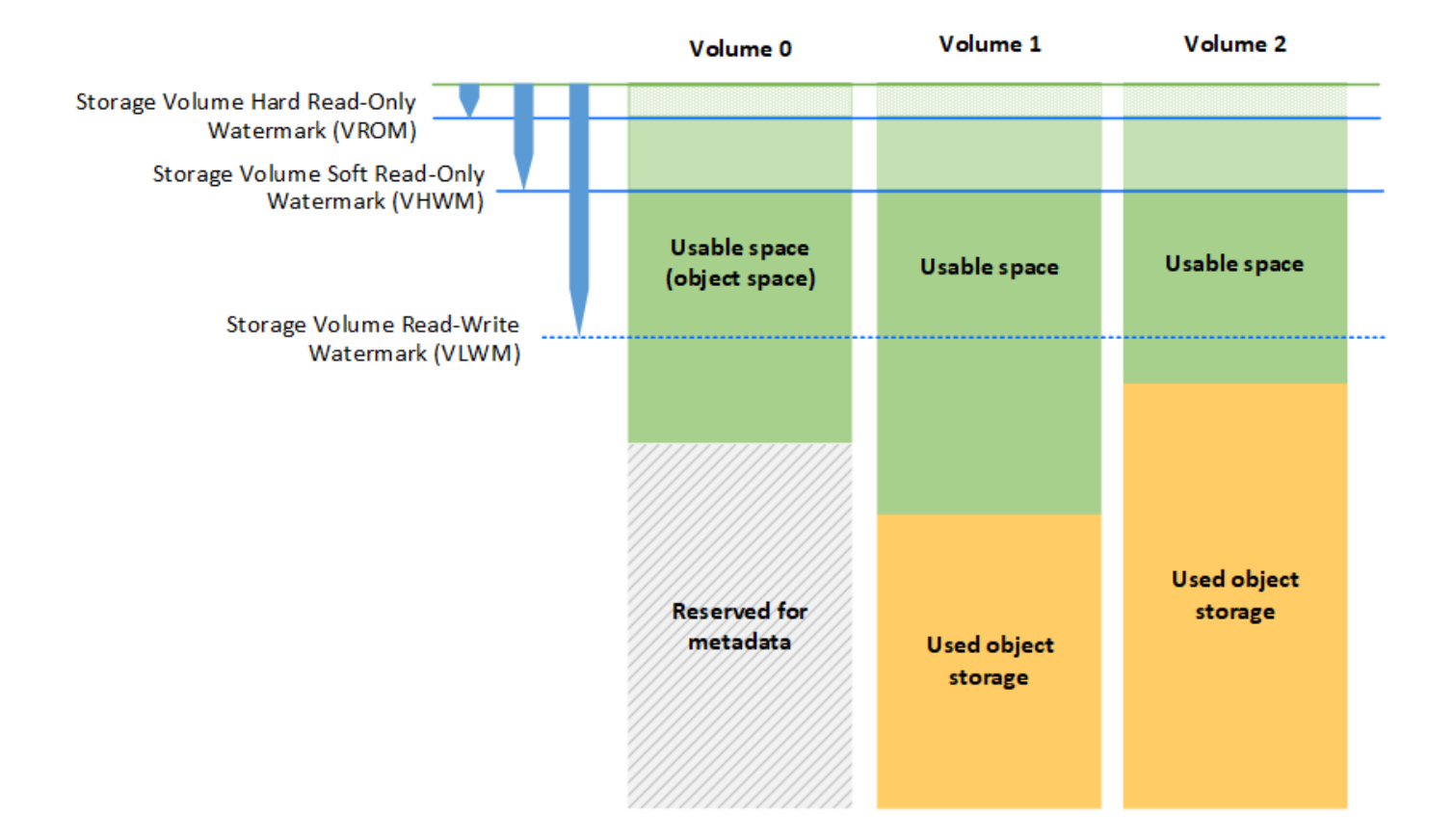

Le filigrane del volume di storage sono impostazioni predefinite a livello di sistema che indicano la quantità minima di spazio libero richiesta su ciascun volume nel nodo di storage per impedire a StorageGRID di modificare il comportamento di lettura/scrittura del nodo o di attivare un allarme. Tenere presente che tutti i volumi devono raggiungere il watermark prima che StorageGRID agisca. Se alcuni volumi hanno una quantità di spazio libero superiore al minimo richiesto, l'allarme non viene attivato e il comportamento di lettura/scrittura del nodo non cambia.

#### **Filigrana di sola lettura software del volume di storage (VHWM)**

Il watermark Storage Volume Soft Read-Only è il primo watermark a indicare che lo spazio utilizzabile di un nodo per i dati dell'oggetto sta diventando pieno. Questo watermark rappresenta la quantità di spazio libero che deve esistere su ogni volume in un nodo di storage per impedire al nodo di passare alla "modalità `soft Read-only`". La modalità di sola lettura morbida indica che il nodo di storage annuncia servizi di sola lettura al resto del sistema StorageGRID, ma soddisfa tutte le richieste di scrittura in sospeso.

Se la quantità di spazio libero su ciascun volume è inferiore all'impostazione di questo watermark, l'allarme Storage Status (SST) viene attivato al livello Notice e il nodo di storage passa alla modalità soft di sola lettura.

Ad esempio, si supponga che la filigrana Storage Volume Soft Read-Only sia impostata su 10 GB, che è il valore predefinito. Se su ciascun volume nel nodo di storage rimangono meno di 10 GB di spazio libero, l'allarme SSTS viene attivato a livello Notice e il nodo di storage passa alla modalità soft di sola lettura.

#### **Filigrana di sola lettura (VROM) rigida del volume di storage**

Il watermark di sola lettura hard del volume di storage è il watermark successivo per indicare che lo spazio utilizzabile di un nodo per i dati dell'oggetto sta diventando pieno. Questo watermark rappresenta la quantità di spazio libero che deve esistere su ogni volume in un nodo di storage per impedire al nodo di passare alla "modalità di sola lettura". La modalità hard Read-only significa che il nodo di storage è di sola lettura e non accetta più richieste di scrittura.

Se la quantità di spazio libero su ogni volume in un nodo di storage è inferiore all'impostazione di questo watermark, l'allarme Storage Status (SST) viene attivato al livello principale e il nodo di storage passa alla modalità hard Read-only.

Ad esempio, supponiamo che il watermark di sola lettura hard del volume di storage sia impostato su 5 GB, che è il valore predefinito. Se su ciascun volume di storage nel nodo di storage rimangono meno di 5 GB di spazio libero, l'allarme SSTS viene attivato al livello principale e il nodo di storage passa alla modalità hard Read-only.

Il valore della filigrana hard Read-only del volume di storage deve essere inferiore al valore della filigrana soft Read-only del volume di storage.

#### **Filigrana di lettura/scrittura del volume di storage (VLWM)**

Il watermark di lettura/scrittura del volume di storage si applica solo ai nodi di storage che sono passati alla modalità di sola lettura. Questo watermark determina quando il nodo di storage può diventare di nuovo in lettura/scrittura.

Ad esempio, supponiamo che un nodo di storage sia passato alla modalità hard Read-only. Se il watermark Read-Write del volume di storage è impostato su 30 GB (impostazione predefinita), lo spazio libero su ogni volume di storage nel nodo di storage deve aumentare da 5 GB a 30 GB prima che il nodo possa tornare in lettura-scrittura.

Il valore della filigrana Read-Write del volume di storage deve essere maggiore del valore della filigrana soft di sola lettura del volume di storage.

#### **Informazioni correlate**

["Gestione dei nodi di storage completi"](#page-229-0)

### <span id="page-214-0"></span>**Gestione dello storage dei metadati degli oggetti**

La capacità dei metadati degli oggetti di un sistema StorageGRID controlla il numero massimo di oggetti che possono essere memorizzati in tale sistema. Per garantire che il sistema StorageGRID disponga di spazio sufficiente per memorizzare nuovi oggetti, è necessario comprendere dove e come StorageGRID memorizza i metadati degli oggetti.

#### **Che cos'è il metadata a oggetti?**

I metadati degli oggetti sono informazioni che descrivono un oggetto. StorageGRID utilizza i metadati degli oggetti per tenere traccia delle posizioni di tutti gli oggetti nella griglia e gestire il ciclo di vita di ciascun oggetto nel tempo.

Per un oggetto in StorageGRID, i metadati dell'oggetto includono i seguenti tipi di informazioni:

• Metadati di sistema, tra cui un ID univoco per ciascun oggetto (UUID), il nome dell'oggetto, il nome del bucket S3 o del container Swift, il nome o l'ID dell'account tenant, la dimensione logica dell'oggetto, la data e l'ora in cui l'oggetto è stato creato per la prima volta, e la data e l'ora dell'ultima modifica dell'oggetto.

- Qualsiasi coppia di valori chiave metadati utente personalizzata associata all'oggetto.
- Per gli oggetti S3, qualsiasi coppia chiave-valore tag oggetto associata all'oggetto.
- Per le copie di oggetti replicate, la posizione di storage corrente di ciascuna copia.
- Per le copie di oggetti con codifica erasure, la posizione di storage corrente di ciascun frammento.
- Per le copie di oggetti in un Cloud Storage Pool, la posizione dell'oggetto, incluso il nome del bucket esterno e l'identificatore univoco dell'oggetto.
- Per oggetti segmentati e multiparte, identificatori di segmenti e dimensioni dei dati.

#### **Come vengono memorizzati i metadati degli oggetti?**

StorageGRID mantiene i metadati degli oggetti in un database Cassandra, che viene memorizzato indipendentemente dai dati degli oggetti. Per garantire la ridondanza e proteggere i metadati degli oggetti dalla perdita, StorageGRID memorizza tre copie dei metadati per tutti gli oggetti del sistema in ogni sito. Le tre copie dei metadati degli oggetti sono distribuite in modo uniforme in tutti i nodi di storage di ciascun sito.

Questa figura rappresenta i nodi di storage in due siti. Ogni sito ha la stessa quantità di metadati degli oggetti, che sono distribuiti in modo uguale tra i nodi di storage di quel sito.

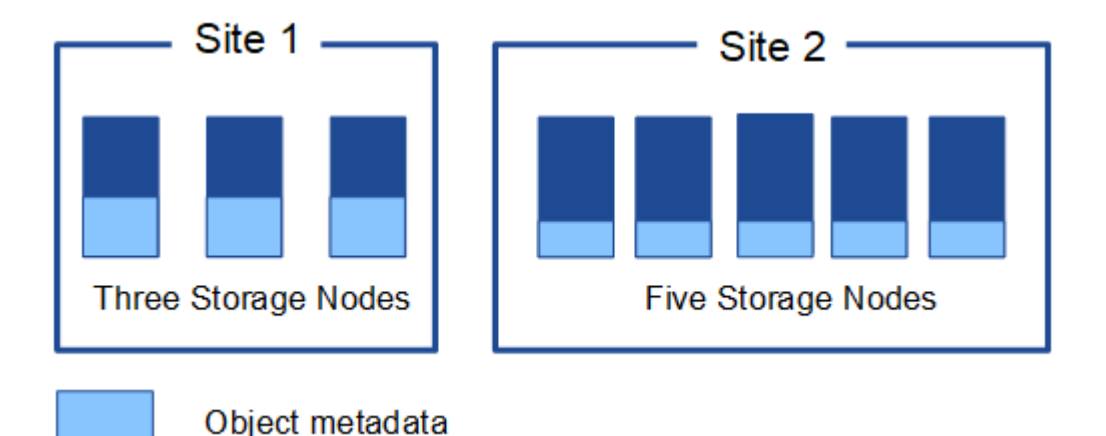

### **Dove sono memorizzati i metadati degli oggetti?**

Questa figura rappresenta i volumi di storage per un singolo nodo di storage.
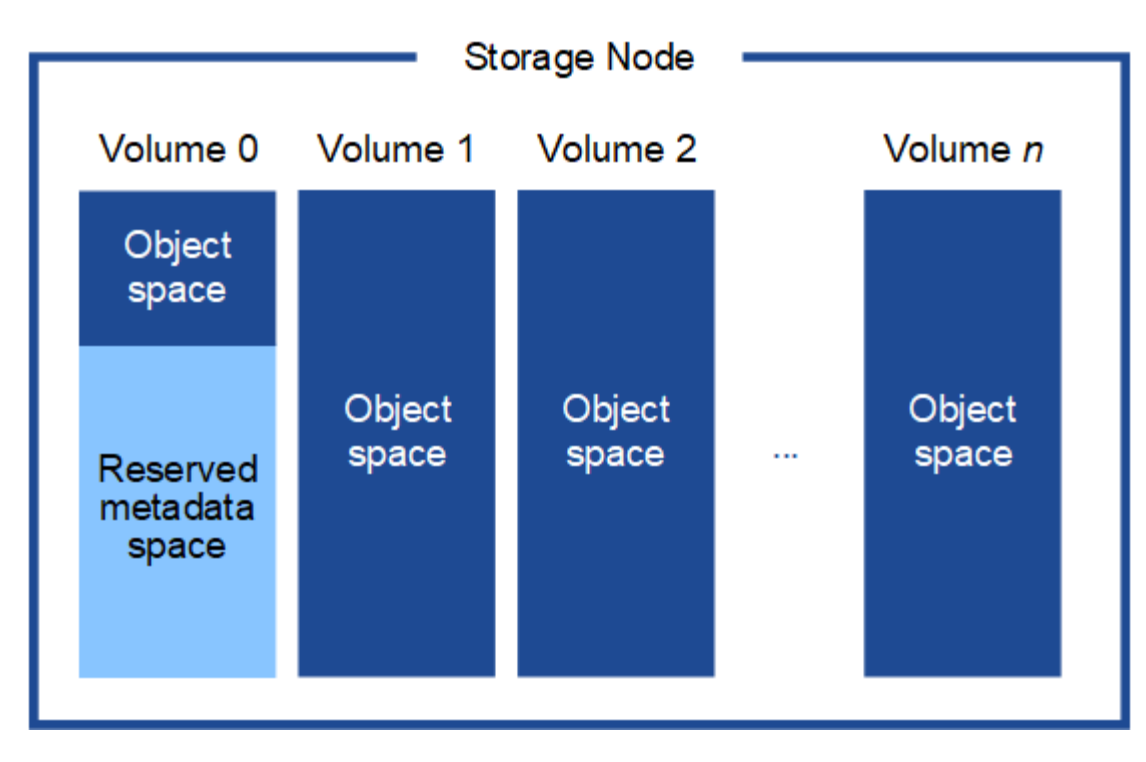

Come mostrato nella figura, StorageGRID riserva spazio per i metadati degli oggetti sul volume di storage 0 di ciascun nodo di storage. Utilizza lo spazio riservato per memorizzare i metadati degli oggetti e per eseguire le operazioni essenziali del database. Qualsiasi spazio rimanente sul volume di storage 0 e tutti gli altri volumi di storage nel nodo di storage vengono utilizzati esclusivamente per i dati a oggetti (copie replicate e frammenti con codifica di cancellazione).

La quantità di spazio riservato ai metadati degli oggetti su un nodo di storage specifico dipende da una serie di fattori, descritti di seguito.

# **Impostazione spazio riservato metadati**

L' *Metadata Reserved Space* è un'impostazione a livello di sistema che rappresenta la quantità di spazio che verrà riservata ai metadati sul volume 0 di ogni nodo di storage. Come mostrato nella tabella, il valore predefinito di questa impostazione per StorageGRID 11.5 si basa su quanto segue:

- La versione software utilizzata al momento dell'installazione iniziale di StorageGRID.
- La quantità di RAM su ciascun nodo di storage.

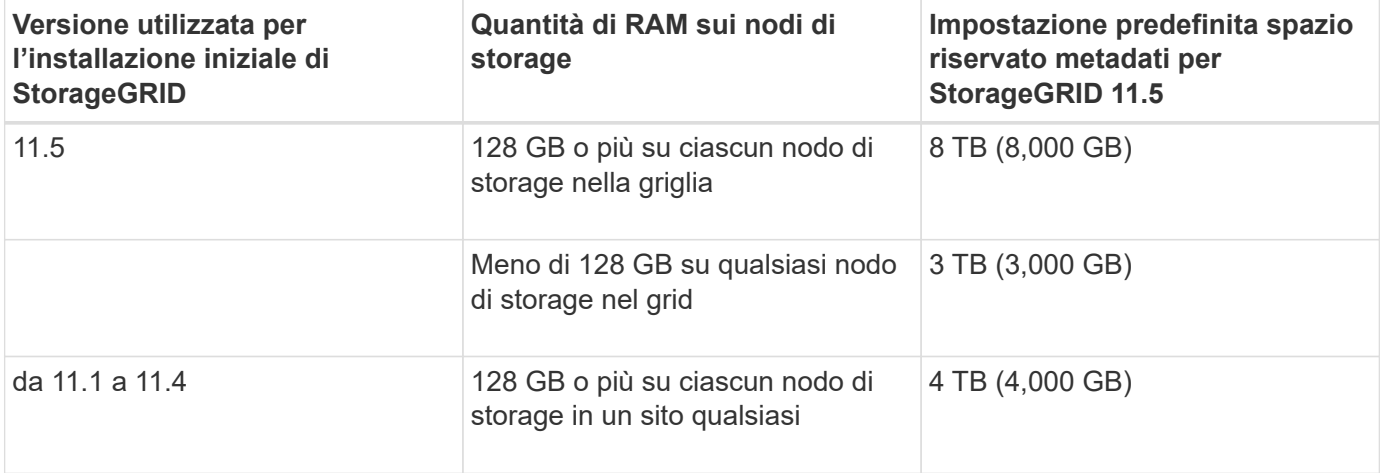

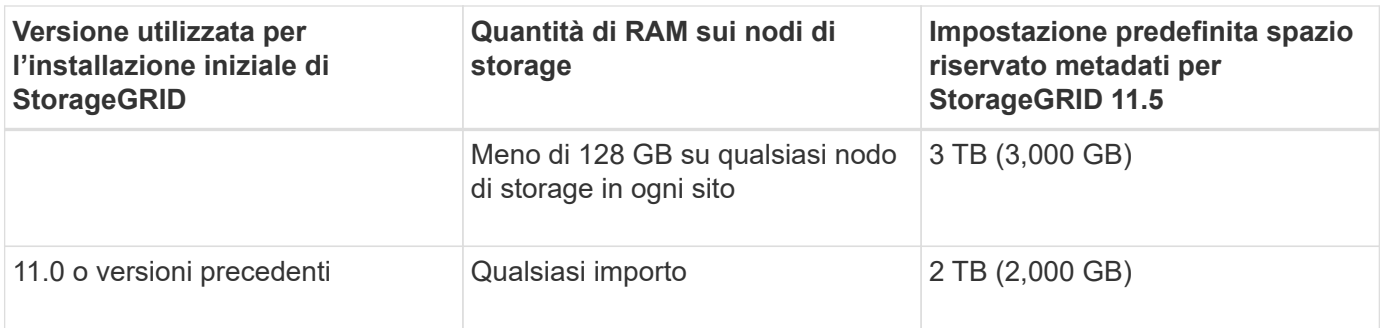

Per visualizzare l'impostazione spazio riservato metadati per il sistema StorageGRID:

- 1. Selezionare **Configuration** > **System Settings** > **Storage Options**.
- 2. Nella tabella Storage Watermarks, individuare **Metadata Reserved Space**.

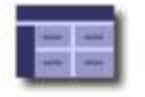

**Storage Options Overview** Updated: 2021-02-23 11:58:33 MST

# **Object Segmentation**

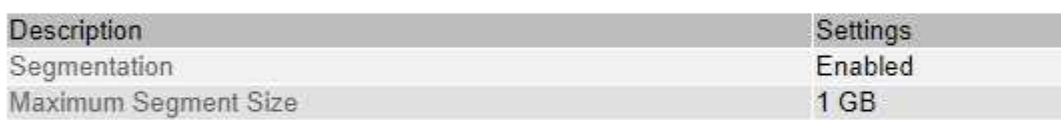

# **Storage Watermarks**

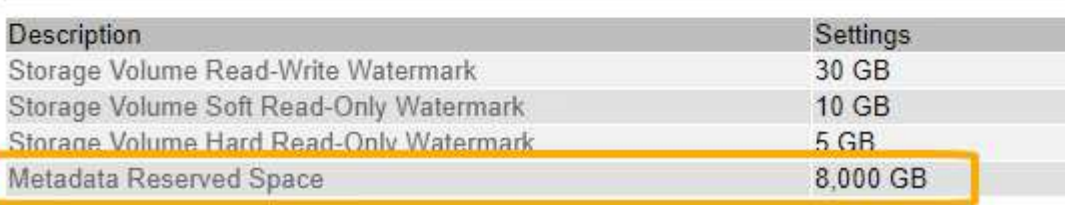

Nella schermata, il valore **Metadata Reserved Space** è 8,000 GB (8 TB). Questa è l'impostazione predefinita per una nuova installazione di StorageGRID 11.5 in cui ogni nodo di storage dispone di almeno 128 GB di RAM.

### **Spazio riservato effettivo per i metadati**

A differenza dell'impostazione spazio riservato metadati a livello di sistema, per ciascun nodo di storage viene determinato l' *spazio riservato effettivo* per i metadati dell'oggetto. Per qualsiasi nodo di storage, lo spazio riservato effettivo per i metadati dipende dalle dimensioni del volume 0 per il nodo e dall'impostazione **Metadata Reserved Space** a livello di sistema.

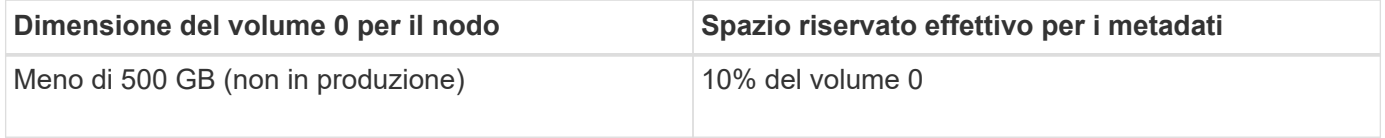

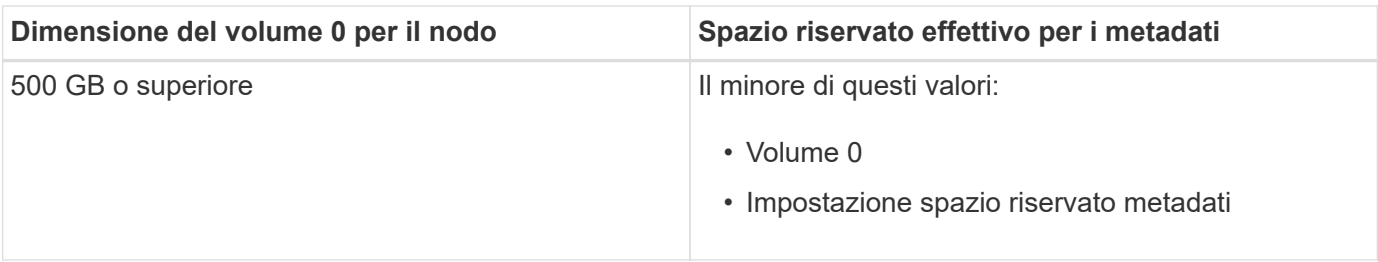

Per visualizzare lo spazio riservato effettivo per i metadati su un nodo di storage specifico:

- 1. Da Grid Manager, selezionare **Nodes** *Storage Node*.
- 2. Selezionare la scheda **Storage**.
- 3. Posizionare il cursore sul grafico Storage used Object Metadata (Storage utilizzato metadati oggetto) e individuare il valore **Actual reserved** (riservato).

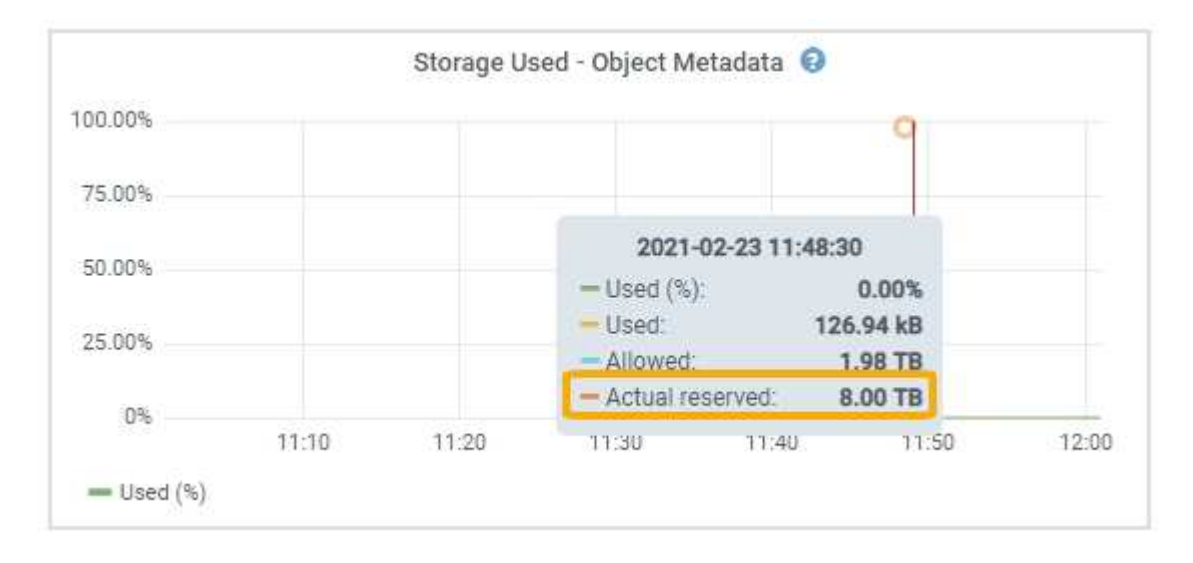

Nella schermata, il valore **effettivo riservato** è 8 TB. Questa schermata riguarda un nodo di storage di grandi dimensioni in una nuova installazione di StorageGRID 11.5. Poiché l'impostazione spazio riservato metadati a livello di sistema è inferiore al volume 0 per questo nodo di storage, lo spazio riservato effettivo per questo nodo corrisponde all'impostazione spazio riservato metadati.

Il valore **effettivo riservato** corrisponde a questa metrica Prometheus:

storagegrid storage utilization metadata reserved bytes

# **Esempio di spazio riservato effettivo dei metadati**

Si supponga di installare un nuovo sistema StorageGRID utilizzando la versione 11.5. In questo esempio, si supponga che ogni nodo di storage abbia più di 128 GB di RAM e che il volume 0 del nodo di storage 1 (SN1) sia di 6 TB. In base a questi valori:

- L'opzione **Metadata Reserved Space** a livello di sistema è impostata su 8 TB. (Questo è il valore predefinito per una nuova installazione di StorageGRID 11.5 se ogni nodo di storage ha più di 128 GB di RAM).
- Lo spazio riservato effettivo per i metadati per SN1 è di 6 TB. (L'intero volume è riservato perché il volume 0 è più piccolo dell'impostazione **Metadata Reserved Space**).

# **Spazio consentito di metadati**

Lo spazio riservato effettivo di ciascun nodo di storage per i metadati viene suddiviso nello spazio disponibile per i metadati dell'oggetto (il *spazio consentito per i metadati*) e nello spazio necessario per le operazioni essenziali del database (come la compattazione e la riparazione) e per i futuri aggiornamenti hardware e software. Lo spazio consentito per i metadati regola la capacità complessiva degli oggetti.

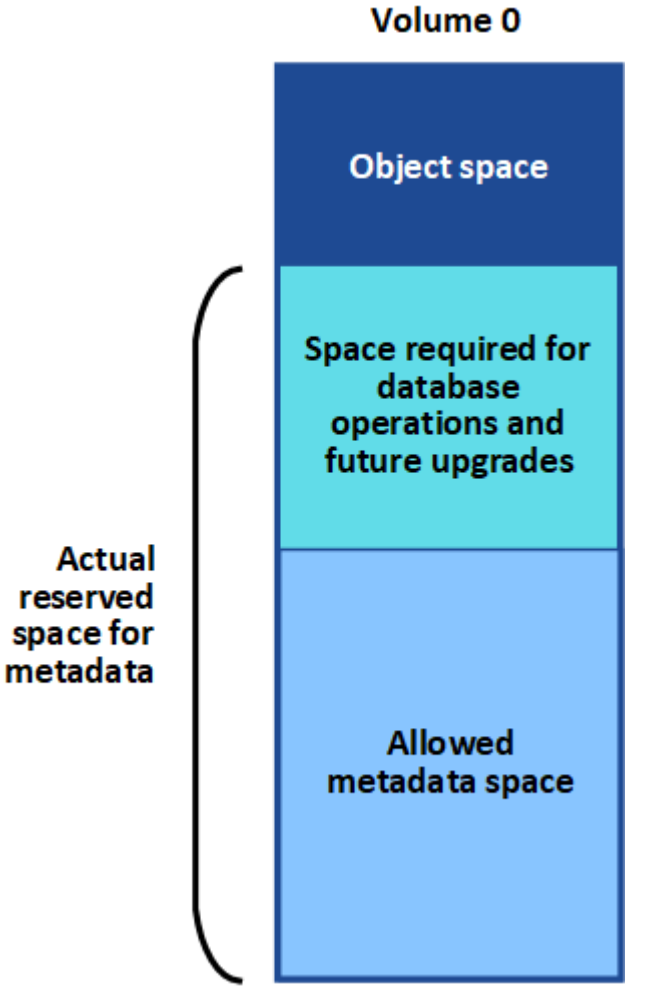

La tabella seguente riassume il modo in cui StorageGRID determina il valore dello spazio dei metadati consentito per un nodo di storage.

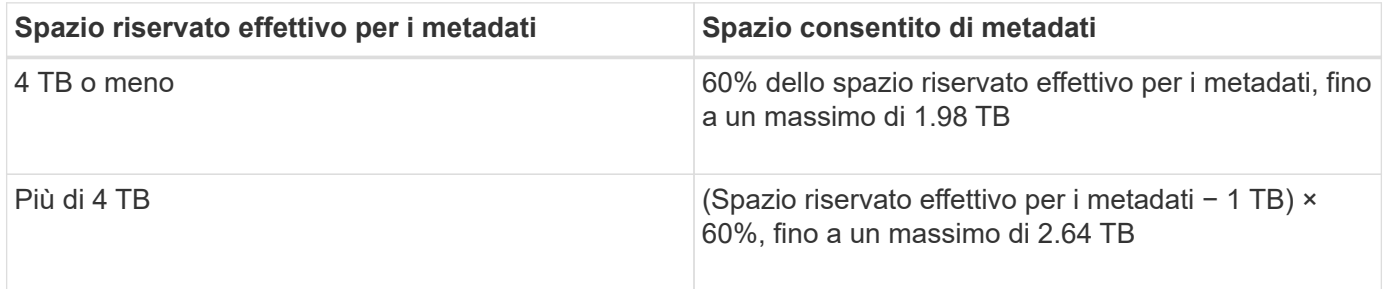

 $\mathbf{d}$ 

Se il sistema StorageGRID memorizza (o si prevede di memorizzare) più di 2.64 TB di metadati su qualsiasi nodo di storage, in alcuni casi lo spazio consentito per i metadati può essere aumentato. Se i nodi di storage hanno ciascuno più di 128 GB di RAM e spazio libero disponibile sul volume di storage 0, contattare il rappresentante NetApp. NetApp esaminerà i tuoi requisiti e, se possibile, aumenterà lo spazio di metadati consentito per ciascun nodo di storage.

Per visualizzare lo spazio di metadati consentito per un nodo di storage:

- 1. Da Grid Manager, selezionare **Node** *Storage Node*.
- 2. Selezionare la scheda **Storage**.
- 3. Posizionare il cursore del mouse sul grafico Storage used Object Metadata (Storage utilizzato — metadati oggetto) e individuare il valore **Allowed** (consentito).

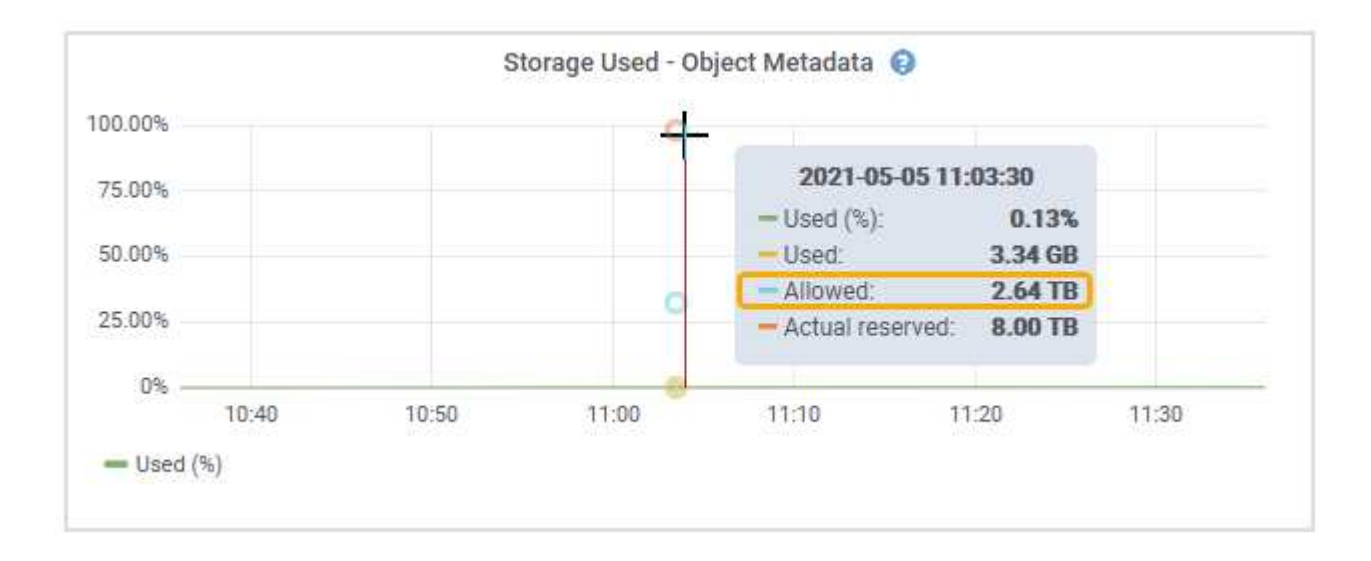

Nella schermata, il valore **Allowed** è 2.64 TB, ovvero il valore massimo per un nodo di storage il cui spazio riservato effettivo per i metadati è superiore a 4 TB.

Il valore **Allowed** corrisponde a questa metrica Prometheus:

storagegrid storage utilization metadata allowed bytes

# **Esempio di spazio consentito per i metadati**

Si supponga di installare un sistema StorageGRID utilizzando la versione 11.5. In questo esempio, si supponga che ogni nodo di storage abbia più di 128 GB di RAM e che il volume 0 del nodo di storage 1 (SN1) sia di 6 TB. In base a questi valori:

- L'opzione **Metadata Reserved Space** a livello di sistema è impostata su 8 TB. (Questo è il valore predefinito per StorageGRID 11.5 quando ogni nodo di storage ha più di 128 GB di RAM).
- Lo spazio riservato effettivo per i metadati per SN1 è di 6 TB. (L'intero volume è riservato perché il volume 0 è più piccolo dell'impostazione **Metadata Reserved Space**).
- Lo spazio consentito per i metadati su SN1 è di 2.64 TB. (Valore massimo per lo spazio riservato effettivo).

## **In che modo i nodi di storage di diverse dimensioni influiscono sulla capacità degli oggetti**

Come descritto in precedenza, StorageGRID distribuisce uniformemente i metadati degli oggetti nei nodi di storage di ciascun sito. Per questo motivo, se un sito contiene nodi di storage di dimensioni diverse, il nodo più piccolo del sito determina la capacità di metadati del sito.

Si consideri il seguente esempio:

- Si dispone di un grid a sito singolo contenente tre nodi di storage di dimensioni diverse.
- L'impostazione **Metadata Reserved Space** è 4 TB.
- I nodi di storage hanno i seguenti valori per lo spazio riservato effettivo dei metadati e per lo spazio consentito dei metadati.

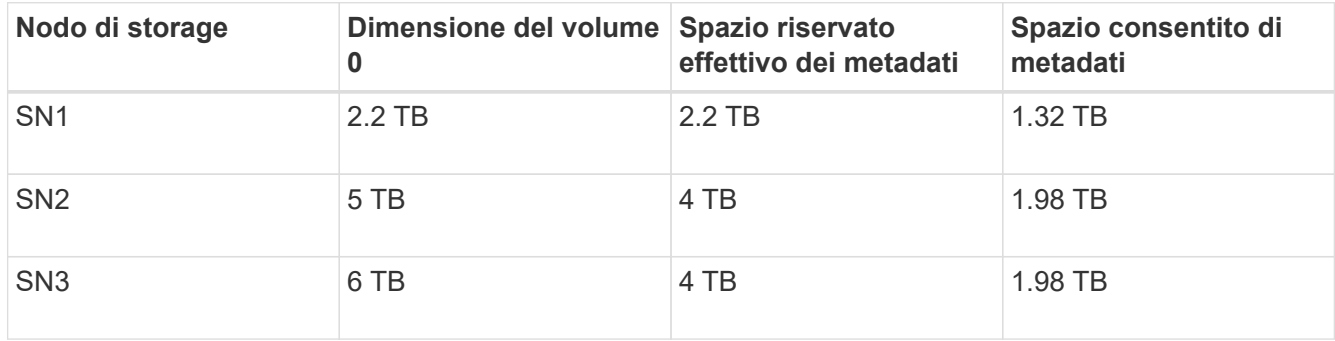

Poiché i metadati degli oggetti sono distribuiti in modo uniforme tra i nodi di storage di un sito, ciascun nodo di questo esempio può contenere solo 1.32 TB di metadati. Non è possibile utilizzare i 0.66 TB aggiuntivi di spazio consentito per i metadati SN2 e SN3.

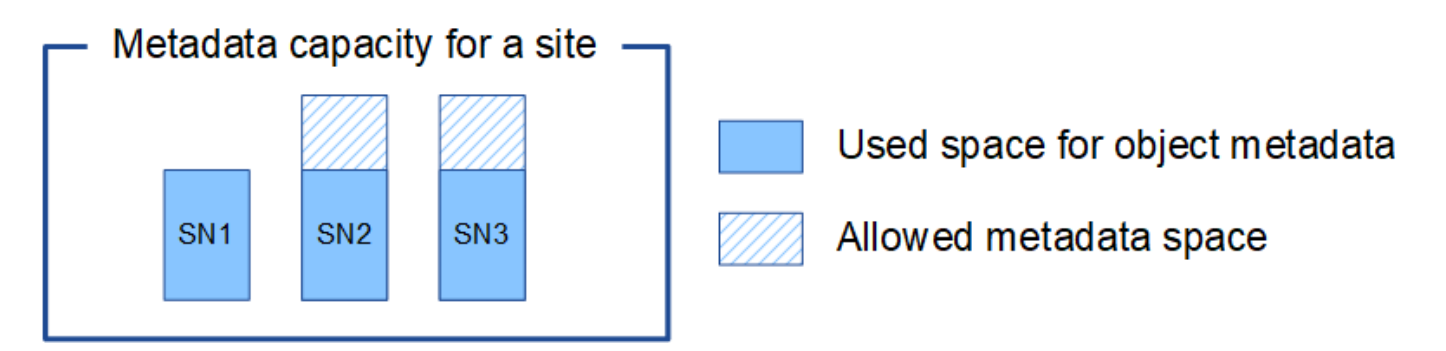

Analogamente, poiché StorageGRID gestisce tutti i metadati degli oggetti per un sistema StorageGRID in ogni sito, la capacità complessiva dei metadati di un sistema StorageGRID è determinata dalla capacità dei metadati degli oggetti del sito più piccolo.

Inoltre, poiché la capacità dei metadati degli oggetti controlla il numero massimo di oggetti, quando un nodo esaurisce la capacità dei metadati, la griglia è effettivamente piena.

### **Informazioni correlate**

• Per informazioni su come monitorare la capacità dei metadati degli oggetti per ciascun nodo di storage:

### ["Monitor risoluzione dei problemi"](https://docs.netapp.com/it-it/storagegrid-115/monitor/index.html)

• Per aumentare la capacità dei metadati degli oggetti per il sistema, è necessario aggiungere nuovi nodi di storage:

# **Configurazione delle impostazioni globali per gli oggetti memorizzati**

È possibile utilizzare Opzioni griglia per configurare le impostazioni per tutti gli oggetti memorizzati nel sistema StorageGRID, inclusa la compressione degli oggetti memorizzati e la crittografia degli oggetti memorizzati. e l'hashing degli oggetti memorizzati.

- ["Configurazione della compressione degli oggetti memorizzati"](#page-222-0)
- ["Configurazione della crittografia degli oggetti memorizzati"](#page-223-0)
- ["Configurazione dell'hashing degli oggetti memorizzati"](#page-224-0)

# <span id="page-222-0"></span>**Configurazione della compressione degli oggetti memorizzati**

È possibile utilizzare l'opzione Compress Stored Objects Grid per ridurre le dimensioni degli oggetti memorizzati in StorageGRID, in modo che gli oggetti consumino meno spazio di storage.

# **Di cosa hai bisogno**

- È necessario accedere a Grid Manager utilizzando un browser supportato.
- È necessario disporre di autorizzazioni di accesso specifiche.

# **A proposito di questa attività**

Per impostazione predefinita, l'opzione Compress Stored Objects Grid (Comprimi oggetti memorizzati) è disattivata. Se si attiva questa opzione, StorageGRID tenta di comprimere ogni oggetto durante il salvataggio, utilizzando la compressione senza perdita di dati.

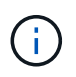

Se si modifica questa impostazione, l'applicazione della nuova impostazione richiede circa un minuto. Il valore configurato viene memorizzato nella cache per le prestazioni e la scalabilità.

Prima di attivare questa opzione, tenere presente quanto segue:

- Non attivare la compressione a meno che non si sappia che i dati memorizzati sono comprimibili.
- Le applicazioni che salvano oggetti in StorageGRID potrebbero comprimere gli oggetti prima di salvarli. Se un'applicazione client ha già compresso un oggetto prima di salvarlo in StorageGRID, l'attivazione della compressione degli oggetti memorizzati non ridurrà ulteriormente la dimensione di un oggetto.
- Non attivare la compressione se si utilizza NetApp FabricPool con StorageGRID.
- Se l'opzione Compress Stored Objects Grid è attivata, le applicazioni client S3 e Swift dovrebbero evitare di eseguire operazioni GET Object che specificano la restituzione di un intervallo di byte. Queste operazioni "range Read" sono inefficienti perché StorageGRID deve decomprimere efficacemente gli oggetti per accedere ai byte richiesti. LE operazioni GET Object che richiedono un piccolo intervallo di byte da un oggetto molto grande sono particolarmente inefficienti; ad esempio, è inefficiente leggere un intervallo di 10 MB da un oggetto compresso da 50 GB.

Se gli intervalli vengono letti da oggetti compressi, le richieste del client possono scadere.

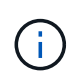

Se è necessario comprimere gli oggetti e l'applicazione client deve utilizzare le letture dell'intervallo, aumentare il timeout di lettura per l'applicazione.

# **Fasi**

- 1. Selezionare **Configurazione Impostazioni di sistema Opzioni griglia**.
- 2. Nella sezione Opzioni oggetto memorizzato, selezionare la casella di controllo **Comprimi oggetti memorizzati**.

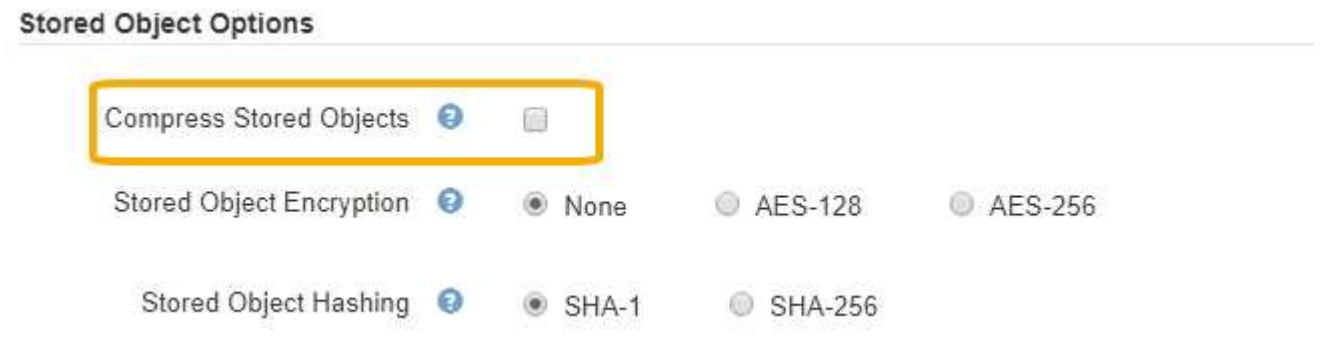

3. Fare clic su **Save** (Salva).

# <span id="page-223-0"></span>**Configurazione della crittografia degli oggetti memorizzati**

È possibile crittografare gli oggetti memorizzati se si desidera garantire che i dati non possano essere recuperati in un formato leggibile se un archivio di oggetti viene compromesso. Per impostazione predefinita, gli oggetti non vengono crittografati.

# **Di cosa hai bisogno**

- È necessario accedere a Grid Manager utilizzando un browser supportato.
- È necessario disporre di autorizzazioni di accesso specifiche.

# **A proposito di questa attività**

La crittografia degli oggetti memorizzati consente la crittografia di tutti i dati degli oggetti durante l'acquisizione tramite S3 o Swift. Quando si attiva l'impostazione, tutti gli oggetti inseriti di recente vengono crittografati, ma non vengono apportate modifiche agli oggetti memorizzati esistenti. Se si disattiva la crittografia, gli oggetti attualmente crittografati rimangono crittografati, ma gli oggetti appena acquisiti non vengono crittografati.

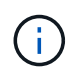

Se si modifica questa impostazione, l'applicazione della nuova impostazione richiede circa un minuto. Il valore configurato viene memorizzato nella cache per le prestazioni e la scalabilità.

Gli oggetti memorizzati possono essere crittografati utilizzando l'algoritmo di crittografia AES‐128 o AES‐256.

L'impostazione crittografia oggetti memorizzati si applica solo agli oggetti S3 che non sono stati crittografati mediante crittografia a livello di bucket o a livello di oggetto.

# **Fasi**

- 1. Selezionare **Configurazione Impostazioni di sistema Opzioni griglia**.
- 2. Nella sezione Stored Object Options, impostare l'opzione Stored Object Encryption su **None** (Nessuna) (impostazione predefinita), **AES-128** o **AES-256**.

# **Stored Object Options** Compress Stored Objects <sup>O</sup> 酮 Stored Object Encryption <sup>O</sup> <sup>O</sup> None AES-128

3. Fare clic su **Save** (Salva).

### <span id="page-224-0"></span>**Configurazione dell'hashing degli oggetti memorizzati**

Stored Object Hashing <sup>O</sup>

L'opzione di hashing degli oggetti memorizzati specifica l'algoritmo di hashing utilizzato per verificare l'integrità degli oggetti.

 $\bullet$  SHA-1

SHA-256

AES-256

### **Di cosa hai bisogno**

- È necessario accedere a Grid Manager utilizzando un browser supportato.
- È necessario disporre di autorizzazioni di accesso specifiche.

#### **A proposito di questa attività**

Per impostazione predefinita, i dati degli oggetti vengono hash utilizzando l'algoritmo SHA‐1. L'algoritmo SHA-256 richiede risorse CPU aggiuntive e generalmente non è consigliato per la verifica dell'integrità.

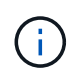

Se si modifica questa impostazione, l'applicazione della nuova impostazione richiede circa un minuto. Il valore configurato viene memorizzato nella cache per le prestazioni e la scalabilità.

#### **Fasi**

- 1. Selezionare **Configurazione Impostazioni di sistema Opzioni griglia**.
- 2. Nella sezione Stored Object Options, modificare l'hashing degli oggetti memorizzati in **SHA-1** (impostazione predefinita) o **SHA-256**.

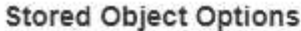

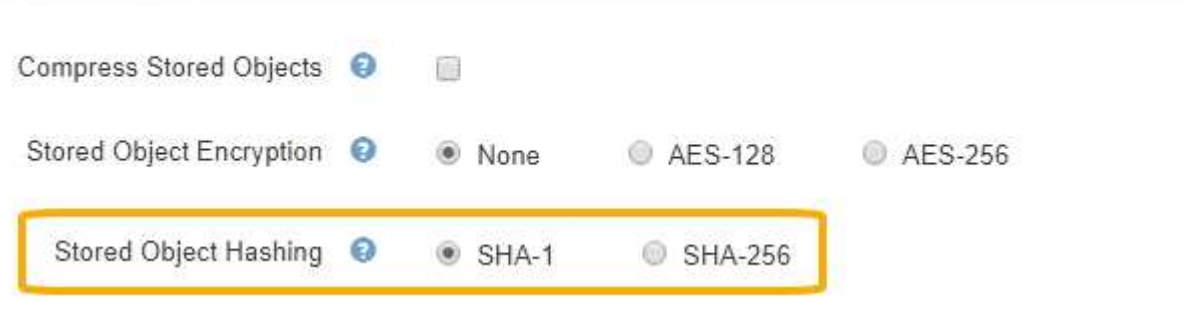

3. Fare clic su **Save** (Salva).

# **Impostazioni di configurazione del nodo di storage**

Ogni nodo di storage utilizza una serie di impostazioni di configurazione e contatori.

Potrebbe essere necessario visualizzare le impostazioni correnti o reimpostare i contatori per cancellare gli allarmi (sistema precedente).

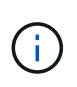

Ad eccezione di quando espressamente indicato nella documentazione, è necessario consultare il supporto tecnico prima di modificare le impostazioni di configurazione di Storage Node. Se necessario, è possibile reimpostare i contatori degli eventi per cancellare gli allarmi legacy.

Per accedere alle impostazioni di configurazione e ai contatori di un nodo di storage:

- 1. Selezionare **supporto** > **Strumenti** > **topologia griglia**.
- 2. Selezionare *Site Storage Node*.
- 3. Espandere il nodo di storage e selezionare il servizio o il componente.
- 4. Selezionare la scheda **Configurazione**.

Le seguenti tabelle riassumono le impostazioni di configurazione del nodo di storage.

# **LDR**

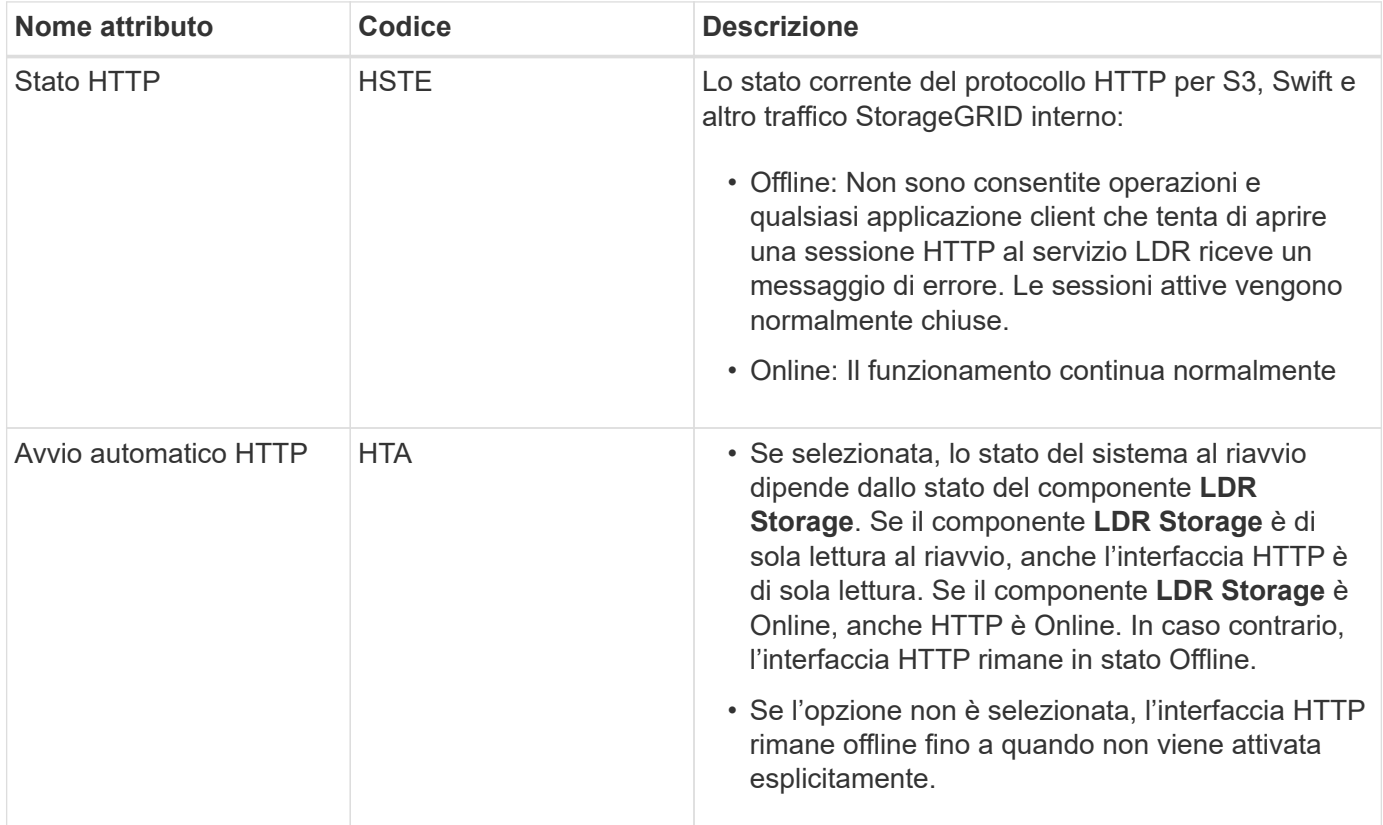

# **Data store LDR**

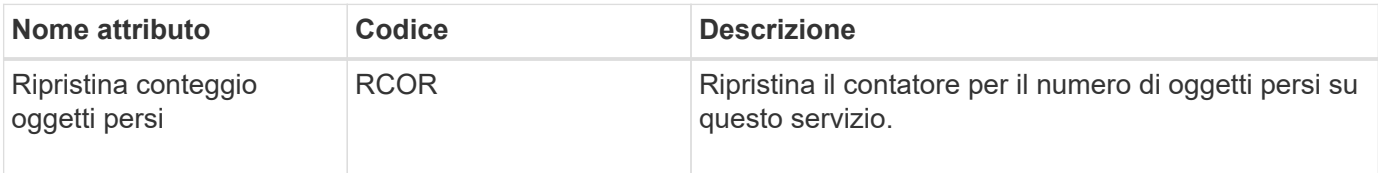

# **Storage LDR**

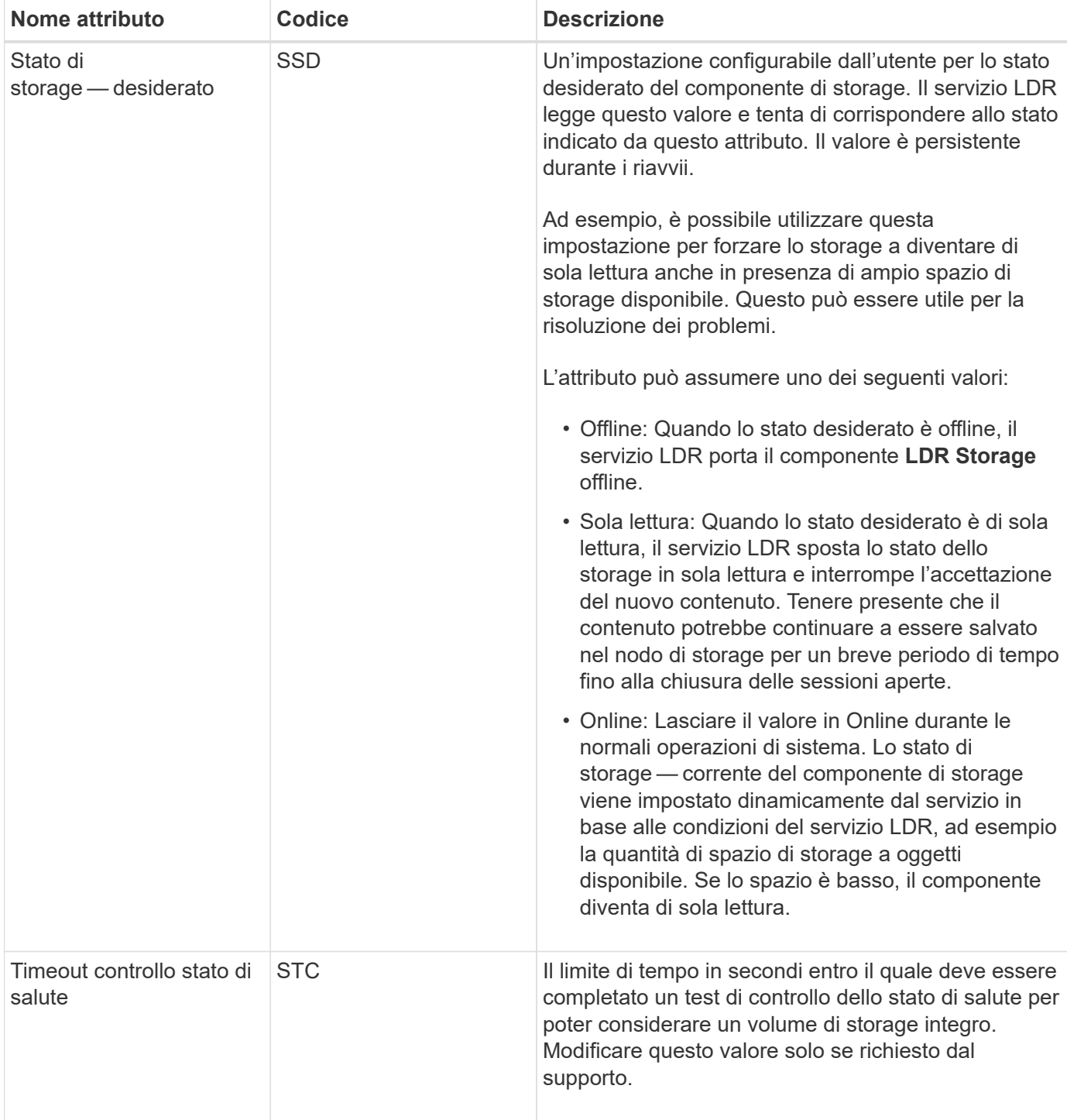

# **Verifica LDR**

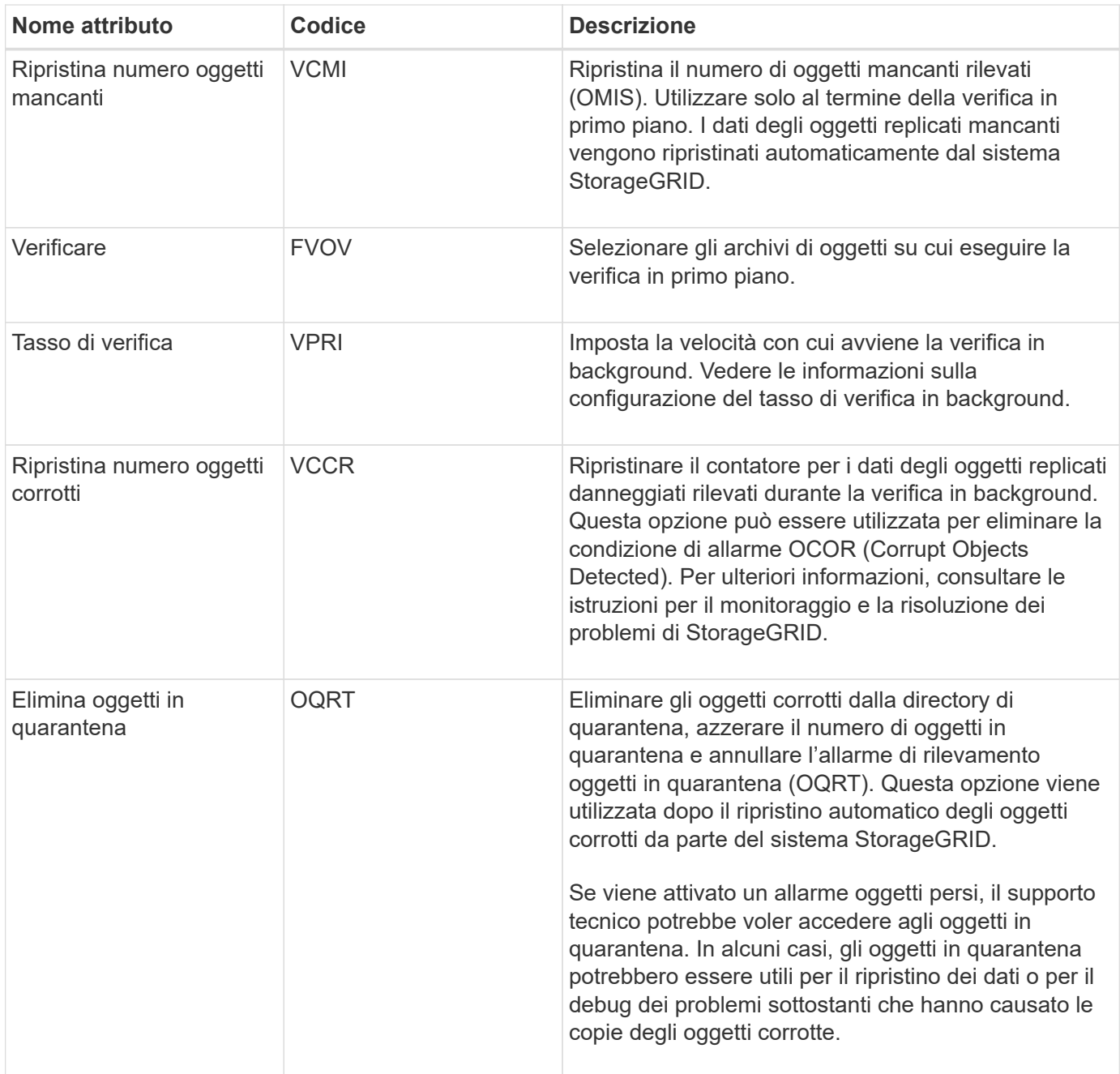

# **Codifica LDR Erasure**

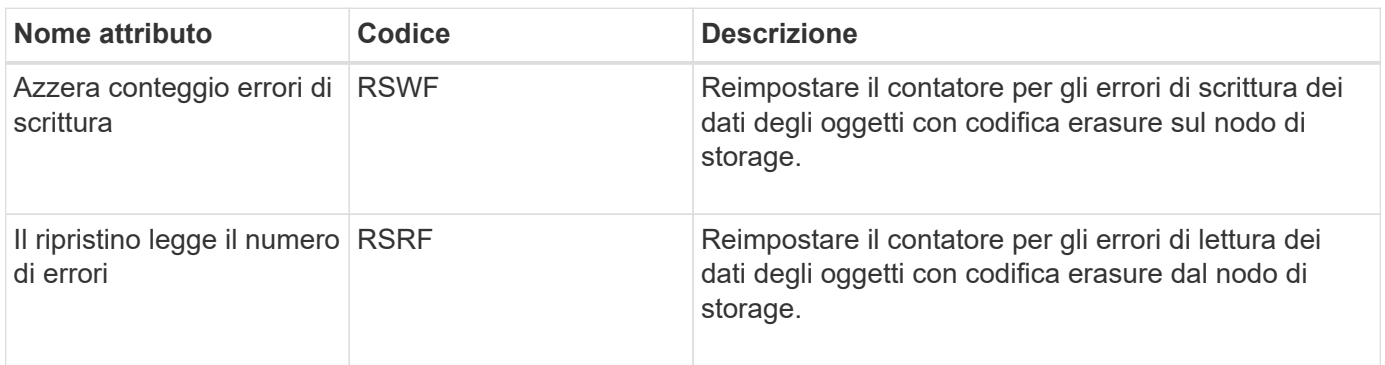

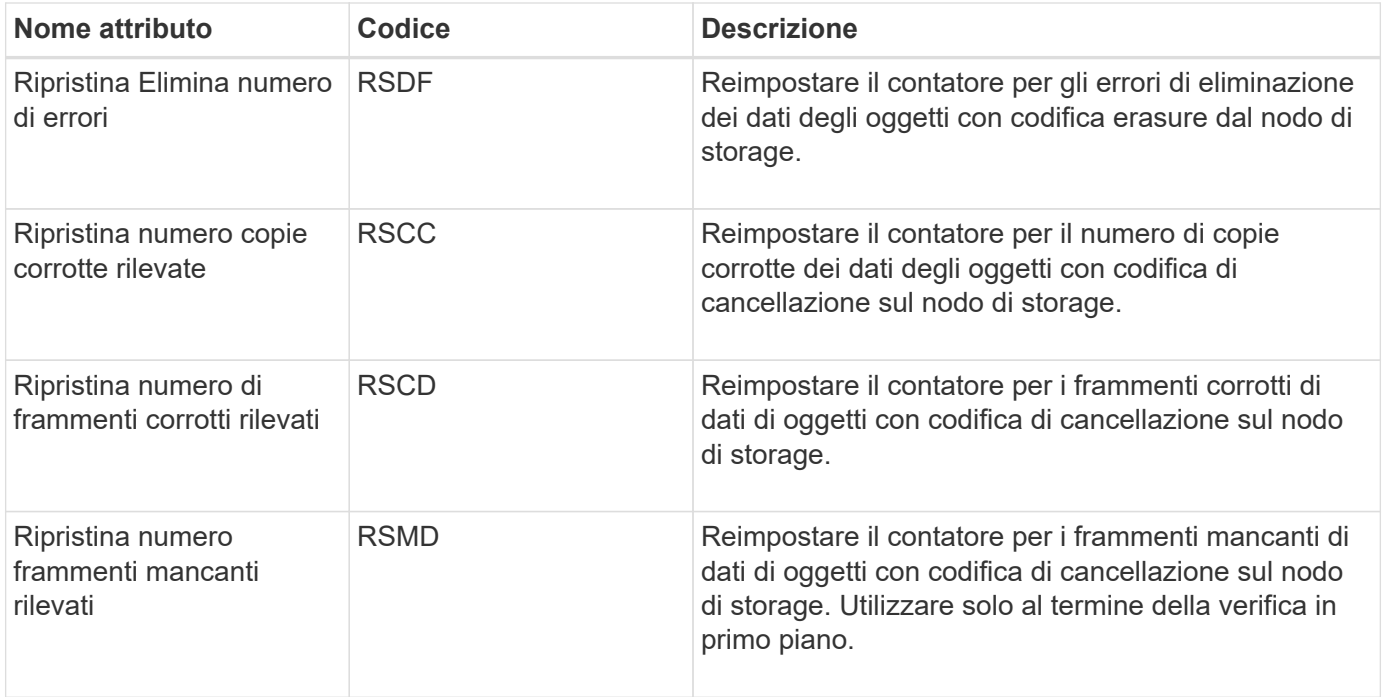

# **Replica LDR**

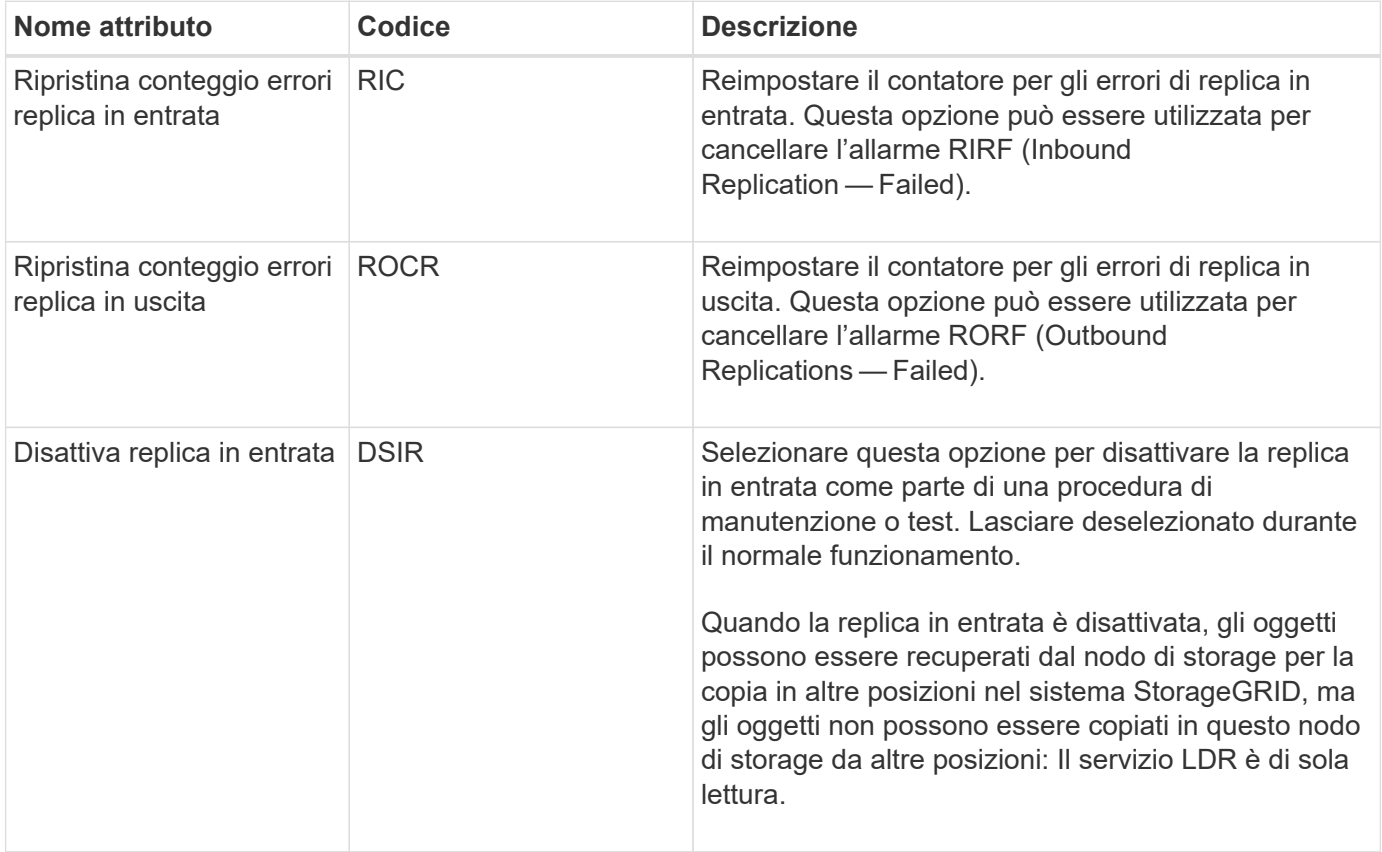

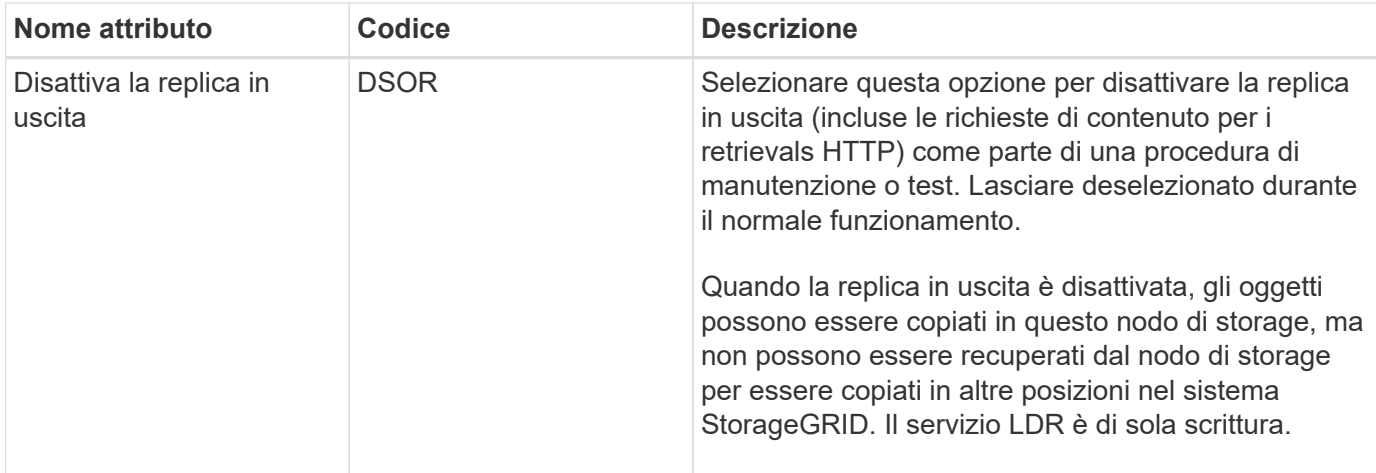

### **Informazioni correlate**

["Monitor risoluzione dei problemi"](https://docs.netapp.com/it-it/storagegrid-115/monitor/index.html)

# **Gestione dei nodi di storage completi**

Man mano che i nodi di storage raggiungono la capacità, è necessario espandere il sistema StorageGRID con l'aggiunta di nuovo storage. Sono disponibili tre opzioni: Aggiunta di volumi di storage, aggiunta di shelf di espansione dello storage e aggiunta di nodi di storage.

# **Aggiunta di volumi di storage**

Ciascun nodo di storage supporta un numero massimo di volumi di storage. Il valore massimo definito varia in base alla piattaforma. Se un nodo di storage contiene meno del numero massimo di volumi di storage, è possibile aggiungere volumi per aumentarne la capacità. Consultare le istruzioni per espandere un sistema StorageGRID.

# **Aggiunta di shelf di espansione dello storage**

Alcuni nodi storage dell'appliance StorageGRID, come SG6060, possono supportare shelf di storage aggiuntivi. Se si dispone di appliance StorageGRID con funzionalità di espansione che non sono già state estese alla capacità massima, è possibile aggiungere shelf di storage per aumentare la capacità. Consultare le istruzioni per espandere un sistema StorageGRID.

# **Aggiunta di nodi di storage**

È possibile aumentare la capacità dello storage aggiungendo nodi di storage. Quando si aggiunge lo storage, è necessario prendere in considerazione le regole ILM attualmente attive e i requisiti di capacità. Consultare le istruzioni per espandere un sistema StorageGRID.

# **Informazioni correlate**

["Espandi il tuo grid"](https://docs.netapp.com/it-it/storagegrid-115/expand/index.html)

# **Gestione dei nodi di amministrazione**

Ogni sito in un'implementazione StorageGRID può avere uno o più nodi di amministrazione.

- ["Che cos'è un nodo amministratore"](#page-230-0)
- ["Utilizzo di più nodi di amministrazione"](#page-231-0)
- ["Identificazione del nodo di amministrazione primario"](#page-233-0)
- ["Selezione di un mittente preferito"](#page-233-1)
- ["Visualizzazione dello stato delle notifiche e delle code"](#page-234-0)
- ["Modalità di visualizzazione degli allarmi riconosciuti da Admin Node \(sistema legacy\)"](#page-235-0)
- ["Configurazione dell'accesso al client di controllo"](#page-236-0)

# <span id="page-230-0"></span>**Che cos'è un nodo amministratore**

I nodi di amministrazione forniscono servizi di gestione quali configurazione, monitoraggio e registrazione del sistema. Ogni grid deve avere un nodo di amministrazione primario e può avere un numero qualsiasi di nodi di amministrazione non primari per la ridondanza.

Quando si accede a Grid Manager o al tenant Manager, si sta effettuando la connessione a un nodo amministratore. È possibile connettersi a qualsiasi nodo amministratore e ciascun nodo amministratore visualizza una vista simile del sistema StorageGRID. Tuttavia, le procedure di manutenzione devono essere eseguite utilizzando il nodo di amministrazione primario.

I nodi di amministrazione possono anche essere utilizzati per bilanciare il carico del traffico dei client S3 e Swift.

I nodi di amministrazione ospitano i seguenti servizi:

- Servizio AMS
- Servizio CMN
- Servizio NMS
- Servizio Prometheus
- Servizi Load Balancer e High Availability (per supportare il traffico client S3 e Swift)

I nodi di amministrazione supportano anche la Management Application Program Interface (Mgmt-api) per elaborare le richieste provenienti dall'API Grid Management e dall'API Tenant Management.

# **Che cos'è il servizio AMS**

Il servizio Audit Management System (AMS) tiene traccia dell'attività e degli eventi del sistema.

### **Che cos'è il servizio CMN**

Il servizio CMN (Configuration Management Node) gestisce le configurazioni a livello di sistema di connettività e le funzionalità di protocollo necessarie a tutti i servizi. Inoltre, il servizio CMN viene utilizzato per eseguire e monitorare le attività della griglia. Esiste un solo servizio CMN per implementazione StorageGRID. Il nodo di amministrazione che ospita il servizio CMN è noto come nodo di amministrazione primario.

### **Che cos'è il servizio NMS**

Il servizio del sistema di gestione della rete (NMS) alimenta le opzioni di monitoraggio, reporting e configurazione visualizzate tramite Grid Manager, l'interfaccia basata su browser del sistema StorageGRID.

# **Che cos'è il servizio Prometheus**

Il servizio Prometheus raccoglie le metriche delle serie temporali dai servizi su tutti i nodi.

### **Informazioni correlate**

["Utilizzando l'API Grid Management"](#page-13-0)

- ["Utilizzare un account tenant"](https://docs.netapp.com/it-it/storagegrid-115/tenant/index.html)
- ["Gestione del bilanciamento del carico"](#page-130-0)
- ["Gestione di gruppi ad alta disponibilità"](#page-143-0)

# <span id="page-231-0"></span>**Utilizzo di più nodi di amministrazione**

Un sistema StorageGRID può includere più nodi di amministrazione per consentire di monitorare e configurare continuamente il sistema StorageGRID anche in caso di guasto di un nodo di amministrazione.

Se un nodo amministratore non è più disponibile, l'elaborazione degli attributi continua, gli avvisi e gli allarmi (sistema legacy) vengono ancora attivati e le notifiche e-mail e i messaggi AutoSupport vengono ancora inviati. Tuttavia, la presenza di più nodi di amministrazione non fornisce la protezione di failover ad eccezione delle notifiche e dei messaggi AutoSupport. In particolare, le conferme di allarme effettuate da un nodo di amministrazione non vengono copiate in altri nodi di amministrazione.

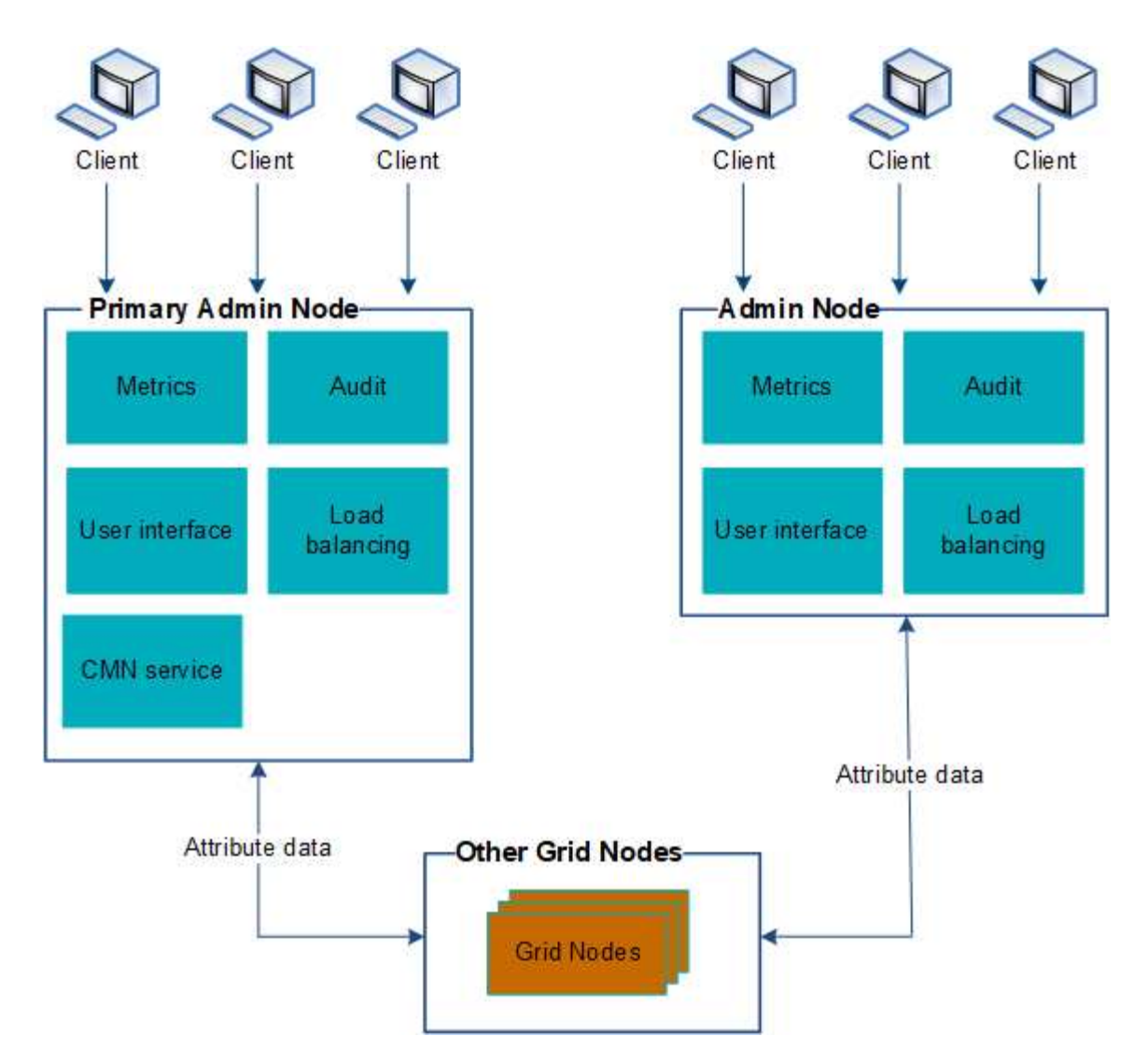

Sono disponibili due opzioni per continuare a visualizzare e configurare il sistema StorageGRID in caso di errore di un nodo di amministrazione:

- I client Web possono riconnettersi a qualsiasi altro nodo Admin disponibile.
- Se un amministratore di sistema ha configurato un gruppo di nodi di amministrazione ad alta disponibilità, i client Web possono continuare ad accedere a Grid Manager o a Tenant Manager utilizzando l'indirizzo IP virtuale del gruppo ha.

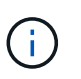

Quando si utilizza un gruppo ha, l'accesso viene interrotto se il nodo di amministrazione master non riesce. Gli utenti devono effettuare nuovamente l'accesso dopo il failover dell'indirizzo IP virtuale del gruppo ha verso un altro nodo amministratore del gruppo.

Alcune attività di manutenzione possono essere eseguite solo utilizzando il nodo di amministrazione primario. In caso di guasto del nodo amministratore primario, è necessario ripristinarlo prima che il sistema StorageGRID funzioni nuovamente.

### **Informazioni correlate**

["Gestione di gruppi ad alta disponibilità"](#page-143-0)

# <span id="page-233-0"></span>**Identificazione del nodo di amministrazione primario**

Il nodo di amministrazione primario ospita il servizio CMN. Alcune procedure di manutenzione possono essere eseguite solo utilizzando il nodo di amministrazione primario.

# **Di cosa hai bisogno**

- È necessario accedere a Grid Manager utilizzando un browser supportato.
- È necessario disporre di autorizzazioni di accesso specifiche.

# **Fasi**

- 1. Selezionare **supporto** > **Strumenti** > **topologia griglia**.
- 2. Selezionare *Site* Admin Node, quindi fare clic su Per espandere la struttura della topologia e mostrare i servizi ospitati su questo nodo di amministrazione.

Il nodo di amministrazione primario ospita il servizio CMN.

3. Se questo nodo di amministrazione non ospita il servizio CMN, controllare gli altri nodi di amministrazione.

# <span id="page-233-1"></span>**Selezione di un mittente preferito**

Se l'implementazione di StorageGRID include più nodi di amministrazione, è possibile selezionare quale nodo di amministrazione deve essere il mittente preferito delle notifiche. Per impostazione predefinita, viene selezionato il nodo di amministrazione principale, ma qualsiasi nodo di amministrazione può essere il mittente preferito.

# **Di cosa hai bisogno**

- È necessario accedere a Grid Manager utilizzando un browser supportato.
- È necessario disporre di autorizzazioni di accesso specifiche.

# **A proposito di questa attività**

La pagina **Configurazione Impostazioni di sistema Opzioni di visualizzazione** mostra quale nodo amministratore è attualmente selezionato come mittente preferito. Per impostazione predefinita, viene selezionato il nodo di amministrazione principale.

Nelle normali operazioni di sistema, solo il mittente preferito invia le seguenti notifiche:

- Messaggi AutoSupport
- Notifiche SNMP
- E-mail di avviso
- Email di allarme (sistema legacy)

Tuttavia, tutti gli altri nodi di amministrazione (mittenti in standby) monitorano il mittente preferito. Se viene rilevato un problema, anche un mittente in standby può inviare queste notifiche.

Sia il mittente preferito che il mittente in standby potrebbero inviare notifiche nei seguenti casi:

• Se i nodi di amministrazione diventano "islanded" l'uno dall'altro, sia il mittente preferito che i mittenti di standby tenteranno di inviare notifiche e potrebbero essere ricevute più copie delle notifiche.

• Dopo che un mittente in standby rileva problemi con il mittente preferito e inizia a inviare notifiche, il mittente preferito potrebbe riacquistare la capacità di inviare notifiche. In questo caso, potrebbero essere inviate notifiche duplicate. Il mittente in standby interrompe l'invio di notifiche quando non rileva più errori sul mittente preferito.

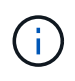

Quando si testano le notifiche di allarme e i messaggi AutoSupport, tutti i nodi di amministrazione inviano l'email di test. Quando si verificano le notifiche di avviso, è necessario accedere a ogni nodo amministratore per verificare la connettività.

## **Fasi**

- 1. Selezionare **Configurazione** > **Impostazioni di sistema** > **Opzioni di visualizzazione**.
- 2. Dal menu Display Options (Opzioni di visualizzazione), selezionare **Options** (Opzioni).
- 3. Selezionare il nodo Admin che si desidera impostare come mittente preferito dall'elenco a discesa.

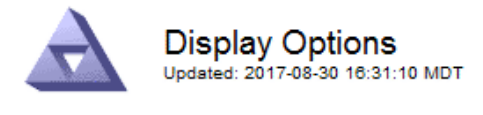

Current Sender

ADMIN-DC1-ADM1

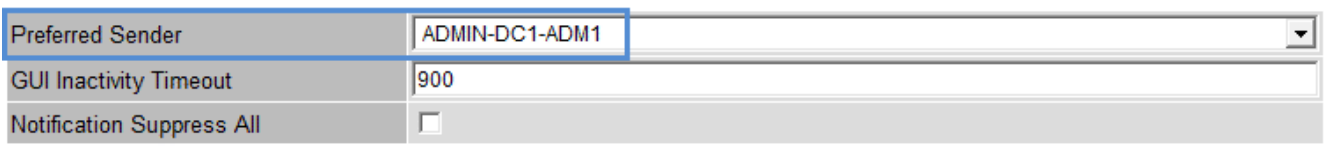

**Apply Changes** 

### 4. Fare clic su **Applica modifiche**.

L'Admin Node viene impostato come mittente preferito delle notifiche.

# <span id="page-234-0"></span>**Visualizzazione dello stato delle notifiche e delle code**

Il servizio NMS sui nodi di amministrazione invia notifiche al server di posta. È possibile visualizzare lo stato corrente del servizio NMS e le dimensioni della relativa coda di notifica nella pagina motore interfaccia.

Per accedere alla pagina Interface Engine, selezionare **Support Tools Grid Topology**. Infine, selezionare *Site Admin Node* **NMS Interface Engine**.

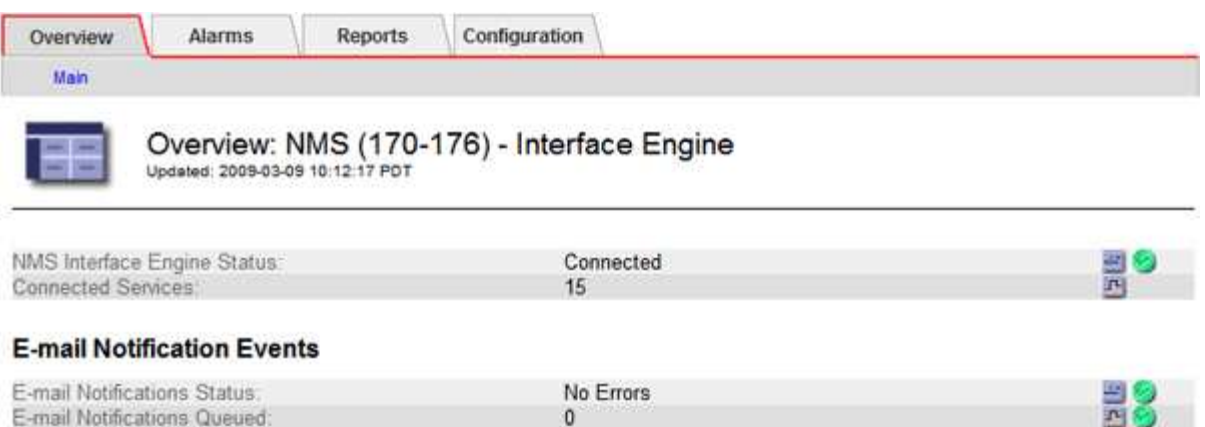

### **Database Connection Pool**

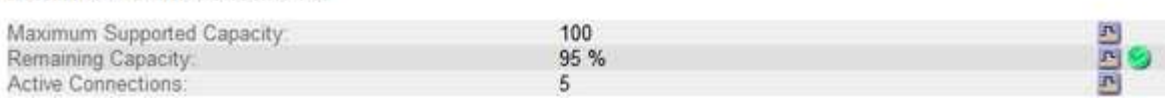

Le notifiche vengono elaborate tramite la coda di notifica e-mail e inviate al server di posta una dopo l'altra nell'ordine in cui vengono attivate. Se si verifica un problema (ad esempio, un errore di connessione di rete) e il server di posta non è disponibile quando si tenta di inviare la notifica, il tentativo più efficace di inviare nuovamente la notifica al server di posta continua per un periodo di 60 secondi. Se la notifica non viene inviata al server di posta dopo 60 secondi, la notifica viene interrotta dalla coda di notifica e viene eseguito un tentativo di invio della notifica successiva nella coda. Poiché le notifiche possono essere interrotte dalla coda delle notifiche senza essere inviate, è possibile che un allarme possa essere attivato senza l'invio di una notifica. Nel caso in cui una notifica venga interrotta dalla coda senza essere inviata, viene attivato l'allarme minore MINUTI (Stato notifica e-mail).

# <span id="page-235-0"></span>**Modalità di visualizzazione degli allarmi riconosciuti da Admin Node (sistema legacy)**

Quando si riconosce un allarme su un nodo di amministrazione, l'allarme confermato non viene copiato in nessun altro nodo di amministrazione. Poiché i riconoscimenti non vengono copiati in altri nodi di amministrazione, l'albero topologia griglia potrebbe non avere lo stesso aspetto per ciascun nodo di amministrazione.

Questa differenza può essere utile quando si connettono client web. I client Web possono avere viste diverse del sistema StorageGRID in base alle esigenze dell'amministratore.

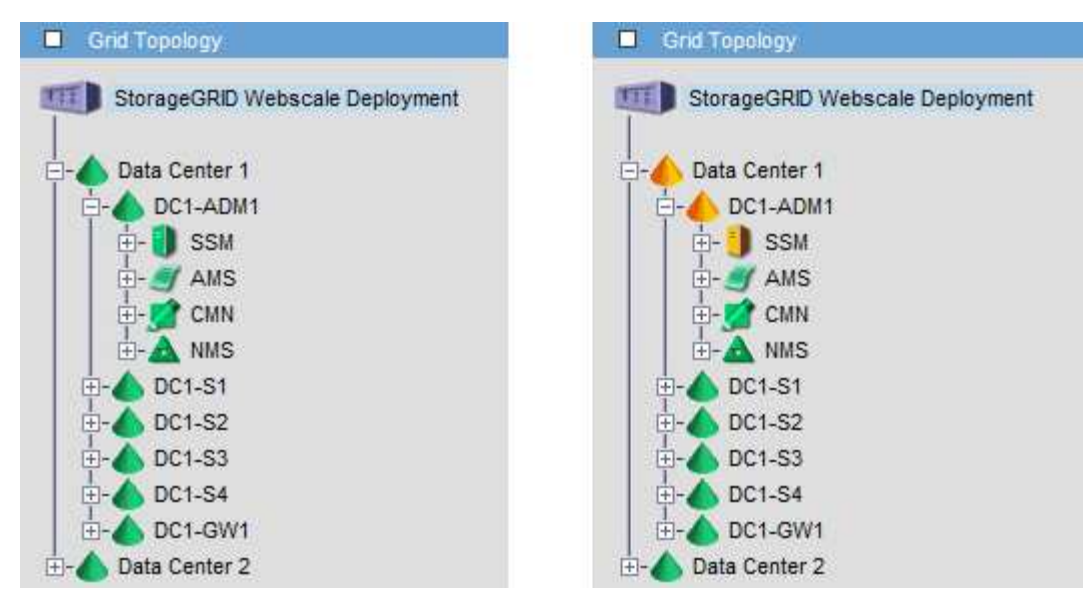

Si noti che le notifiche vengono inviate dal nodo di amministrazione in cui si verifica la conferma.

# <span id="page-236-0"></span>**Configurazione dell'accesso al client di controllo**

Il nodo di amministrazione, tramite il servizio Audit Management System (AMS), registra tutti gli eventi di sistema controllati in un file di registro disponibile attraverso la condivisione dell'audit, che viene aggiunto a ciascun nodo di amministrazione al momento dell'installazione. Per un facile accesso ai registri di audit, è possibile configurare l'accesso client per le condivisioni di audit per CIFS e NFS.

Il sistema StorageGRID utilizza il riconoscimento positivo per impedire la perdita dei messaggi di audit prima che vengano scritti nel file di log. Un messaggio rimane in coda in un servizio fino a quando il servizio AMS o un servizio di inoltro di audit intermedio non ne ha riconosciuto il controllo.

Per ulteriori informazioni, consultare le istruzioni relative ai messaggi di audit.

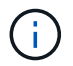

Se hai la possibilità di utilizzare CIFS o NFS, scegli NFS.

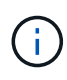

L'esportazione dell'audit tramite CIFS/Samba è stata deprecata e verrà rimossa in una release futura di StorageGRID.

# **Informazioni correlate**

["Che cos'è un nodo amministratore"](#page-230-0)

["Esaminare i registri di audit"](https://docs.netapp.com/it-it/storagegrid-115/audit/index.html)

["Aggiornare il software"](https://docs.netapp.com/it-it/storagegrid-115/upgrade/index.html)

# **Configurazione dei client di audit per CIFS**

La procedura utilizzata per configurare un client di audit dipende dal metodo di autenticazione: Windows Workgroup o Windows Active Directory (ad). Una volta aggiunta, la condivisione di controllo viene attivata automaticamente come condivisione di sola lettura.

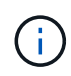

L'esportazione dell'audit tramite CIFS/Samba è stata deprecata e verrà rimossa in una release futura di StorageGRID.

### **Informazioni correlate**

["Aggiornare il software"](https://docs.netapp.com/it-it/storagegrid-115/upgrade/index.html)

### **Configurazione dei client di audit per Workgroup**

Eseguire questa procedura per ogni nodo amministratore in un'implementazione StorageGRID da cui si desidera recuperare i messaggi di controllo.

## **Di cosa hai bisogno**

- È necessario disporre di Passwords.txt File con la password dell'account root/admin (disponibile nel pacchetto).
- È necessario disporre di Configuration.txt File (disponibile in DETTO pacchetto).

### **A proposito di questa attività**

L'esportazione dell'audit tramite CIFS/Samba è stata deprecata e verrà rimossa in una release futura di StorageGRID.

### **Fasi**

- 1. Accedere al nodo di amministrazione principale:
	- a. Immettere il seguente comando: ssh admin@*primary\_Admin\_Node\_IP*
	- b. Immettere la password elencata in Passwords.txt file.
	- c. Immettere il seguente comando per passare a root: su -
	- d. Immettere la password elencata in Passwords.txt file.

Una volta effettuato l'accesso come root, il prompt cambia da \$ a. #.

2. Verificare che tutti i servizi abbiano uno stato di esecuzione o verificato: storagegrid-status

Se tutti i servizi non sono in esecuzione o verificati, risolvere i problemi prima di continuare.

- 3. Tornare alla riga di comando, premere **Ctrl**+**C**.
- 4. Avviare l'utility di configurazione CIFS: config\_cifs.rb

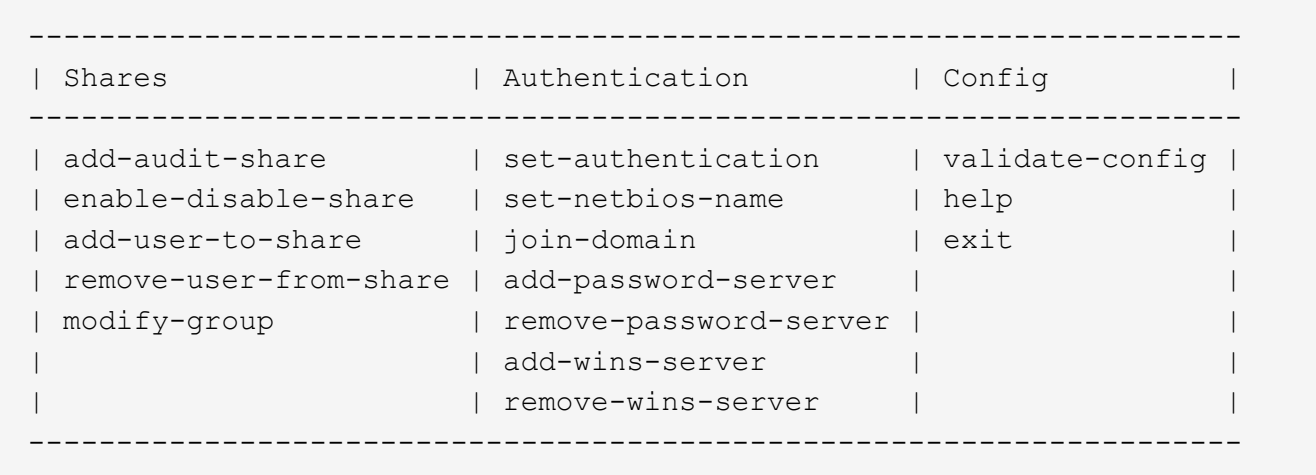

5. Impostare l'autenticazione per Windows Workgroup:

Se l'autenticazione è già stata impostata, viene visualizzato un messaggio di avviso. Se l'autenticazione è già stata impostata, passare alla fase successiva.

- a. Inserire: set-authentication
- b. Quando viene richiesto di installare Windows Workgroup o Active Directory, immettere: workgroup
- c. Quando richiesto, immettere un nome per il gruppo di lavoro: *workgroup\_name*
- d. Quando richiesto, creare un nome NetBIOS significativo: *netbios\_name*

oppure

Premere **Invio** per utilizzare il nome host del nodo di amministrazione come nome NetBIOS.

Lo script riavvia il server Samba e le modifiche vengono applicate. Questa operazione dovrebbe richiedere meno di un minuto. Dopo aver impostato l'autenticazione, aggiungere un client di audit.

a. Quando richiesto, premere **Invio**.

Viene visualizzata l'utility di configurazione CIFS.

- 6. Aggiungere un client di audit:
	- a. Inserire: add-audit-share

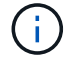

La condivisione viene aggiunta automaticamente in sola lettura.

- b. Quando richiesto, aggiungere un utente o un gruppo: *user*
- c. Quando richiesto, inserire il nome utente per l'audit: *audit\_user\_name*
- d. Quando richiesto, inserire una password per l'utente di controllo: *password*
- e. Quando richiesto, immettere nuovamente la stessa password per confermarla: *password*
- f. Quando richiesto, premere **Invio**.

Viene visualizzata l'utility di configurazione CIFS.

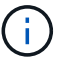

Non è necessario inserire una directory. Il nome della directory di controllo è predefinito.

- 7. Se più di un utente o gruppo è autorizzato ad accedere alla condivisione di controllo, aggiungere gli utenti aggiuntivi:
	- a. Inserire: add-user-to-share

Viene visualizzato un elenco numerato di condivisioni abilitate.

- b. Quando richiesto, inserire il numero della condivisione audit-export: *share\_number*
- c. Quando richiesto, aggiungere un utente o un gruppo: user

oppure group

- d. Quando richiesto, inserire il nome dell'utente o del gruppo di controllo: *audit\_user or audit\_group*
- e. Quando richiesto, premere **Invio**.

Viene visualizzata l'utility di configurazione CIFS.

- f. Ripetere questi passaggi secondari per ogni utente o gruppo aggiuntivo che ha accesso alla condivisione di controllo.
- 8. In alternativa, verificare la configurazione: validate-config

I servizi vengono controllati e visualizzati. È possibile ignorare i seguenti messaggi:

```
Can't find include file /etc/samba/includes/cifs-interfaces.inc
Can't find include file /etc/samba/includes/cifs-filesystem.inc
Can't find include file /etc/samba/includes/cifs-custom-config.inc
Can't find include file /etc/samba/includes/cifs-shares.inc
rlimit max: increasing rlimit max (1024) to minimum Windows limit
(16384)
```
a. Quando richiesto, premere **Invio**.

Viene visualizzata la configurazione del client di audit.

b. Quando richiesto, premere **Invio**.

Viene visualizzata l'utility di configurazione CIFS.

- 9. Chiudere l'utilità di configurazione CIFS: exit
- 10. Avviare il servizio Samba: service smbd start
- 11. Se l'implementazione di StorageGRID è un singolo sito, passare alla fase successiva.

oppure

Facoltativamente, se l'implementazione di StorageGRID include nodi di amministrazione in altri siti, attivare questa condivisione di controllo come richiesto:

- a. Accedere in remoto al nodo di amministrazione di un sito:
	- i. Immettere il seguente comando: ssh admin@*grid\_node\_IP*
	- ii. Immettere la password elencata in Passwords.txt file.
	- iii. Immettere il seguente comando per passare a root: su -
	- iv. Immettere la password elencata in Passwords.txt file.
- b. Ripetere la procedura per configurare la condivisione di controllo per ogni nodo amministrativo aggiuntivo.
- c. Chiudere l'accesso remoto sicuro alla shell nel nodo di amministrazione remoto: exit
- 12. Disconnettersi dalla shell dei comandi:  $e$ xit.

#### **Informazioni correlate**

#### ["Aggiornare il software"](https://docs.netapp.com/it-it/storagegrid-115/upgrade/index.html)

#### **Configurazione dei client di audit per Active Directory**

Eseguire questa procedura per ogni nodo amministratore in un'implementazione StorageGRID da cui si desidera recuperare i messaggi di controllo.

### **Di cosa hai bisogno**

- È necessario disporre di Passwords.txt File con la password dell'account root/admin (disponibile nel pacchetto).
- È necessario disporre del nome utente e della password di CIFS Active Directory.
- È necessario disporre di Configuration.txt File (disponibile in DETTO pacchetto).

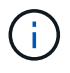

L'esportazione dell'audit tramite CIFS/Samba è stata deprecata e verrà rimossa in una release futura di StorageGRID.

### **Fasi**

- 1. Accedere al nodo di amministrazione principale:
	- a. Immettere il seguente comando: ssh admin@*primary\_Admin\_Node\_IP*
	- b. Immettere la password elencata in Passwords.txt file.
	- c. Immettere il seguente comando per passare a root: su -
	- d. Immettere la password elencata in Passwords.txt file.

Una volta effettuato l'accesso come root, il prompt cambia da  $\frac{1}{2}$  a. #.

2. Verificare che tutti i servizi abbiano uno stato di esecuzione o verificato: storagegrid-status

Se tutti i servizi non sono in esecuzione o verificati, risolvere i problemi prima di continuare.

- 3. Tornare alla riga di comando, premere **Ctrl**+**C**.
- 4. Avviare l'utility di configurazione CIFS: config\_cifs.rb

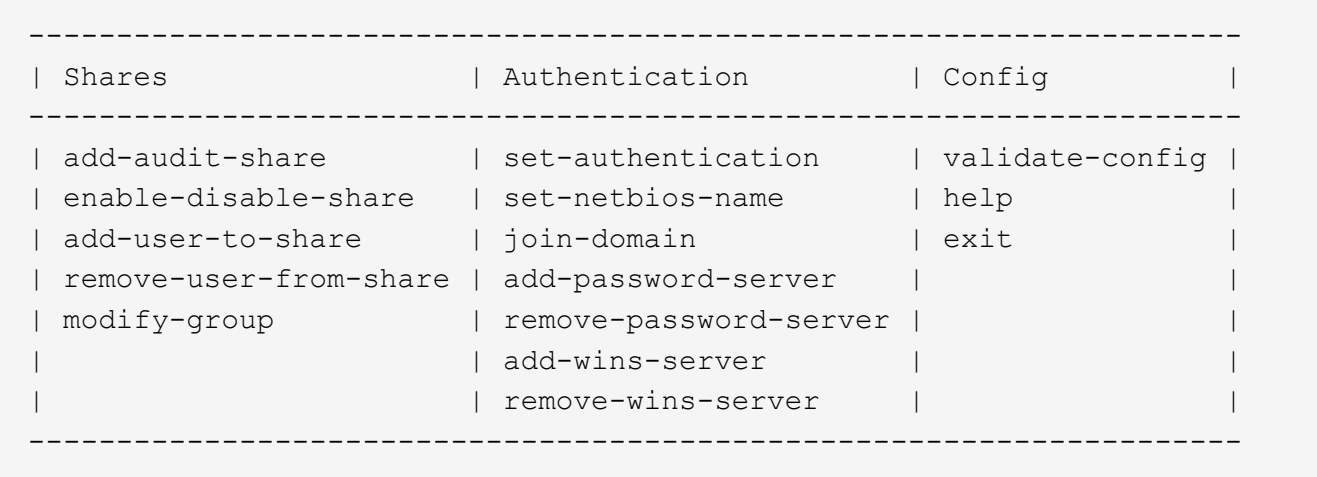

5. Impostare l'autenticazione per Active Directory: set-authentication

Nella maggior parte delle implementazioni, è necessario impostare l'autenticazione prima di aggiungere il client di audit. Se l'autenticazione è già stata impostata, viene visualizzato un messaggio di avviso. Se l'autenticazione è già stata impostata, passare alla fase successiva.

- a. Quando viene richiesto di installare Workgroup o Active Directory: ad
- b. Quando richiesto, inserire il nome del dominio ad (nome di dominio breve).
- c. Quando richiesto, inserire l'indirizzo IP o il nome host DNS del controller di dominio.
- d. Quando richiesto, inserire il nome completo del dominio.

Utilizzare lettere maiuscole.

e. Quando viene richiesto di attivare il supporto winbind, digitare **y**.

Winbind viene utilizzato per risolvere le informazioni di utenti e gruppi dai server ad.

- f. Quando richiesto, inserire il nome NetBIOS.
- g. Quando richiesto, premere **Invio**.

Viene visualizzata l'utility di configurazione CIFS.

- 6. Unirsi al dominio:
	- a. Se non è già stato avviato, avviare l'utility di configurazione CIFS: config cifs.rb
	- b. Unirsi al dominio: join-domain
	- c. Viene richiesto di verificare se l'Admin Node è attualmente un membro valido del dominio. Se questo nodo di amministrazione non ha precedentemente aderito al dominio, immettere: no
	- d. Quando richiesto, fornire il nome utente dell'amministratore: *administrator\_username*

dove *administrator\_username* È il nome utente di CIFS Active Directory, non il nome utente di StorageGRID.

e. Quando richiesto, fornire la password dell'amministratore: *administrator\_password*

erano *administrator\_password* È il nome utente di CIFS Active Directory, non la password di

StorageGRID.

f. Quando richiesto, premere **Invio**.

Viene visualizzata l'utility di configurazione CIFS.

- 7. Verificare di aver inserito correttamente il dominio:
	- a. Unirsi al dominio: join-domain
	- b. Quando viene richiesto di verificare se il server è attualmente un membro valido del dominio, immettere: y

Se viene visualizzato il messaggio "Join is OK," significa che l'accesso al dominio è stato eseguito correttamente. Se non si ottiene questa risposta, provare a impostare nuovamente l'autenticazione e ad accedere al dominio.

c. Quando richiesto, premere **Invio**.

Viene visualizzata l'utility di configurazione CIFS.

- 8. Aggiungere un client di audit: add-audit-share
	- a. Quando viene richiesto di aggiungere un utente o un gruppo, immettere: user
	- b. Quando viene richiesto di inserire il nome utente per l'audit, inserire il nome utente per l'audit.
	- c. Quando richiesto, premere **Invio**.

Viene visualizzata l'utility di configurazione CIFS.

9. Se più di un utente o gruppo è autorizzato ad accedere alla condivisione di controllo, aggiungere altri utenti: add-user-to-share

Viene visualizzato un elenco numerato di condivisioni abilitate.

- a. Inserire il numero della condivisione audit-export.
- b. Quando viene richiesto di aggiungere un utente o un gruppo, immettere: group

Viene richiesto il nome del gruppo di audit.

- c. Quando viene richiesto il nome del gruppo di audit, immettere il nome del gruppo di utenti di audit.
- d. Quando richiesto, premere **Invio**.

Viene visualizzata l'utility di configurazione CIFS.

- e. Ripetere questo passaggio per ogni utente o gruppo aggiuntivo che ha accesso alla condivisione di controllo.
- 10. In alternativa, verificare la configurazione: validate-config

I servizi vengono controllati e visualizzati. È possibile ignorare i seguenti messaggi:

- Impossibile trovare il file di inclusione /etc/samba/includes/cifs-interfaces.inc
- Impossibile trovare il file di inclusione /etc/samba/includes/cifs-filesystem.inc
- Impossibile trovare il file di inclusione /etc/samba/includes/cifs-interfaces.inc
- Impossibile trovare il file di inclusione /etc/samba/includes/cifs-custom-config.inc
- Impossibile trovare il file di inclusione /etc/samba/includes/cifs-shares.inc
- Rlimit\_max: Aumento di rlimit\_max (1024) al limite minimo di Windows (16384)

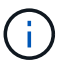

Non combinare l'impostazione 'security=ads' con il parametro 'password server'. (Per impostazione predefinita, Samba rileverà automaticamente il DC corretto da contattare).

- i. Quando richiesto, premere **Invio** per visualizzare la configurazione del client di controllo.
- ii. Quando richiesto, premere **Invio**.

Viene visualizzata l'utility di configurazione CIFS.

- 11. Chiudere l'utilità di configurazione CIFS: exit
- 12. Se l'implementazione di StorageGRID è un singolo sito, passare alla fase successiva.

oppure

Facoltativamente, se l'implementazione di StorageGRID include nodi di amministrazione in altri siti, abilitare queste condivisioni di controllo come richiesto:

- a. Accedere in remoto al nodo di amministrazione di un sito:
	- i. Immettere il seguente comando: ssh admin@*grid\_node\_IP*
	- ii. Immettere la password elencata in Passwords.txt file.
	- iii. Immettere il seguente comando per passare a root: su -
	- iv. Immettere la password elencata in Passwords.txt file.
- b. Ripetere questa procedura per configurare le condivisioni di controllo per ciascun nodo di amministrazione.
- c. Chiudere l'accesso remoto sicuro alla shell nel nodo di amministrazione: exit
- 13. Disconnettersi dalla shell dei comandi: exit

#### **Informazioni correlate**

["Aggiornare il software"](https://docs.netapp.com/it-it/storagegrid-115/upgrade/index.html)

<span id="page-243-0"></span>**Aggiunta di un utente o di un gruppo a una condivisione di audit CIFS**

È possibile aggiungere un utente o un gruppo a una condivisione di audit CIFS integrata con l'autenticazione ad.

### **Di cosa hai bisogno**

- È necessario disporre di Passwords.txt File con la password dell'account root/admin (disponibile nel pacchetto).
- È necessario disporre di Configuration.txt File (disponibile in DETTO pacchetto).

### **A proposito di questa attività**

La seguente procedura riguarda una condivisione di controllo integrata con l'autenticazione ad.

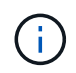

L'esportazione dell'audit tramite CIFS/Samba è stata deprecata e verrà rimossa in una release futura di StorageGRID.

#### **Fasi**

- 1. Accedere al nodo di amministrazione principale:
	- a. Immettere il seguente comando: ssh admin@*primary\_Admin\_Node\_IP*
	- b. Immettere la password elencata in Passwords.txt file.
	- c. Immettere il seguente comando per passare a root: su -
	- d. Immettere la password elencata in Passwords.txt file.

Una volta effettuato l'accesso come root, il prompt cambia da \$ a. #.

2. Verificare che tutti i servizi abbiano uno stato di esecuzione o verificato. Inserire: storagegrid-status

Se tutti i servizi non sono in esecuzione o verificati, risolvere i problemi prima di continuare.

- 3. Tornare alla riga di comando, premere **Ctrl**+**C**.
- 4. Avviare l'utility di configurazione CIFS: config\_cifs.rb

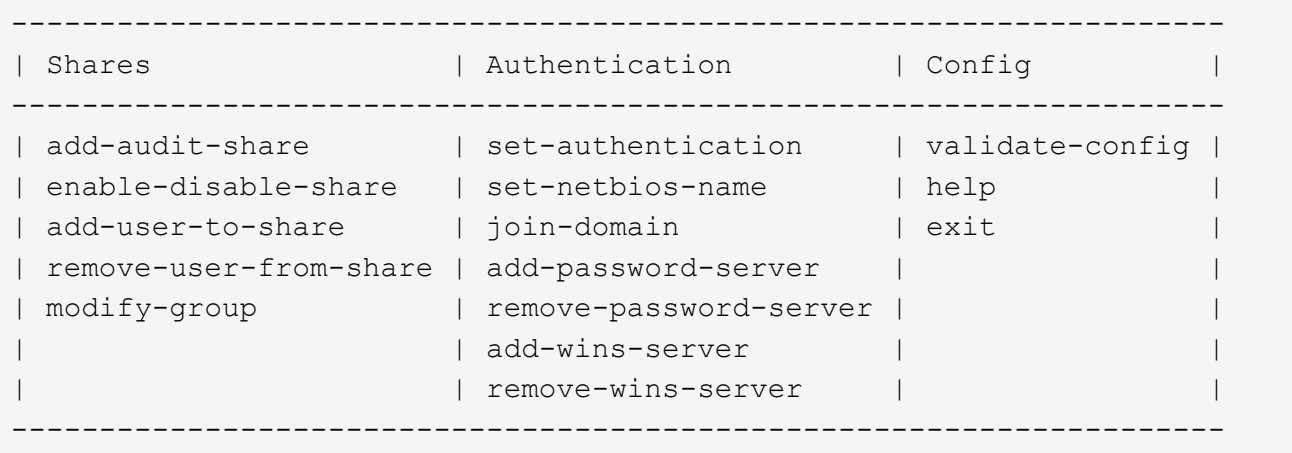

5. Iniziare ad aggiungere un utente o un gruppo: add-user-to-share

Viene visualizzato un elenco numerato di condivisioni di controllo configurate.

6. Quando richiesto, inserire il numero per la condivisione dell'audit (audit-export): *audit\_share\_number*

Viene richiesto se si desidera concedere a un utente o a un gruppo l'accesso a questa condivisione di controllo.

- 7. Quando richiesto, aggiungere un utente o un gruppo: user oppure group
- 8. Quando viene richiesto il nome dell'utente o del gruppo per questa condivisione di audit ad, immettere il nome.

L'utente o il gruppo viene aggiunto in sola lettura per la condivisione di controllo sia nel sistema operativo

del server che nel servizio CIFS. La configurazione di Samba viene ricaricata per consentire all'utente o al gruppo di accedere alla condivisione del client di audit.

9. Quando richiesto, premere **Invio**.

Viene visualizzata l'utility di configurazione CIFS.

- 10. Ripetere questa procedura per ogni utente o gruppo che ha accesso alla condivisione di controllo.
- 11. In alternativa, verificare la configurazione: validate-config

I servizi vengono controllati e visualizzati. È possibile ignorare i seguenti messaggi:

- Impossibile trovare il file include /etc/samba/includes/cifs-interfaces.inc
- Impossibile trovare il file include /etc/samba/includes/cifs-filesystem.inc
- Impossibile trovare il file include /etc/samba/includes/cifs-custom-config.inc
- Impossibile trovare il file include /etc/samba/includes/cifs-shares.inc
	- i. Quando richiesto, premere **Invio** per visualizzare la configurazione del client di controllo.
	- ii. Quando richiesto, premere **Invio**.
- 12. Chiudere l'utilità di configurazione CIFS: exit
- 13. Determinare se è necessario attivare ulteriori condivisioni di audit, come segue:
	- Se l'implementazione di StorageGRID è un singolo sito, passare alla fase successiva.
	- Se l'implementazione di StorageGRID include nodi di amministrazione in altri siti, abilitare queste condivisioni di controllo come richiesto:
		- i. Accedere in remoto al nodo di amministrazione di un sito:
			- A. Immettere il seguente comando: ssh admin@*grid\_node\_IP*
			- B. Immettere la password elencata in Passwords.txt file.
			- C. Immettere il seguente comando per passare a root: su -
			- D. Immettere la password elencata in Passwords, txt file.
		- ii. Ripetere questa procedura per configurare le condivisioni di controllo per ciascun nodo di amministrazione.
		- iii. Chiudere l'accesso remoto sicuro alla shell nel nodo di amministrazione remoto: exit.
- 14. Disconnettersi dalla shell dei comandi:  $exit$

### <span id="page-245-0"></span>**Rimozione di un utente o di un gruppo da una condivisione di audit CIFS**

Non è possibile rimuovere l'ultimo utente o gruppo autorizzato ad accedere alla condivisione di controllo.

### **Di cosa hai bisogno**

- È necessario disporre di Passwords.txt File con le password dell'account root (disponibili in DETTO pacchetto).
- È necessario disporre di Configuration.txt File (disponibile in DETTO pacchetto).

### **A proposito di questa attività**

L'esportazione dell'audit tramite CIFS/Samba è stata deprecata e verrà rimossa in una release futura di StorageGRID.

## **Fasi**

- 1. Accedere al nodo di amministrazione principale:
	- a. Immettere il seguente comando: ssh admin@*primary\_Admin\_Node\_IP*
	- b. Immettere la password elencata in Passwords.txt file.
	- c. Immettere il seguente comando per passare a root: su -
	- d. Immettere la password elencata in Passwords.txt file.

Una volta effettuato l'accesso come root, il prompt cambia da \$ a. #.

2. Avviare l'utility di configurazione CIFS: config cifs.rb

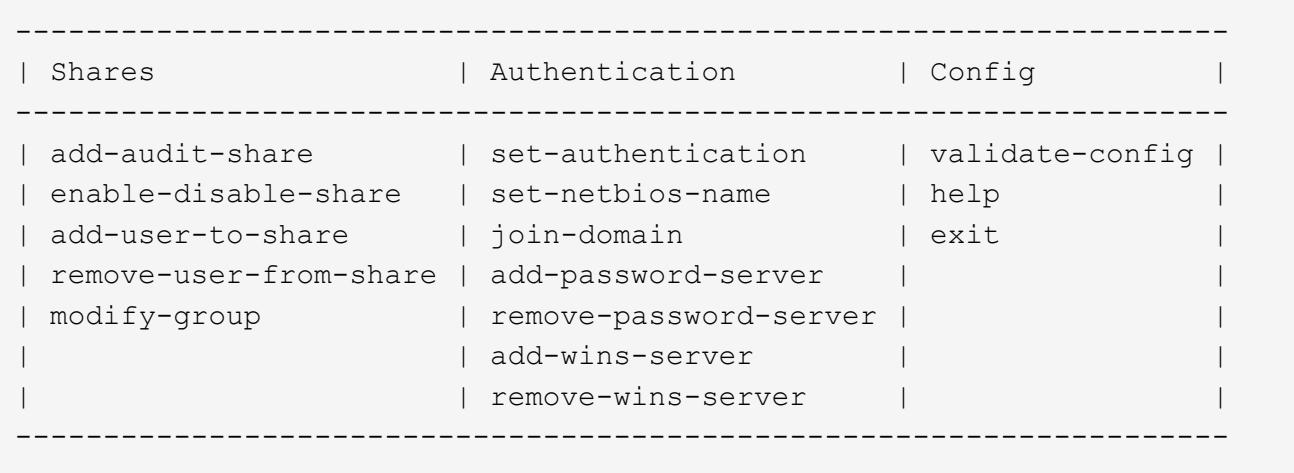

3. Iniziare a rimuovere un utente o un gruppo: remove-user-from-share

Viene visualizzato un elenco numerato delle condivisioni di audit disponibili per il nodo di amministrazione. La condivisione dell'audit è etichettata audit-export.

- 4. Inserire il numero della condivisione di controllo: *audit\_share\_number*
- 5. Quando viene richiesto di rimuovere un utente o un gruppo: user oppure group

Viene visualizzato un elenco numerato di utenti o gruppi per la condivisione dell'audit.

6. Inserire il numero corrispondente all'utente o al gruppo che si desidera rimuovere: *number*

La condivisione di controllo viene aggiornata e l'utente o il gruppo non può più accedere alla condivisione di controllo. Ad esempio:

```
Enabled shares
  1. audit-export
Select the share to change: 1
Remove user or group? [User/group]: User
Valid users for this share
1. audituser
2. newaudituser
Select the user to remove: 1
Removed user "audituser" from share "audit-export".
Press return to continue.
```
- 7. Chiudere l'utilità di configurazione CIFS: exit
- 8. Se l'implementazione di StorageGRID include nodi di amministrazione in altri siti, disattivare la condivisione di controllo in ciascun sito secondo necessità.
- 9. Disconnettersi da ogni shell dei comandi al termine della configurazione:  $exit$

### **Informazioni correlate**

["Aggiornare il software"](https://docs.netapp.com/it-it/storagegrid-115/upgrade/index.html)

**Modifica del nome di un utente o di un gruppo di condivisione dell'audit CIFS**

È possibile modificare il nome di un utente o di un gruppo per una condivisione di audit CIFS aggiungendo un nuovo utente o gruppo ed eliminando quello precedente.

# **A proposito di questa attività**

L'esportazione dell'audit tramite CIFS/Samba è stata deprecata e verrà rimossa in una release futura di StorageGRID.

### **Fasi**

- 1. Aggiungere un nuovo utente o gruppo con il nome aggiornato alla condivisione di controllo.
- 2. Eliminare il vecchio nome utente o gruppo.

### **Informazioni correlate**

["Aggiornare il software"](https://docs.netapp.com/it-it/storagegrid-115/upgrade/index.html)

["Aggiunta di un utente o di un gruppo a una condivisione di audit CIFS"](#page-243-0)

["Rimozione di un utente o di un gruppo da una condivisione di audit CIFS"](#page-245-0)

### **Verifica dell'integrazione dell'audit CIFS**

La condivisione dell'audit è di sola lettura. I file di log devono essere letti dalle applicazioni del computer e la verifica non include l'apertura di un file. Si ritiene sufficiente verificare che i file di registro di controllo vengano visualizzati in una finestra di Esplora risorse. Dopo la verifica della connessione, chiudere tutte le finestre.

# **Configurazione del client di audit per NFS**

La condivisione di controllo viene attivata automaticamente come condivisione di sola lettura.

# **Di cosa hai bisogno**

- È necessario disporre di Passwords.txt File con la password root/admin (disponibile nel pacchetto).
- È necessario disporre di Configuration.txt File (disponibile in DETTO pacchetto).
- Il client di audit deve utilizzare NFS versione 3 (NFSv3).

### **A proposito di questa attività**

Eseguire questa procedura per ogni nodo amministratore in un'implementazione StorageGRID da cui si desidera recuperare i messaggi di controllo.

### **Fasi**

- 1. Accedere al nodo di amministrazione principale:
	- a. Immettere il seguente comando: ssh admin@*primary\_Admin\_Node\_IP*
	- b. Immettere la password elencata in Passwords.txt file.
	- c. Immettere il seguente comando per passare a root: su -
	- d. Immettere la password elencata in Passwords.txt file.

Una volta effettuato l'accesso come root, il prompt cambia da \$ a. #.

2. Verificare che tutti i servizi abbiano uno stato di esecuzione o verificato. Inserire: storagegrid-status

Se alcuni servizi non sono elencati come in esecuzione o verificati, risolvere i problemi prima di continuare.

- 3. Tornare alla riga di comando. Premere **Ctrl**+**C**.
- 4. Avviare l'utility di configurazione NFS. Inserire: config nfs.rb

```
-----------------------------------------------------------------
| Shares | Clients | Config |
-----------------------------------------------------------------
| add-audit-share | add-ip-to-share | validate-config |
| enable-disable-share | remove-ip-from-share | refresh-config |
| | | help |
| | | exit |
-----------------------------------------------------------------
```
- 5. Aggiungere il client di audit: add-audit-share
	- a. Quando richiesto, inserire l'indirizzo IP o l'intervallo di indirizzi IP del client di controllo per la condivisione di controllo: client\_IP\_address
	- b. Quando richiesto, premere **Invio**.
- 6. Se più di un client di audit è autorizzato ad accedere alla condivisione di audit, aggiungere l'indirizzo IP

dell'utente aggiuntivo: add-ip-to-share

- a. Inserire il numero della condivisione di controllo: *audit\_share\_number*
- b. Quando richiesto, inserire l'indirizzo IP o l'intervallo di indirizzi IP del client di controllo per la condivisione di controllo: *client\_IP\_address*
- c. Quando richiesto, premere **Invio**.

Viene visualizzata l'utility di configurazione NFS.

- d. Ripetere questi passaggi secondari per ogni client di audit aggiuntivo che ha accesso alla condivisione di audit.
- 7. Se si desidera, verificare la configurazione.
	- a. Immettere quanto segue: validate-config

I servizi vengono controllati e visualizzati.

b. Quando richiesto, premere **Invio**.

Viene visualizzata l'utility di configurazione NFS.

- c. Chiudere l'utility di configurazione NFS: exit
- 8. Determinare se è necessario abilitare le condivisioni di audit in altri siti.
	- Se l'implementazione di StorageGRID è un singolo sito, passare alla fase successiva.
	- Se l'implementazione di StorageGRID include nodi di amministrazione in altri siti, abilitare queste condivisioni di controllo come richiesto:
		- i. Accedere in remoto al nodo Admin del sito:
			- A. Immettere il seguente comando: ssh admin@*grid\_node\_IP*
			- B. Immettere la password elencata in Passwords.txt file.
			- C. Immettere il sequente comando per passare a root:  $su -$
			- D. Immettere la password elencata in Passwords.txt file.
		- ii. Ripetere questi passaggi per configurare le condivisioni di controllo per ogni nodo amministrativo aggiuntivo.
		- iii. Chiudere l'accesso remoto sicuro alla shell nel nodo di amministrazione remoto. Inserire:  $ext{exit}$
- 9. Disconnettersi dalla shell dei comandi: exit

Ai client di audit NFS viene concesso l'accesso a una condivisione di audit in base al proprio indirizzo IP. Concedere l'accesso alla condivisione di controllo a un nuovo client di audit NFS aggiungendo il proprio indirizzo IP alla condivisione oppure rimuovere un client di audit esistente rimuovendo il relativo indirizzo IP.

### **Aggiunta di un client di audit NFS a una condivisione di audit**

Ai client di audit NFS viene concesso l'accesso a una condivisione di audit in base al proprio indirizzo IP. Concedere l'accesso alla condivisione di audit a un nuovo client di audit NFS aggiungendo il proprio indirizzo IP alla condivisione di audit.

### **Di cosa hai bisogno**

- È necessario disporre di Passwords.txt File con la password dell'account root/admin (disponibile nel pacchetto).
- È necessario disporre di Configuration.txt File (disponibile in DETTO pacchetto).
- Il client di audit deve utilizzare NFS versione 3 (NFSv3).

### **Fasi**

- 1. Accedere al nodo di amministrazione principale:
	- a. Immettere il seguente comando: ssh admin@*primary\_Admin\_Node\_IP*
	- b. Immettere la password elencata in Passwords.txt file.
	- c. Immettere il seguente comando per passare a root: su -
	- d. Immettere la password elencata in Passwords.txt file.

Una volta effettuato l'accesso come root, il prompt cambia da  $\frac{1}{2}$  a. #.

2. Avviare l'utility di configurazione NFS: config nfs.rb

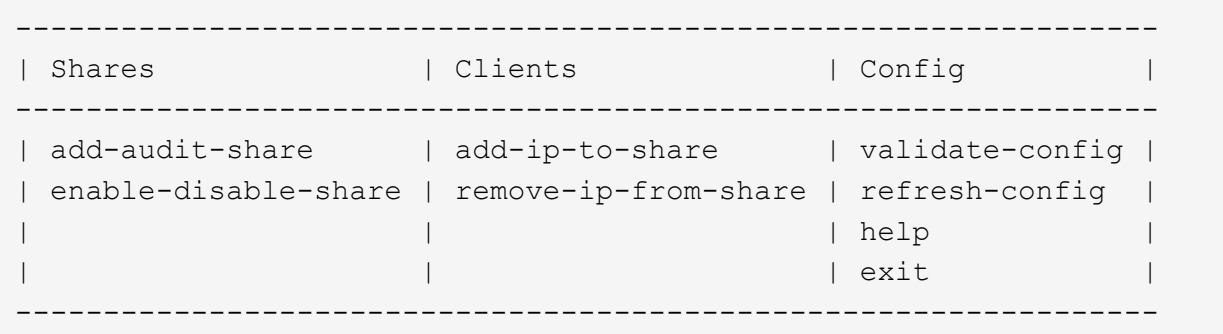

3. Inserire: add-ip-to-share

Viene visualizzato un elenco di condivisioni di controllo NFS attivate nel nodo di amministrazione. La condivisione dell'audit è elencata come: /var/local/audit/export

- 4. Inserire il numero della condivisione di controllo: *audit\_share\_number*
- 5. Quando richiesto, inserire l'indirizzo IP o l'intervallo di indirizzi IP del client di controllo per la condivisione di controllo: *client\_IP\_address*

Il client di audit viene aggiunto alla condivisione di audit.

6. Quando richiesto, premere **Invio**.

Viene visualizzata l'utility di configurazione NFS.

- 7. Ripetere i passaggi per ogni client di audit da aggiungere alla condivisione di audit.
- 8. In alternativa, verificare la configurazione: validate-config

I servizi vengono controllati e visualizzati.

a. Quando richiesto, premere **Invio**.

Viene visualizzata l'utility di configurazione NFS.

- 9. Chiudere l'utility di configurazione NFS: exit
- 10. Se l'implementazione di StorageGRID è un singolo sito, passare alla fase successiva.

In caso contrario, se l'implementazione di StorageGRID include nodi di amministrazione in altri siti, attivare facoltativamente queste condivisioni di controllo come richiesto:

- a. Accedere in remoto al nodo di amministrazione di un sito:
	- i. Immettere il seguente comando: ssh admin@*grid\_node\_IP*
	- ii. Immettere la password elencata in Passwords.txt file.
	- iii. Immettere il seguente comando per passare a root: su -
	- iv. Immettere la password elencata in Passwords.txt file.
- b. Ripetere questa procedura per configurare le condivisioni di controllo per ciascun nodo di amministrazione.
- c. Chiudere l'accesso remoto sicuro alla shell nel nodo di amministrazione remoto: exit
- 11. Disconnettersi dalla shell dei comandi:  $e$ xit.

### **Verifica dell'integrazione dell'audit NFS**

Dopo aver configurato una condivisione di audit e aggiunto un client di audit NFS, è possibile montare la condivisione del client di audit e verificare che i file siano disponibili dalla condivisione di audit.

### **Fasi**

1. Verificare la connettività (o la variante per il sistema client) utilizzando l'indirizzo IP lato client del nodo di amministrazione che ospita il servizio AMS. Inserire: ping IP address

Verificare che il server risponda, indicando la connettività.

2. Montare la condivisione di sola lettura dell'audit utilizzando un comando appropriato per il sistema operativo del client. Un comando Linux di esempio è (inserire su una riga):

```
mount -t nfs -o hard,intr Admin_Node_IP_address:/var/local/audit/export
myAudit
```
Utilizzare l'indirizzo IP del nodo di amministrazione che ospita il servizio AMS e il nome di condivisione predefinito per il sistema di audit. Il punto di montaggio può essere qualsiasi nome selezionato dal client (ad esempio, *myAudit* nel comando precedente).

3. Verificare che i file siano disponibili dalla condivisione dell'audit. Inserire: ls *myAudit* /\*

dove *myAudit* è il punto di montaggio della condivisione dell'audit. Dovrebbe essere presente almeno un file di log.
<span id="page-252-0"></span>Ai client di audit NFS viene concesso l'accesso a una condivisione di audit in base al proprio indirizzo IP. È possibile rimuovere un client di audit esistente rimuovendo il relativo indirizzo IP.

### **Di cosa hai bisogno**

- È necessario disporre di Passwords.txt File con la password dell'account root/admin (disponibile nel pacchetto).
- È necessario disporre di Configuration.txt File (disponibile in DETTO pacchetto).

### **A proposito di questa attività**

Non è possibile rimuovere l'ultimo indirizzo IP consentito per accedere alla condivisione di controllo.

#### **Fasi**

- 1. Accedere al nodo di amministrazione principale:
	- a. Immettere il seguente comando: ssh admin@*primary\_Admin\_Node\_IP*
	- b. Immettere la password elencata in Passwords.txt file.
	- c. Immettere il seguente comando per passare a root: su -
	- d. Immettere la password elencata in Passwords.txt file.

Una volta effettuato l'accesso come root, il prompt cambia da  $\zeta$  a. #.

2. Avviare l'utility di configurazione NFS: config\_nfs.rb

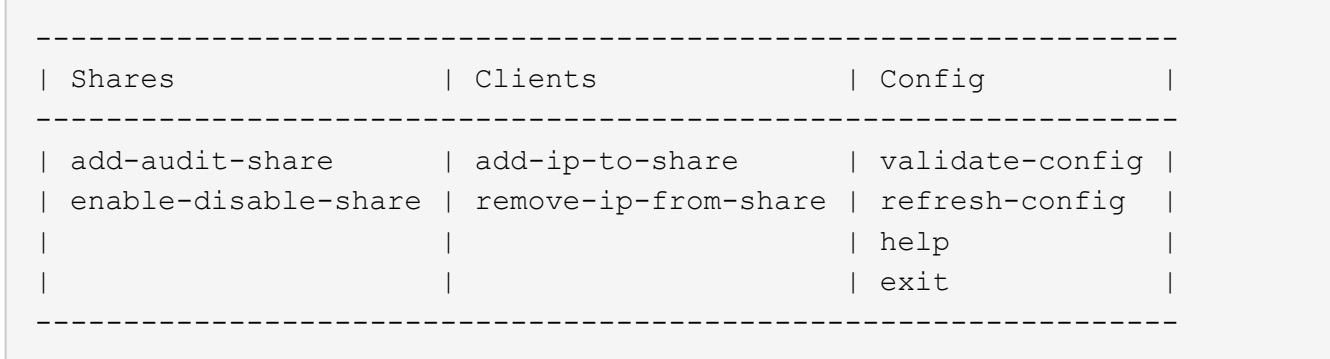

3. Rimuovere l'indirizzo IP dalla condivisione dell'audit: remove-ip-from-share

Viene visualizzato un elenco numerato di condivisioni di controllo configurate sul server. La condivisione dell'audit è elencata come: /var/local/audit/export

4. Inserire il numero corrispondente alla condivisione di audit: *audit\_share\_number*

Viene visualizzato un elenco numerato di indirizzi IP autorizzati ad accedere alla condivisione dell'audit.

5. Inserire il numero corrispondente all'indirizzo IP che si desidera rimuovere.

La condivisione di audit viene aggiornata e l'accesso non è più consentito da alcun client di audit con questo indirizzo IP.

6. Quando richiesto, premere **Invio**.

Viene visualizzata l'utility di configurazione NFS.

- 7. Chiudere l'utility di configurazione NFS: exit
- 8. Se l'implementazione di StorageGRID è un'implementazione di più siti di data center con nodi amministrativi aggiuntivi negli altri siti, disattivare queste condivisioni di controllo secondo necessità:
	- a. Accedere in remoto al nodo di amministrazione di ciascun sito:
		- i. Immettere il seguente comando: ssh admin@*grid\_node\_IP*
		- ii. Immettere la password elencata in Passwords.txt file.
		- iii. Immettere il seguente comando per passare a root: su -
		- iv. Immettere la password elencata in Passwords.txt file.
	- b. Ripetere questi passaggi per configurare le condivisioni di controllo per ogni nodo amministrativo aggiuntivo.
	- c. Chiudere l'accesso remoto sicuro alla shell nel nodo di amministrazione remoto: exit
- 9. Disconnettersi dalla shell dei comandi: exit

#### **Modifica dell'indirizzo IP di un client di audit NFS**

- 1. Aggiungere un nuovo indirizzo IP a una condivisione di audit NFS esistente.
- 2. Rimuovere l'indirizzo IP originale.

#### **Informazioni correlate**

["Aggiunta di un client di audit NFS a una condivisione di audit"](#page-249-0)

["Rimozione di un client di audit NFS dalla condivisione di audit"](#page-252-0)

# <span id="page-253-0"></span>**Gestione dei nodi di archiviazione**

In alternativa, è possibile implementare ciascun sito del data center del sistema StorageGRID con un nodo di archiviazione, che consente di connettersi a un sistema di storage di archiviazione esterno di destinazione, ad esempio Tivoli Storage Manager (TSM).

Dopo aver configurato le connessioni alla destinazione esterna, è possibile configurare il nodo di archiviazione in modo da ottimizzare le prestazioni del TSM, disattivare un nodo di archiviazione quando un server TSM si avvicina alla capacità o non è disponibile e configurare le impostazioni di replica e recupero. È inoltre possibile impostare allarmi personalizzati per il nodo di archiviazione.

- ["Che cos'è un nodo di archivio"](#page-254-0)
- ["Configurazione delle connessioni del nodo di archiviazione allo storage di archiviazione"](#page-255-0)
- ["Impostazione di allarmi personalizzati per il nodo di archiviazione"](#page-270-0)
- ["Integrazione di Tivoli Storage Manager"](#page-270-1)

# <span id="page-254-0"></span>**Che cos'è un nodo di archivio**

Il nodo di archiviazione fornisce un'interfaccia attraverso la quale è possibile indirizzare un sistema di storage di archiviazione esterno per lo storage a lungo termine dei dati a oggetti. Il nodo di archiviazione monitora inoltre questa connessione e il trasferimento dei dati degli oggetti tra il sistema StorageGRID e il sistema di archiviazione esterno di destinazione.

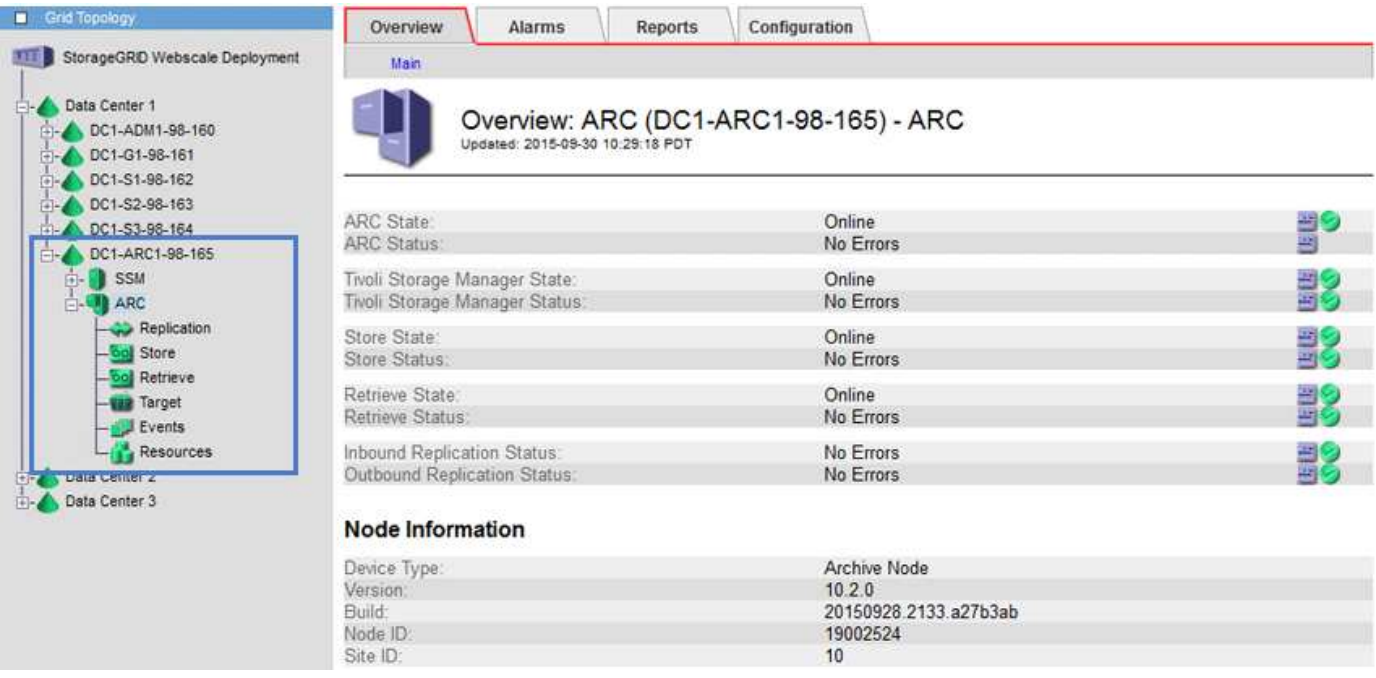

I dati degli oggetti che non possono essere cancellati, ma a cui non si accede regolarmente, possono essere spostati in qualsiasi momento dai dischi rotanti di uno Storage Node e su uno storage di archiviazione esterno, come il cloud o il nastro. Questa archiviazione dei dati a oggetti viene eseguita attraverso la configurazione del nodo di archivio di un sito del data center e quindi la configurazione delle regole ILM in cui questo nodo di archivio viene selezionato come "destinazione" per le istruzioni di posizionamento del contenuto. Il nodo di archiviazione non gestisce i dati degli oggetti archiviati in sé; ciò viene ottenuto dal dispositivo di archiviazione esterno.

I metadati degli oggetti non vengono archiviati, ma rimangono nei nodi di storage.

### **Che cos'è il servizio ARC**

(†

Il servizio Archive Node's Archive (ARC) fornisce l'interfaccia di gestione che è possibile utilizzare per configurare le connessioni allo storage di archiviazione esterno, ad esempio su nastro, tramite il middleware TSM.

È il servizio ARC che interagisce con un sistema di storage di archiviazione esterno, inviando dati a oggetti per lo storage nearline ed eseguendo recuperi quando un'applicazione client richiede un oggetto archiviato. Quando un'applicazione client richiede un oggetto archiviato, un nodo di storage richiede i dati dell'oggetto al servizio ARC. Il servizio ARC invia una richiesta al sistema di storage di archiviazione esterno, che recupera i dati dell'oggetto richiesti e li invia al servizio ARC. Il servizio ARC verifica i dati dell'oggetto e li inoltra al nodo di storage, che a sua volta restituisce l'oggetto all'applicazione client richiedente.

Le richieste di dati a oggetti archiviati su nastro tramite il middleware TSM vengono gestite per garantire

l'efficienza dei recuperi. Le richieste possono essere ordinate in modo che gli oggetti memorizzati in ordine sequenziale su nastro vengano richiesti nello stesso ordine sequenziale. Le richieste vengono quindi messe in coda per l'invio al dispositivo di storage. A seconda del dispositivo di archiviazione, è possibile elaborare contemporaneamente più richieste di oggetti su diversi volumi.

## <span id="page-255-0"></span>**Configurazione delle connessioni del nodo di archiviazione allo storage di archiviazione**

Quando si configura un nodo di archiviazione per la connessione a un archivio esterno, è necessario selezionare il tipo di destinazione.

Il sistema StorageGRID supporta l'archiviazione dei dati a oggetti nel cloud tramite un'interfaccia S3 o su nastro tramite il middleware TSM (Tivoli Storage Manager).

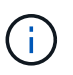

Una volta configurato il tipo di destinazione di archiviazione per un nodo di archiviazione, il tipo di destinazione non può essere modificato.

- ["Archiviazione nel cloud tramite l'API S3"](#page-255-1)
- ["Archiviazione su nastro tramite middleware TSM"](#page-262-0)
- ["Configurazione delle impostazioni di recupero del nodo di archiviazione"](#page-268-0)
- ["Configurazione della replica del nodo di archiviazione"](#page-268-1)

### <span id="page-255-1"></span>**Archiviazione nel cloud tramite l'API S3**

È possibile configurare un nodo di archiviazione per la connessione diretta ai servizi Web Amazon o a qualsiasi altro sistema in grado di interfacciarsi con il sistema StorageGRID tramite l'API S3.

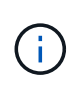

Lo spostamento di oggetti da un nodo di archiviazione a un sistema storage di archiviazione esterno tramite l'API S3 è stato sostituito da pool di storage cloud ILM, che offrono maggiori funzionalità. L'opzione **Cloud Tiering - Simple Storage Service (S3)** è ancora supportata, ma potresti preferire implementare i Cloud Storage Pool.

Se stai utilizzando un nodo di archiviazione con l'opzione **Cloud Tiering - Simple Storage Service (S3)**, prendi in considerazione la migrazione degli oggetti a un pool di storage cloud. Consultare le istruzioni per la gestione degli oggetti con la gestione del ciclo di vita delle informazioni.

#### **Informazioni correlate**

["Gestire gli oggetti con ILM"](https://docs.netapp.com/it-it/storagegrid-115/ilm/index.html)

#### **Configurazione delle impostazioni di connessione per l'API S3**

Se si sta effettuando la connessione a un nodo di archiviazione utilizzando l'interfaccia S3, è necessario configurare le impostazioni di connessione per l'API S3. Fino a quando queste impostazioni non vengono configurate, il servizio ARC rimane in uno stato di allarme principale in quanto non è in grado di comunicare con il sistema di storage di archiviazione esterno.

Lo spostamento di oggetti da un nodo di archiviazione a un sistema storage di archiviazione esterno tramite l'API S3 è stato sostituito da pool di storage cloud ILM, che offrono maggiori funzionalità. L'opzione **Cloud Tiering - Simple Storage Service (S3)** è ancora supportata, ma potresti preferire implementare i Cloud Storage Pool.

Se stai utilizzando un nodo di archiviazione con l'opzione **Cloud Tiering - Simple Storage Service (S3)**, prendi in considerazione la migrazione degli oggetti a un pool di storage cloud. Consultare le istruzioni per la gestione degli oggetti con la gestione del ciclo di vita delle informazioni.

#### **Di cosa hai bisogno**

ĴΙ,

- È necessario accedere a Grid Manager utilizzando un browser supportato.
- È necessario disporre di autorizzazioni di accesso specifiche.
- È necessario aver creato un bucket sul sistema storage di archiviazione di destinazione:
	- Il bucket deve essere dedicato a un singolo nodo di archiviazione. Non può essere utilizzato da altri nodi di archiviazione o altre applicazioni.
	- Il bucket deve avere la regione appropriata selezionata per la propria posizione.
	- Il bucket deve essere configurato con la versione sospesa.
- È necessario attivare la segmentazione degli oggetti e la dimensione massima dei segmenti deve essere inferiore o uguale a 4.5 GiB (4,831,838,208 byte). Le richieste API S3 che superano questo valore non avranno esito positivo se S3 viene utilizzato come sistema di storage di archiviazione esterno.

#### **Fasi**

- 1. Selezionare **supporto** > **Strumenti** > **topologia griglia**.
- 2. Selezionare **Archive Node ARC Target**.
- 3. Selezionare **Configurazione principale**.

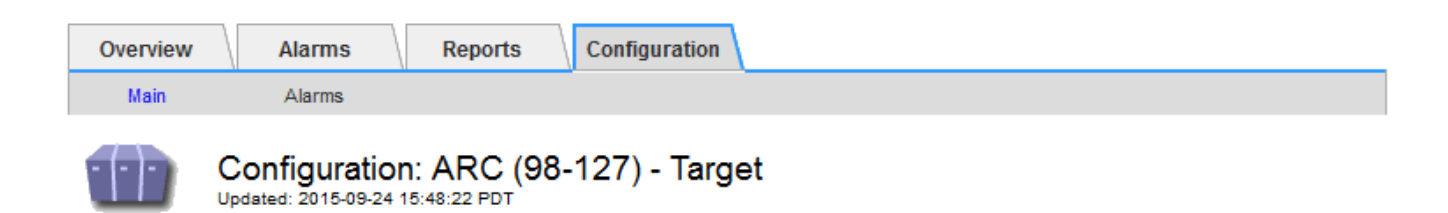

Target Type:

Cloud Tiering - Simple Storage Service (S3)

### **Cloud Tiering (S3) Account**

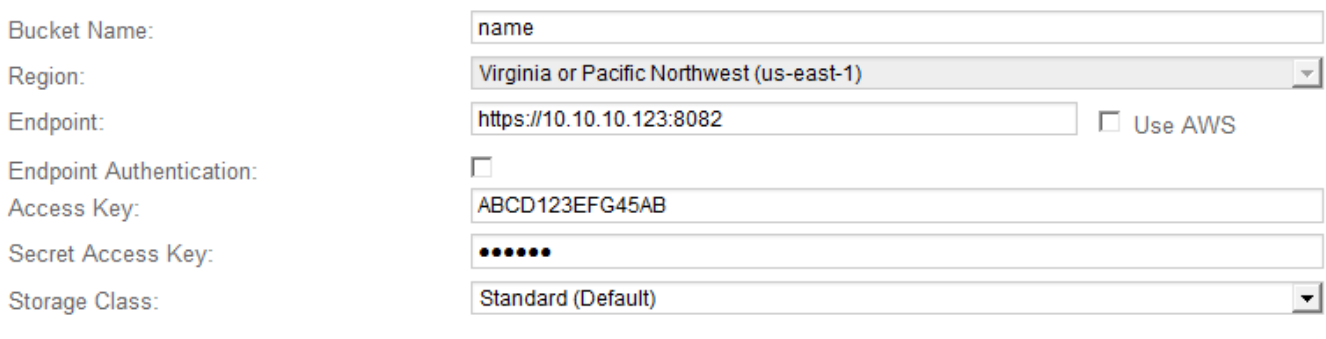

**Apply Changes** 

4. Selezionare **Cloud Tiering - Simple Storage Service (S3)** dall'elenco a discesa Target Type (tipo di destinazione).

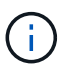

Le impostazioni di configurazione non sono disponibili fino a quando non si seleziona un tipo di destinazione.

5. Configurare l'account di cloud tiering (S3) attraverso il quale il nodo di archiviazione si connetterà al sistema di archiviazione esterno di destinazione in grado di supportare S3.

La maggior parte dei campi di questa pagina sono esplicativi. Di seguito vengono descritti i campi per i quali potrebbe essere necessario fornire assistenza.

- **Regione**: Disponibile solo se è selezionato **Usa AWS**. La regione selezionata deve corrispondere a quella del bucket.
- **Endpoint** e **Use AWS**: Per Amazon Web Services (AWS), selezionare **Use AWS**. **Endpoint** viene quindi compilato automaticamente con un URL dell'endpoint in base agli attributi Bucket Name e Region. Ad esempio:

https://bucket.region.amazonaws.com

Per una destinazione non AWS, inserire l'URL del sistema che ospita il bucket, incluso il numero di porta. Ad esempio:

https://system.com:1080

◦ **End Point Authentication**: Attivato per impostazione predefinita. Se la rete sul sistema di storage di archiviazione esterno è attendibile, deselezionare la casella di controllo per disattivare la verifica del

certificato SSL dell'endpoint e del nome host per il sistema di storage di archiviazione esterno di destinazione. Se un'altra istanza di un sistema StorageGRID è il dispositivo di archiviazione di destinazione e il sistema è configurato con certificati firmati pubblicamente, è possibile mantenere la casella di controllo selezionata.

◦ **Storage Class** (Classe di storage): Selezionare **Standard (predefinito)** per lo storage normale. Selezionare **Redundancy ridotta** solo per gli oggetti che possono essere ricreati facilmente. **Redundancy ridotta** offre storage a costi inferiori con minore affidabilità. Se il sistema storage di archiviazione di destinazione è un'altra istanza del sistema StorageGRID, **Classe storage** controlla quante copie intermedie dell'oggetto vengono eseguite al momento dell'acquisizione nel sistema di destinazione, se viene utilizzato il doppio commit quando vengono acquisiti oggetti.

#### 6. Fare clic su **Applica modifiche**.

Le impostazioni di configurazione specificate vengono validate e applicate al sistema StorageGRID. Una volta configurata, la destinazione non può essere modificata.

#### **Informazioni correlate**

["Gestire gli oggetti con ILM"](https://docs.netapp.com/it-it/storagegrid-115/ilm/index.html)

#### **Modifica delle impostazioni di connessione per l'API S3**

Una volta configurato il nodo di archiviazione per la connessione a un sistema di archiviazione esterno tramite l'API S3, è possibile modificare alcune impostazioni in caso di modifica della connessione.

#### **Di cosa hai bisogno**

- È necessario accedere a Grid Manager utilizzando un browser supportato.
- È necessario disporre di autorizzazioni di accesso specifiche.

#### **A proposito di questa attività**

Se si modifica l'account Cloud Tiering (S3), è necessario assicurarsi che le credenziali di accesso dell'utente abbiano accesso in lettura/scrittura al bucket, inclusi tutti gli oggetti precedentemente acquisiti dal nodo di archiviazione nel bucket.

#### **Fasi**

- 1. Selezionare **supporto** > **Strumenti** > **topologia griglia**.
- 2. Selezionare *Archive Node* **ARC Target**.
- 3. Selezionare **Configurazione principale**.

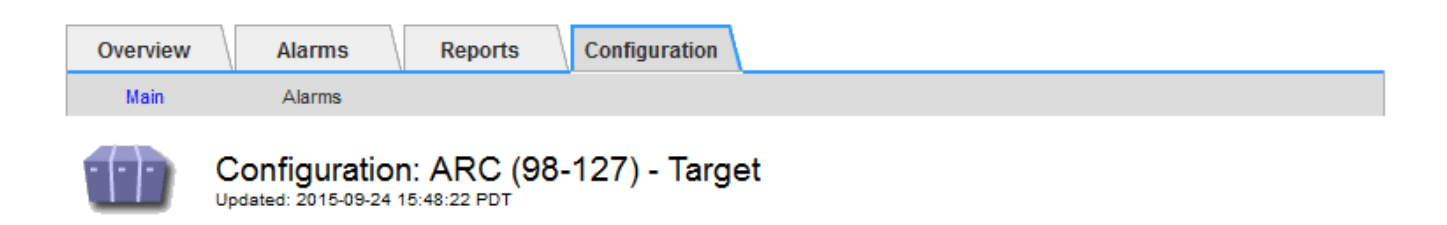

Target Type:

Cloud Tiering - Simple Storage Service (S3)

### **Cloud Tiering (S3) Account**

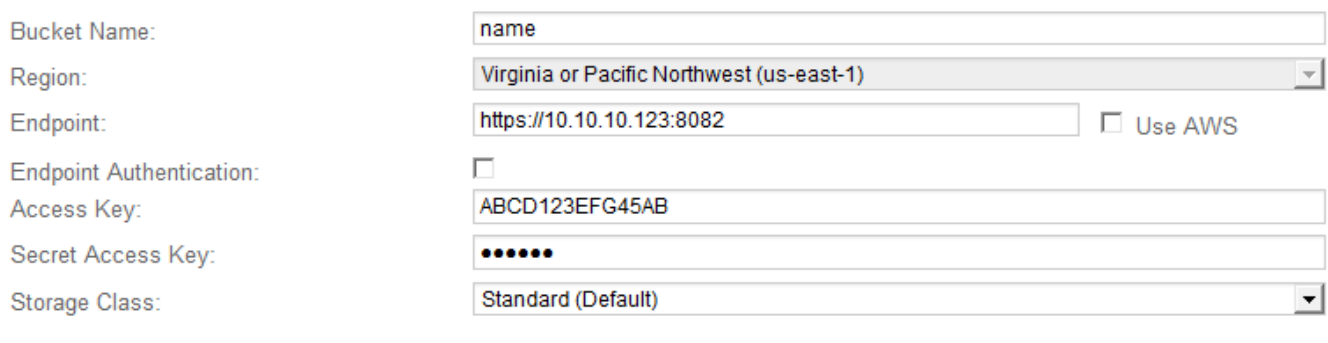

**Apply Changes** 

#### 4. Modificare le informazioni dell'account, se necessario.

Se si modifica la classe di storage, i nuovi dati dell'oggetto vengono memorizzati con la nuova classe di storage. L'oggetto esistente continua ad essere memorizzato nella classe di storage impostata al momento dell'acquisizione.

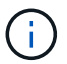

Nome bucket, Regione ed endpoint, utilizza i valori AWS e non può essere modificato.

### 5. Fare clic su **Applica modifiche**.

#### **Modifica dello stato del servizio di tiering cloud**

È possibile controllare la capacità di lettura e scrittura del nodo di archiviazione nel sistema storage di archiviazione esterno di destinazione che si connette attraverso l'API S3 modificando lo stato del servizio di tiering cloud.

#### **Di cosa hai bisogno**

- È necessario accedere a Grid Manager utilizzando un browser supportato.
- È necessario disporre di autorizzazioni di accesso specifiche.
- Il nodo di archiviazione deve essere configurato.

#### **A proposito di questa attività**

È possibile disattivare il nodo di archiviazione modificando lo stato del servizio di tiering cloud in **Read-Write Disabled**.

#### **Fasi**

- 1. Selezionare **supporto** > **Strumenti** > **topologia griglia**.
- 2. Selezionare *Archive Node* **ARC**.
- 3. Selezionare **Configurazione principale**.

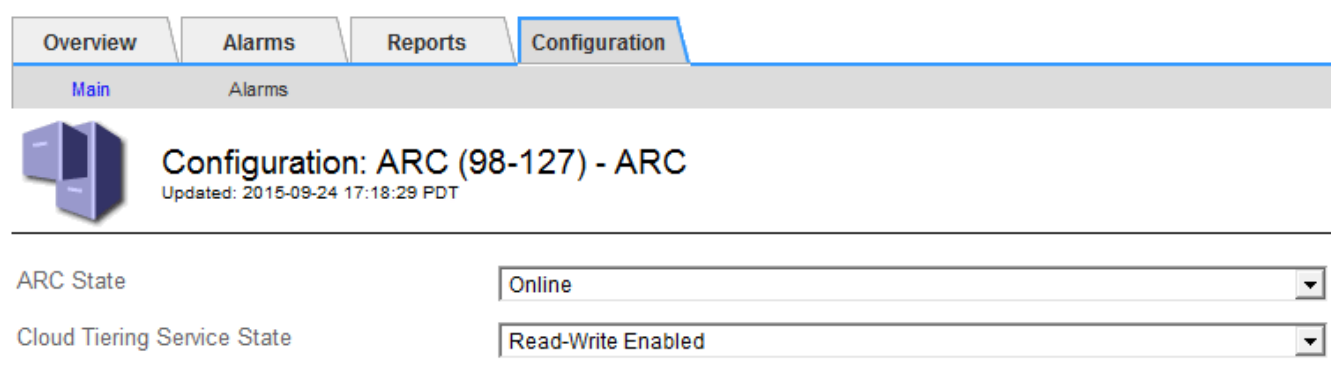

- 4. Selezionare un **Cloud Tiering Service state**.
- 5. Fare clic su **Applica modifiche**.

#### **Reimpostazione del numero di errori di archiviazione per la connessione API S3**

Se il nodo di archiviazione si connette a un sistema di storage di archiviazione tramite l'API S3, è possibile reimpostare il numero di errori di archiviazione, che può essere utilizzato per cancellare l'allarme ARVF (Store Failures).

#### **Di cosa hai bisogno**

- È necessario accedere a Grid Manager utilizzando un browser supportato.
- È necessario disporre di autorizzazioni di accesso specifiche.

#### **Fasi**

- 1. Selezionare **supporto** > **Strumenti** > **topologia griglia**.
- 2. Selezionare *Archive Node* **ARC Store**.
- 3. Selezionare **Configurazione principale**.

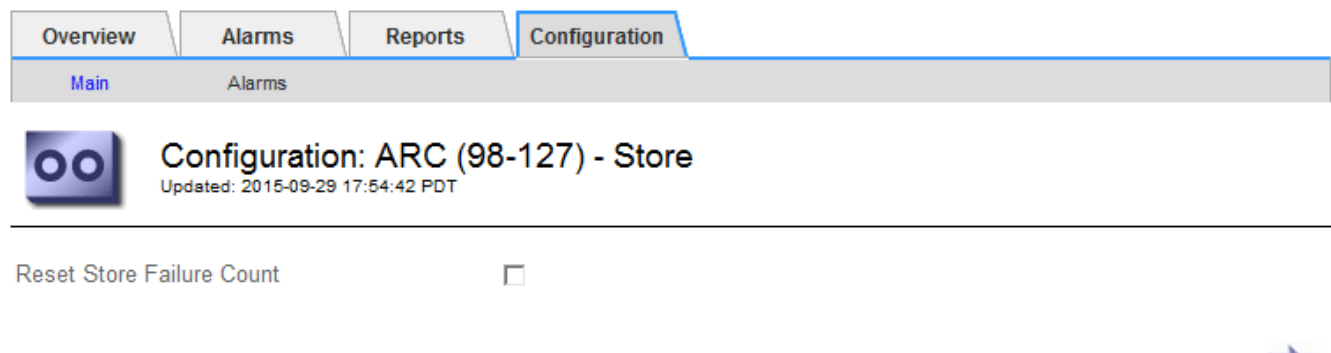

#### 4. Selezionare **Reset Store Failure Count**.

Apply Changes

Apply Changes

5. Fare clic su **Applica modifiche**.

L'attributo Store Failures viene reimpostato su zero.

#### **Migrazione di oggetti da Cloud Tiering - S3 a un Cloud Storage Pool**

Se stai utilizzando la funzionalità **Cloud Tiering - Simple Storage Service (S3)** per tierare i dati degli oggetti in un bucket S3, prendi in considerazione la migrazione degli oggetti in un Cloud Storage Pool. I pool di cloud storage offrono un approccio scalabile che sfrutta tutti i nodi di storage nel sistema StorageGRID.

#### **Di cosa hai bisogno**

- È necessario accedere a Grid Manager utilizzando un browser supportato.
- È necessario disporre di autorizzazioni di accesso specifiche.
- Hai già memorizzato oggetti nel bucket S3 configurato per il Cloud Tiering.

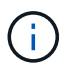

Prima di migrare i dati degli oggetti, contatta il tuo rappresentante NetApp per conoscere e gestire i costi associati.

#### **A proposito di questa attività**

Dal punto di vista di ILM, un pool di storage cloud è simile a un pool di storage. Tuttavia, mentre i pool di storage sono costituiti da nodi di storage o nodi di archiviazione all'interno del sistema StorageGRID, un pool di storage cloud è costituito da un bucket S3 esterno.

Prima di migrare gli oggetti da Tier cloud - S3 a un pool di storage cloud, è necessario prima creare un bucket S3 e poi creare il pool di storage cloud in StorageGRID. Quindi, è possibile creare un nuovo criterio ILM e sostituire la regola ILM utilizzata per memorizzare gli oggetti nel bucket Cloud Tiering con una regola ILM clonata che memorizza gli stessi oggetti nel Cloud Storage Pool.

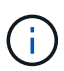

Quando gli oggetti vengono memorizzati in un pool di storage cloud, le copie di tali oggetti non possono essere memorizzate anche in StorageGRID. Se la regola ILM attualmente in uso per il Cloud Tiering è configurata per memorizzare oggetti in più posizioni contemporaneamente, considerare se si desidera eseguire questa migrazione facoltativa perché si perde tale funzionalità. Se si continua con questa migrazione, è necessario creare nuove regole invece di clonare quelle esistenti.

#### **Fasi**

1. Creare un pool di storage cloud.

Utilizza un nuovo bucket S3 per il Cloud Storage Pool per garantire che contenga solo i dati gestiti dal Cloud Storage Pool.

- 2. Individuare eventuali regole ILM nel criterio ILM attivo che causano l'archiviazione degli oggetti nel bucket Cloud Tiering.
- 3. Clonare ciascuna di queste regole.
- 4. Nelle regole clonate, modificare la posizione di posizionamento nel nuovo Cloud Storage Pool.
- 5. Salvare le regole clonate.
- 6. Creare una nuova policy che utilizzi le nuove regole.

7. Simulare e attivare la nuova policy.

Quando la nuova policy viene attivata e si verifica la valutazione ILM, gli oggetti vengono spostati dal bucket S3 configurato per il Cloud Tiering al bucket S3 configurato per il Cloud Storage Pool. Lo spazio utilizzabile sulla griglia non viene compromesso. Una volta spostati nel Cloud Storage Pool, gli oggetti vengono rimossi dal bucket Cloud Tiering.

### **Informazioni correlate**

#### ["Gestire gli oggetti con ILM"](https://docs.netapp.com/it-it/storagegrid-115/ilm/index.html)

#### <span id="page-262-0"></span>**Archiviazione su nastro tramite middleware TSM**

È possibile configurare un nodo di archiviazione in modo che utilizzi un server Tivoli Storage Manager (TSM) che fornisce un'interfaccia logica per l'archiviazione e il recupero dei dati degli oggetti su dispositivi di storage ad accesso casuale o sequenziale, incluse le librerie su nastro.

Il servizio ARC del nodo di archiviazione agisce come client per il server TSM, utilizzando Tivoli Storage Manager come middleware per la comunicazione con il sistema di storage di archiviazione.

#### **Classi di gestione TSM**

Le classi di gestione definite dal middleware TSM delineano il funzionamento delle operazioni di backup e archiviazione di TSM's e possono essere utilizzate per specificare le regole per il contenuto che vengono applicate dal server TSM. Tali regole funzionano indipendentemente dalla policy ILM del sistema StorageGRID e devono essere coerenti con il requisito del sistema StorageGRID che gli oggetti siano memorizzati in modo permanente e siano sempre disponibili per il recupero da parte del nodo di archiviazione. Dopo che i dati dell'oggetto sono stati inviati a un server TSM dal nodo di archiviazione, il ciclo di vita del TSM e le regole di conservazione vengono applicati mentre i dati dell'oggetto vengono memorizzati sul nastro gestito dal server TSM.

La classe di gestione TSM viene utilizzata dal server TSM per applicare regole per la posizione o la conservazione dei dati dopo che gli oggetti sono stati inviati al server TSM dal nodo di archiviazione. Ad esempio, gli oggetti identificati come backup del database (contenuto temporaneo che può essere sovrascritto con dati più recenti) potrebbero essere trattati in modo diverso rispetto ai dati dell'applicazione (contenuto fisso che deve essere conservato a tempo indeterminato).

#### **Configurazione delle connessioni al middleware TSM**

Prima che il nodo di archiviazione possa comunicare con il middleware Tivoli Storage Manager (TSM), è necessario configurare diverse impostazioni.

#### **Di cosa hai bisogno**

- È necessario accedere a Grid Manager utilizzando un browser supportato.
- È necessario disporre di autorizzazioni di accesso specifiche.

#### **A proposito di questa attività**

Fino a quando queste impostazioni non vengono configurate, il servizio ARC rimane in uno stato di allarme principale in quanto non è in grado di comunicare con Tivoli Storage Manager.

#### **Fasi**

- 1. Selezionare **supporto** > **Strumenti** > **topologia griglia**.
- 2. Selezionare *Archive Node* **ARC Target**.
- 3. Selezionare **Configurazione principale**.

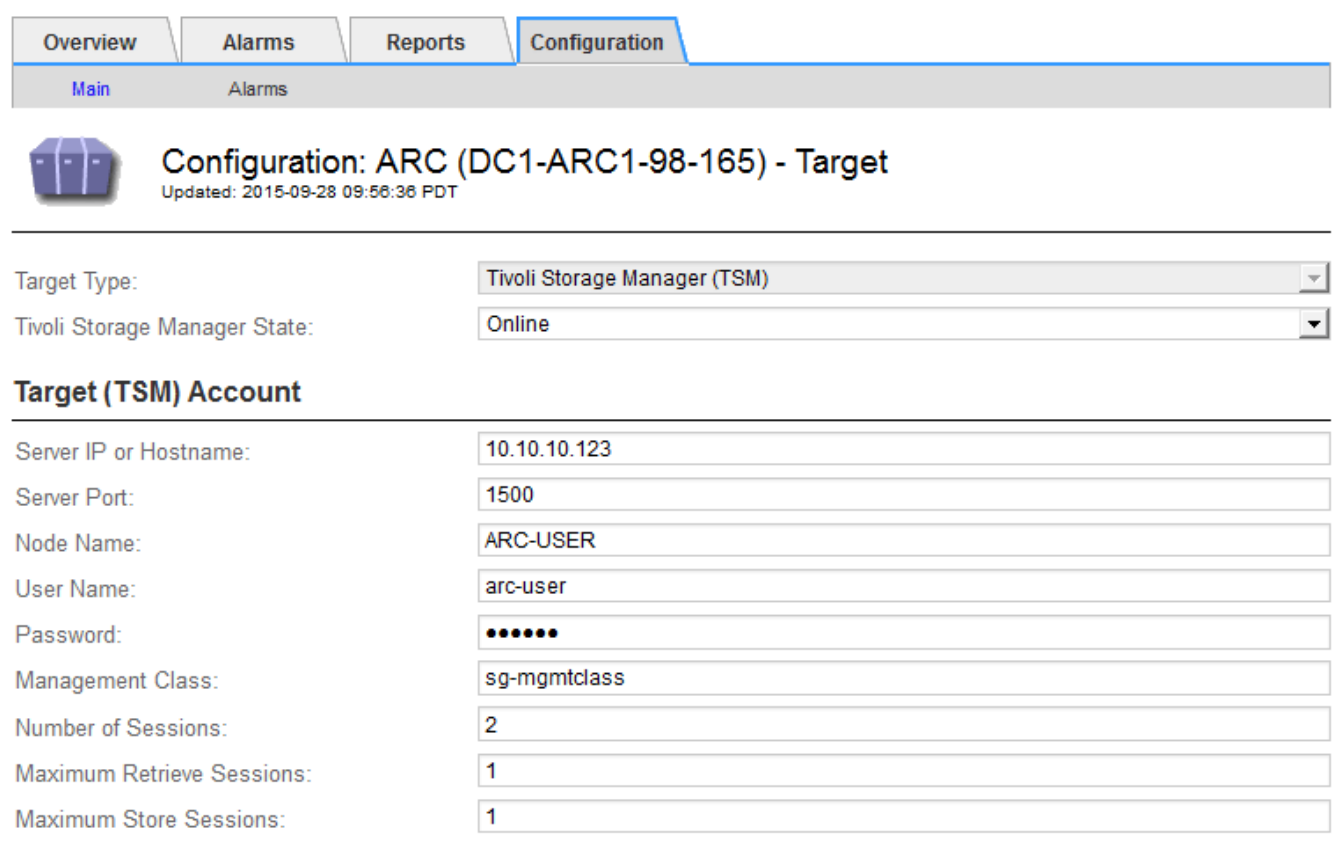

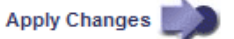

- 4. Dall'elenco a discesa **Target Type** (tipo di destinazione), selezionare **Tivoli Storage Manager (TSM)**.
- 5. Per lo stato di **Tivoli Storage Manager**, selezionare **Offline** per impedire il recupero dal server middleware TSM.

Per impostazione predefinita, lo stato di Tivoli Storage Manager è impostato su Online, il che significa che il nodo di archiviazione è in grado di recuperare i dati degli oggetti dal server middleware TSM.

- 6. Completare le seguenti informazioni:
	- **Server IP (IP server) o Hostname (Nome host)**: Specificare l'indirizzo IP o il nome di dominio completo del server middleware TSM utilizzato dal servizio ARC. L'indirizzo IP predefinito è 127.0.0.1.
	- **Server Port** (porta server): Specificare il numero di porta sul server middleware TSM a cui si connetterà il servizio ARC. Il valore predefinito è 1500.
	- **Node Name** (Nome nodo): Specificare il nome del nodo di archiviazione. Immettere il nome (arco ‐utente) registrato sul server middleware TSM.
	- **User Name** (Nome utente): Specificare il nome utente utilizzato dal servizio ARC per accedere al server TSM. Immettere il nome utente predefinito (Arc-user) o l'utente amministrativo specificato per il nodo di archiviazione.
	- **Password**: Specificare la password utilizzata dal servizio ARC per accedere al server TSM.
- **Classe di gestione**: Specificare la classe di gestione predefinita da utilizzare se non viene specificata una classe di gestione quando l'oggetto viene salvato nel sistema StorageGRID o se la classe di gestione specificata non viene definita nel server middleware TSM.
- **Numero di sessioni**: Specificare il numero di unità nastro sul server middleware TSM dedicate al nodo di archiviazione. Il nodo di archiviazione crea contemporaneamente un massimo di una sessione per punto di montaggio più un piccolo numero di sessioni aggiuntive (meno di cinque).

È necessario modificare questo valore in modo che sia uguale al valore impostato per MAXNUMMP (numero massimo di punti di montaggio) quando il nodo di archiviazione è stato registrato o aggiornato. (Nel comando register, il valore predefinito di MAXNUMMP utilizzato è 1, se non viene impostato alcun valore).

È inoltre necessario modificare il valore di MAXSESSIONS per il server TSM con un numero pari almeno al numero di sessioni impostato per il servizio ARC. Il valore predefinito di MAXSESSIONS sul server TSM è 25.

- **Numero massimo di sessioni di recupero**: Specificare il numero massimo di sessioni che il servizio ARC può aprire al server middleware TSM per le operazioni di recupero. Nella maggior parte dei casi, il valore appropriato è numero di sessioni meno numero massimo di sessioni del negozio. Se è necessario condividere un'unità a nastro per lo storage e il recupero, specificare un valore uguale al numero di sessioni.
- **Numero massimo di sessioni di archiviazione**: Specificare il numero massimo di sessioni simultanee che il servizio ARC può aprire al server middleware TSM per le operazioni di archiviazione.

Questo valore deve essere impostato su uno, tranne quando il sistema storage di archiviazione di destinazione è pieno e possono essere eseguiti solo i recuperi. Impostare questo valore su zero per utilizzare tutte le sessioni per i recuperi.

7. Fare clic su **Applica modifiche**.

#### **Ottimizzazione di un nodo di archiviazione per sessioni middleware TSM**

È possibile ottimizzare le prestazioni di un nodo di archiviazione che si connette a Tivoli Server Manager (TSM) configurando le sessioni del nodo di archiviazione.

#### **Di cosa hai bisogno**

- È necessario accedere a Grid Manager utilizzando un browser supportato.
- È necessario disporre di autorizzazioni di accesso specifiche.

#### **A proposito di questa attività**

In genere, il numero di sessioni simultanee che il nodo di archiviazione ha aperto al server middleware TSM viene impostato sul numero di unità a nastro dedicate dal server TSM al nodo di archiviazione. Un'unità a nastro viene allocata per lo storage, mentre le altre vengono allocate per il recupero. Tuttavia, nelle situazioni in cui un nodo di storage viene ricostruito dalle copie del nodo di archivio o il nodo di archivio opera in modalità di sola lettura, è possibile ottimizzare le prestazioni del server TSM impostando il numero massimo di sessioni di recupero sullo stesso numero di sessioni simultanee. Il risultato è che tutti i dischi possono essere utilizzati contemporaneamente per il recupero e, al massimo, uno di questi dischi può essere utilizzato anche per lo storage, se applicabile.

#### **Fasi**

- 1. Selezionare **supporto** > **Strumenti** > **topologia griglia**.
- 2. Selezionare *Archive Node* **ARC Target**.

#### 3. Selezionare **Configurazione principale**.

4. Modificare **numero massimo di sessioni di recupero** in modo che sia uguale a **numero di sessioni**.

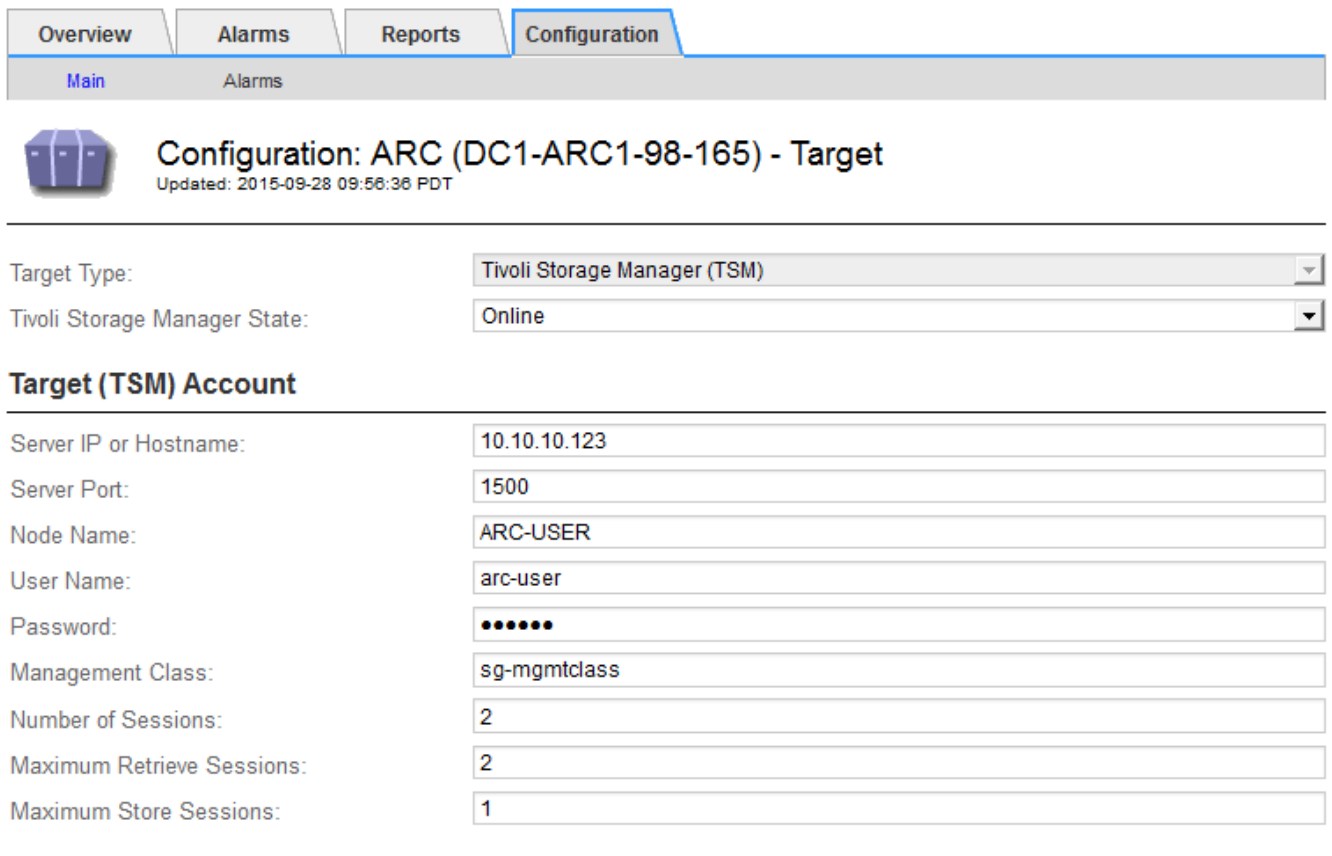

Apply Changes

#### 5. Fare clic su **Applica modifiche**.

#### **Configurazione dello stato di archiviazione e dei contatori per TSM**

Se il nodo di archiviazione si connette a un server middleware TSM, è possibile configurare lo stato dell'archivio di un nodo di archiviazione su Online o Offline. È inoltre possibile disattivare l'archivio al primo avvio del nodo di archiviazione o ripristinare il conteggio degli errori rilevati per l'allarme associato.

#### **Di cosa hai bisogno**

- È necessario accedere a Grid Manager utilizzando un browser supportato.
- È necessario disporre di autorizzazioni di accesso specifiche.

#### **Fasi**

- 1. Selezionare **supporto** > **Strumenti** > **topologia griglia**.
- 2. Selezionare *Archive Node* **ARC Store**.
- 3. Selezionare **Configurazione principale**.

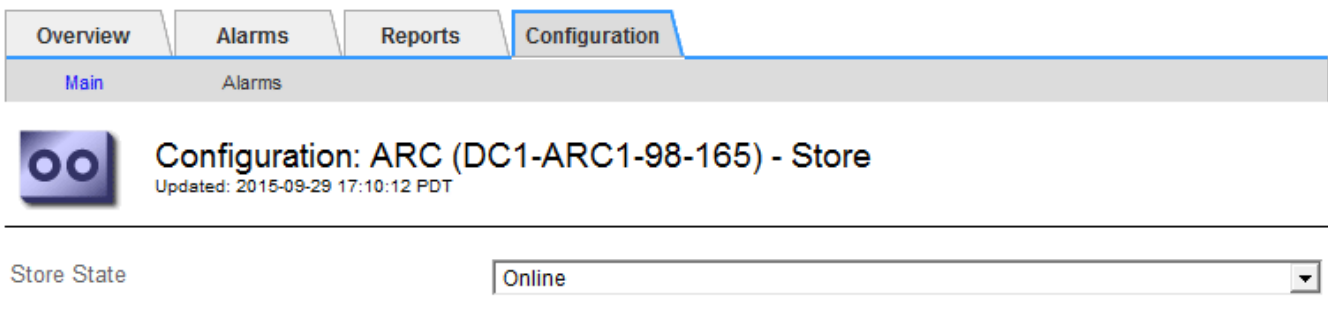

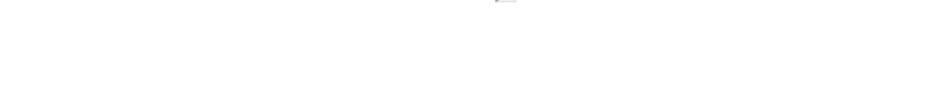

 $\Box$ 

 $\Box$ 

- 4. Modificare le seguenti impostazioni, se necessario:
	- Store state (Stato di archiviazione): Impostare lo stato del componente su:
		- Online: Il nodo di archiviazione è disponibile per elaborare i dati a oggetti per lo storage nel sistema di storage di archiviazione.
		- Offline: Il nodo di archiviazione non è disponibile per elaborare i dati degli oggetti per lo storage nel sistema di storage di archiviazione.
	- Archivia archivio disattivata all'avvio: Se selezionato, il componente Archivia archivio rimane nello stato di sola lettura al riavvio. Utilizzato per disattivare in modo persistente lo storage nel sistema di storage di archiviazione di destinazione. Utile quando il sistema storage di archiviazione di destinazione non è in grado di accettare contenuti.
	- Reset Store Failure Count (Ripristina numero di guasti del punto vendita): Consente di reimpostare il contatore per gli errori Questa opzione può essere utilizzata per cancellare l'allarme ARVF (Memorizza guasto).
- 5. Fare clic su **Applica modifiche**.

Archive Store Disabled on Startup

Reset Store Failure Count

#### **Informazioni correlate**

["Gestione di un nodo di archiviazione quando il server TSM raggiunge la capacità"](#page-266-0)

#### <span id="page-266-0"></span>**Gestione di un nodo di archiviazione quando il server TSM raggiunge la capacità**

Il server TSM non ha modo di notificare al nodo di archiviazione quando il database TSM o lo storage dei supporti di archiviazione gestito dal server TSM si avvicina alla capacità. Il nodo di archiviazione continua ad accettare i dati dell'oggetto per il trasferimento al server TSM dopo che il server TSM ha interrotto l'accettazione del nuovo contenuto. Questo contenuto non può essere scritto su supporti gestiti dal server TSM. In questo caso, viene attivato un allarme. Questa situazione può essere evitata attraverso il monitoraggio proattivo del server TSM.

#### **Di cosa hai bisogno**

- È necessario accedere a Grid Manager utilizzando un browser supportato.
- È necessario disporre di autorizzazioni di accesso specifiche.

#### **A proposito di questa attività**

Per impedire al servizio ARC di inviare ulteriore contenuto al server TSM, è possibile disattivare il nodo di

Apply Changes

archiviazione portando il componente **ARC Store** offline. Questa procedura può essere utile anche per prevenire gli allarmi quando il server TSM non è disponibile per la manutenzione.

#### **Fasi**

- 1. Selezionare **supporto** > **Strumenti** > **topologia griglia**.
- 2. Selezionare *Archive Node* **ARC Store**.
- 3. Selezionare **Configurazione principale**.

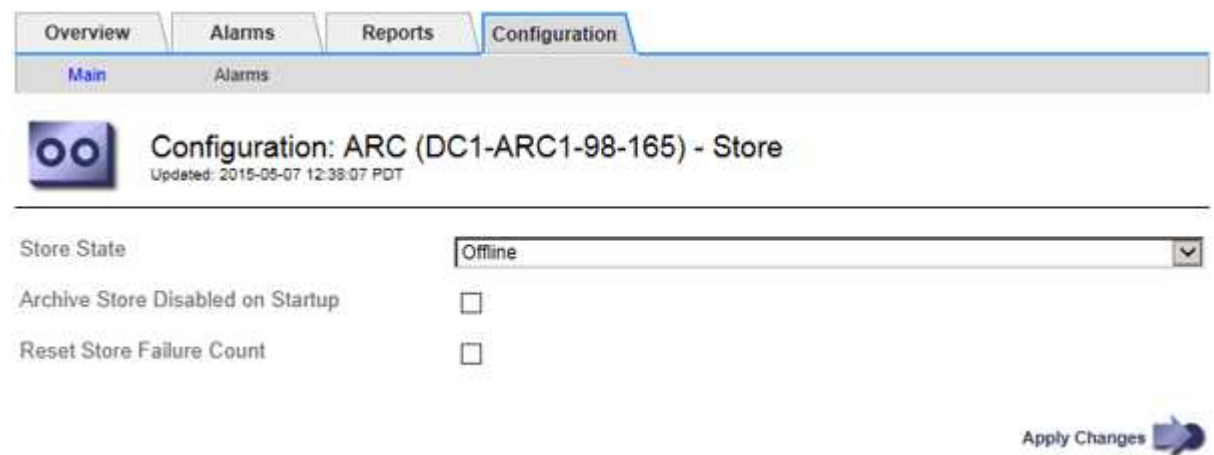

- 4. Modificare **Store state** in Offline.
- 5. Selezionare **Archivia archivio disabilitata all'avvio**.
- 6. Fare clic su **Applica modifiche**.

#### **Impostazione di Archive Node su Read-only se il middleware TSM raggiunge la capacità**

Se il server middleware TSM di destinazione raggiunge la capacità, il nodo di archiviazione può essere ottimizzato per eseguire solo i recuperi.

#### **Di cosa hai bisogno**

- È necessario accedere a Grid Manager utilizzando un browser supportato.
- È necessario disporre di autorizzazioni di accesso specifiche.

#### **Fasi**

- 1. Selezionare **supporto** > **Strumenti** > **topologia griglia**.
- 2. Selezionare *Archive Node* **ARC Target**.
- 3. Selezionare **Configurazione principale**.
- 4. Impostare il numero massimo di sessioni di recupero in modo che sia uguale al numero di sessioni simultanee elencate in numero di sessioni.
- 5. Impostare il numero massimo di sessioni di memorizzazione su 0.

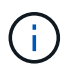

Se il nodo di archiviazione è di sola lettura, non è necessario modificare il numero massimo di sessioni di archiviazione su 0. Le sessioni del negozio non verranno create.

6. Fare clic su **Applica modifiche**.

### <span id="page-268-0"></span>**Configurazione delle impostazioni di recupero del nodo di archiviazione**

È possibile configurare le impostazioni di recupero per un nodo di archiviazione per impostare lo stato su Online o Offline, oppure reimpostare i conteggi degli errori rilevati per gli allarmi associati.

### **Di cosa hai bisogno**

- È necessario accedere a Grid Manager utilizzando un browser supportato.
- È necessario disporre di autorizzazioni di accesso specifiche.

### **Fasi**

- 1. Selezionare **supporto** > **Strumenti** > **topologia griglia**.
- 2. Selezionare **nodo archivio ARC Recupera**.
- 3. Selezionare **Configurazione principale**.

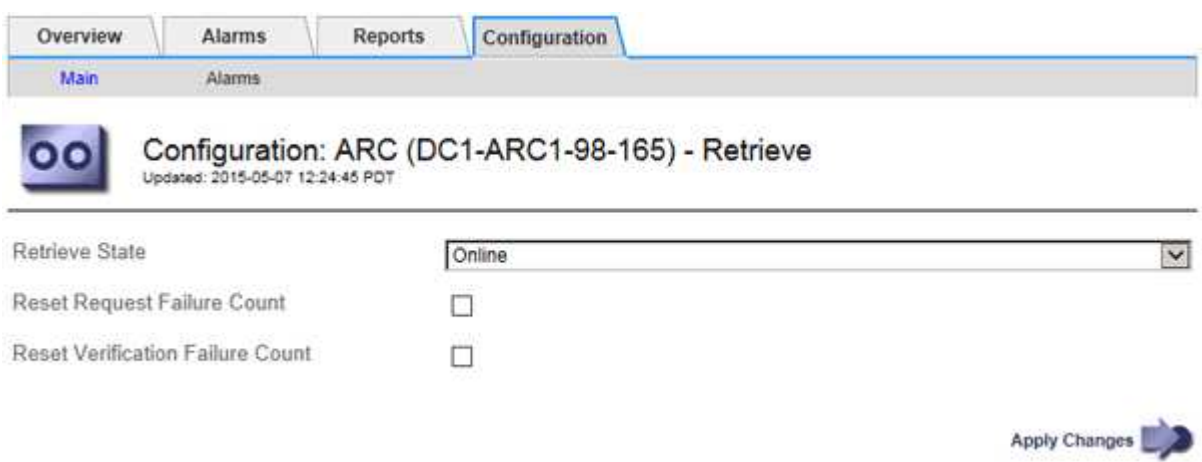

- 4. Modificare le seguenti impostazioni, se necessario:
	- **Stato di recupero**: Impostare lo stato del componente su:
		- Online: Il nodo Grid è disponibile per recuperare i dati degli oggetti dal dispositivo di archiviazione.
		- Offline: Il nodo Grid non è disponibile per recuperare i dati dell'oggetto.
	- Reset Request Failures Count (Ripristina numero di errori richiesta): Selezionare la casella di controllo per azzerare il contatore per gli errori della richiesta. Questa opzione può essere utilizzata per cancellare l'allarme ARRF (Request Failures).
	- Reset Verification Failure Count (Ripristina conteggio errori di verifica): Selezionare la casella di controllo per ripristinare il contatore per gli errori di verifica sui dati dell'oggetto recuperati. Questa opzione può essere utilizzata per cancellare l'allarme ARRV (Verification Failures) (errori di verifica).
- 5. Fare clic su **Applica modifiche**.

### <span id="page-268-1"></span>**Configurazione della replica del nodo di archiviazione**

È possibile configurare le impostazioni di replica per un nodo di archiviazione e disattivare la replica in entrata e in uscita oppure reimpostare i conteggi degli errori rilevati per gli allarmi associati.

**Di cosa hai bisogno**

- È necessario accedere a Grid Manager utilizzando un browser supportato.
- È necessario disporre di autorizzazioni di accesso specifiche.

#### **Fasi**

- 1. Selezionare **supporto** > **Strumenti** > **topologia griglia**.
- 2. Selezionare *Archive Node* **ARC Replication**.
- 3. Selezionare **Configurazione principale**.

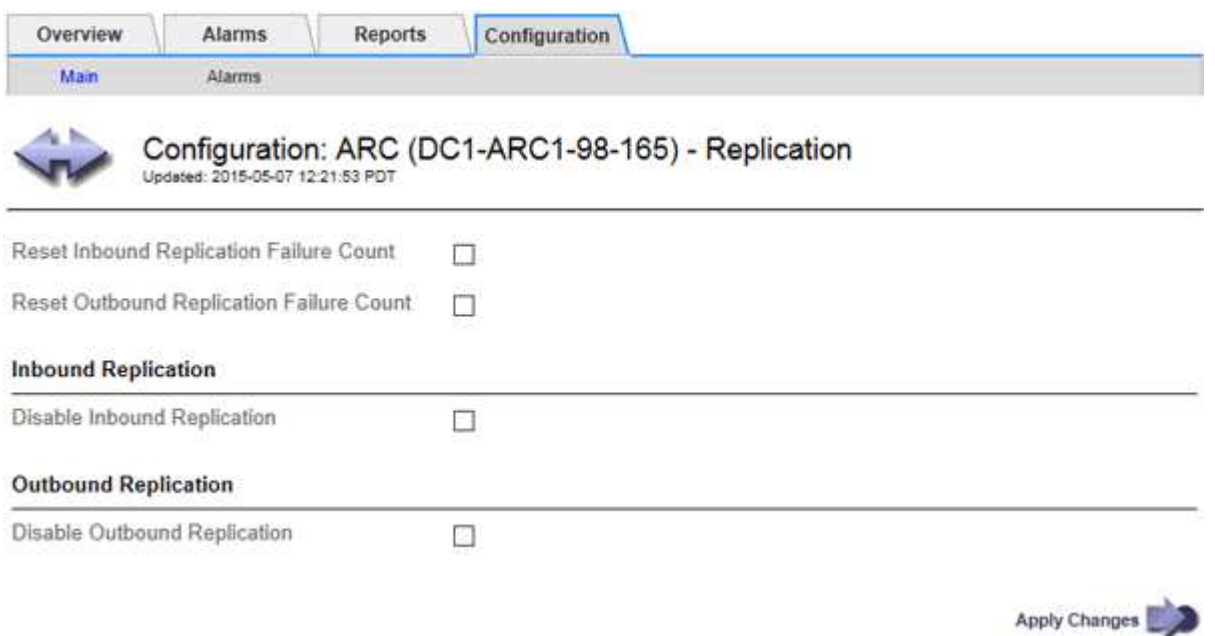

- 4. Modificare le seguenti impostazioni, se necessario:
	- **Reset Inbound Replication Failure Count** (Ripristina conteggio errori replica in entrata): Selezionare per reimpostare il contatore per gli errori di replica in entrata. Questa opzione può essere utilizzata per cancellare l'allarme RIRF (Inbound Replications — Failed).
	- **Reset Outbound Replication Failure Count** (Ripristina conteggio errori replica in uscita): Selezionare per reimpostare il contatore per gli errori di replica in uscita. Questa opzione può essere utilizzata per cancellare l'allarme RORF (Outbound Replications — Failed).
	- **Disable Inbound Replication** (Disattiva replica in entrata): Selezionare questa opzione per disattivare la replica in entrata come parte di una procedura di manutenzione o test. Lasciare deselezionato durante il normale funzionamento.

Quando la replica in entrata è disattivata, i dati degli oggetti possono essere recuperati dal servizio ARC per la replica in altre posizioni nel sistema StorageGRID, ma gli oggetti non possono essere replicati in questo servizio ARC da altre posizioni del sistema. Il servizio ARC è di sola lettura‐.

◦ **Disable Outbound Replication** (Disattiva replica in uscita): Selezionare la casella di controllo per disattivare la replica in uscita (incluse le richieste di contenuto per i recuperi HTTP) come parte di una procedura di manutenzione o test. Lasciare deselezionato durante il normale funzionamento.

Quando la replica in uscita è disattivata, i dati degli oggetti possono essere copiati in questo servizio ARC per soddisfare le regole ILM, ma i dati degli oggetti non possono essere recuperati dal servizio ARC per essere copiati in altre posizioni nel sistema StorageGRID. Il servizio ARC è di sola‐scrittura.

5. Fare clic su **Applica modifiche**.

# <span id="page-270-0"></span>**Impostazione di allarmi personalizzati per il nodo di archiviazione**

È necessario stabilire allarmi personalizzati per gli attributi ARQL e ARRL utilizzati per monitorare la velocità e l'efficienza del recupero dei dati a oggetti dal sistema di storage di archiviazione da parte del nodo di archiviazione.

- ARQL: Lunghezza media della coda. Il tempo medio, in microsecondi, in cui i dati dell'oggetto vengono messi in coda per il recupero dal sistema di storage di archiviazione.
- ARRL: Latenza media della richiesta. Il tempo medio, in microsecondi, necessario al nodo di archiviazione per recuperare i dati degli oggetti dal sistema di storage di archiviazione.

I valori accettabili per questi attributi dipendono dalla configurazione e dall'utilizzo del sistema di storage di archiviazione. (Andare a **ARC Recupera Panoramica principale**.) I valori impostati per i timeout delle richieste e il numero di sessioni rese disponibili per le richieste di recupero sono particolarmente influenti.

Una volta completata l'integrazione, monitorare i recuperi dei dati dell'oggetto del nodo di archiviazione per stabilire i valori relativi ai tempi di recupero e alle lunghezze della coda normali. Quindi, creare allarmi personalizzati per ARQL e ARRL che si attiveranno in caso di condizioni operative anomale.

### **Informazioni correlate**

### ["Monitor risoluzione dei problemi"](https://docs.netapp.com/it-it/storagegrid-115/monitor/index.html)

# <span id="page-270-1"></span>**Integrazione di Tivoli Storage Manager**

Questa sezione include Best practice e informazioni sulla configurazione per l'integrazione di un nodo di archiviazione con un server Tivoli Storage Manager (TSM), inclusi i dettagli operativi del nodo di archiviazione che influiscono sulla configurazione del server TSM.

- ["Configurazione e funzionamento del nodo di archiviazione"](#page-270-2)
- ["Best practice per la configurazione"](#page-271-0)
- ["Completamento della configurazione del nodo di archiviazione"](#page-272-0)

### <span id="page-270-2"></span>**Configurazione e funzionamento del nodo di archiviazione**

Il sistema StorageGRID gestisce il nodo di archiviazione come una posizione in cui gli oggetti vengono memorizzati a tempo indeterminato e sono sempre accessibili.

Quando viene acquisito un oggetto, le copie vengono eseguite in tutte le posizioni richieste, inclusi i nodi di archiviazione, in base alle regole di gestione del ciclo di vita delle informazioni (ILM) definite per il sistema StorageGRID. Il nodo di archiviazione funge da client per un server TSM e le librerie del client TSM vengono installate sul nodo di archiviazione mediante il processo di installazione del software StorageGRID. I dati dell'oggetto indirizzati al nodo di archiviazione per lo storage vengono salvati direttamente nel server TSM quando vengono ricevuti. Il nodo di archiviazione non esegue lo stage dei dati dell'oggetto prima di salvarli nel server TSM, né esegue l'aggregazione di oggetti. Tuttavia, il nodo di archiviazione può inviare più copie al server TSM in una singola transazione quando la velocità dei dati lo giustifica.

Dopo che il nodo di archiviazione ha salvato i dati dell'oggetto nel server TSM, i dati dell'oggetto vengono gestiti dal server TSM utilizzando i relativi criteri di conservazione/ciclo di vita. Questi criteri di conservazione devono essere definiti in modo da essere compatibili con il funzionamento del nodo di archiviazione. Ovvero, i dati degli oggetti salvati dal nodo di archiviazione devono essere memorizzati a tempo indeterminato e devono

essere sempre accessibili dal nodo di archiviazione, a meno che non vengano cancellati dal nodo di archiviazione.

Non esiste alcuna connessione tra le regole ILM del sistema StorageGRID e le policy di conservazione/ciclo di vita del server TSM. Ciascuno di essi opera indipendentemente dall'altro; tuttavia, quando ciascun oggetto viene acquisito nel sistema StorageGRID, è possibile assegnargli una classe di gestione TSM. Questa classe di gestione viene passata al server TSM insieme ai dati dell'oggetto. L'assegnazione di diverse classi di gestione a diversi tipi di oggetti consente di configurare il server TSM in modo che i dati degli oggetti siano memorizzati in diversi pool di storage o di applicare criteri di migrazione o conservazione diversi in base alle esigenze. Ad esempio, gli oggetti identificati come backup del database (contenuto temporaneo che può essere sovrascritto con dati più recenti) potrebbero essere trattati in modo diverso rispetto ai dati dell'applicazione (contenuto fisso che deve essere conservato a tempo indeterminato).

Il nodo di archiviazione può essere integrato con un server TSM nuovo o esistente; non richiede un server TSM dedicato. I server TSM possono essere condivisi con altri client, a condizione che il server TSM sia dimensionato in modo appropriato per il carico massimo previsto. TSM deve essere installato su un server o una macchina virtuale separato dal nodo di archiviazione.

È possibile configurare più di un nodo di archiviazione per la scrittura sullo stesso server TSM; tuttavia, questa configurazione è consigliata solo se i nodi di archiviazione scrivono set di dati diversi nel server TSM. La configurazione di più di un nodo di archivio per la scrittura sullo stesso server TSM non è consigliata quando ciascun nodo di archivio scrive copie degli stessi dati dell'oggetto nell'archivio. In quest'ultimo scenario, entrambe le copie sono soggette a un singolo punto di errore (il server TSM) per quelle che si suppone siano copie ridondanti indipendenti dei dati dell'oggetto.

I nodi di archiviazione non utilizzano il componente HSM (Hierarchical Storage Management) di TSM.

#### <span id="page-271-0"></span>**Best practice per la configurazione**

Quando si esegue il dimensionamento e la configurazione del server TSM, è necessario applicare le Best practice per ottimizzarlo e utilizzarlo con il nodo di archiviazione.

Durante il dimensionamento e la configurazione del server TSM, è necessario considerare i seguenti fattori:

- Poiché il nodo di archiviazione non aggrega gli oggetti prima di salvarli nel server TSM, il database TSM deve essere dimensionato in modo da contenere riferimenti a tutti gli oggetti che verranno scritti nel nodo di archiviazione.
- Il software Archive Node non è in grado di tollerare la latenza necessaria per la scrittura di oggetti direttamente su nastro o su altri supporti rimovibili. Pertanto, il server TSM deve essere configurato con un pool di storage su disco per la memorizzazione iniziale dei dati salvati dal nodo di archiviazione ogni volta che si utilizzano supporti rimovibili.
- È necessario configurare i criteri di conservazione TSM per utilizzare la conservazione basata su eventi‐. Il nodo di archiviazione non supporta i criteri di conservazione TSM basati sulla creazione. Utilizzare le seguenti impostazioni consigliate di retmin=0 e retver=0 nel criterio di conservazione (che indica che la conservazione inizia quando il nodo di archiviazione attiva un evento di conservazione e viene mantenuta per 0 giorni dopo). Tuttavia, questi valori per retmin e retver sono facoltativi.

Il pool di dischi deve essere configurato per migrare i dati nel pool di nastri (ovvero, il pool di nastri deve essere il NXTSTGPOOL del pool di dischi). Il pool di nastri non deve essere configurato come pool di copie del pool di dischi con scrittura simultanea su entrambi i pool (ovvero, il pool di nastri non può essere un COPYSTGPOOL per il pool di dischi). Per creare copie non in linea dei nastri contenenti dati del nodo di archiviazione, configurare il server TSM con un secondo pool di nastri che è un pool di copie del pool di nastri utilizzato per i dati del nodo di archiviazione.

### <span id="page-272-0"></span>**Completamento della configurazione del nodo di archiviazione**

Il nodo di archiviazione non funziona dopo aver completato il processo di installazione. Prima che il sistema StorageGRID possa salvare gli oggetti nel nodo di archivio TSM, è necessario completare l'installazione e la configurazione del server TSM e configurare il nodo di archivio per comunicare con il server TSM.

Per ulteriori informazioni sull'ottimizzazione del recupero TSM e delle sessioni di archiviazione, consulta le informazioni sulla gestione dello storage di archiviazione.

• ["Gestione dei nodi di archiviazione"](#page-253-0)

Fare riferimento alla seguente documentazione IBM, se necessario, durante la preparazione del server TSM per l'integrazione con il nodo di archiviazione in un sistema StorageGRID:

- ["Guida per l'installazione e l'utente dei driver di dispositivo su nastro IBM"](http://www.ibm.com/support/docview.wss?rs=577&uid=ssg1S7002972)
- ["IBM Tape Device Drivers Programming Reference"](http://www.ibm.com/support/docview.wss?rs=577&uid=ssg1S7003032)

### **Installazione di un nuovo server TSM**

È possibile integrare il nodo di archiviazione con un server TSM nuovo o esistente. Se si sta installando un nuovo server TSM, seguire le istruzioni nella documentazione del TSM per completare l'installazione.

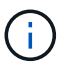

Un nodo di archiviazione non può essere co-ospitato con un server TSM.

### **Configurazione del server TSM**

Questa sezione include istruzioni di esempio per la preparazione di un server TSM seguendo le Best practice del TSM.

Le seguenti istruzioni guidano l'utente nel processo di:

- Definizione di un pool di storage su disco e di un pool di storage su nastro (se necessario) sul server TSM
- Definizione di un criterio di dominio che utilizza la classe di gestione TSM per i dati salvati dal nodo di archiviazione e registrazione di un nodo per utilizzare questo criterio di dominio

Queste istruzioni sono fornite esclusivamente a scopo informativo; non sono intese a sostituire la documentazione del TSM o a fornire istruzioni complete e complete adatte a tutte le configurazioni. Le istruzioni specifiche per l'implementazione devono essere fornite da un amministratore TSM che abbia familiarità con i requisiti dettagliati e con la documentazione completa di TSM Server.

### **Definizione dei pool di storage su disco e nastro TSM**

Il nodo di archiviazione scrive in un pool di dischi di storage. Per archiviare il contenuto su nastro, è necessario configurare il pool di storage su disco per spostare il contenuto in un pool di storage su nastro.

### **A proposito di questa attività**

Per un server TSM, è necessario definire un pool di storage su nastro e un pool di storage su disco in Tivoli Storage Manager. Una volta definito il pool di dischi, creare un volume di dischi e assegnarlo al pool di dischi. Non è necessario un pool di nastri se il server TSM utilizza lo storage solo‐disco.

Prima di creare un pool di storage su nastro, è necessario completare una serie di passaggi sul server TSM. Creare una libreria di nastri e almeno un'unità nella libreria di nastri. Definire un percorso dal server alla libreria e dal server ai dischi, quindi definire una classe di dispositivi per i dischi. I dettagli di questi passaggi possono variare a seconda della configurazione hardware e dei requisiti di storage del sito. Per ulteriori informazioni, consultare la documentazione del TSM.

Il seguente set di istruzioni illustra il processo. Tenere presente che i requisiti del sito potrebbero essere diversi a seconda dei requisiti dell'implementazione. Per informazioni dettagliate sulla configurazione e istruzioni, consultare la documentazione del TSM.

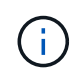

È necessario accedere al server con privilegi amministrativi e utilizzare lo strumento dsmacmc per eseguire i seguenti comandi.

#### **Fasi**

1. Creare una libreria di nastri.

define library *tapelibrary* libtype=*scsi*

Dove *tapelibrary* è un nome arbitrario scelto per la libreria di nastri e il valore di libtype può variare a seconda del tipo di libreria di nastri.

2. Definire un percorso dal server alla libreria di nastri.

```
define path servername tapelibrary srctype=server desttype=library device=lib-
devicename
```
- *servername* È il nome del server TSM
- *tapelibrary* è il nome della libreria di nastri definito
- *lib-devicename* è il nome del dispositivo per la libreria di nastri
- 3. Definire un disco per la libreria.

define drive *tapelibrary drivename*

- *drivename* è il nome che si desidera specificare per l'unità
- *tapelibrary* è il nome della libreria di nastri definito

A seconda della configurazione dell'hardware, potrebbe essere necessario configurare uno o più dischi aggiuntivi. Ad esempio, se il server TSM è collegato a uno switch Fibre Channel con due ingressi da una libreria di nastri, è possibile definire un'unità per ciascun ingresso.

4. Definire un percorso dal server all'unità definita.

```
define path servername drivename srctype=server desttype=drive
library=tapelibrary device=drive-dname
```
- *drive-dname* è il nome del dispositivo per il disco
- *tapelibrary* è il nome della libreria di nastri definito

Ripetere l'operazione per ogni disco definito per la libreria di nastri, utilizzando un disco separato *drivename* e. *drive-dname* per ciascun disco.

5. Definire una classe di dispositivi per i dischi.

```
define devclass DeviceClassName devtype=lto library=tapelibrary
format=tapetype
```
- *DeviceClassName* è il nome della classe device
- *lto* è il tipo di disco collegato al server
- *tapelibrary* è il nome della libreria di nastri definito
- *tapetype* è il tipo di nastro, ad esempio ultrium3
- 6. Aggiungere volumi su nastro all'inventario per la libreria.

checkin libvolume *tapelibrary*

*tapelibrary* è il nome della libreria di nastri definito.

7. Creare il pool di storage su nastro primario.

```
define stgpool SGWSTapePool DeviceClassName description=description
collocate=filespace maxscratch=XX
```
- *SGWSTapePool* È il nome del pool di storage su nastro del nodo di archiviazione. È possibile selezionare qualsiasi nome per il pool di storage su nastro (purché il nome utilizzi le convenzioni di sintassi previste dal server TSM).
- *DeviceClassName* è il nome della classe di dispositivi per la libreria di nastri.
- *description* È una descrizione del pool di storage che può essere visualizzato sul server TSM utilizzando query stgpool comando. Ad esempio: "Pool di storage su nastro per il nodo di archiviazione"
- *collocate=filespace* Specifica che il server TSM deve scrivere oggetti dallo stesso spazio di file in un singolo nastro.
- XX è uno dei seguenti:
	- Il numero di nastri vuoti nella libreria di nastri (nel caso in cui il nodo di archiviazione sia l'unica applicazione che utilizza la libreria).
	- Il numero di nastri allocati per l'utilizzo da parte del sistema StorageGRID (nei casi in cui la libreria di nastri è condivisa).
- 8. Su un server TSM, creare un pool di storage su disco. Nella console di amministrazione del server TSM, immettere

```
define stgpool SGWSDiskPool disk description=description
maxsize=maximum_file_size nextstgpool=SGWSTapePool highmig=percent_high
lowmig=percent_low
```
- *SGWSDiskPool* È il nome del pool di dischi del nodo di archiviazione. È possibile selezionare qualsiasi nome per il pool di storage su disco (purché il nome utilizzi le convenzioni di sintassi previste dal TSM).
- *description* È una descrizione del pool di storage che può essere visualizzato sul server TSM

utilizzando query stgpool comando. Ad esempio, "Disk storage pool for the Archive Node."

- *maximum\_file\_size* forza la scrittura diretta su nastro di oggetti di dimensioni superiori a tali, anziché la memorizzazione nella cache del pool di dischi. Si consiglia di impostare *maximum\_file\_size* A 10 GB.
- *nextstgpool=SGWSTapePool* Fa riferimento al pool di storage su disco al pool di storage su nastro definito per il nodo di archiviazione.
- *percent\_high* imposta il valore in corrispondenza del quale il pool di dischi inizia la migrazione del contenuto nel pool di nastri. Si consiglia di impostare *percent\_high* a 0 in modo che la migrazione dei dati inizi immediatamente
- *percent\_low* imposta il valore in corrispondenza del quale la migrazione al pool di nastri viene interrotta. Si consiglia di impostare *percent\_low* a 0 per eliminare il pool di dischi.
- 9. Su un server TSM, creare uno o più volumi di dischi e assegnarli al pool di dischi.

define volume *SGWSDiskPool volume\_name* formatsize=*size*

- *SGWSDiskPool* è il nome del pool di dischi.
- *volume\_name* è il percorso completo verso la posizione del volume (ad esempio, /var/local/arc/stage6.dsm) Sul server TSM in cui scrive il contenuto del pool di dischi in preparazione del trasferimento su nastro.
- *size* È la dimensione, in MB, del volume del disco.

Ad esempio, per creare un singolo volume di disco in modo che il contenuto di un pool di dischi occupi un singolo nastro, impostare il valore di size su 200000 quando il volume del nastro ha una capacità di 200 GB.

Tuttavia, potrebbe essere consigliabile creare più volumi di dischi di dimensioni inferiori, in quanto il server TSM può scrivere su ciascun volume del pool di dischi. Ad esempio, se la dimensione del nastro è di 250 GB, creare 25 volumi di dischi con una dimensione di 10 GB (10000) ciascuno.

Il server TSM preassegna lo spazio nella directory per il volume del disco. Il completamento di questa operazione può richiedere più di tre ore per un volume di disco da 200 GB.

### **Definizione di un criterio di dominio e registrazione di un nodo**

È necessario definire un criterio di dominio che utilizzi la classe di gestione TSM per i dati salvati dal nodo di archiviazione, quindi registrare un nodo per utilizzare questo criterio di dominio.

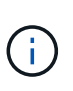

I processi del nodo di archiviazione possono perdere memoria se la password del client per il nodo di archiviazione in Tivoli Storage Manager (TSM) scade. Assicurarsi che il server TSM sia configurato in modo che il nome utente/la password del client per il nodo di archiviazione non scada mai.

Quando si registra un nodo sul server TSM per l'utilizzo del nodo di archiviazione (o per l'aggiornamento di un nodo esistente), è necessario specificare il numero di punti di montaggio che il nodo può utilizzare per le operazioni di scrittura specificando il parametro MAXNUMMP nel comando DEL NODO DI REGISTRO. Il numero di punti di montaggio equivale in genere al numero di testine del disco a nastro allocate al nodo di archiviazione. Il numero specificato per MAXNUMMP sul server TSM deve essere grande almeno quanto il valore impostato per **ARC Target Configuration Main Maximum Store Sessions** per il nodo di archiviazione,

Che è impostato su un valore pari a 0 o 1, in quanto le sessioni dello store simultanee non sono supportate dal nodo di archiviazione.

Il valore di MAXSESSIONS impostato per il server TSM controlla il numero massimo di sessioni che possono essere aperte al server TSM da tutte le applicazioni client. Il valore di MAXSESSIONS specificato nel TSM deve essere almeno grande quanto il valore specificato per **ARC Target Configuration Main Number of Sessions** in Grid Manager per il nodo di archiviazione. Il nodo di archiviazione crea contemporaneamente al massimo una sessione per punto di montaggio più un piccolo numero ( 5) di sessioni aggiuntive.

Il nodo TSM assegnato al nodo di archiviazione utilizza una policy di dominio personalizzata tsm-domain. Il tsm-domain La policy di dominio è una versione modificata della policy di dominio "standard", configurata per la scrittura su nastro e con la destinazione dell'archivio impostata come pool di storage del sistema StorageGRID (*SGWSDiskPool*).

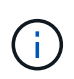

È necessario accedere al server TSM con privilegi amministrativi e utilizzare lo strumento dsmacmc per creare e attivare i criteri di dominio.

### **Creazione e attivazione dei criteri di dominio**

È necessario creare un criterio di dominio e attivarlo per configurare il server TSM in modo da salvare i dati inviati dal nodo di archiviazione.

#### **Fasi**

1. Creare un criterio di dominio.

copy domain standard tsm-domain

2. Se non si utilizza una classe di gestione esistente, immettere una delle seguenti informazioni:

define policyset tsm-domain standard

define mgmtclass tsm-domain standard *default*

*default* è la classe di gestione predefinita per l'implementazione.

3. Creare un gruppo di copygroup nel pool di storage appropriato. Immettere (su una riga):

```
define copygroup tsm-domain standard default type=archive
destination=SGWSDiskPool retinit=event retmin=0 retver=0
```
*default* È la classe di gestione predefinita per il nodo di archiviazione. I valori di retinit, retmin, e. retver Sono stati scelti per riflettere il comportamento di conservazione attualmente utilizzato dal nodo di archiviazione

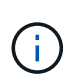

Non impostare retinit a. retinit=create. Impostazione retinit=create Impedisce al nodo di archiviazione di eliminare il contenuto, poiché gli eventi di conservazione vengono utilizzati per rimuovere il contenuto dal server TSM.

4. Assegnare la classe di gestione come predefinita.

```
assign defmgmtclass tsm-domain standard default
```
5. Impostare il nuovo set di criteri come attivo.

activate policyset tsm-domain standard

Ignorare l'avviso "no backup copy group" visualizzato quando si immette il comando Activate.

6. Registrare un nodo per utilizzare il nuovo set di criteri sul server TSM. Sul server TSM, immettere (su una riga):

register node arc-user arc-password passexp=0 domain=tsm-domain MAXNUMMP=number-of-sessions

Arc-user e Arc-password sono lo stesso nome e password del nodo client definiti nel nodo di archiviazione e il valore di MAXNUMMP è impostato sul numero di unità nastro riservate per le sessioni di archiviazione del nodo di archiviazione.

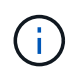

Per impostazione predefinita, la registrazione di un nodo crea un ID utente amministrativo con l'autorità del proprietario del client, con la password definita per il nodo.

# **Migrazione dei dati in StorageGRID**

È possibile migrare grandi quantità di dati nel sistema StorageGRID utilizzando contemporaneamente il sistema StorageGRID per le operazioni quotidiane.

La sezione seguente è una guida alla comprensione e alla pianificazione di una migrazione di grandi quantità di dati nel sistema StorageGRID. Non si tratta di una guida generale alla migrazione dei dati e non include procedure dettagliate per l'esecuzione di una migrazione. Seguire le linee guida e le istruzioni di questa sezione per garantire che i dati vengano migrati in modo efficiente nel sistema StorageGRID senza interferire con le operazioni quotidiane e che i dati migrati vengano gestiti in modo appropriato dal sistema StorageGRID.

- ["Conferma della capacità del sistema StorageGRID"](#page-277-0)
- ["Determinazione del criterio ILM per i dati migrati"](#page-278-0)
- ["Impatto della migrazione sulle operazioni"](#page-278-1)
- ["Pianificazione della migrazione dei dati"](#page-279-0)
- ["Monitoraggio della migrazione dei dati"](#page-279-1)
- ["Creazione di notifiche personalizzate per gli allarmi di migrazione"](#page-280-0)

### <span id="page-277-0"></span>**Conferma della capacità del sistema StorageGRID**

Prima di migrare grandi quantità di dati nel sistema StorageGRID, verificare che il sistema StorageGRID disponga della capacità del disco necessaria per gestire il volume previsto.

Se il sistema StorageGRID include un nodo di archiviazione e una copia degli oggetti migrati è stata salvata nello storage nearline (come il nastro), assicurarsi che lo storage del nodo di archiviazione disponga di capacità sufficiente per il volume previsto dei dati migrati.

Nell'ambito della valutazione della capacità, esaminare il profilo dei dati degli oggetti che si intende migrare e calcolare la quantità di capacità del disco richiesta. Per ulteriori informazioni sul monitoraggio della capacità

del disco del sistema StorageGRID, consultare le istruzioni per il monitoraggio e la risoluzione dei problemi di StorageGRID.

### **Informazioni correlate**

["Monitor risoluzione dei problemi"](https://docs.netapp.com/it-it/storagegrid-115/monitor/index.html)

["Gestione dei nodi di storage"](#page-205-0)

## <span id="page-278-0"></span>**Determinazione del criterio ILM per i dati migrati**

Il criterio ILM del sistema StorageGRID determina il numero di copie eseguite, le posizioni in cui vengono memorizzate e il periodo di conservazione delle copie. Un criterio ILM è costituito da un insieme di regole ILM che descrivono come filtrare gli oggetti e gestire i dati degli oggetti nel tempo.

A seconda del modo in cui vengono utilizzati i dati migrati e dei requisiti per i dati migrati, è possibile definire regole ILM univoche per i dati migrati che sono diverse dalle regole ILM utilizzate per le operazioni quotidiane. Ad esempio, se esistono requisiti normativi diversi per la gestione quotidiana dei dati rispetto ai dati inclusi nella migrazione, è possibile che si desideri un numero diverso di copie dei dati migrati su un diverso livello di storage.

È possibile configurare regole che si applicano esclusivamente ai dati migrati se è possibile distinguere in modo univoco tra i dati migrati e i dati oggetto salvati dalle operazioni quotidiane.

Se è possibile distinguere in modo affidabile tra i tipi di dati utilizzando uno dei criteri dei metadati, è possibile utilizzare questi criteri per definire una regola ILM che si applica solo ai dati migrati.

Prima di iniziare la migrazione dei dati, assicurarsi di aver compreso il criterio ILM del sistema StorageGRID e il modo in cui verrà applicato ai dati migrati e di aver apportato e verificato eventuali modifiche al criterio ILM.

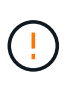

Un criterio ILM specificato in modo non corretto può causare una perdita di dati irreversibile. Esaminare attentamente tutte le modifiche apportate a un criterio ILM prima di attivarlo per assicurarsi che il criterio funzioni come previsto.

#### **Informazioni correlate**

["Gestire gli oggetti con ILM"](https://docs.netapp.com/it-it/storagegrid-115/ilm/index.html)

### <span id="page-278-1"></span>**Impatto della migrazione sulle operazioni**

Un sistema StorageGRID è progettato per fornire un funzionamento efficiente per lo storage e il recupero di oggetti e per fornire un'eccellente protezione contro la perdita di dati attraverso la creazione perfetta di copie ridondanti di dati a oggetti e metadati.

Tuttavia, la migrazione dei dati deve essere gestita con attenzione in base alle istruzioni di questo capitolo per evitare di avere un impatto sulle operazioni quotidiane del sistema o, in casi estremi, mettere i dati a rischio di perdita in caso di guasto nel sistema StorageGRID.

La migrazione di grandi quantità di dati pone un carico aggiuntivo sul sistema. Quando il sistema StorageGRID viene caricato pesantemente, risponde più lentamente alle richieste di archiviazione e recupero degli oggetti. Ciò può interferire con le richieste di archiviazione e recupero che sono parte integrante delle operazioni quotidiane. La migrazione può anche causare altri problemi operativi. Ad esempio, quando un nodo di storage si sta avvicinando alla capacità, il carico intermittente elevato dovuto all'acquisizione batch può causare il ciclo

del nodo di storage tra sola lettura e lettura/scrittura, generando notifiche.

Se il carico pesante persiste, è possibile sviluppare code per varie operazioni che il sistema StorageGRID deve eseguire per garantire la ridondanza completa dei dati degli oggetti e dei metadati.

La migrazione dei dati deve essere gestita con attenzione in base alle linee guida del presente documento per garantire un funzionamento sicuro ed efficiente del sistema StorageGRID durante la migrazione. Durante la migrazione dei dati, acquisire oggetti in batch o ridurre continuamente l'acquisizione. Quindi, monitorare continuamente il sistema StorageGRID per assicurarsi che i vari valori degli attributi non vengano superati.

# <span id="page-279-0"></span>**Pianificazione della migrazione dei dati**

Evita la migrazione dei dati durante le ore di funzionamento principali. Limitare la migrazione dei dati a serate, fine settimana e altri periodi in cui l'utilizzo del sistema è basso.

Se possibile, non pianificare la migrazione dei dati durante i periodi di attività elevata. Tuttavia, se non è pratico evitare completamente il periodo di attività elevato, è sicuro procedere finché si monitorano attentamente gli attributi pertinenti e si interviene se superano i valori accettabili.

#### **Informazioni correlate**

["Monitoraggio della migrazione dei dati"](#page-279-1)

# <span id="page-279-1"></span>**Monitoraggio della migrazione dei dati**

La migrazione dei dati deve essere monitorata e regolata in base alle necessità per garantire che i dati vengano inseriti in base alla policy ILM entro i tempi richiesti.

Questa tabella elenca gli attributi da monitorare durante la migrazione dei dati e i problemi che rappresentano.

Se si utilizzano criteri di classificazione del traffico con limiti di velocità per accelerare l'acquisizione, è possibile monitorare la velocità osservata insieme alle statistiche descritte nella tabella seguente e ridurre i limiti, se necessario.

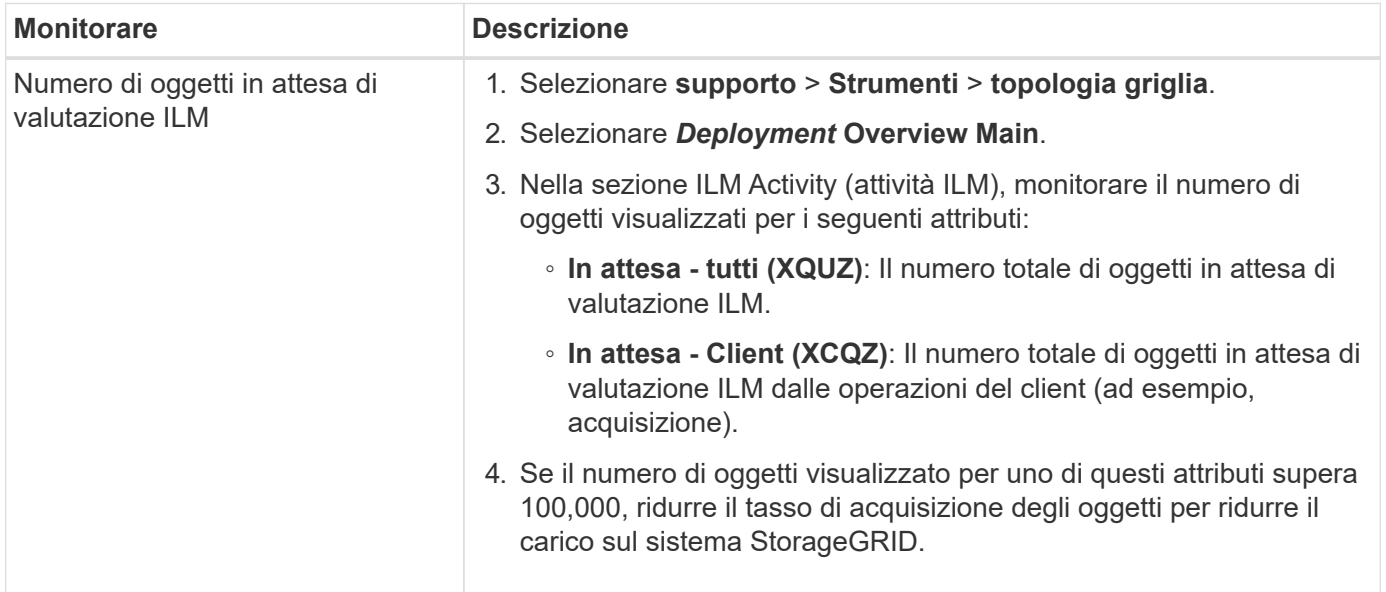

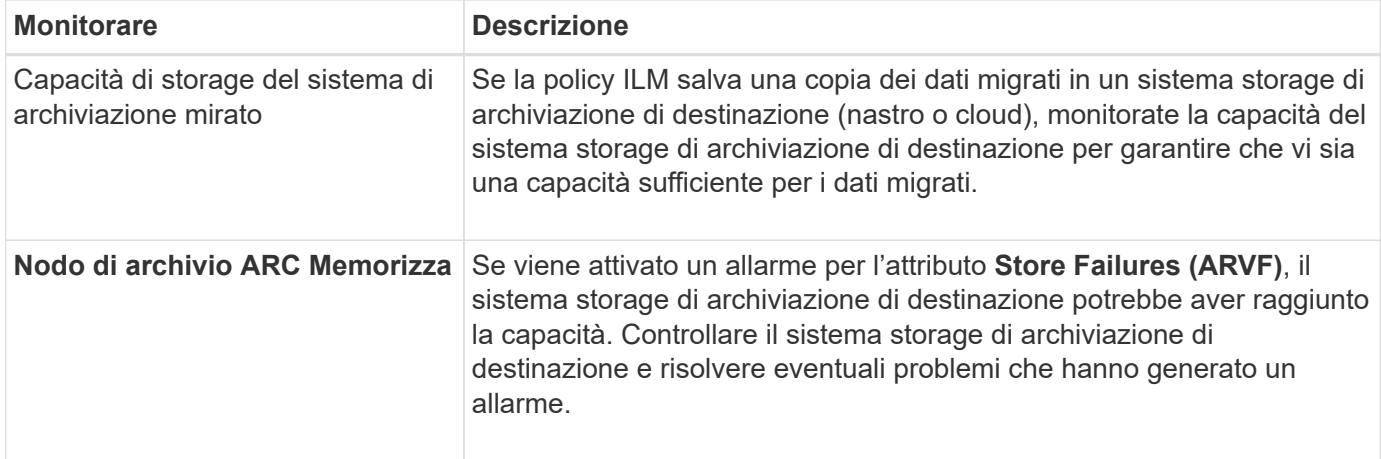

# <span id="page-280-0"></span>**Creazione di notifiche personalizzate per gli allarmi di migrazione**

È possibile che StorageGRID invii notifiche di avviso o notifiche di allarme (sistema legacy) all'amministratore di sistema responsabile del monitoraggio della migrazione se determinati valori superano le soglie consigliate.

### **Di cosa hai bisogno**

- È necessario accedere a Grid Manager utilizzando un browser supportato.
- È necessario disporre di autorizzazioni di accesso specifiche.
- È necessario aver configurato le impostazioni e-mail per le notifiche di avviso (o allarme).

### **Fasi**

1. Creare una regola di avviso personalizzata o un allarme personalizzato globale per ogni metrica Prometheus o attributo StorageGRID che si desidera monitorare durante la migrazione dei dati.

Gli avvisi vengono attivati in base ai valori delle metriche Prometheus. Gli allarmi vengono attivati in base ai valori degli attributi. Per ulteriori informazioni, consultare le istruzioni per il monitoraggio e la risoluzione dei problemi di StorageGRID.

2. Disattivare la regola di avviso personalizzata o l'allarme Global Custom al termine della migrazione dei dati.

Gli allarmi Global Custom hanno la precedenza su quelli predefiniti.

### **Informazioni correlate**

["Monitor risoluzione dei problemi"](https://docs.netapp.com/it-it/storagegrid-115/monitor/index.html)

#### **Informazioni sul copyright**

Copyright © 2024 NetApp, Inc. Tutti i diritti riservati. Stampato negli Stati Uniti d'America. Nessuna porzione di questo documento soggetta a copyright può essere riprodotta in qualsiasi formato o mezzo (grafico, elettronico o meccanico, inclusi fotocopie, registrazione, nastri o storage in un sistema elettronico) senza previo consenso scritto da parte del detentore del copyright.

Il software derivato dal materiale sottoposto a copyright di NetApp è soggetto alla seguente licenza e dichiarazione di non responsabilità:

IL PRESENTE SOFTWARE VIENE FORNITO DA NETAPP "COSÌ COM'È" E SENZA QUALSIVOGLIA TIPO DI GARANZIA IMPLICITA O ESPRESSA FRA CUI, A TITOLO ESEMPLIFICATIVO E NON ESAUSTIVO, GARANZIE IMPLICITE DI COMMERCIABILITÀ E IDONEITÀ PER UNO SCOPO SPECIFICO, CHE VENGONO DECLINATE DAL PRESENTE DOCUMENTO. NETAPP NON VERRÀ CONSIDERATA RESPONSABILE IN ALCUN CASO PER QUALSIVOGLIA DANNO DIRETTO, INDIRETTO, ACCIDENTALE, SPECIALE, ESEMPLARE E CONSEQUENZIALE (COMPRESI, A TITOLO ESEMPLIFICATIVO E NON ESAUSTIVO, PROCUREMENT O SOSTITUZIONE DI MERCI O SERVIZI, IMPOSSIBILITÀ DI UTILIZZO O PERDITA DI DATI O PROFITTI OPPURE INTERRUZIONE DELL'ATTIVITÀ AZIENDALE) CAUSATO IN QUALSIVOGLIA MODO O IN RELAZIONE A QUALUNQUE TEORIA DI RESPONSABILITÀ, SIA ESSA CONTRATTUALE, RIGOROSA O DOVUTA A INSOLVENZA (COMPRESA LA NEGLIGENZA O ALTRO) INSORTA IN QUALSIASI MODO ATTRAVERSO L'UTILIZZO DEL PRESENTE SOFTWARE ANCHE IN PRESENZA DI UN PREAVVISO CIRCA L'EVENTUALITÀ DI QUESTO TIPO DI DANNI.

NetApp si riserva il diritto di modificare in qualsiasi momento qualunque prodotto descritto nel presente documento senza fornire alcun preavviso. NetApp non si assume alcuna responsabilità circa l'utilizzo dei prodotti o materiali descritti nel presente documento, con l'eccezione di quanto concordato espressamente e per iscritto da NetApp. L'utilizzo o l'acquisto del presente prodotto non comporta il rilascio di una licenza nell'ambito di un qualche diritto di brevetto, marchio commerciale o altro diritto di proprietà intellettuale di NetApp.

Il prodotto descritto in questa guida può essere protetto da uno o più brevetti degli Stati Uniti, esteri o in attesa di approvazione.

LEGENDA PER I DIRITTI SOTTOPOSTI A LIMITAZIONE: l'utilizzo, la duplicazione o la divulgazione da parte degli enti governativi sono soggetti alle limitazioni indicate nel sottoparagrafo (b)(3) della clausola Rights in Technical Data and Computer Software del DFARS 252.227-7013 (FEB 2014) e FAR 52.227-19 (DIC 2007).

I dati contenuti nel presente documento riguardano un articolo commerciale (secondo la definizione data in FAR 2.101) e sono di proprietà di NetApp, Inc. Tutti i dati tecnici e il software NetApp forniti secondo i termini del presente Contratto sono articoli aventi natura commerciale, sviluppati con finanziamenti esclusivamente privati. Il governo statunitense ha una licenza irrevocabile limitata, non esclusiva, non trasferibile, non cedibile, mondiale, per l'utilizzo dei Dati esclusivamente in connessione con e a supporto di un contratto governativo statunitense in base al quale i Dati sono distribuiti. Con la sola esclusione di quanto indicato nel presente documento, i Dati non possono essere utilizzati, divulgati, riprodotti, modificati, visualizzati o mostrati senza la previa approvazione scritta di NetApp, Inc. I diritti di licenza del governo degli Stati Uniti per il Dipartimento della Difesa sono limitati ai diritti identificati nella clausola DFARS 252.227-7015(b) (FEB 2014).

#### **Informazioni sul marchio commerciale**

NETAPP, il logo NETAPP e i marchi elencati alla pagina<http://www.netapp.com/TM> sono marchi di NetApp, Inc. Gli altri nomi di aziende e prodotti potrebbero essere marchi dei rispettivi proprietari.